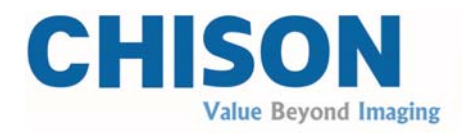

## **Инструкция по**

**эксплуатации**

# **QBIT 9**

## **версия NEW MATRIX**

ЧИСОН Медикал Имиджинг Ко., Лтд., Китай

## Нормативное требование

 $CE_{0197}$ Это изделие соответствует основным требованиям Директивы 93/42/ЕЭС, касающейся устройств мелицинского назначения. Нельзя гарантировать, что принадлежности, не имеющие маркировку СЕ, соответствуют основным требованиям Директивы, касающейся устройств медицинского назначения.

Это руководство является справочным для системы ОВІТ 9. Пожалуйста, убедитесь, что Вы используете последнюю редакцию этого документа. Если Вы нуждаетесь в последней версии, свяжитесь со своим дистрибьютором.

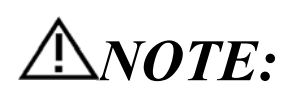

## Важно:

 $1.$ Ни один из разделов этого руководства не может быть уменьшен, изменен, скопирован или переиздан, полностью или частично, без письменного разрешения компании «Чисон».

 $2.$ Содержание этого руководства может быть изменено без предшествующего уведомления и без юридического обязательства с нашей стороны.

Прежде, чем начать работу с системой, пожалуйста, прочитайте и вникните в суть 3. этого руководства. После прочтения храните руководство в легкодоступном месте. Если у Вас имеются вопросы или сомнения, пожалуйста, свяжитесь с инженером из службы эксплуатации, уполномоченным компанией «ЧИСОН».

 $4.$ Гарантия компании «ЧИСОН» распространяется только на затраты для ремонта материалов и комплектующих, но не распространяется на расходы на заработную плату или стоимость технического обслуживания на месте, в регионе пребывания пользователя.

# **ДПРИМЕЧАНИЕ:**

# Important information

#### Важная информация

1. Потребитель несет ответственность за обслуживание и эксплуатацию системы после поставки.

- $2.$ Гарантия не касается следующих пунктов, даже во время гарантийного срока:
	- а) Повреждение или утрата, явившиеся следствием неправильной эксплуатации или эксплуатации с нарушением норм и правил, системы и датчиков, например, падение датчика, попадание в систему жидкости или металлических деталей.
	- b) Повреждение или утрата, вызванные стихийными бедствиями, такими как пожар, землетрясение, наводнение, попадание молнии и т.д.
	- с) Повреждение или утрата, вызванные невозможностью обеспечить указанные условия эксплуатации для этой системы, такие как несоответствующее электропитание, неправильная установка или несоответствующие условия окружающей среды.
	- d) Повреждение или утрата, явившиеся результатом транспортировки, не одобренной компанией «ЧИСОН».
	- е) Повреждение или утрата, должная использовать систему вне области, где система была первоначально пролана.
	- f) Повреждение или потеря, относящиеся к системе, приобретенной в другом источнике, а не у компании «ЧИСОН» или у ее уполномоченных представителей.

3. Не вносите изменения или модификации в программное обеспечение или аппаратные средства этой системы и датчиков.

В процессе работы с системой, если у Вас возникает сомнение, затруднение или  $\overline{4}$ какая-либо неясность, пожалуйста, незамедлительно свяжитесь с инженером из службы эксплуатации, уполномоченным компанией «ЧИСОН». Пожалуйста, четко опишите ситуацию, чтобы решить вопрос своевременно. До тех пор, пока проблема не будет решена, пожалуйста, не эксплуатируйте систему.

Эта система не должна эксплуатироваться никем кроме полностью обученного и  $5<sub>1</sub>$ уполномоченного медицинского персонала.

6. Запрещено использовать устройство для установления пола плода, за исключением случаев медицинской необходимости. Устройство может быть продано только компетентным медицинским учреждениям или докторам. Пользователи должны полностью ориентироваться и обучиться работе на устройстве перед началом эксплуатации. Пользователи должны иметь соответствующую квалификацию, и должны соблюдать региональные требования и постановления, учитывать религиозные нормы и таможенные правила и т.д.

7. Внесение изменений в систему или ее восстановление кем-либо за исключением компетентных инженеров из службы эксплуатации компании «ЧИСОН» запрещено, в противном случае компания «ЧИСОН» не несет ответственности за систему.

Задача этой системы состоит в том, чтобы предоставить врачам данные для 8. установления клинического диагноза. Врач несет ответственность за диагностические процедуры. Компания «ЧИСОН» не должна быть ответственна за результаты диагностических процедур.

Это руководство содержит предостережения, касающиеся предвидимых заранее 9. потенциальных опасностей, но пользователь также должен всегда остерегаться других опасностей, кроме указанных. Компания «ЧИСОН» не должна нести ответственность за повреждение или утрату, которые явились следствием небрежности или игнорирования

предостережений и инструкций по применению, описанных в этом руководстве по эксплуатации.

10. Компания «ЧИСОН» не должна нести ответственность за результаты, явившиеся следствием небрежности, не связанной с руководством по эксплуатации.

11. Каждый раз до и после ультразвукового исследования, пожалуйста, проверяйте поверхность датчика, осматривайте кабель и корпус, не имеют ли они повреждений, таких как трещины, царапины и деформация. Также проверяйте, плотно ли вставлена линза. Поврежденные датчики могут вызвать удар током и ранение пациента. При появлении любого повреждения пользователь должен прекратить работу и связаться с инженером из службы эксплуатации, уполномоченным компанией «ЧИСОН».

12. Если датчик роняли или поцарапали твердыми предметами, пожалуйста, немедленно прекратите его использование. И свяжитесь с инженером из службы эксплуатации, уполномоченным компанией «ЧИСОН», чтобы удостовериться перед использованием, что датчик безопасен и полностью готов к работе.

13. Если жидкость или металлические детали попали в систему, пожалуйста, выключите систему и немедленно прекратите ее использование. Пожалуйста, свяжитесь сначала с инженером из службы эксплуатации, уполномоченным компанией «ЧИСОН», чтобы удостовериться перед повторным включением системы, что это безопасно.

14. Пожалуйста, не используйте растворители (такие как растворитель для краски, бензин или спирт) или абразивные моющие средства для очистки системы (включая монитор и датчик, и т.д.). Это может повредить систему и датчики.

15. Если закончился срок службы системы или датчика, пожалуйста, обратитесь к разделу 9.5 руководства по эксплуатации

16. Важные данные должны храниться на внешних устройствах памяти. Компания «ЧИСОН» не несет ответственность за потерю данных, хранившихся в памяти этой системы, явившуюся следствием ошибки оператора или несчастного случая.

17. Пожалуйста, положите это руководство по эксплуатации рядом с системой, чтобы гарантировать оператору и менеджеру доступ к нему в любое время.

Внимание: Запрещено использовать устройство для установления пола плода, за исключением случаев медицинской необходимости. Устройство может быть продано только компетентным медицинским учреждениям или докторам. Пользователи должны полностью ориентироваться и обучиться работе на устройстве перед началом эксплуатации. Пользователи должны иметь соответствующую квалификацию, и должны соблюдать региональные требования и постановления, учитывать религиозные нормы и таможенные правила и т.д.

Внимание: пользователи должны внимательно прочитать руководство по эксплуатации до начала работы с устройством. Включение устройства означает, что пользователи прочитали руководство по эксплуатации и принимают перечисленные предостережения, предупреждения и примечания. Если пользователи не согласны и не могут принять указанные предостережения, они могут попросить о возврате устройства.

## СОДЕРЖАНИЕ

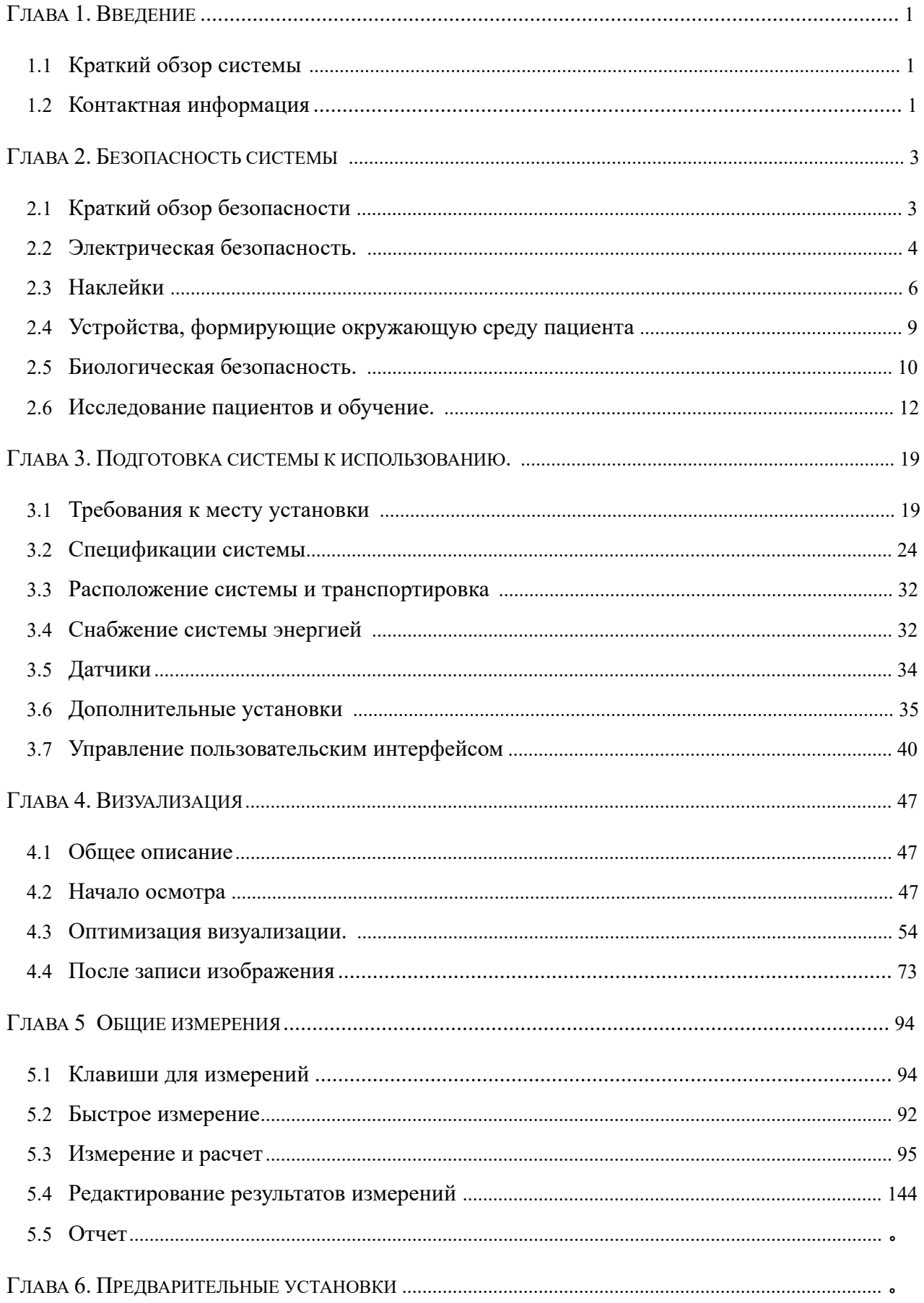

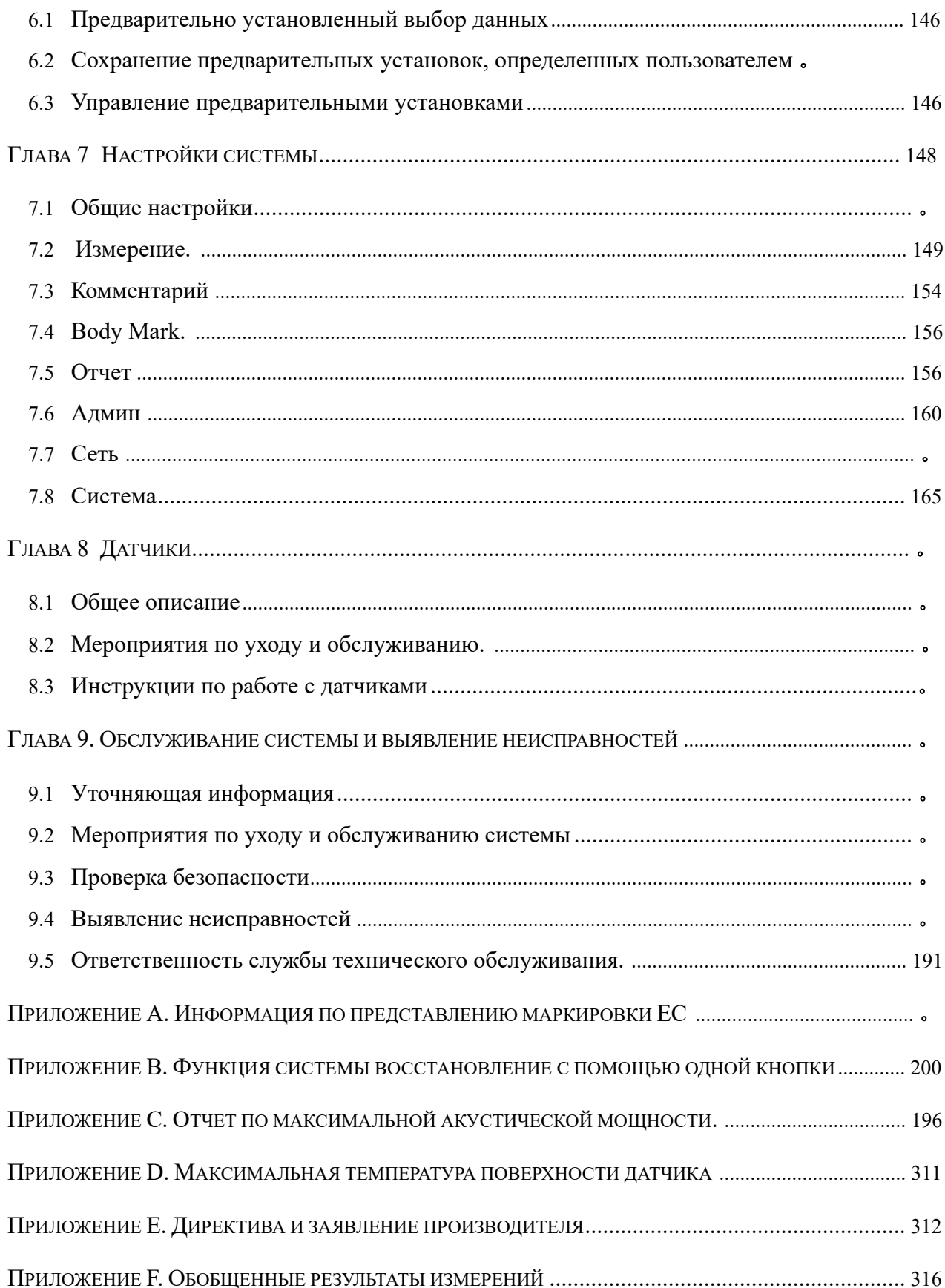

# Глава 1 **Введение**

Это руководство содержит информацию, необходимую для безопасного использования системы.

Прочитайте и осознайте все инструкции в этом руководстве до начала работы с системой. Всегда держите это руководство рядом с оборудованием, и периодически напоминайте порядок проведения исследований и меры предосторожности.

## 1.1 Краткий обзор системы

Показания к применению:

Это устройство представляет собой инструмент ультразвуковой визуализации широкого применения, предназначенный для использования квалифицированным врачом с целью оценки плода; органов брюшной полости; в педиатрии; небольших органов (молочные железы, яички, щитовидная железа); голова неонатологии, голова взрослых, сердца (взрослые и дети); периферических сосудов, скелетно-мышечной системы (обычный и поверхностный), чреспищеводного, трансректального, трансвагинального, урологии.

## Contraindication

## Противопоказание

Система НЕ предназначена для использования в офтальмологии или какого-либо применения, при котором акустический луч проходит через глаз.

## 1.2 Контактная информация

Для получения дополнительной информации или помощи, пожалуйста, свяжитесь со своим региональным дистрибьютором или обратитесь к соответствующему источнику поддержки, приведенному ниже:

Интернет сайт компании «ЧИСОН» www.chison.com

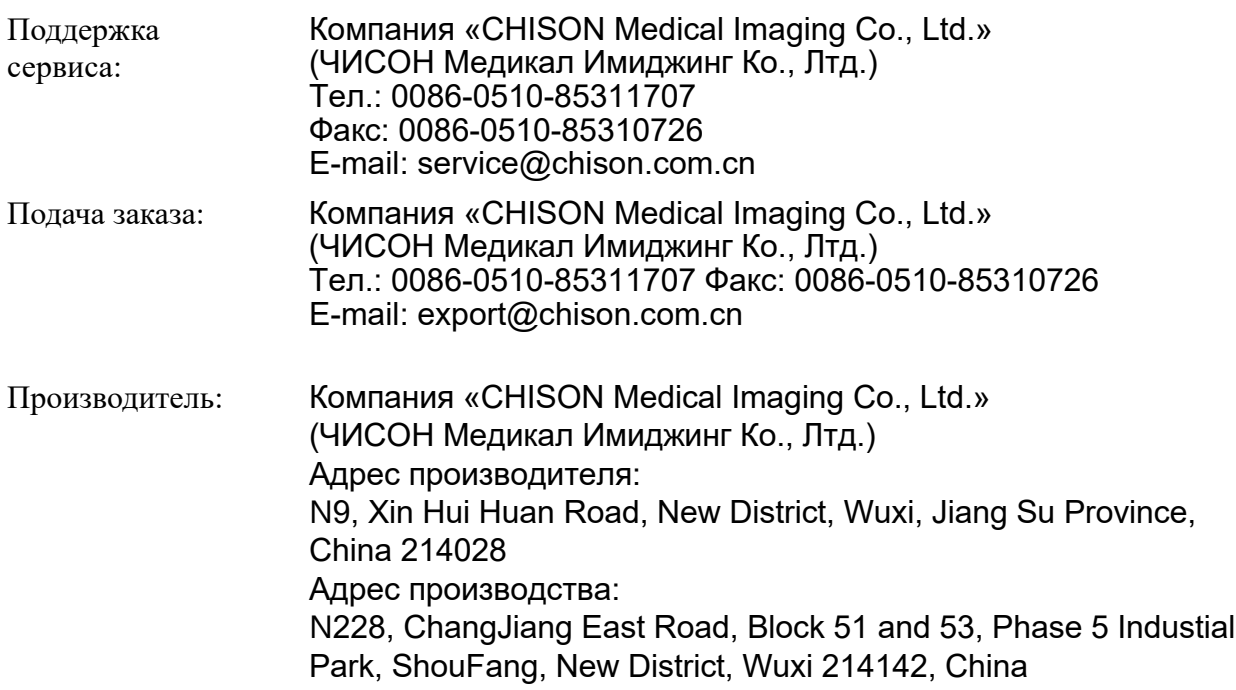

РФ: Представитель по обслуживаниею модели QBIT 9 в РФ: ООО "Рус-эксп" 127018, г. Москва, ул. Складочная д.1 стр.7 оф.201 Тел (495) 972 24 18, 972 92 14 info@rus-exp.com https://chisonrus.ru

*CAUTION: ФЕДЕРАЛЬНЫЙ ЗАКОН ОГРАНИЧИВАЕТ ПРОДАЖУ УСТРОЙСТВА ИЛИ ПО ЗАКАЗУ ЛИЦЕНЗИРОВАННОГО ПРАКТИКУЮЩЕГО ИЛИ ТЕРАПЕВТА.*

# Глава 2 Безопасность системы

#### Краткий обзор безопасности 2.1

В этом разделе обсуждаются меры, которые призваны обеспечить безопасность и оператора, и пациента. Чтобы обеспечить безопасность и оператора, и пациента, пожалуйста, внимательно прочитайте соответствующие детали в этой главе до начала работы с этой системой. Игнорирование предупреждений или нарушение соответствующих правил может привести к телесному повреждению оператора или пациента, или даже к потере жизни.

Пользователи должны соблюдать следующие меры предосторожности:

Эта система соответствует требованиям к общему оборудованию типа ВF и  $\blacktriangleright$ стандарту МЭК. Пожалуйста, соблюдайте требования, изложенные в главе 2 «Безопасность системы» руководства по эксплуатации, чтобы использовать эту систему соответствующим образом.

Пожалуйста, ни в коем случае не вносите изменения в эту систему. Если необходимы  $\blacktriangleright$ модификации, пожалуйста, сначала свяжитесь с производителем, чтобы получить больше информации и разрешение.

Эта система была полностью настроена на фабрике. Не корректируйте ➤ зафиксированные регулирующиеся части.

В случае нарушения в работе, немедленно выключите систему и сообщите об этом  $\blacktriangleright$ производителю или его уполномоченным представителям.

Кабель питания системы должен быть связан с заземленной электророзеткой. Не  $\blacktriangleright$ удаляйте заземленный кабель ни при каких обстоятельствах.

Соединяйте эту систему или с помощью электроники или механически только с  $\blacktriangleright$ устройствами, которые соответствуют требованиям стандарта EN60601-1. Перепроверьте обратный ток и другие показатели характеристики безопасности всей системы, чтобы избежать потенциального повреждения системы вследствие обратного тока от суперпозиции токов.

 $\blacktriangleright$ Система не включает специализированные защитные меры на случай, если она объединяется с высокочастотными функциональными устройствами. Оператор должен проявить особое внимание при таких видах использования.

 $\blacktriangleright$ Система лолжна устанавливаться только персоналом. уполномоченным производителем. Не пытайтесь установить систему самостоятельно.

Только инженер из службы эксплуатации, уполномоченный компанией «ЧИСОН»,  $\blacktriangleright$ может выполнять обслуживание.

Только квалифицированный оператор, или кто-то под наблюдением компетентного  $\blacktriangleright$ лица, могут использовать систему.

Не используйте систему в присутствии воспламеняющихся веществ, в противном  $\blacktriangleright$ случае может произойти взрыв.

Не просматривайте непрерывно одну и ту же зону у пациента или не подвергайте  $\blacktriangleright$ пациента длительному обследованию. В таком случае это может повредить пациенту.

 $\blacktriangleright$ Используя систему для ультразвукового исследования, применяйте только специальный гель для ультразвука, который соответствует стандартам системы.

Не отключайте датчик, если система находится в активном рабочем режиме. Всегда ➤ выходите на экран «выбор датчика» («Selection transducer»), если необходимо удалить датчик.

 $\blacktriangleright$ Чтобы предотвратить поражение рук или шеи, оператор не должен оставаться во время обследования пациента в одном положении слишком долго, не делая перерывов.

Не помещайте жидкость на верхнюю часть основного устройства.  $\blacktriangleright$ 

 $\overline{3}$ 

# *ПРИМЕЧАНИЕ:*

*\*Чтобы утилизировать этот продукт соответствующим образом, пожалуйста, свяжитесь с местным представителем сервисной службы, уполномоченным компанией «ЧИСОН».* 

## 2.2 Электрическая безопасность

Тип защиты от удара электрическим током

## Оборудование класса I

ОБОРУДОВАНИЕ КЛАССА I, в котором защита от удара электрическим током не базируется только на основной изоляции, но еще и включает дополнительные меры безопасности, в которых доступные электропроводящие детали соединяются с проводом защитного заземления в электрической установке таким способом, при котором доступные детали не могут стать источником электрического тока в случае нарушения основной изоляции.

Степень защиты от удара электрическим током

Накладываемые части типа BF (для датчиков, маркированных символом BF) НАКЛАДЫВАЕМЫЕ ЧАСТИ ТИПА BF обеспечивают указанную степень защиты от удара электрическим током за счет особенности, имеющей отношение к допустимому ОБРАТНОМУ ТОКУ.

#### Уровень защиты от опасного попадания воды

 Части датчика, с высокой степенью вероятности контактирующие с оператором или пациентом, соответствуют требованиям брызгозащищенного оборудования (IPX1)

Части датчика, предназначенные для введения при обычном режиме эксплуатации, отвечают требованиям водонепроницаемого оборудования (IPX7)

Классификация системы по IP - стандартное оборудование (IPX0)

Оборудование не пригодно для использования в присутствии воспламеняющегося анестезирующего средства, смешанного с воздухом (с кислородом или с оксидом).

### Режим работы

Непрерывный режим

Для максимальной безопасности всегда следуйте этим руководящим принципам:

 Соответствующее заземление системы очень важно для того, чтобы избежать удара электрическим током. С целью защиты заземлите каркас с помощью трехжильного кабеля и подключите систему к розетке с тремя отверстиями.

Не удаляйте и не обходите провод заземления.

 Не удаляйте защитные покрытия системы. Эти покрытия защищают пользователей от опасного напряжения. Обшивки должны оставаться на месте в процессе использования системы. Квалифицированный техник по электронике должен проводить все внутренние замены.

 Не используйте эту систему в присутствии воспламеняющихся газов или анестезирующих средств.

 Все периферические устройства (если они не классифицируются как медицинские), связанные с системой, должны включаться через электрический выход с дополнительным изолирующим трансформатором.

 $\triangleright$  Предлагается выключать систему на 30 минут, если система непрерывно работала в течение 8 часов.

## Предупреждение при установке системы

Пространственный разнос и влияние оборудования с устойчивой радиосвязью: напряженность поля от стационарных передатчиков, таких как базовые станции для радио- (сотовых/беспроводных) телефонов и наземной мобильной связи, любительской связи, AM и FM радиовещания и источников телевизионного вещания не может быть предсказана теоретически с большой точностью. Чтобы оценить окружающую электромагнитную среду, образующуюся благодаря стационарным передатчикам радиосигналов, необходимо рассмотреть электромагнитную карту участка. Если измеренная напряженность поля в том месте, где используется ультразвуковая система, превышает применимый уровень помехоустойчивости радиосигналам, который указан в декларации защищенности, то необходимо контролировать нормальное функционирование ультразвуковой системы. Если наблюдаются нарушения в работе, могут потребоваться дополнительные меры, такие как переориентирование или перемещение ультразвуковой системы, или может быть необходимо использование защищенной от радиосигналов комнаты.

 Используйте шнуры электропитания, предоставленные или разработанные компанией «ЧИСОН». Устройства, оборудованные штепселем источника энергии, должны быть включены в стационарную электророзетку, у которой есть провод защитного заземления. Никогда не используйте адаптер или конвертер для соединения со штепселем источника энергии (например, конвертер трехштырькового в двухштырьковый).

 Расположите оборудование настолько далеко, насколько это возможно, от другого электронного оборудования.

 Убедитесь, что использовали только кабели, предоставленные или разработанные компанией «ЧИСОН». Присоедините эти кабели после процесса установки (например, общий шнур электропитания отдельно от сигнальных кабелей).

 Расположите основное оборудование и другие периферические устройства после процессов установки, описанных в этом руководстве.

### Предостережение от внесения изменений пользователем

Пользователь никогда не должен вносить изменения в это устройство.

Модификации, сделанные пользователем, могут привести к нарушению электробезопасности. Модификация устройства включает изменения в:

- Кабелях (длина, материал, проводка и т.д.)
- Конфигурации системы/компонентов

Модификации, сделанные пользователем, могут привести к нарушению электромагнитной совместимости. Модификация устройства включает изменения в:

- Кабелях (длина, материал, проводка и т.д.)
- Установке системы/расположении
- Конфигурации системы/компонентов
- Защите частей системы (крышка открыта/закрыта, крышка навинчена).

## 2.3 Наклейки

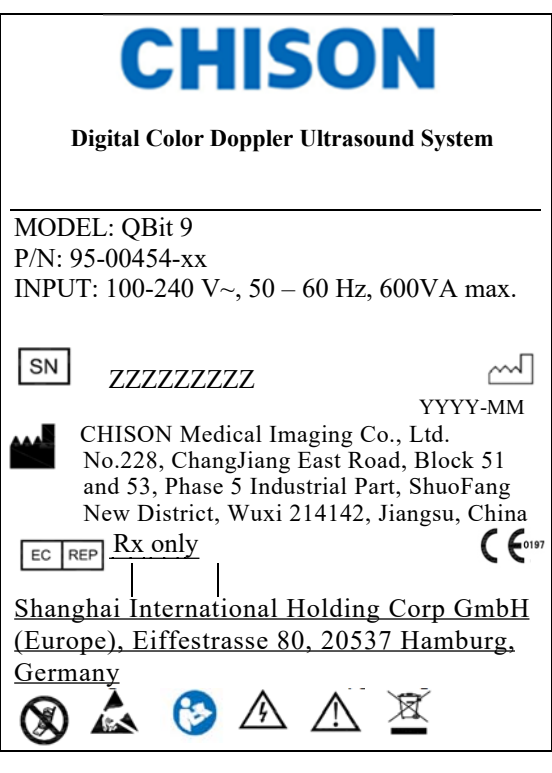

хх - номер партии ҮҮҮҮ - год производства ММ - месяц производства ZZZZZZZZZ - серийный номер (перевод на русский язык)

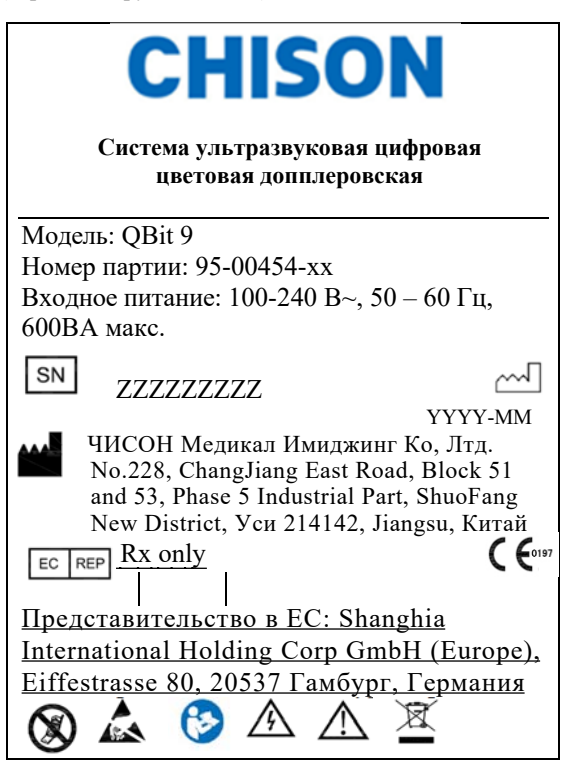

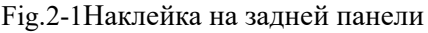

#### $2.3.1$ Символы на наклейке

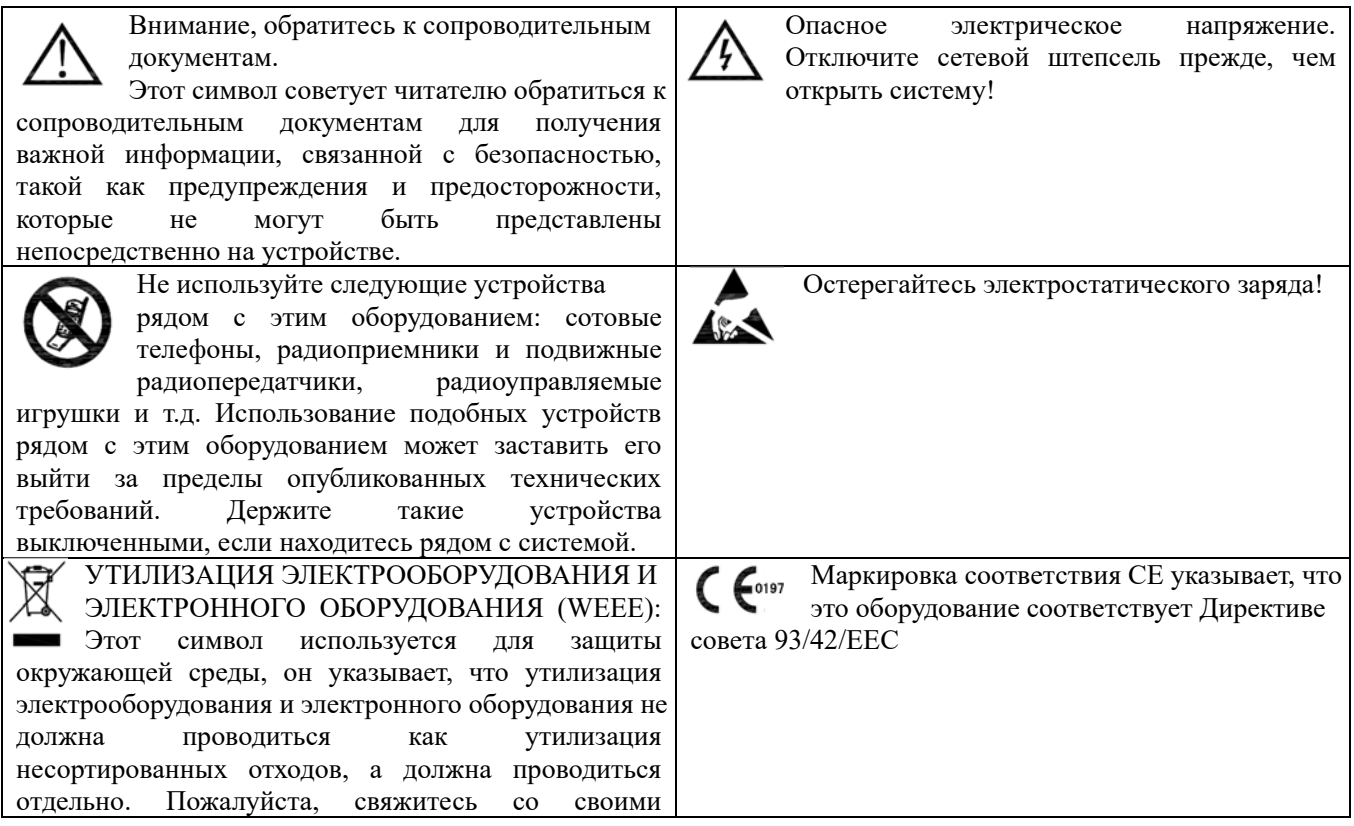

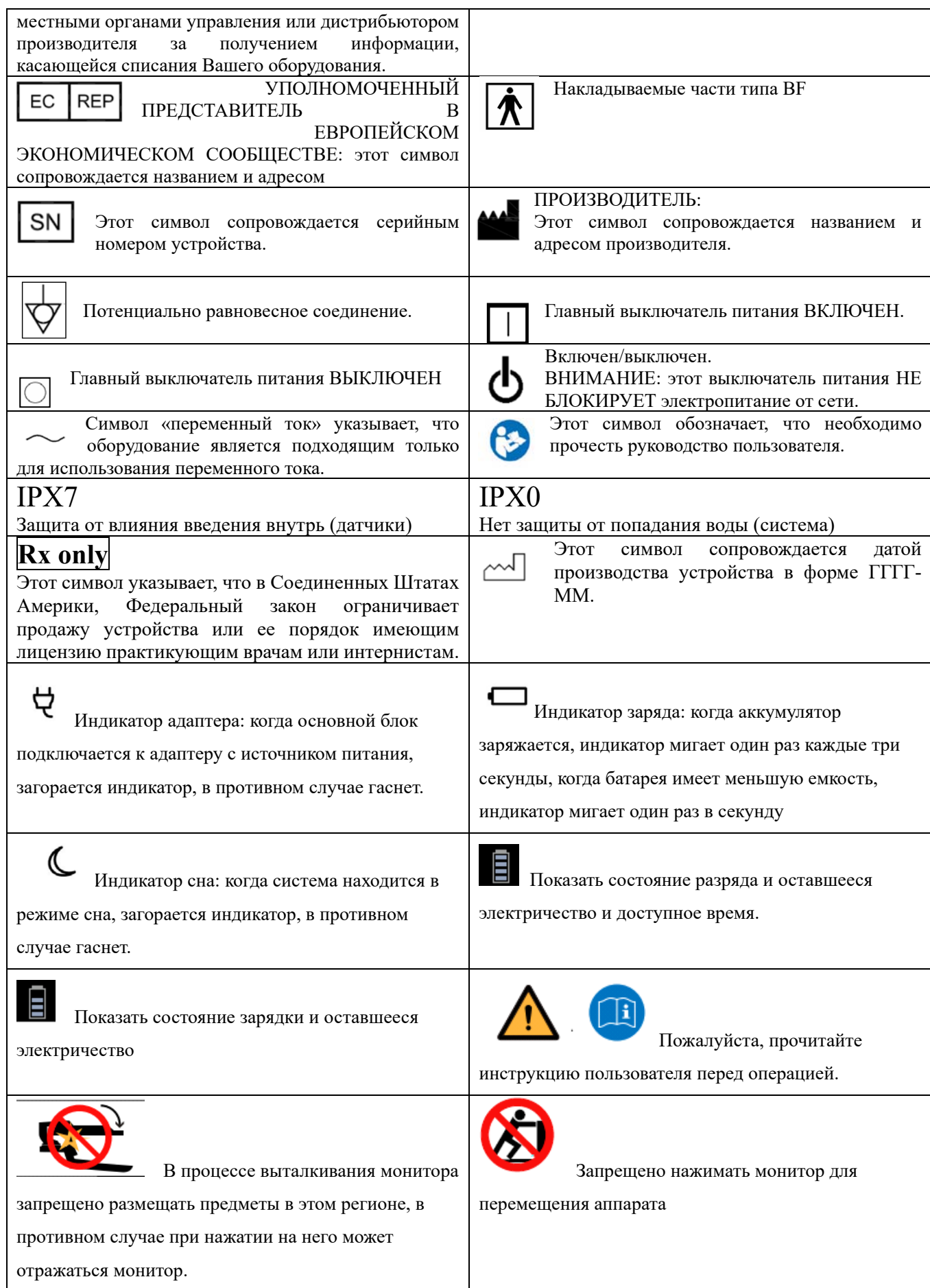

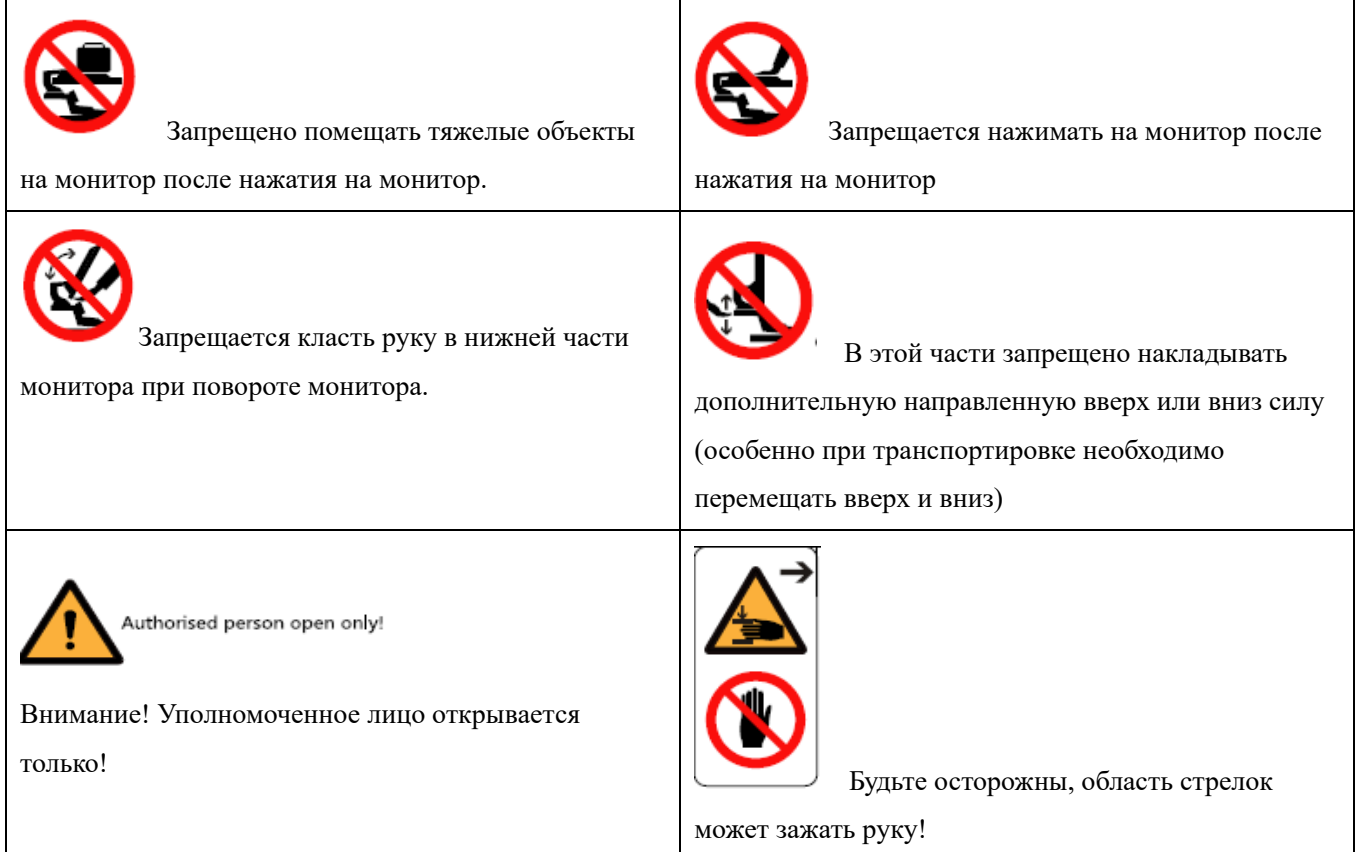

## 2.4 Устройства, формирующие окружающую среду пациента

Front side (refer to Fig. 3-1 b in Chapter 3):

Передняя сторона (обратитесь к рисунку 3-1 b в главе 3):

DVD RW

Правая сторона (обратитесь к рисунку 3-1 с в главе 3):

- 4 порта для датчиков
- ECG порт
- $\Diamond$  2 порта USB

Задняя панель (обратитесь к рисунку 3-1 d в главе 3):

- $\Diamond$  4 порта USB
- $0 \t 1$  LAN порт
- 1 вынесенный порт
- 1 S-видео порт
- L/R AUDIO порт
- 1 DVI порт
- 1 порт видеографической матрицы
- 1 видео выход
- 2 порта для педалей-переключателей

## Приемлемые устройства

Приведенные выше устройства для защиты пациента, указанные выше, подходят для использования в среде ПАЦИЕНТА.

# *ВНИМАНИЕ!*

- *НЕ подключайте никакие зонды или аксессуары без одобрения CHISON в среде ПАЦИЕНТА.*
- *НЕ прикасайтесь к пациентам и устройствам без одобрения IEC / EN 60601-1, чтобы избежать риска протекания тока в среде ПАЦИЕНТА.*
- $\bullet$

## Не утвержденные устройства

# *ВНИМАНИЕ!*

- *НЕ используйте неутвержденные устройства.*
- *Если устройства подключены без одобрения CHISON, гарантия будет действует*
- *Система не может использоваться с хирургическим оборудованием HF; в противном случае может произойти ожог пациента.*
- *AЛюбое устройство, подключенное к этой системе, должно соответствовать одному или нескольким требованиям, перечисленным ниже:*
- *-IEC стандартные или эквивалентные стандарты, соответствующие устройствам.*
- *-Устройства должны быть подключены к ЗАЩИТНОЙ ЗЕМЛЕ (ЗЕМЛЯ).*
- $\bullet$

*ВНИМАНИЕ:* работа может стать небезопасной или может произойти сбой. Используйте только принадлежности, дополнительные опции и приложения, одобренные или рекомендуемые в этой инструкции для использования.

### Периферические устройства, используемые в окружающей среде пациента

Система была проверена на предмет полной безопасности, совместимости и комплаенса со следующими встроенными устройствами записи изображения:

B/W video printer: Mitsubishi P93W, Sony UP-711MD, Sony UP-X898MD

Color video printer: Mitsubishi CP31W

Система может также безопасно использоваться и при соединении с устройствами кроме рекомендуемых выше, если устройства и технические требования к ним, установка и взаимосвязь с системой соответствуют требованиям стандарта EN 60601-1-1.

Соединение оборудования или сетей электропередачи другим способом, кроме определенного в инструкциях пользователя, может привести к опасности возникновения

удара электрическим током или нарушению в работе оборудования. Замените или переставьте оборудование и соединения, требующие проверки совместимости и соответствия стандарту EN 60601-1-1 при установке. За модификации оборудования, которые могут явиться причиной нарушений в работе и электромагнитного взаимодействия, несет полную ответственность владелец.

Общие предосторожности при установке дополнительных внешних, удаленных устройств или сети должны включать:

 Добавленное устройство (устройства) должно соответствовать надлежащему стандарту безопасности и иметь маркировку CE.

 Должна быть соответствующая механическая установка устройства и устойчивость комбинации.

Риск обратного тока комбинации должен соответствовать стандарту EN 60601-1.

 Электромагнитная эмиссия и класс защиты комбинации должны соответствовать стандарту EN 60601-1-2.

Периферические устройства, используемые за пределами окружающей среды пациента

Система была проверена на совместимость и комплаенс для соединения с локальной сетью (LAN) через проводную локальную сеть. Предоставляемые компоненты LAN соответствуют стандарту EN 60950.

Общие предосторожности при установке дополнительных внешних, удаленных устройств или сети должны включать:

 Добавленное устройство (устройства) должно соответствовать надлежащему стандарту безопасности и иметь маркировку CE.

 Добавленное устройство (устройства) должно использоваться в рамках предусмотренного применения и иметь совместимый интерфейс.

*ВНИМАНИЕ: Удостоверьтесь, что Вы используете ТОЛЬКО специальный диск USB или съемные носители для хранения или резервного копирования данных. До соединения с ультразвуковой системой удостоверьтесь, используя последнее антивирусное программное обеспечение на диске USB или съемных носителях, что все вирусы удалены. Обязанностью пользователя является гарантировать, что диск USB или съемные носители являются свободными от вирусов. Неправильное использование диска USB или съемных носителей может вызвать попадание вируса в систему, и в конечном счете может произойти нарушение работы оборудования. Такой сбой может воздействовать на стабильность, эффективность и безопасность системы и датчиков, и пользователи должны немедленно прекратить использовать систему и датчики до тех пор, пока инженер, уполномоченный компанией «ЧИСОН», не проверит систему и не подтвердит эффективность и безопасность системы и датчиков.* 

*ВНИМАНИЕ: Используйте только защищенное соединение с локальной сетью. Не соединяйте ультразвуковую систему с Интернетом. Удостоверьтесь, что программное обеспечение брандмауэра Вашей больницы формируется правильно, блокируя таким образом поступающие запросы на выход в Интернет. Неправильное использование сетевого соединения может вызвать попадание вируса в систему, и в конечном счете может произойти сбой в работе.* 

2.5 Биологическая безопасность

Это устройство, так же как и остальное ультразвуковое диагностическое оборудование, должно использоваться только по утвержденным показаниям, а также оно должно применяться как в течение наиболее короткого промежутка времени, так и при самых небольших необходимых параметрах мощности (ALARA – достижение результата с минимально возможным воздействием), чтобы получить диагностики приемлемые изображения. AIUM (Американский институт по применению ультразвука в медицине) предлагает следующие руководящие принципы:

#### **Клиническая безопасность, предлагаемая Американским институтом по применению ультразвука в медицине**

#### Утверждено 26 марта 1997 г.

Ультразвук в диагностических целях используется с конца 1950-ых гг. Отдавая дань принесенной пользе и признанной эффективности для установления диагноза в медицине, включая применение во время беременности, Американский институт по применению ультразвука в медицине обращается к вопросу клинической безопасности такого использования:

Нет никаких сведений о подтвержденном биологическом влиянии на пациентов или операторов устройства, вызванном воздействием существующих диагностических ультразвуковых инструментов. Хотя существует возможность того, что такие биологические эффекты могут быть идентифицированы в будущем, имеющиеся в настоящее время данные указывают на то, что для пациентов преимущества разумного использования диагностического ультразвука перевешивают риск, если таковой может быть.

Нагревание: повышение температуры ткани во время исследований в акушерстве создает медицинские проблемы. Чтобы определить потенциальное неблагоприятное воздействие на стадии развития эмбриона, объединяют повышение температуры и продолжительность периода воздействия, необходимого для повышения температуры. Необходимо соблюдать осторожность особенно во время доплеровских/цветовых исследований. Тепловой индекс (TI) обеспечивает статистический расчет потенциального повышения температуры (по стоградусной шкале) ткани. Доступны три формы теплового индекса: тепловой индекс мягкой ткани (TIS), тепловой индекс костной ткани (TIB) и тепловой индекс костей черепа (TIC).

Тепловой индекс мягкой ткани (TIS). Используется в тех случаях, если исследуют только мягкие ткани, это обеспечивает оценку потенциального повышения температуры мягкой ткани.

Тепловой индекс костной ткани (TIB) Используется, если кость находится ближе всего к центру изображения, при исследованиях в третьем триместре беременности, это обеспечивает оценку потенциального повышения температуры кости или смежных мягких тканей.

Тепловой индекс костей черепа (TIC). Используется в тех случаях, когда кость находится близко к поверхности кожи, как при транскраниальном исследовании, это обеспечивает оценку потенциального повышения температуры кости или смежных мягких тканей.

Полости: полости могут образовываться, если звук проходит через область, которая включает пустоту, такую как газовый пузырь или включение воздуха (в легких или кишечнике, например). Во время процесса образования полости звуковая волна может заставить пузырь сокращаться или резонировать. Такие колебания могут привести к разрыву пузырей и повреждению ткани. Механический индекс (МI) был разработан с целью помочь пользователям точно оценить вероятность возникновения полостей и связанных с этим побочных эффектов.

Механический индекс учитывает значимость процессов, не связанных с нагреванием, в частности образования полостей, и таким образом индекс представляет собой попытку оценки вероятности того, что может произойти в пределах ткани.

#### 2.6 Исследование пациентов

Процедура 3 или стандарт вывода на экран ЕЭС 60601-2-37 позволяет пользователям брать на себя часть ответственности за безопасное использование этой ультразвуковой системы. Следуйте следующим руководящим принципам использования для безопасной работы:

Чтобы обеспечить соответствующую чистоту датчиков, всегда очищайте их между ↘ пациентами.

Всегда используйте продезинфицированные чехлы для всех датчиков во время  $\blacktriangleright$ кажлого исслелования.

Непрерывно перемещайте датчик, вместо того чтобы оставаться на одном месте с целью избежать повышения температуры в одной части тела пациента.

Отодвиньте датчик от пациента, если Вы не исследуете его в это время.  $\blacktriangleright$ 

 $\blacktriangleright$ Осознайте значение вывода на экран TI, TIS, TIB, TIC и MI, так же как и взаимосвязь между этими параметрами и тепловым/кавитационным биологическим влиянием на ткани. Воздействуйте на пациента только наименьшим уровнем мощности в течение наиболее короткого времени, чтобы достичь удовлетворительной диагностики (ALARA достижение результата с минимально возможным воздействием).

#### Руководящие принципы безопасного исследования  $2.6.1$

Ультразвук должен использоваться только для диагностики в медицине и только обученным медицинским персоналом.

Диагностические ультразвуковые процедуры должны проводиться ТОЛЬКО персоналом, полностью обученным работе с оборудованием, интерпретации результатов и изображений и безопасному использованию ультразвука (включая знание потенциальных опасностей для пациента и оператора).

Операторы должны понимать возможное влияние управления инструментом, рабочего режима (например, В-режим, цветовая доплеровская визуализация или спектральный доплер) и частоты датчика на опасности тепловых эффектов и образования полостей.

Выбирайте наименьшие параметры настроек для каждого нового пациента. Выходные параметры должны увеличиваться только во время исследования, если требуется более глубокое проникновение для достижения удовлетворительного результата, и после того, как регулировка усиления была откорректирована до максимального значения.

Придерживайтесь минимальной продолжительности исследования, необходимой  $\bullet$ для получения значимого диагностического результата.

Не удерживайте датчик в неподвижном положении дольше, чем это необходимо. Датчик необходимо удалять от пациента всякий раз, когда нет никакой потребности в отображении в режиме реального времени или спектральном доплере. Возможности рамки фиксации и кино-повтора позволяют рассматривать и обсуждать изображения, не подвергая пациента непрерывному исследованию.

Не используйте внутриполостные датчики, если отмечается нагревание датчика при манипуляциях в воздухе. Хотя это применимо к любому датчику, проявите особую

осторожность во время трансвагинальных исследований в течение первых восьми недель беременности.

 Проявите особую осторожность с целью уменьшить выходные параметры и минимизировать время воздействия на эмбрион или плод в тех случаях, когда у матери уже повышена температура.

 Проявите особую осторожность с целью уменьшить риск опасности теплового воздействия во время диагностического ультразвукового исследования: либо эмбриона со сроком гестации менее восьми недель; либо головы, головного мозга или позвоночника любого плода или новорожденного.

 Операторы должны непрерывно контролировать на экране значения теплового индекса (TI) и механического индекса (MI) и использовать настройки контроля, которые поддерживают эти параметры на настолько небольшом уровне, насколько это возможно, чтобы получить диагностически значимые результаты. В акушерской практике должен контролироваться TIS (тепловой индекс мягких тканей) при исследованиях, проводимых в первые восемь недель гестации, и TIB (тепловой индекс костной ткани) на более поздних сроках. В тех случаях, когда датчик располагается очень близко к кости (например, транскраниальные исследования), необходимо контролировать TIC (тепловой индекс костей черепа).

Механический индекс  $> 0.3$ Существует возможность минимального повреждения легких или кишечника новорожденного. Если такое воздействие необходимо, уменьшите продолжительность осмотра в максимально возможной степени.

Механический индекс  $> 0.7$ Существует риск образования полостей, если используется эхоконтрастный препарат, содержащий газовые микросферы. Существует теоретический риск образования полостей без использования эхоконтрастных препаратов. Риск возрастает при увеличении значения механического индекса выше этого порога.

Тепловой индекс  $> 0.7$  Общее время воздействия на эмбрион или плод должно быть ограничено в соответствии с таблицей 2-2, приведенной ниже в качестве эталона:

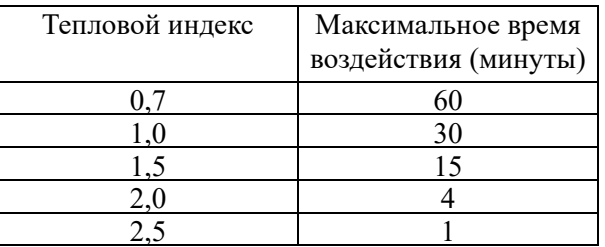

Таблица 2-2. Максимальное рекомендуемое время воздействия на эмбрион или плод

 Использование ультразвукового оборудования с не диагностическими целями вообще не рекомендуется. Примеры использования ультразвукового оборудования с не диагностическими целями включают повторенные исследования для обучения оператора, демонстрацию возможностей оборудования с использованием здоровых лиц и получение изображений в качестве сувениров или видео плода. Для оборудования, индексы безопасности которого приведены по всему спектру значений, тепловой индекс должен всегда быть меньше чем 0,5, и механический индекс должен всегда быть меньше чем 0,3. Избегайте частого повторного воздействия на любого пациента. Исследования в первом триместре беременности не должны выполняться с единственной целью получения видео или фотографии в качестве подарка, и при этом их получение не должно включать повышение уровней воздействия или увеличение времени просмотра более, чем это необходимо в клинических целях.

 Ультразвуковая диагностика имеет потенциал и ложно положительных, и ложно отрицательных результатов. Ошибки в диагностике намного более опасны чем любое влияние, который может явиться следствием воздействия ультразвука. Поэтому, диагностическое ультразвуковое исследование должно выполняться только лицами с достаточным уровнем знаний и хорошей подготовкой.

## **2.6.2 Понимание значения теплового индекса/механического индекса**

## **на экране**

Процедура 3 вытекает из стандарта вывода на экран для систем, которые включают применение доплера у плода. Акустический выходной сигнал не будет оцениваться на специфичной для приложения основе, но глобальный максимум с пониженной мощностью Ispta должен быть  $\leq 720$  м $\rm Br/cm^{2}$ , и либо глобальный максимум MI должен быть  $\leq 1,9$ , либо глобальный максимум с пониженной мощностью Isppa должен быть  $\leq 190$  Bт/см<sup>2</sup>. Исключение составляет применение в офтальмологии, когда TI = максимуму (TIS как TIC) не должен превышать 1,0; Ispta.3  $\leq$  50 мВт/см<sup>2</sup> и МI  $\leq$  0,23. Процедура 3 дает пользователю возможность увеличивать акустическую мощность на выходе для определенного исследования и одновременно ограничить акустическую мощность на выходе в пределах глобального максимума с пониженной мощностью Ispta  $\leq$  720 мBт/см $^2$  по стандарту вывода на экран.

Для любых диагностических ультразвуковых систем процедура 3 обеспечивает стандарт индексов вывода на экран. Диагностическая ультразвуковая система и руководство по эксплуатации к ней содержат информацию, касающуюся программы обучения ALARA (достижение результата с минимально возможным воздействием) для конечного клинического пользователя, и индексы акустического выхода, механический индекс и тепловой индекс. Механический индекс описывает вероятность образования полостей, и тепловой индекс обеспечивает предсказание максимального повышения температуры ткани в результате диагностического исследования. В целом повышение температуры на 2,5°С должно постоянно отмечаться в одном месте в течение 2 часов, чтобы привести к отклонениям у плода. Предупреждение локального повышения температуры более 1°C должно гарантировать отсутствие биологических эффектов, вызванных воздействием тепла. Обращаясь к тепловому индексу потенциального теплового эффекта: тепловой индекс равный 1 не означает, что температура повысится на 1 градус по Цельсию. Это означает только, что можно ожидать повышенный риск возникновения тепловых эффектов при увеличении теплового индекса. Высокий индекс не означает, что наблюдаются биологические эффекты, а только то, что существует потенциальная возможность и нет никаких ограничений по продолжительности исследования исходя из теплового индекса, поскольку уменьшение общего времени исследования уменьшит потенциал возникновения эффектов. Такой контроль со стороны оператора и особенности экрана перекладывают ответственность за безопасность с производителя на пользователя. Таким образом, очень важно иметь правильные индексы акустического выхода на экране ультразвуковой системы и обучить пользователя соответствующим образом интерпретировать показатели.

### RF: (De-rating factor)

In Situ intensity and pressure cannot currently be measured. Therefore, the acoustic power measurement is normally done in the water tank, and when soft tissue replaces water along the ultrasound path, a decrease in intensity is expected. The fractional reduction in intensity caused by attenuation is denoted by the de-rating factor (RF),

## RF: (понижающий фактор)

Интенсивность и давление in situ в настоящее время измеряться не могут. Поэтому, измерение акустической мощности обычно выполняется в ёмкости с водой, и при замене воды вдоль пути ультразвука мягкими тканями ожидается уменьшение интенсивности. Фракционное уменьшение интенсивности, вызванное ослаблением, обозначается как понижающий фактор (RF)

## $R_F = 10^{(-0,1 \text{ a f } z)}$

Где а - коэффициент ослабления в децибелах см<sup>-1</sup> МГц<sup>-1</sup>, f - частота центра преобразователя, и z - расстояние вдоль оси луча между источником и зоной интереса.

Понижающий фактор RF для различных дистанций и частот с коэффициентом ослабления 0,3 децибела см<sup>-1</sup> МГц<sup>-1</sup> в гомогенной мягкой ткани перечисляется в следующей таблице. Пример: если пользователь будет использовать частоту 7,5 МГц, то мощность будет уменьшена на .0750 на глубине 5 см, или 0,3 x 7,5 x 5 = -11,25 децибел. Понижающая .<br>интенсивность также упоминается как «.3» в конце (например, Ispta.3).

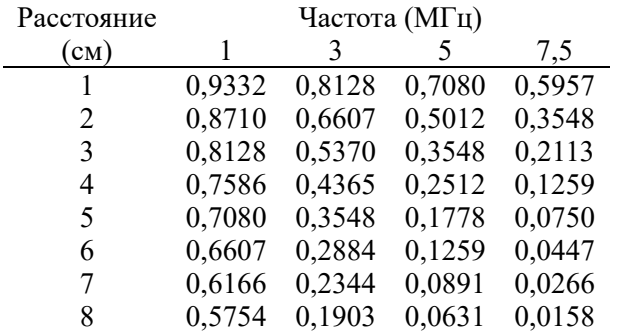

 $I' = I \times R_F$  где  $I'$  – интенсивность в мягкой ткани, а I – усредненная по времени интенсивность, измеренная в воде.

### Модель ткани:

Повышение температуры ткани зависит от мощности, типа ткани, ширины луча и способа сканирования. Разработано шесть моделей с целью воспроизведения возможных клинических ситуаций.

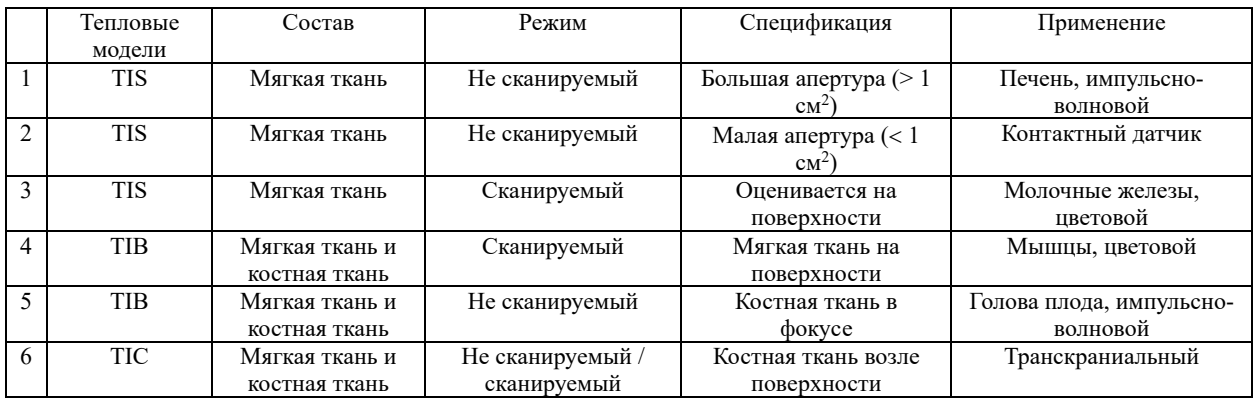

#### Мягкая ткань:

Описывает ткань с низким содержанием жиров, которая не содержит кальцинаты или большие наполненные газом пространства.

#### Сканируемые: (автопросмотр)

Обратитесь к последовательному с меняющимся углом наклона просмотру через зону

визуализации, например, B-режим и цветовой режим.

## Не сканируемые:

Эмиссия ультразвуковых импульсов проходит вдоль одного угла обзора и не меняется, пока преобразователь не перемещается в новое положение. Например, импульсно-волновой и Мрежим.

## Тепловой индекс (TI):

Тепловой индекс определен как отношение акустической мощности in situ (W.3) к акустической мощности, необходимой для повышения температуры ткани на 1°C (Wdeg),  $TI = W.3/Wdeg.$ 

Три тепловых индекса, соответствующие мягкой ткани (TIS) брюшной полости; костной ткани (TIB) плода и головы новорожденного; и костям черепа (TIC) детей и головы взрослого, были разработаны для использования при различных исследованиях.

Определение акустической мощности в милливаттах, необходимой для того, чтобы вызвать повышение температуры мягкой ткани на 1°C:

Wdeg = 210/fc, для модели 1 - 4, где fc - частота центра в МГц.

 $Wdeg = 40$  K D для модели 5 и 6, где K (фактор формы луча) составляет 1,0, D диаметр апертуры в см на глубине интереса.

## Механический индекс (MI):

Наиболее вероятно, что образование полостей произойдет при высоком давлении и низких частотах импульсно-волнового ультразвука в ткани, которая содержит полости или включения воздуха (например, легкие, кишечник или сканирование с эхоконтрастными веществами). Порог при оптимальных условиях импульсно-волнового ультразвука предсказывается по порции пикового давления на квадратный корень частоты.  $MI = Pr' / sqrt(fc)$ 

Pr' - понижающее (0,3) пиковое парциальное давление в MПа в точке, где интеграл интенсивности импульса является максимальным, и fc - частота центра в МГц. PII интеграл интенсивности импульса, т.е. общая энергия на единицу площади, переносимая волной за период времени продолжительностью 1 импульс. Пиковое парциальное давление измеряется в гидроприемнике с максимально отрицательным напряжением, стандартизованном по параметрам калибровки гидроприемника.

## Нормативы для экрана:

Для различных режимов работы должны отображаться различные индексы. Однако, одномоментно должен отображаться только один индекс. Отображение не требуется, если максимальный механический индекс менее 1,0 для любой настройки рабочего режима, или если максимальный тепловой индекс менее 1,0 для любой настройки рабочего режима. Для теплового индекса, при котором TIS и TIB превышают 1,0 оба, сканеры не должны быть способны отображать оба индекса одновременно. Если индекс снижается ниже 0,4, нет необходимости что-либо отображать. Инкремент экрана составляет не более 0,2 для значений индекса менее единицы и не более 1,0 для значений индекса, превышающих единицу (например, 0,4, 0,6, 0,8, 1, 2, 3).

## Экран и отчет при различных режимах

Расположенный в верхней части дисплея системы, экран акустических выходных параметров предоставляет оператору в режиме реального времени сведения об акустических показателях, генерируемых системой.

## Для режима B-сканирования

Только экран и отчет о механическом индексе, и начало от 0,4, если максимальный МI > 1,0, экран с инкрементом 0,2.

## Для цветового режима

Только экран и отчет с TIS или TIB, и начало от 0,4, если максимальный МI > 1,0, экран с инкрементом 0,2 для значений индексов 2,0 или менее, и 0,5 для значений индексов, превышающих 2,0.

## Для доплеровского режима

Только экран и отчет с TIS или TIB, и начало от 0,4, если максимальный МI > 1,0, экран с инкрементом 0,2 для значений индексов 2,0 или менее, и 0,5 для значений индексов, превышающих 2,0.

Ниже приведено простое указание для пользователя, если тепловой индекс времени воздействия превышает один предел до 4<sup>(6-TI)</sup> минут, основанное на «Национальная комиссия по радиационной защите. Критерии воздействия медицинского диагностического ультразвука: I. Критерии, базирующиеся на тепловых механизмах. Отчет № 113, 1992».

## Особенности контроля со стороны оператора:

Пользователь должен знать, что определенные средства контроля, применяемые оператором, могут влиять на акустические выходные параметры. Рекомендуется использовать по умолчанию (или низкий) уровень мощности выходного сигнала и компенсировать это использованием регулировки усиления для получения изображения. Кроме настроек выходной мощности в меню мягкой ткани, имеющем наиболее прямое воздействие на мощность; частота повторения импульсов, размер сектора изображения, частота смены кадров, глубина и фокусное расстояние также немного влияют на выходную мощность. Настройка по умолчанию обычно составляет приблизительно 70 % от допустимой мощности в зависимости от применяемого режима исследования.

### Средства контроля, оказывающие влияние на акустический выходной сигнал

На потенциальную возможность возникновения механических биологических эффектов (МI) или тепловых биологических эффектов (TI) могут оказывать влияние определенные средства контроля.

Прямое влияние: контроль акустического выходного сигнала оказывает самое существенное влияние на акустический выходной сигнал.

Косвенное влияние: косвенное воздействие может произойти при регулировке средств контроля. Средства контроля, которые могут влиять на механический индекс и тепловой индекс, детально описаны в разделе биологическое влияние каждого контроля в главе «Оптимизация изображения».

Всегда следите за экраном акустического выходного сигнала на предмет возможных эффектов.

## Наилучшие наработки в процессе сканирования

ПОДСКАЗКИ: увеличивайте акустический выходной сигнал только после попытки оптимизации изображения с помощью средств контроля, которые не оказывают никакого влияния на акустический выходной сигнал, таких как регулировка и компенсация усиления по глубине (TGC).

*ПРЕДУПРЕЖДЕНИЕ: Убедитесь, что прочитали и поняли объяснения по контролю для каждого используемого режима, прежде, чем попытаться откорректировать контроль акустического выходного сигнала или любой контроль, который может влиять на акустический выходной сигнал.* 

Используйте минимальный необходимый акустический выходной сигнал для получения лучшего диагностического изображения или измерений во время исследования. Начинайте исследование с датчиком, который обеспечивает оптимальную фокусную глубину и проникновение.

#### Значения акустического выходного сигнала по умолчанию

Для того, чтобы гарантировать, что исследование не начнется на уровне высокого выходного сигнала, система инициирует сканирование с уменьшенным по умолчанию значением выходного сигнала. Этот уменьшенный уровень запрограммирован заранее и зависит от иконы исследования и выбранного датчика. Это значение срабатывает, если система включается или выбирается «новый пациент». Чтобы изменить акустический выходной сигнал скорректируйте значение выходной мощности в меню мягкой ткани. on or New Patient is selected. To modify acoustic output, adjust the Power Output level on the Soft Menu.

# Chapter 3 Подготовка системы к использованию

## 3.1 Требования к месту установки

## **3.1.1 Требования к окружающей среде места работы**

Следующие условия окружающей среды находятся в приемлемых для работы системы пределах:

Температура:  $10^{\circ}$  C ~  $40^{\circ}$  C Относительная влажность: 30 % ~ 75 %, без конденсата Атмосферное давление: 700 гепта паскаль ~ 1060 гепта паскаль

Источники интенсивного излучения или сильных электромагнитных волн (например, электромагнитные волны от радиовещания) могут привести к появлению посторонних изображений или шума. Система должна быть изолирована от таких источников излучения или электромагнитных волн.

Чтобы предотвратить повреждение системы, не используйте следующие местоположения:

- Воздействие прямых солнечных лучей
- Подвергается скачкообразным изменениям температуры
- Пыльное
- Подвергается вибрации
- Рядом с тепловыми генераторами
- Высокая влажность

## *ПРИМЕЧАНИЕ:*

*Это оборудование образует, использует и может излучать энергию радиоизлучения. Оборудование может создавать помехи радиочастоте других медицинских и немедицинских устройств и радиосвязи. Чтобы обеспечить разумную защиту от такого воздействия, этот продукт соответствует нормам на эмиссию для группы 1, класса А в соответствии с директивой, касающейся медицинских устройств, как указано в стандарте EN 60601-1-2. Однако, нет никакой гарантии, что вмешательство не произойдет при особых условиях установки.* 

*Если, как было установлено, это оборудование оказывает воздействие (которое может быть определено путем включения и выключения оборудования), пользователь (или квалифицированный обслуживающий персонал) должен попытаться исправить проблему с помощью одной или более из следующих мер:* 

 *переориентировать или переместить устройство(а), которое подпадает под воздействие*

 *увеличить разнос между оборудованием и устройством, подпадающим под воздействие*

 *подключить оборудование к источнику питания, отличному от источника питания устройства, подпадающего под воздействие*

 *обратиться в место продажи или к представителю сервисной службы за дальнейшими предложениями*

## 3.1.2 Требования к окружающей среде при транспортировке и хранении

Следующие условия окружающей среды находятся в приемлемых для транспортировки и хранения системы пределах:

Температура:  $-5^{\circ}$  C ~ 40° C Относительная влажность:  $\leq 80$  %, без конденсата Атмосферное давление: 700 гепта паскаль ~ 1060 гепта паскаль

## **3.1.3 Требования по электропитанию**

Требования к мощности

Переменное напряжение 100 – 240 В, 50 – 60 Гц

Требования к предохранителям

Спецификация предохранителя: 250 В, 5 А (с отставанием по времени), модель 50T T5AL 250V

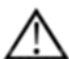

## *ВНИМАНИЕ:*

*Пожалуйста, используйте предохранители, предоставляемые производством, если необходима замена предохранителя. Пользователь не может купить и заменить предохранитель самостоятельно.* 

Расход энергии: 600 вольт-ампер

Колебания напряжения

## *ПРЕДУПРЕЖДЕНИЕ:*

**Поддерживайте колебания в диапазоне менее чем ± 10 % от напряжения, указанного на задней панели системы, в противном случае система может быть повреждена.**

### Заземление

Прежде, чем присоединить шнур питания, присоедините прилагающийся защитный кабель заземления от эквипотенциального зажима к задней панели системы к специализированному устройству заземления.

## *ПРИМЕЧАНИЕ:*

 Пожалуйста, следуйте обозначенным требованиям к электропитанию. Используйте только те шнуры питания, которые соответствуют системе – отказ от следования этим процедурам может привести к повреждению системы.

 Мощность на линии может изменяться в различных географических регионах. Обратитесь к подробным данным, приведенным на задней панели системы, для получения дальнейшей информации.

#### **Характеристики Встроенного аккумулятора (опционально):**

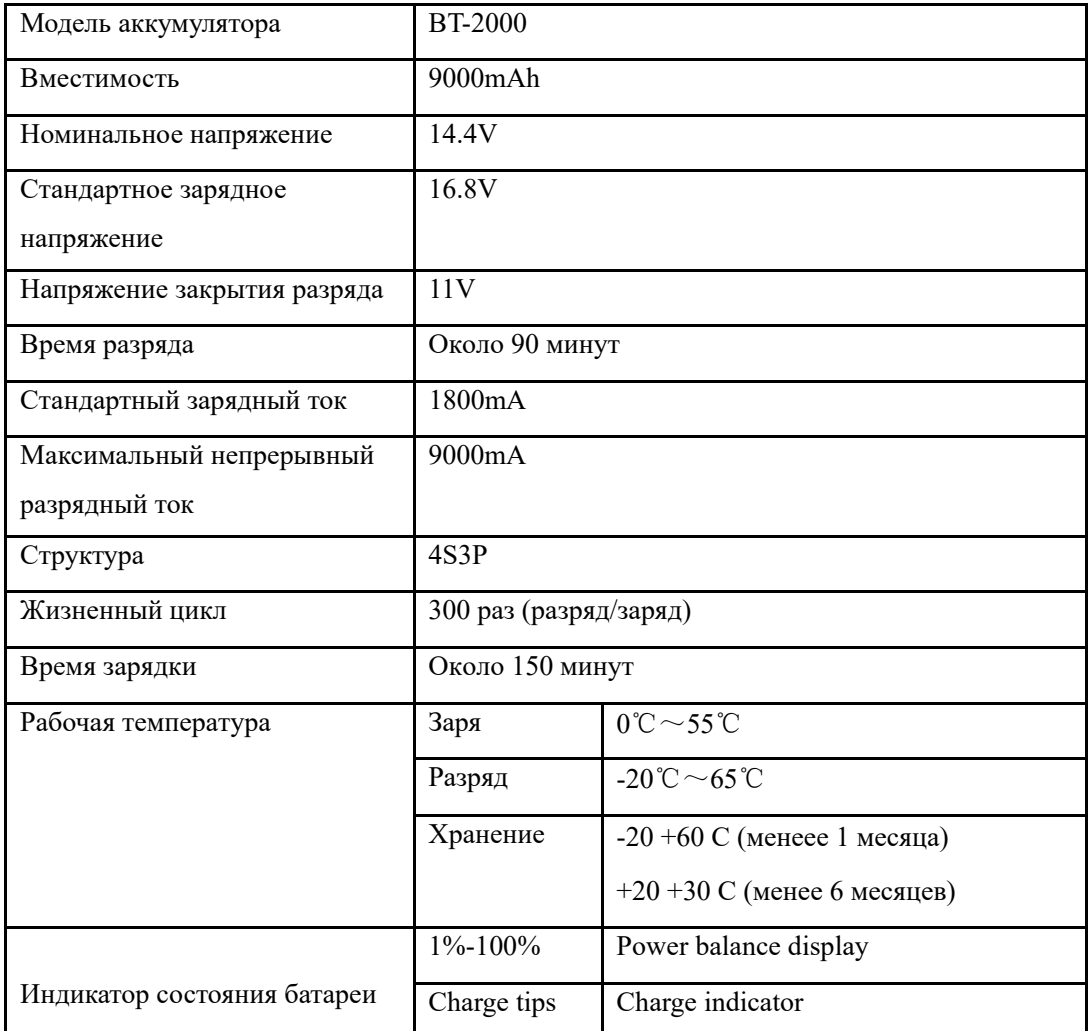

#### **Спецификации адаптера**

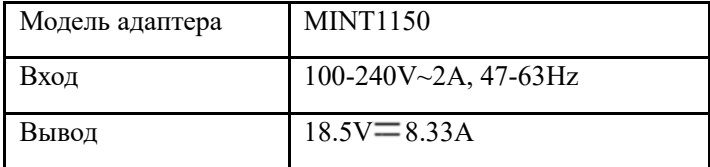

# *ПРИМЕЧАНИЕ:*

*Во избежание разрыва батареи, воспламенения или испарения батареи, чтобы вызвать повреждение оборудования.* 

*Соблюдайте следующие меры предосторожности:* 

*1) Не погружайте батарею в воду или не промойте ее.* 

*2) Не кладите аккумулятор в микроволновую печь или контейнер под давлением.* 

*3) Если аккумулятор теряет или испускает запах, удалите его из всех возможных воспламеняющихся источников.* 

*4) Если батарея испускает запах или тепло, деформируется или обесцвечивается или каким-то*

*образом появляется ненормально во время использования, подзарядки или хранения, немедленно удалите ее и прекратите использовать ее.* 

*5) Батарея должна быть размещена в условиях окружающей среды от -10* ℃ *до 45* ℃*. При хранении в течение длительного времени (превышающей три месяца) ячейку следует хранить в*

*сухом и охлаждающем месте. Напряжение хранения ячейки должно быть 14,0 ~ 14,8 В, и ячейка должна храниться в состоянии, таком как Температура: 23 ± 5* ℃*, Влажность: 65 ± 20% относительной влажности.* 

*6) После получения QBit 9 и до первого использования, настоятельно рекомендуется, чтобы клиент выполнял один полный цикл разрядки / заряда. Если аккумулятор не использовался более 2 месяцев, клиенту рекомендуется выполнить один полный цикл разрядки / заряда. Один процесс полного разряда / зарядки: 1. Полный разряд батареи, чтобы QBit 9 автоматически отключился. Заряжайте QBIT 9 до 100% FCC (полная емкость тока). При хранении пакетов более 3 месяцев заряжайте упаковку по крайней мере один раз в течение 3-месячного таймфрейма, чтобы предотвратить утечку и ухудшение характеристик.* 

*7) Не разбирайте аккумулятор. Если необходимо заменить аккумулятор, обратитесь к авторизованному сервисному специалисту CHISON.* 

*8) Во избежание разрыва батареи, воспламенения или испарения батареи, чтобы вызвать повреждение оборудования*

# . **ВНИМАНИЕ:**

*1. Не погружайте батарею в воду или не промойте ее.* 

*2. Не используйте и не храните аккумулятор вблизи источников тепла, таких как огонь или нагреватель.* 

*3. Не используйте зарядные устройства, кроме рекомендованных.* 

*4. Не кладите батарею в огонь и не надавите на нее.* 

*5. Не замыкайте аккумулятор, подключив провода или другие металлические предметы к положительным (+) и отрицательным (-) клеммам.* 

*6. Не протыкайте корпус аккумулятора гвоздем или другим острым предметом, сломайте его молотком или надавите на него.* 

*7. Не ударяйте, не бросайте и не подвергайте аккумулятор воздействию сильного удара.* 

*8. Не пытайтесь разбирать или модифицировать аккумулятор каким-либо образом.* 

*9. Не кладите батарею в микроволновую печь или контейнер под давлением.* 

*10. Не используйте батарею, если она выделяет запах, генерирует тепло, обесцвечивается или деформируется или выглядит ненормально. Если аккумулятор используется или заряжается, немедленно удалите его с устройства или зарядного устройства и прекратите использование.* 

*11. Не используйте и не храните аккумулятор, где он подвергается воздействию очень высокой температуры, например, под окном автомобиля под прямыми солнечными лучами в жаркий день.* 

*В противном случае батарея может быть перегрета. Это также может снизить производительность батареи и / или сократить срок службы батареи.* 

*12. Если батарея течет и электролит попадает в глаза, не протирайте их. Вместо этого промойте*

*их чистой проточной водой и немедленно обратитесь за медицинской помощью. Если оставить как есть, электролит может вызвать повреждение глаз.*

## 3.2 Спецификации системы

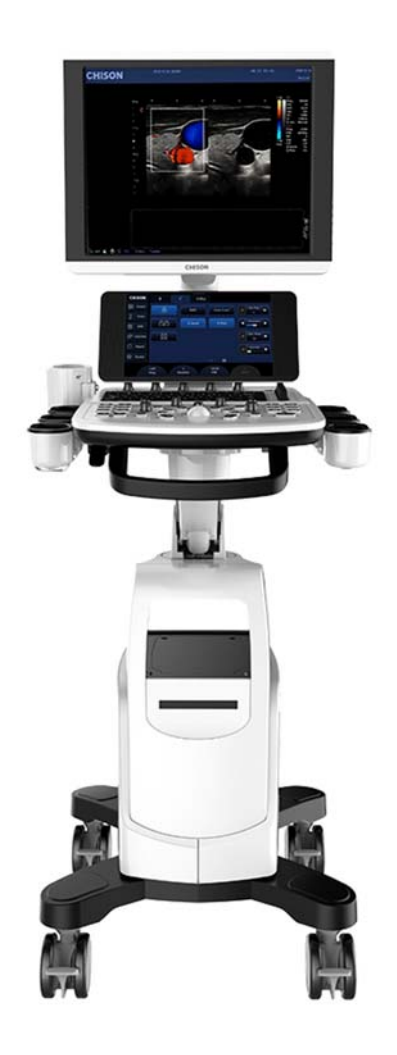

## **3.2.1 Краткий обзор корпуса**

Рисунок 3-1 а. Краткий обзор корпуса

Следующие рисунки демонстрируют систему с различных сторон.

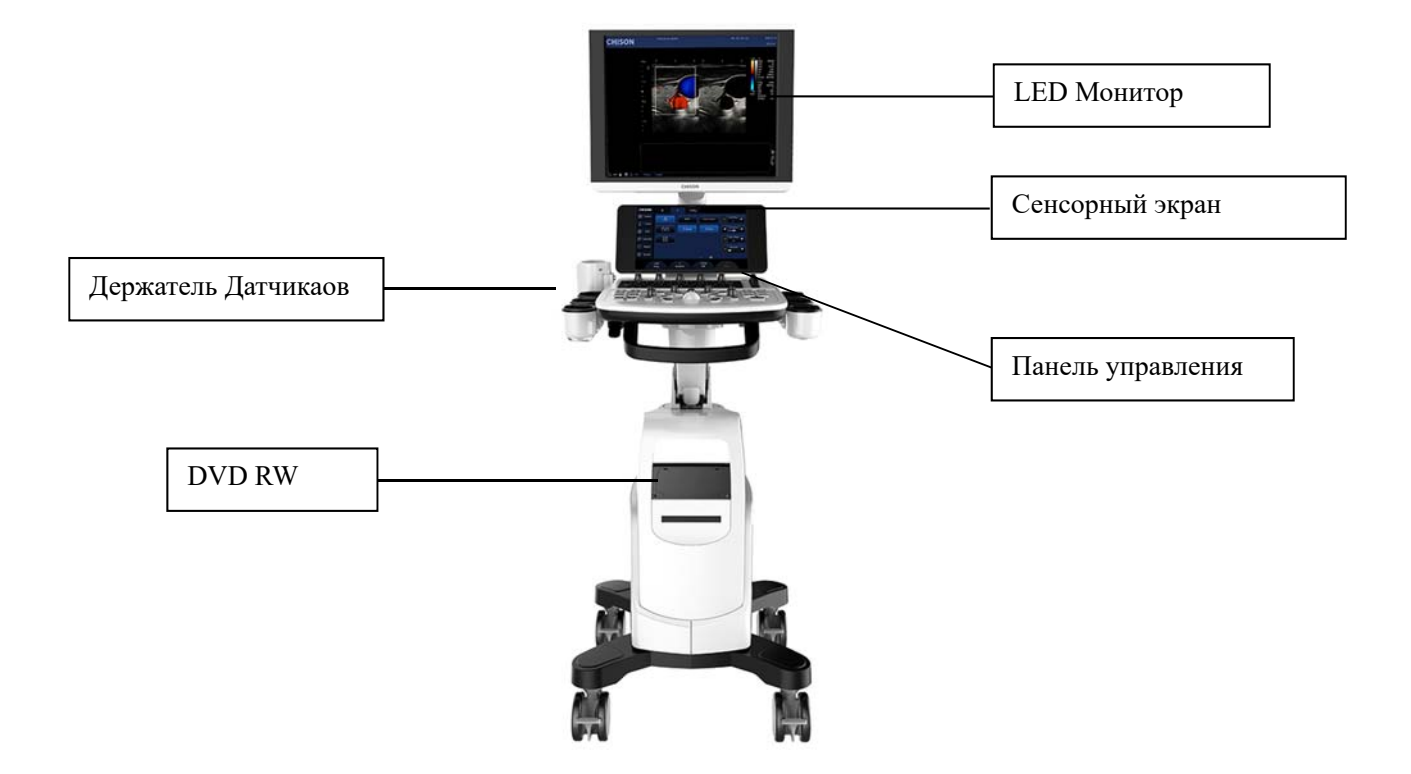

Fig. 3-1 b: Front Side View

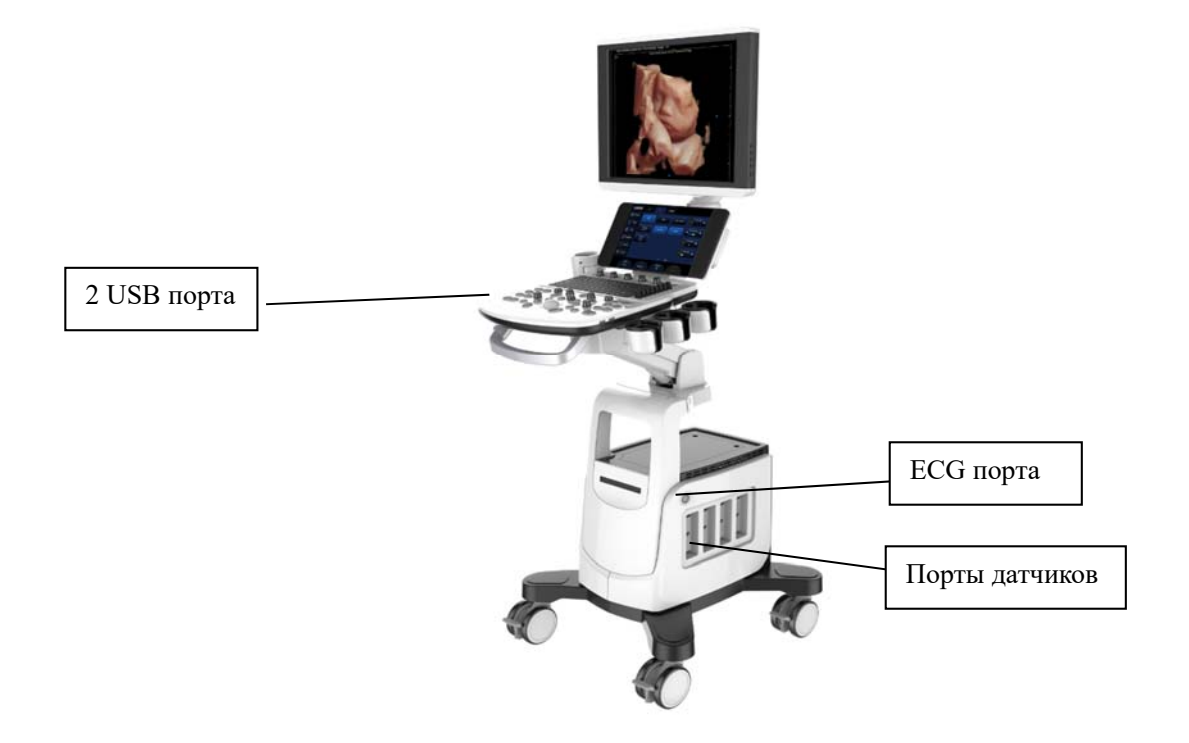

Fig. 3-1 c: Right Side View

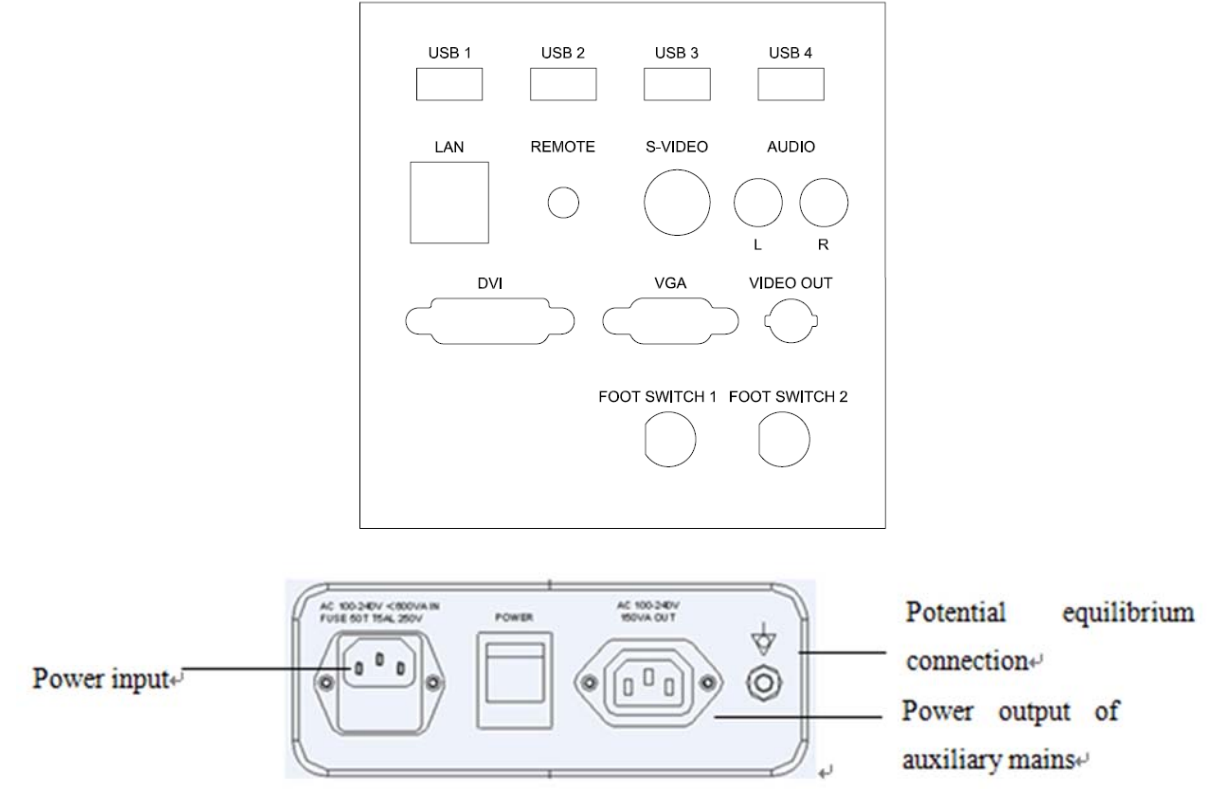

Fig. 3-1 d: Вид задней панели системы

## **3.2.2 Физические характеристики**

Размеры основной единицы (приблизительно): 806 мм х 518 мм х 1462 мм Масса основной единицы (приблизительно): 51 кг (не включая датчики)

## **3.2.3 Характеристика клавиатуры системы**

 Режим B, B/M, M, B/B, 4B, 2D Steer, CFM, CPA, DPD, PW, B/BC, Triplex, Quadplex, HD 3D, CW, Free Steering M, HPRF, TDI, Color M, Curved Panoramic(изогнутое панорамное изображение), FHI, Трапециевидный, Эластография, 4D, VirtualHD

ЭКГ (электрокардиограмма).

- Регулировка масштаба и глубины.
- Настройка общего усиления, контрастности, диапазона частот, 8 сегментов компенсации усиления по глубине, динамического диапазона, послесвечения.
- Последующая обработка изображения исходных данных: измерение и изменение масштаба изображения после фиксации изображения.
- Техника отображения серая шкала из 256 оттенков, техника Q-изображения, стабильное качество, высокая разрешающая способность.
- Функция замораживания и хранения изображений; сохраненные изображения могут быть вызваны для анализа.
- Формат файла хранения: одиночные и видеофайлы
- Направление сканирования можно изменить, и изображение можно изменить влево / вправо, вверх / вниз.
- Расстояние, площадь, окружность, объем, вес плода, частота сердечных сокращений и т. Д. Имеются, и доступны автоматические вычисления ОВ, кардиология. прямое отображение возраста гестации и ожидаемой даты доставки ребенка.
- Для измерения площади / окружности предусмотрены эллиптический метод и метод трассировки
- Многие виды меток тела могут отображаться вместе с соответствующей индикацией положения датчика
- Функция комментариев в области изображения экрана, специальные условия комментариев для разных режимов экзамена могут быть добавлены в соответствии с требованиями пользователя.
- Отображение идентификатора пациента, отображения времени и даты в соответствии с часами реального времени.
- Трекбол доступен для работы и измерения. Символы могут вводиться непосредственно с клавиатуры.
- Когда одна из функций находится в работе, соответствующая клавиша на панели управления будет ярко гореть. При выходе из функции соответствующая клавиша на панели управления будет слегка гореть.
- Когда одна из функций находится в работе, соответствующая клавиша на панели управления будет ярко гореть. При выходе из функции соответствующая клавиша на панели управления будет слегка гореть.
- Измерьте процент стеноза, скорости кровотока, скорости, объема кровотока и градиента давления. Автоматически измерять значения максимальной скорости, минимальной скорости, интервала времени, индекса пульсации и сопротивления.
	- Измерьте процент стеноза, скорости кровотока, скорости, объема кровотока и

градиента давления. Автоматически измерять значения максимальной скорости,

минимальной скорости, интервала времени, индекса пульсации и сопротивления.

 Встроенная батарея (опция). Включите / выключите зеленый выключатель питания, чтобы зарядить / разрядить аккумулятор.

## Конфигурация системы

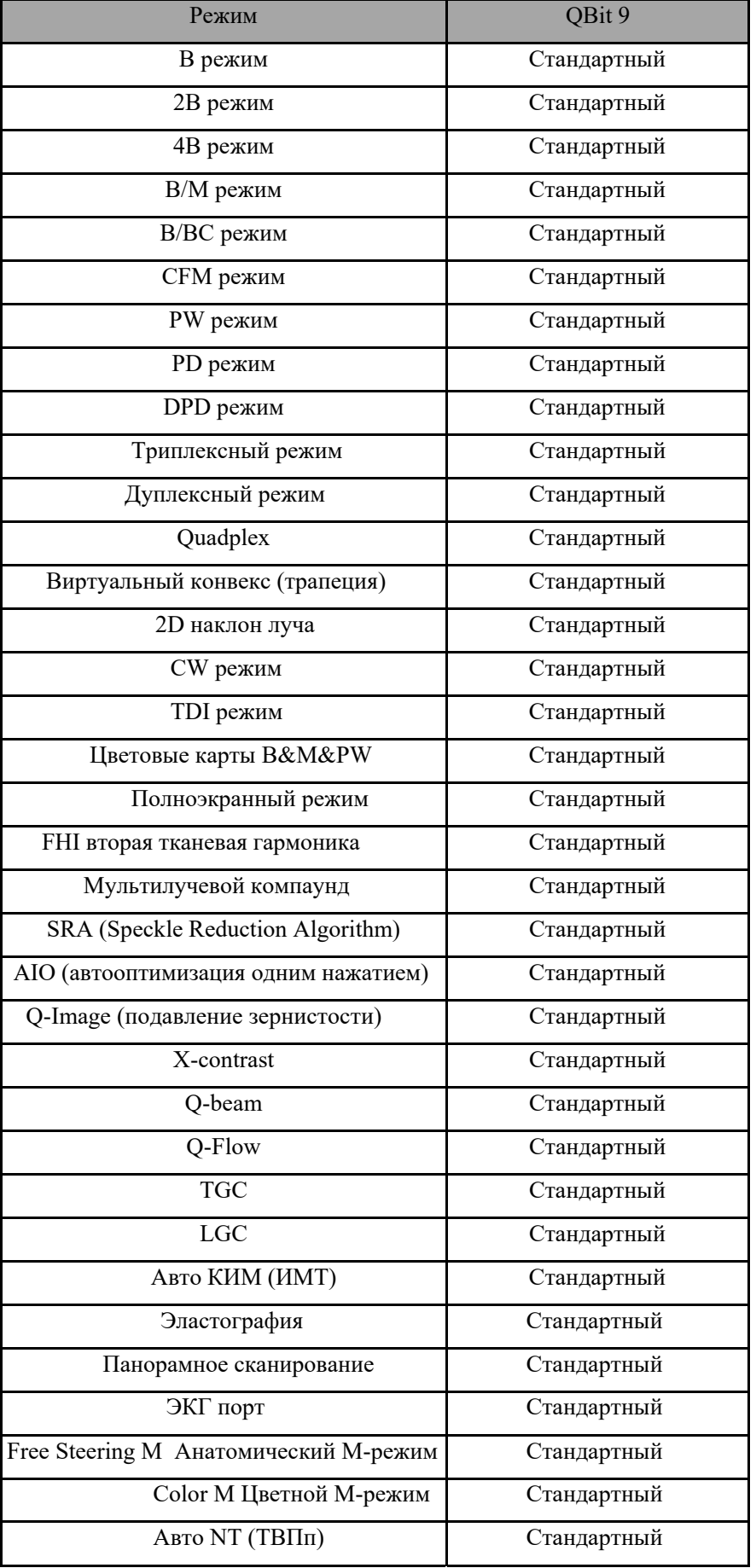

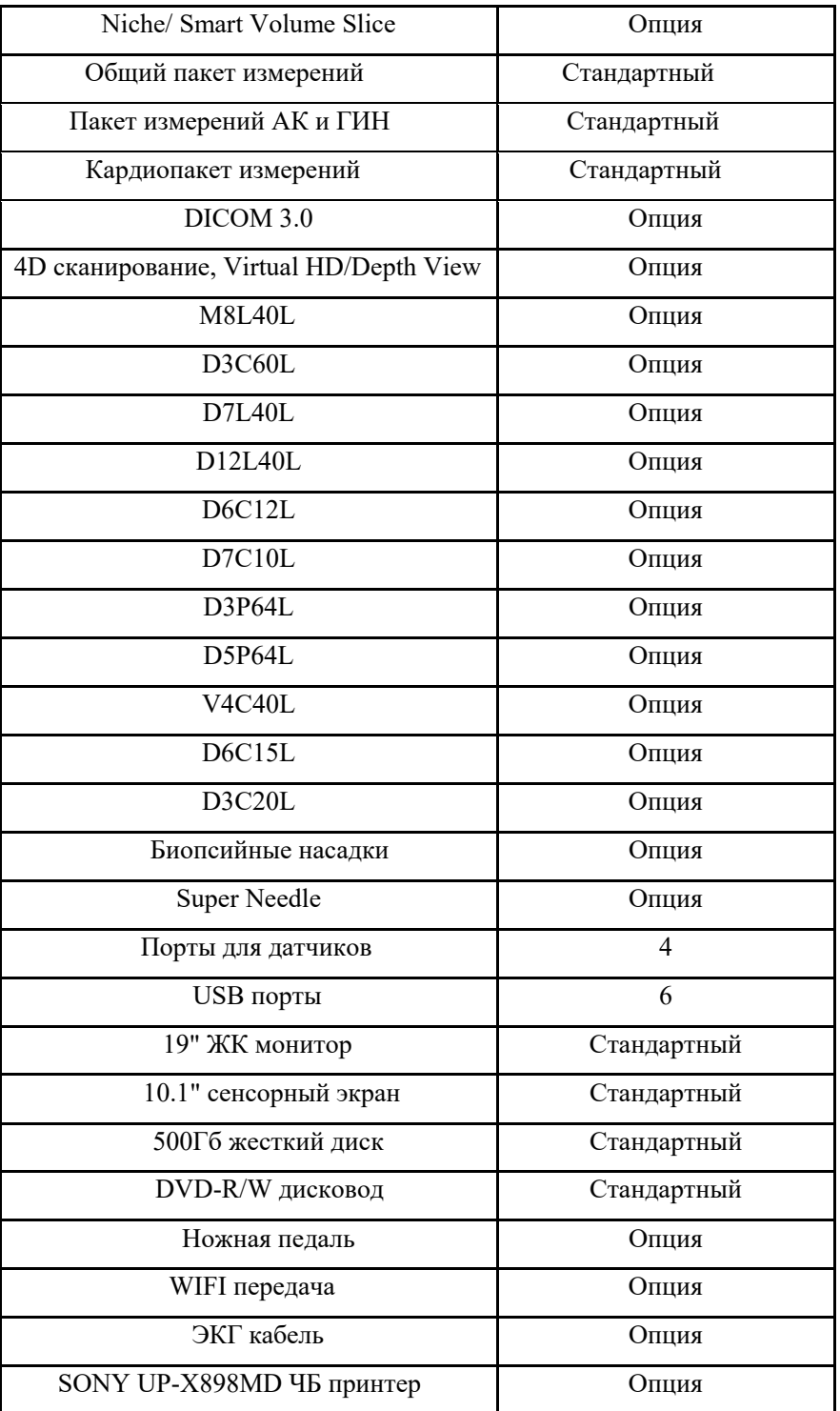

## **3.2.4 Aксессуары**

Датчики:
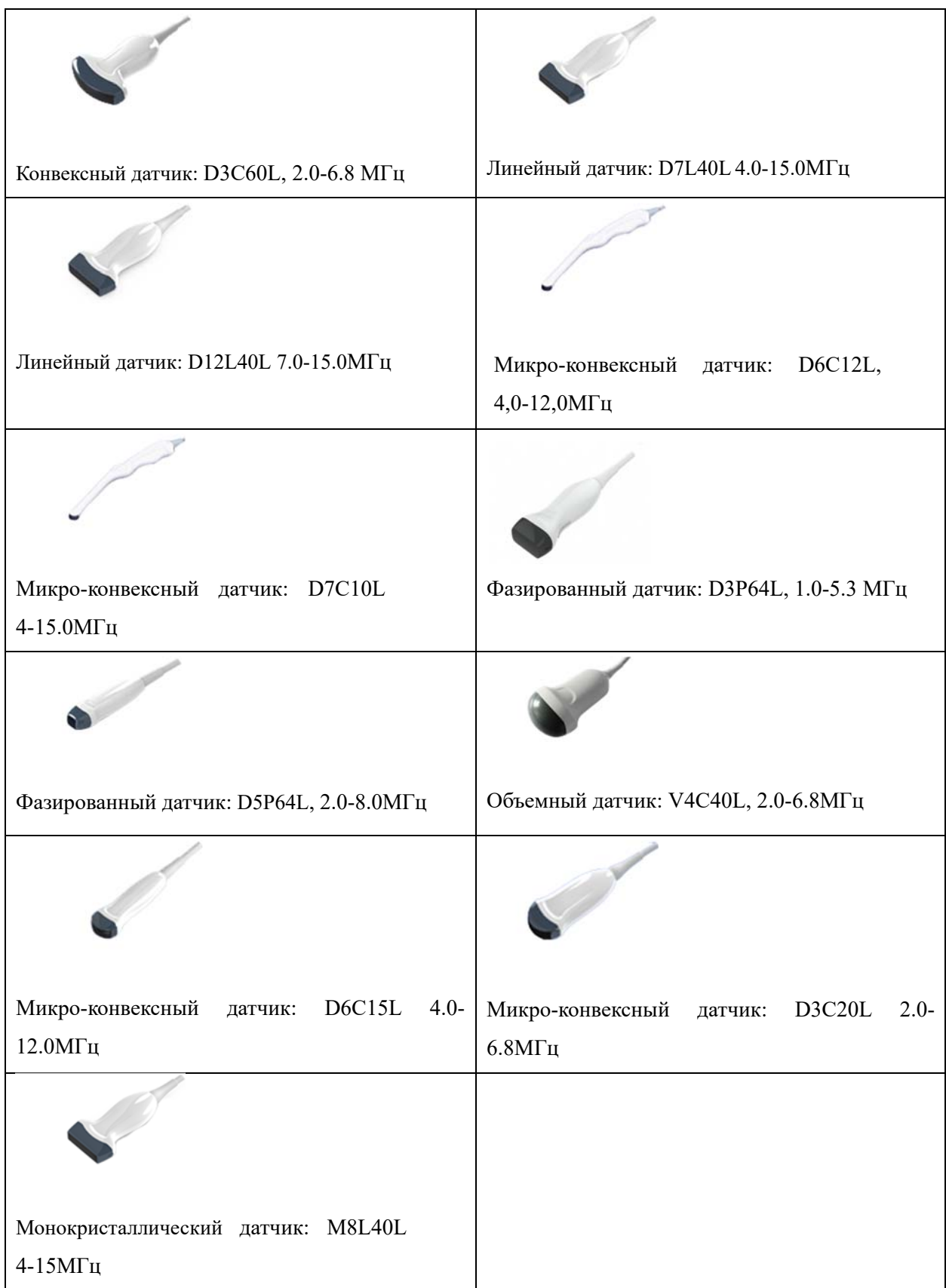

# **3.2.5 I/O ports**

Выход видеографической матрицы, VGA,DVI для внешнего монитора

- S-видео, телевизионный выход для черно-белого видео принтера или цветного видео принтера
- Удаленный порт для видео принтера
- Выход LAN-порта для принтера к персональному компьютеру, станции DICOM и просмотра изображений
- 6 USB 2,0 портов для флэш-накопителей
- Порт ножного переключателя
- $\blacktriangleright$

.

# **3.2.6 LED Монитор**

ЖК-монитор поддерживает подсветку ЖК-дисплея. Нажмите кнопку **на на правой** стороне монитора, чтобы изменить уровень освещения 0 до уровня 6.

# 3.3 Размещение системы и транспортировка

При перемещении или транспортировке системы соблюдайте предосторожности, описанные ниже, чтобы обеспечить максимальную безопасность для персонала, системы и другого оборудования.

Прежде, чем переместить систему:

 Полностью выключите систему. Обратитесь к разделу 3.4.4 «Выключение системы» за дополнительной информацией.

Отключите шнур питания (если система включена в стенную розетку).

 Отсоедините все кабели наружных периферических устройств (внешний принтер и т.д.) от корпуса

# *ПРИМЕЧАНИЕ:*

#### *Чтобы предотвратить повреждение шнура питания, НЕ тяните за шнур с особой силой и не перегибайте шнур в процессе упаковки.*

 Отсоедините все датчики от основной единицы. Обратитесь к разделу 3.5 «Датчики» за дополнительной информацией.

 Храните все датчики в оригинальных упаковках или укутывайте их в мягкую ткань или поролон, чтобы предотвратить повреждение.

 Возвращайте гель и другие обязательные принадлежности обратно на соответствующее место хранения.

Убедитесь, что на основной единице нет никаких незакрепленных деталей.

#### При перемещении системы:

 Несите систему за ручку или поместите систему в тележку для перемещения. Будьте особенно осторожны при пересечении лифтовых порогов или дверей.

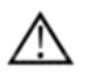

#### *ПРИМЕЧАНИЕ:*

 *Всегда используйте ручку для перемещения системы с целью избежать возможных травм или повреждения оборудования.* 

*Идите медленно и внимательно при перемещении системы.* 

*Избегайте ударов системы о стены или дверные проемы.* 

#### **Транспортировка системы**

Будьте особенно осторожны при транспортировке системы в транспортном средстве. После подготовки системы, как описано выше, примите следующие дополнительные меры предосторожности:

Перед транспортировкой поместите систему в оригинальную упаковку для хранения.

Убедитесь, что система надежно закреплена в салоне транспортного средства.

 Осторожно погрузите систему в транспортное средство и по центру тяжести. Держите упаковку для хранения неподвижно и вертикально.

 Убедитесь, что система надежно зафиксирована ремнями или в соответствии с предписанием в салоне транспортного средства, чтобы предотвратить перемещение во время транспортировки. Любое движение, в совокупности с весом системы, может привести к выпадению наружу.

 Езжайте осторожно, чтобы предотвратить повреждение, вызванное вибрацией. Избегайте немощеных дорог, чрезмерных скоростей и резких остановок или стартов.

### 3.4 SystemСнабжение системы энергией

#### 3.4.1 Период акклиматизации

После транспортировки системе требуется один час на каждые 2,5º инкремента температуры, если ее температура ниже 10ºC или выше 40ºC.

## *ПРИМЕЧАНИЕ:*

 *Пожалуйста, оставьте, по крайней мере, 20 - 30 см резервного пространства от задней панели системы, чтобы гарантировать хорошую вентиляцию. Иначе при увеличении температуры в системе может произойти сбой в работе.* 

#### **3.4.2 Соединение и использование системы**

Чтобы соединить систему с электропитанием:

- Проверьте маркировку напряжения входной мощности на задней панели системы.
- Убедитесь, что стенная розетка соответствующего типа и хорошо заземлена.
- Удостоверьтесь, что система выключена.

 Распакуйте шнур питания и обеспечьте достаточное провисание кабеля таким образом, чтобы штепсель не выдергивался из стенной розетки, если система будет немного передвинута.

Вставьте вилку в систему и закрепите ее на месте, используя крепежный зажим.

Вставьте вилку надежно в стенную розетку.

#### *ПРИМЕЧАНИЕ:*

*Используйте только шнур питания, предоставленный производителем.* 

 *Будьте внимательны, чтобы гарантировать, что шнур питания не разъединен во время использования системы.* 

*Если система случайно отключится, данные могут быть потеряны.* 

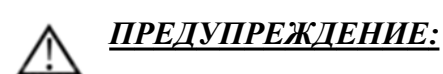

 *Чтобы избежать риска возникновения пожара, система должна получать электропитание от отдельного, должным образом установленного источника.* 

 *Ни в коем случае не следует вилку сети переменного тока перемещать, изменять или приспосабливать к параметрам конфигурации, уменьшенным по сравнению с указанными. Никогда не используйте удлинитель или штепсель переходника.* 

 *Чтобы быть уверенным в надежности заземления, подключайтесь только к заземленной электрической розетке класса «для медицинского использования» или «только для использования в стационарах».* 

#### **3.4.3 Включение**

#### *ПРИМЕЧАНИЕ:*

*Включите зеленый переключатель питания (разъединитель главной цепи питания, см. рис. 3-1c в разделе 3.2.1 «Краткий обзор корпуса»), расположенный на тыльной стороне системы, а затем нажмите кнопку «питание», расположенную слева на панели управления, чтобы включить систему.* 

Последовательность включения:

Система включается и статус запуска отражается на мониторе:

- Панель управления загорается и затем темнеет
- система, проверяет данные BIOS
- загрузка операционной системы
- загрузка программного обеспечения
- вход в состояние исследования

#### ПОДСКАЗКИ

Процедура включения занимает приблизительно 180 секунд. Если возникает проблема, сделайте снимок и запишите информацию об ошибке для сервисной службы.

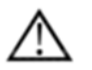

#### *ПРИМЕЧАНИЕ:*

 После выключения системы, пожалуйста, подождите дольше 3 минут, чтобы снова включить систему.

 Когда система включена, из соображений безопасности, пожалуйста, избегайте следующего:

перемещения системы.

#### **3.4.4 Выключение системы**

Чтобы выключить систему:

Нажмите кнопку «питание», расположенную слева на панели управления.

После того как на экране появятся «Turn Off» (выключение), «Restart» (перезапуск)

и «Cancel» (отмена) нажмите «Turn Off» (выключение), чтобы выключить систему.

#### *ПРИМЕЧАНИЕ:*

*Если система зависнет или не полностью выключится, нажмите и удерживайте кнопку «питание», расположенную слева на панели управления, дольше 4 секунд, а затем отпустите ее, это вынудит систему выключиться полностью.* 

 *Отсоедините датчики. Очищайте или дезинфицируйте все датчики по мере необходимости. Храните их в оригинальных упаковках, чтобы избежать любого повреждения.* 

 *Чтобы гарантировать отсоединение системы от источника энергии, достаньте вилку электропитания из стенной розетки.* 

#### **3.4.5 Режим Сна**

Для входа в режим ожидания(решим Сна):

Нажмите кнопку питания справа от панели управления.

 Выберите «Standby» для входа в режим ожидания. Для выхода из режима ожидания нажмите кнопку питания.

*ЗАМЕТКА:*

:

 Выключите систему, если вы не будете использовать систему в течение длительного периода времени (включая условия хранения / транспортировки), и вы не должны позволять системе находиться в режиме ожидания, иначе батареи будут отключены и будут постоянно повреждены.

 Если вы не будете использовать систему в течение длительного периода времени, НЕ оставляйте систему в режиме ожидания, вы должны отключить систему, отсоединить адаптер питания, питание от сети и отключить питание всех подключенных периферийных устройств.

#### 3.5 Датчики

*ПРИМЕЧАНИЕ:*

*Используйте только датчики, одобренные производителем.* 

#### **Выбор датчиков:**

Выберите датчик, соответственно различным видам исследования.

 Начинайте сканирование, выбрав правильный датчик, предварительно настроенный для исследования.

#### **Присоединение датчиков**

Когда Вы присоединяете датчики, пожалуйста, убедитесь, что порты датчиков не являются активными. Выберите в интерфейсе системы раздел «Transducer Selection» (выбор датчика) и путем нажатия на клавишу PROBE (датчик) деактивируйте порты датчиков.

Чтобы присоединить датчик:

Поместите футляр с датчиком на устойчивую поверхность и откройте футляр.

Аккуратно извлеките датчик и размотайте кабель датчика.

 НЕ позволяйте голове датчика свободно свисать. Воздействие на голову датчика может привести к непоправимому повреждению.

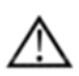

#### *ПРИМЕЧАНИЕ:*

*Осматривайте датчик до и после каждого использования на предмет повреждения или разрушения футляра, оправки кабеля, линзы, покрытия и соединителя. НЕ используйте датчик, который выглядит поврежденным, пока его функциональная и безопасная эксплуатация не будет проверена. В процессе очистки должен выполняться полный осмотр.* 

 Выровняйте соединитель с портом датчика и аккуратно вставьте его на место с кабелем, располагающемся с тыльной стороны системы.

 Поверните фиксирующую рукоятку соединителя датчика до статуса «заблокировано».

 Аккуратно разместите кабель датчика таким образом, чтобы он свободно перемещался и не ложился на пол.

После присоединения датчика система автоматически его распознает.

# *ВНИМАНИЕ:*

 *Состояние неисправности может привести к опасности возникновения удара электрическим током. НЕ касайтесь поверхности соединителя датчика, который подвергается воздействию, если датчик удален. НЕ трогайте пациента в процессе присоединения или отсоединения датчика.* 

 *Соблюдайте меры предосторожности при манипуляциях с кабелями датчиков. НЕ сгибайте кабель резко.* 

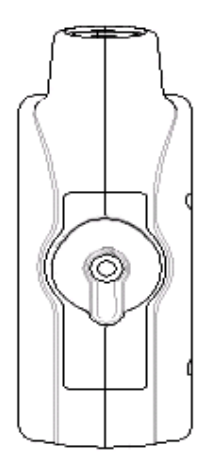

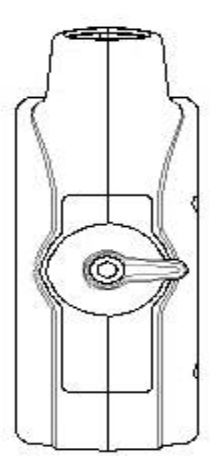

Рисунок 3-2 а. Соединитель датчика, статус «разблокировано»

Рисунок 3-2 b. Соединитель датчика, статус «заблокировано»

#### **Деактивация датчика**

При деактивации датчика последний автоматически переходит в спящий режим.

Чтобы деактивировать датчик:

 Убедитесь, что в интерфейсе системы выбран раздел «Transducer Selection» (выбор датчика). В случае необходимости, нажмите кнопку «PROBE» (датчик) для возврата.

Аккуратно уберите лишний гель с поверхности датчика.

 Аккуратно пододвиньте датчик к держателю датчика, и мягко поместите датчик в держатель датчика.

#### **Отсоединение датчика:**

Датчики могут быть отсоединены, когда в интерфейсе системы выбран раздел «Transducer Selection» (выбор датчика).

Чтобы отсоединить датчик:

 Поверните фиксирующую рукоятку соединителя датчика до статуса «разблокировано».

Потяните датчик и соединитель выйдет из порта датчика.

Аккуратно отодвиньте датчик и соединитель от порта датчика.

 Убедитесь, что голова датчика чистая перед тем, как поместить датчик в контейнер для хранения.

#### **Транспортировка датчика**

При транспортировке датчика на большое расстояние, держите его в оригинальной упаковке.

#### **Хранение датчика**

Рекомендуется, чтобы все датчики хранились в оригинальной упаковке.

- Поместите соединитель датчика в футляр.
- Аккуратно смотайте кабель и поместите его в футляр.

 Аккуратно разместите голову датчика в футляре. НЕ применяйте чрезмерную силу или воздействие на голову датчика.

#### 3.6 Дополнительные установки

# **3.6.1 Присоединение принтера**

1) Требуется три кабеля: кабель дистанционного управления, кабель видео сигнала, кабель электропитания. См. рисунок 3-3.

2) Соедините кабель дистанционного управления с портом дистанционного управления на задней панели ультразвуковой системы. См. рисунок 3-3.

3) Соедините кабель видео сигнала с телевизионным портом ультразвуковой системы. См. рисунок 3-3.

4) Соедините кабель электропитания на задней панели ультразвуковой системы. См. рисунок 3-3.

# *ПРИМЕЧАНИЕ:*

**Если Вы не подсоедините кабель дистанционного управления, Вы все-таки сможете печатать, нажимая кнопку на принтере.**

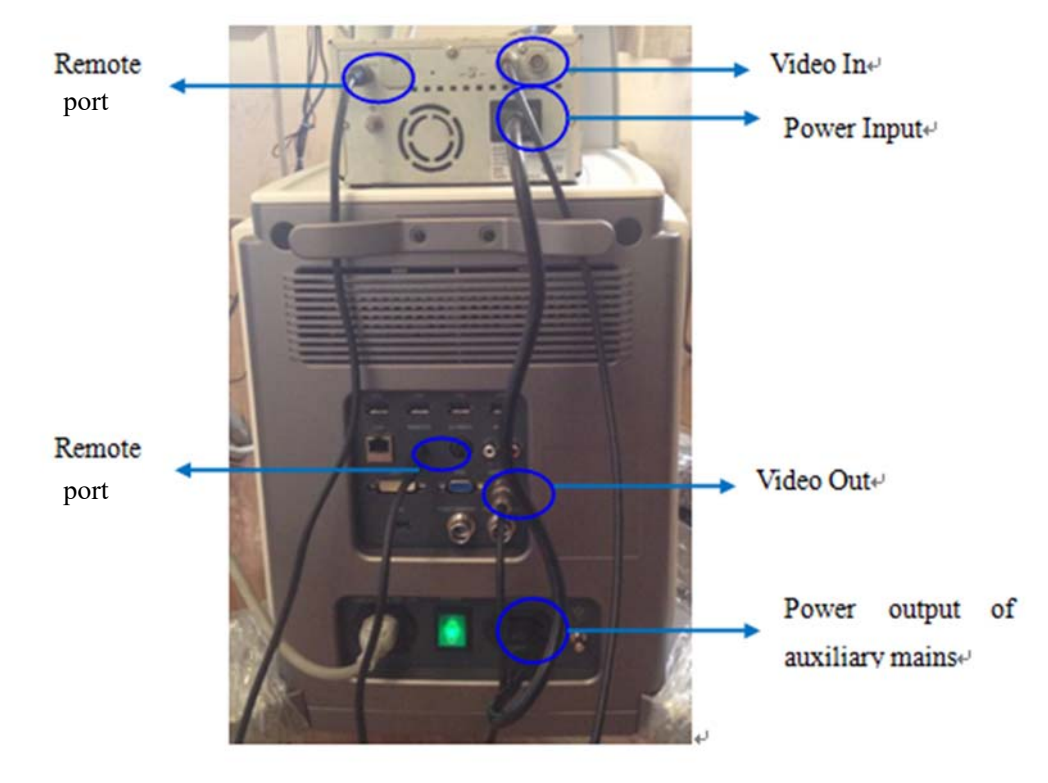

Fig.3-3

#### **3.6.2 Настройка системы для видео принтера**

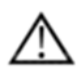

#### *ВНИМАНИЕ:*

Пожалуйста, убедитесь, что видео принтер включен и соединен с главной единицей, после этого Вы можете сделать настройки, приведенные ниже.

1) Нажмите клавишу в вход интерфис "System Settings" (настройки систем), Выбрать,

"General", клик "Keyboard"(Клавиатура). Посмотрите картинка Fig.3-4.

*Digital Color Doppler Ultrasound System QBit 9*

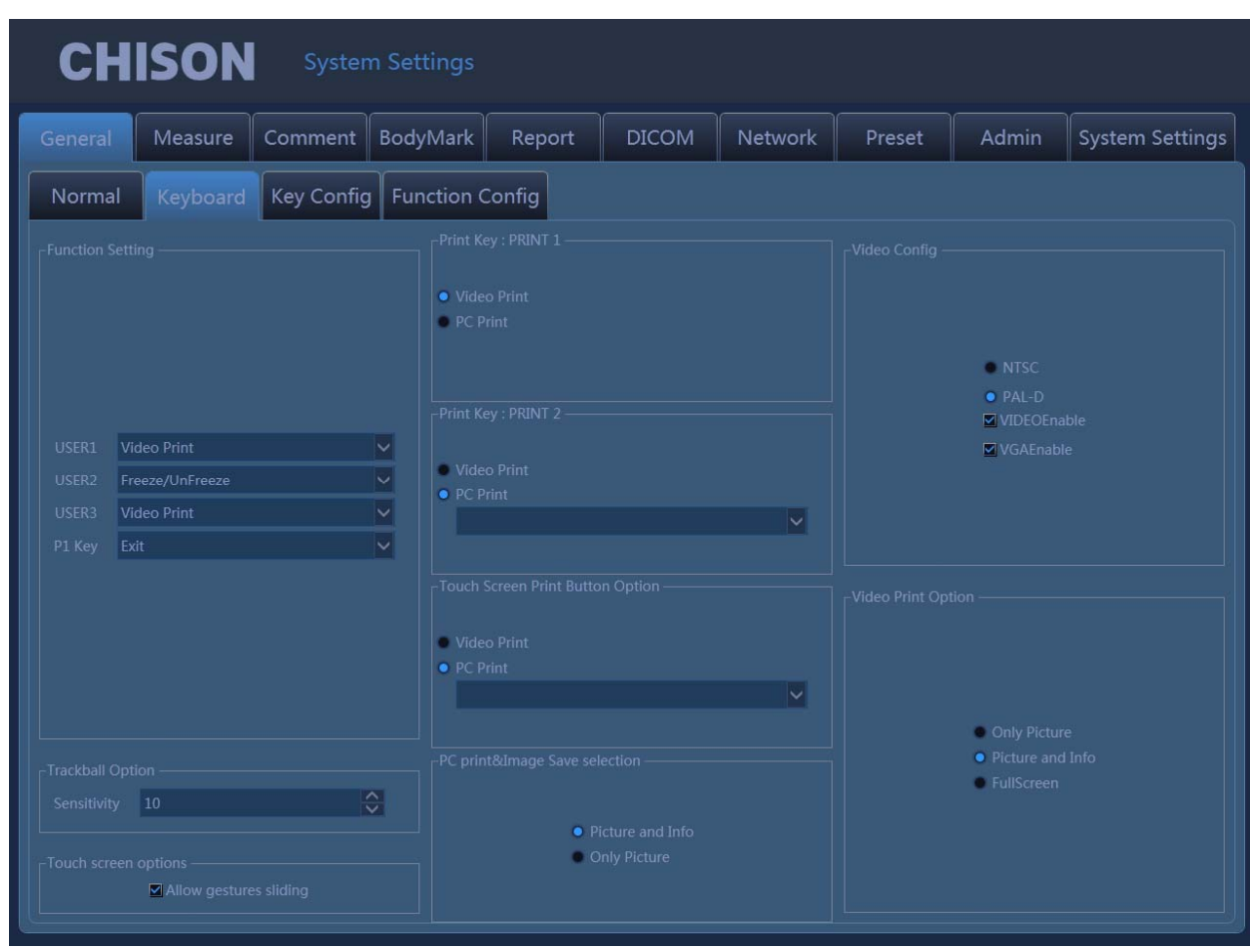

Fig.3-4

2) Выбрать Video Enable , Выбрать "Video Print" в печатать кнопки меню или в сенсерный монитор, и установить Видео печатать опции.

«Только изображение» означает только печать ультразвукового изображения.

«Изображение и информация» означает печать ультразвукового изображения с информацией о пациенте.

«Полный экран» означает печать полноэкранного изображения.

3) Нажмите клавишу печати на клавиатуре или используйте сенсорный экран для печати.

*NOTE:*

 *Вам необходимо перезапустить систему после подключения кабелей между видеоплеером и системой.* 

*Вы не можете распечатать системную информацию.* 

# **3.6.3 Подключите принтер PC**

- 1. Аккуратно установите принтер.
- 2. Соедините принтер с системой.

3. Настройте управление принтером. Пожалуйста, более подробную информацию см. в разделе 7.8.

4. Выберите «PC print» (печать с персонального компьютера) в настройках системы и в «PC print selection» (выбор печати с персонального компьютера) выберите «print the image with information» (печать изображения с информацией) или «only print image» (печать только изображения).

# **3.6.4 Присоединение педалей-переключателей**

1. Соедините педалей-переключатели с портом педалей-переключателей ультразвуковой системы. См. рисунок 3-1d.

2. Введите в настройках системы, установите функцию педалей-переключателей.

#### 3.7 Управление пользовательским интерфейсом

- В-усиление(Gain), цветовое усиление и допплеровское усиление
- Компенсация усиления по глубине(TGC)
- Яркость
- Акустическая мощность
- Коэффициент контрастности
- Затушевывание с плавными цветовыми переходами
- Повышение контрастности контуров
- Послесвечение
- Регулирование глубины
- Ряд фокусных расстояний
- Выбор динамического диапазона
- Контроль громкости
- $\bullet$  Q-изображение(Q-image)
- Составное изображение в пространстве
- Фиксация/снятие фиксации
- Хранение изображений
- Ширина сканирования
- Изменение масштаба изображения
- Двойной экран: двойной В или цветовой
- Инверсия влево/вправо(L/R)
- $\bullet$  Инверсия вверх/вниз(U/D)
- Направляющая для биопсии
- Частота повторения импульсов(PRF)
- Фильтр стенок сосудов(Wall Filiter)
- Движение крови
- Наведение(Steering)
- Цветовое кадрирование области интереса(Color RIO panning)
- Коррекция допплеровского контрольного объема(Doppler sample volume adjustment)
- Коррекция допплеровского угла
- Движение базавой линии(movement base line)
- Скорость прокрутки по временной шкале
- Аннотация
- Пакет измерений и расчетов
- Управление файлами и архивирование изображений
- Сохранение ролика изображений
- Настройки стандарта DICOM (цифровое изображение и коммуникации в медицине)
- Предварительная настройка, заданная пользователем

# **3.7.1 Панель управления и буквенно-цифровая клавиатура**

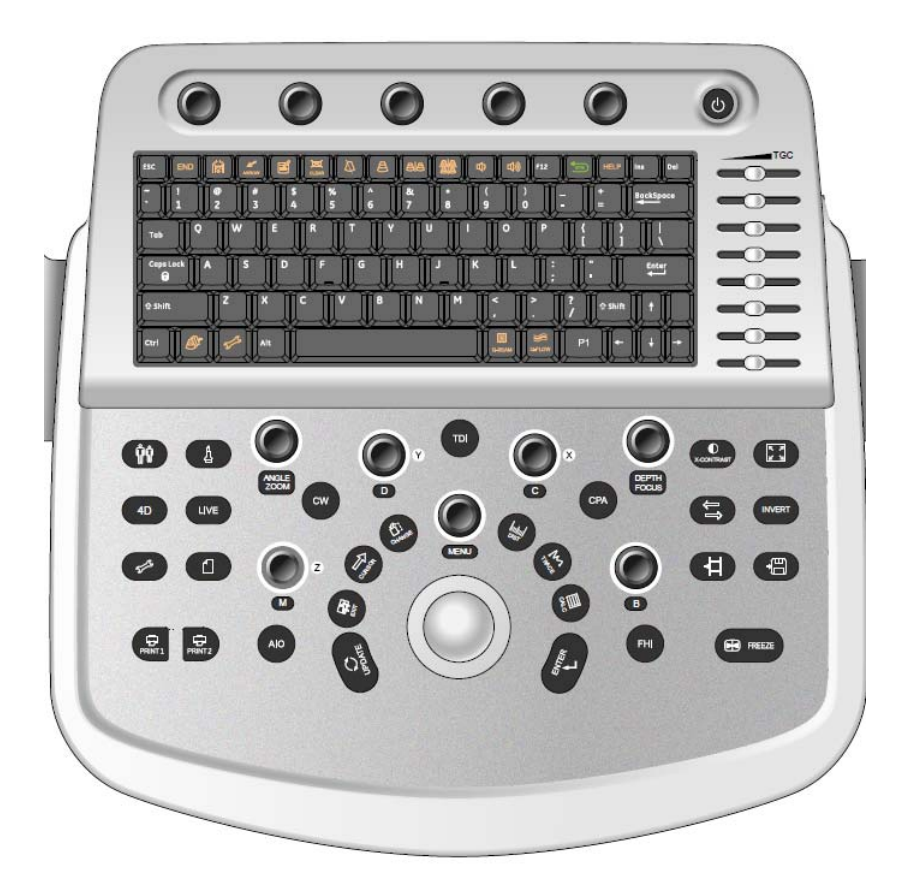

Fig. 3-5: обзор панели управления буквенно-цифровой клавиатуры

См. раскладку панели управления и буквенно-цифровой клавиатуры на вышеуказанном рисунке.

Основная функция каждой клавиши установлена, как указано ниже.

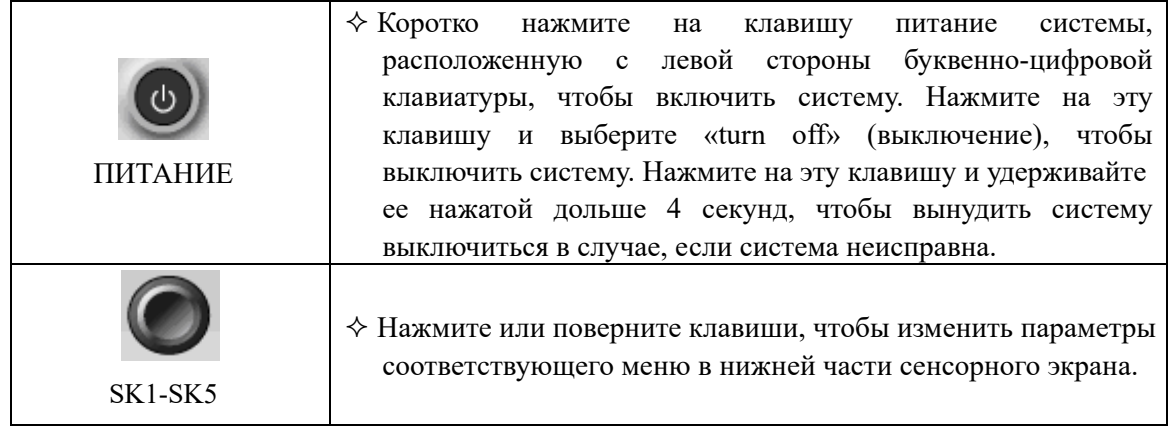

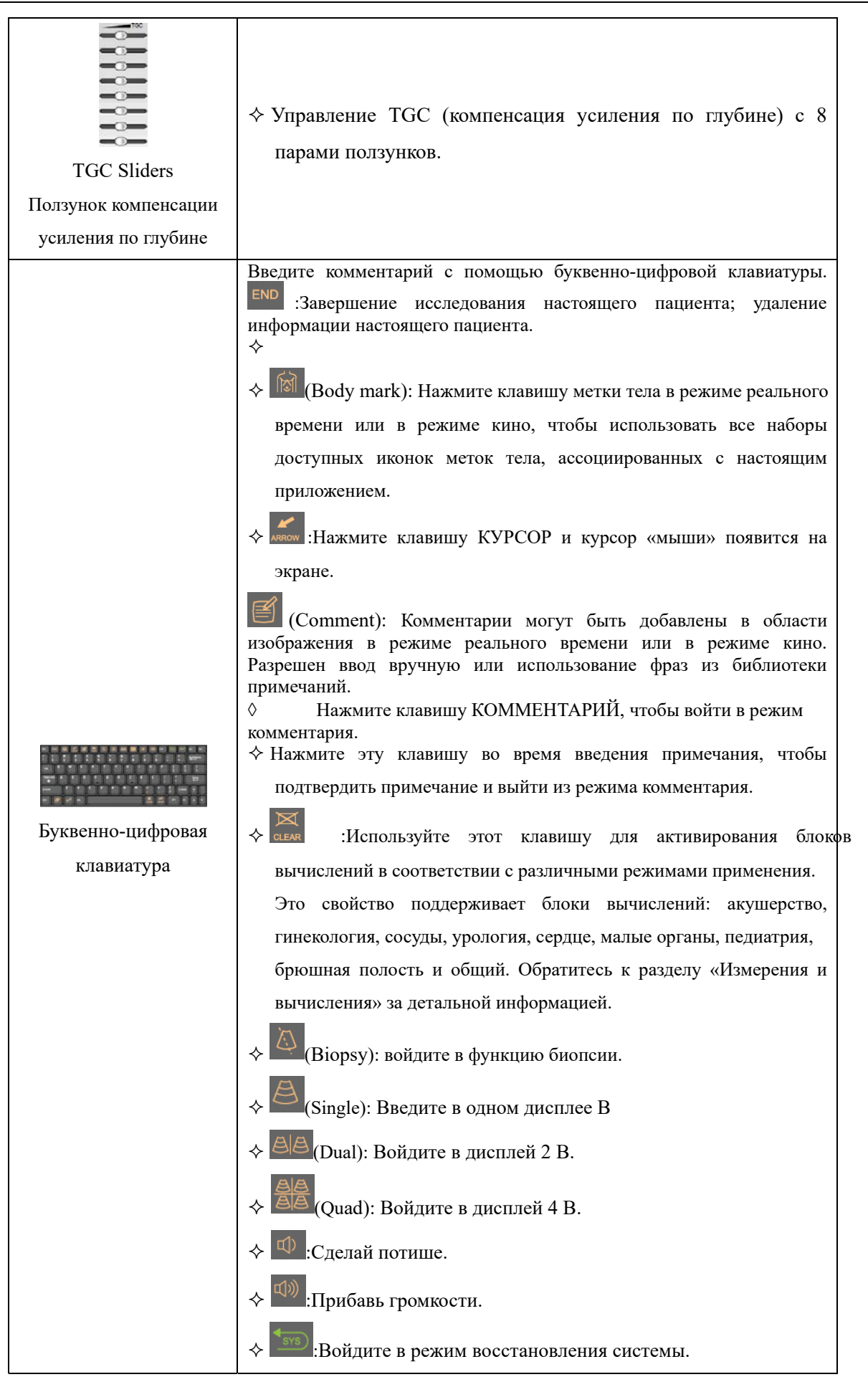

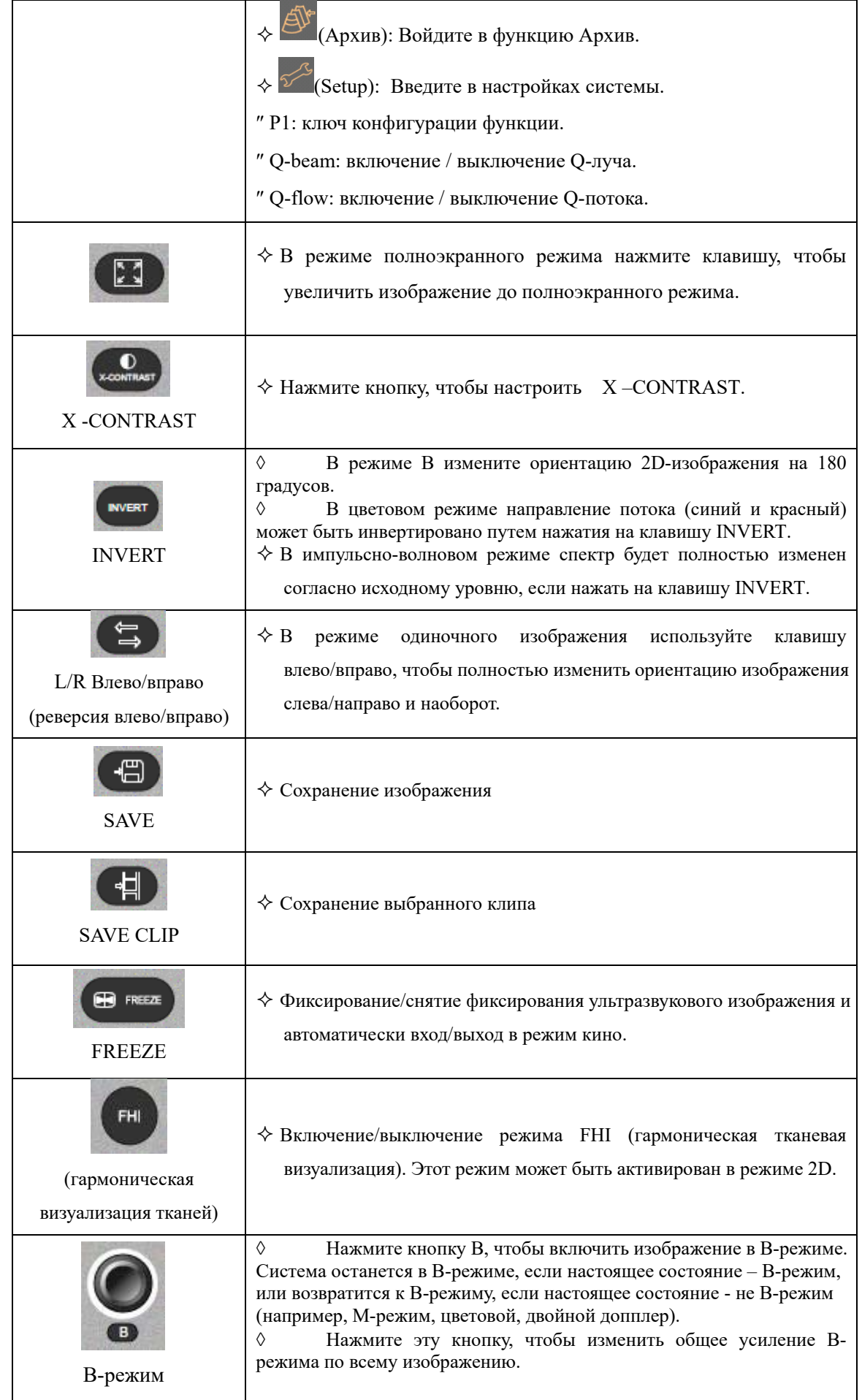

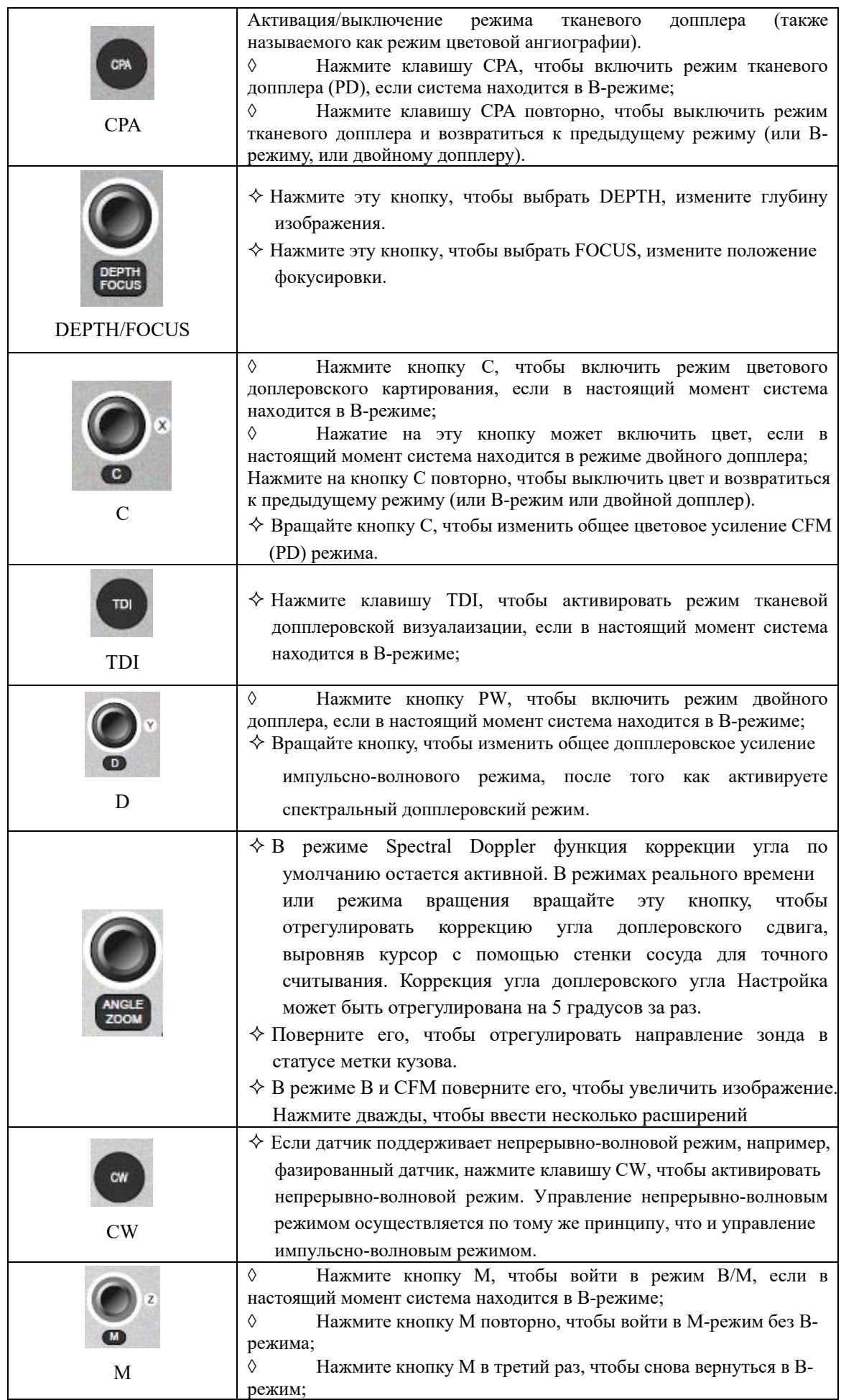

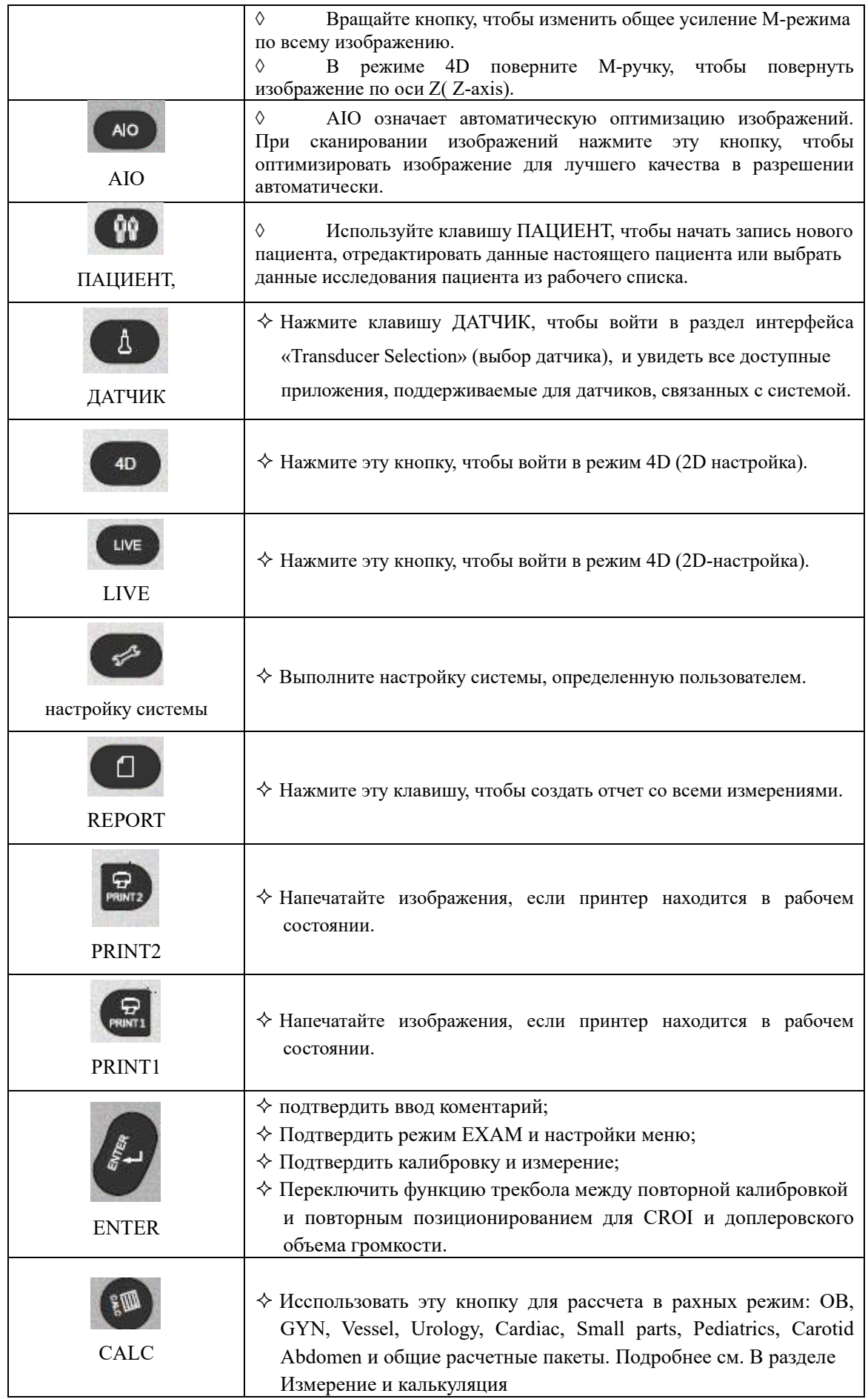

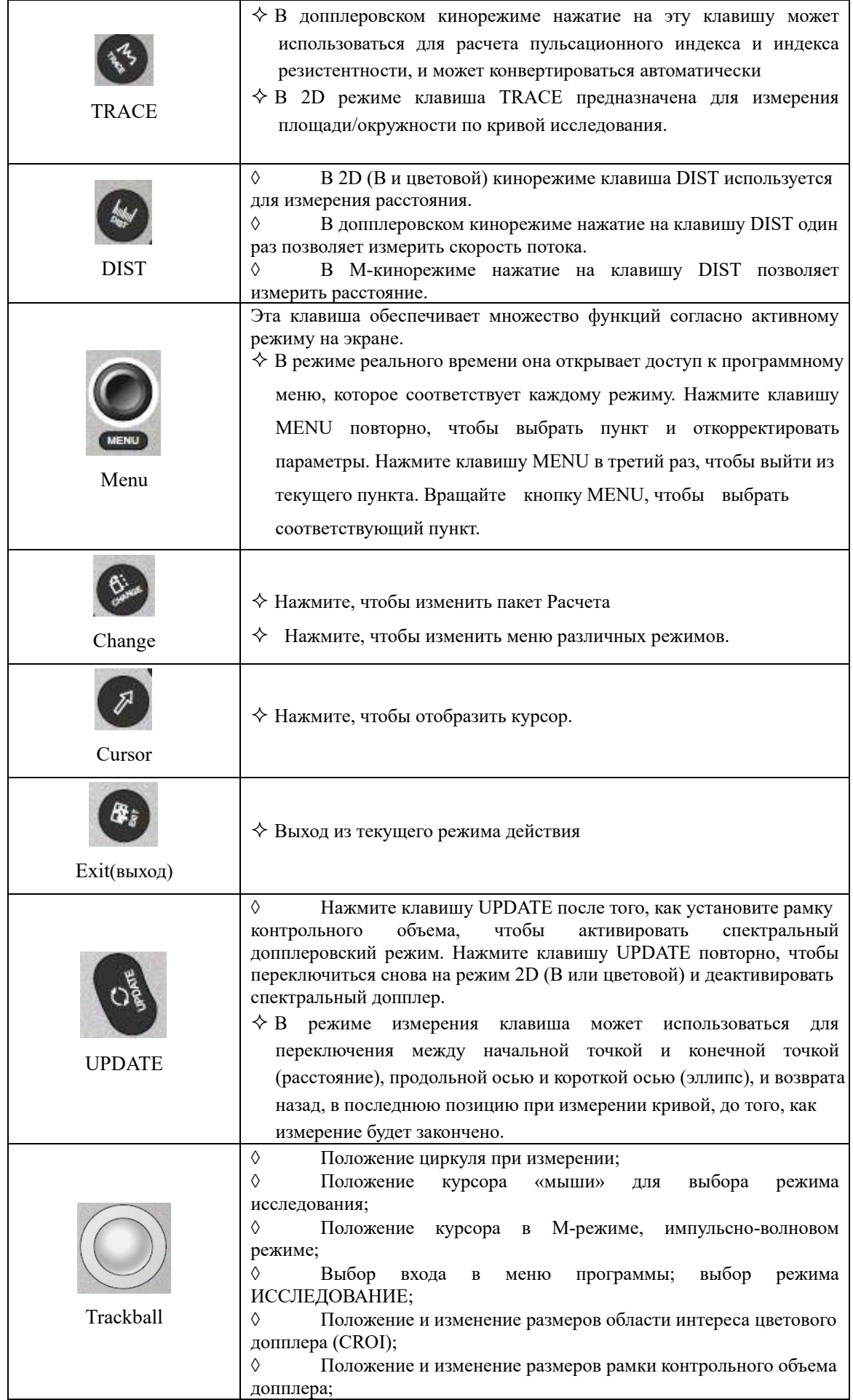

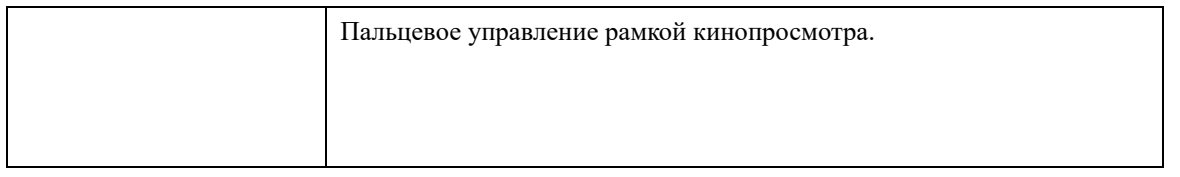

# **3.7.2 Элементы управления Софт-Meню**

Мягкое меню активируется в зависимости от текущего активного режима. Soft-Menu предоставит второй уровень управления для установки параметров в системе. Значение по умолчанию зависит от разных приложений.

Soft-Menu предоставляет пользователю простой и гибкий подход для доступа к дополнительным системным элементам управления. Система отобразит соответствующие меню для выбранного режима и функций.

Там два элемента управления «мягким» меню, пользователь может нажать «Меню» на панели управления или коснуться параметров на сенсорном экране, чтобы установить значение..

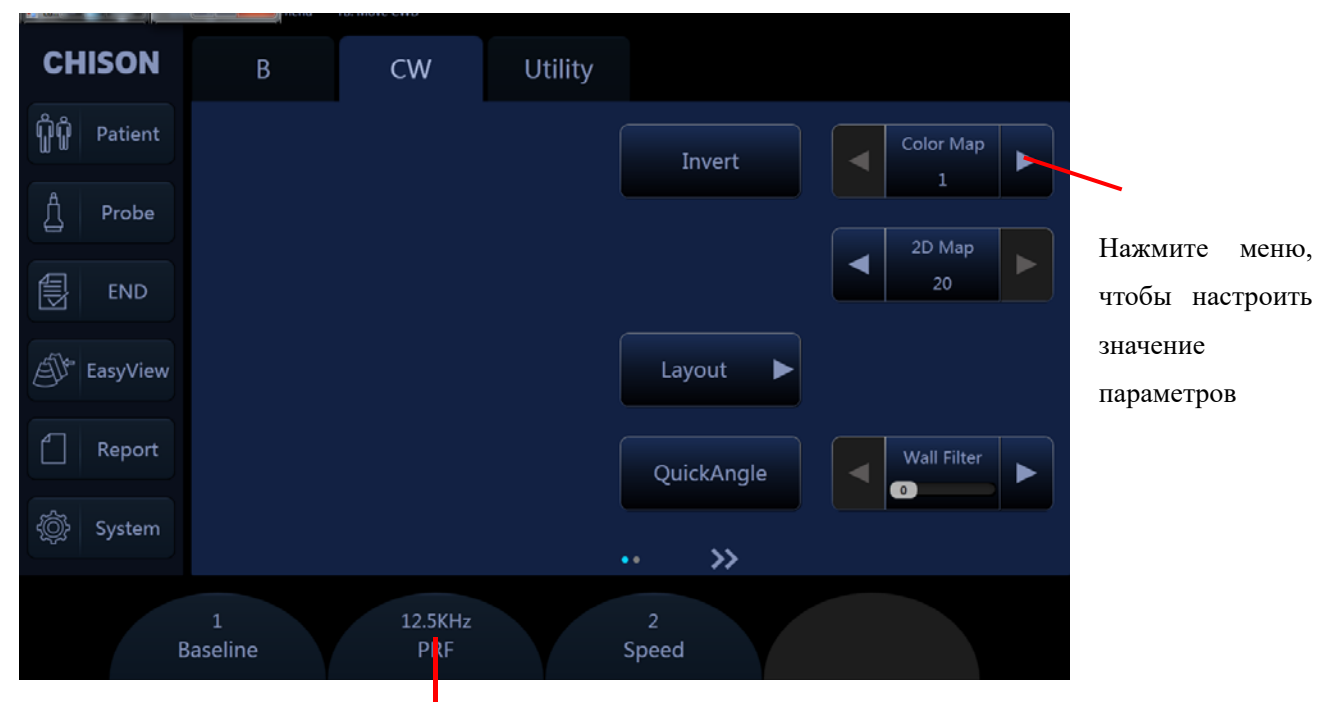

Нажмите или поверните SK2-SK5, чтобы отрегулировать значение соответствующих

# Chapter 4 Изображение

#### 4.1 Общее описание

- Как начать исследование.
- Как выбрать датчик и приложение.
- Как оптимизировать изображение.
- Действия после получения изображения: добавление комментария и метки тела, хранение и повторный вызов изображений.

#### 4.2 Начало исследования

Начните исследование с введения информации нового пациента. Вы должны ввести настолько большой объем информации, насколько это возможно, такую как идентификационный номер пациента, фамилия и инициалы пациента.

Фамилия и инициалы пациента, а также идентификационный номер сохраняются с изображением каждого пациента и передаются с каждым изображением во время архивирования или распечатывания.

# *ВНИМАНИЕ:*

*Чтобы избежать ошибок с идентификацией пациента, всегда проверяйте идентификационные данные пациента. Удостоверьтесь, что правильные идентификационные данные пациента появляются на всех экранах и распечатанных экземплярах.* 

#### 4.2.1 Выбор датчика и приложения

Система имеет четыре встроенных соединителя датчика, таким образом четыре датчика можно присоединить одновременно.

Нажмите клавишу ДАТЧИК, чтобы войти в раздел интерфейса «Transducer Selection» (выбор датчика).

1. Выберите соответствующий датчик.

2. Выберите соответствующее приложение.

3. Дважды щелкните предварительные настройки, чтобы войти в заданные по умолчанию настройки, или щелкните настройки, определенные пользователем, в основании этого интерфейса.

| <b>CHISON</b>                                                | Probes                                     |  |  |  |  |  |  |
|--------------------------------------------------------------|--------------------------------------------|--|--|--|--|--|--|
| Ŷû<br>Patient                                                |                                            |  |  |  |  |  |  |
| ₫<br>Probe                                                   | <b>D3P64L</b>                              |  |  |  |  |  |  |
| 閺<br>END                                                     | ABD<br>FAST<br>Special<br>Chest<br>Cardiac |  |  |  |  |  |  |
| EasyView                                                     | Cardiac(Difficult)<br>Cardiac              |  |  |  |  |  |  |
| Report                                                       |                                            |  |  |  |  |  |  |
| ١<br>System                                                  |                                            |  |  |  |  |  |  |
| Transducer 1<br>Transducer 2<br>Transducer 3<br>Transducer 4 |                                            |  |  |  |  |  |  |

Fig.4-1

# **4.2.2 Введение данных пациента**

Нажмите клавишу ПАЦИЕНТ чтобы на экране появился интерфейс пациента.

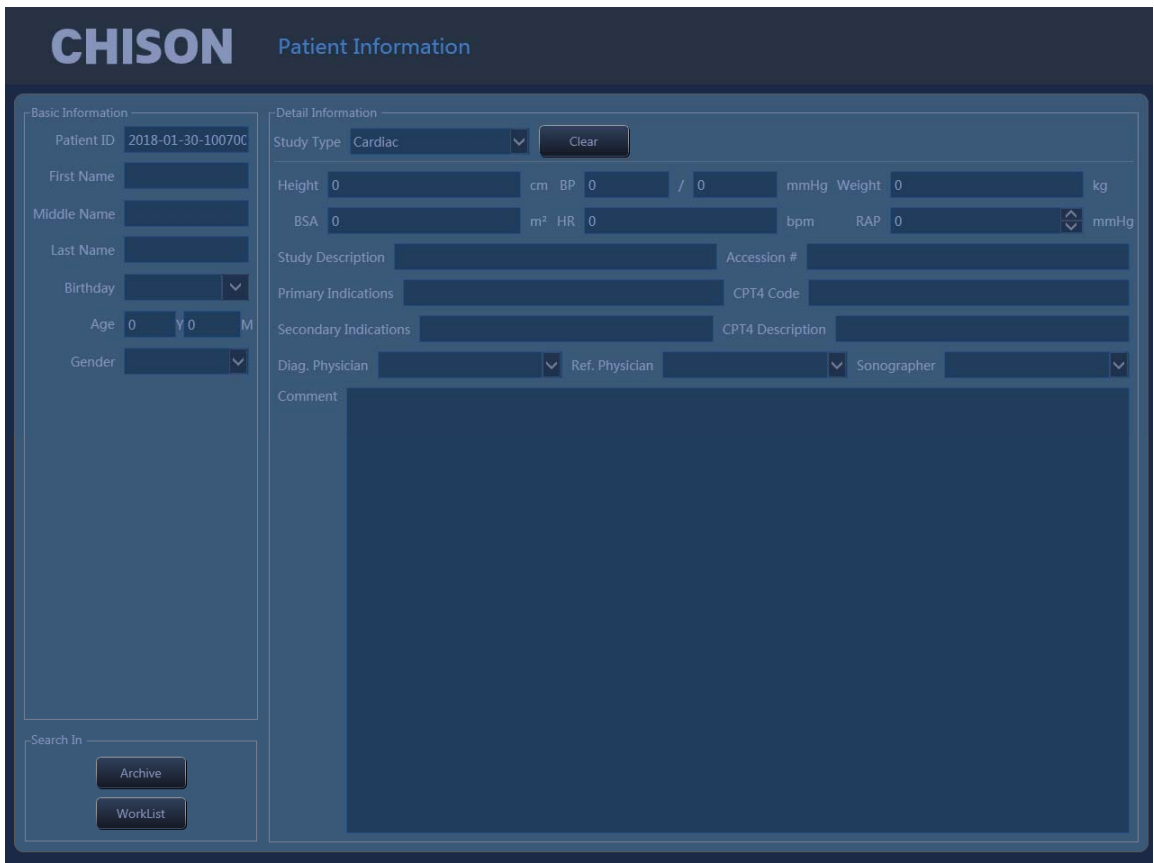

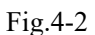

Метод введения информации пациента:

1) Переместите курсор в область ввода и введите информацию пациента с помощью клавиатуры. Перемещайте шаровой манипулятор для перехода к каждой опции. Например, фамилия и имя пациента, дата рождения (результат даты рождения будет автоматически вычислен после введения возраста), возраст (результат возраста будет автоматически вычислен после введения даты рождения), пол, вес, рост и т.д.

2) Щелкните клавишу «ОК», чтобы сохранить данные после введения соответствующей информации, после чего система вернется в B-режим.

# 4.2.3 Интерфейс экрана

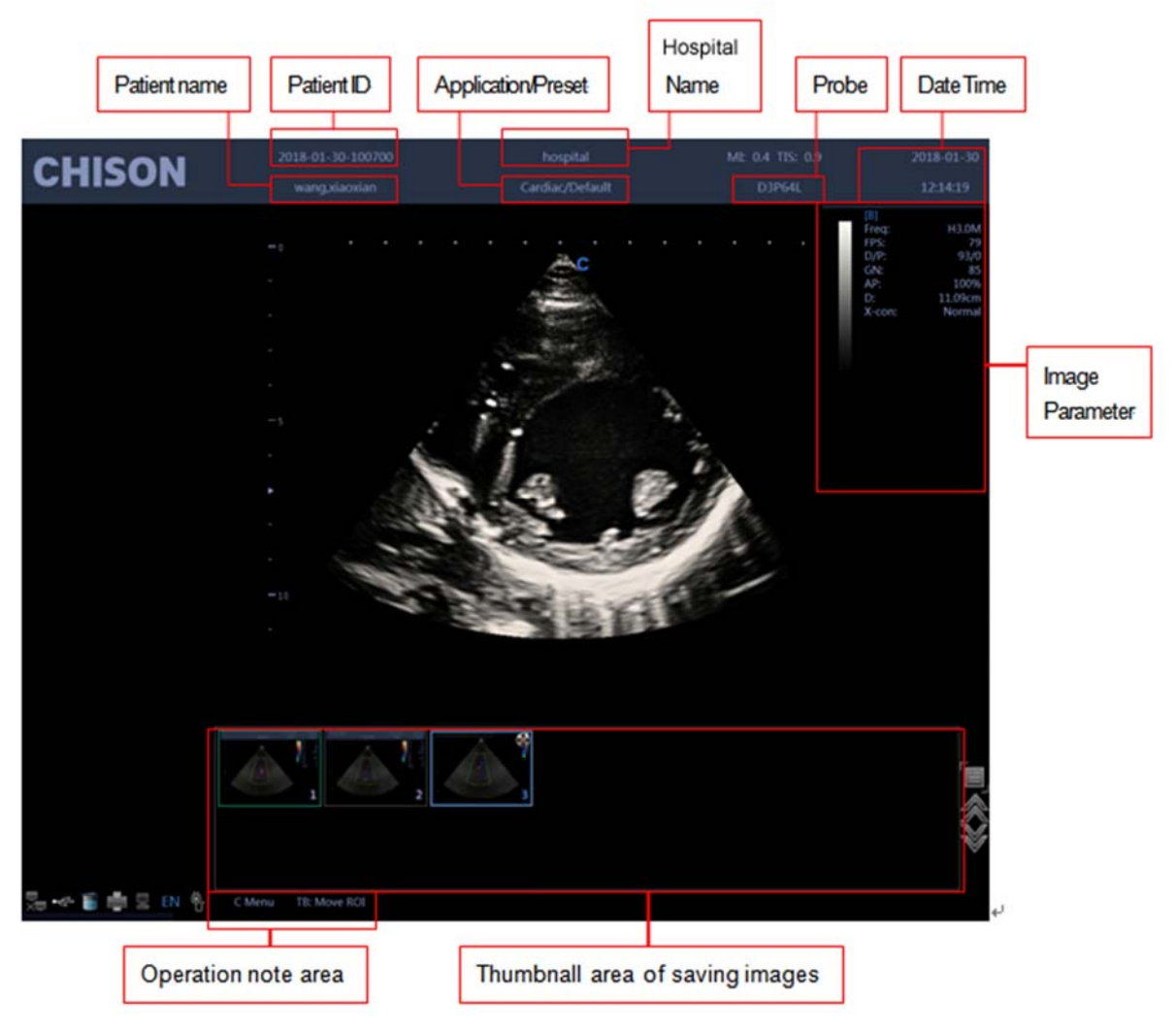

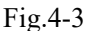

- Область параметров изображения: отражает параметры текущего режима. Различные режимы имеют различные параметры.
- Область эскизов сохраненных изображений: область показывает уменьшенные изображения (эскизы) настоящего пациента. Выбор уменьшенных изображений может немедленно вызвать повторно это изображение.
- Область примечания к действию: первая линия показывает состояние настоящей системы. Вторая линия указывает на текущую функцию шарового манипулятора. На рисунке 4-3 первая линия экрана «Freeze Menu» (фиксация меню). Это означает, что система находится в «замороженном» состоянии. Вторая линия показывает «recall images» (повторный вызов изображения). Это означает, что перемещение шарового манипулятора может повторно вызвать изображения в настоящем статусе.
- Область информации о системе: отражает информацию о настоящей системе. Перемещение мыши на различные иконки приведет к появлению на экране подробной соответствующей информации.

要<br>XIII Отражает ситуацию с сетевым подключением в настоящее время. После соединения с сетью на экране появится IP-адрес.

Отражает ситуацию со сменными дисками в настоящее время. Если имеются  $\div$ сменные диски, то щелчок по этой иконке поможет быстро войти в интерфейс администратора хранения и выполнить действие с дисками.

| o.                     |             |                 |                   |  |
|------------------------|-------------|-----------------|-------------------|--|
| <b>Storage Manager</b> |             |                 |                   |  |
| <b>Driver</b>          | Driver Type | Free Capacity   | <b>Total Size</b> |  |
| $C\Lambda$             | Fixed       | 6 <sub>GB</sub> | 19.5 GB           |  |
| D:\                    | Fixed       | 435.1 GB        | 436.5 GB          |  |
| E٨                     | CDRom       | Unknown         | Unknown           |  |
| FA                     | Removable   | 13.5 GB         | 14.4 GB           |  |
|                        |             |                 |                   |  |
|                        |             |                 |                   |  |
|                        |             |                 |                   |  |
|                        |             |                 |                   |  |
|                        |             |                 |                   |  |
|                        |             |                 |                   |  |
|                        |             |                 |                   |  |
|                        |             |                 |                   |  |
|                        |             |                 |                   |  |
|                        | Refresh     | Eject<br>Format | Cancel            |  |
|                        |             |                 |                   |  |

Fig.4-4

Отражает объем памяти, занимаемый драйверами

.

 $\frac{1}{\sqrt{2}}$ 

Управление принтером, обратитесь к разделу 7.8.

Диспетчер задач: отражает состояние задачи в настоящее время.

| <b>Task Manager</b> |      |             |               |            |         |  |  |  |
|---------------------|------|-------------|---------------|------------|---------|--|--|--|
| BuildTime           | Type | Destination | <b>Status</b> |            | Details |  |  |  |
|                     |      |             |               |            |         |  |  |  |
|                     |      |             |               |            |         |  |  |  |
|                     |      |             |               |            |         |  |  |  |
|                     |      |             |               |            |         |  |  |  |
|                     |      |             |               |            |         |  |  |  |
|                     |      |             |               |            |         |  |  |  |
|                     |      |             |               |            |         |  |  |  |
|                     |      |             |               |            |         |  |  |  |
|                     |      |             |               |            |         |  |  |  |
|                     |      |             |               |            |         |  |  |  |
|                     |      |             |               |            |         |  |  |  |
|                     |      |             |               |            |         |  |  |  |
|                     |      |             |               |            |         |  |  |  |
|                     |      |             |               |            |         |  |  |  |
|                     |      |             |               |            |         |  |  |  |
|                     |      | Abort       | Retry         | Select All | Cancel  |  |  |  |
|                     |      |             |               |            |         |  |  |  |

Fig.4-5

# Показать текущее состояние заряда и подключение адаптера

# **4.3 Оптимизация изображения**

# **4.3.1 Отображение параметров изображения**

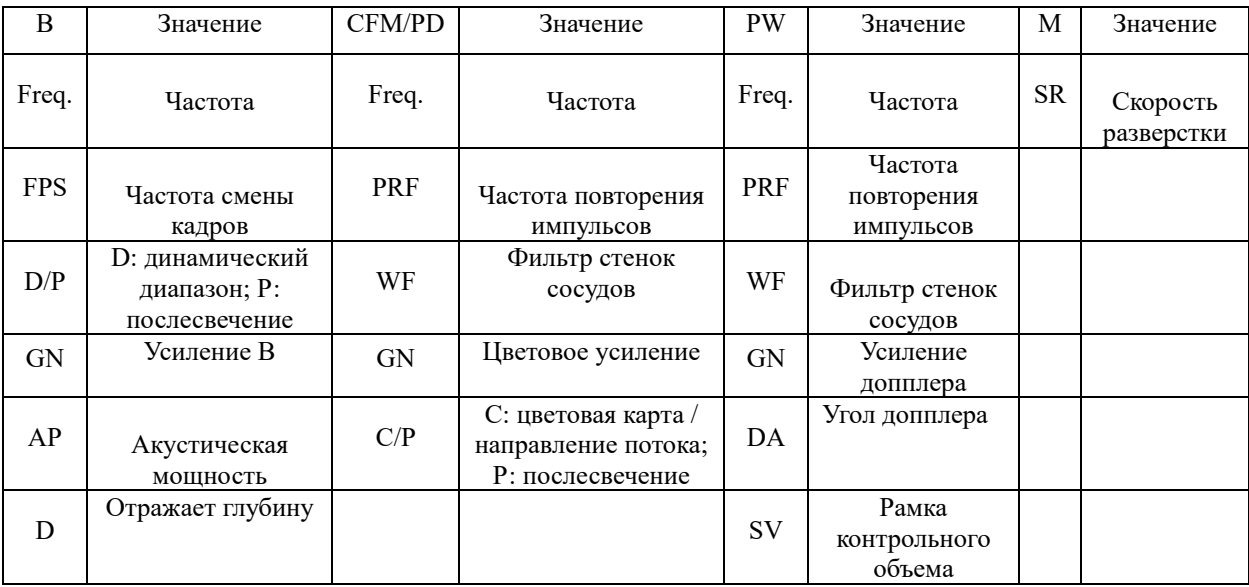

# **4.3.2 Режимы сканирования**

Система может поддерживать следующие режимы:

- $\bullet$  B Режим
- B/M Режим
- M Режим
- Двойной Режим
- Квадратичный режим
- Управление 2D(2D Steer)
- $\bullet$  CFM Режим
- $\bullet$  CPA Режим
- **DPD Режим**
- PW Режим
- B/BC Режим
- $\bullet$  Triplex Режим
- Quadplex Режим
- $\bullet$  CW Режим
- **•** Free Steering M Режим(Опция)
- $\bullet$  **HPRF(Опция)**
- TDI (Опция)
- Цветный М режим(Опция)
- Изогнутое панорамное изоброжение(Curved Panoramic)
- Трапециеидная визуализация
- Эластография (Опция)
- ЭКГ (Опция)
- Супер Игла (Опция)

#### **4.3.3 В режим**

#### Предусмотренное применение:

B режим предназначен для получения двумерных изображений и обеспечения возможности измерения анатомических структур мягкой ткани. Нажмите кнопку B, чтобы войти в B режим. Вращайте кнопку B, чтобы корректировать B усиление.

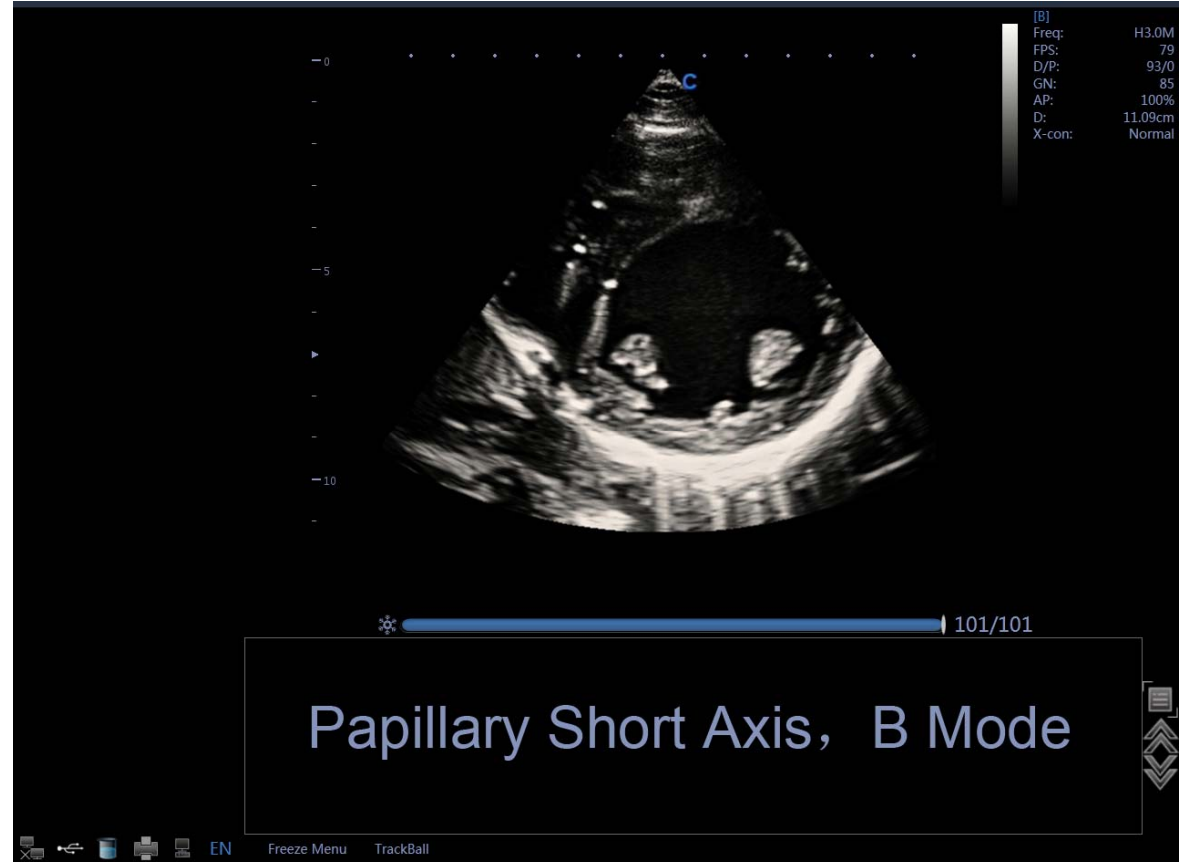

Fig.4-6 В режим

#### **4.3.3 Двойной режим 4.3.4**

В режиме В нажмите кнопку  $\triangle \triangle$ . Система покажет текущее изображение в левой стороне экрана. Нажмите кнопку <sup>[8] д</sup> повторно: система зафиксирует изображение, показанное в левой стороне, и одновременно активирует изображение, показанное в правой стороне. Последовательное нажатие накнопку  $\triangle \parallel$  позволит менять статус фиксация/режим реального времени между изображением слева и изображением с правой стороны. Используйте кнопку В, чтобы инвертировать активированное изображение в направлении влево и вправо. Используйте кнопку **(WERT)**, чтобы инвертировать активированное изображение в направлении вверх и вниз. Нажмите кнопку  $\epsilon$ , чтобы вернуться в B-режим.

*NOTE:* 

- *Может быть активировано только одно изображение*
- *Двойной дисплей также доступен в цветовом и PD режиме*

#### 4.3.5 Квадратичный режим

В режиме В нажмите кнопку  $\Box$  активированное изображение будет показано в верхнем

левом углу экрана, последовательное нажатие на кнопку **ВВ** зафиксирует и активирует изображение в верхнем правом углу, изображение в нижнем левом углу и изображение в нижнем правом углу по порядку. Используйте кнопку Э, чтобы инвертировать активированное в настоящее время изображение в направлении влево и вправо. Используйте клавиш, расположенную на панели управления, чтобы инвертировать активированное в настоящее время изображение в направлении вверх и вниз. Если снова нажмете кнопку $\triangle$ , то возвратитесь в режим В.

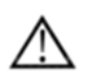

# *ПРИМЕЧАНИЕ:*

- *Может быть активировано только одно изображение одномоментно*
- *Квадратичный дисплей также доступен в цветовом и PD режиме*
	- **4.3.5 Режим В/ВС**

В активном цветовом режиме включите пункт [B/BC], чтобы в левой половине экрана появилось изображение в B-режиме в режиме реального времени и активное изображение в цветовом режиме в правой половине экрана.

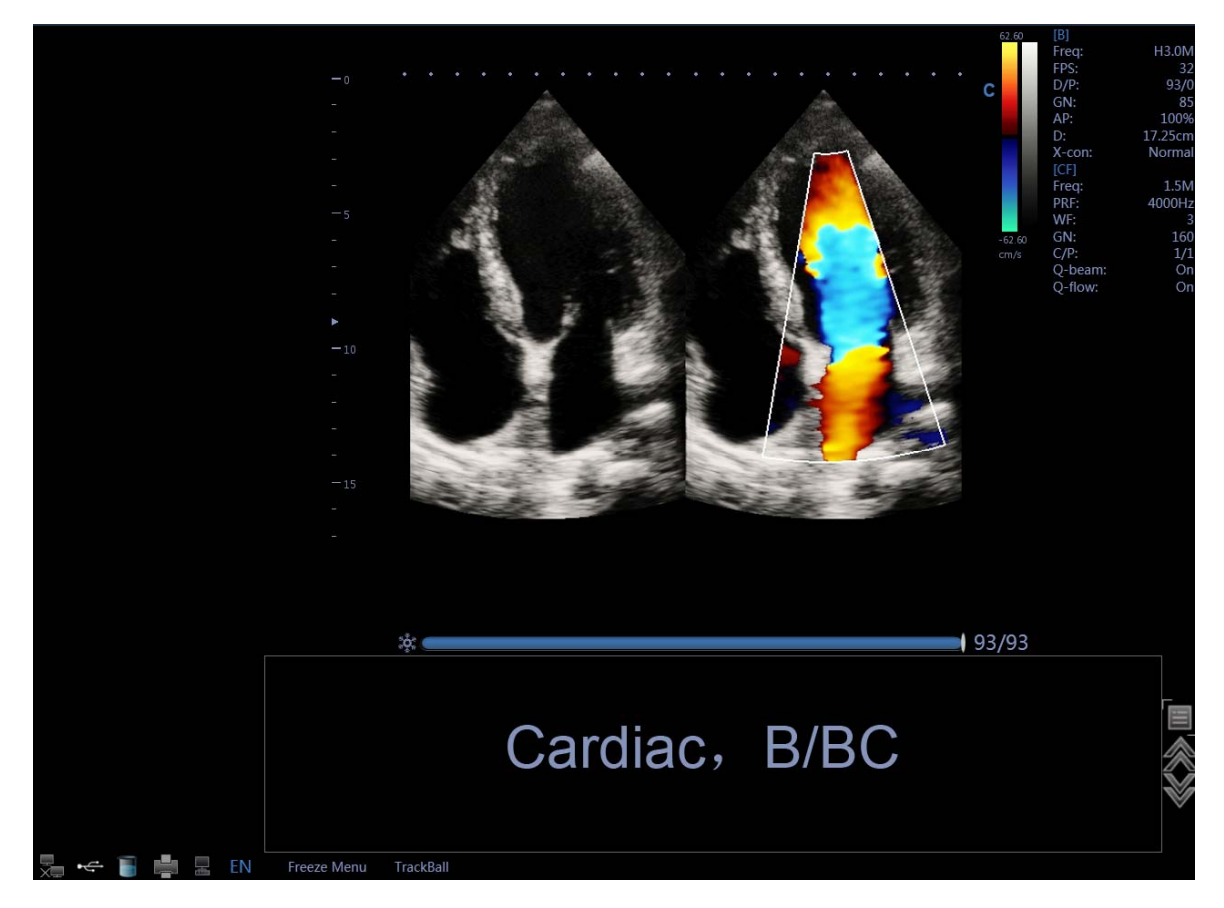

Fig.4-7 B/BC Mode

# **4.3.7 В/М и М режим**

#### Предусмотренное применение:

М режим используется для определения картины движения объектов в пределах ультразвукового луча. Наиболее часто режим используется для изучения движения стенок сердца.

Аппрат обеспечивает изображение в B-режиме и изображение в М-режиме одновременно. Нажмите клавишу М, чтобы войти в B/M режим. Нажмите клавишу М повторно, чтобы войти в М режим. М режим является подходящим для исследования сердца и выполнения измерений.

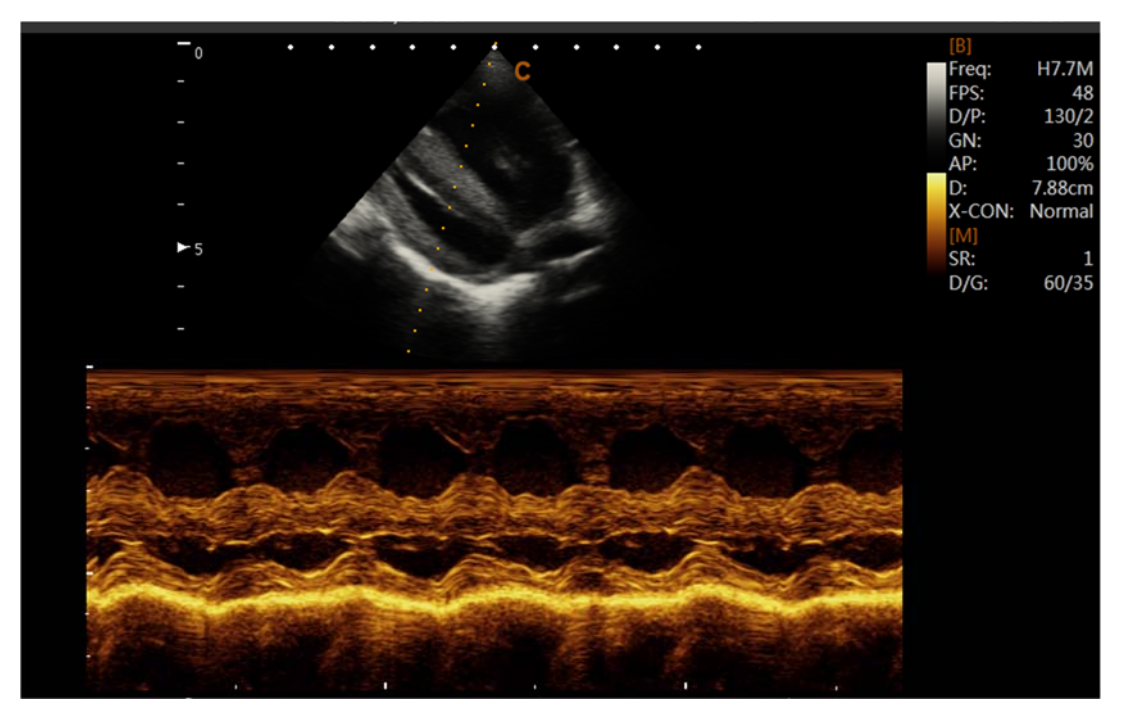

Fig.4-8 В/М режим

Процедура исследования в М режиме:

 Получите хорошее изображение в B режиме. Изучите строение и разместите область интереса возле центра изображения в B режиме.

 Нажмите клавишу М, перемещайте шаровой манипулятор таким образом, чтобы курсор М режима оказался над областью, которую Вы хотите увидеть в М режиме.

 Скорректируйте скорость разверстки, компенсацию усиления по глубине, усиление и т.д. соответственно необходимости.

 Нажмите клавишу FREEZE (зафиксировать), чтобы остановить сканирование в Мрежиме.

 Сделайте запись изображения на жесткий диск или отправьте на принтер (устройство выдачи документальных копий).

- Нажмите клавишу FREEZE (зафиксировать), чтобы продолжить исследование.
- Нажмите клавишу М, чтобы войти в М режим.
- Нажмите клавишу М повторно, чтобы выйти из М режима.

Подсказки по сканированию в М режиме:

Скорость разверстки: управление скоростью обновления в М режиме.

# **4.3.8 CFM Режим**

Предусмотренное применение:

Цветовое допплеровское картирование представляет собой допплеровский режим, предназначенный для добавления кодированной по цвету качественной информации, касающейся относительной скорости и направления движения жидкости в пределах изображения в B режиме.

Цветовое допплеровское картирование используется для того, чтобы увидеть поток на большом протяжении. Это позволяет визуализировать поток в цветовой области интереса, тогда как допплеровский режим обеспечивает спектральную информацию в меньшей области. Цветовое допплеровское картирование также используется в качестве стартовой площадки для режима допплера. Вы можете использовать цветовое допплеровское картирование для определения местонахождения потока и сосудов до включения допплеровского режима.

В режиме цветового допплеровского картирования перемещайте шаровой манипулятор, чтобы изменить положение контрольной рамки. Клавиша «STEER» (управление) используется для коррекции угла цветовой контрольной рамки (если используемый в настоящее время датчик является линейным). Нажмите клавишу ENTER (ввод), чтобы зафиксировать положение цветовой контрольной рамки. В это время регулируйте размер цветовой контрольной рамки путем перемещения шарового манипулятора. Нажмите клавишу ENTER (ввод) повторно и вращайте шаровой манипулятор, чтобы снова изменить положение цветовой контрольной рамки.

Нажмите кнопку C, чтобы войти в CFM режим; после того, как включится подсветка C кнопки, вращайте ее для того, чтобы корректировать усиление цветового допплеровского картирования.

Процедура исследования в режиме цветового допплеровского картирования:

 Следуйте той же процедуре, которая описана для B режима, чтобы определить местонахождение анатомической области интереса.

После оптимизации изображения в B режиме, добавьте цветовой поток.

 Переместите цветовую область интереса (CROI) настолько близко к центру изображения, насколько это возможно.

 Оптимизируйте параметры цветового потока таким образом, чтобы можно было получить высокую частоту кадров и могла визуализироваться соответствующая скорость потока.

 Нажмите клавишу FREEZE (зафиксировать), чтобы удержать изображение в кинопамяти.

Записывайте изображение цветового потока по мере необходимости.

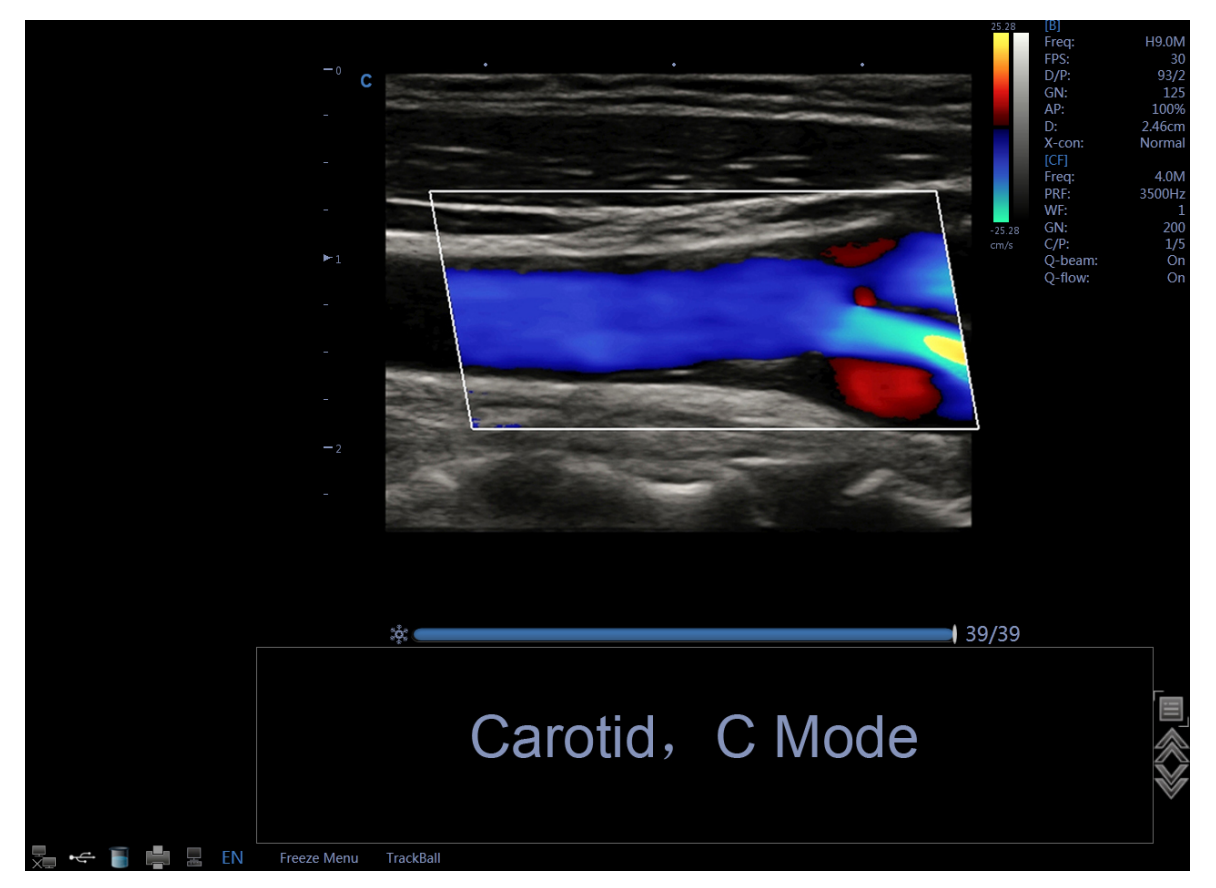

Fig.4-9 Режим цветового допплеровского картирования

#### Подсказки по сканированию в режиме цветового допплеровского картирования:

PRF (частота повторения импульсов): увеличивайте/уменьшайте частоту повторения импульсов цветовой полосы. Изображение более высокого скоростного потока требует увеличения значений скоростной шкалы, чтобы избежать артефактов наложения. Фильтр стенок сосудов: меняет чувствительность к потокам с небольшими скоростями, предотвращая артефакты движения.

Цветовая карта: позволяет Вам выбирать определенную цветовую карту. Она показывает направление потока и выдвигает на первый план потоки с более высокими скоростями. Цветовое усиление: усиливает общую мощность эхо-сигнала в цветовой области интереса. Послесвечение: влияет на временное сглаживание и «устойчивость» цветового допплера. Плотность линии: меняйте частоту смены кадров для чувствительности и пространственного разрешения. Если частота смены кадров является слишком медленной, уменьшите размер цветовой области интереса и плотность линии.

# **4.3.9 CPA Режим**

Режим энергетического допплера (PD) относится к технике цветового допплеровского картирования, при которой на карту наносится сила допплеровского сигнала, поступающего от потока, а не изменение частоты сигнала. Используя эту технику, ультразвуковая система строит графики цветовых потоков, основанные на количестве отражений, которые перемещаются независимо от их скорости. В режиме энергетического допплера скорость на карту не наносится, поэтому артефакты наложения не образуются.

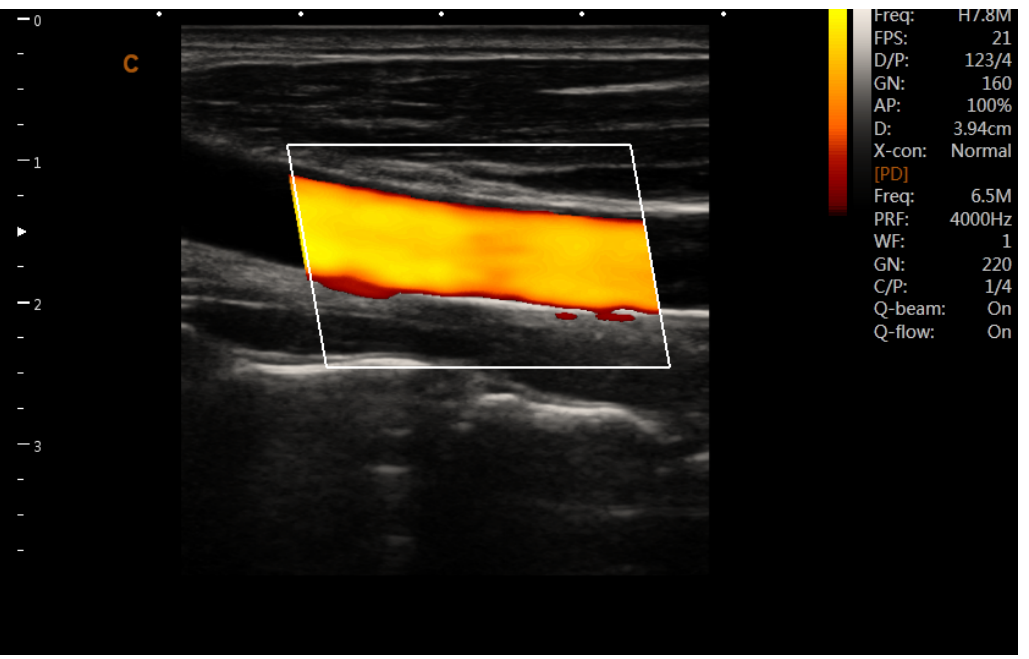

Fig.4-10 CPA Mode

Нажмите клавишу CPA (цветовая ангиография), чтобы войти в режим цветовой ангиографии, после чего включится подсветка клавиши СРА.

#### Направление режима энергетического допплера

В режиме энергетического допплера (цветовая ангиография), нажмите кнопку MENU (меню), чтобы появилось меню PD (энергетический допплер). Вращайте кнопку MENU (меню), чтобы выбрать режим PD (CPA), и нажимайте кнопку MENU (меню), чтобы войти в режим DPD (двойной энергетический допплер).

Если Вам необходимо вернуться в режим PD (энергетический допплер) из режима DPD (двойной энергетический допплер), Вы можете нажать клавишу CPA (цветовая ангиография) или выбрать пункт режим PD в режиме DPD.

#### **4.3.10 PW Режим**

Предусмотренное применение:

Допплеровский режим предназначен для получения результатов измерений, касающихся скорости движущихся тканей и потоков жидкостей. Импульсно-волновой допплер позволит Вам исследовать кровоток выборочно, в небольшой области, называемой контрольный объем.

Ось X представляет время, в то время как ось Y представляет скорость либо в прямом, либо в обратном направлении.

Импульсно-волновой допплер, как правило, используется для того, чтобы отразить скорость, направление и спектральный состав кровотока в выбранных анатомических участках.

Импульсно-волновой допплер может комбинироваться с B-режимом для быстрого выбора анатомического участка для исследования импульсно-волновым допплером. Участок, на котором получены данные с помощью импульсно-волнового допплера, отображается графически на изображении в B-режиме (рамка контрольного объема).

Рамка контрольного объема может перемещаться в любом направлении в пределах изображения в B-режиме.

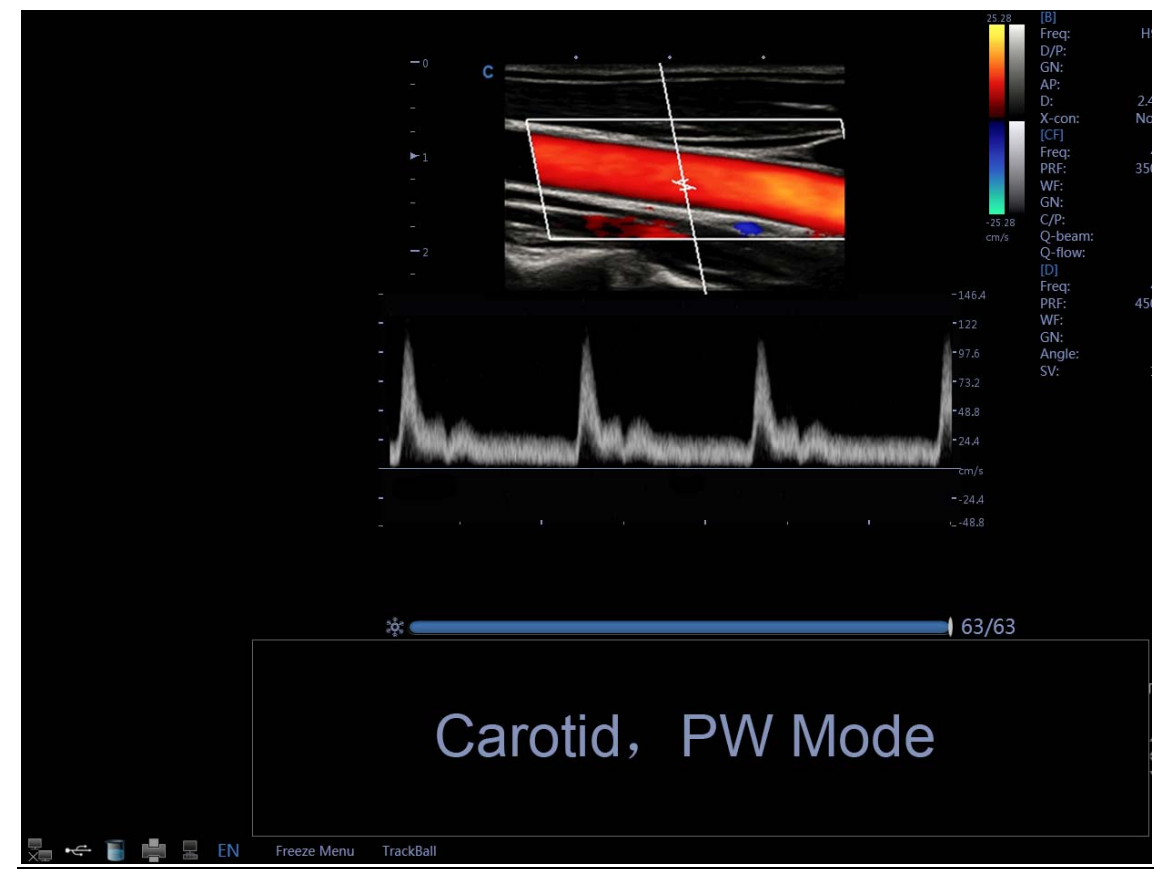

Fig.4-11 PW Mode

Процедура исследования в импульсно-волновом режиме:

 Получите хорошее изображение в B-режиме. Нажмите кнопку C, чтобы помочь определить местонахождение сосуда, который Вы хотите исследовать.

 Нажмите кнопку PW (импульсно-волновой допплер), чтобы на экране появились курсор и рамка контрольного объема.

 Перемещайте курсор контрольного объема, смещая влево и вправо шаровой манипулятор. Перемещайте или изменяйте размеры рамки контрольного объема, перемещая шаровой манипулятор вверх и вниз, затем нажмите клавишу ENTER (ввод).

 Нажмите клавишу UPDATE (обновить), чтобы появился спектр импульсноволнового допплера, и система начала работать в комбинированном режиме B + Допплер. Сигнал допплера можно услышать через динамики.

Настраивайте спектр импульсно-волнового допплера, по мере необходимости.

Убедитесь, что линия объема параллельна кровотоку.

 Нажмите клавишу FREEZE (зафиксировать), чтобы сохранить график в кино-памяти и зафиксировать изображение.

- Выполните измерения и вычисления, по мере необходимости.
- Запишите результаты с помощью Ваших записывающих устройств.
- Нажмите клавишу FREEZE (зафиксировать), чтобы возобновить изображение.

 Повторите вышеприведенную процедуру, пока все значимые участки потока не будут исследованы.

Замените датчик в соответствующем держателе.

При первом запуске дуплексного режима, допплеровский спектр не будет активирован. Контрольный объем допплера появляется в позиции по умолчанию, и изображение в Bрежиме или режиме 2D (или B или цветовой, или TDI) является активным. Перемещение

шарового манипулятора изменит положение контрольного объема. Нажимайте клавишу ENTER (ввод), чтобы переключать функцию шарового манипулятора между положением и размером рамки контрольного объема. Нажмите клавишу UPDATE (обновить) после установления рамки контрольного объема, чтобы активировать спектральный допплеровский режим. Нажмите клавишу UPDATE (обновить) второй раз, чтобы переключиться обратно на режим 2D (B или цветовой) и деактивируйте спектральный допплер.

Рекомендации по сканированию в допплеровском режиме:

Лучшие данные в допплеровском режиме будут получены, если направление сканирования будет параллельно направлению кровотока; если направление сканирования будет перпендикулярно анатомической цели, Вы можете получить лучшее изображение в Bрежиме, таким образом, Вы должны сохранять равновесие, поскольку Вы, как правило, не получаете и идеальное изображение в B-режиме, и идеальные данные в режиме допплера одновременно.

PRF (частота повторения импульсов): корректируйте шкалу скорости, чтобы приспособиться к более быстрой/более медленной скорости кровотока. Шкала скорости определяет частоту повторения импульсов.

Фильтр стенок сосудов: удалите шум, вызванный движением стенок сосудов или сердца, отнеся его на счет низкой чувствительности потока.

Исходный уровень: корректируйте исходный уровень, чтобы приспособиться к более быстрому или более медленному кровотоку и устранить артефакты наложения.

Коррекция угла: повышает точность измерения скорости потока. Она определяет скорость потока в направлении под углом к вектору допплера, вычисляя угол между вектором допплера и измеряемым потоком. Это особенно полезно при исследовании сосудов, где Вы должны измерить скорость.

Коэффициент усиления допплера: позволяет Вам контролировать исходную информацию по спектру.

Скорость разверстки: управление скоростью спектрального обновления.

Положение и размер рамки допплеровского контрольного объема (шаровой манипулятор и настройки)

Переместите контрольный объем к курсору допплера B-режима. Рамка размещается в определенном положении в пределах сосуда.

 Чтобы изменять позицию курсора допплера, вращайте шаровой манипулятор влево или вправо до тех пор, пока он не разместится над сосудом.

 Чтобы переместить рамку контрольного объема, вращайте шаровой манипулятор вверх или вниз до тех пор, пока она не окажется внутри сосуда.

 Чтобы изменить размер рамки контрольного объема, нажмите клавишу ENTER (ввод), чтобы переключить функцию шарового манипулятора с положения рамки контрольного объема на размер, затем переместите шаровой манипулятор, чтобы изменить размер рамки контрольного объема.

#### Активация триплексного режима

Находясь в **B**-режиме, нажмите кнопку **С** и кнопку D, чтобы получить доступ к режиму **B + Допплер + цветовой**, включить триплексное меню, чтобы войти в активный **триплексный** режим.

Находясь в **B**-режиме, нажмите клавишу **CPA и кнопку D** и получите доступ к режиму **B + Допплер + энергетический допплер (PD)**, включите триплексное меню, чтобы войти в активный **триплексный** режим.

#### Активация квадратичного режима

Находясь в **B**-режиме, нажмите кнопку **С** и кнопку D, чтобы получить доступ к режиму **B + Допплер + цветовой**, включить квадратичное меню, чтобы войти в активный **квадратичный** режим.

Находясь в **B**-режиме, нажмите клавишу **CPA и кнопку D** и получите доступ к режиму **B + Допплер + энергетический допплер (PD)**, включите квадратичное меню, чтобы войти в активный **квадратичный** режим.

### **4.3.11 Curved Panoramic**

В режиме реального времени B включите Panoramic на сенсорном экране, затем линейно перемещайте датчик, чтобы получить серию изображений в режиме B, и система объединяет несколько изображений B в одно расширенное изображение B. Изогнутая панорама доступна для Линейные датчики.

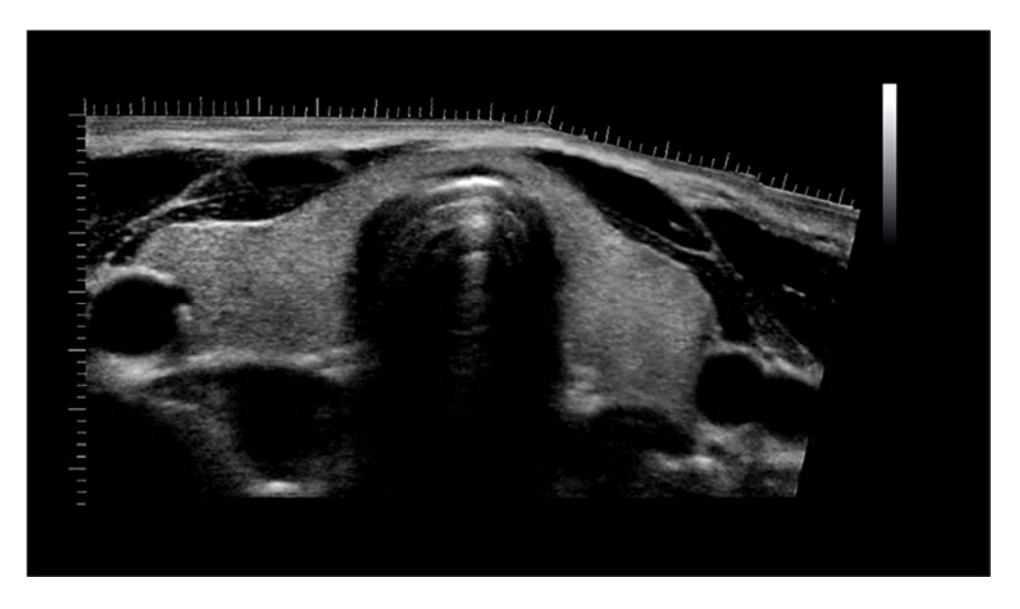

Fig.4-12 Curved Panoramic Mode

#### **4.3.12 2D Steer(Режим изогнутого панорамного изображения)**

Управление 2D для линейного датчика. Это может направить луч, чтобы получить левую или правую изображение и увеличить площадь без вращаться зондов. В режиме B, нажмите меню всплывающее меню B, регулировать 2D элемент двигаться, чтобы изменить 2D угла поворота.

#### **4.3.13 Трапециевидный режим(Trapezoidal Mode)**

рапециевидный режим для линейного датчика. В режиме B, нажмите меню всплывающее меню B, поверните меню трапециевидный режим, чтобы поступать в трапециевидный режим.

#### **4.3.14 Free Steering M mode (option)**

М режим со свободным управлением доступен только для фазированных датчиков. Этот режим может дать Вам способность управлять курсором под различными углами и положениями. М режим отражает изменения согласно позиции М курсора.

Пользователь может активировать М режим со свободным управлением, используя программное меню. Включите пункт «Steering M» (управление в М режиме) и включите «Angle» (угол), чтобы появилась возможность вращения линии в М режиме с управлением. Система предоставляет максимум 3 линии в М режиме с управлением, и Вы можете выбрать любую из них путем использования кнопку ENTER.

- Трекбол: используется для перемещения линии в М режиме с управлением.
- Угол: используется для поворота линии в М режиме с управлением.

#### **4.3.15 Цветовой М-режим**

Цветовой М-режим используется для исследования сердца у плода. Цветовой поток накладывает цвет на изображение в М-режиме, используя скорость и различные цветовые карты. Клиновидный цветной поток накладывается на изображение в B-режиме и временную шкалу М-режима. Карты цветового потока, доступные в М-режиме, являются теми же, что и для режима цветового допплеровского картирования.

Цветовой М-режим относится к режиму допплера, предназначенному для получения дополнительной кодированной по цвету качественной информации, касающейся относительной скорости и направления движения потока жидкости в пределах изображения в М-режиме.

Если система находится в **цветовом** режиме и датчик поддерживает исследования в **цветовом М**-режиме (например, фазированный датчик), нажмите кнопку **М**, чтобы включить **цветовой М**-режим.

# **4.3.16 CW Mode**

Непрерывно-волновой допплер позволяет исследовать кровоток по всей длине курсора допплера, нежели какую-либо определенную глубину. Выведите образец вдоль луча допплера для быстрого просмотра сердца. Стробированный диапазон непрерывноволнового режима позволяет получать информацию при более высоких скоростях.

#### **Режим используется с фазированным или педиатрическим датчиком.**

Если скорость кровотока является слишком высокой для обнаружения в режиме с **высокой частотой повторения импульсов**, Вы должны попробовать применить **непрерывноволновой** режим.

Нажмите клавишу **CW** (непрерывно-волновой), чтобы включить **непрерывно-волновой режим**, когда датчик поддерживает **CW** режим.

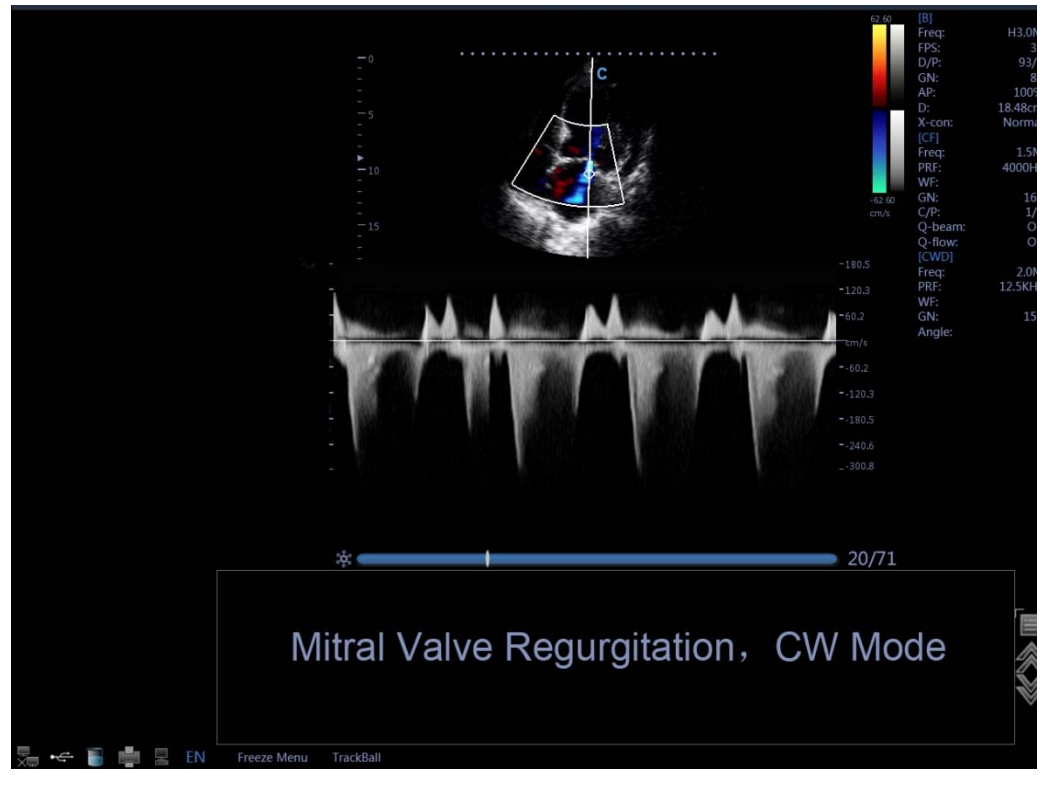

Fig.4-13 CW Mode

# **4.3.17 TDI Mode**

Режим тканевой допплеровской визуализации относится к режиму тканевого допплера, предназначенному для получения информации о тканях с низкими скоростями движения, что характерно для движений сердца. Только при использовании фазированного датчика доступна функция тканевой допплеровской визуализации (TDI).

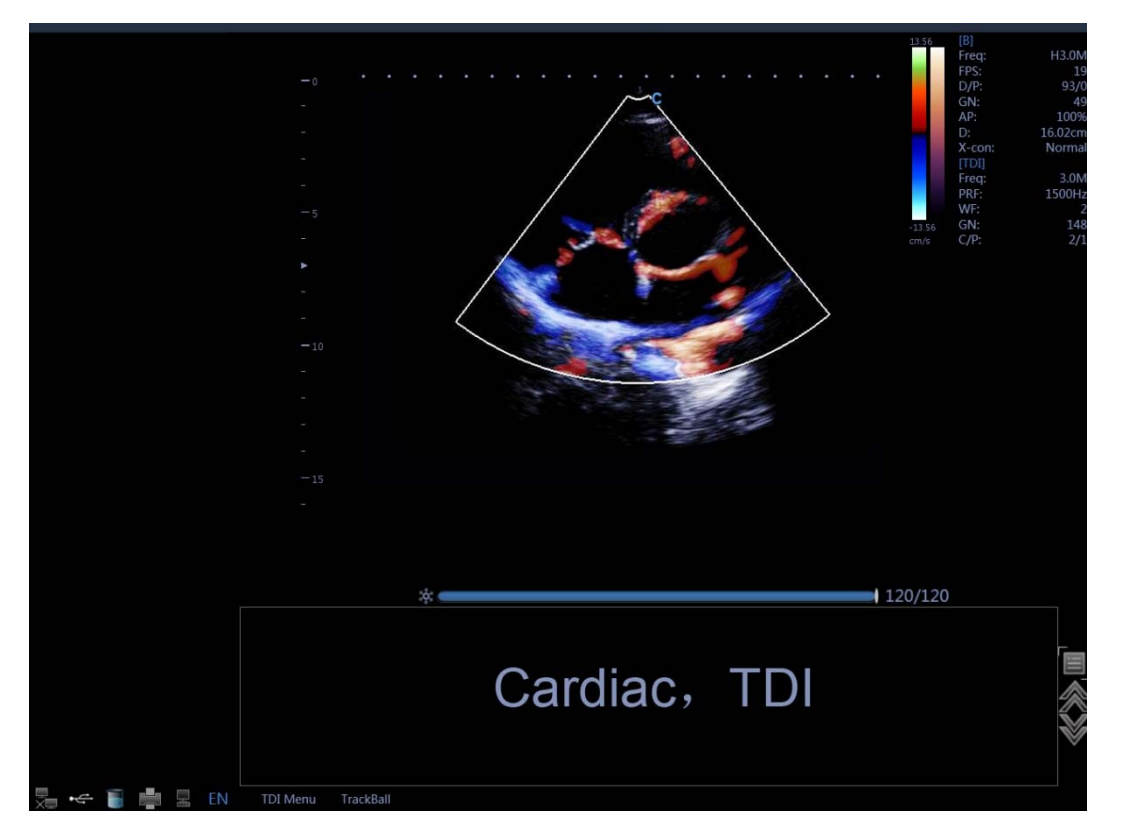

#### Fig.4-14 TDI Mode

Press TDI-key to enter into TDI mode.

# **4.3.18 Elastography mode (option)**

Эластография отражает свойства эластичности биологической ткани с системой ультразвукового изображения. Производится запись ультразвуковых сигналов до и после деформации ткани, вызванной применением внешней или внутренней силы. Основываясь на зарегистрированных сигналах, система анализирует, оценивает и показывает напряжение биологической ткани.

В B-режиме включите меню эластографии и можете войти в режим эластографии.

Экран эластографии:

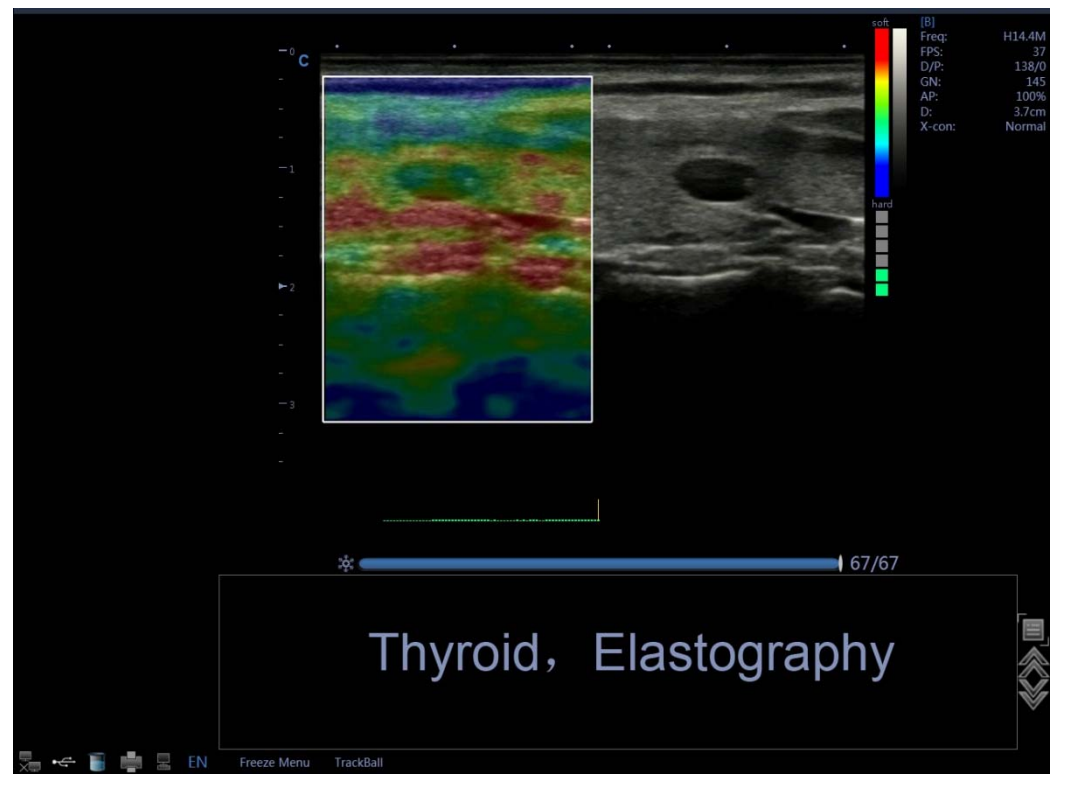

Fig.4-15 Elastography Mode

Изменение размера и положения рамки эластографии производится путем использования шарового манипулятора.

Изменение размера на положение производится путем использования клавиши SET (настройка).

#### **4.3.19 Оптимизация изображения**

Методы оптимизации:

1. Использование программного меню

Нажмите кнопку MENU (меню), расположенную под режимом работы монитора, и
настройте программное меню. Нажмите клавишу Change (изменить), теперь можно менять меню к различным режимам исследования. Вращайте кнопку MENU (меню), чтобы выбрать пункты меню. Нажмите кнопку MENU (меню), чтобы войти. Теперь вращайте кнопку MENU (меню), она может изменить параметр выбранного пункта. После коррекции нажмите кнопку MENU (меню), чтобы выйти из выбранного пункта, путем вращения в это время кнопки MENU (меню) можно снова выбрать пункт. Выберите иконку «EXIT» (выход) или нажмите кнопку MENU (меню), чтобы выйти из меню.

2. Использование меню клавиш быстрого вызова

Клавиши быстрого вызова SK1 - SK5 соответствуют меню № 1 - № 5. Нажатие на клавишу быстрого вызова выберет функцию меню для первой строки; вращение клавиши быстрого вызова может корректировать параметры для следующей строки.

3. Использование других клавиш

### **4.3.20 Оптимизация изображения в В режиме**

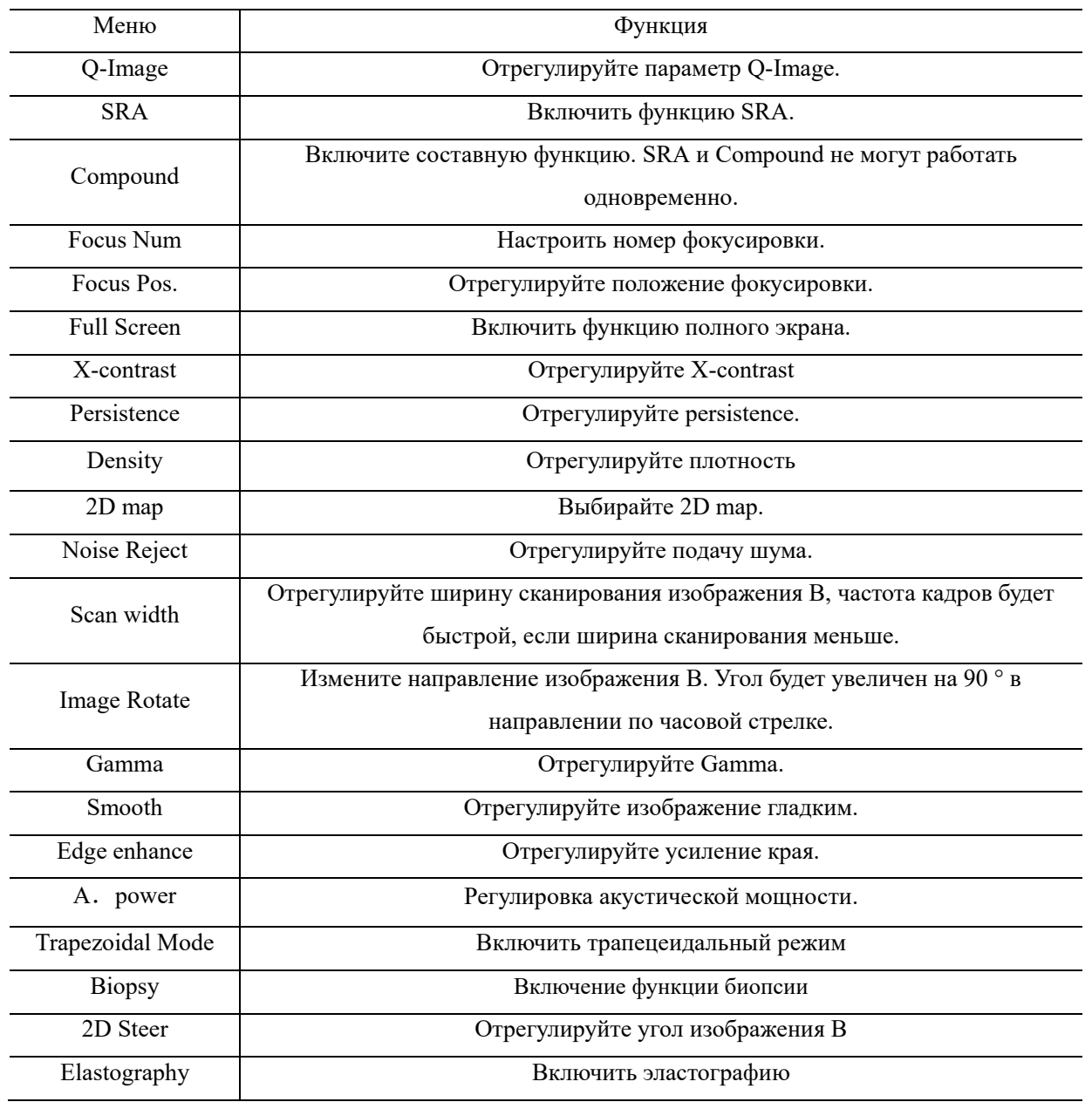

Регулирование программы в меню:

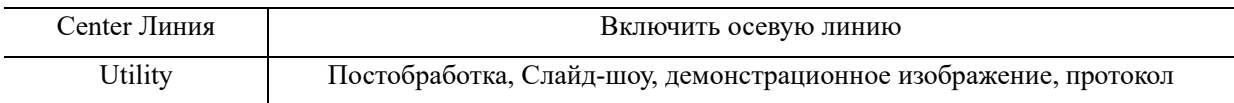

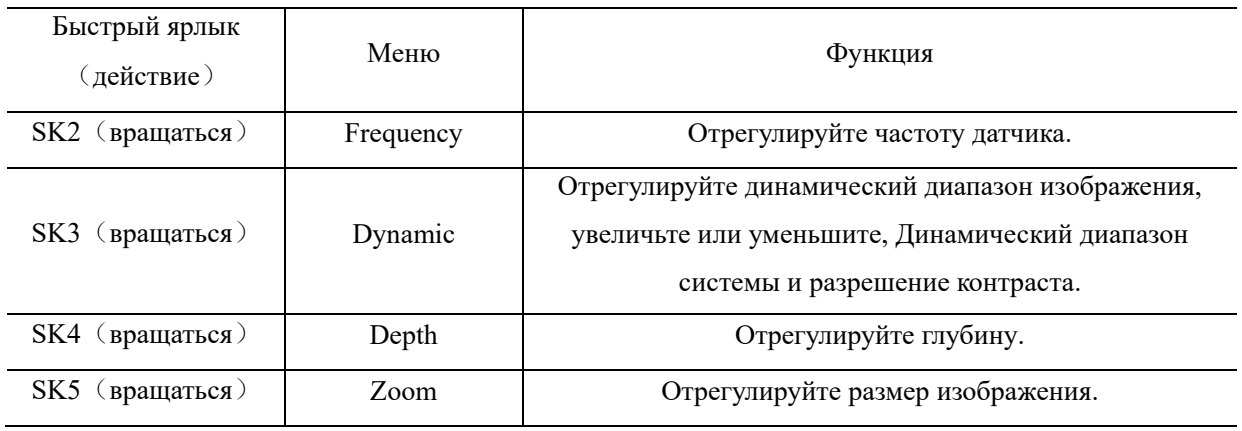

#### Другие регулировки:

1. Глубина (клавиша-переключатель DEPTH)

Клавиша-переключатель DEPTH (глубина) используется для регулирования глубины изображения. Глубина увеличится, если клавиша будет смещаться вниз; глубина уменьшится, если клавиша будет смещаться вверх. Для лучшего разрешения фокусировки и повышения контрастности контуров коррекция TGC (компенсация усиления по глубине) должна проводиться после того, как будет отрегулирована глубина.

2. Направление сканирования

В режиме одиночного отображения направление сканирования будет перевернуто влево /

вправо, если нажать клавишу ;направление сканирования изображений будет

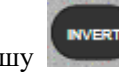

инвертировано вверх / вниз, если нажать клавишу .

3. Усиление (кнопка В)

Коррекция усиления в B-режиме может увеличить или уменьшить объем ультразвуковой информации на изображениях. Коррекция основного усиления может регулировать чувствительность изображений в целом (яркость). Вращение кнопки «B-режим» может регулировать усиление B-режима после того, как включится подсветка кнопки «B-режим». Усиление возрастет, если вращать кнопку по часовой стрелке; усиление уменьшится, если вращать кнопку против часовой стрелки. Регулируемый диапазон составляет от 0 до 255. Компенсация усиления по глубине (TGC) и усиление будут взаимно влиять друг на друга.

4. TGC(компенсация усиления по глубине)

TGC имеет 8 ползунков для регулирования: перемещение набора ползунков может изменить усиление по глубине 2D изображений.

TGC возвращает усиление сигнала, чтобы исправить ослабление, вызванное добавлением глубины. Компенсация усиления по глубине уравновешивает изображение и однородно распределяет плотность эхо-сигнала по всему изображению. Подобным образом отличается увеличение каждой смещающейся области канала.

5. Изменение масштаба изображения (кнопка ZOOM (изменение масштаба )

Нажмите кнопку ZOOM (изменение масштаба), нажмите клавишу UPDATE (обновить), чтобы выбрать размер рамки области интереса, и затем нажмите клавишу UPDATE (обновить) повторно, чтобы выбрать положение. Нажатие на клавишу ENTER (ввод) может запустить многократное расширение. Нажмите на клавишу EXIT (выход) или кнопку ZOOM (изменение масштаба), чтобы выйти из этого действия.

### **4.3.21 Оптимизация изображения в М режиме**

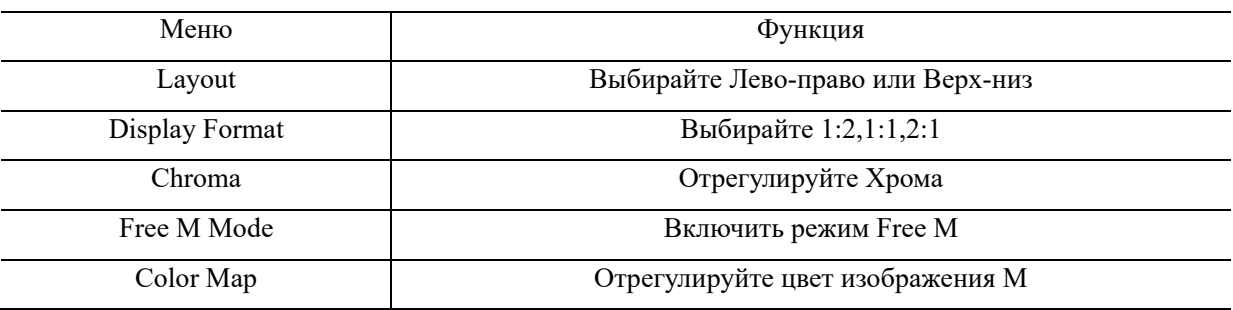

Коррекция быстрого регулирования:

Коррекция быстрого регулирования:

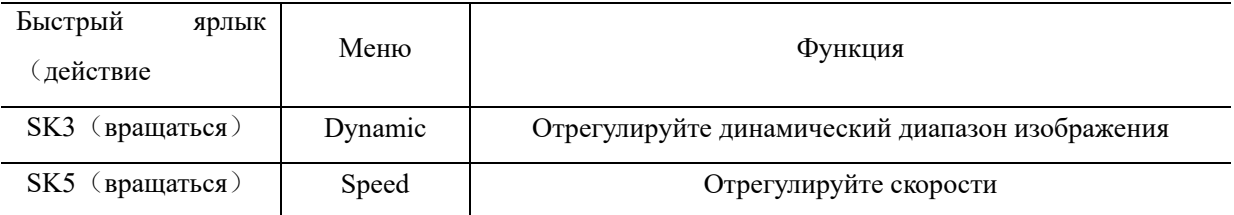

### **4.3.22 Оптимизация изображения в режиме цветового**

### **допплеровского картирования (CFM)**

Регулирование программы в меню:

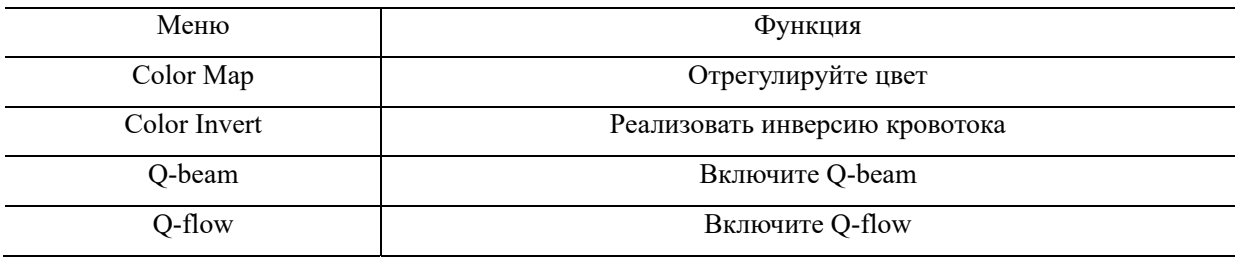

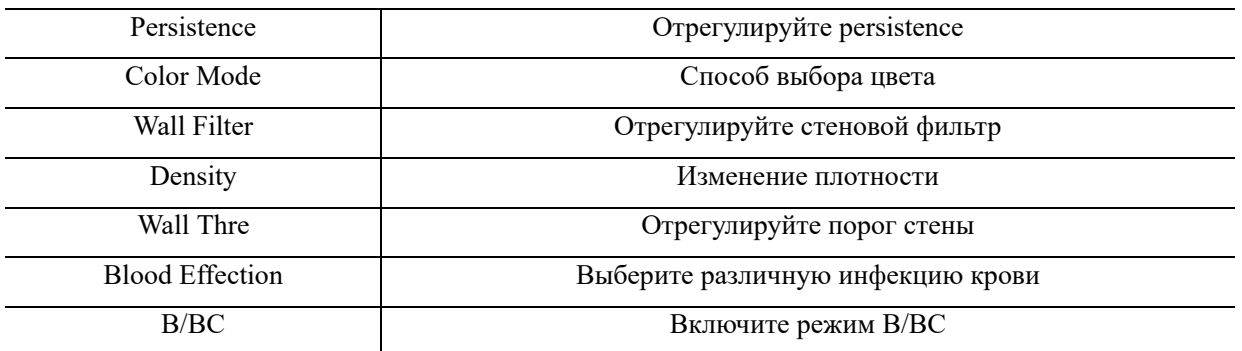

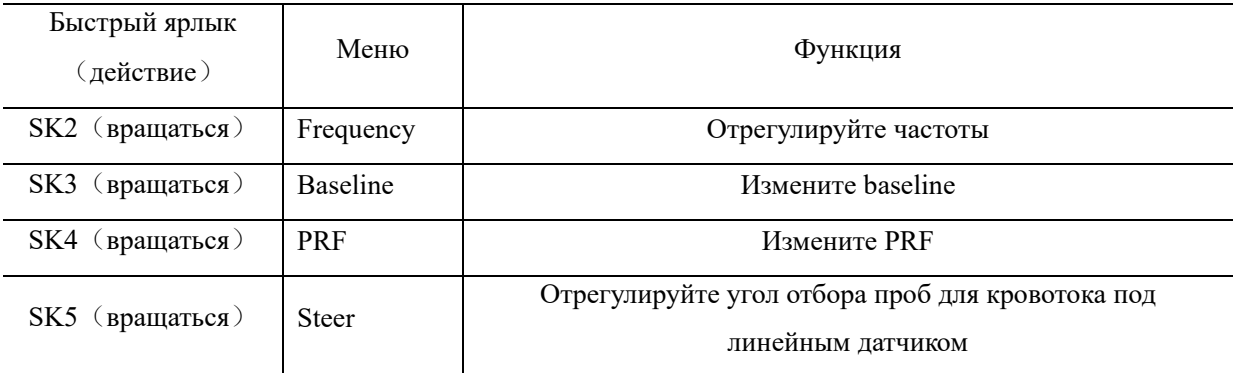

### Другие регулировки:

1. Управление усилением цветового допплеровского картирования CFM.

Вращайте кнопку C после того, как включится подсветка кнопки С. Корректируйте цветовое усиление, регулируемый диапазон составляет от 0 до 255.

2. Рамка контрольного объема.

Переместите рамку контрольного объема с помощью шарового манипулятора в область интереса и нажмите клавишу ENTER (ввод), чтобы подтвердить положение рамки контрольного объема, затем отрегулируйте размер рамки с помощью шарового манипулятора и нажмите клавишу ENTER (ввод) для подтверждения.

Используйте клавишу-переключатель SK5чтобы изменить направление рамки контрольного объема для линейного датчика.

### **4.3.23 Оптимизация изображения в режиме энергетического**

### **допплера CPA**

Регулирование программы меню:

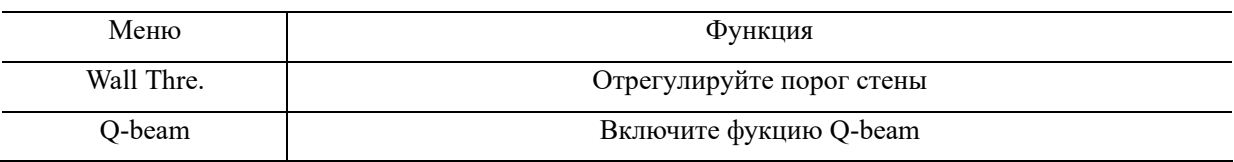

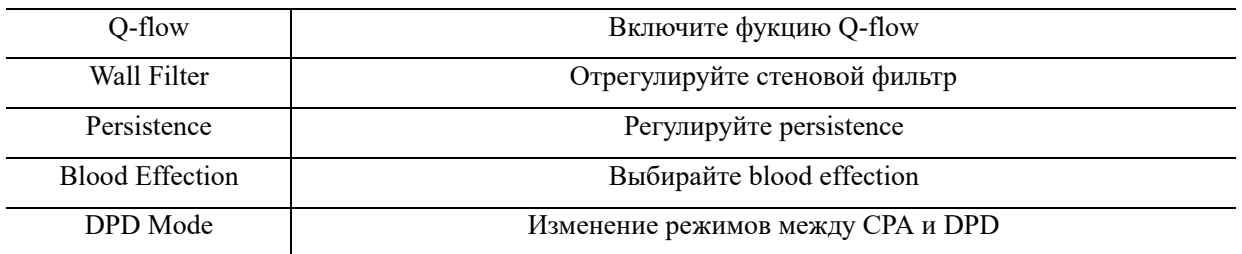

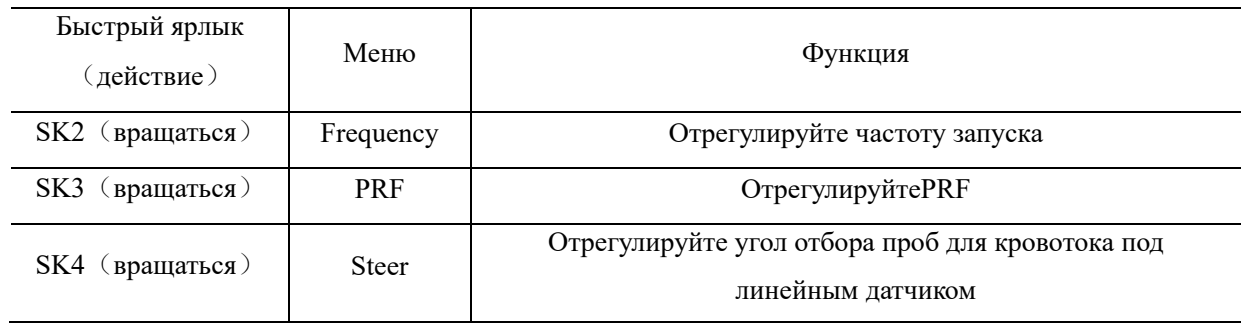

### Другие регулировки:

### 1. Управление усилением энергетического допплера CPA

Вращайте кнопку C после того, как включится подсветка кнопки С. Корректируйте цветовое усиление, регулируемый диапазон составляет от 0 до 255.

2. Рамка контрольного объема.

Переместите рамку контрольного объема с помощью шарового манипулятора в область интереса и нажмите клавишу ENTER (ввод), чтобы подтвердить положение рамки контрольного объема, затем отрегулируйте размер рамки с помощью шарового манипулятора и нажмите клавишу ENTER (ввод) для подтверждения.

Используйте клавишу-переключатель SK1чтобы изменить направление рамки контрольного объема для линейного датчика.

# *ПРИМЕЧАНИЕ: эта функция поддерживается только линейными датчиками.*

## **4.3.24 Оптимизация изображения в режиме импульсно-волнового допплера (PWD)**

Регулирование меню:

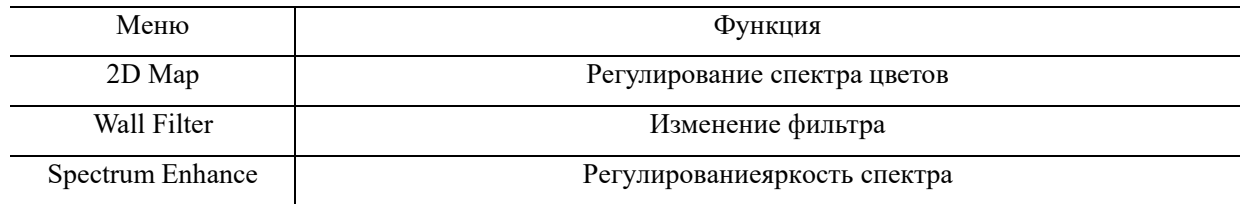

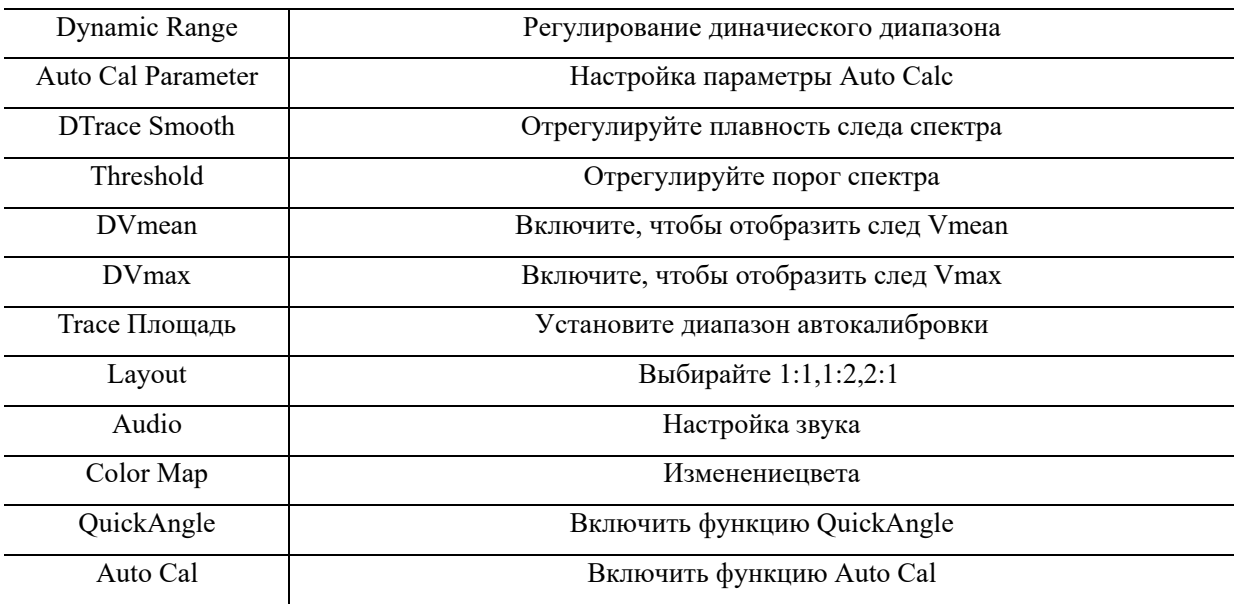

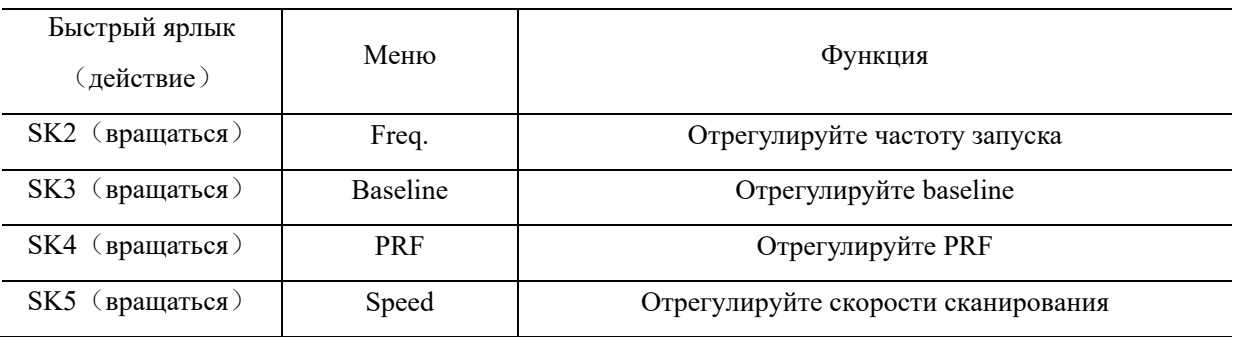

#### Другие регулировки:

1. Базовая линия

В режиме импульсно-волнового допплера перемещайте шаровой манипулятор влево и вправо, чтобы корректировать положение базовой линии

2. Рамка контрольного объема (контрольный объем)

Переместите контрольный объем в область допплера B-режима. Рамка размещается в определенном положении в пределах сосуда.

Чтобы изменить положение линии допплера, перемещайте шаровой манипулятор влево или вправо, пока не разместите ее над сосудом.

Чтобы изменить положение рамки контрольного объема, перемещайте шаровой манипулятор вверх или вниз, пока не разместите рамку внутри сосуда.

Чтобы изменить размер рамки контрольного объема, нажмите клавишу ENTER (ввод), чтобы изменить функцию шарового манипулятора с положения рамки контрольного объема на размер, затем перемещайте шаровой манипулятор, чтобы изменить размер рамки контрольного объема.

3. Усиление

Вращайте кнопку PW (импульсно-волновой режим) и регулируйте усиление импульсноволнового допплеровского режима после того, как загорится подсветка кнопки PW (импульсно-

волновой режим). Усиление возрастет, если вращать по часовой стрелке; усиление уменьшится, если вращать против часовой стрелки. Регулируемый диапазон от 0 до 255.

## **4.3.25 Оптимизация изображения в режиме непрерывно-волнового допплера (CW)**

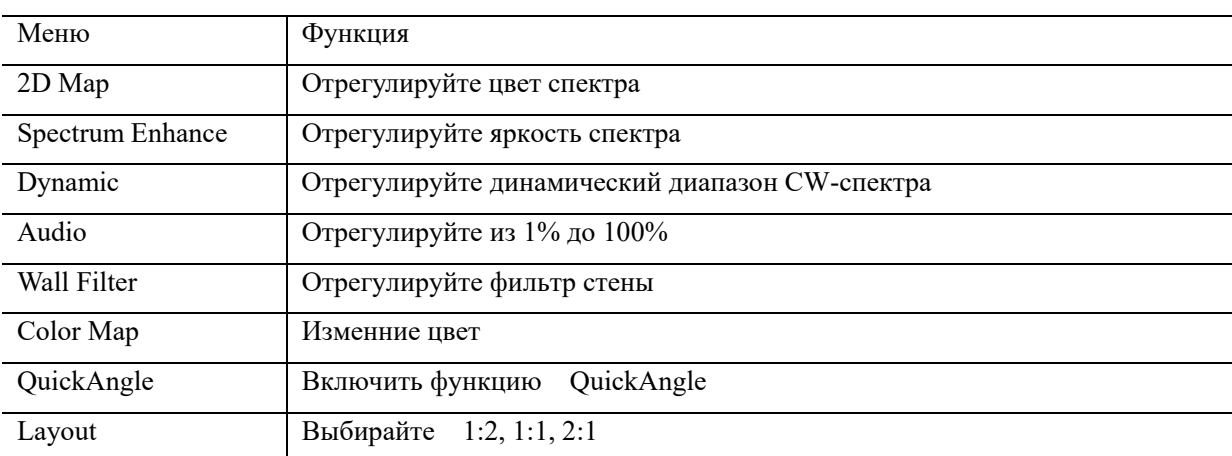

Регулирование программного меню:

Коррекция быстрого регулирования:

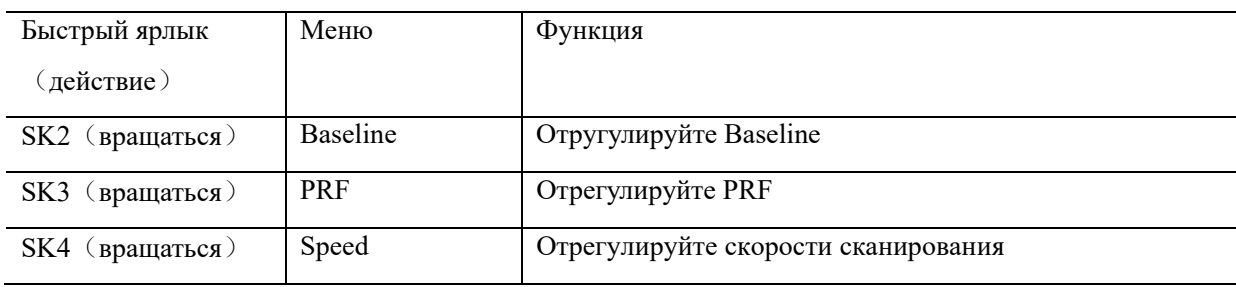

Другие регулировки:

1. Базовая линия

В режиме непрерывно-волнового допплера перемещайте шаровой манипулятор влево и вправо, чтобы корректировать положение базовой линии.

2. Усиление

Вращайте кнопку СW (непрерывно-волновой режим) и регулируйте усиление непрерывноволнового допплеровского режима после того, как загорится подсветка кнопки СW (непрерывноволновой режим). Усиление возрастет, если вращать по часовой стрелке; усиление уменьшится, если вращать против часовой стрелки. Регулируемый диапазон от 0 до 255.

### **4.3.26 ЭКГ (электрокардиография) (дополнительная опция)**

Модуль электрокардиограммы представляет собой устройство, которое обеспечивает запись сигнала ЭКГ по 3 отведениям для кардиологических приложений. Устройство не

предназначено для записи ЭКГ с диагностической целью, как в модуле с 12 отведениями. В кардиологических приложениях кривая ЭКГ демонстрируется в нижней части экрана. При проведении стресс-эхокардиографии появление R-волны используется в качестве стартовой позиции или синхронизации получения изображения. Электрокардиограмма имеет 3 отведения: LL (левая нога, КРАСНЫЙ), LA (левая рука, ЧЕРНЫЙ), RA (правая рука, БЕЛЫЙ). Отведение LA служит в качестве эталона, которое обычно обеспечивает напряжение сдвига от модуля ЭКГ, а отведения LL, LA являются двумя сигнальными отведениями от тела, направленными к дифференциальному входу усилителя изоляции ЭКГ.

Управление ЭКГ находится в программном меню, доступно для кардиологических датчиков, меню позволяет пользователю настраивать следующие пункты управления:

**ECG ON/OFF** (ЭКГ ВКЛ/ВЫКЛ): включение/выключение кривой ЭКГ **ECG Invert** (инвертирование ЭКГ): включение/выключение инвертирования ЭКГ **ECG GAIN** (усиление ЭКГ): увеличение или уменьшение усиления ЭКГ **ECG POS** (положение ЭКГ): настройка положения кривой ЭКГ **ECG Velocity** (скорость ЭКГ): настройка скорости ЭКГ.

### **4.3.27 Биопсия и супер-игла (дополнительная опция)**

1. Как войти в режим биопсии

Нажмите клавишу МЕНЮ (меню) в B-режиме и выберите «Biopsy» (биопсия), чтобы включить на экране линию биопсии и верифицировать линию биопсии до начала биопсии. Нажмите «Biopsy» (биопсия) повторно, чтобы выключить режим биопсии.

#### 2. Как регулировать параметры биопсии

Нажмите клавишу ENTER (ввод), чтобы отредактировать линию биопсии и перемещайте шаровой манипулятор, чтобы изменить положение линии биопсии. Нажмите клавишу ENTER (ввод) повторно, чтобы зафиксировать линию биопсии.

3. Супер-игла

После включения функции супер-игла активируется функция угол иглы, и пользователь может корректировать угол иглы, чтобы оптимизировать изображение для биопсии (угол составляет 5 градусов на 1 шаг).

### 4.4 **После записи изображения**

### **4.4.1 Добавление примечаний**

Под примечаниями подразумевают введение слов или символов на изображениях для того, чтобы добавить объяснение. Добавлять примечания можно с помощью ввода непосредственно с клавиатуры или использовать примечания по умолчанию.

#### Вход символы

- 1. Нажмите клавишу «COMMENT» (примечание), на экране появится «|» и затем система войдет в процесс комментария.
- 2. Переместите курсор в положение, где необходимо примечание.
- 3. Введите особенности в позицию курсора при помощи клавиатуры, а затем нажмите клавишу «ENTER» (ввод), чтобы подтвердить.
- 4. Нажмите клавишу «COMMENT» (примечание) или клавишу «EXIT» (выход), чтобы выйти. Подсветка клавиши «COMMENT» (примечание) погаснет, и процесс создания примечаний будет закончен.

#### Добавить коментарии в библиотеке комментарий

- 1. Нажмите клавишу  $\mathbb{E}_{\text{orofpa} \setminus \text{on}}$  на экране, а затем система войдет в статус комментария.
- 2. Комментарии из библиотеки комментариев будут отображаться на сенсорном экране.
- 3. Нажмите комментарий, который хотите добавить.
- 4. Нажмите клавишу  $\Xi$  для выхода из состояния комментариев.

#### Отрегулируйте размер шрифта комментариев

- 1. Поверните SK3 в статусе комментария.
- 2. Переместите курсор к примечанию комментария. Нажмите клавишу [ENTER] и отрегулируйте размер шрифта примечания комментария. Нажмите клавишу [ENTER] еще раз, чтобы подтвердить изменение.

#### Отрегулируйте позицию комментариев

- 1. В статусе комментариев перемещает курсор на комментарий, который необходимо изменить, а затем нажмите клавишу [ENTER], чтобы выбрать его.
- 2. Перемещает комментарий в нужную позицию и нажимает клавишу [ENTER] для подтверждения.

### **4.4.2 Добавление меток тела**

Порядок действий:

- 1. Нажмите клавишу **[6]** для входа в статус метки тела. Метки тела будут отображаться на сенсорном экране.
- 2. Нажмите bodymark, который хотите добавить, переместите трекбол после добавления изображения bodymark, а затем отрегулируйте положение зонда. Поверните ручку SK5, чтобы отрегулировать направление зонда. Нажмите ENTER для подтверждения после завершения настройки.
- 3. Нажмите UPDATE-key и переместите трекбол, чтобы изменить положение метки тела.
- 4. Нажмите Enter, чтобы подтвердить, когда настройка закончена..
- 5. Если вы хотите выйти из функции метки тела, Нажмите клавишу <sup>[18]</sup> иликлавишу EXIT.

#### Удалите комментарии, метки тела и следы измерений

Нажмите клавишу в через удалить все примечания, стрелки, метки тела и следы измерений в фиксированном статусе.

### **4.4.3 Сохранение фотографий**

Сохранение одиночного изображения: нажмите клавишу (Д) чтобы сохранить одиночное изображение в режиме реального времени и зафиксированном состоянии. Сохраненные уменьшенные изображения будут показаны под областью изображения для пользователей, чтобы можно было быстро выбрать воспроизведение или последующую обработку.

Повторный вызов одиночного изображения: нажмите клавишу курсора в статусе повторного вызова, после чего курсор мыши появится на экране. Переместите курсор мыши к уменьшенным изображениям и затем щелкните по выбранному изображению.

### **4.4.4 Сохранение клипов**

Сохранение двигающихся вперед кинофайлов: нажмите клавишу в режиме реального времени, чтобы сохранить двигающиеся вперед кинофайлы.

Сохранение двигающихся в обратном направлении кинофайлов: нажмите клавишу состоянии фиксации, чтобы сохранить двигающиеся в обратном направлении кинофайлы.

Сохраненные киноролики будут показаны под областью изображения для пользователей, чтобы можно было быстро выбрать воспроизведение или последующую обработку.

Воспроизведение кинофайлов: нажмите клавишу курсора в состоянии повторного вызова, после чего курсор мыши появится на экране. Переместите курсор мыши к уменьшенным кинофайлам и затем щелкните по выбранному.

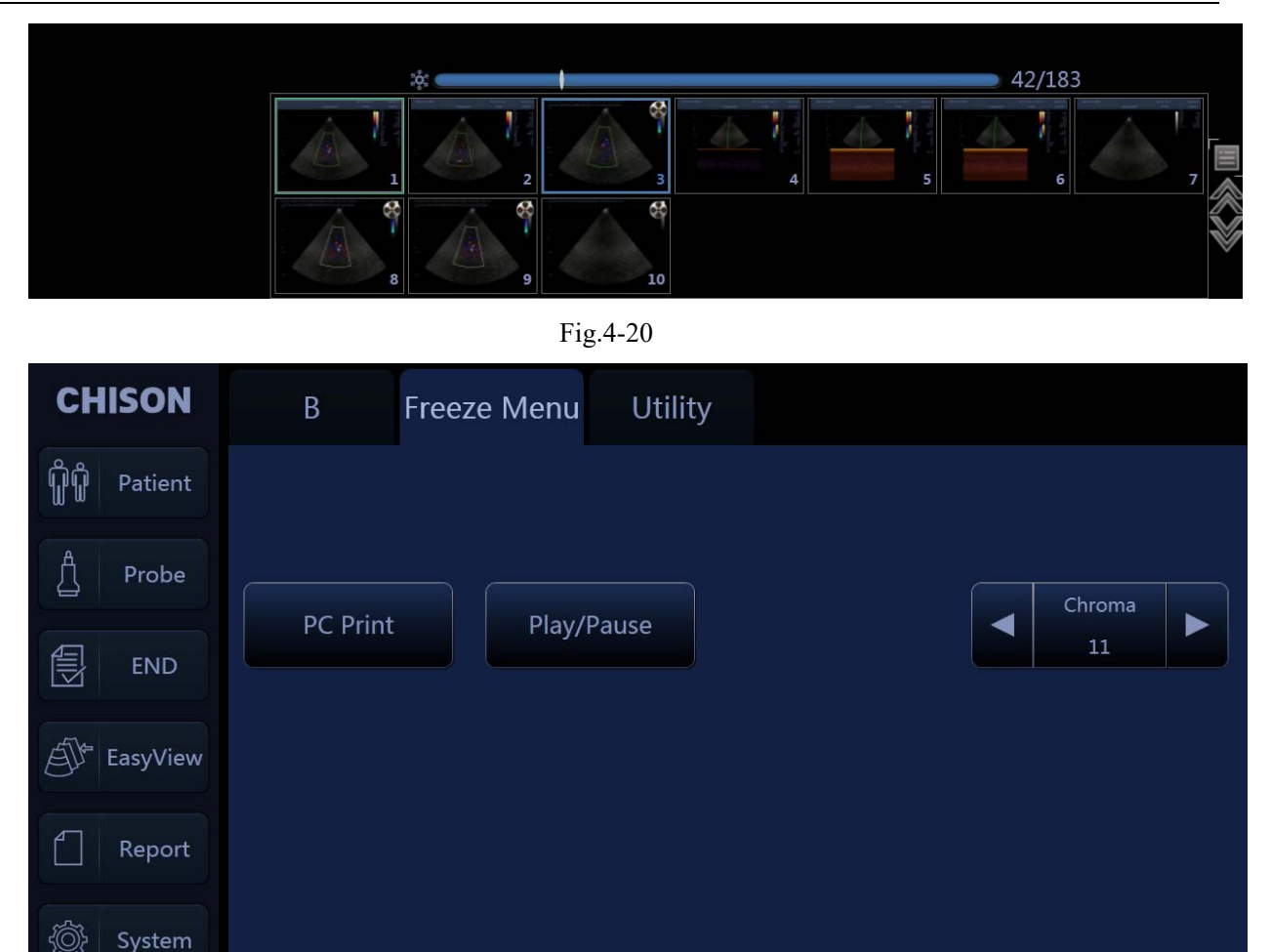

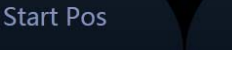

183

**End Pos** 

**Reset Range** 

Fig.4-21

Воспроизведение / Пауза: нажмите эту кнопку, чтобы воспроизвести воспроизведение или

приостановить воспроизведение.

100

Play Speed

Скорость воспроизведения: поверните ручку SK2, чтобы настроить скорость воспроизведения фильма.

Начальная позиция: Поверните ручку SK3, чтобы установить рамку положения начала.

Kонечная позиция: Поверните ручку SK4, чтобы установить рамку конечного положения.

Сброс диапазона: Сброс диапазона воспроизведения кино, диапазон воспроизведения по

умолчанию - 1-кратный кадр текущего кино.

Ручная копировальная техника: нажмите клавишу cuosor и вернитесь в режим возврата, затем ручное воспроизведение через трекбол.

*ПРИМЕЧАНИЕ: Если при сохранении фотографий или клипов, Вы не определили нового пациента, то система автоматически создаст новый идентификационный номер согласно текущей дате системы и сохранит данные и действия в папке под этим идентификационным номером.*

### Быстрая передача изображения:

Передача изображения: нажмите клавишу курсора. Выберите изображение, которое Вы хотите передать или удалить, и нажмите клавишу «Update» (обновить). Три символа появятся в уменьшенной области.

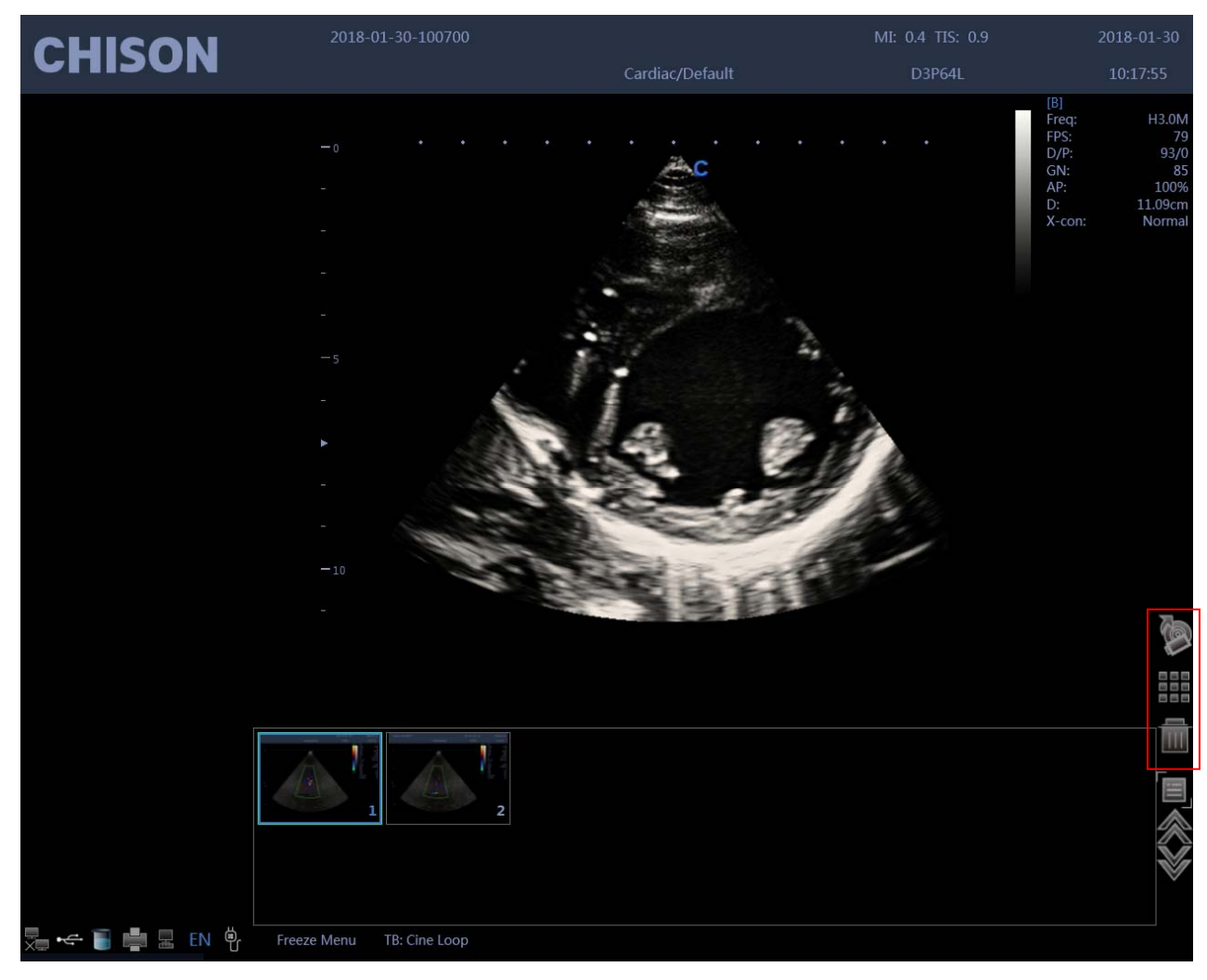

Fig.4-22

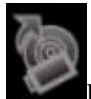

Войдите в интерфейс экспорта.

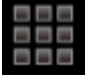

Войдите в интерфейс EasyView.

.<br>Удалить файл.

## **4.4.5 Просмотр изображений**

Нажмите клавишу чтобы войти в интерфейс просмотра.

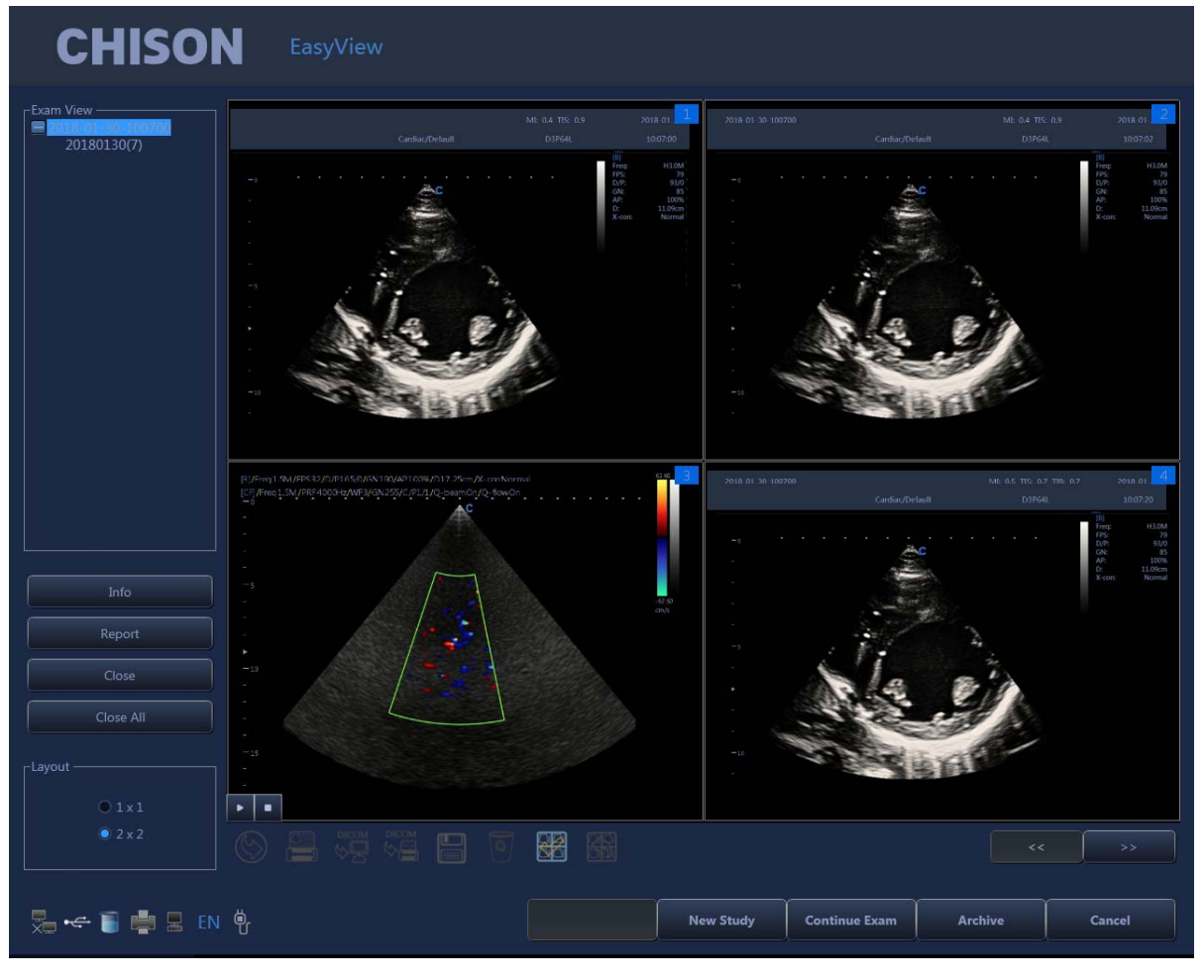

Fig.4-23

Info (информация): после нажатия на эту клавишу можно проверить информацию текущего пациента. Report (отчет): после нажатия на эту клавишу можно увидеть отчет текущего пациента.

Close (закрыть): щелкните по этой клавише и выберите закрыть информацию пациента.

Close all (закрыть все): закрывает информацию всех пациентов текущего момента.

Continue/Edit Exam (продолжение/редактирование исследования): продолжение исследования текущего пациента и возврат обратно к режиму B, если нажать эту клавишу. Если настоящее исследование отстоит более чем на 24 часа от последнего исследования, то система не позволит Вам продолжить осмотр. Функция будет изменена на «редактирование».

New Study (новое исследование): создайте нового пациента, после чего система автоматически перейдет на эту страницу.

Archive (архив): всплывающий элемент интерфейса управления файлами. Множество пациентов могут быть сравнены и просмотрены.

Cancel (отмена): выход.

### **4.4.6 Быстрое хранение**

Настройка: войдите в параметры настройки системы. Нажмите «General Меню» (общее меню) и выберите «Normal Sub Меню» (обычное подменю), чтобы настроить быстрое

#### хранение

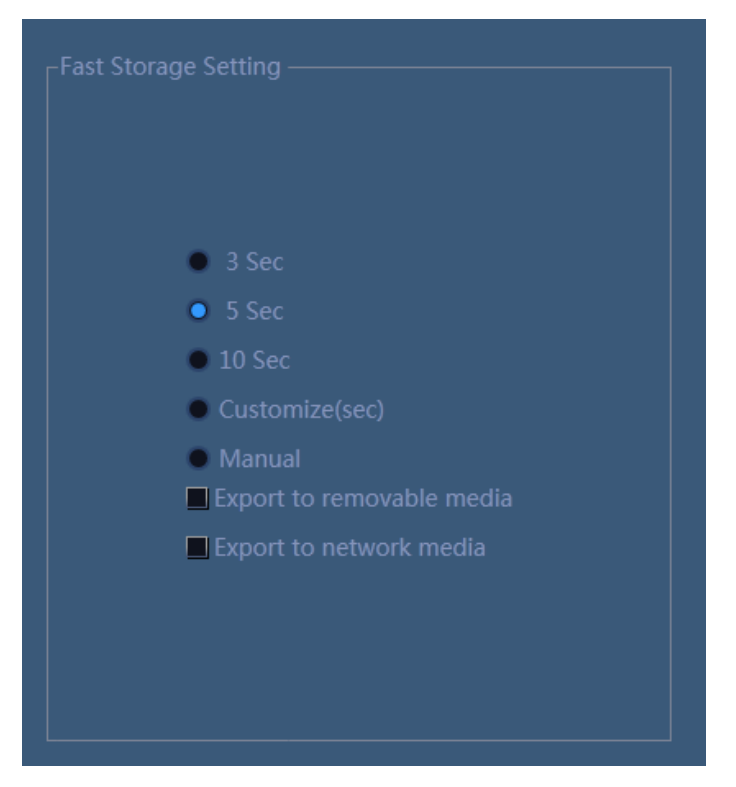

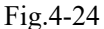

После подтверждения времени, обратно к экзамену.

Например, выберите 5 секунд в настройках быстрого хранения. Система начнет экономить кино в

течение 5 секунд после нажатия . Если Вы выберете Manual (ручной режим) в быстром запоминании, Вы должны нажать клавишу два

раза Первый раз для того, чтобы начать сохранение, а второй раз для того, чтобы закончить. Если Вы выберете Export to removable media (экспорт на съемный носитель), система сохранит изображения на съемном носителе.

### **4.4.7 Управление файлами**

В этом интерфейсе Вы можете управлять файлами пациента. Нажмите клавишу  $\overline{\mathbb{A}^{\mathbb{F}}}$ чтобы войти в интерфейс просмотра. Затем щелкните «Archive» (архив), чтобы войти в режим управления файлом.

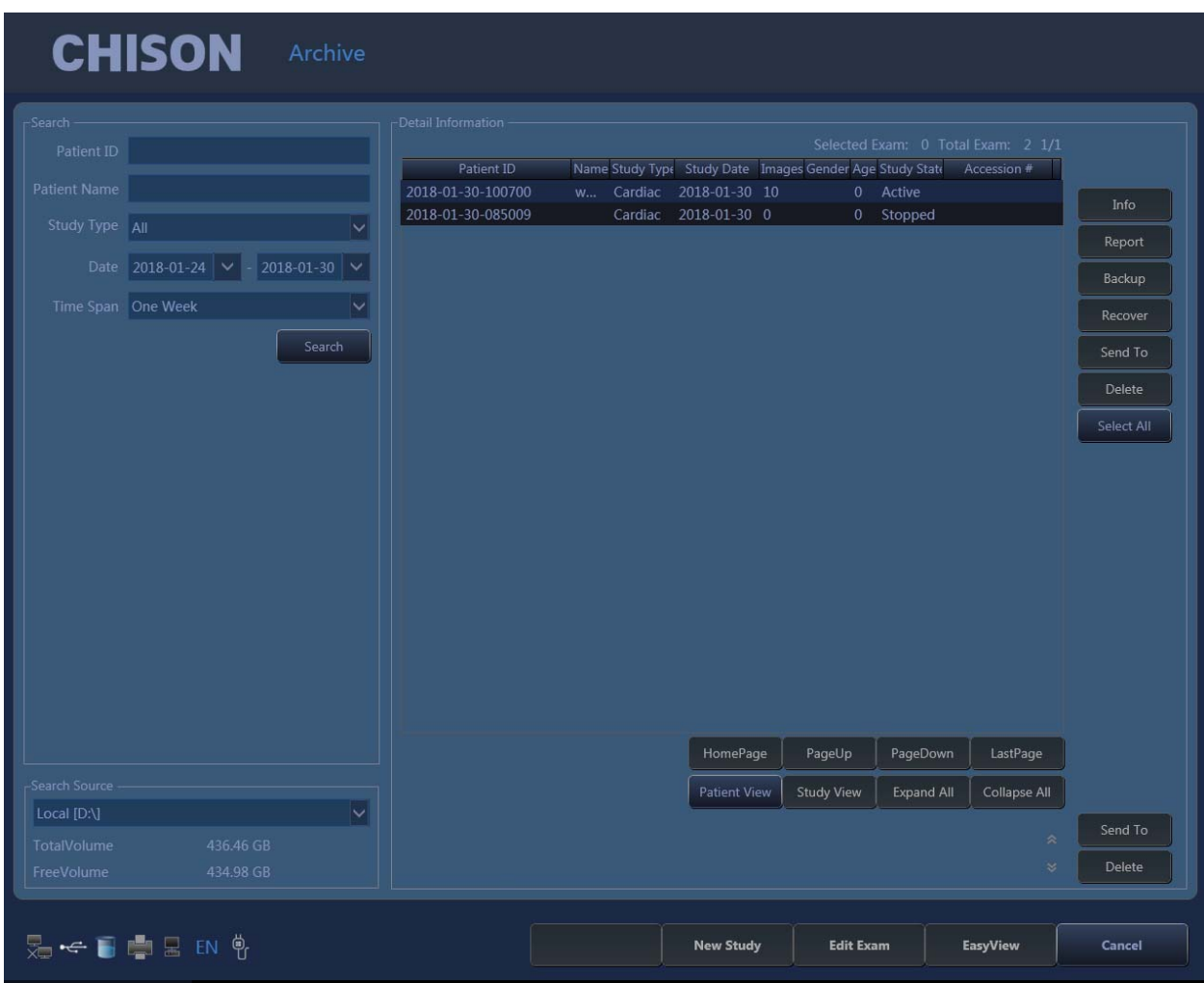

Fig.4-25

Search (поиск): позволяет искать файлы пациента после введения критерия поиск. Поиск будет более точным при введении большего количества условий.

Information (информация): обзор информации выбранного пациента.

Backup (резервная копия): щелчок по этому пункту сохранит базу данных этого пациента на портативном носителе данных.

Recover (восстановление): щелчок по этому пункту может возвратить изображение или видео с USB системе.

Send to (отправить): выберите содержимое и щелкните, Вы можете отправить файлы на другой носитель информации.

Delete (удалить): Вы можете удалить файлы пациента, изображения и т.д.

Select all (выберите все): выбор всех пациентов.

Patients view (обзор пациента): в этом обзоре данные нескольких исследований одного пациента будут перечислены в колонке, а также Вы сможете детально просмотреть файл каждого исследования.

Study view (обзор исследования): в этом обзоре перечисляются типы исследования один за другим.

Исследования различного типа одного пациента не будут перечисляться в одной колонке.

New study (новое исследование): создайте нового пациента и повторно вызовите информационный интерфейс пациента.

Continue/Edit Exam (продолжение/редактирование исследования): продолжение исследования текущего пациента и возврат обратно к режиму B, если нажать эту клавишу. Если настоящее исследование отстоит более чем на 24 часа от последнего исследования, то система не позволит Вам продолжить осмотр. Функция будет изменена на «редактирование».

Review (просмотр): выберите пациента и щелкните по этому пункту, чтобы войти в режим просмотра изображений.

Cancel (отмена): щелкните «cancel», чтобы выйти.

### **4.4.8 Функция сетевого хранения**

Прежде, чем Вы начнете использовать эту функцию, пожалуйста, обратитесь к разделу 7.5, чтобы установить параметры сетевого хранения.

Нажмите кнопку <sup>Ву</sup>чтобы войти в интерфейс Easy Review (легкий просмотр), выберите

файл, который Вы хотите отправить, Нажмите кнопку чтобы войти в интерфейс экспорта, выберите драйвер сети и щелкните «ОК», чтобы отправить.

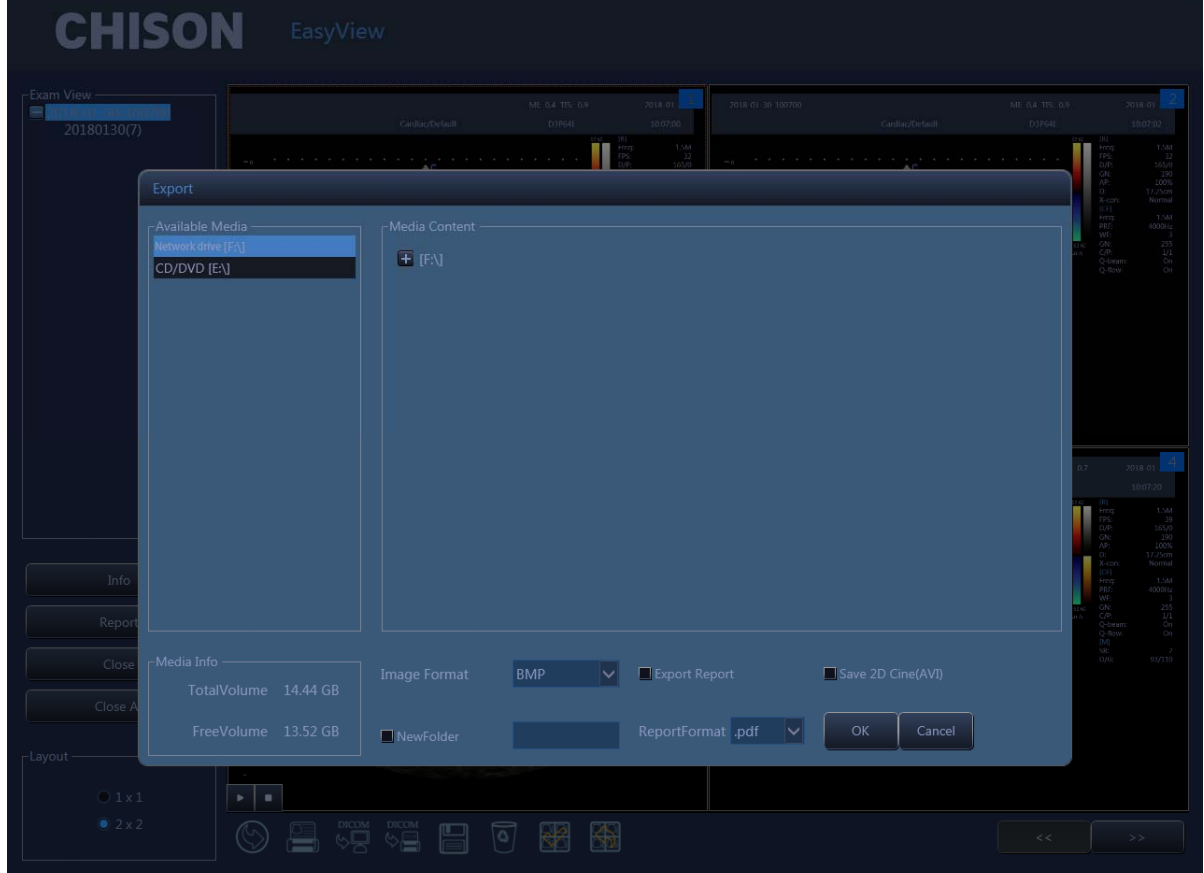

Fig.4-26

После передачи на целевой компьютер откройте общую папку, вы увидите фотографии, которые вы отправили.

### **4.4.9 Функция DICOM (опция)**

Системная поддерживает хранение DICOM, печать DICOM, MPPS (этап процедуры, выполняемый модальностью), WORKLIST (рабочий список), DICOM SR хранение.

- 1. Присоедините систему к LAN до того, как настроите DICOM
- 2. Войдите в интерфейс настройки DICOM.
- 3. Нажмите клавишу «Utility» (комплектующие), чтобы войти в интерфейс настроек системы. Нажмите страницу DICOM, чтобы войти в интерфейс DICOM.

## *ПРИМЕЧАНИЕ:*

*Если функция DICOM не активирована, то интерфейс настроек системы не будет показывать страницу DICOM. Пожалуйста, удостоверьтесь, что функция DICOM активирована, до того, как Вы будете использовать функцию DICOM.*

| <b>CHISON</b><br><b>System Settings</b> |         |          |                |        |              |              |        |         |                                              |
|-----------------------------------------|---------|----------|----------------|--------|--------------|--------------|--------|---------|----------------------------------------------|
| General                                 | Measure | Comment  | BodyMark       | Report | <b>DICOM</b> | Network      | Preset | Admin   | System Settings                              |
| -DICOM-<br>Service                      | Alias   | AE Title | <b>HOST IP</b> | Port   | Time Out     | Mode<br>Test | Verify | Default |                                              |
| -Local<br>Local AE LocalAe              |         |          | Port 104       |        |              |              |        |         | Add<br>Modify<br>Delete<br>Verify<br>Default |
| 是 < 百中日 EN \$                           |         |          |                |        |              |              |        |         | OK                                           |

Fig.4- 27

Add (добавить): нажмите эту иконку, чтобы добавить сервисную связь DICOM

Modify (изменить): выберите связь DICOM, которая должна быть изменена. Нажмите эту иконку, чтобы изменить внутренние параметры.

Delete (удалить): выберите связь DICOM, которая должна быть удалена. Нажмите эту иконку, чтобы удалить связь DICOM.

Verify (проверка): выберите связь DICOM, которая должна быть проверена. Нажмите эту иконку, чтобы проверить текущий статус связи DICOM.

Default (по умолчанию): если имеется несколько сервисных связей того же типа, Вы можете выбрать одну из них в качестве связи по умолчанию.

### Хранилище DICOM

• Настройка параметров хранения DICOM

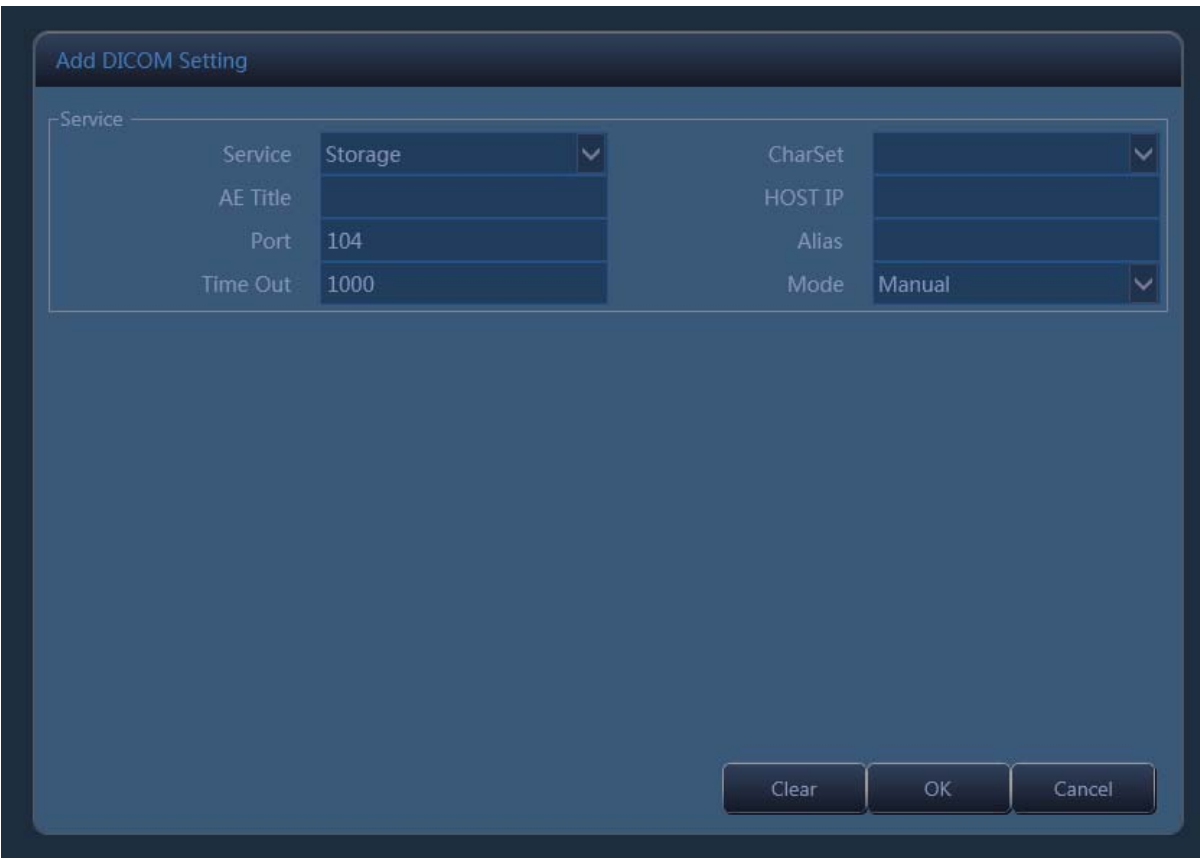

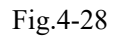

Service (сервис): щелкните по ниспадающему списку, чтобы выбрать функцию хранения.

AE title (название прикладного объекта): назовите сервер по Вашему желанию.

Host (главный компьютер): настройте IP главного сервисного компьютера.

Port (порт): сделайте порт рабочего места таким же, что и порт сервера.

Alias (псевдоним): название текущей связи.

Time out (превышение лимита времени): задержка по времени.

Mode (режим): пакет данных, аналогичный, выбор вручную.

Batch (пакет данных): все сохраненные изображения текущего исследования будут отправлены на сервер одновременно.

Follow (аналогичный): если одно изображение сохранено, система отправит это изображение на сервер.

Manual (ручной режим): пользователь должен выбрать изображение вручную.

После того, как все параметры настройки будут закончены, пожалуйста, нажмите «OK», чтобы сохранить текущую настройку. Щелкните «clear» (очистить), чтобы очистить все настройки. Щелчок по клавише cancel (отмена) не позволит сохранить текущие настройки.

### Хранилище DICOM

Batch (пакет данных): в режиме пакета данных, после того как исследование пациента завершено, нажмите клавишу «END» (конец), чтобы завершить текущее исследование. Все сохраненные изображения будут сохранены в формате DCM и отправлены на сервер автоматически.

Follow (аналогичный): в аналогичном режиме во время исследования нажмите клавишу сохранить изображение. Текущее изображение будет сохранено в формате DCM и отправлено на сервер.

Manual (ручной режим): в ручном режиме пользователь должен выбрать изображение

вручную и передать DICOM. Нажмите клавишу  $\mathbb{E}^{\mathbb{F}}$ чтобы войти в интерфейс просмотра.

Выберите изображения, которые нужно отправить, нажмите клавишу отправить.

### Печать DICOM

Настройка параметров печати DICOM.

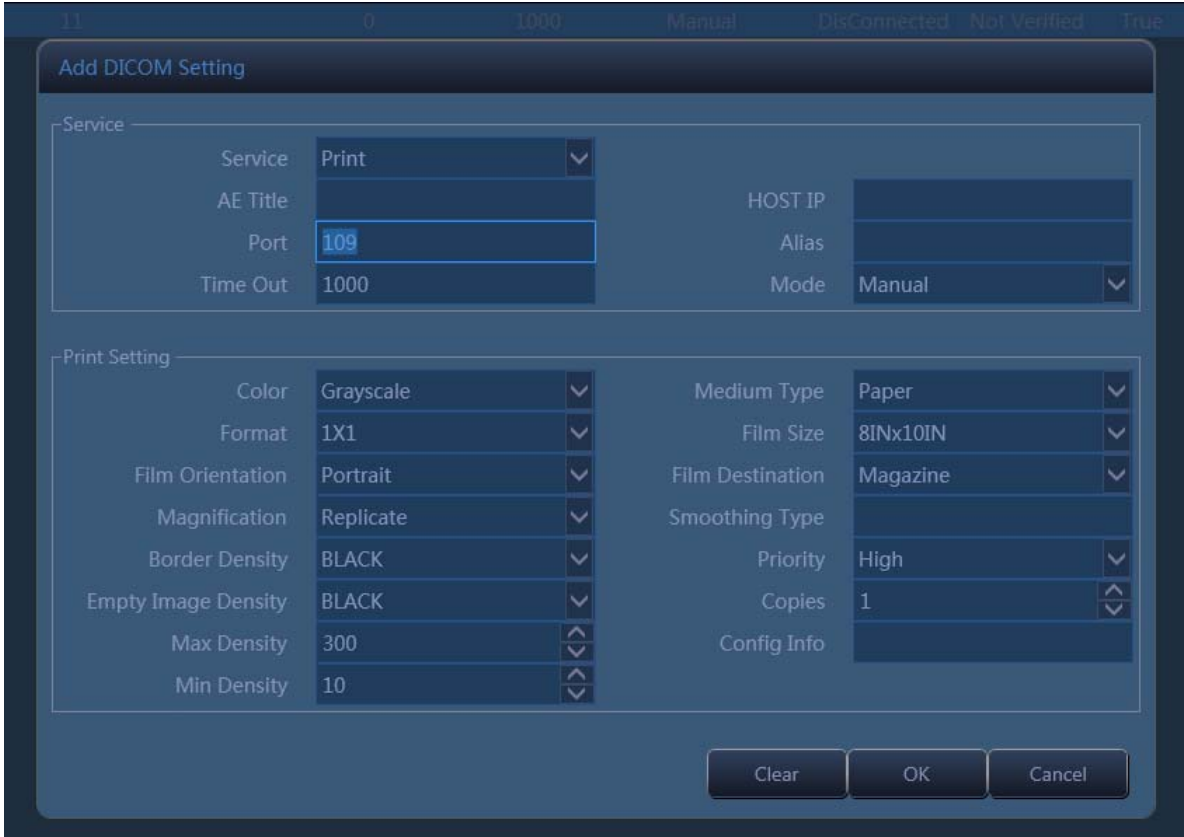

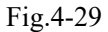

Service (сервис): щелкните по ниспадающему списку, чтобы выбрать функцию печати.

AE title (название прикладного объекта): назовите сервер по Вашему желанию.

Host (главный компьютер): настройте IP главного сервисного компьютера.

Port (порт): сделайте порт рабочего места таким же, что и порт сервера.

Alias (псевдоним): название текущей связи.

Time out (превышение лимита времени): задержка по времени.

Mode (режим): пакет данных, аналогичный, выбор вручную.

Batch (пакет данных): все сохраненные изображения текущего исследования будут отправлены на сервер и распечатаны одновременно.

Follow (аналогичный): если одно изображение сохранено, система отправит это изображение на сервер и распечатает его.

Manual (ручной режим): пользователь должен выбрать изображение вручную и распечатать его.

После того, как все параметры настройки будут закончены, пожалуйста, нажмите «OK», чтобы сохранить текущую настройку. Щелкните «clear» (очистить), чтобы очистить все настройки. Щелчок по клавише cancel (отмена) не позволит сохранить текущие настройки.

#### Печать DICOM

Batch режим (пакет данных): в режиме пакета данных, после того как исследование пациента завершено, нажмите клавишу «END» (конец), чтобы завершить текущее исследование. Все

сохраненные изображения будут сохранены в формате DCM и отправлены на сервер автоматически для печати.

Follow (аналогичный): в аналогичном режиме во время исследования нажмите клавишу save (сохранить), чтобы сохранить изображение. Текущее изображение будет сохранено в формате DCM и отправлено на сервер для печати.

Manual (ручной режим): в ручном режиме пользователь должен выбрать изображение вручную и передать DICOM. Нажмите клавишу «browse» (просмотр), чтобы войти в интерфейс просмотра.

Выберите изображения, которые нужно отправить, щелкните иконку и пробы распечатать.

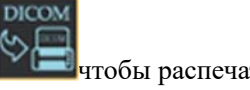

### Рабочий список DICOM (Worklist)

Настройка параметров рабочего списка DICOM.

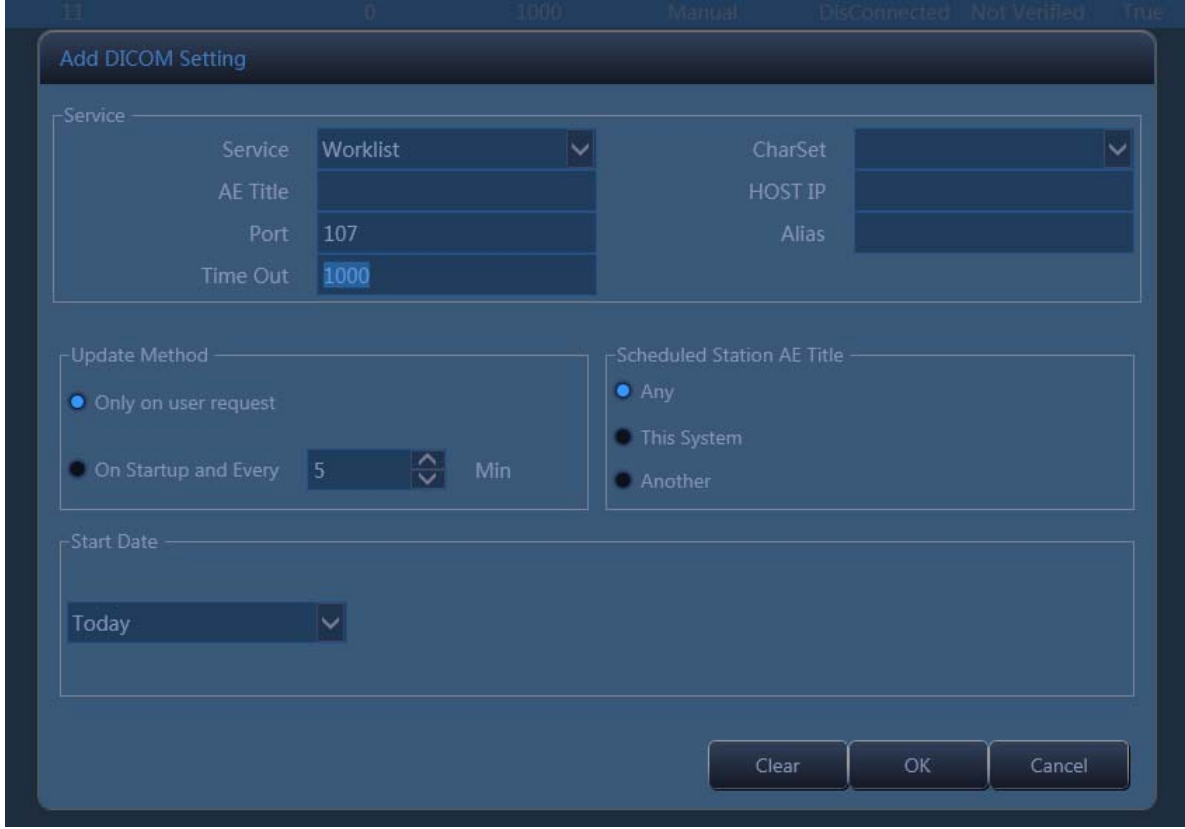

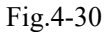

Service (сервис): щелкните по ниспадающему списку, чтобы выбрать функцию рабочего списка.

AE title (название прикладного объекта): назовите сервер по Вашему желанию.

Host (главный компьютер): настройте IP главного сервисного компьютера.

Port (порт): сделайте порт рабочего места таким же, что и порт сервера.

Alias (псевдоним): название текущей связи.

Time out (превышение лимита времени): задержка по времени.

Для группы параметров «Update method» (метод обновления) рабочий список обновлений может запуститься только после запроса пользователя «Only on user request» (только по запросу пользователя), или пользователь может настроить обновление рабочего списка автоматически через N (1 - 60) минут «On Startup and Every X minutes» (при запуске и каждые Х минут).

Для группы параметров «Scheduled Station AE Title» (запланированный пункт названия прикладного объекта), запланированный пункт названия прикладного объекта, который является одной из соответствующих клавиш, будет настраиваться как «Any» (любой), «Local AE» (локальный прикладной объект), для «This System» (этой системы) или пользователь настроит последовательность как «Another» (другой). И только соответствующие пункты будут запрашиваться для каждого обновления рабочего списка.

Для группы параметров «Start Date» (дата начала) имеется соответствующая клавиша для «Scheduled Procedure Step Start Date» (дата начала шага запланированной процедуры), а также есть пять типов «Start Date» (дата начала) на выбор.

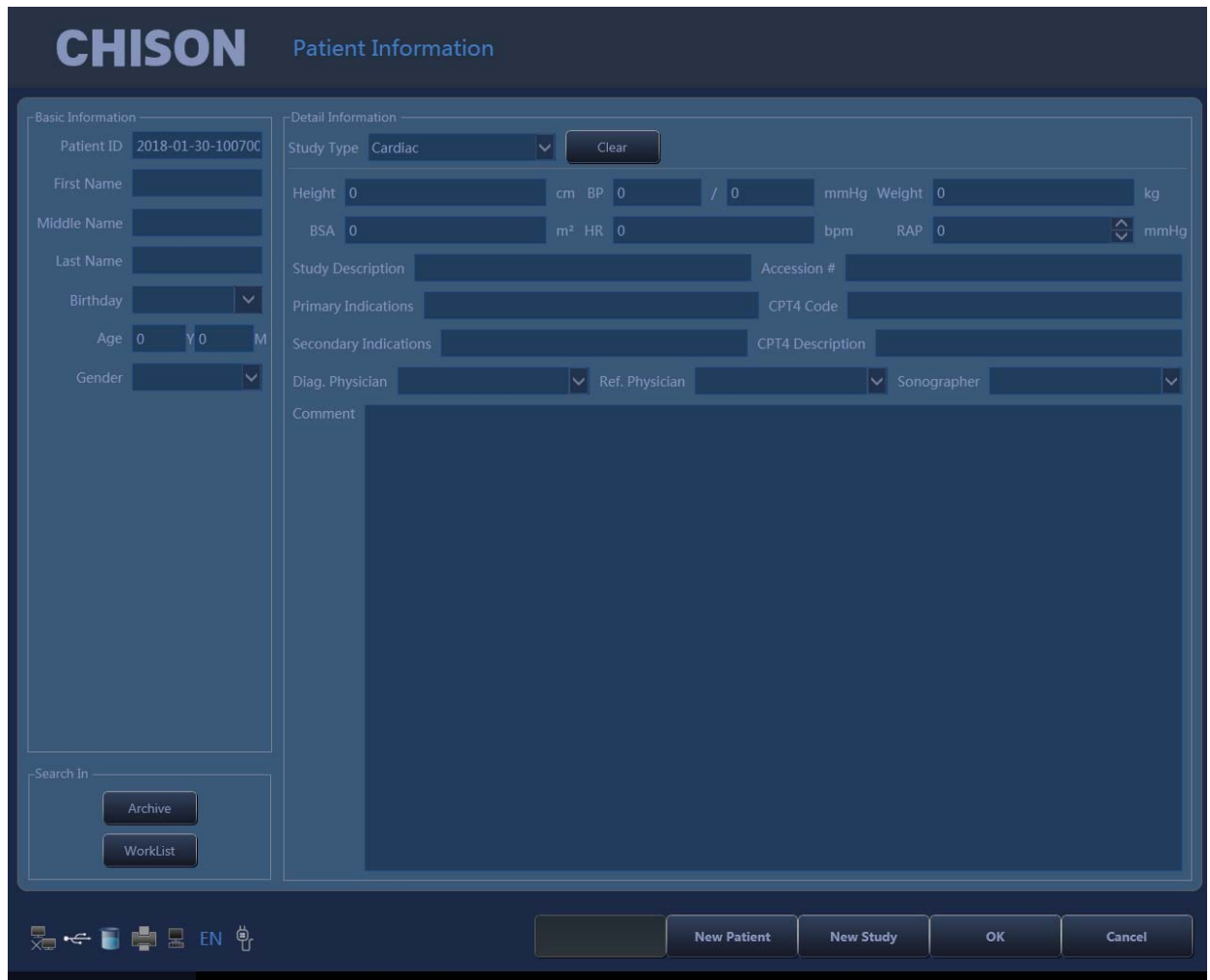

### Рабочий список DICOM (Worklist)

Fig.4-31

Hажмите кнопку клавиатуры, обозначенную как " ( $\bigcirc$  ) (рабочий ", а затем нажмите «Worklist» (рабочий

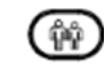

#### список).

Нажмите «Search» (поиск), чтобы начать обновление рабочего списка путем нажатия на соответствующую клавишу, определенную в «Worklist Configuration» (конфигурации рабочего списка), все соответствующие пункты будут запрошены в таблицу рабочего списка. Пользователь также может добавить дополнительную информацию соответственно клавишам «Patient ID» (идентификационный номер пациента), «Patient Name» (фамилия, имя пациента), «Accession #» (№ при поступлении) и «Procedure Id» (идентификационный номер процедуры) для более точного запроса.

Выберите один соответствующий пункт и нажмите «Apply» (применить) для текущего исследования. В этот момент запустится сервис MPPS, который будет введен в раздел MPPS.

### DICOM MPPS

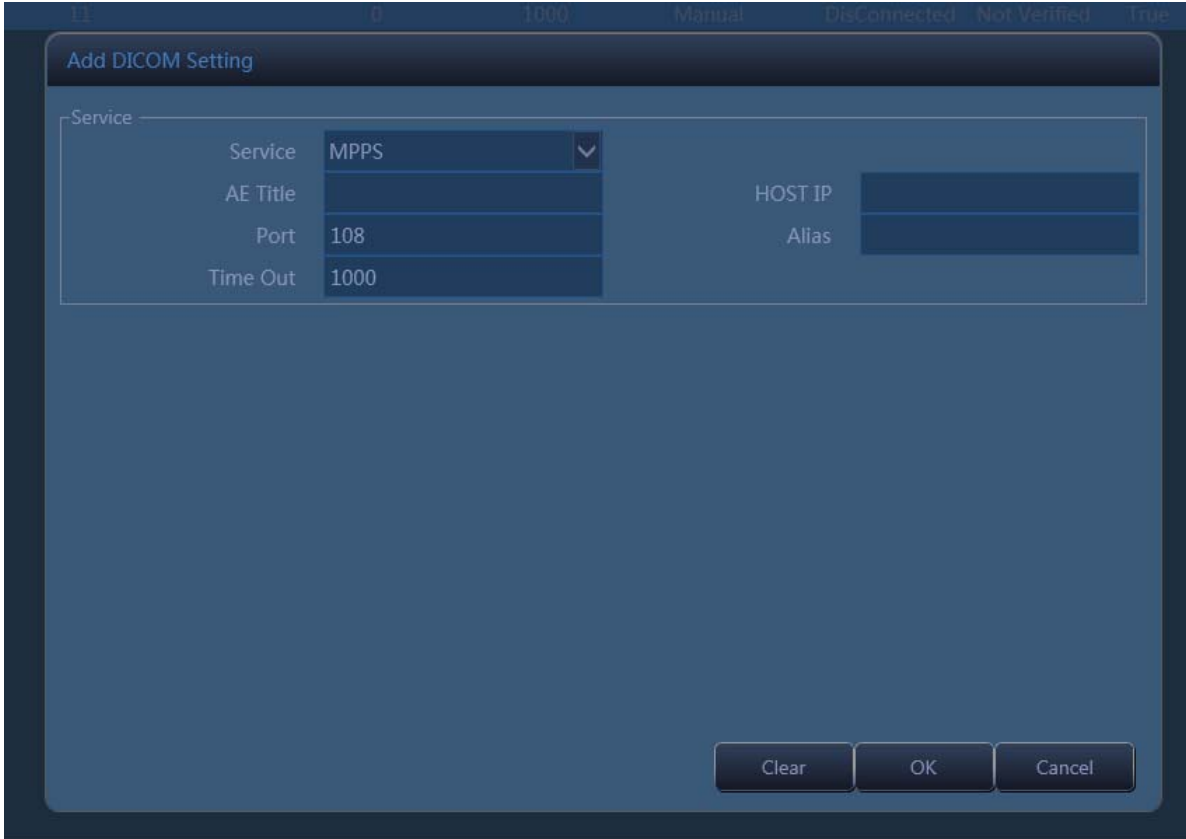

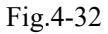

Service (сервис): щелкните по ниспадающему списку, чтобы выбрать функцию MPPS.

AE title (название прикладного объекта): назовите сервер по Вашему желанию.

Host (главный компьютер): настройте IP главного сервисного компьютера.

Port (порт): сделайте порт рабочего места таким же, что и порт сервера.

Alias (псевдоним): название текущей связи.

Time out (превышение лимита времени): задержка по времени

Применение выбранного элемента worklist приведет к автоматическому созданию экземпляра MPPS.

### DICOM SR Хранилище

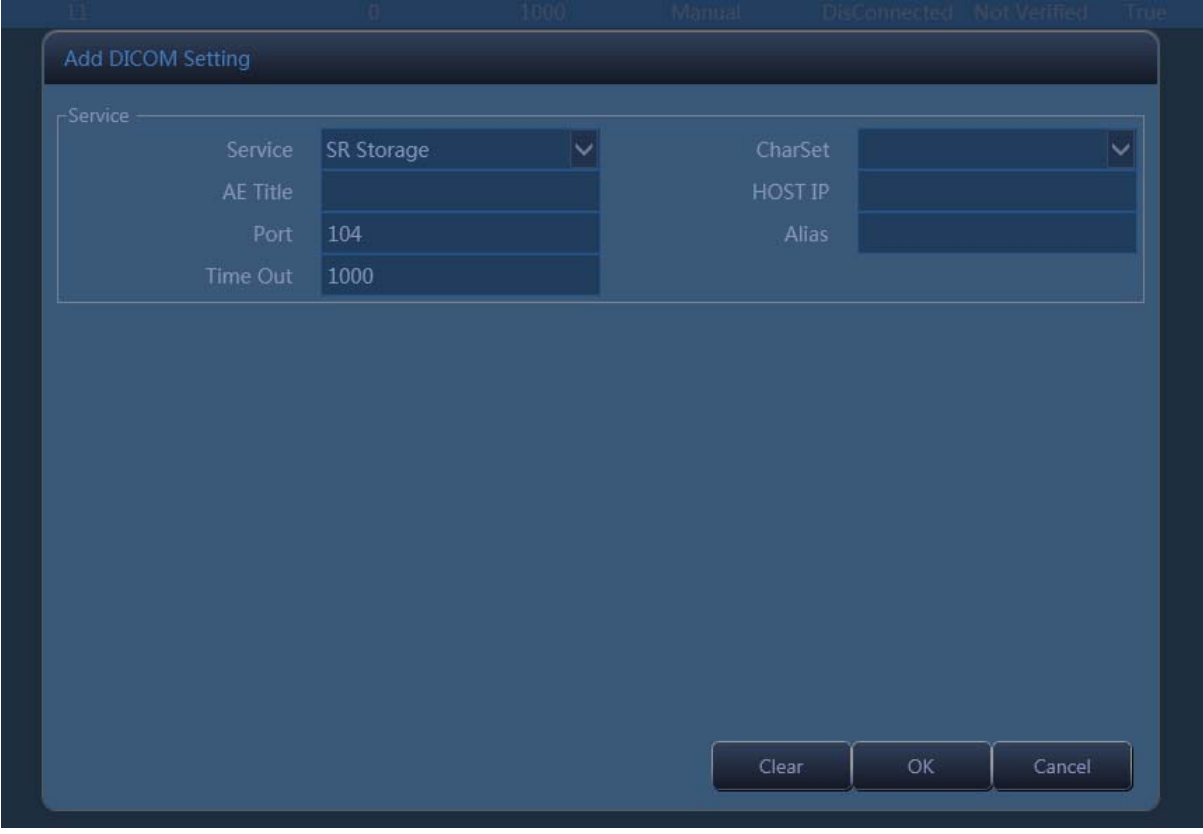

Fig.4-33

Service (сервис): щелкните по ниспадающему списку, чтобы выбрать функцию хранение SR.

AE title (название прикладного объекта): назовите сервер по Вашему желанию.

Host (главный компьютер): настройте IP главного сервисного компьютера.

Port (порт): сделайте порт рабочего места таким же, что и порт сервера.

Alias (псевдоним): название текущей связи.

Time out (превышение лимита времени): задержка по времени.

Только отчеты в разделе акушерство/гинекология и кардиология поддерживают этот сервер.

После окончания измерений в разделе акушерство/гинекология или кардиология нажмите клавишу «report» (отчет), чтобы создать отчет для текущего исследования. После окончания исследования пациента нажмите клавишу «END» (конец), чтобы завершить текущее исследование, SR отчет будет отправлен на сервер автоматически..

## Chapter 5 **Общие измерения**

### Introduction

#### Введение

Измерения и вычисления, полученные по ультразвуковым изображениям, предназначены для добавления других медицинских процедур, доступных врачу. Точность измерений определяется не только точностью системы, но также использованием соответствующих медицинских протоколов оператором. В соответствующих случаях, удостоверьтесь, что отметили любой протокол, связанный с конкретным измерением или вычислением.

*ВНИМАНИЕ: Пожалуйста, выбирайте наиболее подходящие ультразвуковые изображения, средства измерения и методы измерения для измерений в соответствии с Вашими диагностическими целями. Заключительные результаты измерения должны быть определены и проверены врачом. На точность измерений влияет множество не связанных с техникой факторов, например, опыт оператора, состояние пациента. Пожалуйста, не используйте только результаты ультразвуковых измерений в качестве единственного основания для диагноза, пожалуйста, всегда используйте другую клиническую информацию, чтобы проводить объединенную диагностику.*

### Обзор

Этот раздел предоставляет информацию о проведении измерений и описание вычислений, доступных в каждом режиме. Раздел включает следующие темы:

- Список общих измерений.
- Измерения режима: Пошаговые инструкции для проведения конкретных измерений, организованных по режиму.
- Отображение и удаление результатов измерений.

### 5.1 Клавиши для выполнения измерений

### Шаровой манипулятор

Шаровой указатель используется для перемещения курсора, основные функции следующие:

До начала измерения используйте шаровой манипулятор для выбора опции меню;

После начала измерения смещайте шаровой манипулятор, чтобы переместить курсор, во время измерения курсор не должен выходить за рамки области изображения;

Во время измерения по методу эллипса используйте шаровой манипулятор для изменения длины короткой оси.

### 【ENTER】

Во время измерения функциями клавиши ENTER (ввод) являются следующие:

Когда курсор наведен на меню, нажмите на клавишу для выбора опции и начала измерения.

Во время измерения нажимайте на клавишу, чтобы зафиксировать начальную точку и конечную точку.

### ◆ 【CLEAR】

Основные функции:

В замороженном состоянии нажмите  $\mathbb{R}$  удалить все результаты измерений, комментарии и следы.

### ◆ 【UPDATE】

Во время измерения клавиша UPDATE (обновить) используется для переключения начальной точки и конечной точки, продольной оси и короткой оси, если измерение не закончено.

Во время измерения расстояния нажмите клавишу UPDATE (обновить), чтобы установить начальную точку; если конечная точка не установлена, нажмите клавишу UPDATE (обновить), чтобы переключить начальную точку и конечную точку.

Во время измерения по методу эллипса, когда продольная ось зафиксирована, но не

установлена короткая ось, нажмите клавишу UPDATE (обновить), чтобы переключить

продольную ось на короткую.

### 5.2 **Быстрое измерение**

Система использует Dist, Trace, SK2  $\sim$  SK4 для быстрого измерения. Пользователи могут выбирать элементы измерения на сенсорном экране.

### **5.2.1 Вход в быстрое измерение**

Нажмите Dist (расстояние) или Trace (кривая), чтобы войти в быстрое измерение.

Dist: измерение расстояния.

Trace: измерение площади.

### **5.2.2 Выход из быстрых измерений**

Во время измерения нажмите клавишу Dist (расстояние) повторно, или нажмите клавишу Trace (кривая), или клавишу Exit (выход).

### **5.2.3 Быстрое измерение в В-режиме**

### Расстояние

- 1. В режиме B-кино нажмите клавишу DIST (расстояние), чтобы поставить первый значок курсора плюс белого цвета («+»).
- 2. Используйте шаровой манипулятор и клавишу ENTER (ввод), чтобы поставить начальную точку расстояния, которое необходимо измерить.
- 3. Перемещайте шаровой указатель, и автоматически появится значок курсора второй белый плюс. Переместите второй курсор в определенное положение. При перемещении курсора система обновит

измерение расстояния в режиме реального времени в окне результата, расположенном в правой стороне экрана.

- 4. Нажмите клавишу ENTER (ввод), чтобы фиксировать второй курсор, результат первого измерения появится на экране.
- 5. После того как были определены две точки, появится значок курсора в виде белого плюса следующей пары расстояния. Повторите те же шаги, чтобы создать другие пары расстояния.
- 6. Нажмите клавишу DIST (расстояние) или клавишу EXIT (выход), чтобы выйти из режима.

### Площадь – кривая

- 1. В режиме B нажмите клавишу Trace (кривая), чтобы поставить первый значок курсора плюс белого цвета («+»).
- 2. Используйте шаровой манипулятор для перемещения курсора, нажмите клавишу ENTER (ввод), чтобы установить начальную точку.
- 3. Используйте шаровой манипулятор, чтобы обвести периметр измеряемого объекта, и нажмите клавишу ENTER (ввод), чтобы определить конечную точку. Конечная точка и начальная точка кривой будут автоматически привязаны к прямой линии. Будут рассчитаны площадь и окружность формы. При перемещении курсора результат появится в правой стороне экрана, и будет меняться по мере перемещения вдоль кривой.
- 4. Чтобы получить многократные данные, повторите те же шаги, чтобы создать другие пары расстояния.
- 5. Нажмите клавишу Trace (кривая) или клавишу EXIT (выход), чтобы выйти из режима.

### Площадь - эллипс

- 1. В режиме B нажмите клавишу Trace (кривая), чтобы поставить значок курсора плюс белого цвета  $(\langle\langle +\rangle\rangle)$ .
- 2. Нажмите Площадь Auto на сенсорном экране.
- 3. Переместите шаровой манипулятор и нажмите клавишу ENTER (ввод), чтобы установить начальную точку
- 4. Маркер второй точки показан линией, соединяющей первую и вторую точки. Используйте шаровой манипулятор, чтобы удлинить линию для того, чтобы изменить диаметр, и нажмите клавишу ENTER (ввод), чтобы зафиксировать длину.
- 5. Используйте шаровой манипулятор, чтобы изменить длину другой оси. Нажмите клавишу ENTER (ввод), чтобы зафиксировать длину. Общая площадь и окружность будут показаны в окне результата.
- 6. Чтобы получить многократные данные, повторите те же шаги, чтобы создать другие пары расстояния.
- 7. Нажмите клавишу Trace (кривая) или клавишу EXIT (выход), чтобы выйти из режима.

### Объем- 1Dis1Ellip

- 1. В режиме B нажмите клавишу distance (расстояние) или клавишу trace (кривая), чтобы войти в режим измерения.
- 2. Нажмите объем на сенсорном экране и выберите1Dis1Ellip.

### Объем - 3 Dis

- 1. В режиме B нажмите клавишу distance (расстояние) или клавишу trace (кривая), чтобы войти в режим измерения.
- 2. Нажмите объем на сенсорном экране и выберите 3Dis.

## **5.2.4 Быстрые измерения в режиме PW (импульсно-волнового допплера)**

### Пик

- 1. В режиме PW Cine нажмите клавишу Dist, чтобы отобразить маркер образца..
- 2. Нажмите пик на сенсорном экране.
- 3. Переместите маркер в начальную точку измерения с помощью шарового манипулятора, нажмите клавишу ENTER (ввод), на экране автоматически появятся скорость и давление в текущей точке.
- 4. Продолжите измерение Vd (диаметр сосуда), после получения результата система автоматически вычислит S/D (площадь/диаметр), RI (индекс резистентности), частоту сердечных сокращений.

#### Автоматическое измерение огибающей

- 1. В режиме PW (импульсно-волновой) нажмите клавишу Trace (кривая), чтобы войти в режим измерения с помощью автоматической огибающей линии. Система закончит огибание спектра автоматически. Курсор «+» появится на экране.
- 2. Переместите шаровой манипулятор для выбора начальной точки одного цикла, нажмите клавишу ENTER (ввод) для подтверждения.
- 3. Второй курсор «+» появится на экране автоматически, переместите шаровой манипулятор в конечную точку текущего цикла и нажмите клавишу ENTER (ввод) для установления.
- 4. Результат измерения и другие расчетные параметры появятся на экране автоматически.
- 5. Если автоматическое огибание спектра не является точным, вращайте SK4 и повторно выберите цикл, чтобы исправить.

### Ручная огибающая

- 1. В режиме PW (импульсно-волновой) нажмите клавишу Trace (кривая), чтобы войти в режим измерения с помощью автоматической огибающей линии.
- 2. Нажмите Manual на сенсорном экране.
- 3. Переместите шаровой манипулятор для выбора начальной точки одного цикла, нажмите клавишу ENTER (ввод) для подтверждения.
- 4. Перемещайте шаровой манипулятор, чтобы обвести спектр по окружности, нажмите клавишу ENTER (ввод), чтобы закончить огибание.
- 5. Результаты измерения и другие расчетные результаты появятся на экране автоматически.
- 6. Если огибание спектра вручную не является точным, вращайте SK5 и запустите повторно огибание вручную.

### **5.2.5 Быстрые измерения в М режиме**

### М-расстояние

- 1. В режиме M, нажмите кнопку DIST чтобы войти измерение расстояния M. Курсор «+» появится на экране.
- 2. Смещайте шаровой манипулятор, чтобы переместить курсор, нажмите клавишу ENTER (ввод), чтобы зафиксировать его.
- 3. Одна пунктирная линия и второй курсор появятся на экране..
- 4. Передвигайте курсор путем перемещения шарового манипулятора вертикально до конечной точки пунктирной линии, нажмите клавишу ENTER (ввод) для подтверждения.
- 5. Результат измерения появится на экране автоматически.

### **М-время**

- 1. В М-кинорежиме нажмите клавишу DIST (расстояние), чтобы войти в режим измерения Мрасстояния. Курсор «+» появится на экране.
- 2. Нажмите M время на сенсорном экране.
- 3. Смещайте шаровой манипулятор, чтобы переместить курсор, нажмите клавишу ENTER (ввод), чтобы зафиксировать его.
- 4. Одна пунктирная линия и второй курсор появятся на экране.
- 5. Переместите шаровой манипулятор и нажмите клавишу Enter, чтобы исправить курсор.
- 6. Результат измерения автоматически появится на экране.

### M Скорость

- 1. В М-кинорежиме, нажмите клавишу DIST (расстояние), чтобы войти в режим измерения Мрасстояния. Курсор «+» появится на экране.
- 2. Нажмите Mскорость на сенсорном экране.
- 3. Переместите шаровой манипулятор чтобы переместить курсор, нажмите клавишу ENTER (ввод), чтобы зафиксировать его.
- 4. Появится одна пунктирная линия и второй курсор на строке..
- 5. Переместите шаровой манипулятор инажмите клавишу ENTER (ввод), чтобы зафиксировать его.
- 6. Результат измерения автоматически появится на экране.

### 5.3 **Измерение и вычисление**

В различных режимах имеются соответствующие меню измерения. Нажмите клавишу Calc (вычисления), чтобы вызвать меню измерений.

Нажмите клавишу Change (изменить), чтобы вносить изменения в меню измерений различных режимов. Нажмите клавишу Exit (выход), чтобы закрыть меню измерений.

Перемещайте шаровой манипулятор, чтобы выбрать пункт измерения в меню измерений и выполнить измерения изображения.

После окончания измерений нажмите клавишу Report (отчет), чтобы создать шаблон отчета для рассмотрения результатов измерений или печати отчета.

### **5.3.1 Измерения в В-режиме**

Нажмите клавишу Calc (вычисление), чтобы войти в меню блока измерения. Нажмите клавишу Change (изменить), чтобы изменить блок измерений.

### 5.3.1.1 Общие измерения в В-режиме

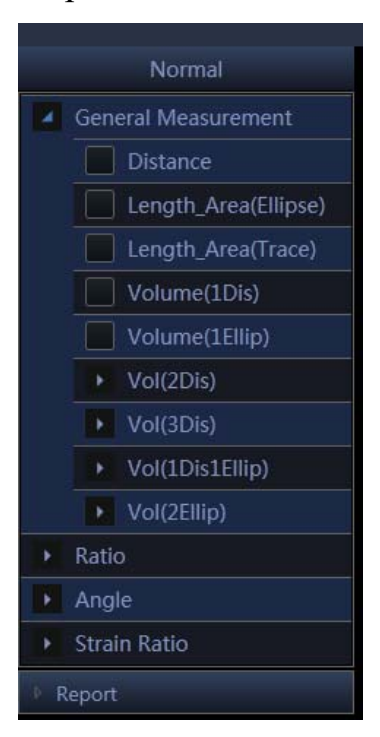

Fig.5- 1

- 1. Distance(Расстояние)
- 1) Перемещайте шаровой манипулятор, чтобы переместить курсор в пункт «distance» (расстояние). Нажмите клавишу ENTER (ввод), чтобы выбрать его, и значок «+» появится на экране.
- 2) Перемещайте шаровой манипулятор, чтобы поставить первую метку, и нажмите клавишу ENTER, чтобы зафиксировать ее.
- 3) Второй курсор появится на экране. Перемещайте шаровой манипулятор, чтобы поместить курсор в нужное место. Результат измерения будет показан в правой стороне экрана, и он будет меняться по ходу кривой измерения.
- 4) Нажмите клавишу ENTER (ввод), чтобы зафиксировать второй курсор, и результаты измерения будут зафиксированы и показаны на экране.
- 5) Чтобы получить многократные данные, повторите те же шаги, чтобы создать другие пары расстояния.
- 6) Нажмите клавишу Calc (вычисление) или клавишу Exit (выход), чтобы выйти из режима.
- 2. Площадь(Эллипс)- Площадь (эллипс)
- 1) Вращайте шаровой манипулятор, чтобы переместить курсор в пункт «Площадь (Эллипс)» (площадь (эллипс). Нажмите клавишу ENTER (ввод), чтобы выбрать его. В это время на экране появится значок

 $\langle\langle +\rangle\rangle$ .

- 2) Вращайте шаровой манипулятор, чтобы поставить первую метку, и нажмите клавишу ENTER, чтобы зафиксировать ее.
- 3) Второй курсор появится на экране. Вращайте шаровой манипулятор, чтобы изменить длину продольной оси эллипса. Нажмите клавишу ENTER (ввод), чтобы подтвердить длину.
- 4) Вращайте шаровой манипулятор, чтобы изменить длину другой оси эллипса, и нажмите клавишу ENTER (ввод), чтобы зафиксировать ее. Значения площади и периметра будут показаны в правой стороне экрана.
- 5) Чтобы получить многократные данные, повторите те же шаги, чтобы создать другие пары расстояния.
- 6) Нажмите клавишу Calc (вычисление) или клавишу Exit (выход), чтобы выйти из режима.
- 3. Площадь(Trace) -Площадь (кривая)

1) Вращайте шаровой манипулятор, чтобы переместить курсор в пункт «Площадь (trace)» (площадь (кривая). Нажмите клавишу ENTER (ввод), чтобы выбрать его. В это время на экране появится значок «+».

2) Перемещайте шаровой манипулятор, чтобы переместить метку в начальную точку измерения, и нажмите клавишу ENTER (ввод) для подтверждения.

3) Вращайте шаровой манипулятор, чтобы обвести контур интересующего объекта, и нажмите клавишу ENTER (ввод), чтобы фиксировать конечную точку. Второй курсор появится на экране. Вращайте шаровой манипулятор, чтобы поместить курсор в нужное место. Результат измерения будет показан в правой стороне экрана, и он будет меняться по мере перемещения измерения.

- 4) Чтобы получить многократные данные, повторите те же шаги, чтобы создать другие пары расстояния.
- 5) Нажмите клавишу Calc (вычисление) или клавишу Exit (выход), чтобы выйти из режима.

#### 4. **Объем (1 расстояние)**

Рассчитайте объем объекта по одной линии.

Объем = расстояние  $\times$  расстояние  $\times$  расстояние  $\times$  3,1415926/6

#### 5. **Объем (1 эллипс)**

Посредством измерения 1эллипса рассчитайте объем объекта.

Объем = ось  $A \times$  ось  $B \times$  ось  $B \times 3,1415926/6$ 

#### 6. **Объем (2 расстояния)**

Посредством измерения 2 расстояний рассчитайте объем объекта.

Объем = расстояние  $1 \times$  расстояние  $2 \times$  расстояние  $2 \times 3,1415926/6$  (расстояние  $1 >$  расстояние 2)

Объем = расстояние 2 × расстояние 1 × расстояние 1 × 3,1415926/6 (расстояние 2 > расстояние 1)

#### 7. **Объем (3 расстояния)**

Посредством измерения 3 расстояний рассчитайте объем объекта.

Объем = расстояние  $1 \times$  расстояние  $2 \times$  расстояние  $3 \times 3,1415926/6$ 

#### 8. **Объем (1 расстояние, 1 эллипс)**

Посредством измерения 1 расстояния и 1 эллипса рассчитайте объем объекта.

Объем = расстояние  $\times$  ось А $\times$  ось В $\times$  3,1415926/6

#### 9. **Объем (2 эллипса)**

Посредством измерений 2 эллипсов рассчитайте объем объекта.

Объем = d1 × d2 × d4 × 3,1415926/6

d1 и d2 – оси эллипса 1; d3 и d4 – оси эллипса 2:  $|d2 - d3| \le |d1 - d4|$ , d2 > d3

#### 10.**Отношение**

Посредством измерения 2 расстояний рассчитайте отношение 2 расстояний.

Отношение = расстояние 1/расстояние 2

#### 11.**Угол**

1) Вращайте шаровой манипулятор, чтобы переместить курсор в пункт «Angle» (угол). Нажмите клавишу ENTER (ввод), чтобы выбрать его, и линия d1 появится на экране.

2) Вращайте шаровой манипулятор, чтобы переместить линию d1, и вращайте кнопку «Angle» (угол), чтобы корректировать направление линии, затем нажмите клавишу ENTER (ввод), чтобы зафиксировать.

3) Зафиксируйте другие 2 линии, d2 и d3, как указано в шаге 2.

4) После окончания измерения значения углов, названных α и β, будут показаны в левой стороне экрана. α - угол между линией d1 и линией d2. β - угол между линией D1 и D3.

5) Нажмите клавишу Calc (вычисление) или клавишу Exit (выход), чтобы выйти из режима.

#### 12.Strain Ratio-**коэффициент деформации**

Рассчитайте соотношение напряжения между A и B.

### 5.3.1.2 Кардиологические измерения в В-режиме

| Cardiac                     |  |  |  |  |  |  |
|-----------------------------|--|--|--|--|--|--|
| Teichholz<br>۶              |  |  |  |  |  |  |
| Simpson SP<br>۱             |  |  |  |  |  |  |
| Simpson Biplane<br>k        |  |  |  |  |  |  |
| <b>Modify Simpson</b><br>٠  |  |  |  |  |  |  |
| Cube<br>r                   |  |  |  |  |  |  |
| <b>Bullet Volume</b><br>١   |  |  |  |  |  |  |
| Gibson<br>٠                 |  |  |  |  |  |  |
| <b>Mitral Valve</b><br>۰    |  |  |  |  |  |  |
| <b>Aortic Valve</b><br>▶    |  |  |  |  |  |  |
| <b>Pulmonary Valve</b><br>٠ |  |  |  |  |  |  |
| <b>Tricuspid Valve</b><br>١ |  |  |  |  |  |  |
| <b>LVOT</b><br>٠            |  |  |  |  |  |  |
| <b>RVOT</b><br>۶            |  |  |  |  |  |  |
| <b>PISA</b><br>١            |  |  |  |  |  |  |
| LV Mass<br>٠                |  |  |  |  |  |  |
| Qp/Qs<br>۶                  |  |  |  |  |  |  |
| RV/LV                       |  |  |  |  |  |  |
| $\mathbb{N}$ C<br>r         |  |  |  |  |  |  |
| ra/la<br>٠                  |  |  |  |  |  |  |
| AO/LA<br>۱                  |  |  |  |  |  |  |
| Report                      |  |  |  |  |  |  |

Fig.5-2

### 1. Teichholz

**Формула вычисления объема**

$$
EDV = \frac{7 \times LVIDd^{3}}{2.4 + LVIDd}
$$

$$
ESV = \frac{7 \times LVIDs^{3}}{2.4 + LVIDs}
$$

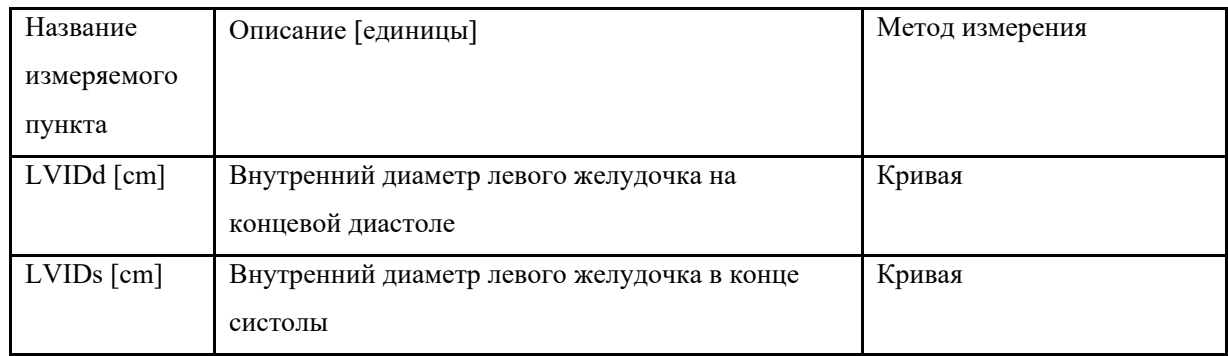

<<Пункты, которые будут измерены>>

<<Пункты, которые будут рассчитаны>>

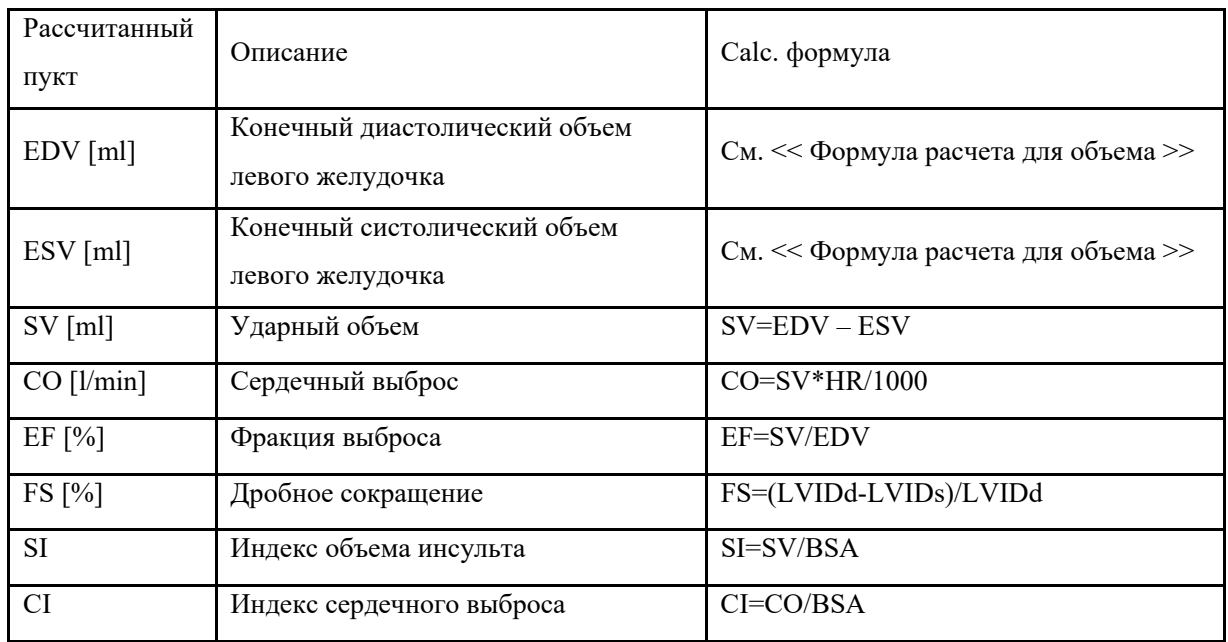

### 2. Simpson SP

Этот метод вычисляет объемы левого желудочка, используя длинноосевое изображение 2D-режима. При прослеживании левого желудочка и его длинной оси на изображении в поперечном разрезе 2Dрежима этот метод позволяет системе автоматически делить длинную ось на 20 сегментов для расчета объема левого желудочка, когда изображение поперечного сечения 2D-режима вращается.

### **Формула расчета объема**

$$
EDV = \pi \times \frac{LVLd}{20} \times \sum_{i=1}^{20} \mathbf{r}_i^2
$$

$$
ESV = \pi \times \frac{LVLS}{20} \times \sum_{i=1}^{20} \mathbf{r}_i^2
$$

### ri: радиус внутреннего эллипса

LVLd:длина продольной оси левого желудочка в конце диастолы в 2-х камерной или 4-х камерной позиции, в зависимости от того, где длиннее.

LVLs: длина продольной оси левого желудочка в конце систолы в 2-х камерной или 4-х камерной позиции, в зависимости от того, где длиннее

| Название        | Описание                          | Метод измерения    |
|-----------------|-----------------------------------|--------------------|
| измеряемого     |                                   |                    |
| пункта          |                                   |                    |
| $EDV(A4C)$ [ml] | Конечно-диастолический объем(А4С) | Измерение (кривая) |
| $ESV(A4C)$ [ml] | Конечно-систолический объем (А4С) | Измерение (кривая) |

<<Пункты, которые будут измерены>>

<<Пункты, которые будут рассчитаны>>

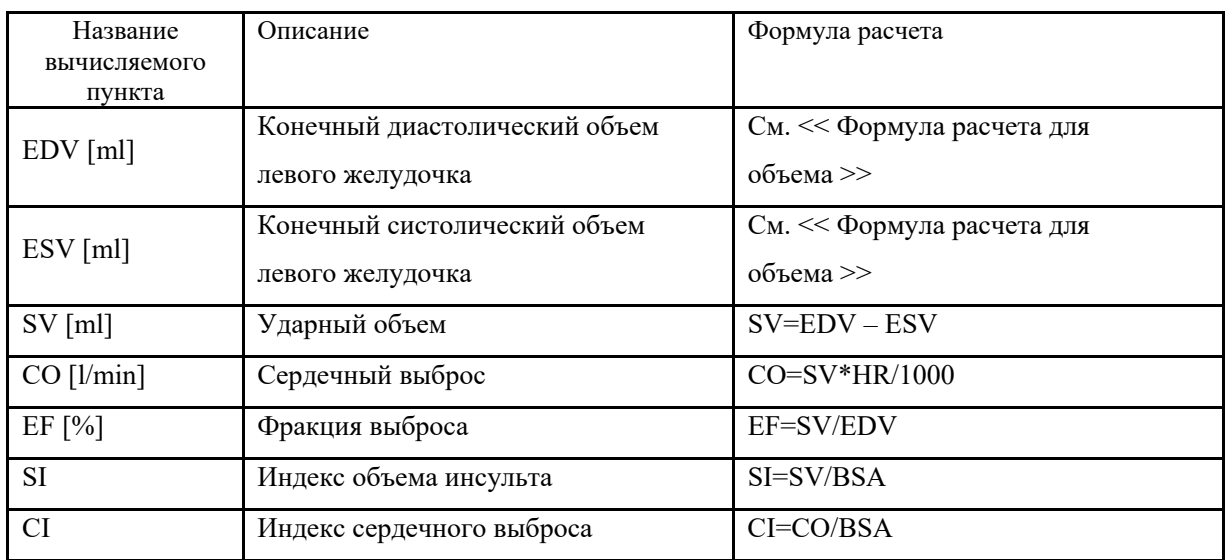

#### 3. Simpson Biplane

Этот метод позволяет рассчитать объем левого желудочка, повторив «метод Симпсона SP» на двух поперечных изображениях 2D-режима (двухкамерные и четырехкамерные изображения поперечного сечения).

Расчет также возможен только для двухкамерных изображений поперечного сечения или только четырехкамерных изображений поперечного сечения.

#### **Формула вычисления объема**

$$
EDV \ (A2C) = \pi \times \frac{LVL \mathbf{d}_2}{20} \times \sum_{i=1}^{20} \mathbf{r}_{2i}^2
$$

$$
ESV (A2C) = \pi \times \frac{LVLs_2}{20} \times \sum_{i=1}^{20} r_{2i}^2
$$

#### r2i: радиус внутреннего эллипса для 2CH

LVLd2: Длина длинной оси левого желудочка на концевой диастоле для 2CH.

LVLs2: Длина длинной оси левого желудочка в конце систолы для 2CH .

$$
EDV \ (A4C) = \pi \times \frac{LVL \mathbf{d}_4}{20} \times \sum_{i=1}^{20} \mathbf{r}_{4i}^2
$$

$$
ESV (A4C) = \pi \times \frac{LVLs_4}{20} \times \sum_{i=1}^{20} r_{4i}^2
$$

r4i: радиус внутреннего эллипса для 4CH

LVLd4: Длина длинной оси левого желудочка на концевой диастоле для 4CH.

LVLs4: Длина длинной оси левого желудочка в конце систолы для 4CH .

$$
EDV = \pi \times \frac{MAX\{LVLd_2, LVLd_4\}}{20} \times \sum_{i=1}^{20} (r_{2i} \times r_{4i})
$$
*Digital Color Doppler Ultrasound System QBit 9*

$$
ESV = \pi \times \frac{MAX\{LVLs_2, LVLs_4\}}{20} \times \sum_{i=1}^{20} (r_{2i} \times r_{4i})
$$

<<Пункты, которые будут рассчитаны>>

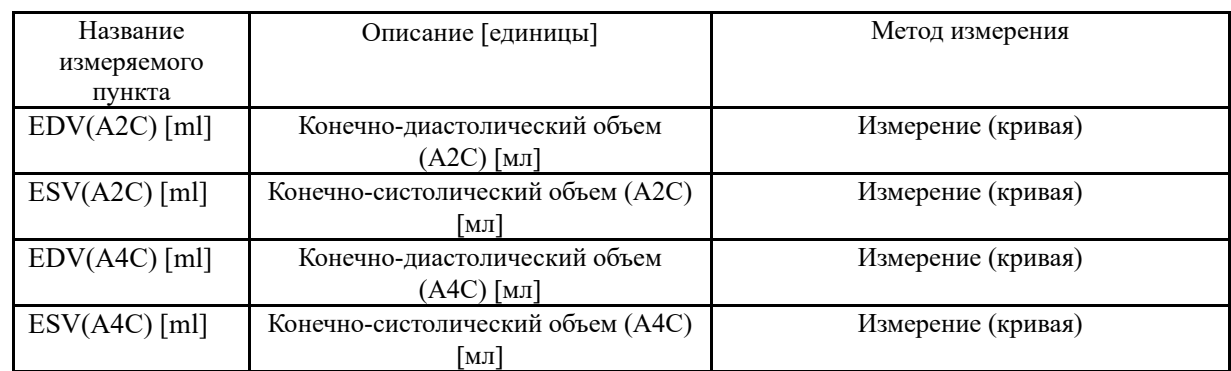

<<Пункты, которые будут рассчитаны>>

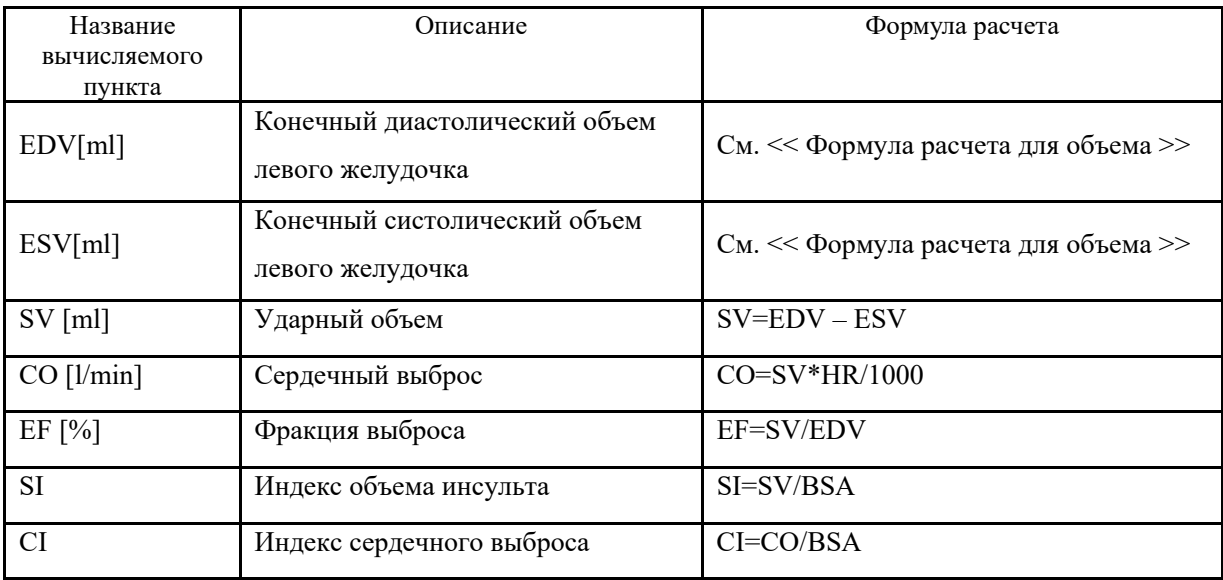

### 4. Modify Simpson

Этот метод вычисляет левый желудочек, используя двумерное изображение двумерного режима, изображение короткой оси на уровне митрального клапана и изображение короткой оси на уровне папиллярной мышцы.

### **Формула расчета объема:**

$$
EDV = \frac{LVLd}{9} \times (4 \times LVAMd + 2 \times LVAPd + \sqrt{LVAMd \times LVAPd})
$$
  

$$
ESV = \frac{LVLs}{9} \times (4 \times LVAMs + 2 \times LVAPs + \sqrt{LVAMs \times LVAPs})
$$

<<Пункты, которые будут рассчитаны>>

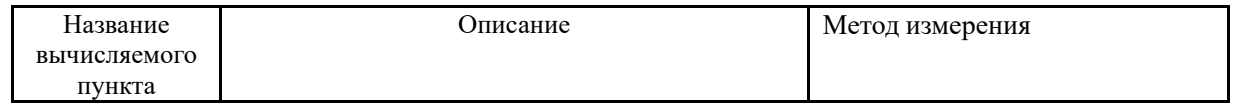

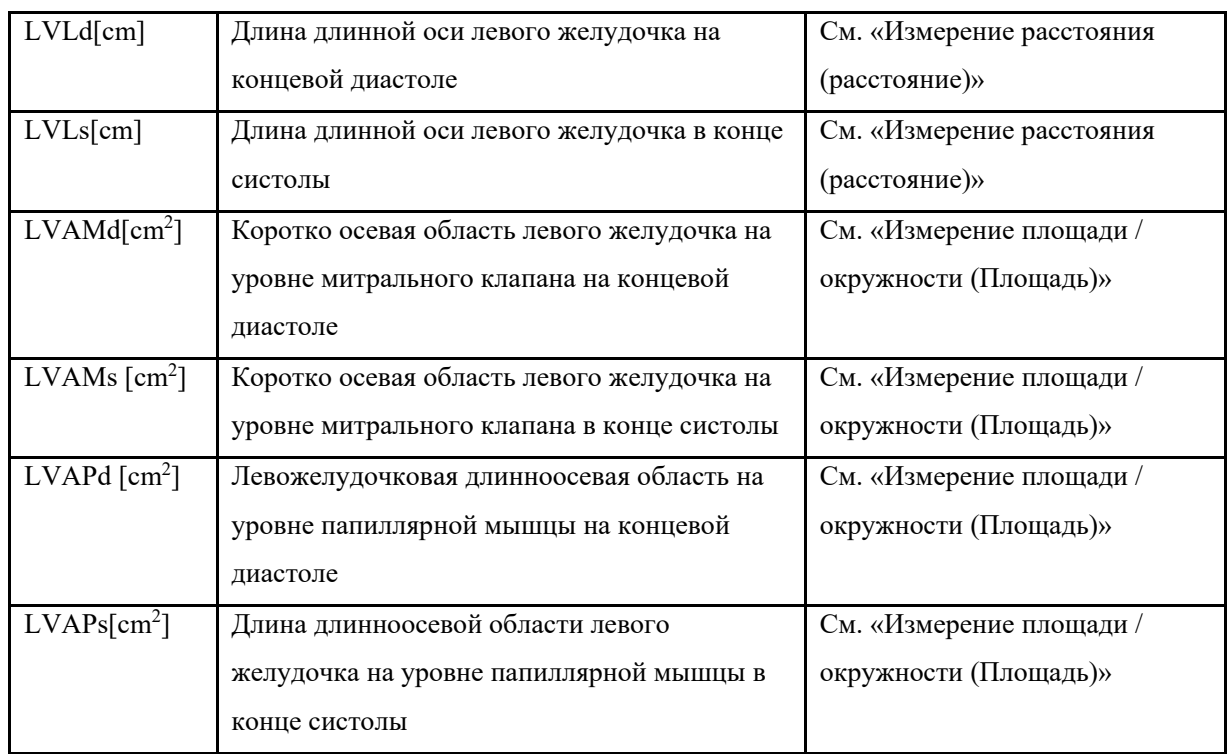

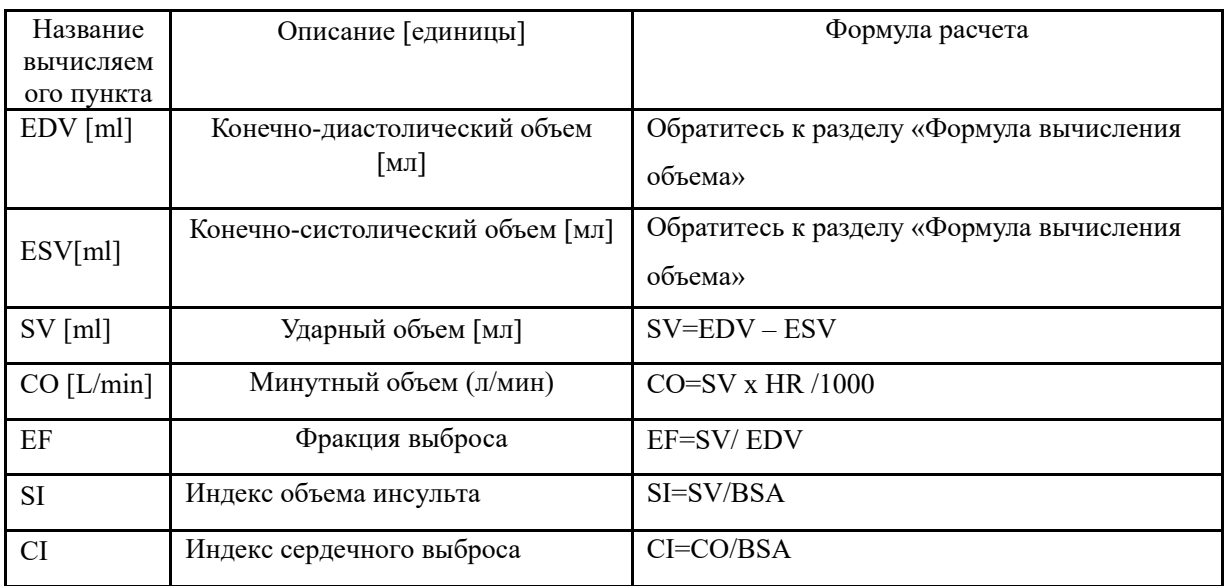

5. Метод куба

Этот метод позволяет рассчитать объем левого желудочка путем приближения определенного региона к кубу.

**Формула вычисления объема:**

 $EDV = LVIDd<sup>3</sup>$ 

 $ESV = LVIDs<sup>3</sup>$ 

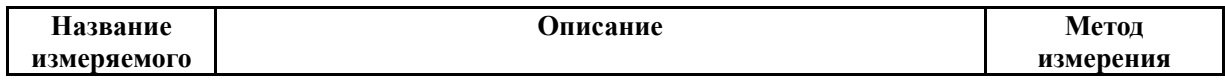

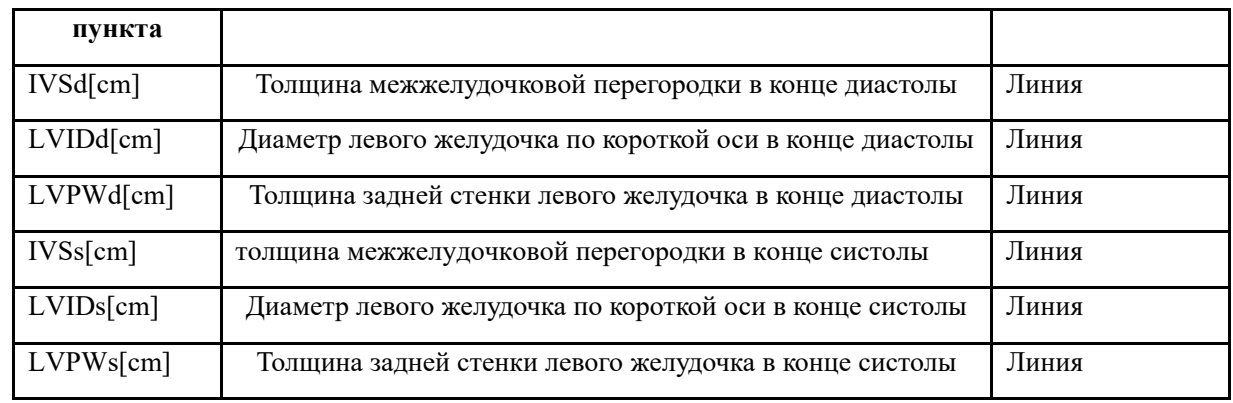

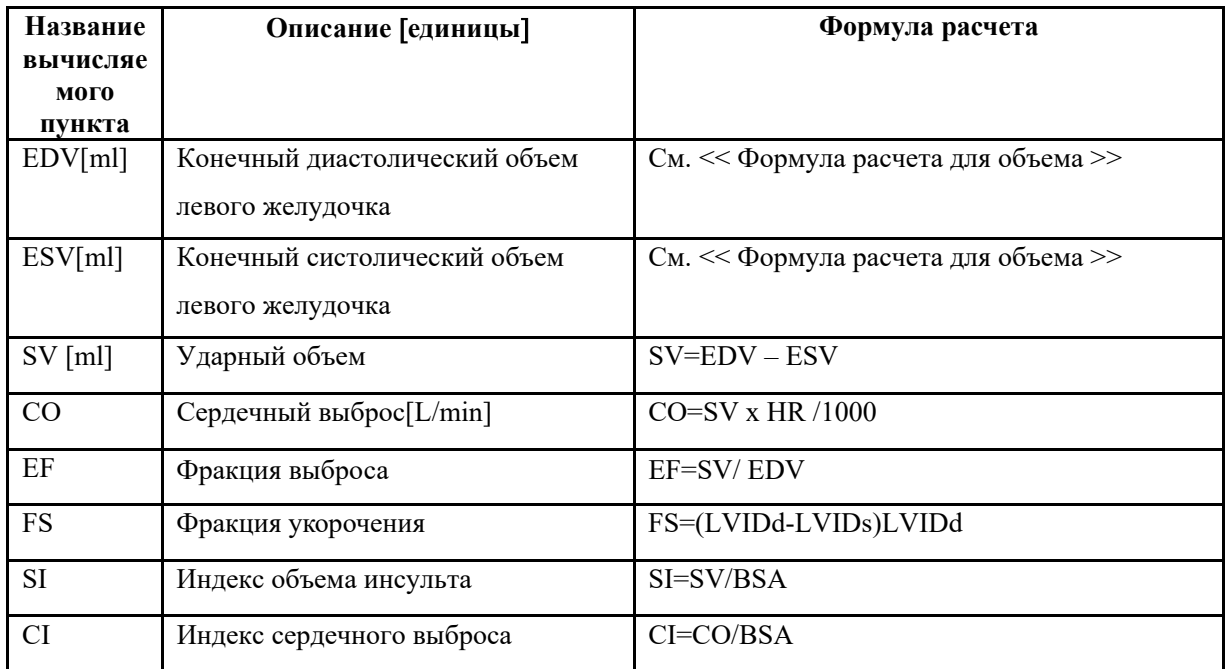

### 6. Объем пули

Этот метод вычисляет объем левого желудочка, используя двумерное изображение 2D-режима и изображение короткой оси на уровне митрального клапана.

#### **Формула расчета объема:**

$$
EDV = \frac{5}{6} \times LVLd \times LVAMd
$$

$$
ESV = \frac{5}{6} \times LVLs \times LVAMs
$$

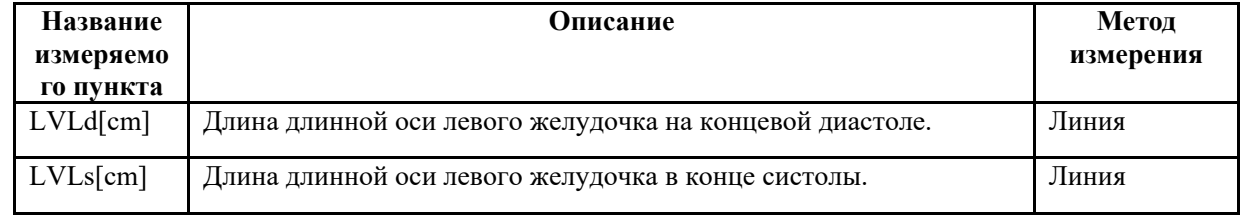

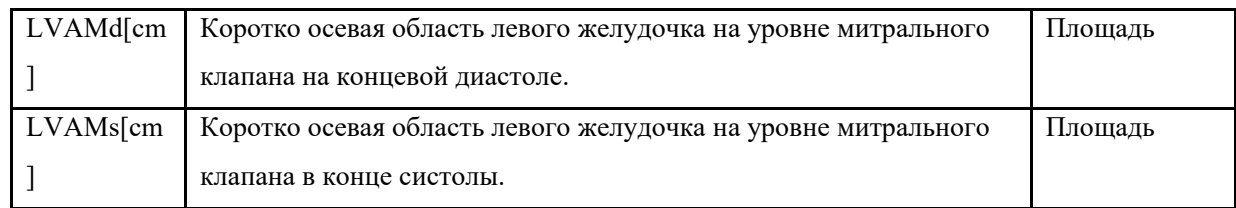

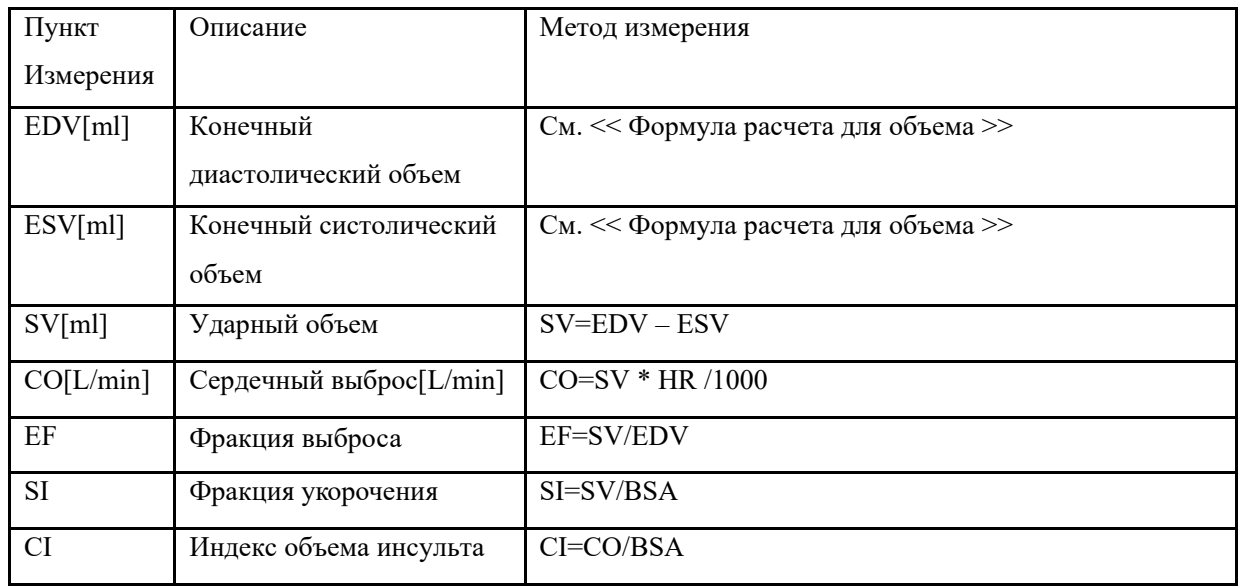

### 7. Gibson

## **Формула расчета объема:**

$$
EDV = \frac{\pi}{6} \times (0.98 \times LVIDd + 0.59) \times LVIDd^{2}
$$

$$
ESV = \frac{\pi}{6} \times (0.98 \times LVIDs + 0.59) \times LVIDs^{2}
$$

<<Пункты, которые будут измерены>>

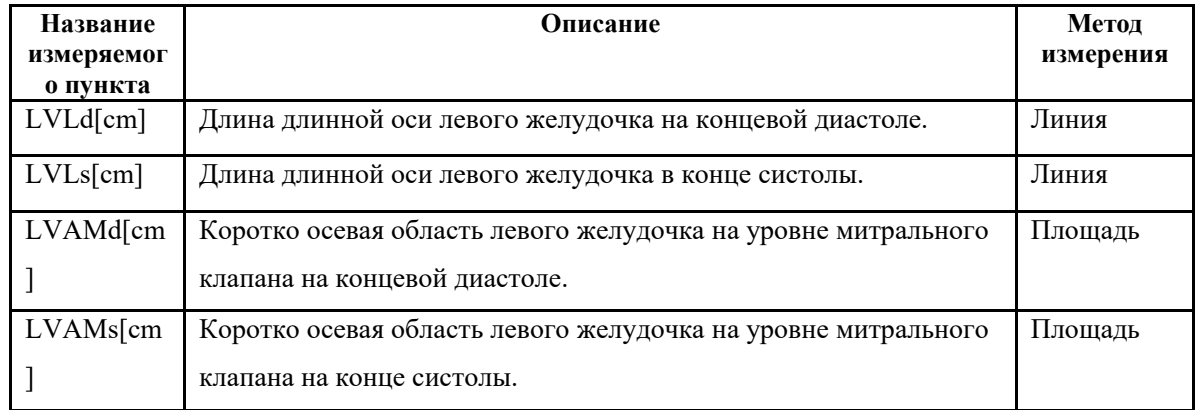

<<Пункты, которые будут рассчитаны>>

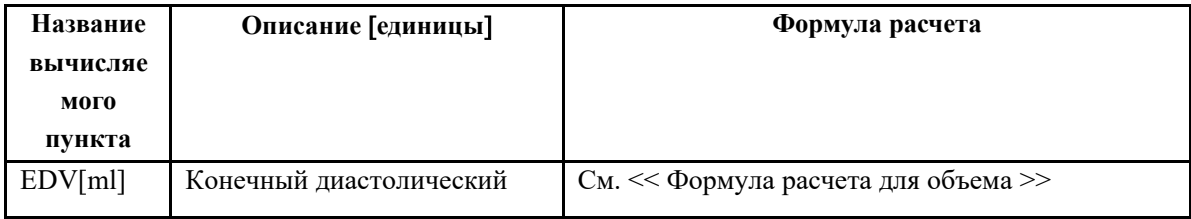

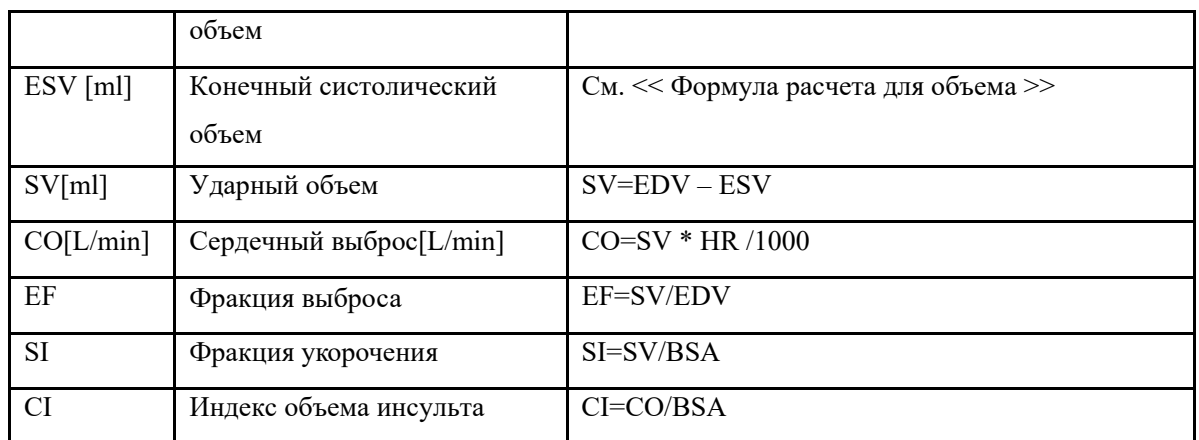

### 8. Митральный клапан

<<Пункты, которые будут измерены>>

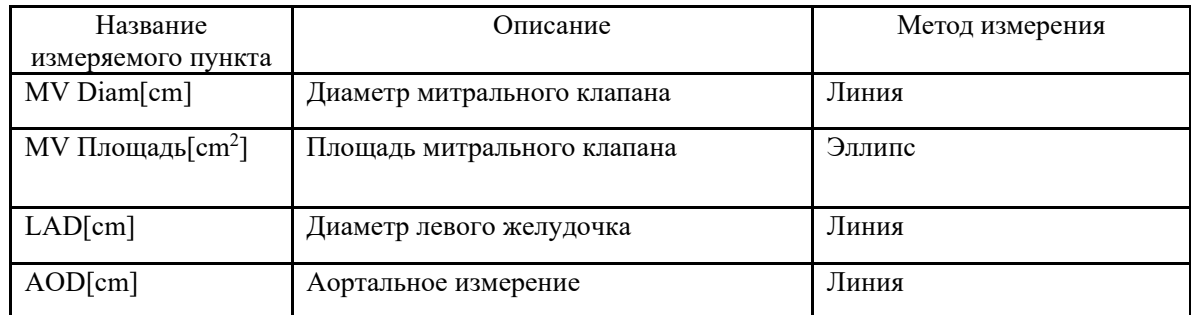

<<Пункты, которые будут измерены>>

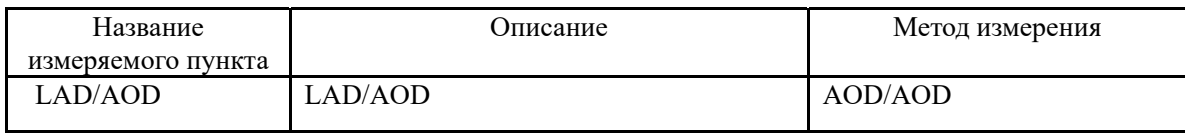

### 9. Трикуспидальный клапан

<<Пункты, которые будут измерены>>

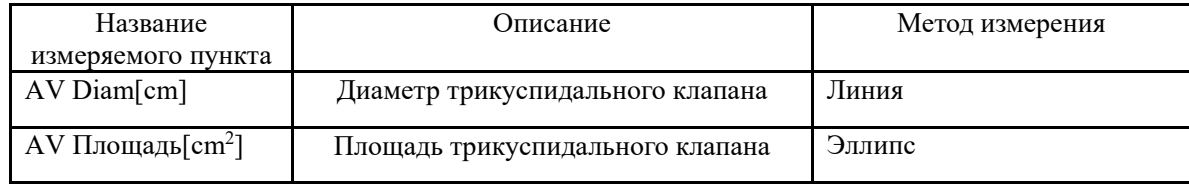

### 10. Pulmonary Valve

<<Пункты, которые будут измерены>>

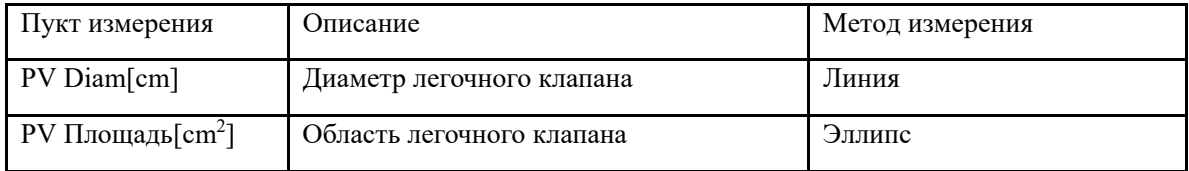

### 11. Трехстворчатый клапан

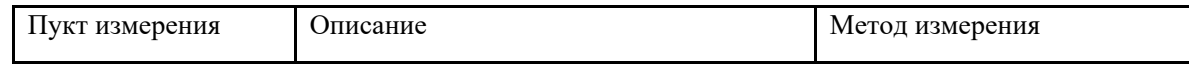

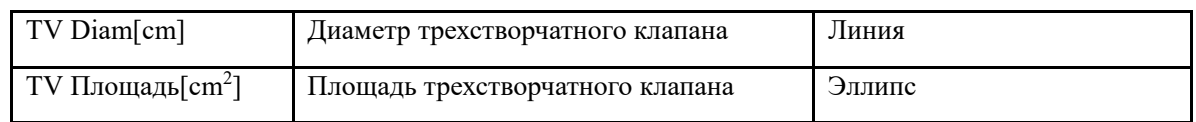

### 12. LVOT

<<Пункты, которые будут измерены>>

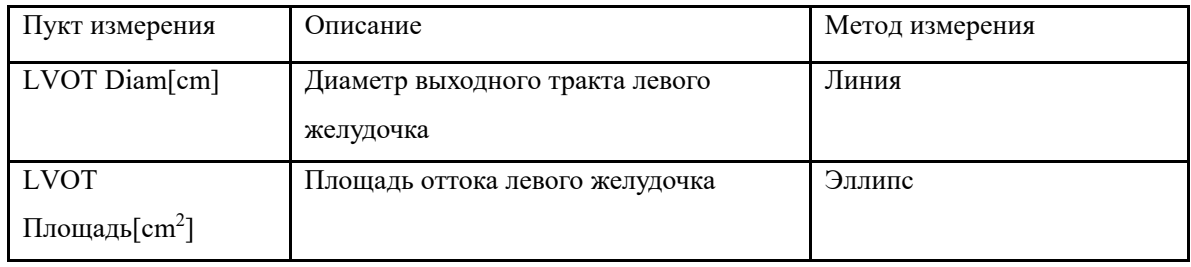

### 13. RVOT

<<Пункты, которые будут измерены>>

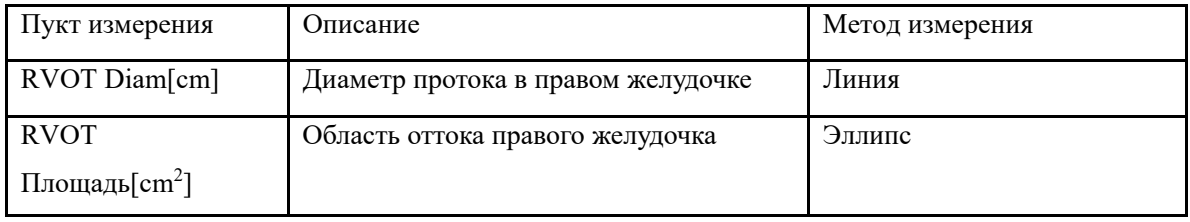

### 14. PISA

PISA MR

#### **Формула расчета**

MR Flow Rate(ml/s)=2πR Flow2\* MR Als.Vel

<<Пункты, которые будут измерены>>

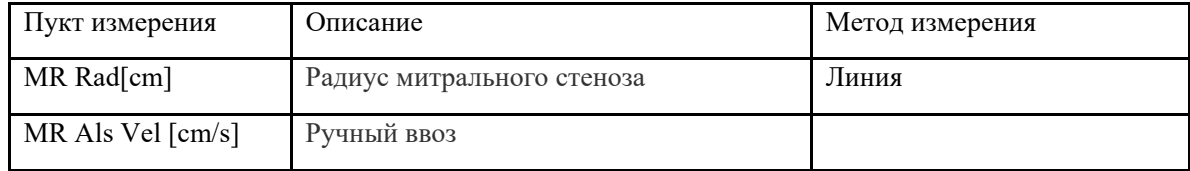

### 15. LV Mass

Куб

<<Пункты, которые будут измерены>>

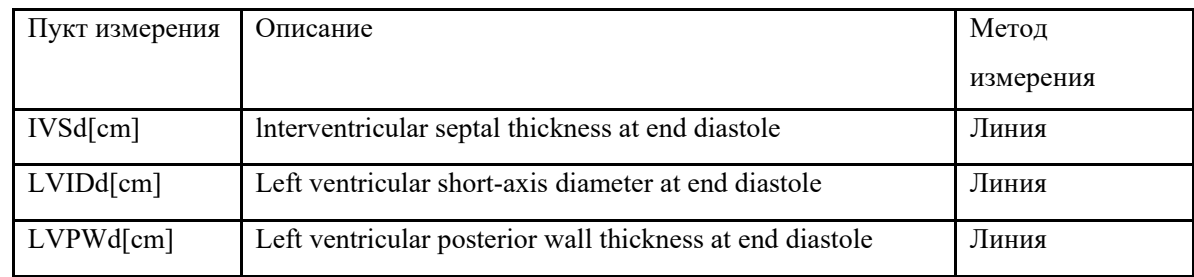

<<Пункты, которые будут рассчитаны>>

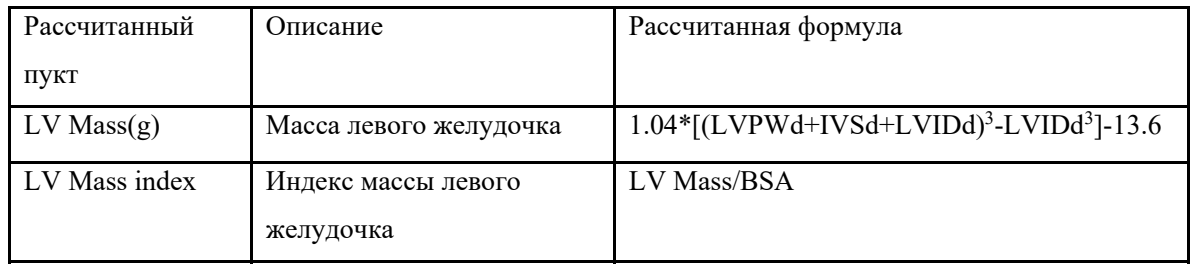

A-L(Площадь-длина)

<<Пункты, которые будут измерены>>

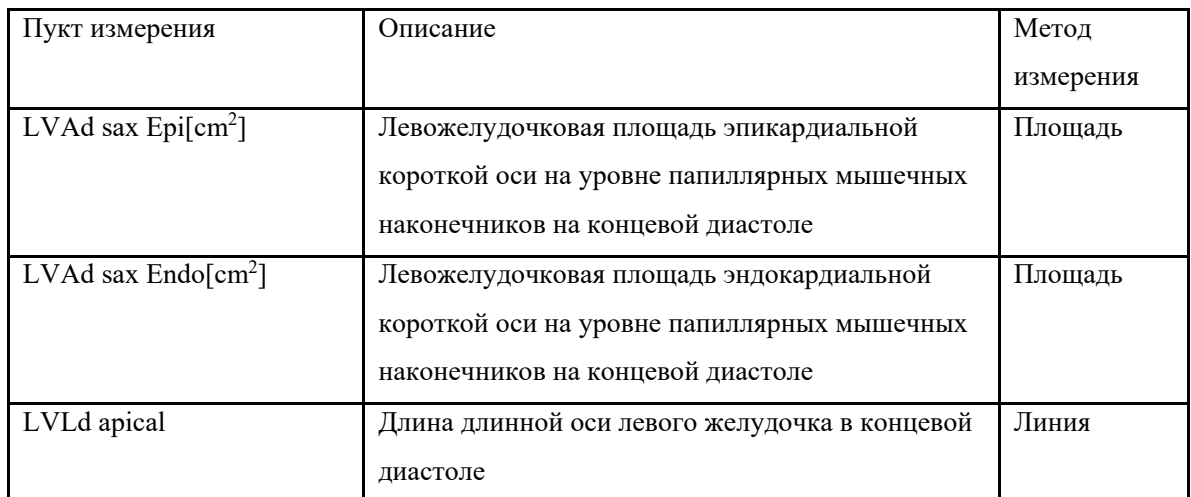

# <<Пункты, которые будут рассчитаны>>

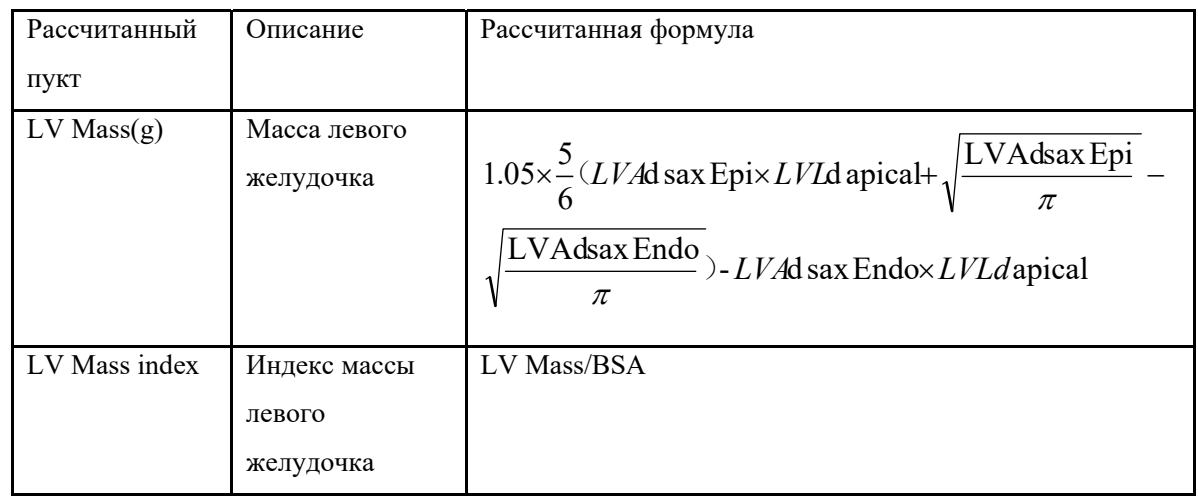

## T-E(Площадь-Длина)

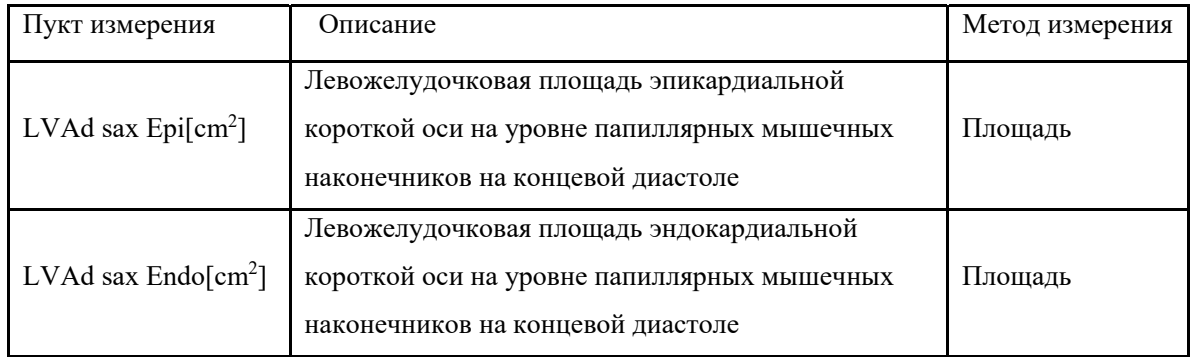

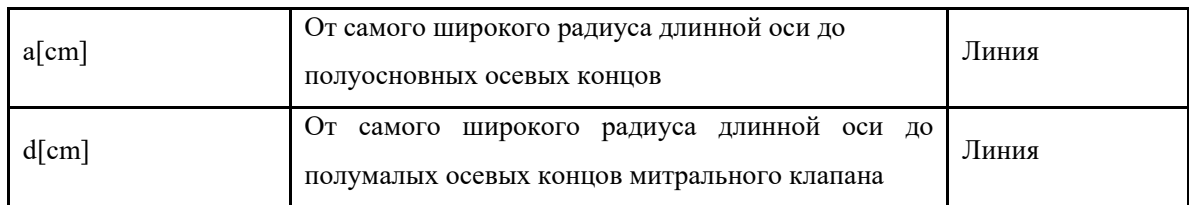

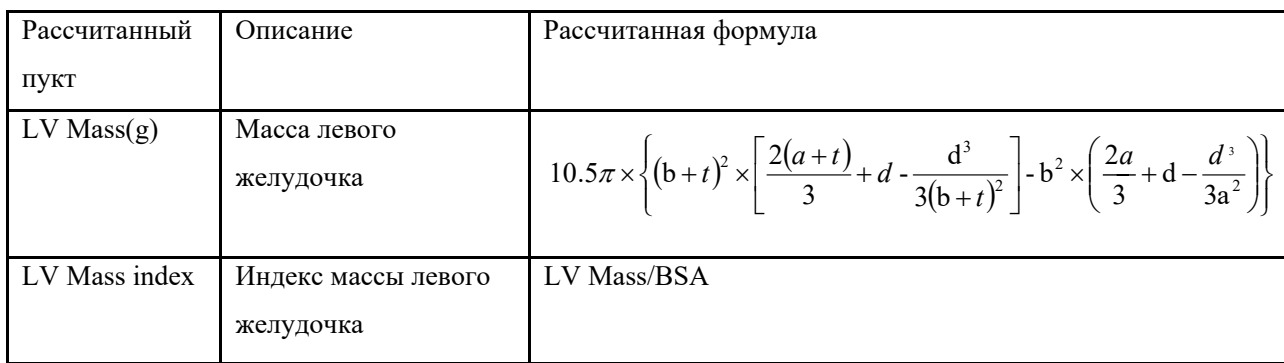

$$
t(cm) = \sqrt{\frac{LVAd\,}{\pi}} - \sqrt{\frac{LVAd\,}{\pi}} \frac{F}{\pi}
$$

$$
b(cm) = \sqrt{\frac{LVAd\, \text{sax Endo}}{\pi}}
$$

### 16. Qp/Qs

Qp: Легочный поток

Qs: Системный поток

<<Пункты, которые будут измерены>>

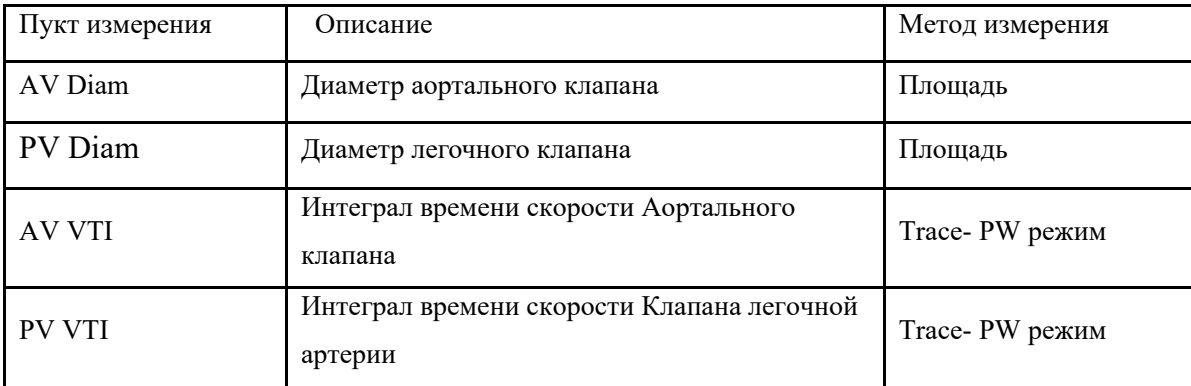

<<Пункты, которые будут рассчитаны>>

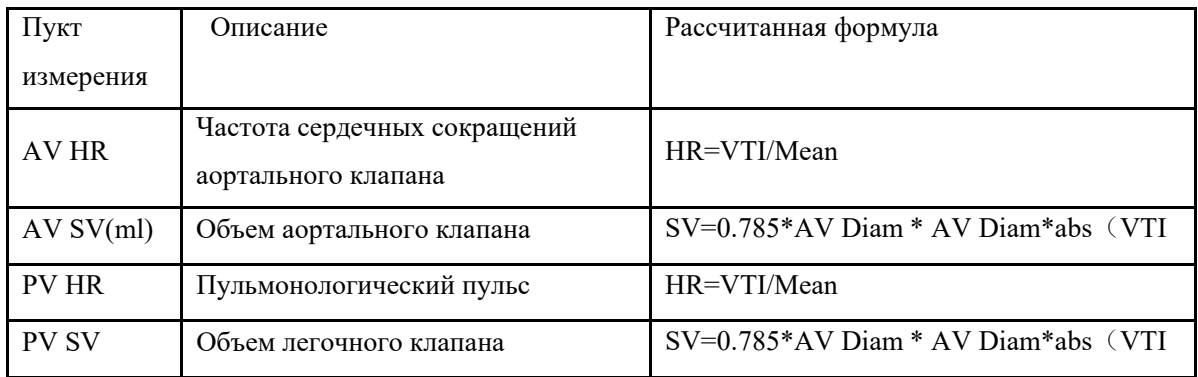

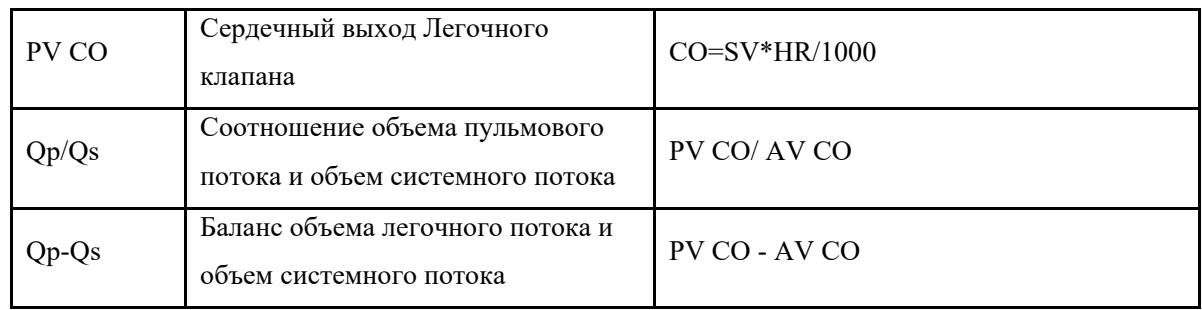

## 17. RV/LV

### <<Пункты, которые будут измерены>>

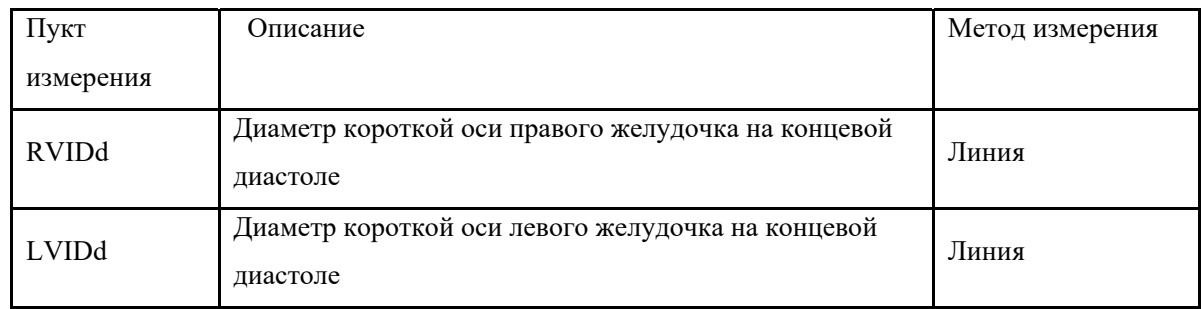

<<Пункты, которые будут рассчитаны>>

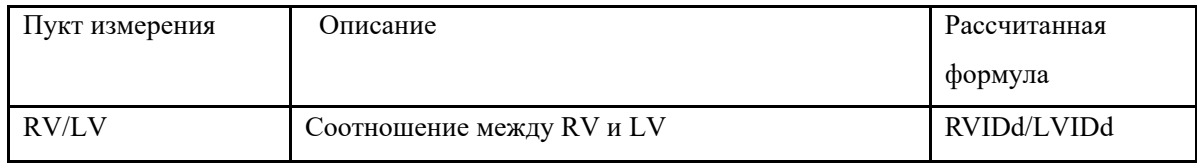

## 18. IVC

### <<Пункты, которые будут измерены>>

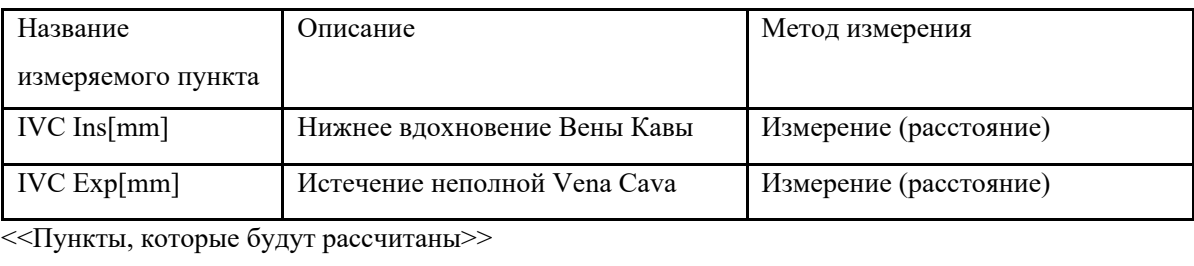

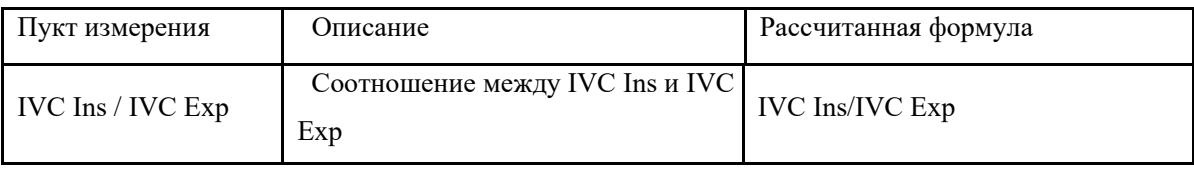

## 19.RA/LA

<<Пункты, которые будут измерены>>

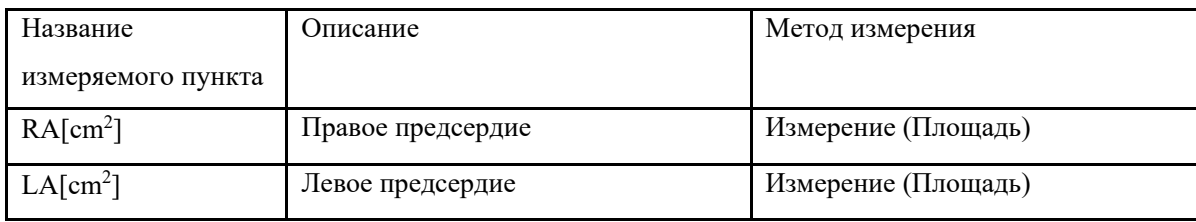

<<Пункты, которые будут рассчитаны>>

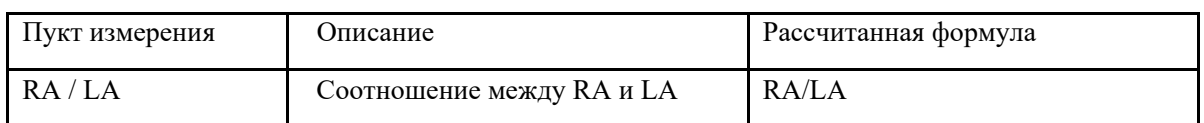

### 20.AO/LA

<<Пункты, которые будут измерены>>

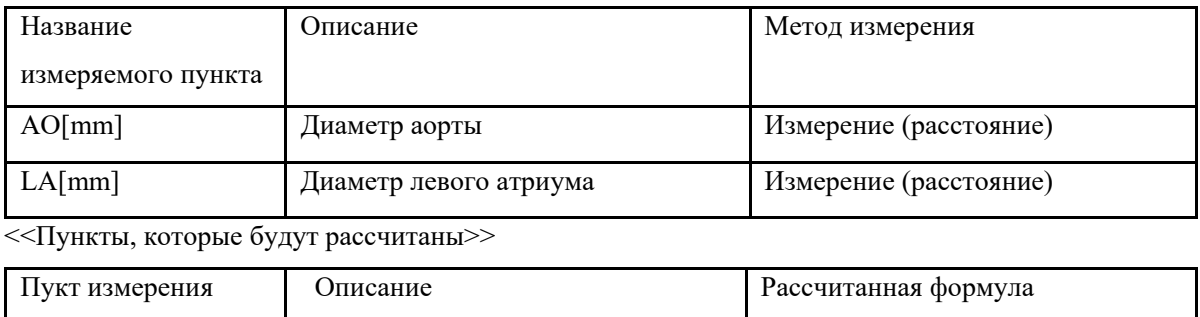

# 5.3.1.3 Урологические измерения в В-режиме

AO / LA Cooтношение между AO и LA AO/LA

| URO                 |      |
|---------------------|------|
| Right               | Left |
| Distance            |      |
| Residual Vol.<br>r  |      |
| Prostate Vol.<br>۰. |      |
| Kid Volume<br>٠     |      |
| T-Zone Vol.         |      |
| Bladder Vol.<br>٠   |      |
| StA%<br>¥.          |      |
| StD%<br>r           |      |
| <b>Vessel Area</b>  |      |
| <b>Vessel Dis</b>   |      |
| Report              |      |

Fig.5-3

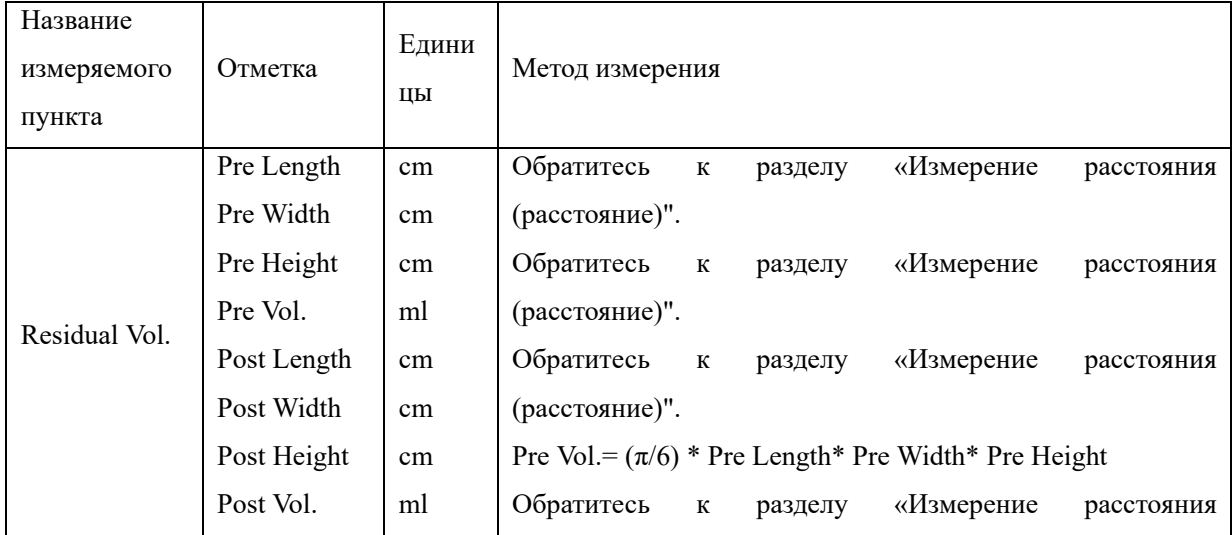

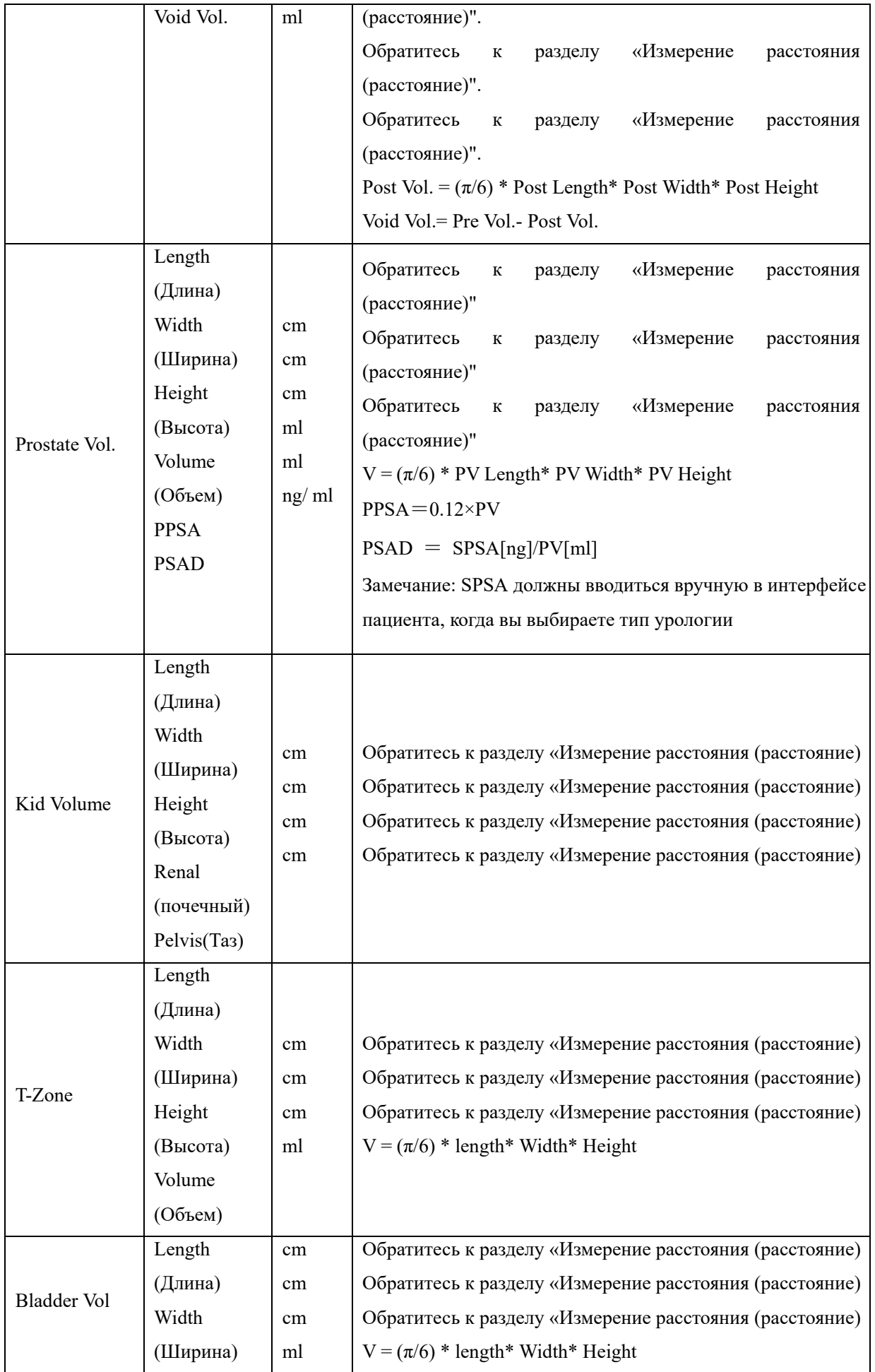

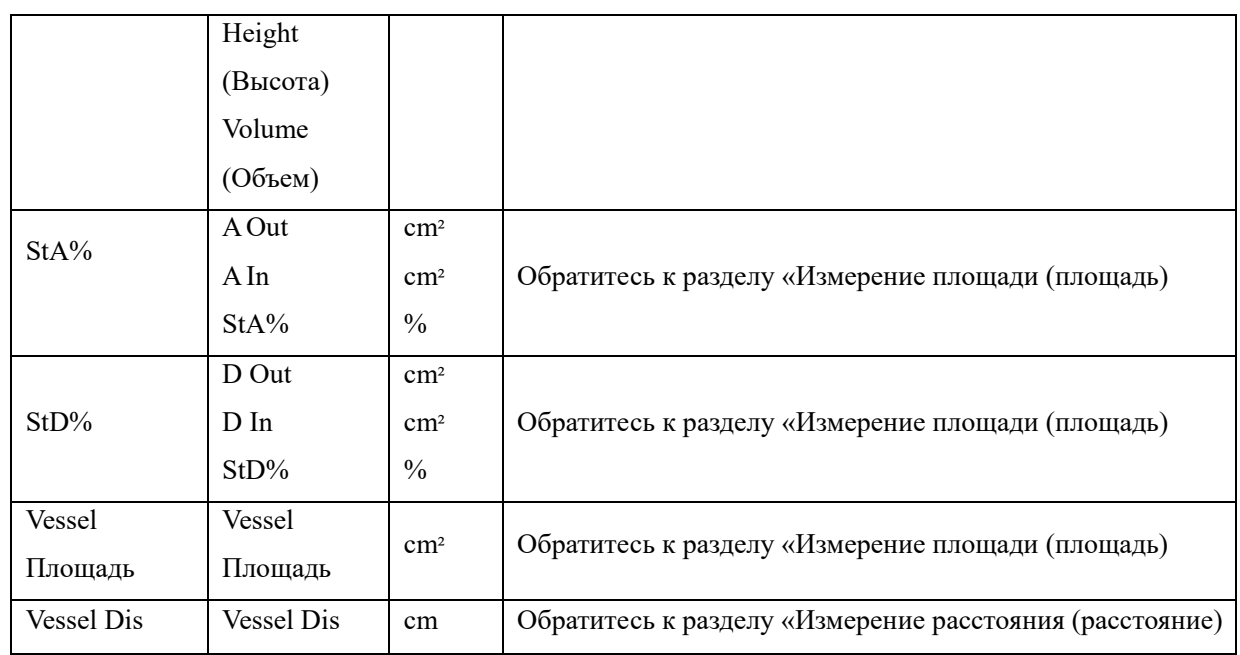

# 5.3.1.4 Педиатрические измерения в В-режиме

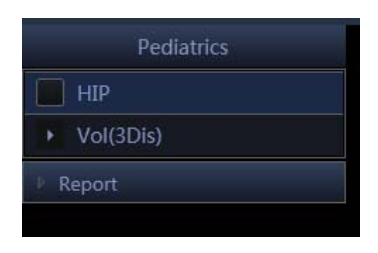

Fig.5-4

## Hip (бедро)

Бедро используется для оценки нарушений развития вертлужной впадины. Чтобы выполнить измерение, пользователь должен протянуть три линии на изображении, соответствующих анатомии. Система рассчитает углы автоматически.

### Метод работы:

- 1. Выберите HIP (бедро) в Pediatric subМеню (педиатрическое подменю) из меню CALC (вычисления). Нажмите клавишу ENTER (ввод), чтобы выбрать этот пункт.
- 2. Первая линия D1 появится на экране, используйте шаровой манипулятор для перемещения линии.
- 3. На экране появится вторая линия D2, повторите вышеупомянутую процедуру, чтобы зафиксировать вторую линию и третью линию D3. Углы между этими тремя линиями будут показаны на экране.

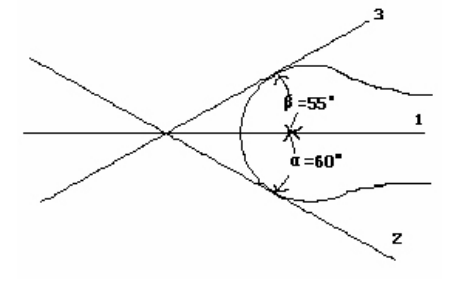

Fig.5-5

# *ПРИМЕЧАНИЕ: Α – ЭТО УГОЛ МЕЖДУ D1 И D2 (ОСТРЫЙ УГОЛ). Β - УГОЛ МЕЖДУ D1 И D3 (ОСТРЫЙ УГОЛ).*

# 5.3.1.5 Измерение малых органов в В-режиме

|                      | Vessel |        |  |
|----------------------|--------|--------|--|
| Right                |        | Left   |  |
| Prox                 | Mid    | Distal |  |
| IMT(Auto)            |        |        |  |
| <b>IMT Mean</b>      |        |        |  |
| <b>CCA</b><br>۶      |        |        |  |
| <b>ICA</b><br>٠      |        |        |  |
| ECA<br>. .           |        |        |  |
| Vertebral A<br>٠     |        |        |  |
| EXT IL<br>٠          |        |        |  |
| <b>INT IIL</b><br>۶  |        |        |  |
| $\blacksquare$ ILIAC |        |        |  |
| <b>CFA</b><br>¥      |        |        |  |
| ProFun<br>۶          |        |        |  |
| <b>LTCIR</b><br>٠    |        |        |  |
| SFA<br>. .           |        |        |  |
| Pop A<br>٠           |        |        |  |
| <b>ATA</b><br>۶      |        |        |  |
| <b>PTA</b><br>١      |        |        |  |
| PERON                |        |        |  |
| <b>DRPED</b><br>¥    |        |        |  |
| Report               |        |        |  |
|                      |        |        |  |

Fig.5-6

Для CCA и ICA, пользователь также может измерять толщину интимы.

IMT: измерить толщину интимы вручную.

IMT Auto: получите хорошее изображение B для интимы, а затем нажмите это измерение. Установите начальную позицию и конечное положение, чтобы содержать интимы в ящике, система рассчитает толщину интимы.

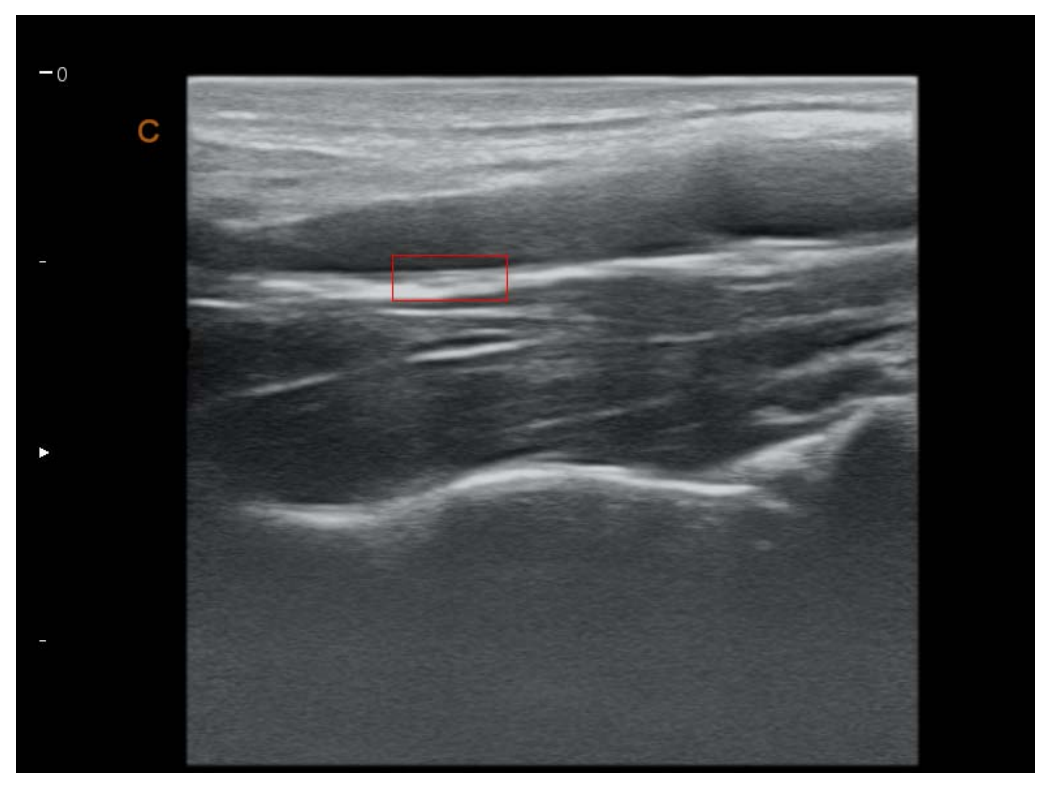

Fig.5-7

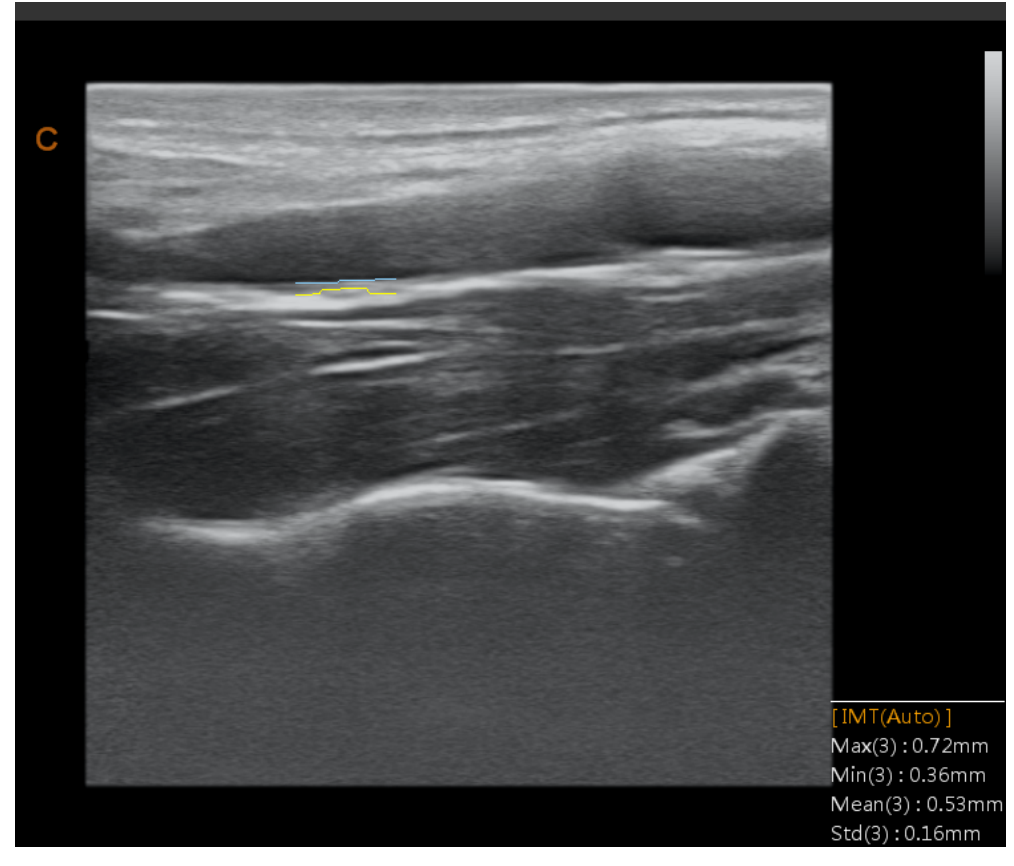

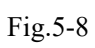

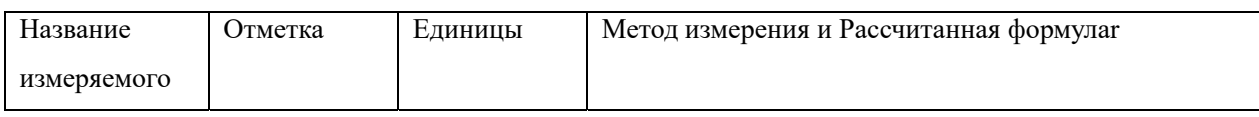

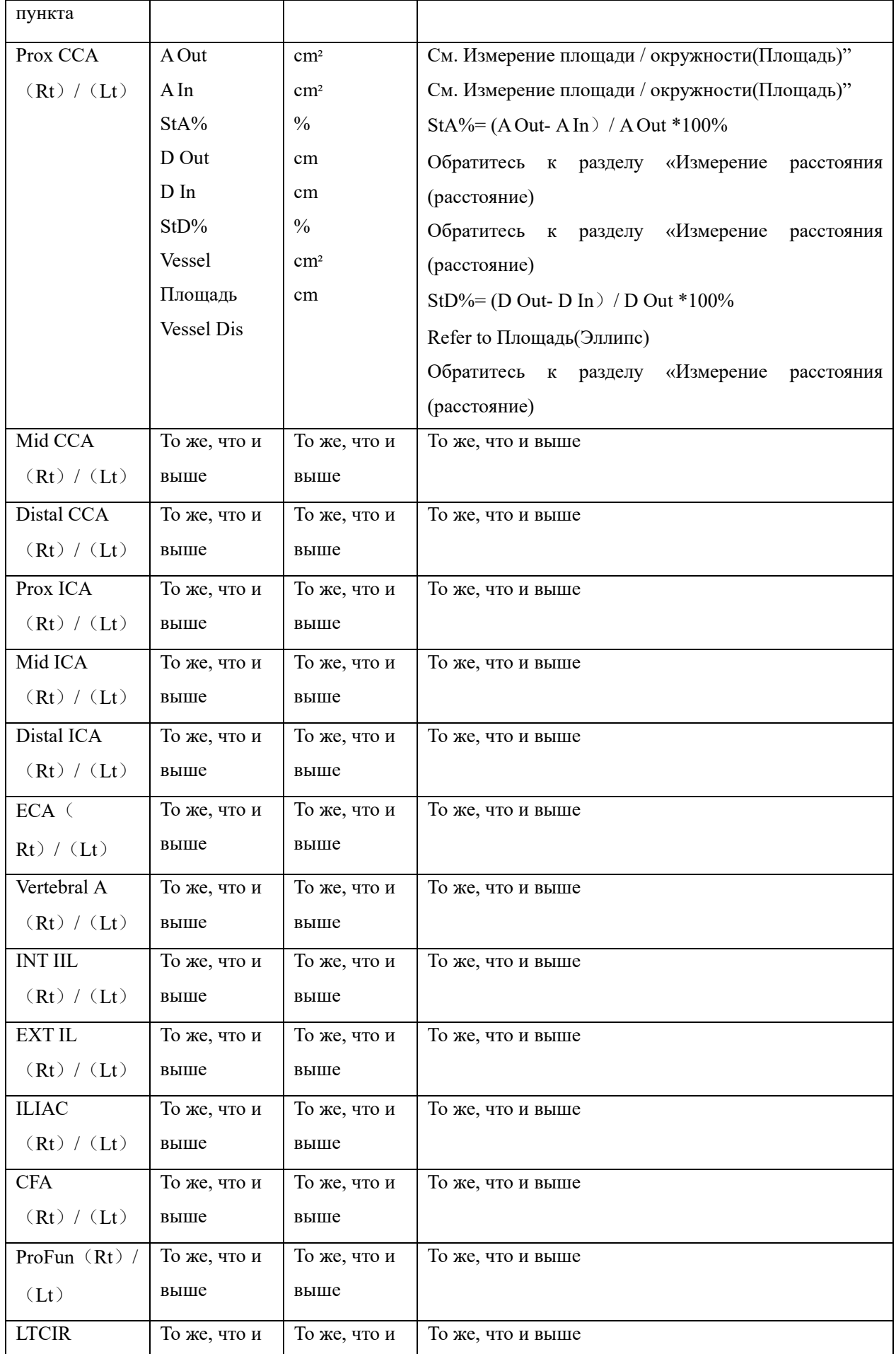

*Digital Color Doppler Ultrasound System QBit 9*

| (Rt) / (Lt)    | выше         | выше         |                   |
|----------------|--------------|--------------|-------------------|
| $SFA$ $(Rt)$ / | То же, что и | То же, что и | То же, что и выше |
| (Lt)           | выше         | выше         |                   |
| Pop A          | То же, что и | То же, что и | То же, что и выше |
| (Rt) / (Lt)    | выше         | выше         |                   |
| <b>ATA</b>     | То же, что и | То же, что и | То же, что и выше |
| (Rt) / (Lt)    | выше         | выше         |                   |
| <b>PTA</b>     | То же, что и | То же, что и | То же, что и выше |
| (Rt) / (Lt)    | выше         | выше         |                   |
| PERON (Rt)     | То же, что и | То же, что и | То же, что и выше |
| $/$ (Lt)       | выше         | выше         |                   |
| DRPED $(Rt)$   | То же, что и | То же, что и | То же, что и выше |
| $/$ (Lt)       | выше         | выше         |                   |

# 5.3.1.6 Гинекологические измерения в В-режиме

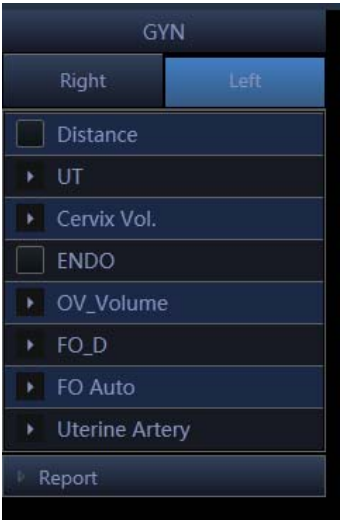

Fig.5- 9

| Пукт | измерения | Mark | Едини | Метод измерения и Рассчитанная формулаг       |
|------|-----------|------|-------|-----------------------------------------------|
| name |           |      | ЦЫ    |                                               |
| UT   |           | UT L | cm    | Обратитесь к разделу «Измерение расстояния    |
|      |           | UT W | cm    | (расстояние)"                                 |
|      |           | UT H | cm    | Обратитесь к разделу «Измерение расстояния    |
|      |           | UT D | cm    | (расстояние) "Обратитесь к разделу «Измерение |
|      |           | CX L | cm    | расстояния (расстояние)"                      |
|      |           |      |       | UT $D=UT L+UT H+UT W$                         |
|      |           |      |       | Обратитесь к разделу «Измерение расстояния    |
|      |           |      |       | (расстояние)"                                 |

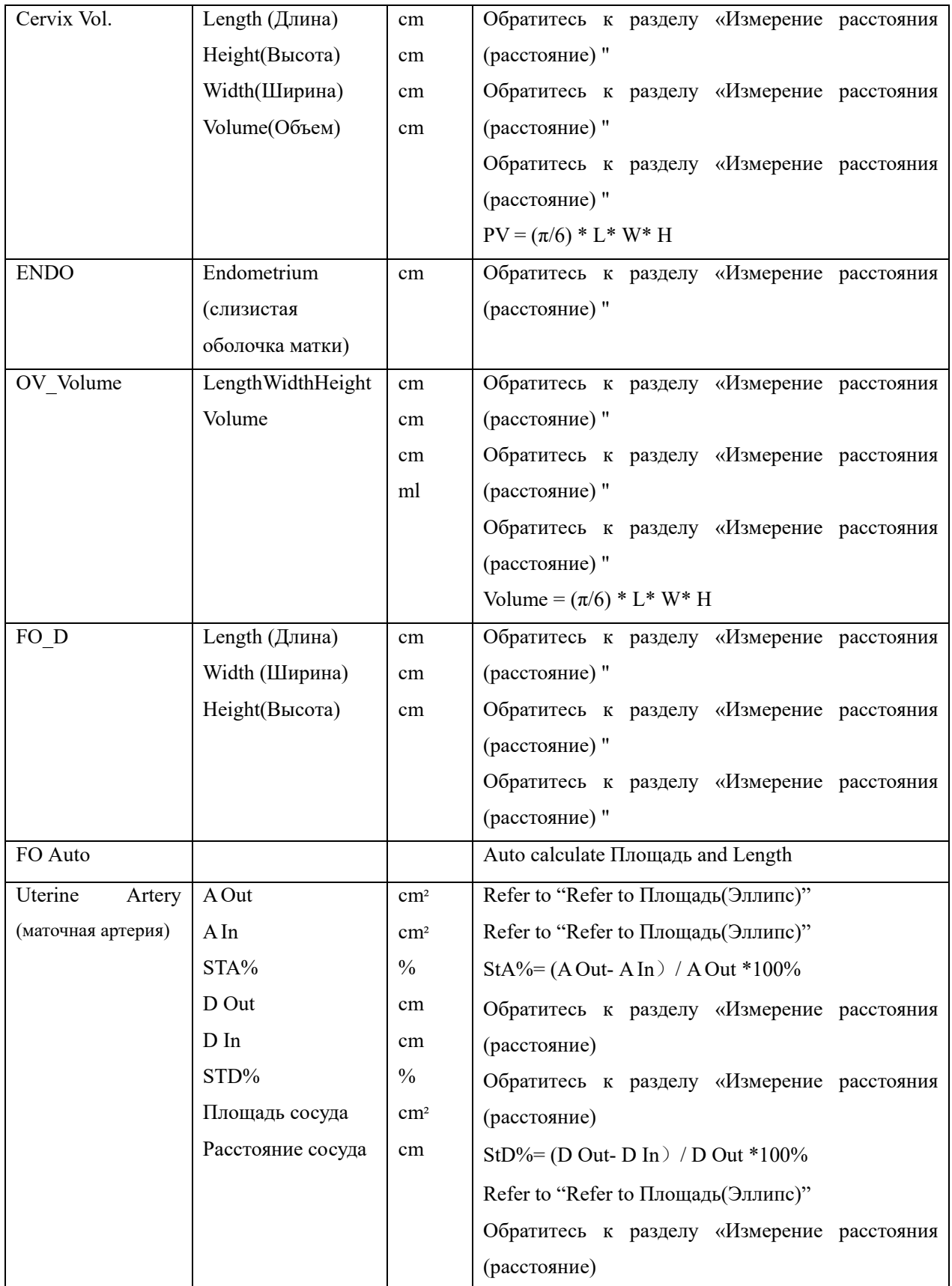

# 5.3.1.7 Акушерские измерения в В-режиме

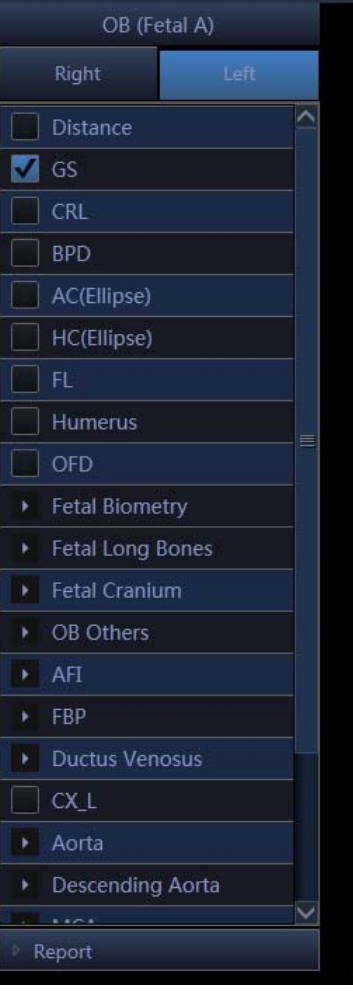

Fig.5- 10

| Название измеряемого<br>пункта | Обозначение            | Единицы    | Метод измерения и формула<br>расчета                        |
|--------------------------------|------------------------|------------|-------------------------------------------------------------|
| GS (плодное яйцо)              | GS (плодное яйцо)      | CM         | Обратитесь к разделу «Измерение<br>расстояния (расстояние)» |
|                                | GA (срок гестации)     | недели/дни |                                                             |
|                                | EDD (рассчитанная дата | мм/дд/гг   | EDD (рассчитанная дата родов) =                             |
|                                | родов)                 |            | текущая дата + (280 дней - средний<br>срок гестации)        |
| CRL (копчиково-                | CRL (копчиково-        | CM         | Обратитесь к разделу «Измерение                             |
| теменной размер плода)         | теменной размер плода) |            | расстояния (расстояние)»                                    |
|                                | GA (срок гестации)     | недели/дни |                                                             |
|                                | EDD (рассчитанная дата | мм/дд/гг   | EDD (рассчитанная дата родов) =                             |
|                                | родов)                 |            | текущая дата + (280 дней - средний                          |
|                                |                        |            | срок гестации)                                              |
| YS (желточный мешок)           | YS (желточный мешок)   | CM         | Обратитесь к разделу «Измерение<br>расстояния (расстояние)» |
| ВРD (бипариетальный            | ВРD (бипариетальный    | CM         | Обратитесь к разделу «Измерение                             |
| размер головки плода)          | размер головки плода)  |            | расстояния (расстояние)»                                    |
|                                | GA (срок гестации)     | недели/дни |                                                             |
|                                | EDD (рассчитанная дата | мм/дд/гг   |                                                             |
|                                | родов)                 |            |                                                             |
|                                | EFW (расчетный вес     | $\Gamma$   |                                                             |
|                                | плода)                 |            |                                                             |

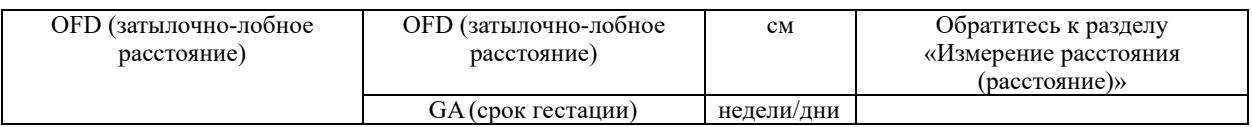

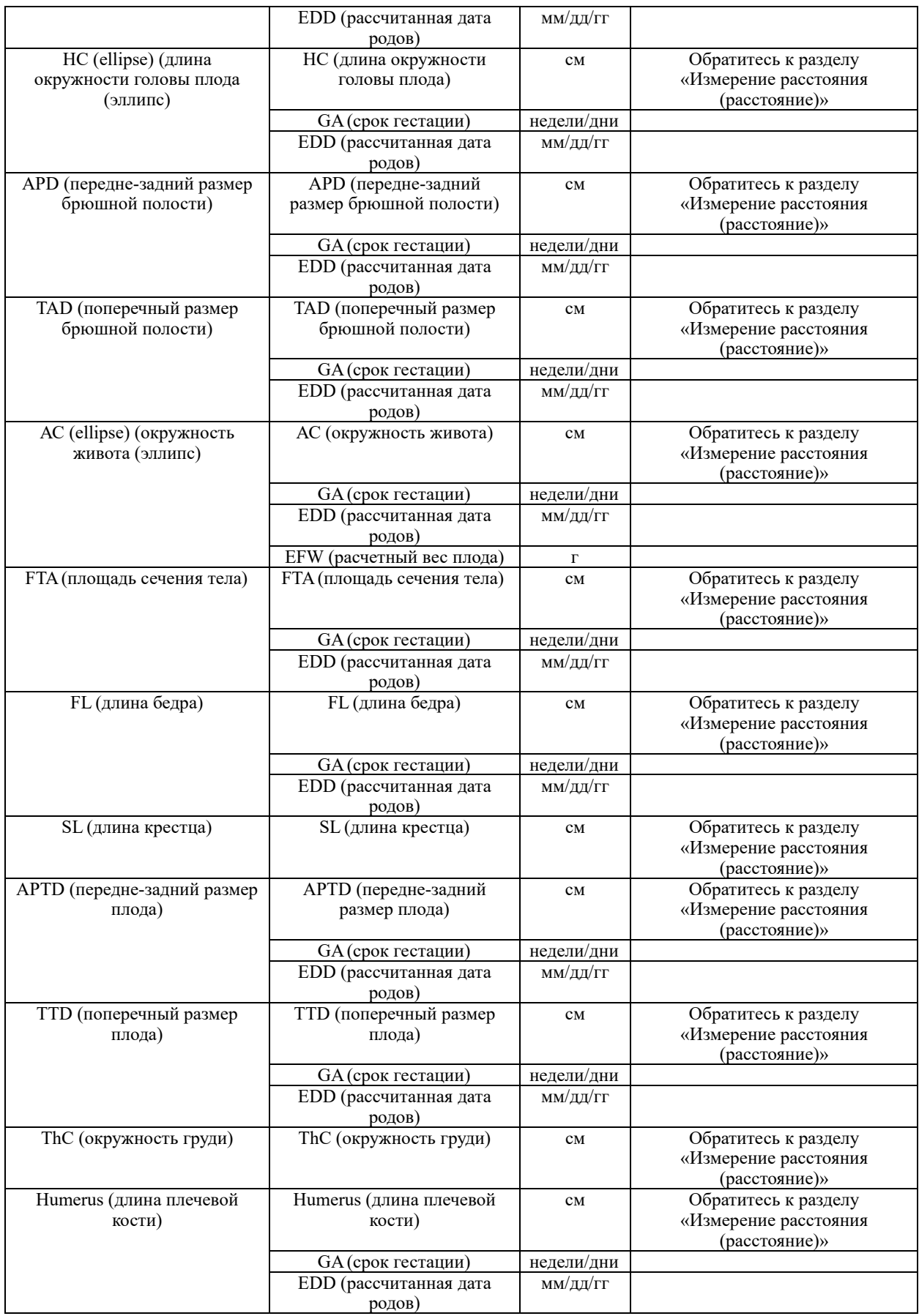

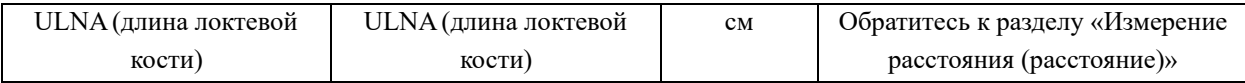

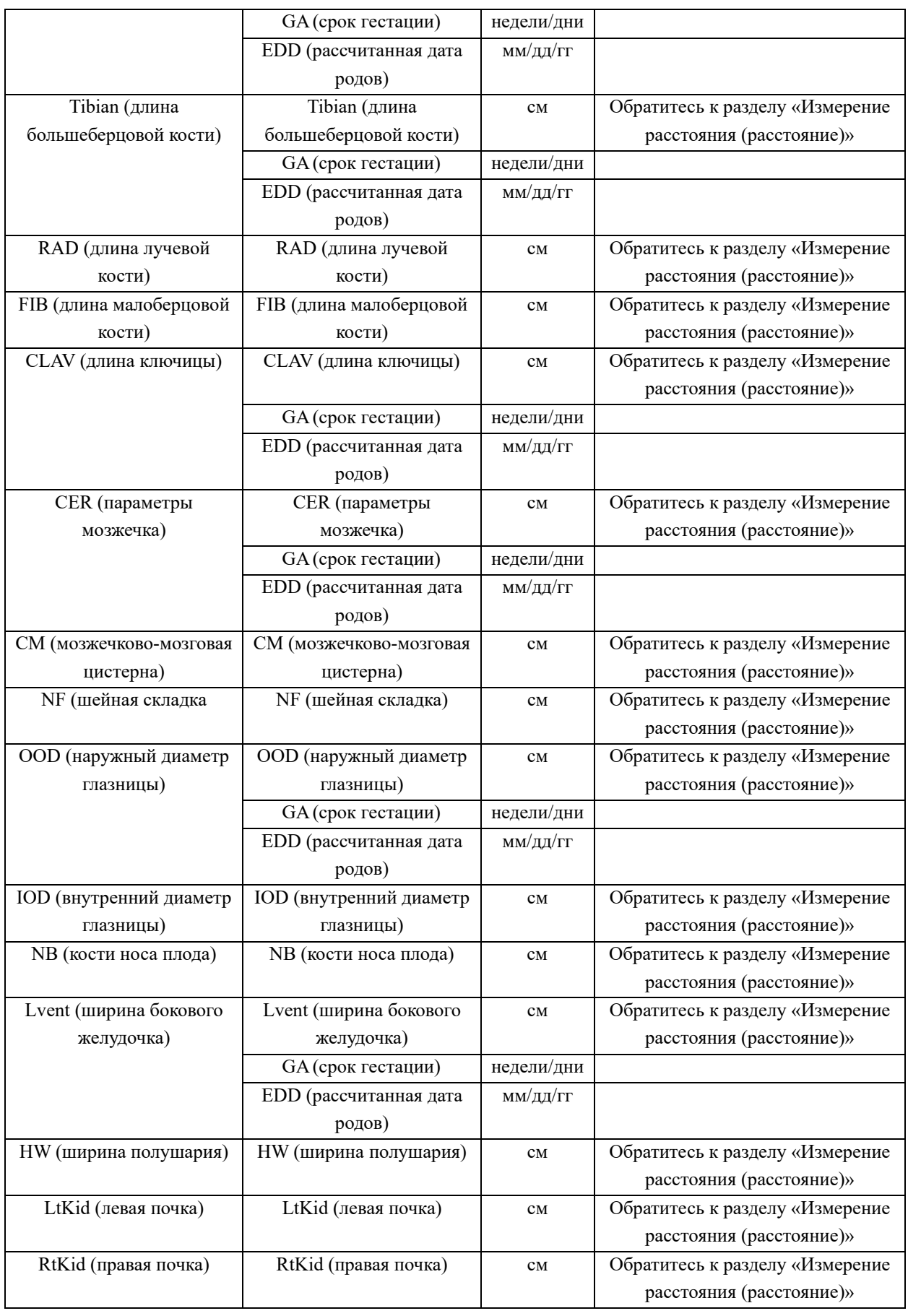

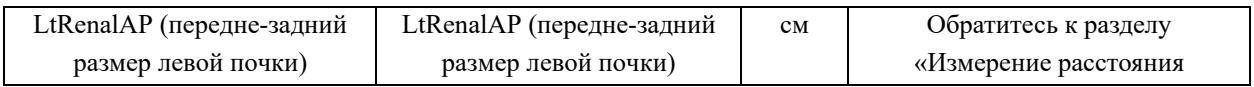

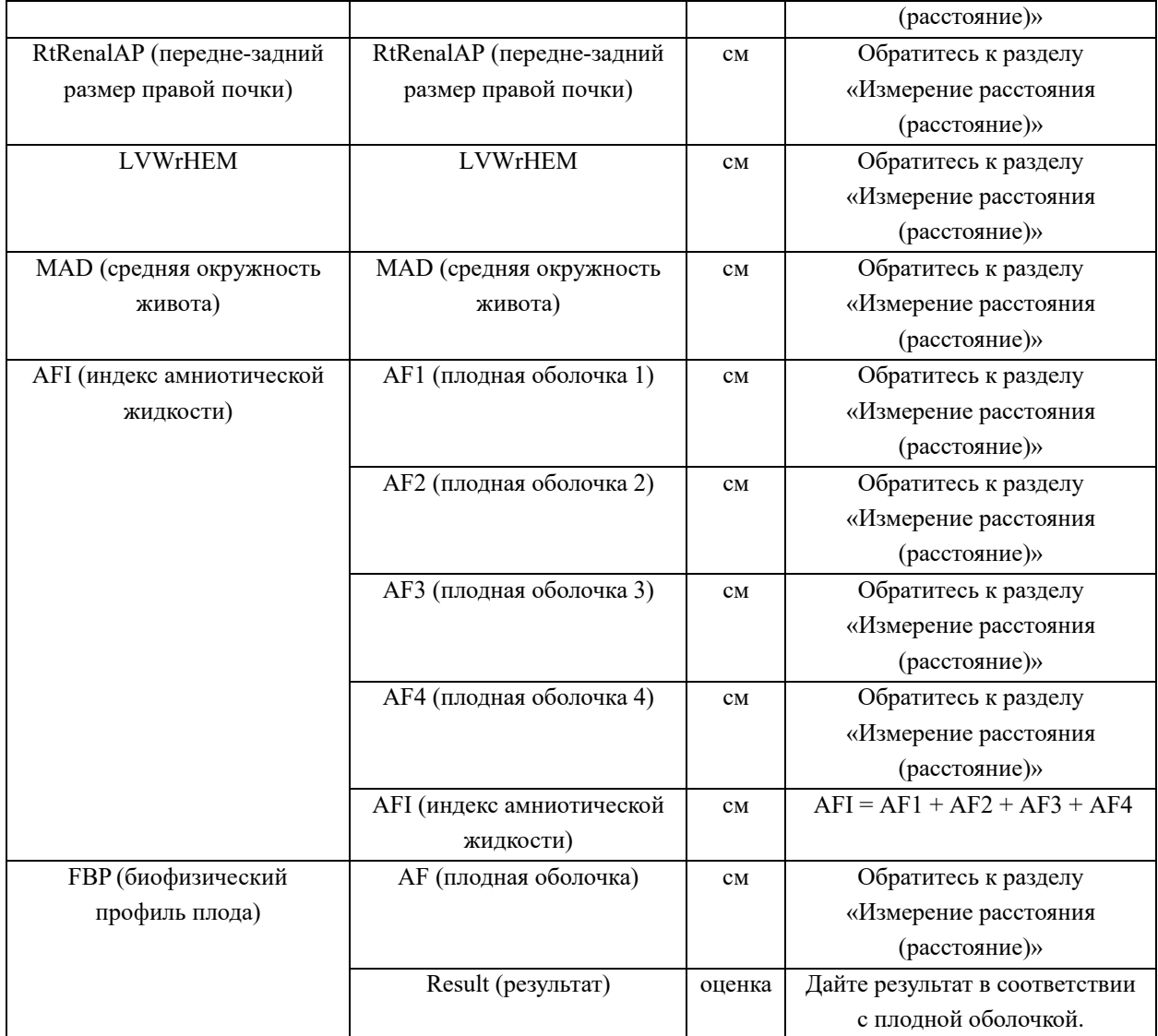

# 5.3.1.8 Измерения сонной артерии в В-режиме

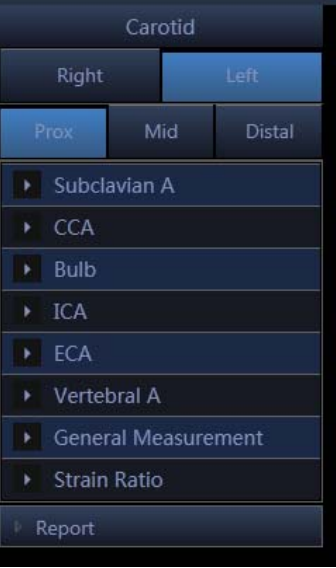

Fig.5-11

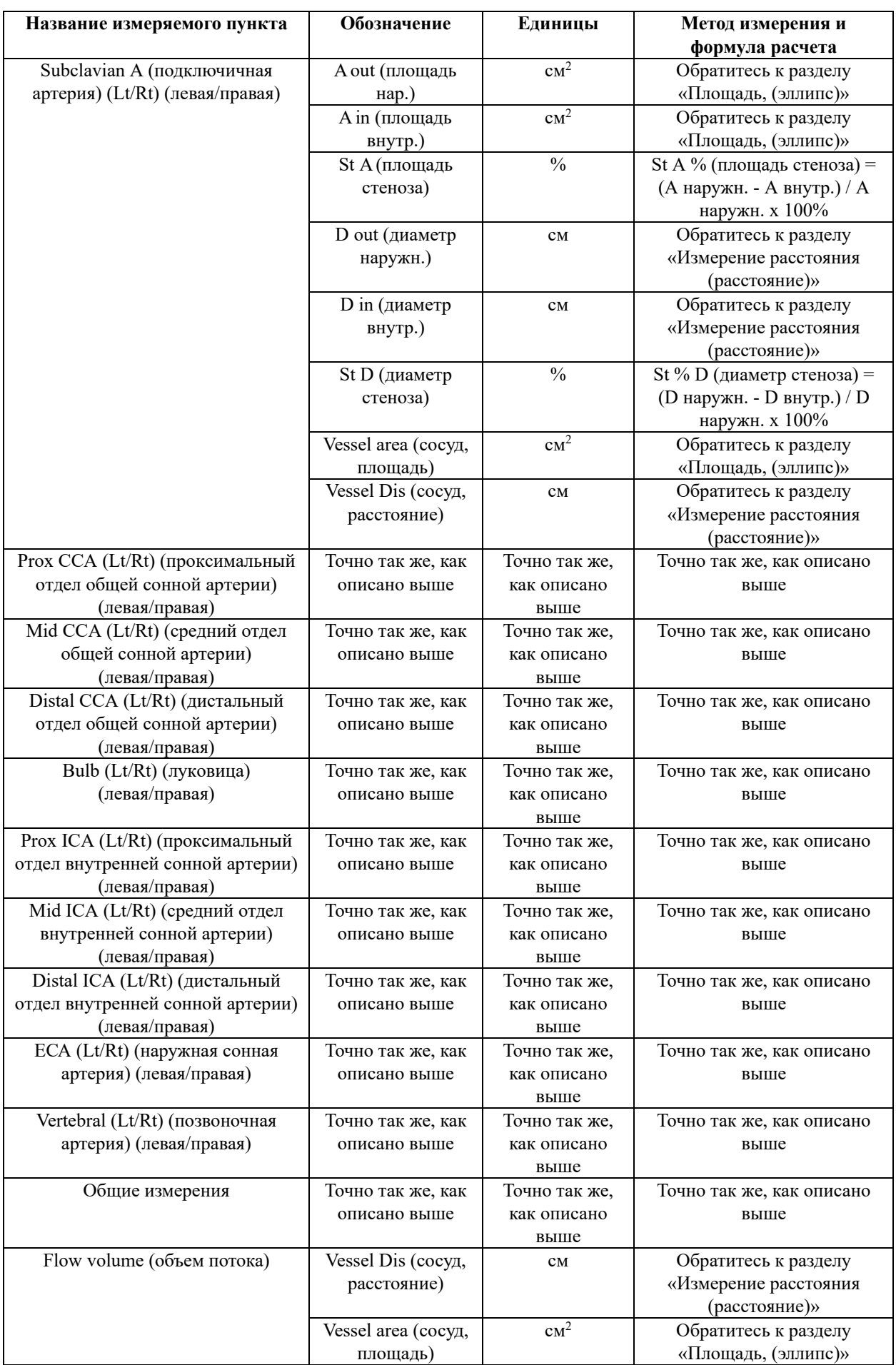

# 5.3.1.9 Измерения органов брюшной полости в В-режиме

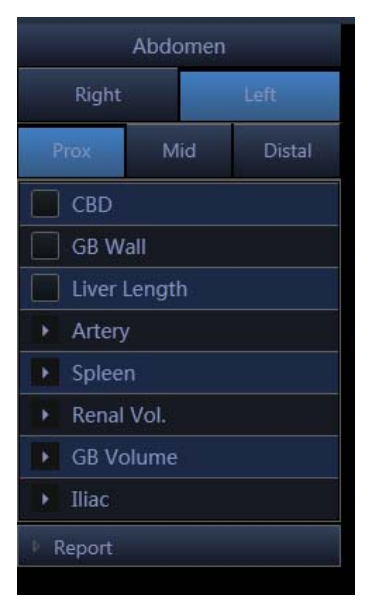

Fig.5-12

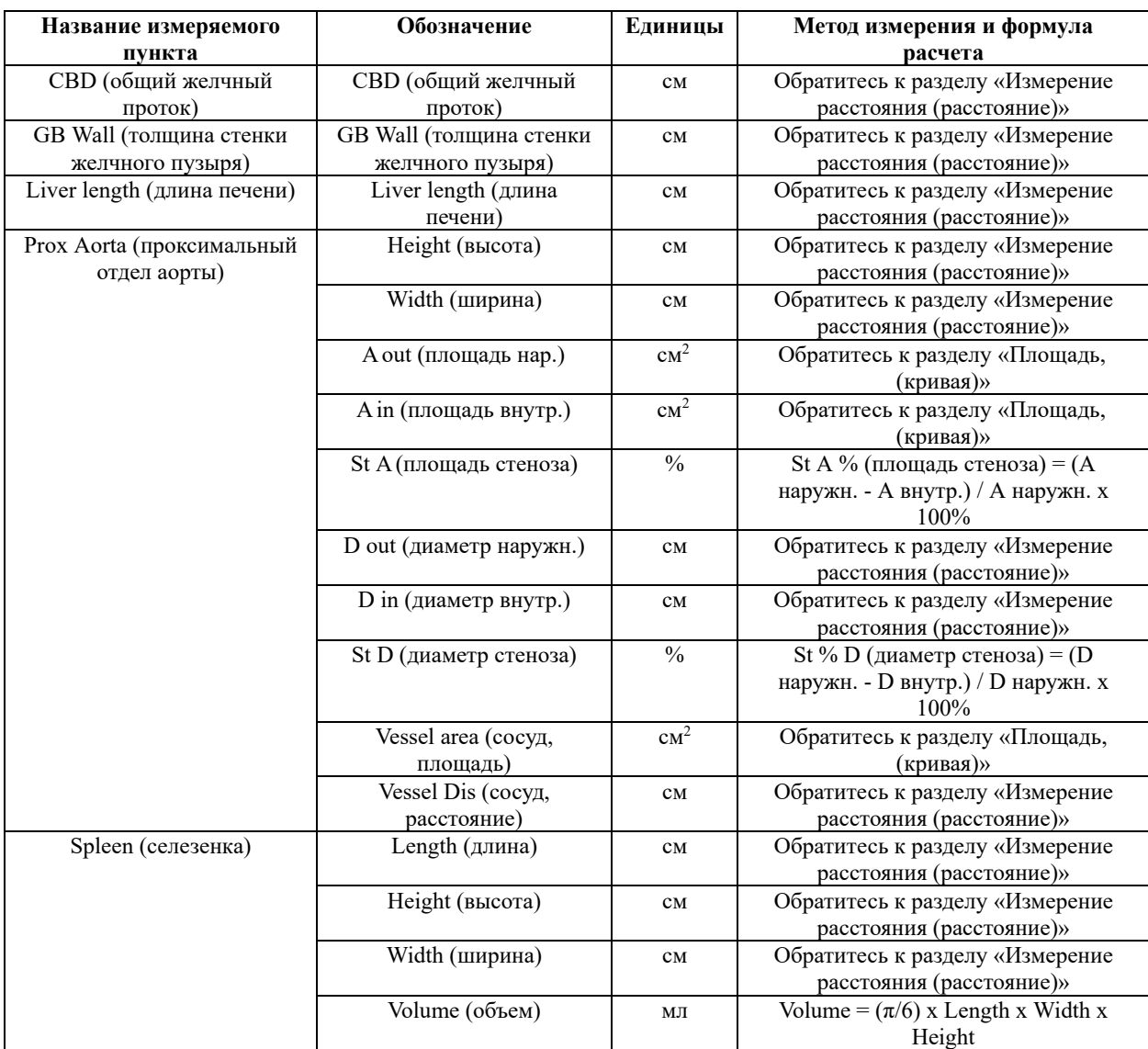

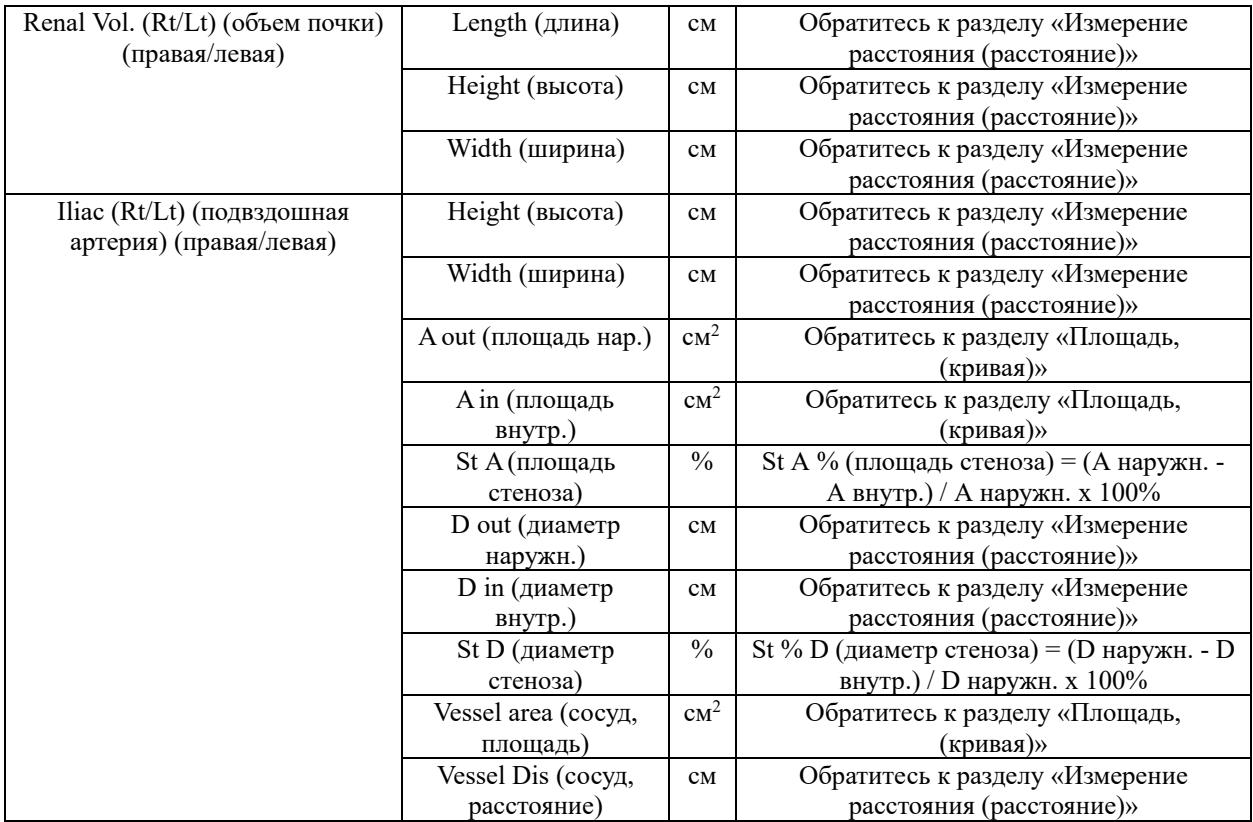

# 5.3.1.10 Измерение малых органов в режиме B

См. Общие измерения в режиме B.

# 5.3.1.11 TCD измерение в режиме B

См. измерениесосудов в режиме B.

# **5.3.2 Измерения в М-режиме**

# 5.3.2.1 Общие измерения в М-режиме

| Normal             |
|--------------------|
| MDistance          |
| <b>MTime</b>       |
| Velocity           |
| НR                 |
| <b>B</b> Mode Meas |
| Report             |

Fig.5-13

1. М расстояние

Это свойство позволяет измерить расстояние между двумя пунктами. Это измерение между двумя горизонтальными линиями, созданными двумя курсорами. Положение вертикальной линии времени не влияет на измерение расстояния.

Порядок действий:

Вращайте шаровой манипулятор, чтобы выбрать пункт в меню «M distance» (М расстояние). Начальный курсор «+» появится на экране. Переместите курсор посредством вращения шарового манипулятора и нажмите клавишу ENTER (ввод), чтобы зафиксировать первую точку. Затем появится второй курсор. Переместите второй курсор в конечную точку и нажмите клавишу ENTER (ввод), чтобы зафиксировать ее. Результат измерения появится в правой стороне экрана.

1. М время

Время представляет собой измерение между двумя вертикальными временными линиями, созданными двумя курсорами. Положение горизонтальной линии расстояния не влияет на измерения времени.

2. Скорость

Скорость – это измерение между пересечениями двух курсоров. Скорость может быть положительной или отрицательной, и измеряется как темп изменения между двумя точками, определенными пересечениями курсоров, в см/секунду.

3. ЧСС (частота сердечных сокращений)

ЧСС – это измерение между двумя вертикальными линиями, которые созданы двумя курсорами, в ударах в минуту (BPM). Положение горизонтальной линии расстояния не влияет на ЧСС.

## 5.3.2.2 Кардиологические измерения в М-режиме

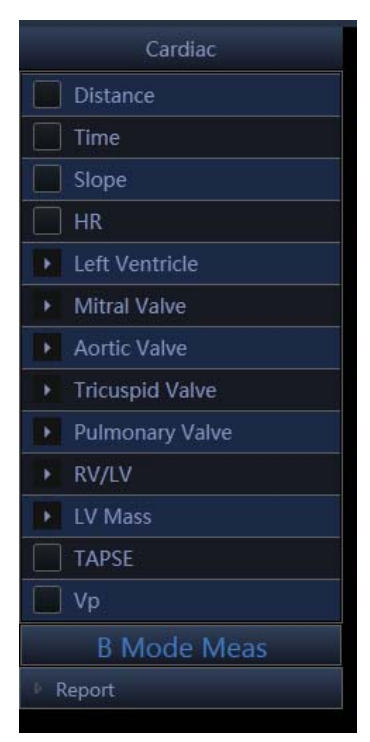

Fig.5-14

1. Distance(расстояние)

Обратитесь к измерению расстояния в разделе «Общие измерения в М режиме».

2. Time(Время)

См. Измерение времени в общем измерении в режиме M.

3. Slope (Наклон)

Обратитесь к измерению наклона при общем измерении в режиме M.

4. HR(ЧСС)

Обратитесь к измерению ЧСС в разделе «Общие измерения в М режиме».

5. Left Ventricle (левый желудочек)

```
Куб
```
**Формула расчета объема:**

 $EDV = LVIDd<sup>3</sup>$  $ESV = LVIDs<sup>3</sup>$ 

<< Пункты, которые будут измерены>>

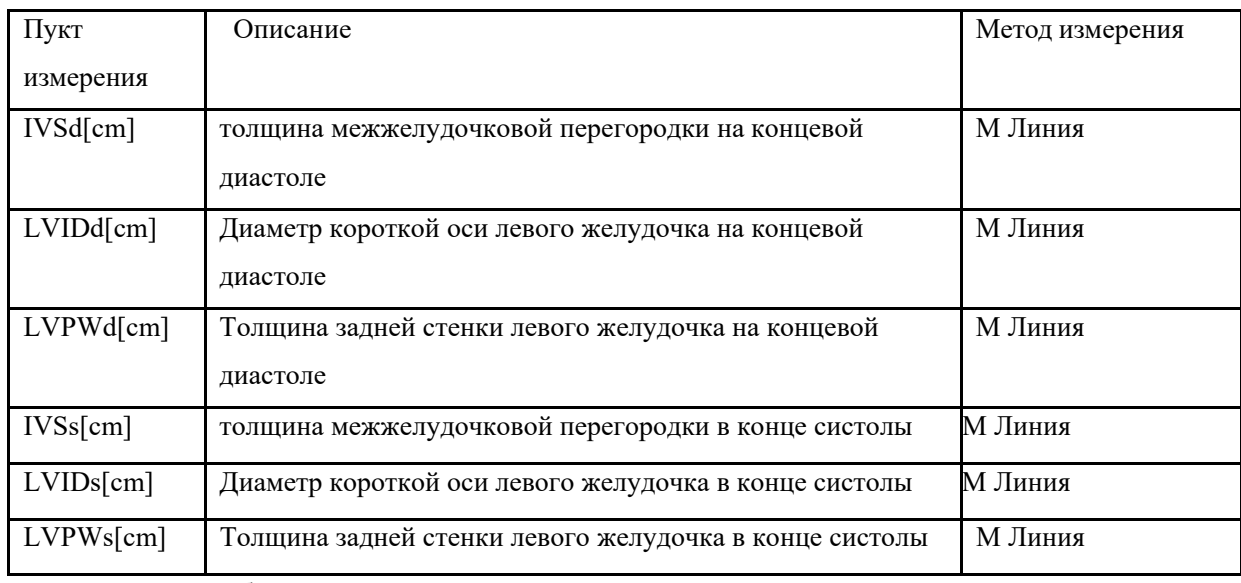

<<Пункты, которые будут рассчитаны>>

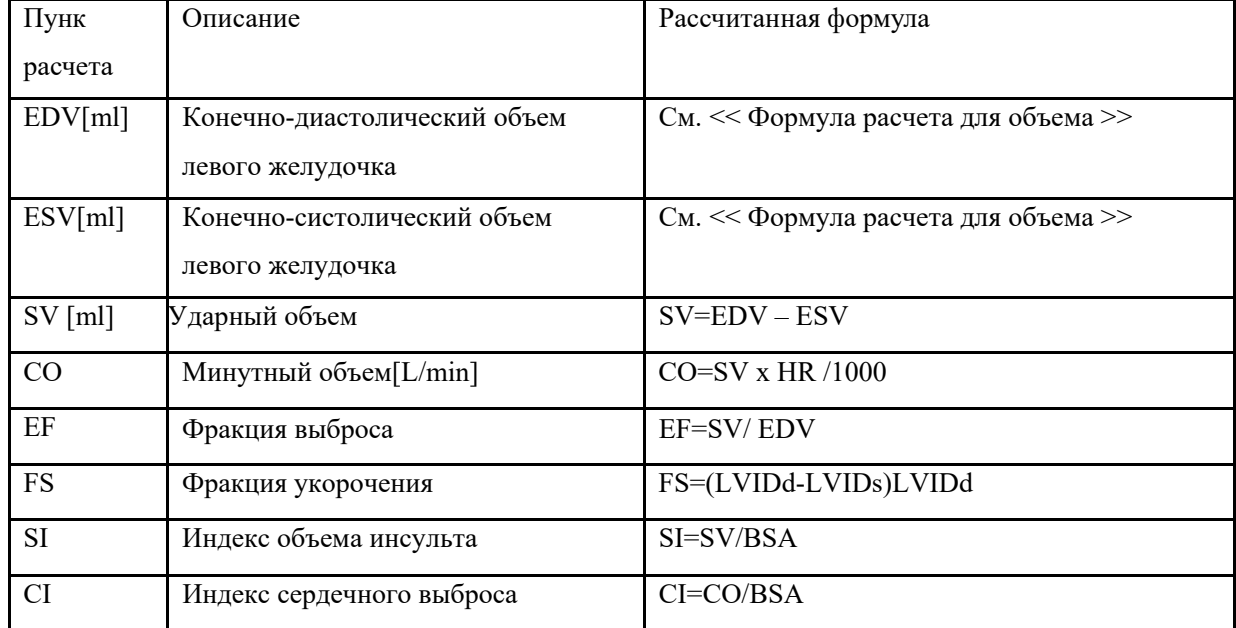

<<Формула расчета объема>>

$$
EDV = \frac{7 \times LVIDd^{3}}{2.4 + LVIDd}
$$

$$
ESV = \frac{7 \times LVIDs^{3}}{2.4 + LVIDs^{3}}
$$

<<Пункты, которые будут измерены>>

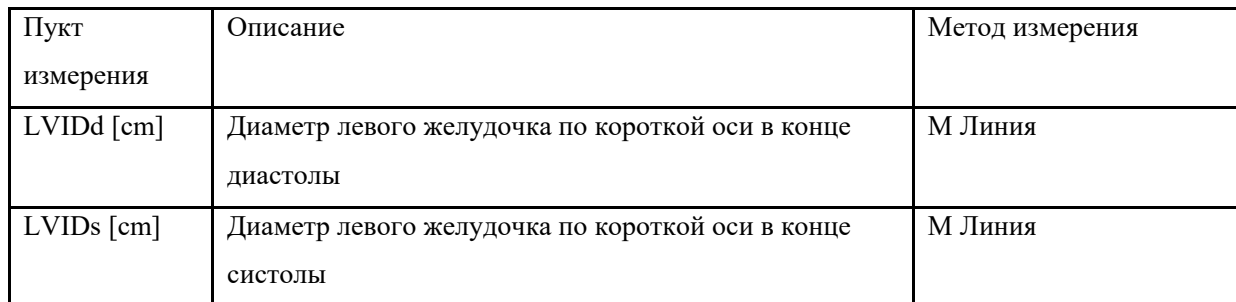

<< Пункты, которые будут рассчитаны >>

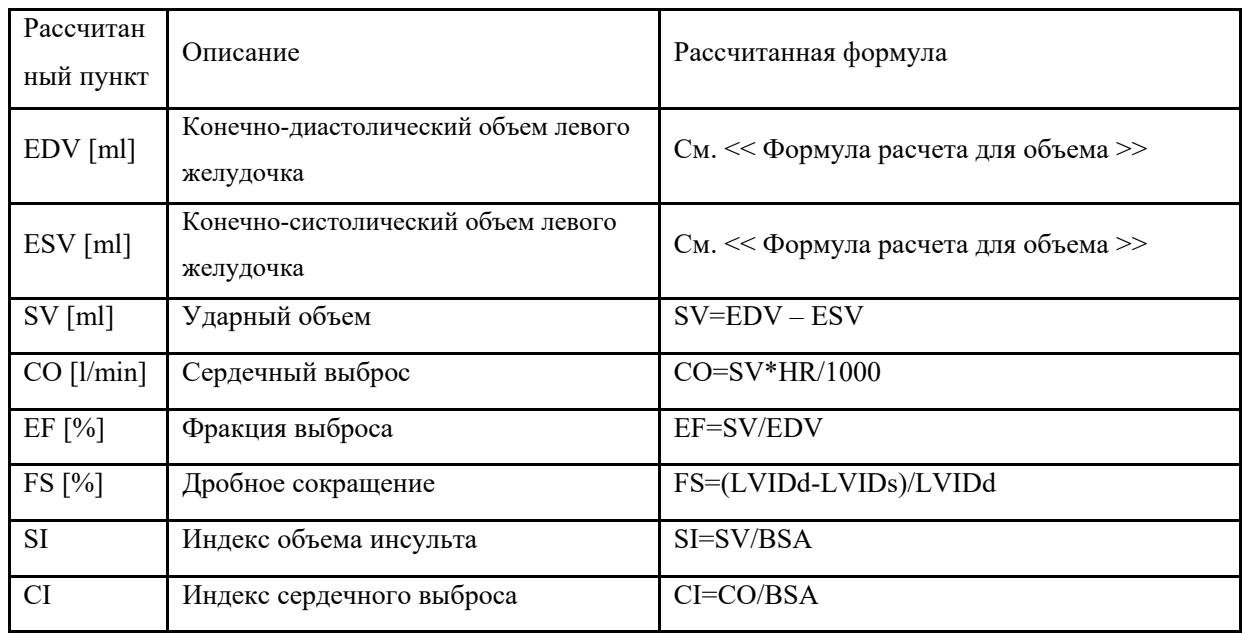

Gibson

**Calculation formula for volume:**

$$
EDV = \frac{\pi}{6} \times (0.98 \times LVIDd + 0.59) \times LVIDd^{2}
$$

$$
ESV = \frac{\pi}{6} \times (0.98 \times LVIDs + 0.59) \times LVIDs^{2}
$$

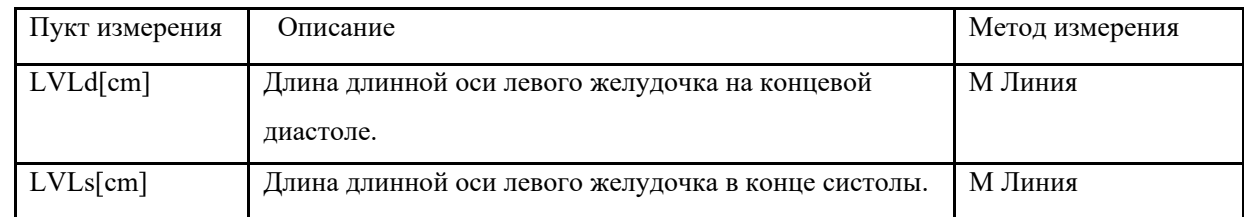

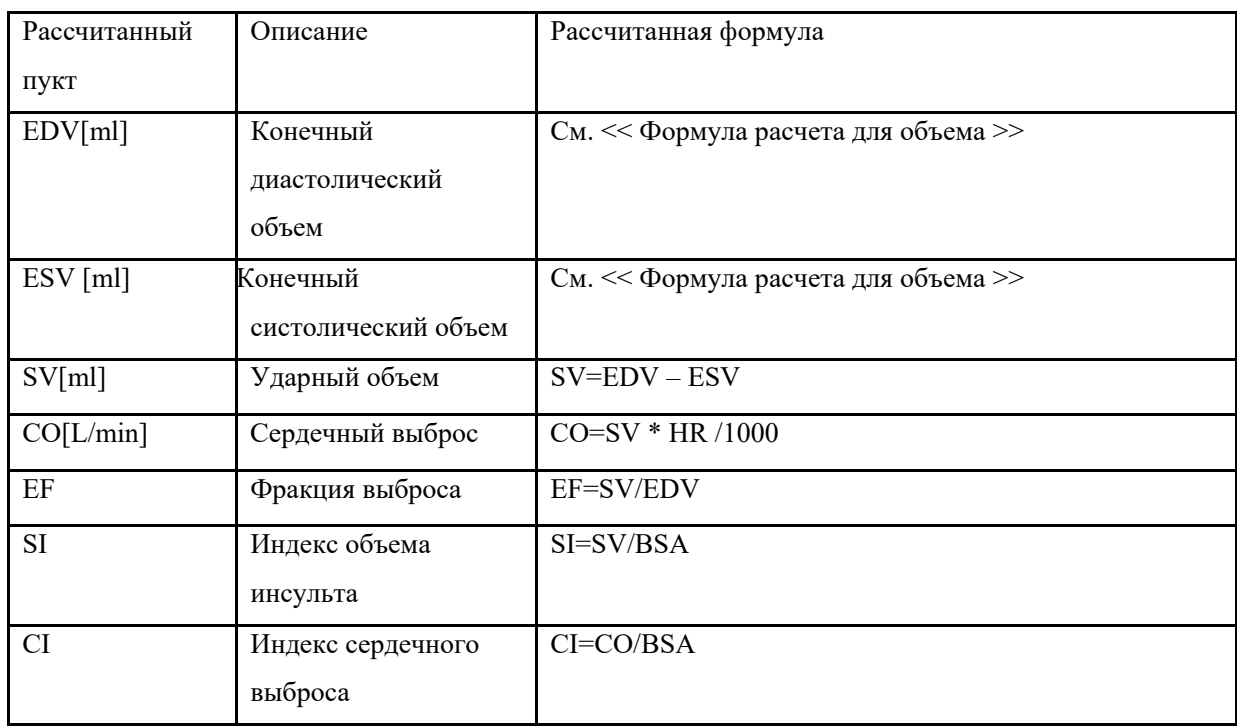

#### IVSd/LVPWd

<<Пункты, которые будут измерены>>

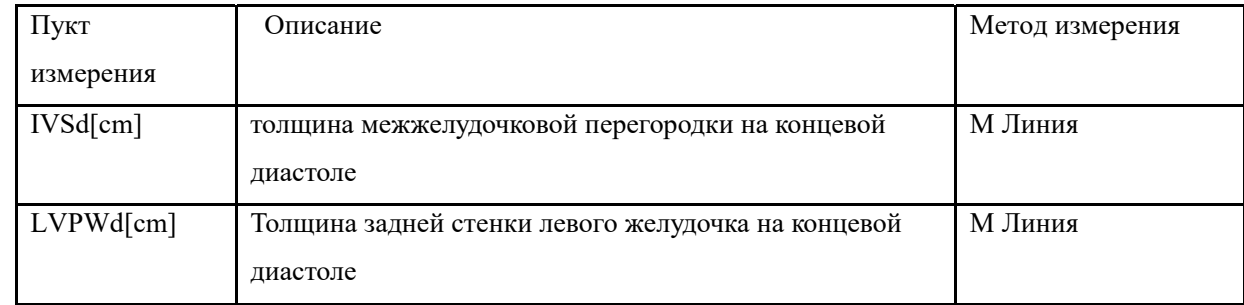

## 6. Mitral Valve (Митральный клапан)

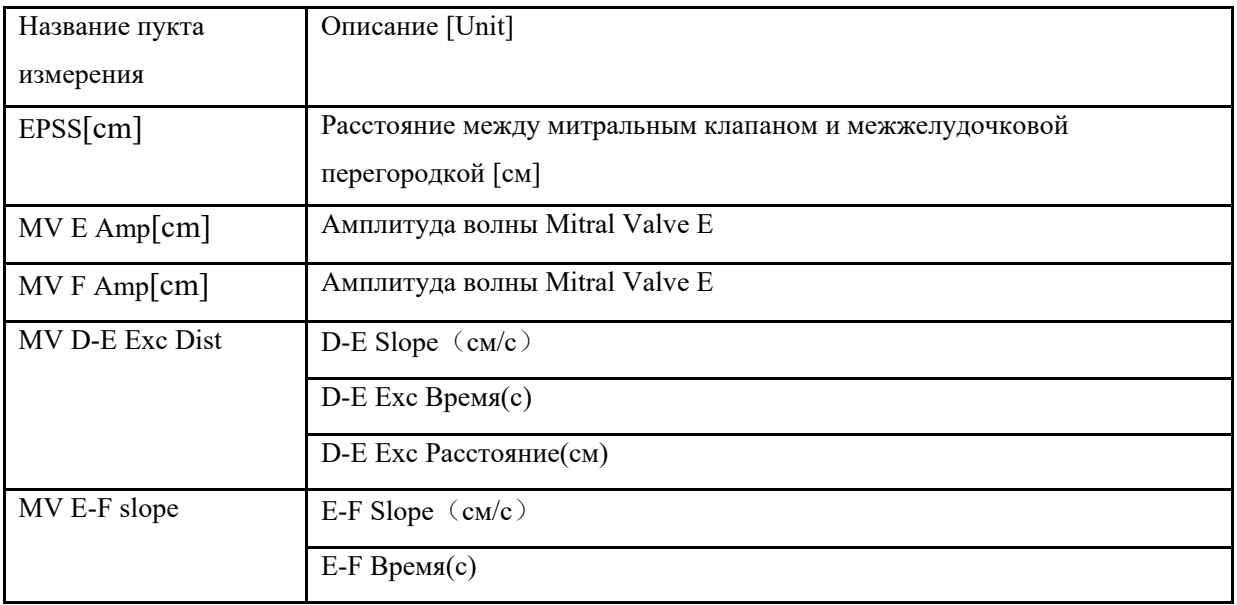

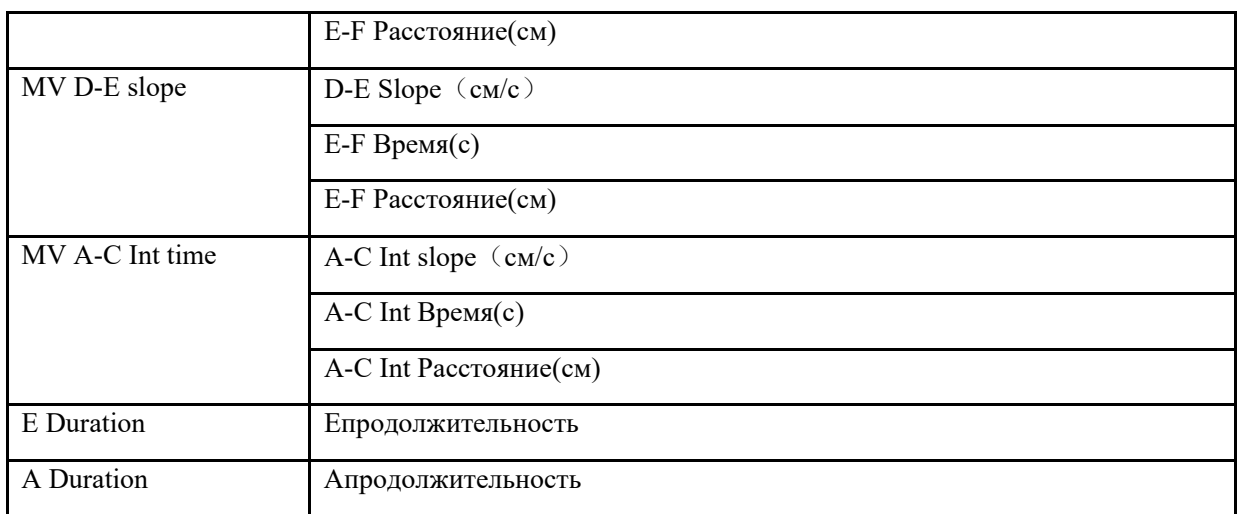

### 7. Aortic Valve (аортальный клапан)

<Пункты, которые будут измерены>>

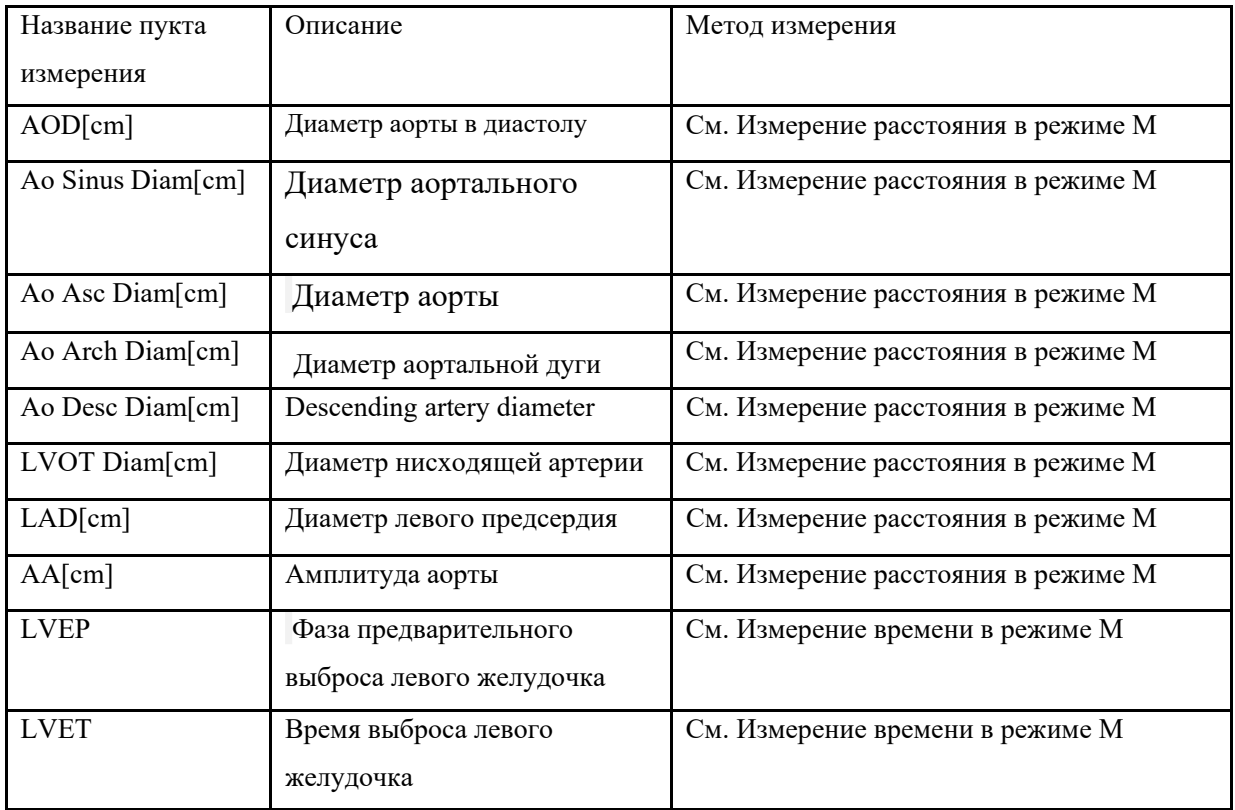

## 8. Трехстворчатый клапан

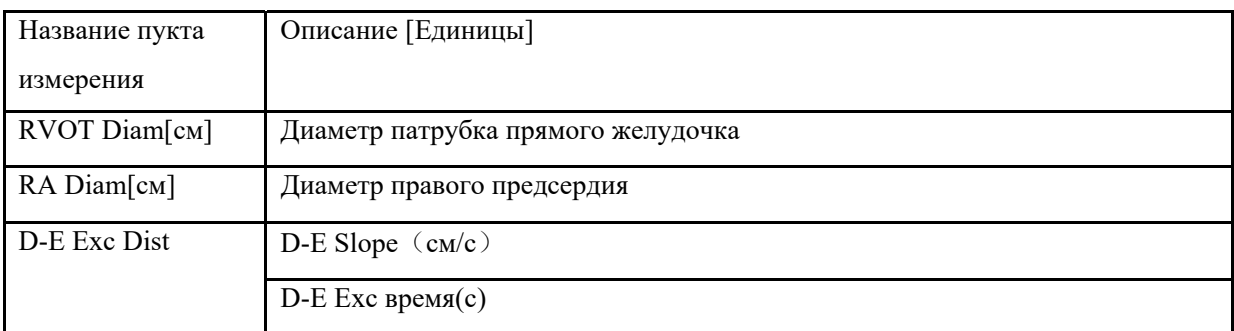

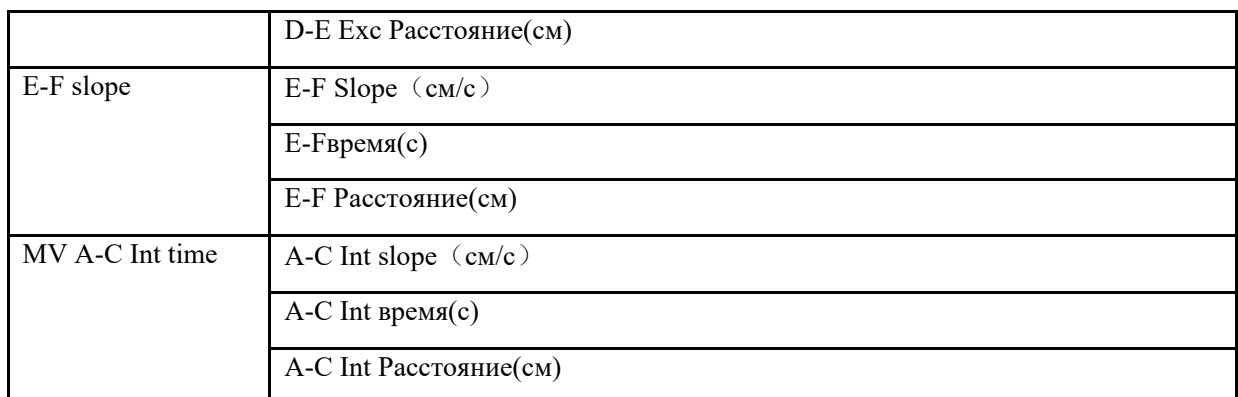

- 9. Легочный клапан(Pulmonary Valve)
	- <<Пункты, которые будут измерены>>

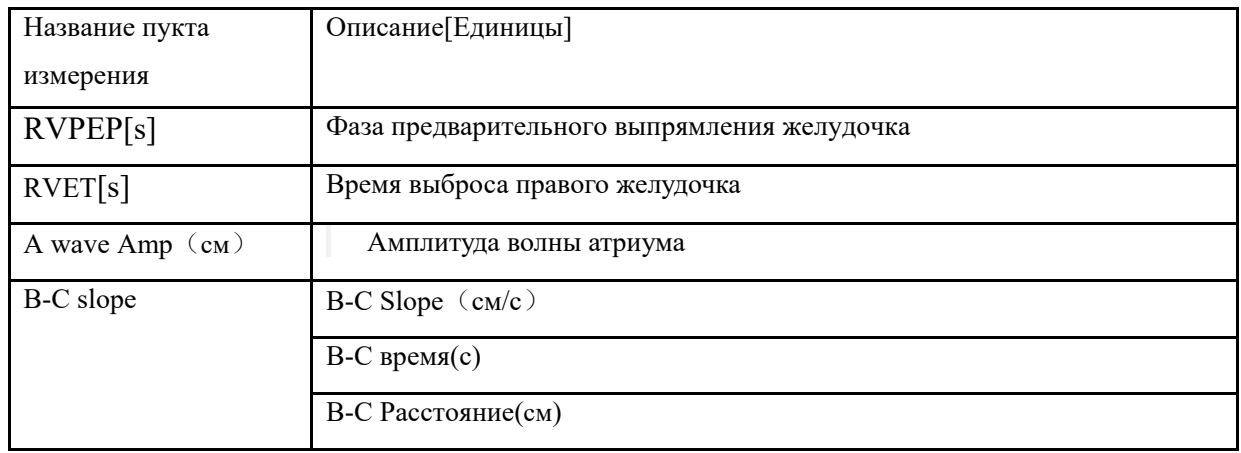

## 10.RV/LV

<<Пункты, которые будут измерены>>

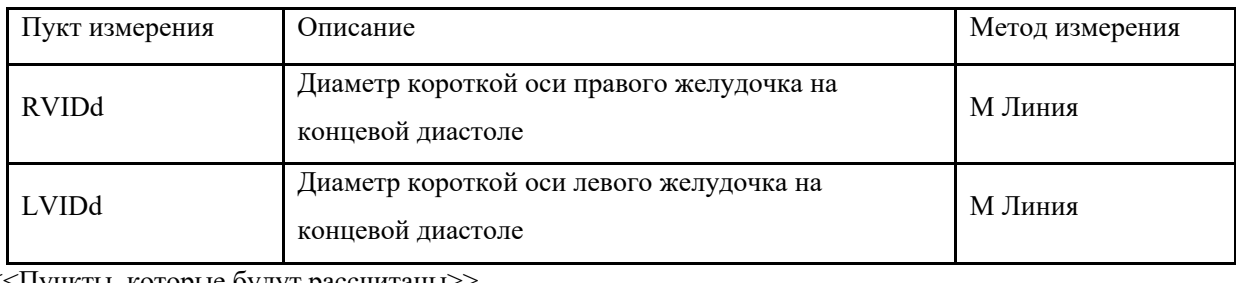

<<Пункты, которые будут рассчитаны>>

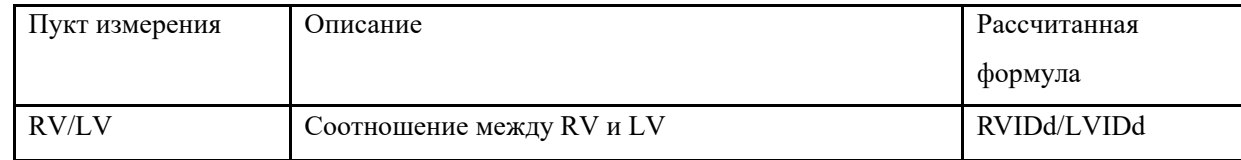

### 11.LV Mass

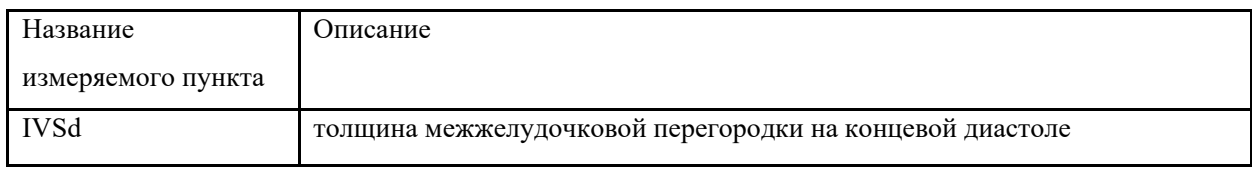

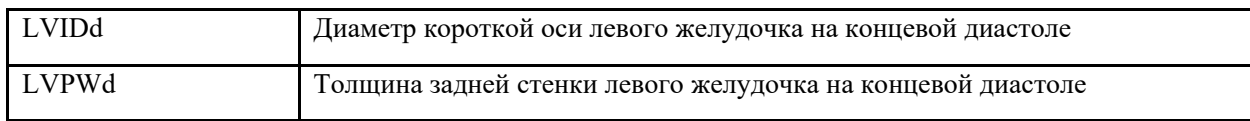

#### 12.TAPSE

<<Пункты, которые будут измерены>>

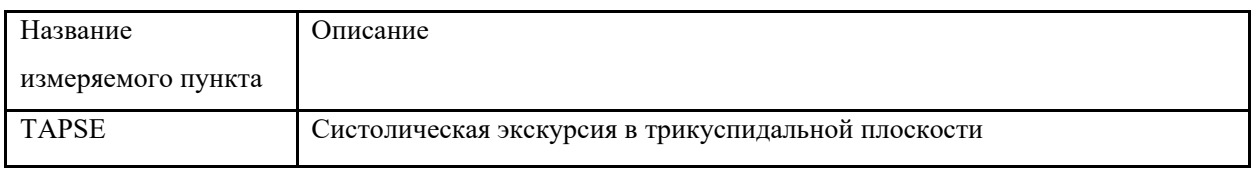

## **5.3.3 Измерения в режиме импульсно-волнового допплера**

5.3.3 1 Общие измерения в режиме импульсно-волнового допплера

| Normal                  |
|-------------------------|
| Velocity                |
| <b>Distance</b>         |
| Peak                    |
| <b>Auto Trace</b>       |
| Manual Trace            |
| StD%                    |
| StA%<br>ь               |
| Area                    |
| ICA/CCA<br>r            |
| <b>HR</b>               |
| <b>Flow Volume</b><br>٠ |
| B Mode Meas             |
| Report                  |

Fig.5- 15

### 1. Velocity(скорость)

1) Вращайте шаровой манипулятор, чтобы переместить курсор в пункт меню «Velocity» (скорость), и нажмите клавишу ENTER (ввод), чтобы выбрать его. Курсор «+» появится на экране.

2) Переместите курсор «+» в место измерения и нажмите клавишу ENTER (ввод), чтобы зафиксировать его.

- 3) Показатели скорости и давления появится на экране.
- 4) Повторите шаги от 1) до 3), чтобы выполнить измерения в следующей точке.
- 2. Distance (расстояние)

Метод измерения является таким же, как и измерение расстояния в общих измерениях в B-режиме.

#### 3. Peak(Пик)

Рассчитайте скорость по одному сердечному циклу. Вычисляются V (скорость), slope (наклон), RI (индекс резистентности) и Ratio SD (отношение скорости в систолу к скорости в диастолу).

- 1) Просмотрите область объекта в режиме импульсно-волнового допплера (PW) и зафиксируйте изображение.
- 2) Вращайте шаровой манипулятор, чтобы переместить курсор в пункт меню «Peak» (пик) и нажмите клавишу ENTER (ввод), чтобы выбрать его.
- 3) Курсор «+» появится на экране. Переместите курсор «+» в точку пика, в момент систолы сердца, и нажмите клавишу ENTER (ввод), чтобы зафиксировать.
- 4) Второй курсор «+» появится на экране. Установите второй курсор в конечной точке, в момент диастолы сердца.
- 5) После того, как две точки будут установлены, показатели Vs (скорость в систолу), Vd (скорость в диастолу), RI (индекс резистентности), SD (Vs/Vd) (отношение скорости в систолу к скорости в диастолу) появится в правой стороне экрана..
- 4. Auto Trace(Автотрассировка)

1) Вращайте шаровой манипулятор, чтобы переместить курсор в пункт меню «auto trace» (автоматическая трассировка).

- 2) Нажмите клавишу ENTER (ввод), чтобы выбрать его. Курсор «|» появится на экране.
- 3) Переместите курсор, вращая шаровой манипулятор, в начальную точку одного цикла и нажмите клавишу ENTER (ввод), чтобы зафиксировать его. Появится второй курсор «|».
- 4) Вращайте шаровой манипулятор, чтобы переместить курсор в конечную точку цикла, и нажмите клавишу ENTER (ввод), чтобы зафиксировать его.

5) После измерения показатели Vs (скорость в систолу), Vd (скорость в диастолу), RI (индекс резистентности), SD ratio (отношение скорости в систолу к скорости в диастолу), PI (индекс пульсативности) появятся на экране.

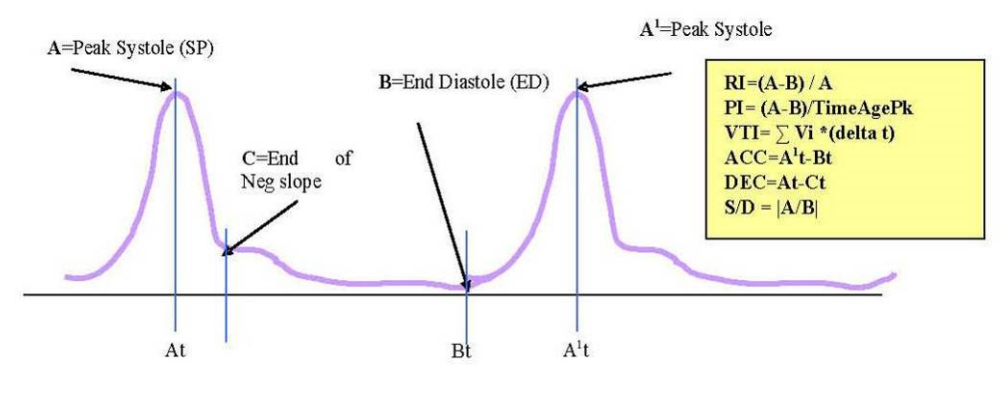

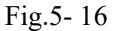

Пиковая скорость или допплеровская частота Пиковая скорость по одному сердечному циклу (Vpk).

Допплеровское расстояние по времени

Расстояние по времени между двумя курсорами, выраженное в миллисекундах. В обратном порядке это частота сердечных сокращений, если эти два курсора находятся в периоде одного сердечного цикла (T).

Спектральный интеграл скорости кровотока (VTI)

 $VTI = \sum Vpk \, x$  (дельта t), где дельта t = T/N, N - частное значение по одному сердечному циклу.

Индекс пульсативности (PI)

Может использоваться для отражения степени затухания пульсовой волны в различных участках артерий; чем меньше индекс пульсативности, тем больше степень ослабления. Типичный показатель для общей сонной артерии –  $1,90 \pm 0.5$ .

 $PI = |(A - B)/TimeAvgPk|$ , TimeAvgPk =  $\Sigma$  Vpk/N

Индекс резистентности (RI) Меняется от 0 до 1. Является показателем сопротивления системы кровообращения. Типичный показатель для общей сонной артерии  $-0.75 \pm 0.05$ .  $RI = |(A - B)/A|$ 

$$
\mathbf{M}_{\text{I} \text{I} \text{D} \text{L} \text{D} \text{L} \text{D} \text{L} \text{L} \text{L} \text{L}}
$$

a) Чтобы получить точный результат, изображение в режиме импульсно-волнового допплера должно быть четким и высокого качества.

b) Убедитесь, что Вы установили курсор точно в месте систолы сердца и диастолы.

5. Manual trace(ручная трассировка)

Автоматическое измерение пиковой систолической скорости, VTI, конечная диастолическая

скорость, HR, Время, минимальная скорость, PI, и RIпосле завершения ручной трассировки кривой.

# *Примечание: трассировка вручную требует, чтобы пользователь установил две пиковые точки двух циклов*

6. STD%(диаметр стеноза)

Измерьте отношение уменьшения диаметра сосуда в B-режиме

- 1) Переместите курсор в пункт «STD» (диаметр стеноза) и нажмите клавишу ENTER (ввод), чтобы выбрать его. Курсор «+» появится на экране.
- 2) Переместите курсор в точку с наружной стороны стенки сосуда и нажмите клавишу ENTER (ввод), чтобы зафиксировать его. Метод измерения диаметра по наружной стенке сосуда является тем же, что и измерение расстояния «distance» в общих измерениях B-режима.
- 3) После того как будет измерен диаметр по наружной стороне стенки сосуда, курсор «+» снова появится на экране. Измерьте диаметр области стеноза.
- 4) Значения каждого диаметра и диаметра стеноза будут показаны в окне результата.

#### 7. STA%(площадь стеноза)

Измерьте отношение уменьшения площади сосуда в B-режиме.

1) Переместите курсор в пункт «STА» (площадь стеноза) и нажмите клавишу ENTER (ввод), чтобы выбрать его. Курсор «+» появится на экране.

2) Переместите курсор в точку с наружной стороны стенки сосуда и нажмите клавишу ENTER (ввод), чтобы зафиксировать его. Метод измерения площади по наружной стенке сосуда является тем же, что и измерение «area - ellipse» (площадь – эллипс) в общих измерениях B-режима.

3) После того как будет измерена площадь по наружной стороне стенки сосуда, курсор «+» снова появится на экране. Измерьте площадь области стеноза.

Значения каждой площади и площади стеноза будут показаны в окне результата

#### 8. Area (площадь)

То же, что «area trace» (кривая площади) в общих измерениях В-режима.

9. ICA/CCA(внутренняя сонная артерия/общая сонная артерия)

Измерьте порознь внутреннюю сонную артерию и наружную сонную артерию, и получите значение отношения внутренняя сонная артерия/общая сонная артерия

### 10.Flow volume (объем потока)

<<Пункты, которые будут измерены>>

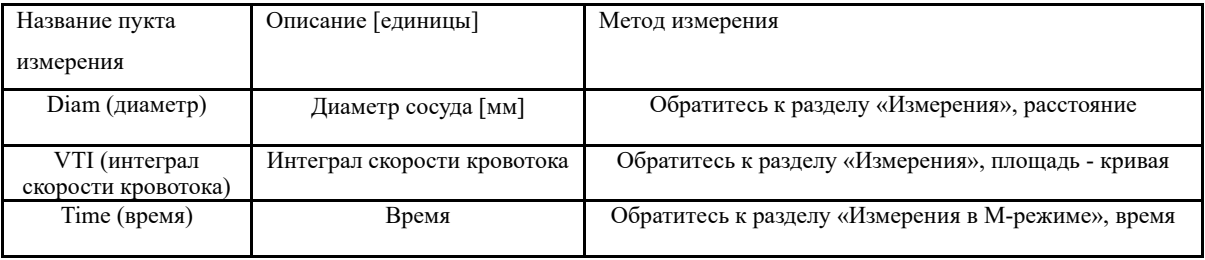

<<Пункты, которые будут рассчитаны>>

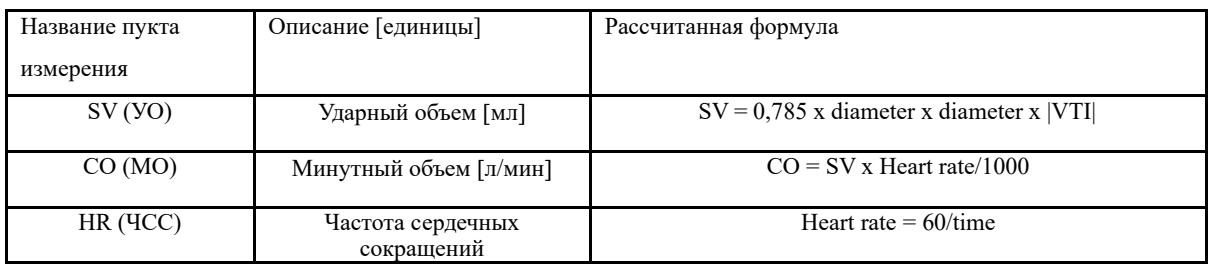

11.HR (частота сердечных сокращений)

Измерение проводится так же, что и измерение «heart rate» (частота сердечных сокращений) в общих измерениях М-режима.

# 5.3.3.2 Cardiology Measurement in PW mode

### 1. MV

Measurement of Mitral valve function is performed in frozen Doppler spectral trace.

<<Measurement and calculation items>>

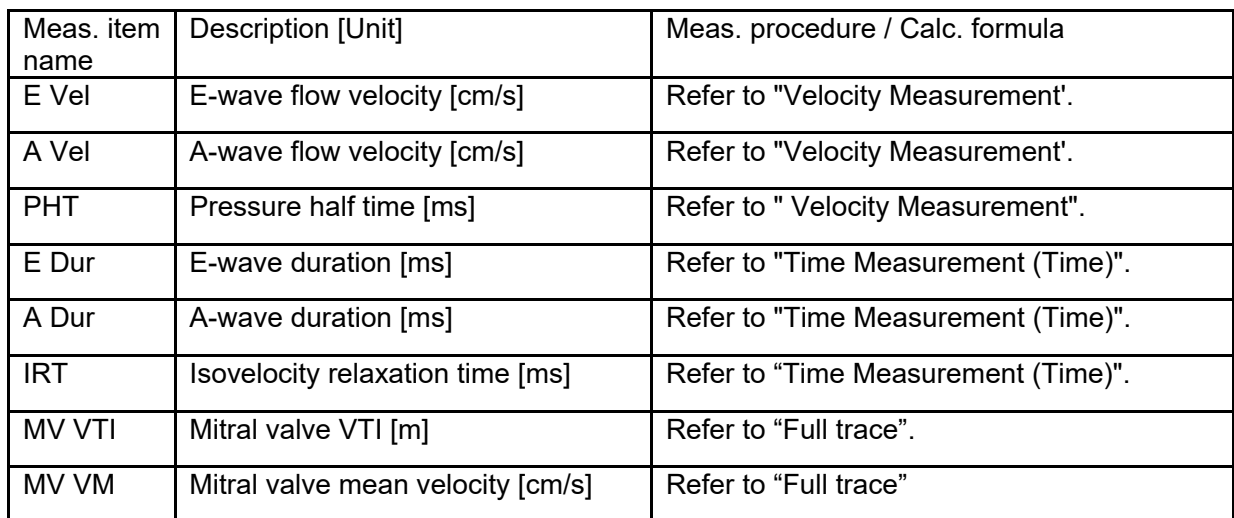

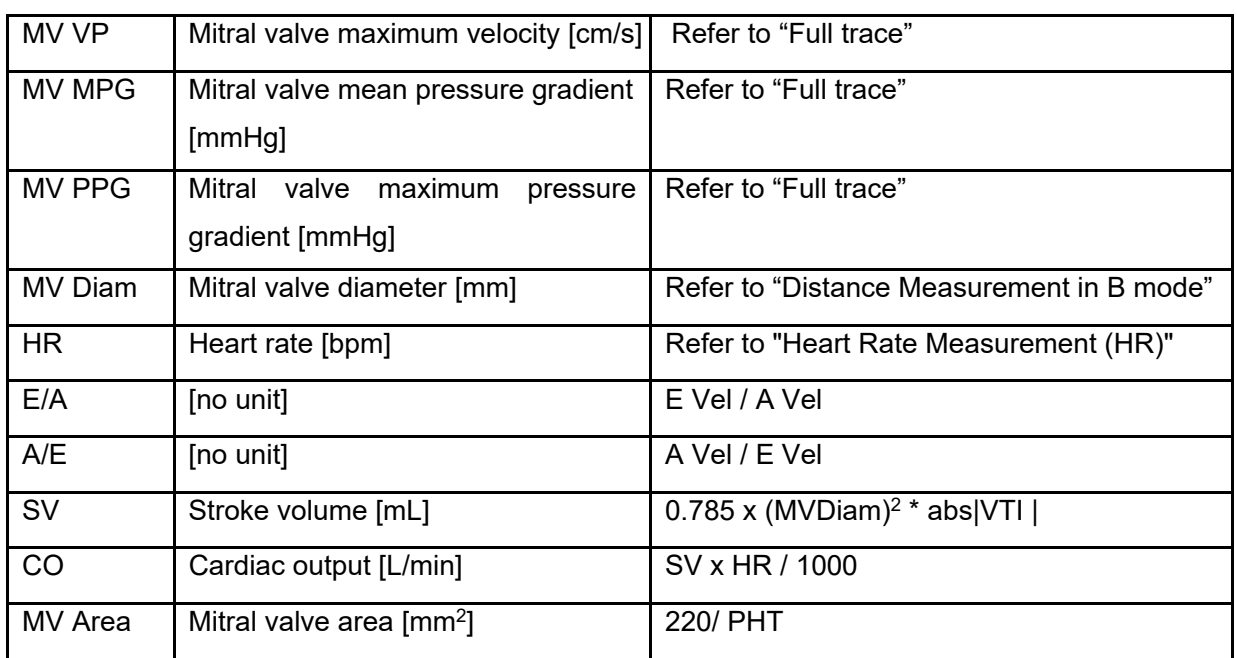

Note: [MV Diam] can only be performed in 2-D mode.

<<Measurement points>>

1) Measure [E Vel] and [AVel]. Measure [PHT]. Measure [E-Dur], [A-Dur], and [IR] Measure [HR].

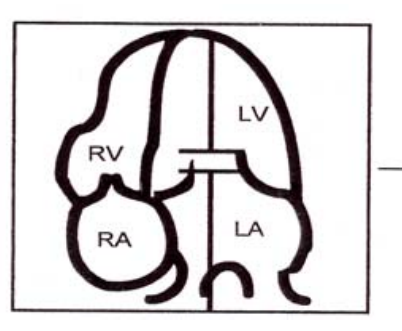

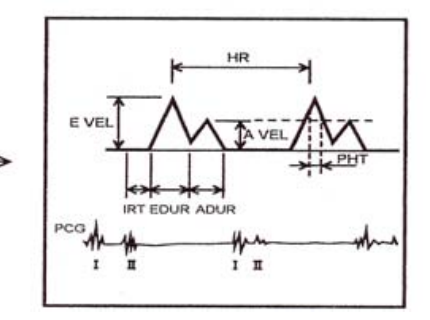

Fig.5-17

2) Measure [MV V Trace].

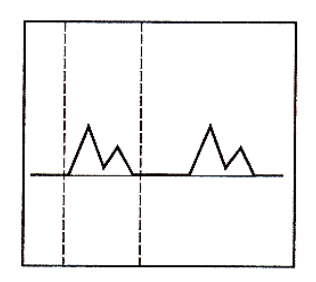

Fig.5-18

3) Measure [MV Diameter

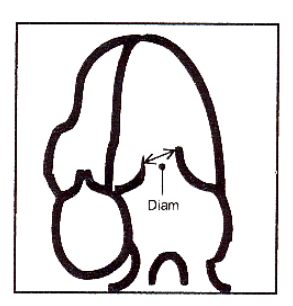

Fig.5-19

### 2. AV

Measurement of aortic valve function is performed by using 2-D-mode and Doppler images. <<Measurement items>>

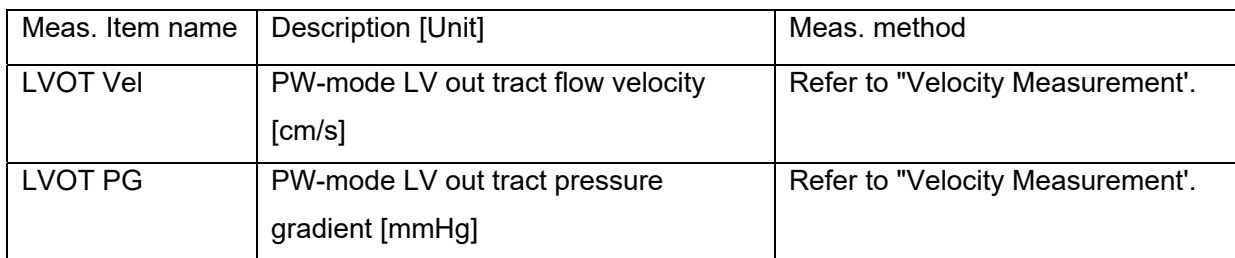

# LVOT V General

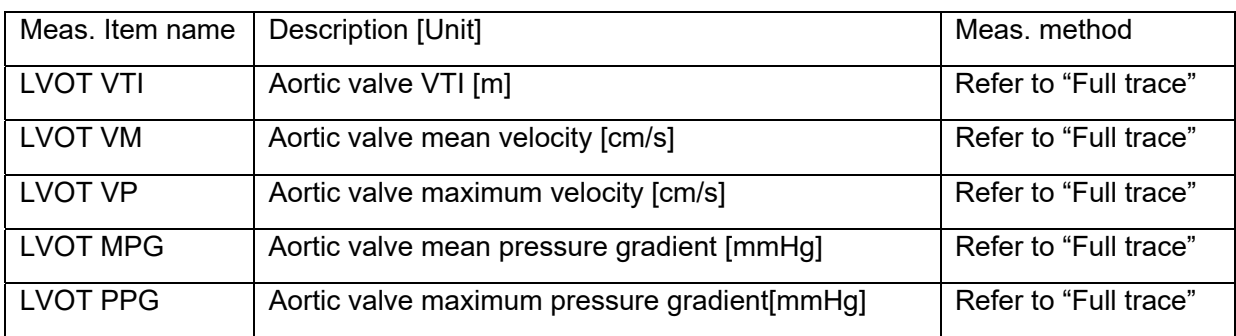

## AoV VM

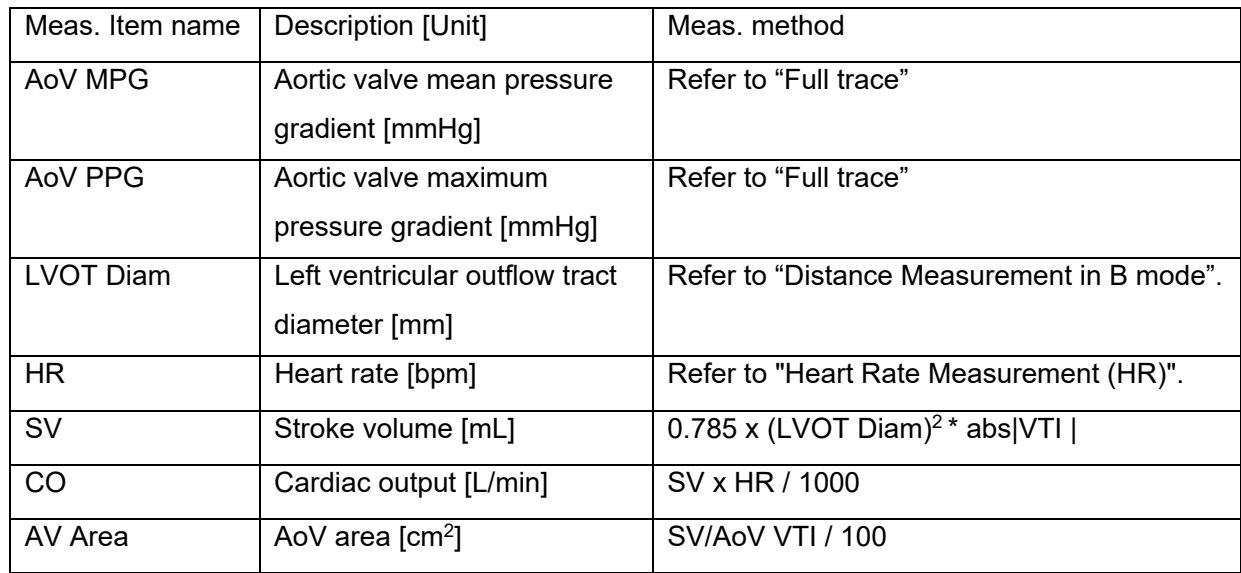
#### Note: [LVOT Diam] can only be performed in 2D mode

#### <<Measurement points>>

1) Measure [LVOT Vel]. Measure [HR].

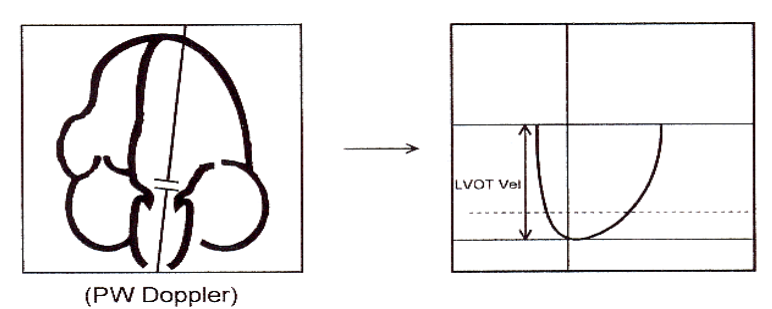

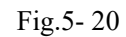

2) Measure [LVOT Diam]

.

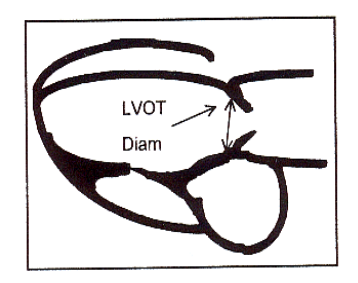

Fig.5- 21

#### 3. TV

Measurement of tricuspid valve function is performed by using Doppler images.

#### <<Measurement items>>

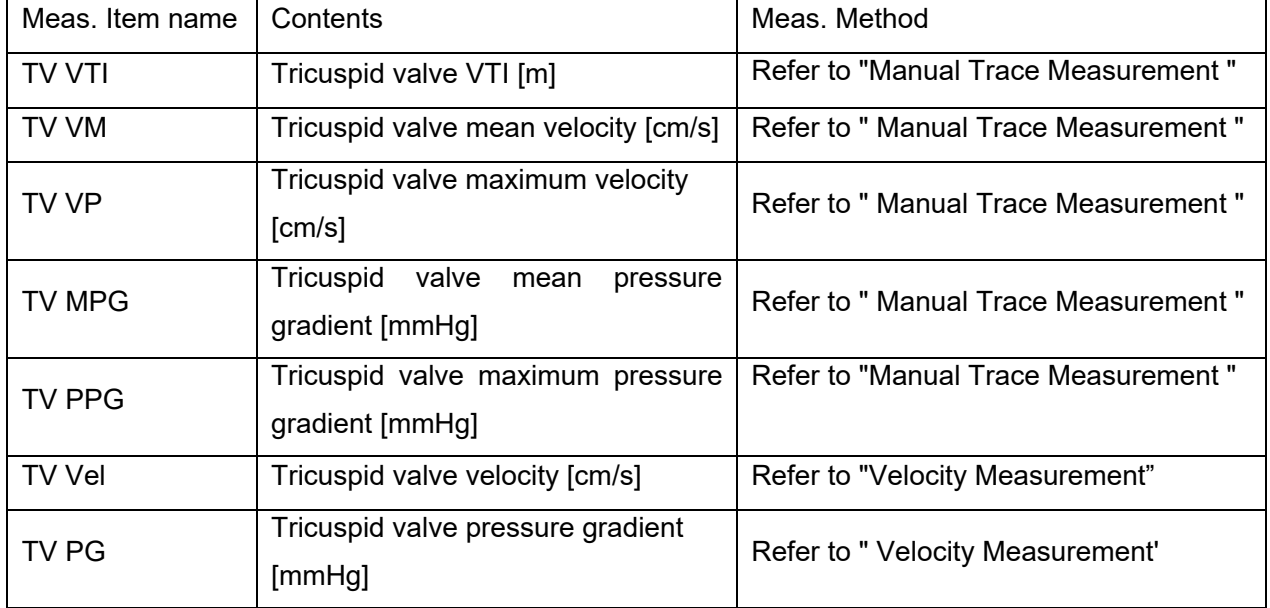

<<Measurement points>>

1) Measure [TV VEL Trace]

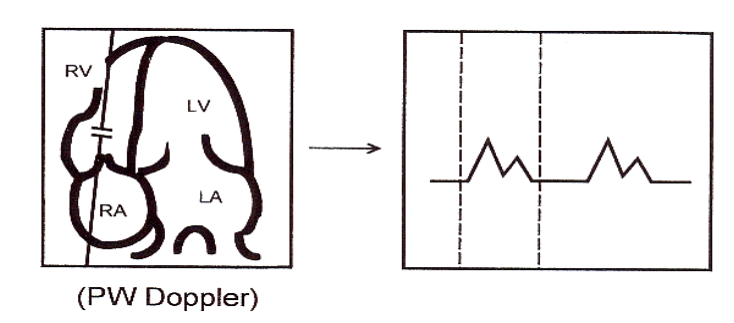

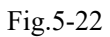

2) Measure [TV VEL]

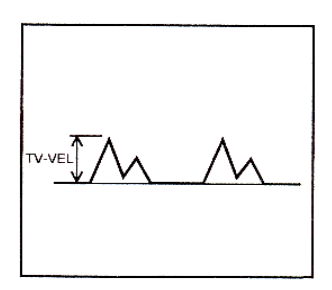

Fig.5-23

#### 4. PV

Measurement of pulmonary valve function is performed by using a Doppler image.

<<Measurement items>

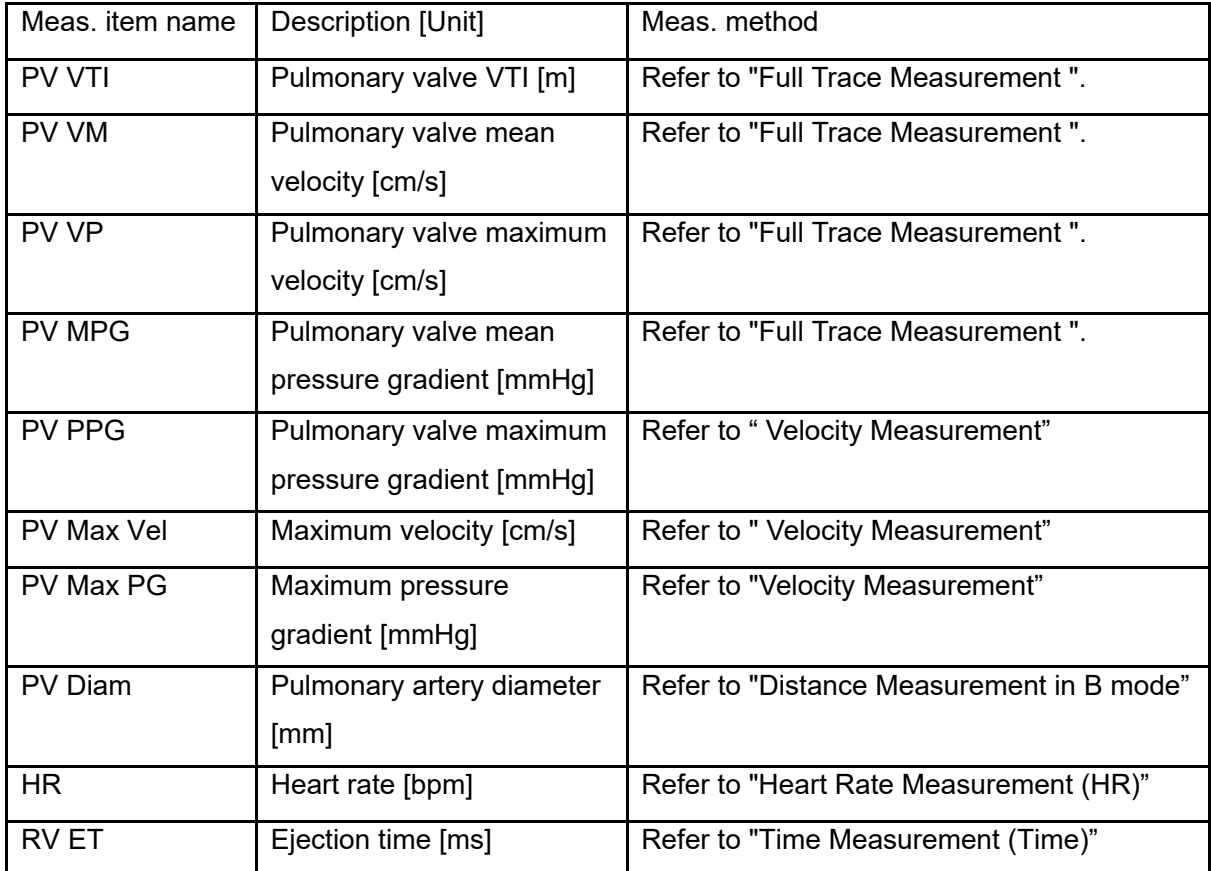

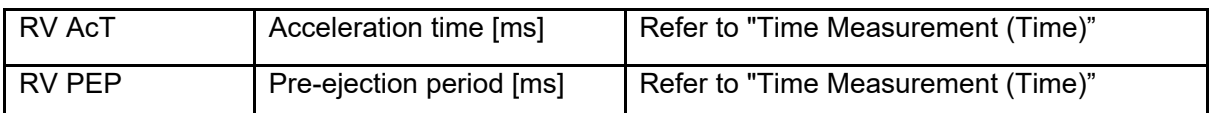

# *NOTE: [PV Diam] can only be performed in 2D mode.*

#### <<Calculation items>>

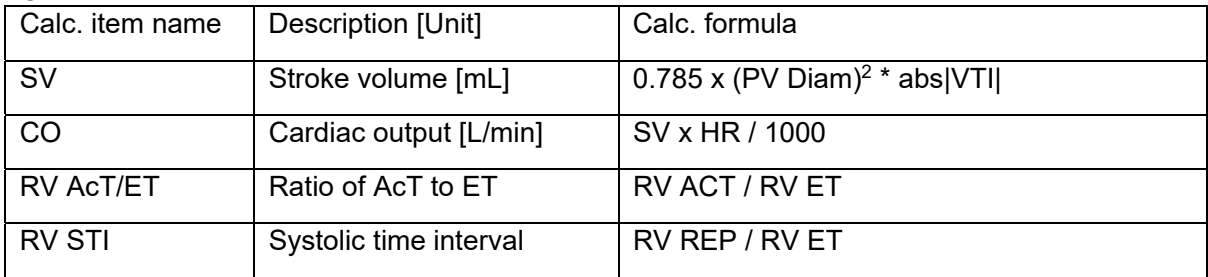

<<Measurement points>>

1) Measure [PV Vel]

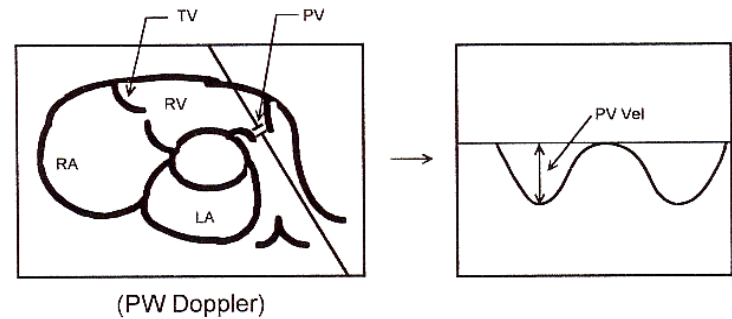

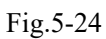

2) Measure [PVV Trace]

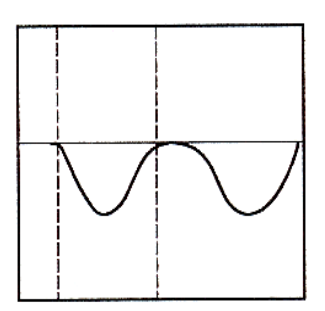

Fig.5-25

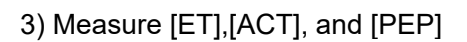

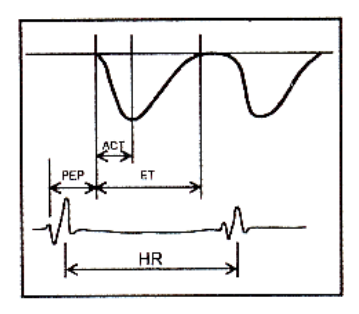

Fig.5-26

4) Measure [PV Diam]

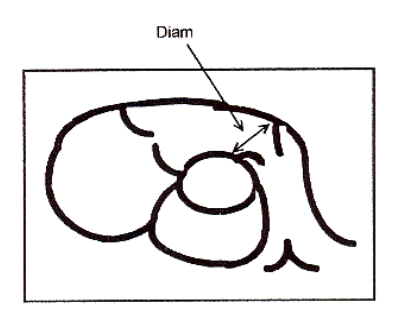

Fig.5-27

5.3.3.3 Урологические измерения в режиме импульсно-волнового допплера Метод измерения и рассчитываемые показатели являются такими же, что и в общих измерениях импульсно-волнового допплера.

5.3.3.4 Педиатрические измерения в режиме импульсно-волнового допплера Метод измерения и рассчитываемые показатели являются такими же, что и в общих измерениях импульсно-волнового допплера.

5.3.3.5 Измерения малых органов в режиме импульсно-волнового допплера Метод измерения и рассчитываемые показатели являются такими же, что и в общих измерениях импульсно-волнового допплера.

5.3.3.6 Измерения сосудов в режиме импульсно-волнового допплера Метод измерения и рассчитываемые показатели являются такими же, что и в разделе «трассировка вручную».

5.3.3.7 Гинекологические измерения в режиме импульсно-волнового допплера Метод измерения и рассчитываемые показатели являются такими же, что и в разделе «трассировка вручную».

5.3.3.8 Акушерские измерения в режиме импульсно-волнового допплера Метод измерения и рассчитываемые показатели являются такими же, что и в гинекологических измерениях импульсно-волнового допплера.

## **5.4 Редактирование результатов измерений**

После того как пользователь заканчивает измерения, эта система позволяет пользователям перемещать положение результатов измерения, или изменять размер шрифта результатов измерения.

Чтобы переместить положение результата, выполните следующие действия:

В статусе измерения вращайте клавишу SK2, чтобы выбрать «Move result position» (переместить положение результата).

Нажмите клавишу SK2 и используйте шаровой манипулятор, чтобы переместить положение результатов измерения.

Нажмите клавишу ENTER (ввод), чтобы подтвердить его.

Чтобы возвратить в исходное состояние положение результата, выполните следующие действия:

В статусе измерения вращайте клавишу SK3, чтобы выбрать «Reset result position» (возврат положения результата в исходное состояние).

Нажмите клавишу SK3, положение текущего результата измерений будет возвращено

обратно по умолчанию.

Чтобы изменить размер шрифта результатов измерения, выполните следующие действия:

В статусе измерения вращайте клавишу SK1, чтобы корректировать размер шрифта результатов измерения.

Чтобы возвратить в исходное состояние размер шрифта результатов измерения, выполните следующие действия:

В статусе измерения нажмите клавишу SK1, размер шрифта результатов измерения будет возвращен обратно по умолчанию.

По умолчанию размер шрифта системы 11.

# **5.5 Отчет**

После окончания исследования нажмите клавишу «Report» (отчет), чтобы появился интерфейс отчета, отредактируйте и напечатайте отчет. Report Interface:

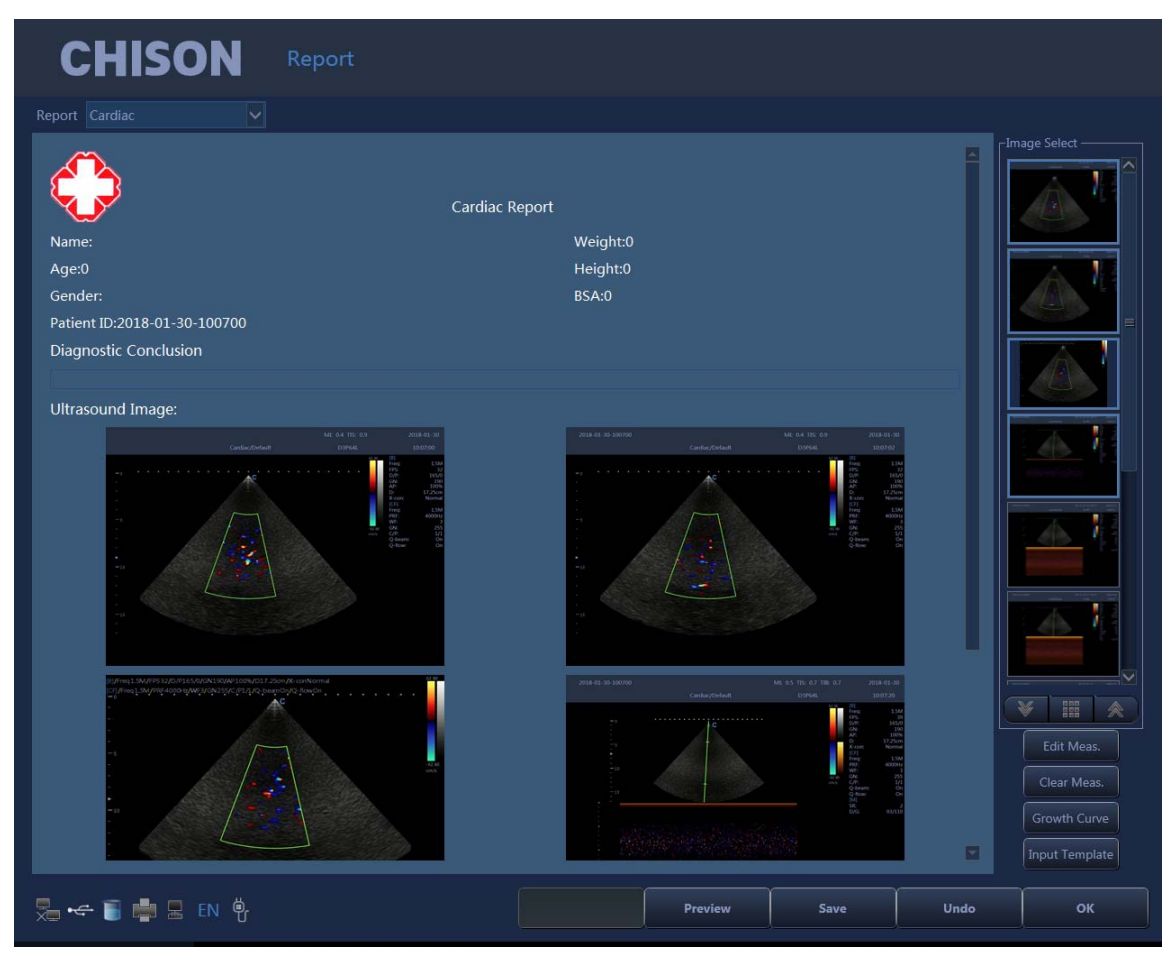

Fig.5- 28

Choose the image (выберите изображение): щелчок по изображению может добавить изображение к области изображения в отчете, и щелкните по изображению в отчете, чтобы удалить его.

Preview (предварительный просмотр): просмотрите предварительно целый отчет и его формат перед печатью.

Print (печать): напечатайте текущий отчет, пожалуйста, удостоверьтесь, что принтер работает нормально.

Save (сохраните): сохраните отчет на диске.

ОК (хорошо): подтвердите действие и выйдите из интерфейса.

UNDO (отмена): отмените действие и выйдите из интерфейса.

Edit Meas (отредактируйте отчет): нажмите этот символ, чтобы войти в пункт «Measurement Edit» (редактирование измерений). Выберите результат измерения, который Вы хотите показать в отчете. Пользователь также может отредактировать результат.

| <b>CHISON</b>                   |        |                       | Report |      |      |       |                                                                   |       |       |       |                 |
|---------------------------------|--------|-----------------------|--------|------|------|-------|-------------------------------------------------------------------|-------|-------|-------|-----------------|
| Report Cardiac                  |        | $\backsim$            |        |      |      |       |                                                                   |       |       |       |                 |
|                                 |        | Measure Edit(Cardiac) |        |      |      |       |                                                                   |       |       |       | -Image Select - |
|                                 |        | Measure               | Info.  |      |      |       |                                                                   |       |       |       |                 |
| Name:                           | $\Box$ | ParaName              | Value  | Unit | Math | Meas1 | Meas2                                                             | Meas3 | Meas4 | Meas5 |                 |
| Age:0<br>Gender:                |        |                       |        |      |      |       |                                                                   |       |       |       |                 |
| Patient ID:201<br>Diagnostic Co |        |                       |        |      |      |       |                                                                   |       |       |       |                 |
|                                 |        |                       |        |      |      |       |                                                                   |       |       |       |                 |
| Ultrasound In                   |        |                       |        |      |      |       |                                                                   |       |       |       |                 |
|                                 |        |                       |        |      |      |       |                                                                   |       |       |       |                 |
|                                 |        |                       |        |      |      |       |                                                                   |       |       |       |                 |
|                                 |        |                       |        |      |      |       |                                                                   |       |       |       |                 |
|                                 |        |                       |        |      |      |       |                                                                   |       |       |       |                 |
|                                 |        |                       |        |      |      |       |                                                                   |       |       |       |                 |
|                                 |        |                       |        |      |      |       |                                                                   |       |       |       |                 |
|                                 |        |                       |        |      |      |       |                                                                   |       |       |       | ■ ≪             |
|                                 |        |                       |        |      |      |       |                                                                   |       |       |       | Edit Meas.      |
|                                 |        |                       |        |      |      |       |                                                                   |       |       | OK    | Clear Meas.     |
|                                 |        |                       |        |      |      |       | $\mathcal{C}$ is a signal of the state of the state $\mathcal{C}$ |       |       | 図     | Growth Curve    |
|                                 |        |                       |        |      |      |       |                                                                   |       |       |       | Input Template  |
| 是 < ■ ■ B EN \$                 |        |                       |        |      |      |       | Preview                                                           | Save  |       | Undo  | OK              |

Fig.5-29

Graph (график): Вы можете нажать эту иконку под акушерским отчетом, чтобы войти и посмотреть график роста плода.

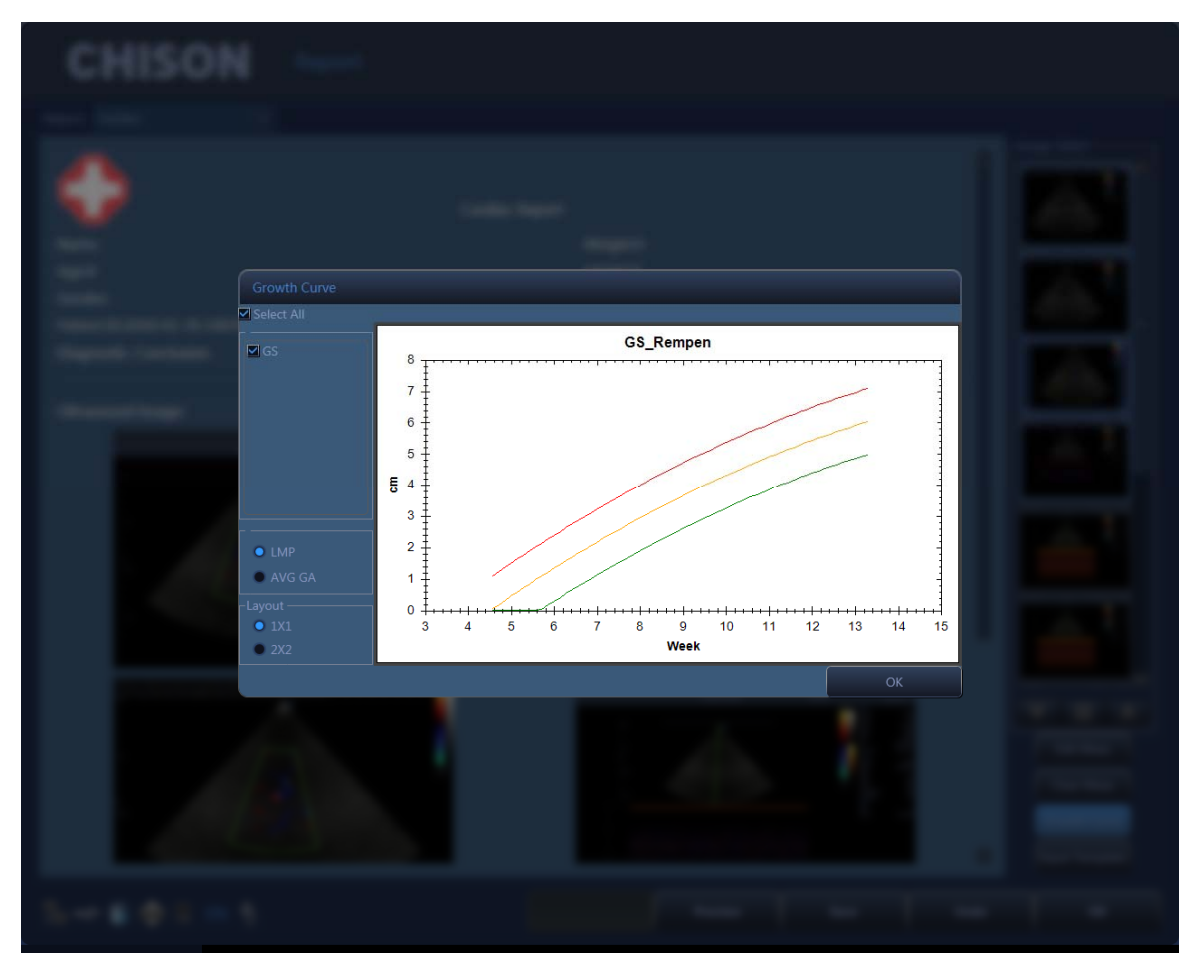

Fig.5-30

Input Template (шаблон ввода): введите аннотацию, используя шаблоны.

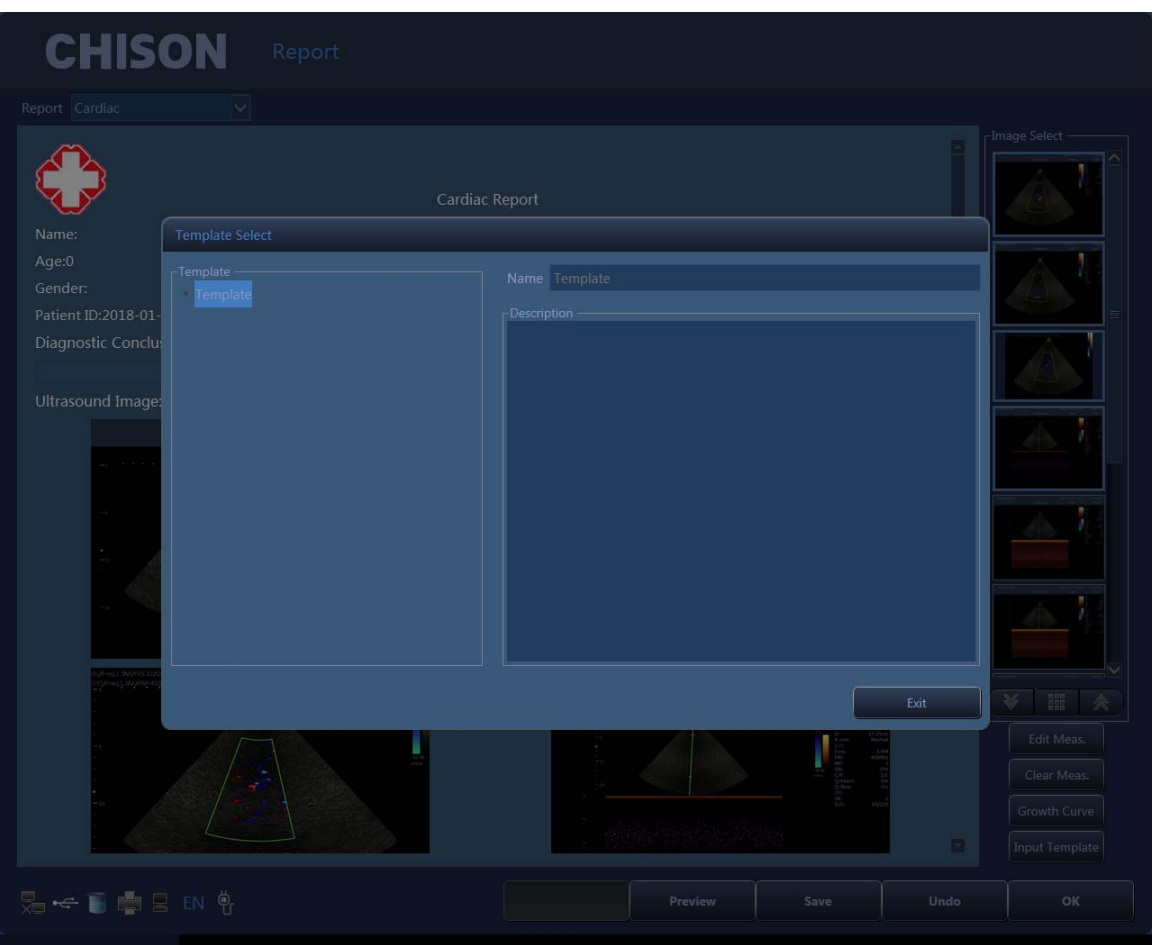

Fig.5-31

# **Глава 6. Предварительные установки**

# **6.1 Предварительно установленный выбор данных**

а. Нажмите кнопку  $\bigcup$ , чтобы выбрать тип датчика.

b. Выберите клиническое применение.

c. Выберите предварительные установки.

d. Выберите предварительные настройки, определенные пользователем, и щелкните два раза по ним.

Выбор настроек системы по умолчанию – «DEFAULT preset» (предварительно заданные настройки).

После входа в систему, если Вы хотите изменить предварительные настройки и не хотите оставлять текущий интерфейс, действуйте следующим образом:

- 1. Нажмите кнопку «MENU» (меню).
- 2. Вращайте кнопку «MENU» (меню) и выберите пункт «Utility» (комплектующие).
- 3. Нажмите кнопку «MENU» (меню), чтобы войти в этот пункт.
- 4. Теперь клавиши быстрого вызова SK1 SK5 соответствуют следующим действиям:
- SK1 вращайте SK1, чтобы выбрать клиническое применение.

SK2 – вращайте SK2, чтобы выбрать предварительные настройки.

SK3 – вращайте SK3, чтобы выбрать настройки, определенные пользователем.

SK3 – нажмите SK3, чтобы редактировать имя пользователя (может быть отредактирован только пользователь от 1 до пользователя 5).

SK4 – нажмите SK4, чтобы загрузить предварительные настройки.

SK5 – нажмите SK5, чтобы сохранить предварительные настройки. (сохранить можно только пользователя от 1 до 5).

## **6.2 Сохранение предварительных настроек, определённых пользователем**

1) Сначала выберите и вызовите повторно предварительно установленные данные.

2) Корректируйте параметры для текущих предварительных настроек.

3) Нажмите кнопку «MENU» (меню), когда закончите корректирование. Вращайте кнопку «MENU» (меню) и выберите пункт «Utility» (комплектующие). Нажмите кнопку «MENU» (меню), чтобы войти.

4) Вращайте SK1, чтобы выбрать клиническое применение (пропустите этот шаг, если нет необходимости в корректировке).

5) Вращайте SK2, чтобы выбрать название предварительных установок (пропустите этот шаг, если нет необходимости в корректировке).

6) Вращайте SK3, чтобы выбрать настройки, определенные пользователем. Нажмите

SK3, чтобы редактировать имя пользователя. (Может быть отредактирован только пользователь от 1 до пользователя 5).

7) Нажмите SK5, чтобы сохранить предварительные настройки.

6.3 Управление предварительными настройками

Нажмите клавишу , чтобы войти в интерфейс настроек системы. Выберите страницу предварительных настроек. Добавьте или удалите текущие предварительные настройки.

6.3 Управление предварительными настройками

Hажмите клавишу  $\bigcirc$ , чтобы войти в интерфейс настроек системы. Выберите страницу предварительных настроек. Добавьте или удалите текущие предварительные настройки.

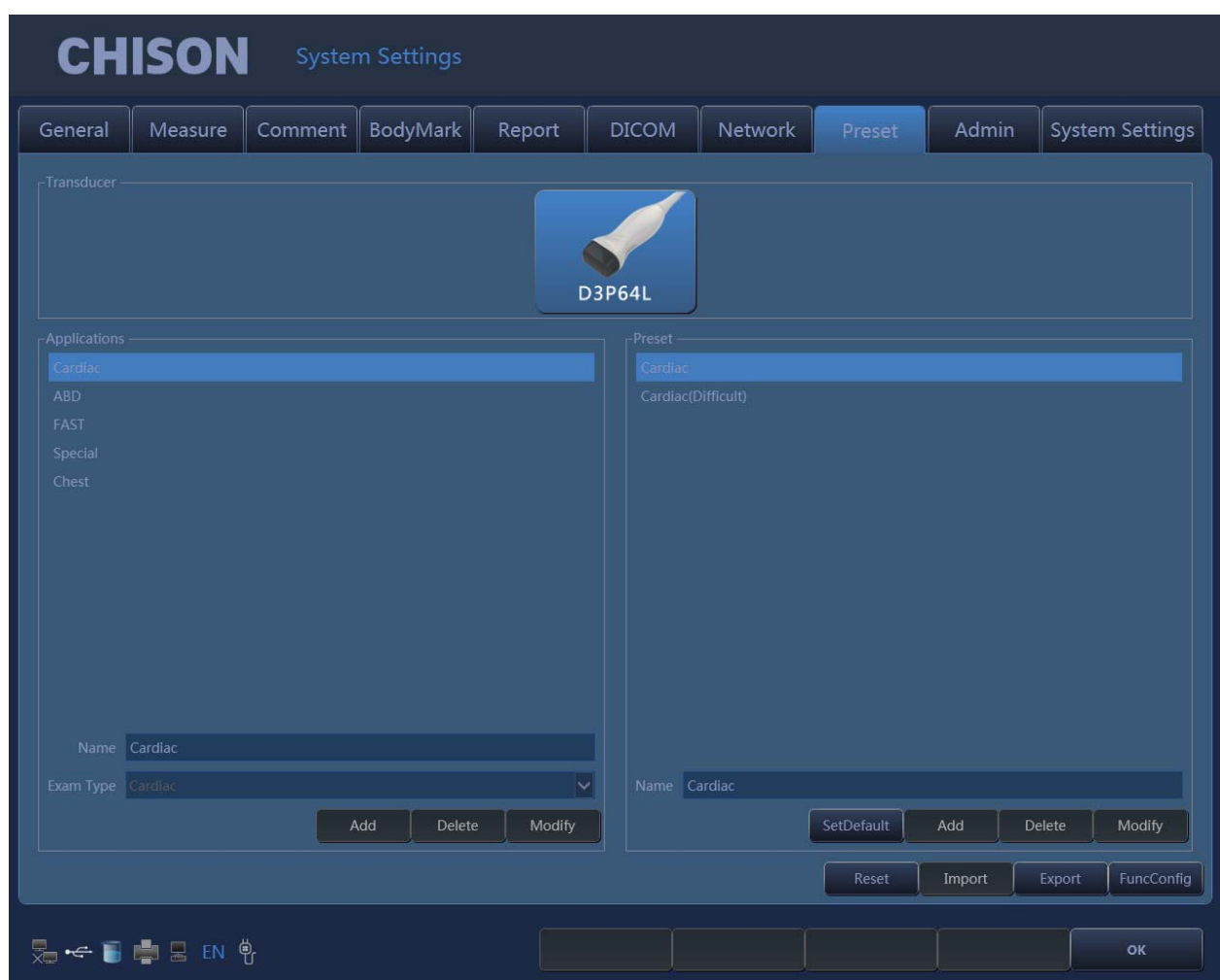

Fig.6-1

Name (название): входная информация применение/предварительные настройки/название, определенное пользователем.

Exam Type (тип исследования): выберите клиническое применение.

Add (добавление): добавьте применение/предварительные настройки.

Delete (удаление): удалите применение/предварительные настройки.

Modify (изменение): пересмотрите применение/предварительные настройки/название, определенное пользователем.

Restore preset (восстановление предварительных настроек): верните предварительные настройки к заводским установкам.

Import (импорт): импорт предварительных настроек в систему. Включите диск U с предварительными настройками. Нажмите клавишу «Import» (импорт), предварительные настройки могут быть импортированы в систему.

Export (экспорт): экспорт предварительных настроек из системы. Включите USB, нажмите клавишу «Export» (экспорт), система автоматически отправит предварительные настройки на диск U.

Cancel (отмена): выход из интерфейса предварительных настроек системы.

# Chapter 7 Настройка системы

# **Глава 7. Настройка системы**

Нажмите клавишу , чтобы войти в интерфейс настроек системы. Пользователь может выполнить настройки, определенные им самостоятельно.

#### **7.1 Общие настройки**

Normal settings (обычные параметры настройки): введите информацию о больнице, датувремя, язык и т.д.

| -----, ------- -- --д.<br><b>CHISON</b><br><b>System Settings</b> |                                                          |                                    |                       |                                |                                                                                         |         |                                                       |       |                 |  |
|-------------------------------------------------------------------|----------------------------------------------------------|------------------------------------|-----------------------|--------------------------------|-----------------------------------------------------------------------------------------|---------|-------------------------------------------------------|-------|-----------------|--|
| General                                                           | Measure                                                  | Comment $\parallel$                | BodyMark              | Report                         | <b>DICOM</b>                                                                            | Network | Preset                                                | Admin | System Settings |  |
| Normal                                                            | Keyboard                                                 | Key Config   Function Config       |                       |                                |                                                                                         |         |                                                       |       |                 |  |
| Hospital Information -                                            |                                                          |                                    |                       | $\Gamma$ Fast Storage Setting- |                                                                                         |         | Date-Time-                                            |       |                 |  |
|                                                                   | Hospital<br>Department<br>-Patient Name Format -<br>Edit |                                    |                       |                                | Customize(sec)<br><b>Manual</b><br>Export to removable media<br>Export to network media |         | Set DateTime Set Regional<br>-Color Map-<br>Set Color |       |                 |  |
| -Screen Saver Setting -                                           |                                                          |                                    |                       | -Image Option -                |                                                                                         |         | -Language -                                           |       |                 |  |
| None<br>Wait $1$                                                  |                                                          | $\overline{\mathsf{v}}$<br>Preview | $\Leftrightarrow$ Min |                                | Always Show STC Curve                                                                   |         | Language English                                      |       |                 |  |
|                                                                   | 先一日中日EN e                                                |                                    |                       |                                |                                                                                         |         |                                                       |       | OK              |  |

Fig.7-1

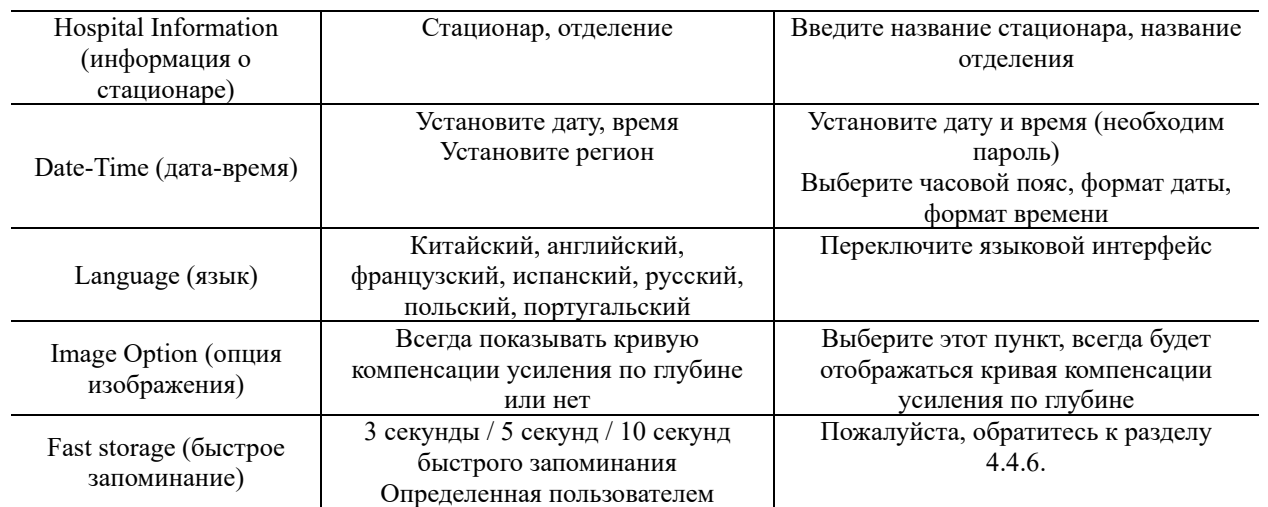

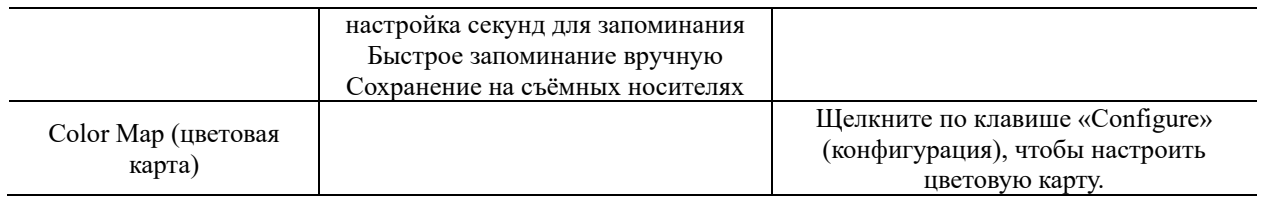

# Настройки клавиатуры

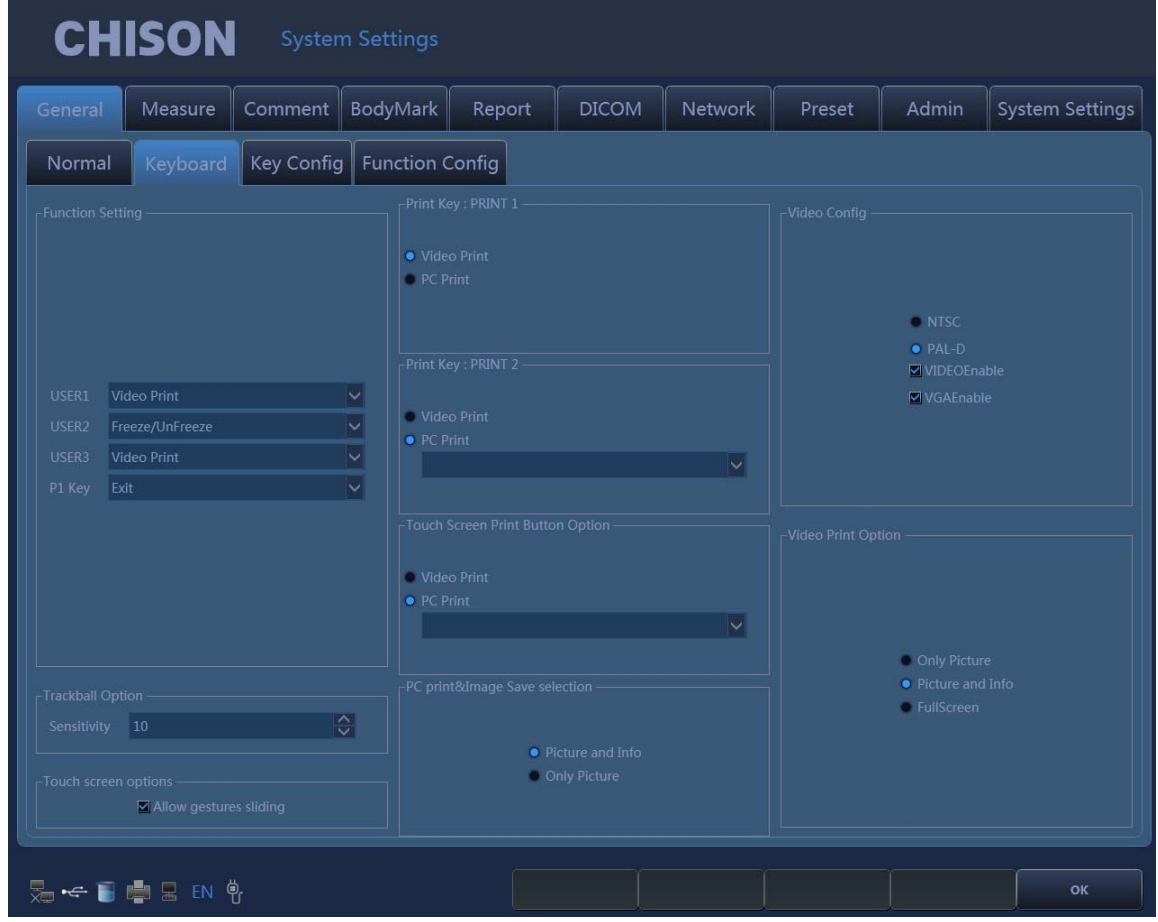

Fig.7-2

| Footswitch (ножной      | Печать видео; печать с персонального | Выберите опцию ножного   |  |  |
|-------------------------|--------------------------------------|--------------------------|--|--|
| переключатель)          | компьютера; фиксация/снятие          | переключателя            |  |  |
|                         | фиксации; сохранение ролика; стоп-   |                          |  |  |
|                         | кадр                                 |                          |  |  |
| Print-key (клавиша-     | Печать видео; печать с персонального | Настройте функцию        |  |  |
| печать)                 | компьютера                           | клавиша-печать           |  |  |
| Trackball Option (опция | Чувствительность $(1 - 20)$          | Настройте                |  |  |
| шарового                |                                      | чувствительность опции   |  |  |
| манипулятора)           |                                      | шарового манипулятора    |  |  |
| PC print selection      | Рисунки и информация или только      | Пожалуйста, обратитесь к |  |  |
| (печать выбранного      | информация                           | разделу 3.6.3.           |  |  |
| объекта)                |                                      |                          |  |  |
| Video Print Option      | Только изображение (640 х 480)       | Пожалуйста, обратитесь к |  |  |
| (опция видео печати)    | Стандарт (800 х 600)                 | разделу 3.6.1.           |  |  |

 $\frac{1}{2}$ 

# **7.2 Измерения**

Настройте формулу измерения.

Edit Settings (редактирование параметров настройки): щелкните «measurement page» (страница измерений), а затем нажмите «Edit page» (редактирование страницы), после этого пользователи могут отредактировать конфигурацию измерений.

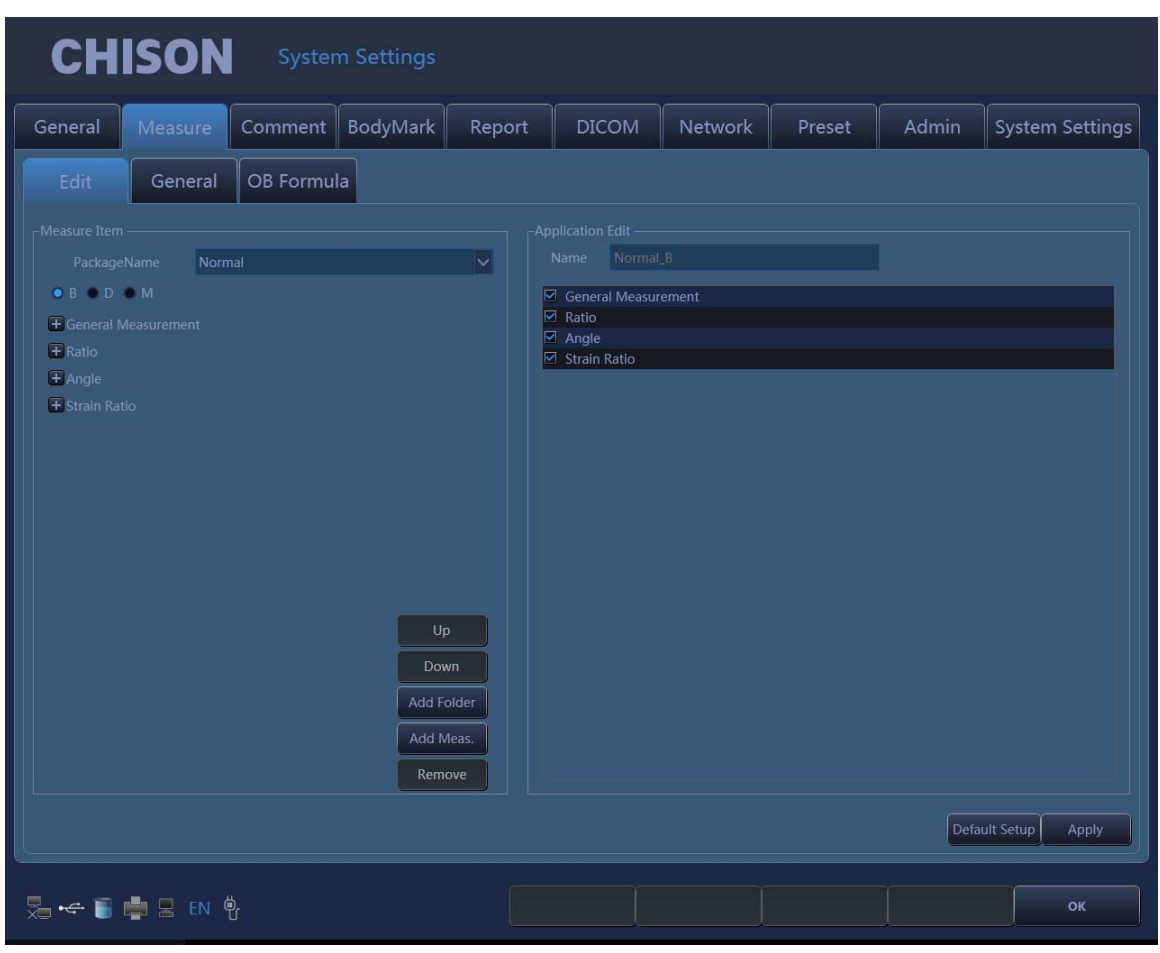

Fig.7-6

1. Package Name (название пакета измерений): выберите различные исследования.

2. Выберите различные режимы исследования.

3. Выберите пункт измерения и щелкните кнопкой «UР» (вверх) или «DOWN» (вниз), чтобы изменить его положение.

4. Add Folder (добавить папку): щелкните этой кнопкой, чтобы добавить новый пункт.

5. Щелкните «Add meas.» (добавить измерение), таким образом можно добавить новое измерение.

General Settings (общие параметры настройки): щелкните по пункту «General page» (общая страница), и Вы можете сделать некоторые общие настройки пунктов измерения.

General Settings (общие параметры настройки): щелкните по пункту «General page» (общая страница), и Вы можете сделать некоторые общие настройки пунктов измерения.

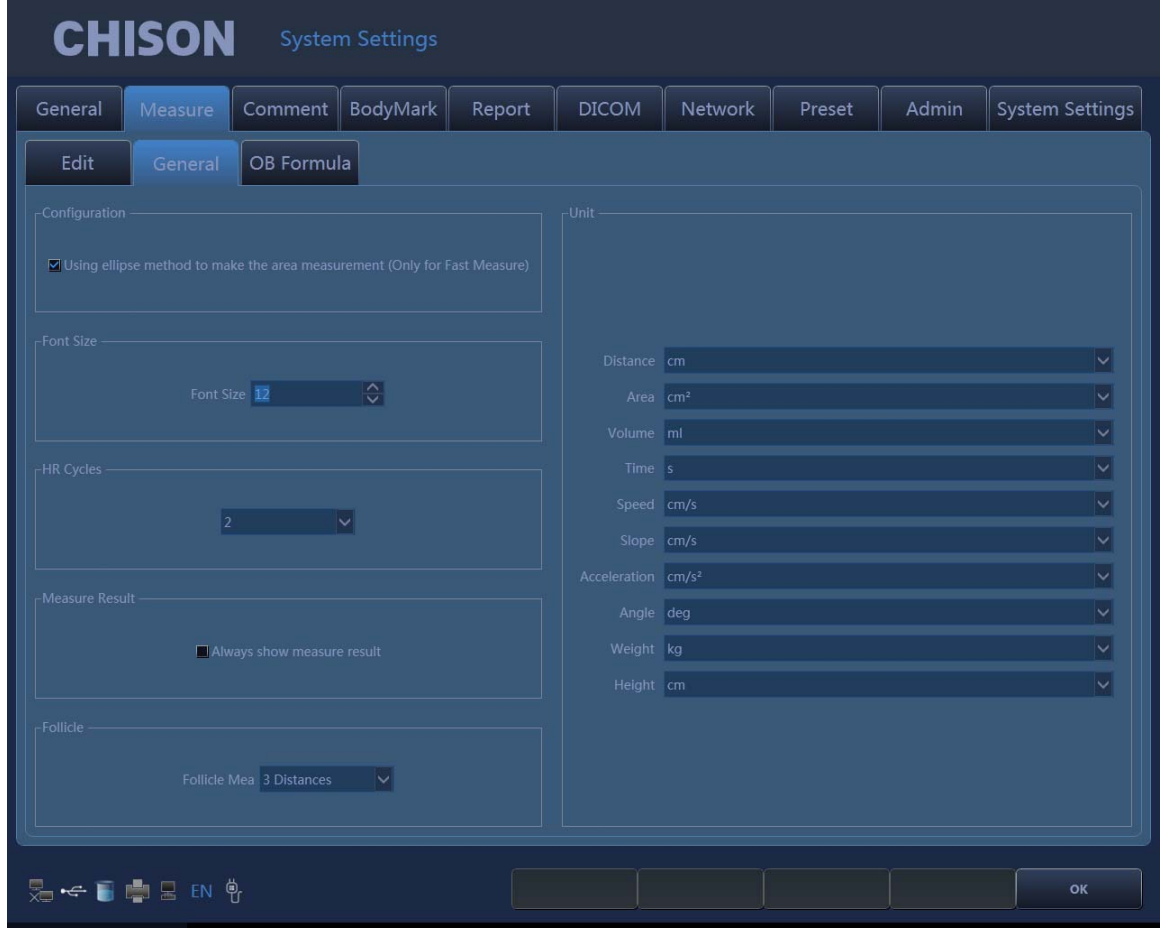

Fig.7-7

Font size (размер шрифта): настройте по умолчанию размер шрифта результатов измерений. HR cycle options (опция цикл ЧСС):

One cycle (один цикл): один цикл, чтобы измерить частоту сердечных сокращений по допплеровской огибающей вычислений.

Two cycles (два цикла): два цикла, чтобы измерить частоту сердечных сокращений по допплеровской огибающей вычислений, результат будет более точным.

Unit (единицы измерния): Вы можете установить единицы результатов измерений.

OB Table Setting (настройка таблицы акушерских измерений): щелкните по странице «OB Table» (таблица акушерских измерений), Вы можете настроить формулу пунктов акушерских измерений, чтобы настроить формулу массы тела плода.

*Digital Color Doppler Ultrasound System QBit 9*

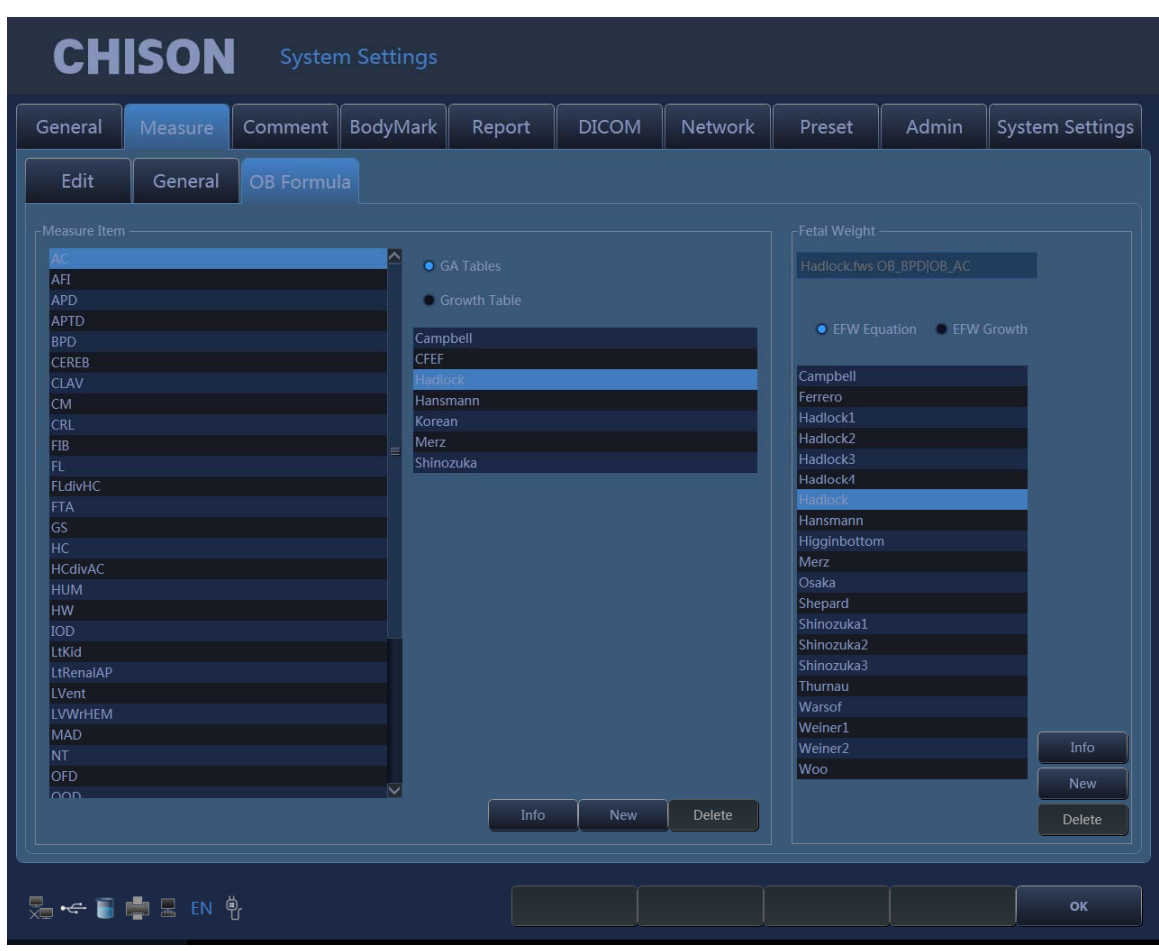

Fig.7-8

Настройте пункт измерения: выберите проект измерения, таблицу гестационного возраста или таблицу развития плода, и затем выберите формулу: щелкнув по кнопке «Info» (информация), Вы можете увидеть текущую формулу. Щелкнув по кнопке «New», Вы можете создать новую формулу в текущем разделе.

Масса плода: выберите уравнение для расчета EFW (предполагаемая масса плода) или таблицу изменения EFW (предполагаемая масса плода), а затем выберите формулу, нажмите на кнопке «Info» (информация), Вы можете увидеть информацию по текущей формуле массы плода. Щелкнув по кнопке «New», Вы можете создать новую формулу расчета массы плода в текущем разделе.

# **7.3 Комментарий:**

Настройте функцию комментария, управляйте библиотекой комментариев. Страница опций:

Options Page:

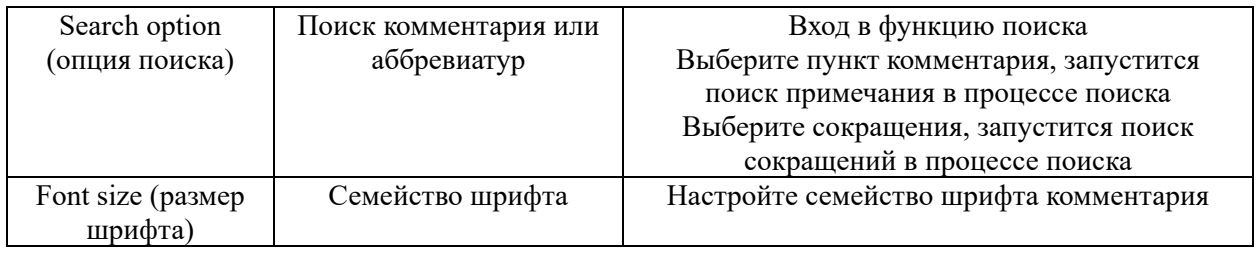

Страница библиотеки: редактируйте и удаляйте аннотации в библиотеке комментариев.

Страница библиотеки: редактируйте и удаляйте аннотации в библиотеке комментариев.

| <b>CHISON</b>                                                                                        |                                    |                | <b>System Settings</b>               |                         |                     |                          |        |                                  |                               |
|----------------------------------------------------------------------------------------------------|------------------------------------|----------------|--------------------------------------|-------------------------|---------------------|--------------------------|--------|----------------------------------|-------------------------------|
| Measure<br>General                                                                                   |                                    | Comment        | BodyMark                             | Report                  | <b>DICOM</b>        | <b>Network</b>           | Preset | Admin                            | <b>System Settings</b>        |
| Options<br>Comment<br>Libs Normal                                                                    | Library<br>$\overline{\mathbf{v}}$ |                | Comment<br>UserLibs Normal           | $\overline{\mathbf{v}}$ | <b>New</b>          | Edit                     | Delete |                                  |                               |
| <b>CARDIA</b><br><b>LATERAL DECUBITUS</b><br><b>BOWEL</b><br><b>MESENTERY</b>                        | $\sim$<br><b>BL</b><br>$=$         |                | <b>BL</b>                            |                         | CARDIA              | <b>LATERAL DECUBITUS</b> |        | <b>BOWEL</b>                     | <b>MESENTERY</b>              |
| SMA<br><b>SMV</b><br><b>LARGE INTESTINE</b>                                                          |                                    |                | <b>SMA</b>                           |                         | SMV                 | <b>LARGE INTESTINE</b>   |        | <b>BILE DUCT</b>                 | GB                            |
| <b>BILE DUCT</b><br>GB<br><b>GALL BLADDER FORSSA</b><br><b>CBD</b>                                   |                                    | $All =$        | <b>GALL BLADDER</b><br><b>FORSSA</b> |                         | CBD                 | <b>ARTERY</b>            |        | STOMACH ANTRUM<br>LIG FALCIFORME | $CA++$<br><b>EXTRAHEPATIC</b> |
| <b>ARTERY</b><br>STOMACH ANTRUM<br>$CA++$                                                            |                                    | Add<br>Replace | <b>HEPATIC A</b>                     |                         | <b>HEPATIC DUCT</b> | <b>HEPATIC V</b>         |        | <b>HEPATIC</b>                   | <b>BILEDUCT</b>               |
| <b>HEPATIC A</b><br><b>HEPATIC DUCT</b><br><b>HEPATIC V</b><br>LIG FALCIFORME HEPATIC                |                                    |                |                                      |                         |                     |                          |        |                                  | $\rightarrow$                 |
| EXTRAHEPATIC BILEDUCT<br><b>CAUDATE LOBE</b><br>RT HEPATIC V<br><b>RT LOBE</b>                       |                                    |                | Abbreviation<br>Comment              |                         |                     |                          |        |                                  | DeleteAll<br>Delete           |
| <b>LIGTERES</b><br><b>LIVER</b><br><b>HEPATOUMBILICA LIG</b><br>MID HEPATIC V<br><b>IT UCBATIC V</b> | $\checkmark$                       |                |                                      |                         |                     |                          |        |                                  | Add<br>Edit                   |
| 是 < 日中日 EN B                                                                                         |                                    |                |                                      |                         |                     |                          |        |                                  | OK                            |

Fig.7-9

#### **Редактирование примечаний:**

1. Выберите тип исследования, выберите аннотацию, которая должна быть отредактирована.

2. Введите комментарий в нижнем правом углу окна комментария. Введите аббревиатуры в окне аббревиатур.

3. Нажмите клавишу «edit» (редактирование), завершите редактирование текущего комментария.

#### **Добавление примечания:**

1. Выберите режим исследования, к которому относятся добавляемые примечания.

2. Введите комментарий в нижнем правом углу окна комментария. Введите аббревиатуры в окне аббревиатур.

3. Нажмите клавишу «SET» (настроить), текущий комментарий будет добавлен в библиотеку комментариев.

## **Удаление примечания:**

1. Выберите режим исследования и выберите примечания, которые должны быть удалены.

2. Нажмите клавишу «DELETE» (удалить), чтобы удалить текущий комментарий. **Выход:** выйдите из текущей страницы.

# 7.4 BodyMark

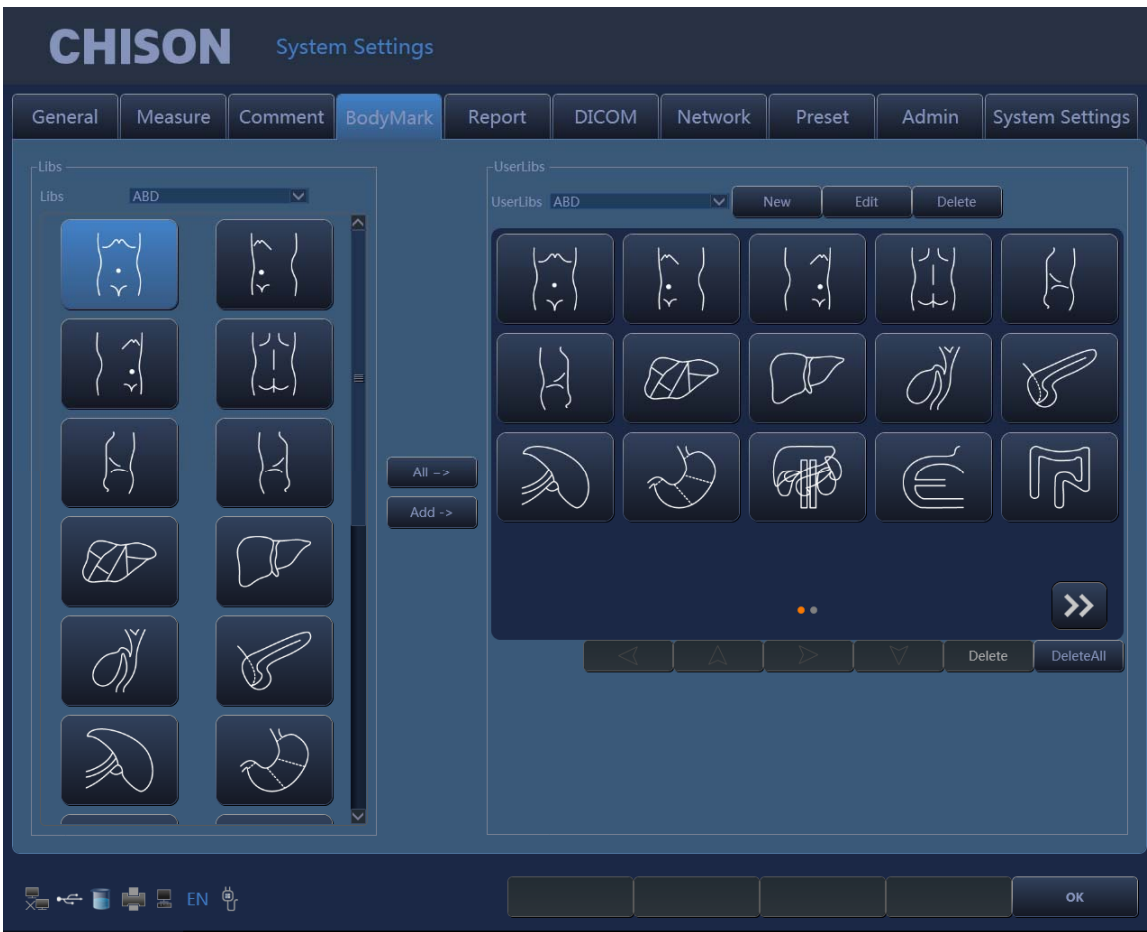

Fig.7-10

This function is to preset body marks in each preset or application of probes.

Libs: provide different body marks of different presets or applications of probes

UserLibs:list the body mark chosen from the Libs.

Establish the new category in the UserLibs:

Click the New icon near the drop-down list in the right to create a new category of body marks.

Click the Edit icon near the drop-down list in the right to change the name of current category displayed in the drop-down list box.

Click the Delete icon near the drop-down list in the right to delete the current category displayed in the drop-down list box.

Add or delete body mark:

Click to add the selected item in the body mark library into User Body Mark.

Click  $\left\vert \rule{0pt}{13pt} \right\vert$  to add all items in the body mark library into User Body Mark.

Click Delete icon to delete the selected item on the right.

Click DeleteAll icon to delete all items on the right.

Click  $\mathbb{C}$   $\mathbb{C}$   $\mathbb{C}$  to adjust the sequence of the selected items.

#### **7.5 Отчет**

Включая дизайн отчета и шаблон отчета

Customize settings (установить настройки): установите дизайн отчета.

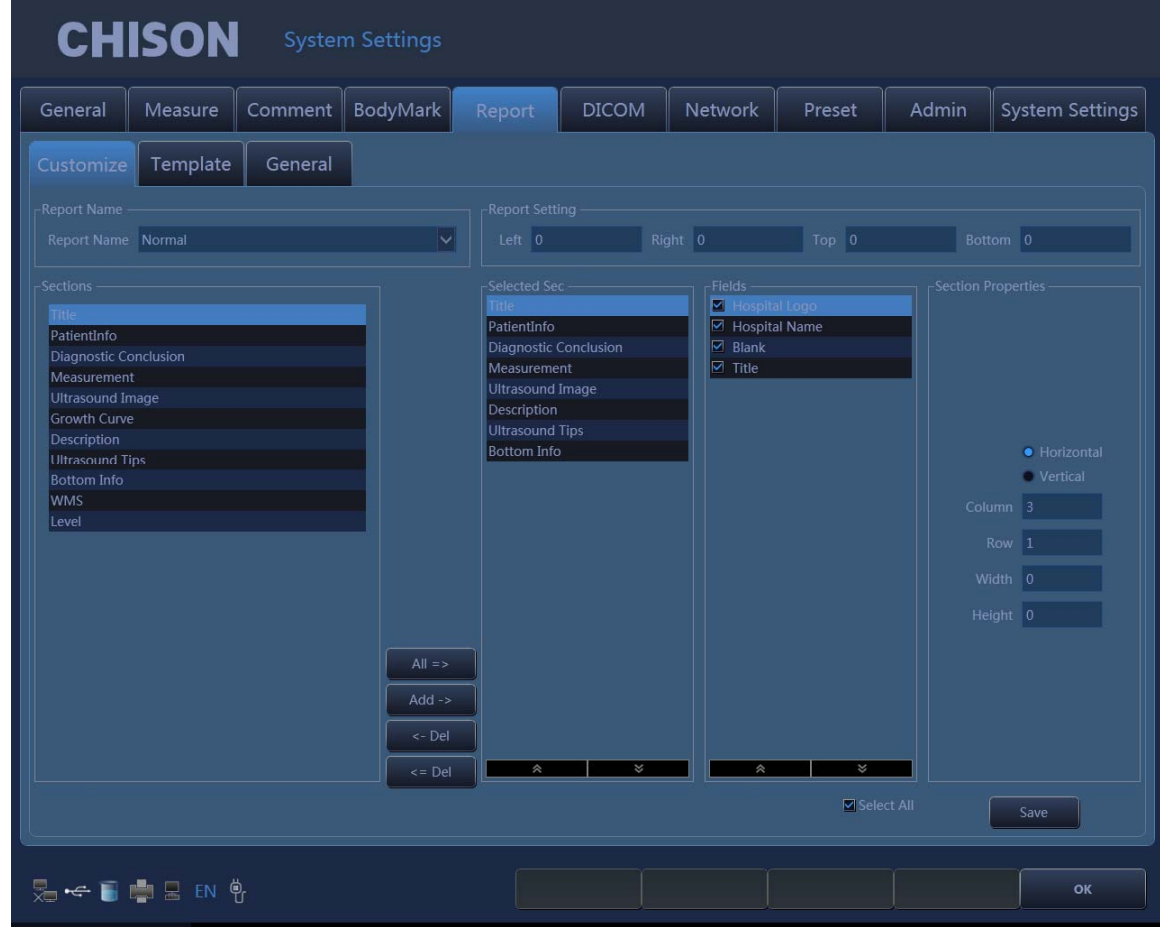

Fig.7-11

Report name (название отчета): выберите тип отчета.

Left (левый край): настройте отступ слева.

Right (правый край): настройте отступ справа.

Top (верхняя часть): настройте отступ сверху.

Bottom (основание): настройте отступ снизу.

Sections (разделы): перечислите все разделы, которые могут быть добавлены.

Selected sections (выбранные разделы): раздел используется в текущем отчете.

All (все): щелкните этой кнопкой, чтобы добавить «available section» (доступный раздел) к «selected section» (выбранный раздел).

Add (добавить): выберите раздел, который должен быть добавлен, затем щелкните по этой кнопке, добавьте выбранный раздел «selected section».

Delete (удалить): выберите раздел, который должен быть удален, затем щелкните этой кнопкой, удалите выбранный раздел из «selected section» (выбранный раздел).

Delete all (удалить все): щелкните этой кнопкой, чтобы удалить содержимое «selected section» (выбранный раздел).

Section attribute (характеристика раздела): настройте экран раздела, Вы можете выбрать горизонтальное или вертикальное размещение.

Настройте ряды и колонки разметки.

Выберите «Ultrasound image» (ультразвуковое изображение), установите ширину и высоту изображения.

Save (сохранить): после настройки текущего отчета щелкните кнопкой, сохраните

#### настройки.

Exit (выход): выход из страницы. Template page (страница шаблонов):

## Template Page:

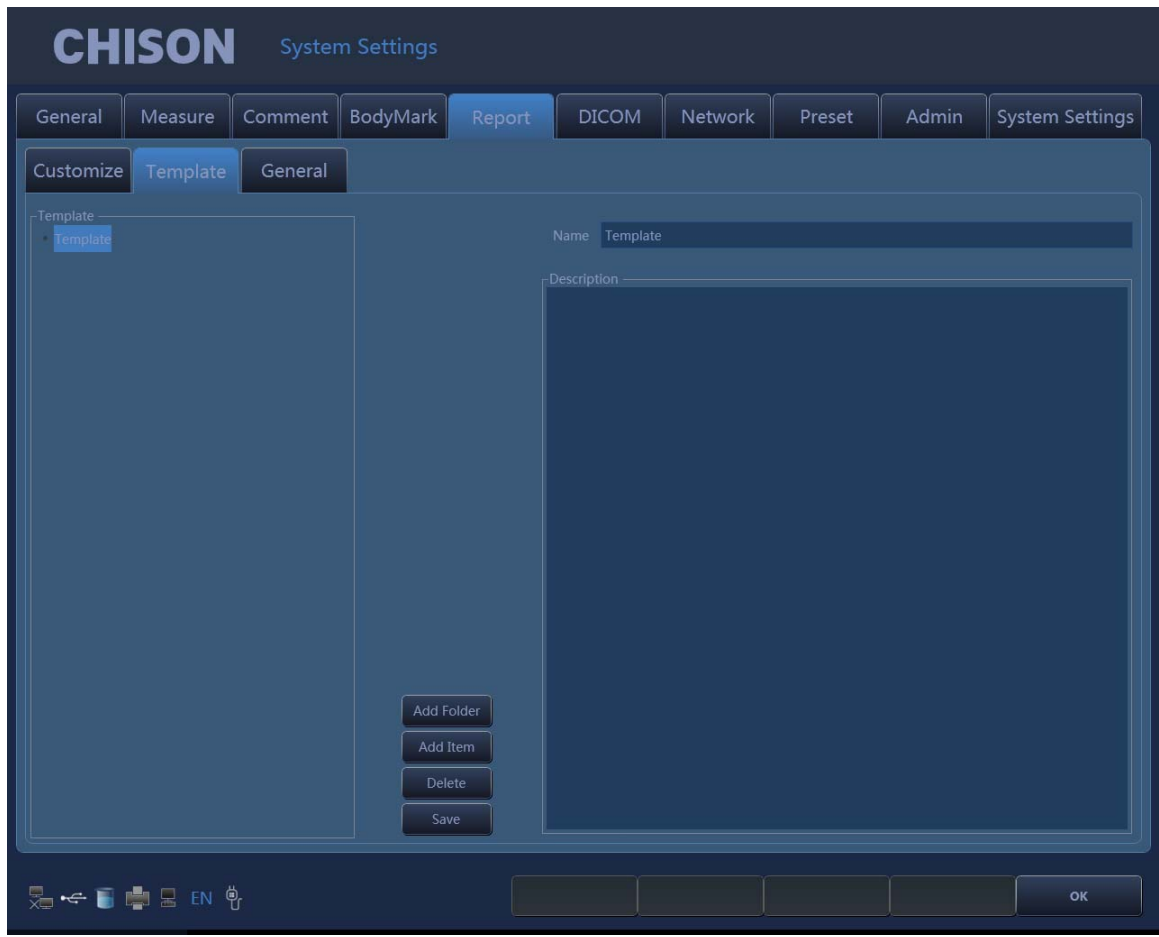

Fig.7-12

Modify template note (изменить шаблон примечания): выберите шаблон примечания, которое Вы хотите изменить, введите измененное примечание в правое окно.

Add Folder (добавить папку): нажмите этот символ, чтобы добавить новую папку и назвать ее.

Add Item (добавить пункт): нажмите эту иконку, чтобы добавить новый пункт в текущую папку и назвать его.

Delete (удалить): нажмите эту иконку, чтобы удалить шаблон, который Вы выбрали. Save (сохранить): сохраните изменения.

Страница общих настроек:

*Digital Color Doppler Ultrasound System QBit 9*

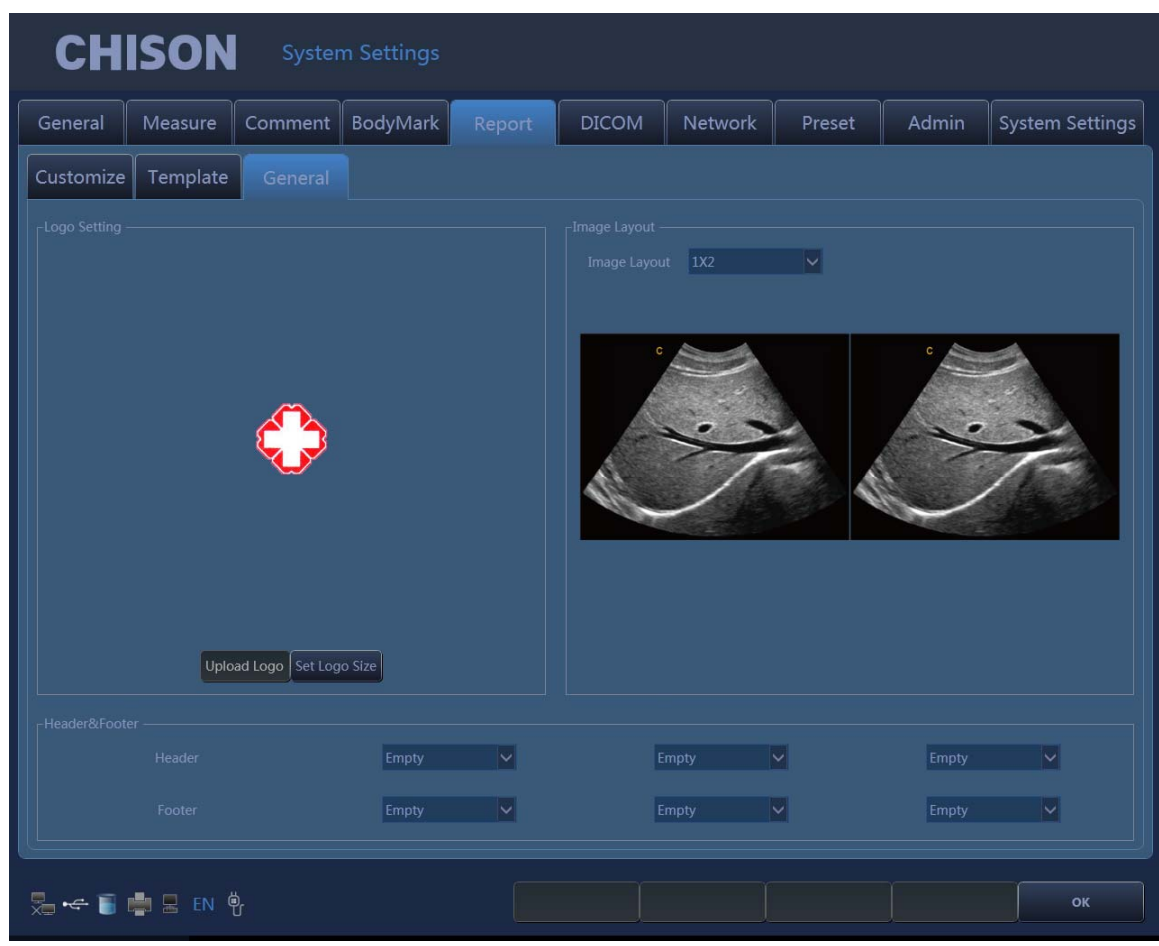

Fig.7-13

Logo settings (настройка логотипа): загрузка логотипа и настройка размера логотипа. Image layout (расположение изображения): выберите различные стили расположения изображения.

Save (сохранить): сохраните изменения.

Примечание: логотип нужно называть «hLogo» в формате PNG с разрешением 168 x 169. И поместите файл логотипа в папку, названную «hLogo».

# 7.6 Admin

|                        | <b>CHISON</b><br><b>System Settings</b> |           |          |                         |               |           |        |       |                 |  |  |
|------------------------|-----------------------------------------|-----------|----------|-------------------------|---------------|-----------|--------|-------|-----------------|--|--|
| General                | Measure                                 | Comment   | BodyMark | Report                  | <b>DICOM</b>  | Network   | Preset | Admin | System Settings |  |  |
| Enable Account Control |                                         |           |          |                         |               |           |        |       |                 |  |  |
| Admin                  |                                         | User Name |          |                         | Administrator | Authority |        |       | Add<br>Del      |  |  |
|                        |                                         |           |          |                         |               |           |        |       | Change Password |  |  |
|                        |                                         |           |          |                         |               |           |        |       |                 |  |  |
|                        |                                         |           |          |                         |               |           |        |       |                 |  |  |
|                        |                                         |           |          |                         |               |           |        |       |                 |  |  |
|                        |                                         |           |          |                         |               |           |        |       |                 |  |  |
|                        |                                         |           |          |                         |               |           |        |       |                 |  |  |
| $\vert \vert$          |                                         |           |          | $\overline{\mathbb{H}}$ |               |           |        |       | M               |  |  |
|                        |                                         |           |          |                         |               |           |        |       |                 |  |  |
|                        | <b>Second</b> E EN \$                   |           |          |                         |               |           |        |       | OK              |  |  |

Fig.7-14

# *NOTE: If the HIPPA function is not open, the system setting interface will not display Admin page. Please make sure the HIPPA function is open before you use this function.*

Enable Account Control: Select the "Enable Account Control" to enable Account Control.Unselect the "Enable Account Control" if the user doesn't want to user the Account Control. After enable Account Control, the user must use user name and password to login the system every time the system turns on.The login interface see as below.

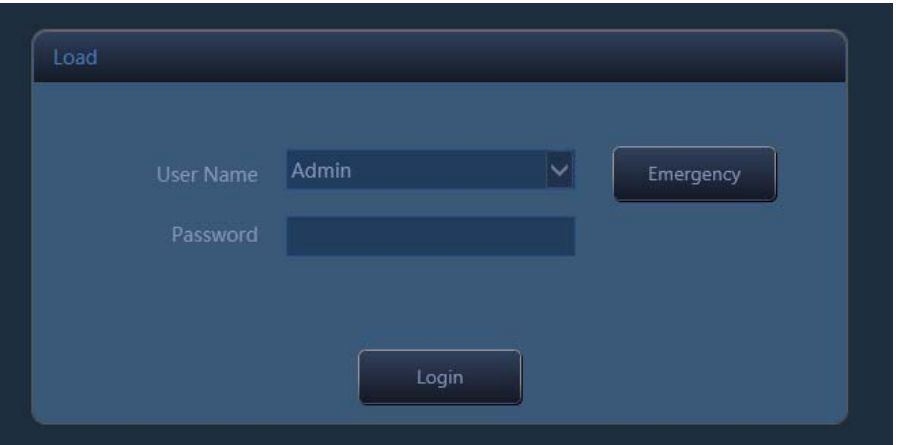

Fig.7-15

User Name: Select the user name which want to login.

Password: Input the password for user name.

Login: Click the icon to login the system.

Emergency: Login as "Emergency User", no password required.The Emergency user only can review and manager the patient information that was created by Emergency User.

User can select the "Admin" to login first time, the default password for Admin is 123456.

The authority of login account decides the operation authority of the patient information.

Administrator user can review and manager all the patient information. Administrator user also cans

manager the user account such as add or delete the accounts and change password for user accounts.

Customer user only can review and manager the patient that was created by user himself.

#### **7.5 Сеть**

Нажмите клавишу (У), чтобы войти в раздел настроек системы. Щелкните страницу «Network settings» (параметры настройки сети), чтобы войти в интерфейс настроек сети. Перед настройкой параметров сети включите кабель в порт LAN системы.

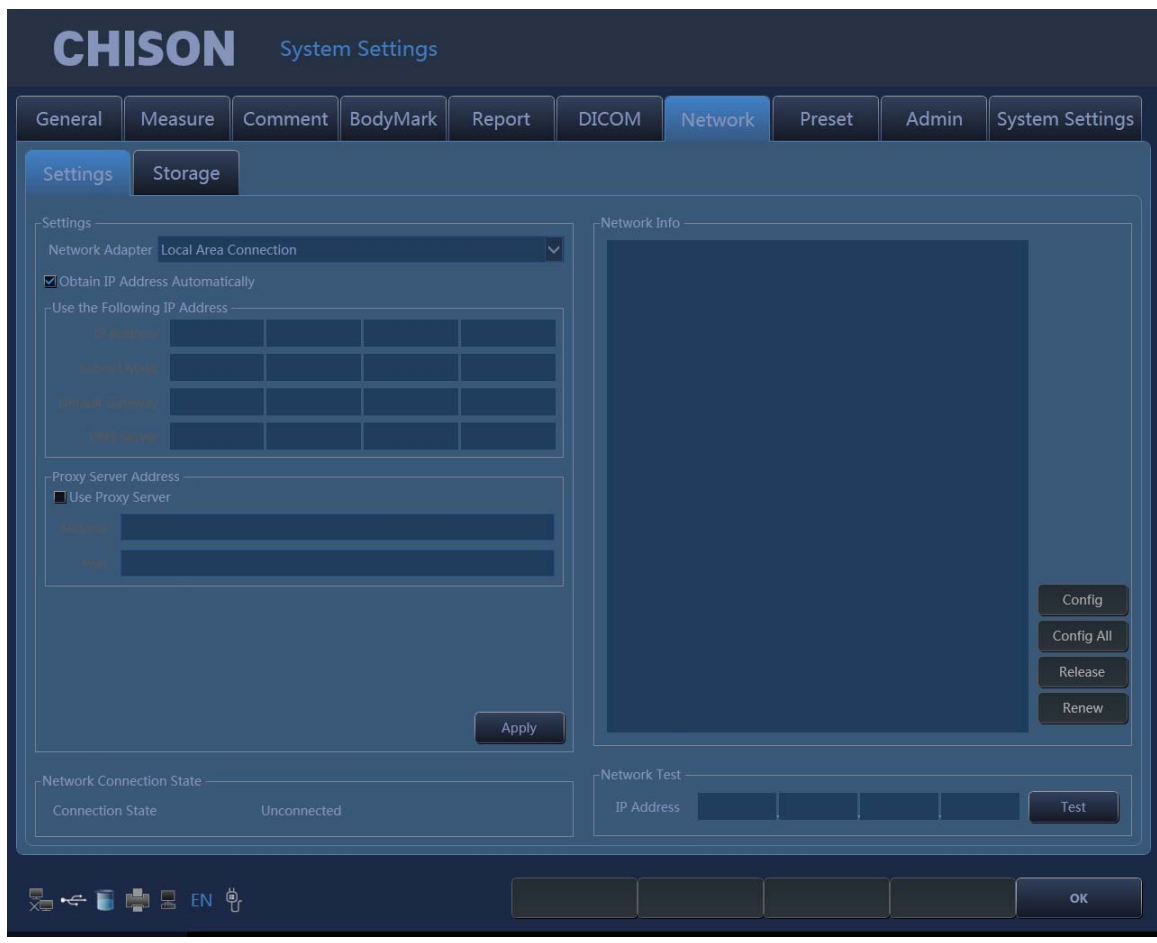

Fig.7-16

Network Settings:

Параметры настройки сети

Network adapte (адаптер сети): показывает существующие сетевые платы этой системы. Пользователь может выбрать сетевую плату для текущего использования.

Получение IP-адреса автоматически: если будет выбрана эта опция, система получит IPадрес автоматически.

Используйте следующий (рекомендуемый) IP-адрес: настройте IP-адрес системы вручную. После настройки щелкните «Apply» (применить), чтобы подтвердить применение.

IP address (IP-адрес): введите IP-адрес системы вручную, и удостоверьтесь, что IP-адрес сетевого принтера находится в том же сегменте сети.

Subnet Mask (маска подсети): введите маску подсети вручную.

Default Gateway (шлюз по умолчанию): введите шлюз вручную.

DNS server (сервер DNS): введите сервер DNS вручную.

Network Connection Status (статус связи сети): проверьте статус связи сети.

Connected (связанный): система успешно связана с сетью.

Unconnected (несвязанный): система не связана с сетью.

Network Information (информация о сети): отражает текущую информацию о сети.

Configuration information (информация о конфигурации): щелкните эту кнопку, чтобы появилась информация о конфигурации сети.

For more information (дополнительная информация): щелкните эту кнопку, чтобы появилась подробная информация о сети.

Release of the connection (высвобождение соединения с сетью): щелкните эту кнопку, чтобы разъединить текущую связь.

Update Connection (обновление связи): щелкните эту кнопку, чтобы обновить статус текущей связи.

Network test (тест сети): в случае если статус сети - соединение, войдите в IP-адрес теста, щелкните тест, Вы можете проверить статус связи сети между IP настоящей системы и IP, который должен быть проверен.

Network Storage (хранение сети): с этим свойством Вы можете сохранить изображение на персональном компьютере, полученное через сеть.

Чтобы использовать функцию хранения сети, пользователь должен сначала соединить основной компьютер с сетью, затем создать в компьютере новую папку, щелкнуть правой кнопкой мыши по этой папке, чтобы открыть, выбрать «shared page» (совместно используемая страница), настроить эту папку для совместного использования в сети и позволить пользователям сети изменять файл (как показано ниже).

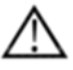

Примечание: папка, созданная в компьютере, не может быть оставлена на рабочем столе, в противном случае образуется ошибка 67.

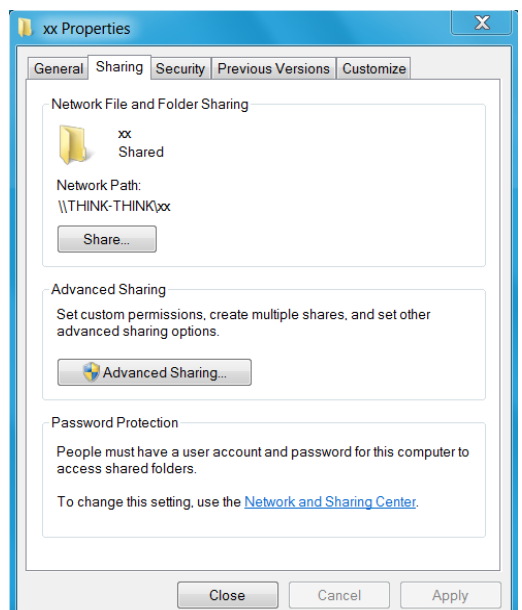

Fig.7-17

Щелкните «Advanced Sharing» (дополнительное совместное использование).

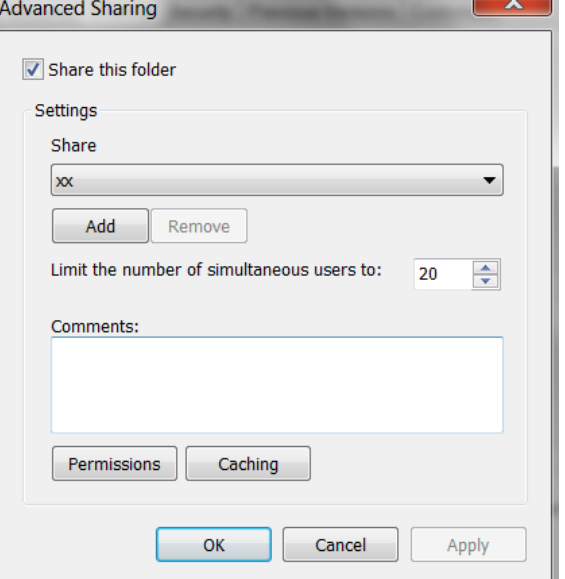

Fig.7-18

Выберите «Share this folder» (совместное использование этой папки) и щелкните «Permissions» (разрешения), чтобы изменить разрешения пользователя.

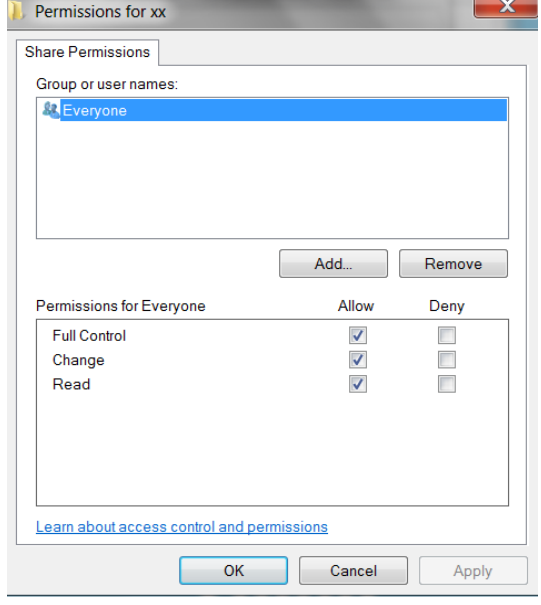

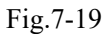

Выберите «Full control» (полный контроль), «Change» (изменение), «Read» (читать) для «Allow» (разрешить), щелкните «OK», чтобы закончить модификацию.

Щелкните страницы «Network» (сеть) «Storage» (хранение), войдите в страницу параметров настройки хранения сети. Затем введите название директории совместного использования и IP-адрес, и щелкните «Add» (добавить).

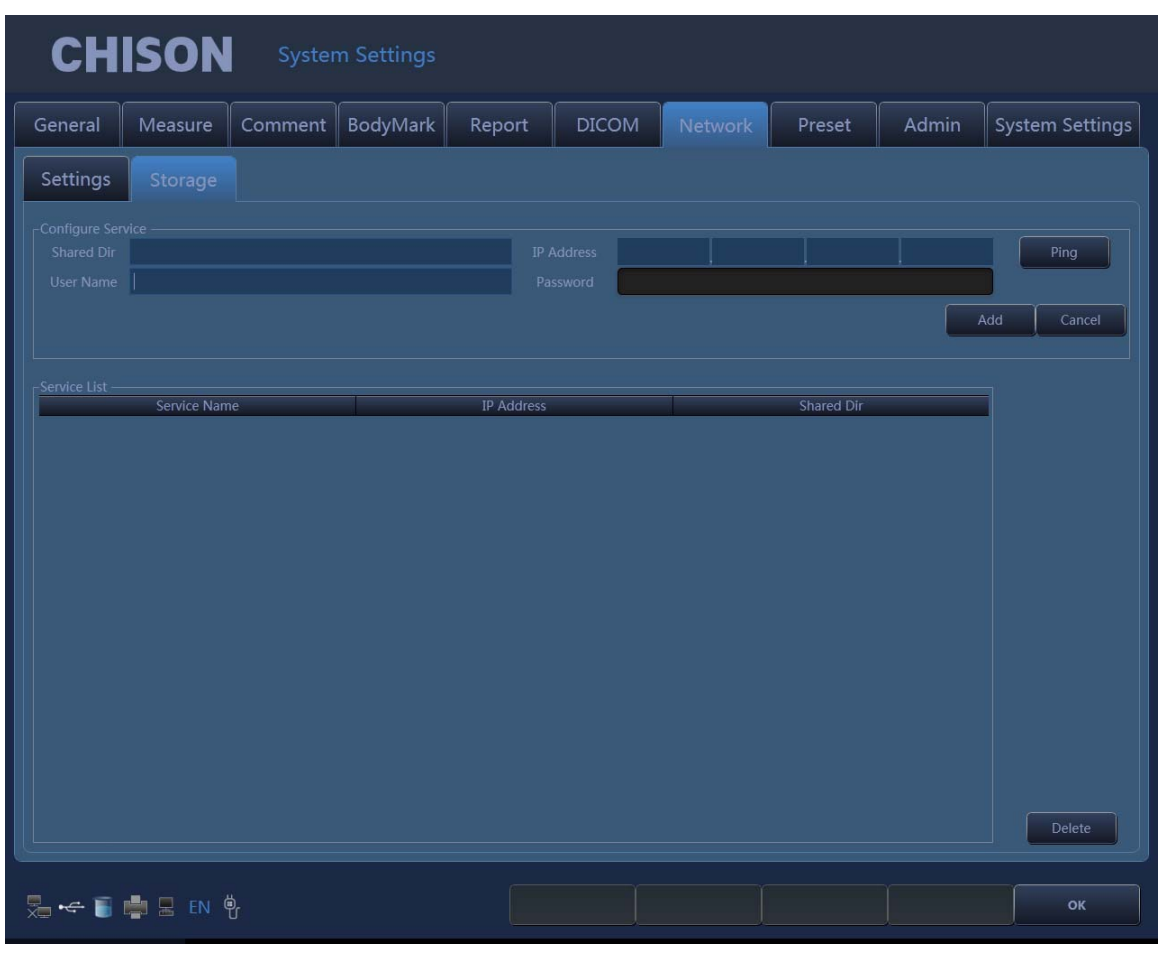

Fig.7-20

Shared Dir (директория совместного пользования): название директории совместного пользования должно быть таким же, как и название папки совместного пользования в главном компьютере.

IP address (IP-адрес): IP-адрес компьютера с директорией совместного пользования.

User name (имя пользователя): введите название учетных данных компьютера.

Password (пароль): введите пароль учетных данных компьютера.

Add (добавить): добавьте сервис хранения сети.

Delete (удалить): может удалить выбранный сервис хранения сети.

*Примечание: Вы можете добавить многочисленные сервисы хранения сети, чтобы осуществить передачу между большим количеством систем.* 

# 7.8 **Система**

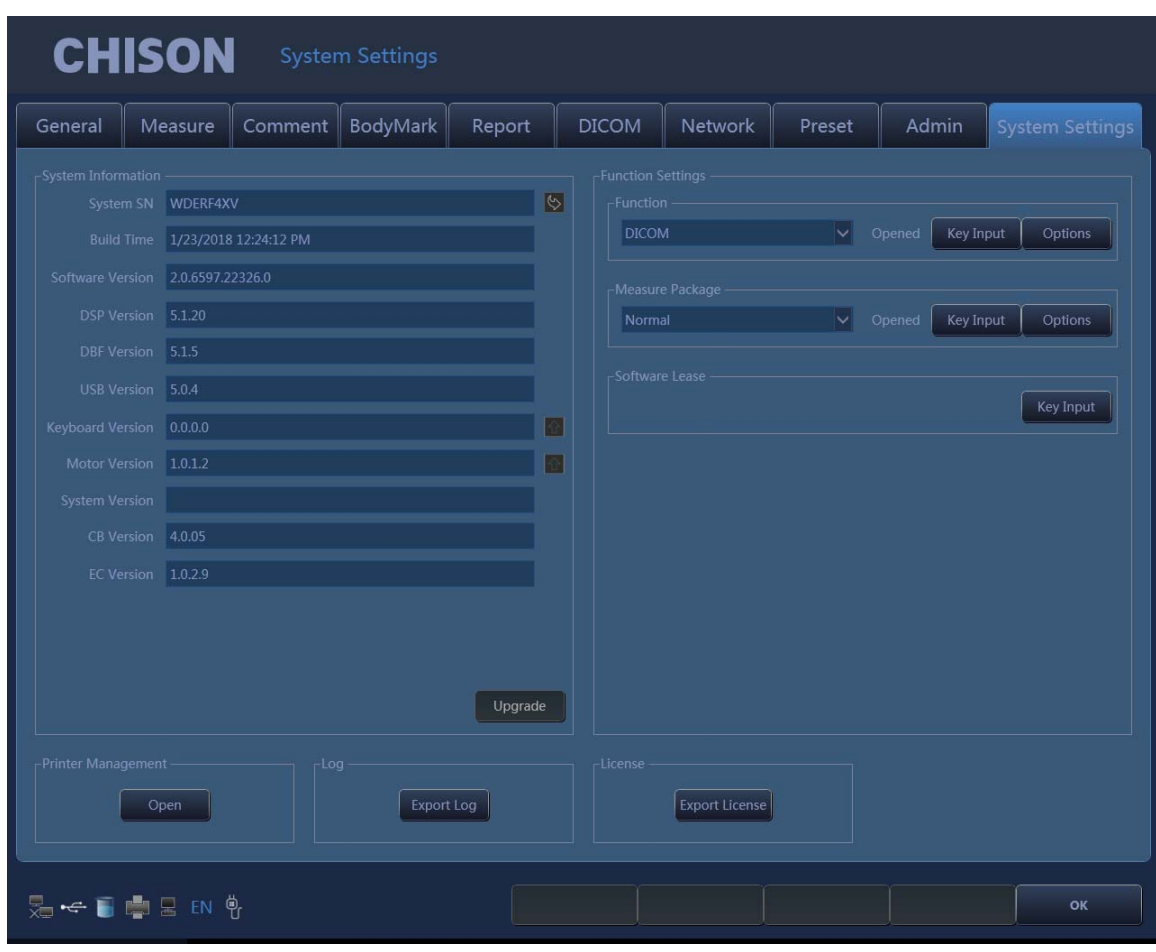

Fig.7-21

Экран настроек информации и функций конфигурации системы.

System information (информация о системе):

System SN (порядковый номер системы): отображается порядковый номер системы. Build time (время компоновки): время компоновки программного обеспечения.

Version (версия): отображается текущая версия программного обеспечения и версия средств технического обеспечения.

Upgrade (модернизация): после того как диск U с обновленным программным обеспечением вставлен в систему, щелкните по этой кнопке, чтобы модернизировать программное обеспечение.

Operating System (операционная система): отображается операционная система, используемая настоящей системой.

Function settings (параметры настройки функции): DICOM, I-изображение, 4D, режим цветового допплеровского картирования, импульсно-волновой допплер.

Появится статус текущей функции, затем щелкните кнопку «turn on» (включить), чтобы включить эту функцию.

# *Примечание:*

*DICOM является дополнительной опцией. Если необходимо включить эту функцию, пользователь должен ввести пароль. Пожалуйста, свяжитесь с инженером из сервисной службы, уполномоченной компанией «ЧИСОН», для получения соответствующего пароля.* 

Software Lease (срок действия программного обеспечения): клавиша «Input» (вход).

Это дата, после которой QBIT9 не может быть введена для использования. Пользователь может раскодировать систему путем нажатия на клавишу «Input» (вход)и введения кода, который получен у инженера сервисной службы, уполномоченной компанией «ЧИСОН». Log (файл отчета): экспорт из файла отчета.

Вставьте диск U, чтобы экспортировать файлы системного журнала, которые сохранились в системе автоматически для анализа, проводимого инженерами.

License (лицензия): экспорт лицензии.

Вставьте диск U, чтобы экспортировать лицензию на диск U.

Printer management (управление принтером): пользователи могут управлять принтерами. Щелкните «Open» (открыть) для входа в экран управления принтером.

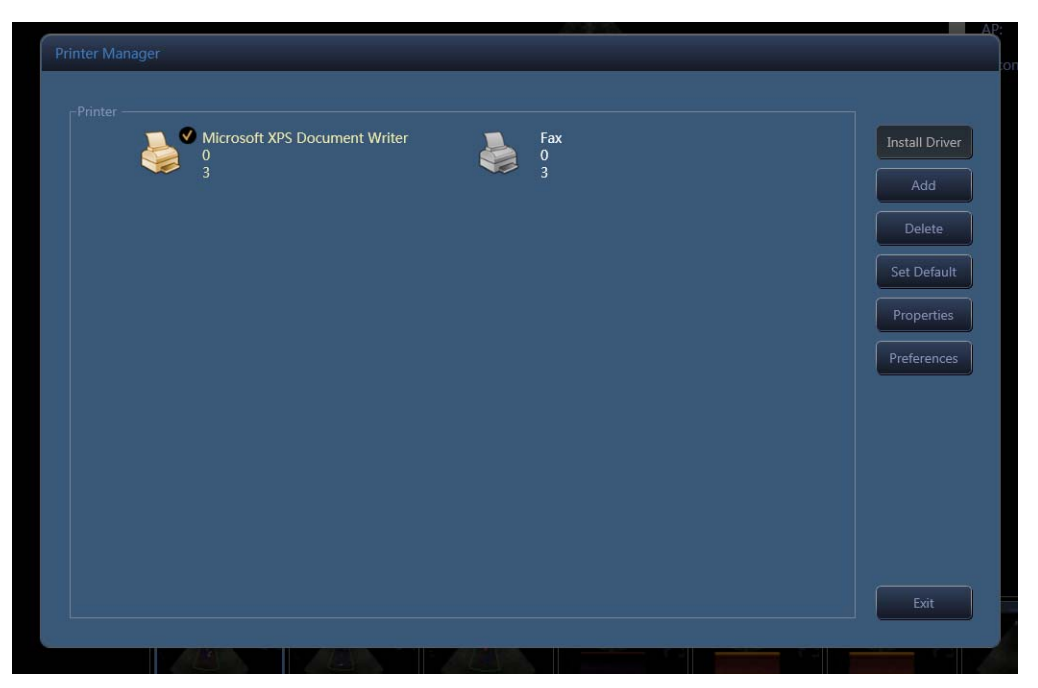

Fig.7-22

Способ действия: вставьте диск U с установленным драйвером в систему, щелкните «Install Driver Install Driver» (инсталлировать дрйвер).

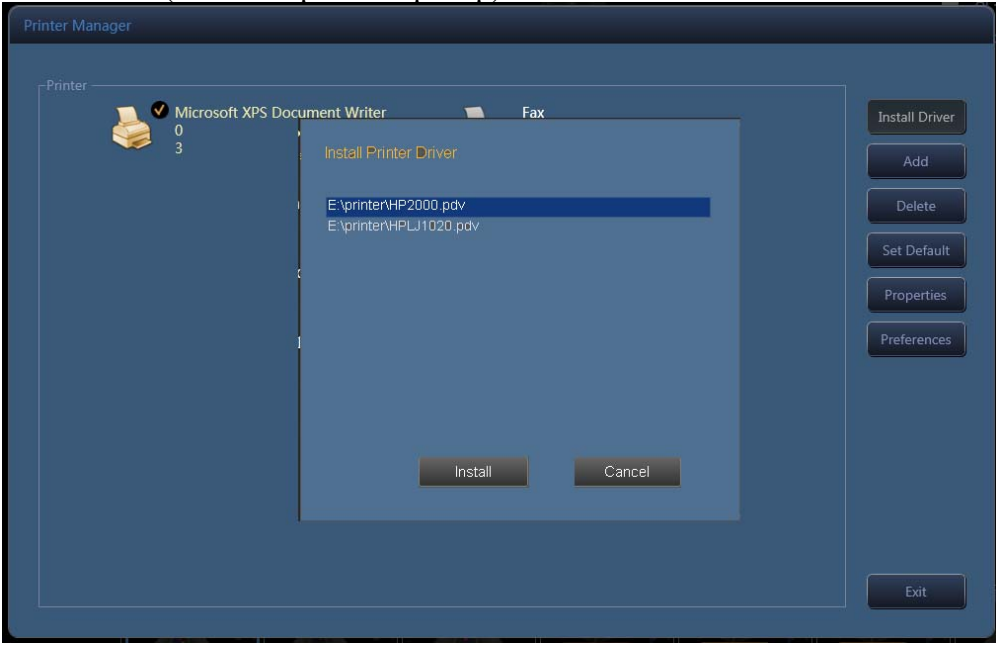

Fig.7-23

Выберите драйвер, щелкните «Install» (установить), на экране появится инструкция по

установке. Завершите установку, следуя указаниям инструкции.

Шаги, как указано ниже:

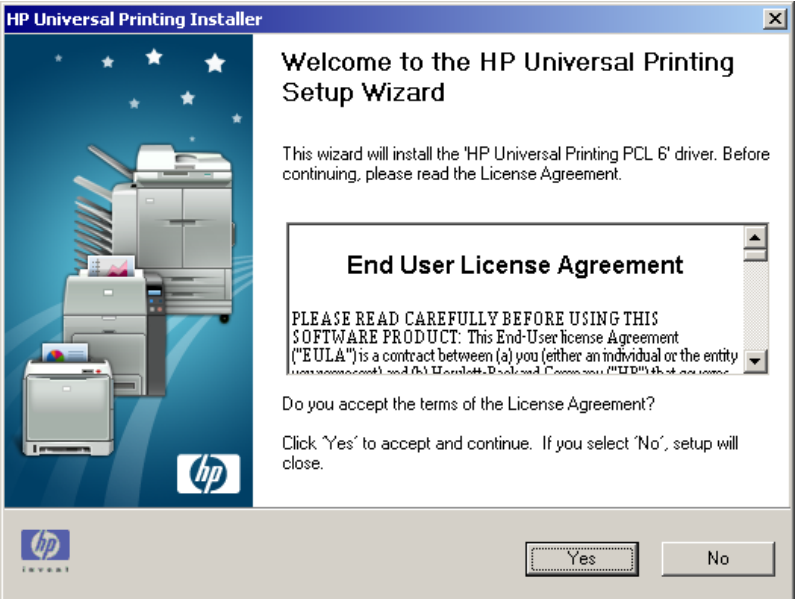

Fig.7-24

#### Click "Yes".

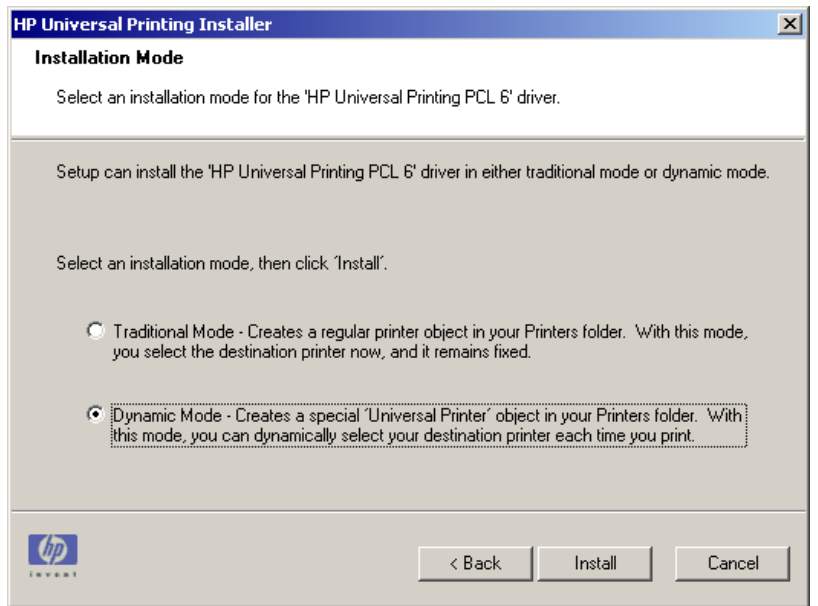

Fig.7-25

Выберите «Dynamic Mode» (динамичный режим), щелкните «Install» (установить).

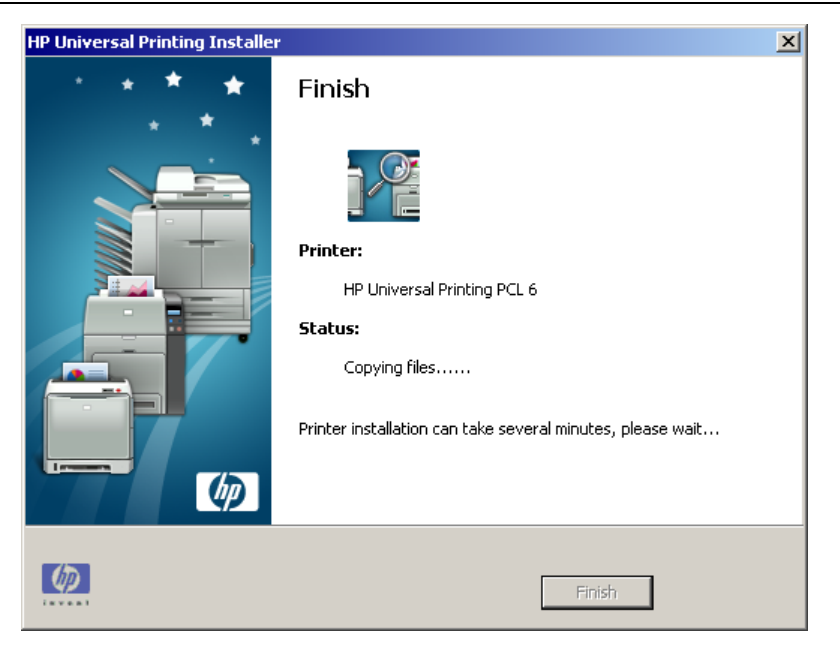

Fig.7-26

Инсталляция проходит автоматически.

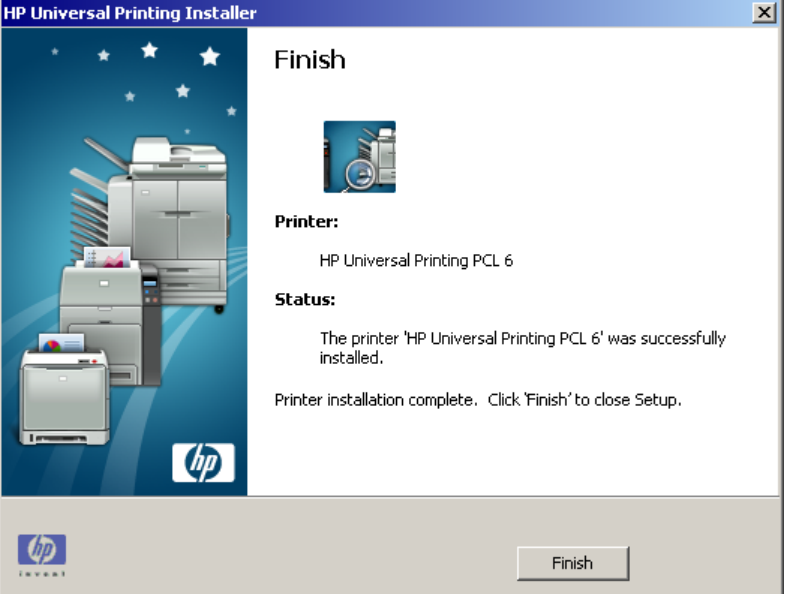

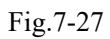

Щелкните «Finish» (закончить), чтобы завершить инсталляцию принтера. Add (добавить): щелкните «Add» (добавить), полная установка принтера в соответствии с указаниями инструкции.

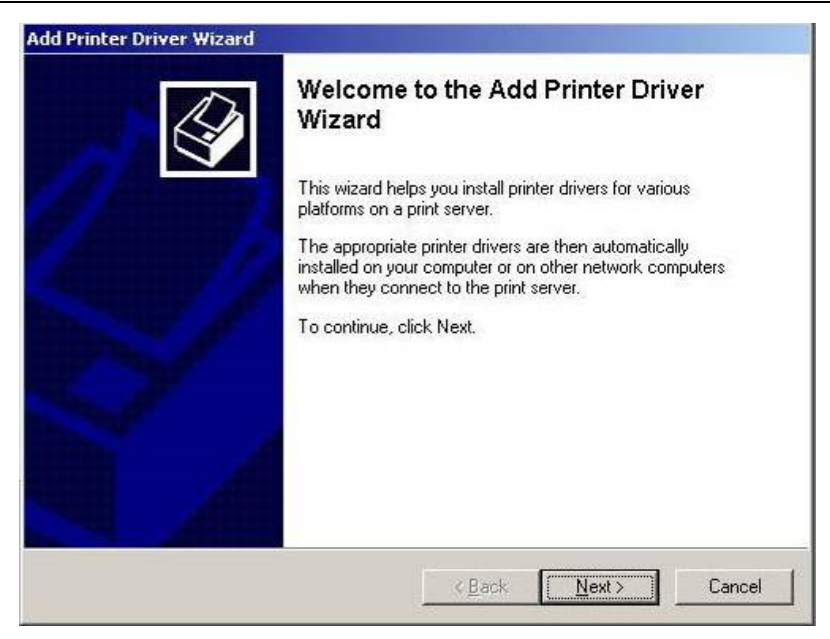

Fig.7-281

## Click "NEXT".

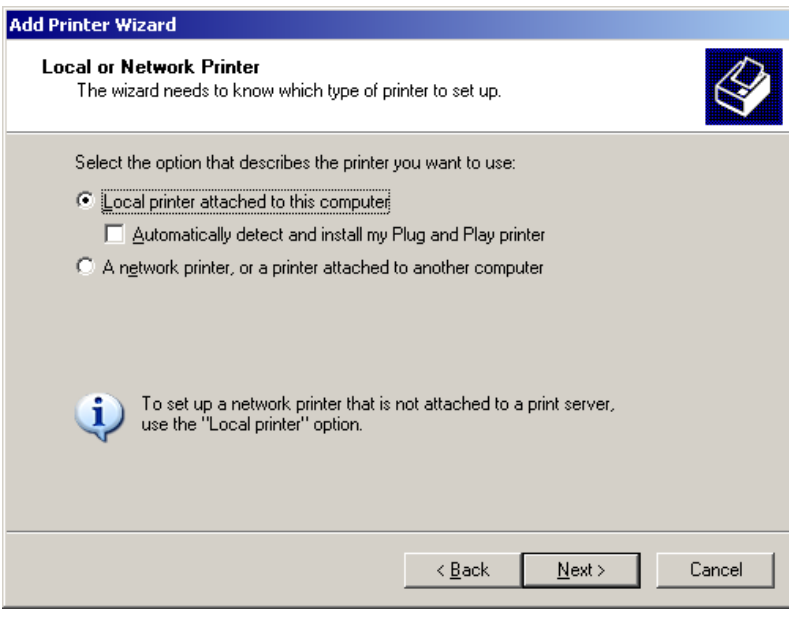

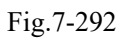

Выберите «Local printer attached to this computer» (локальный принтер, связанный с этим компьютером) и щелкните «Next» (далее).

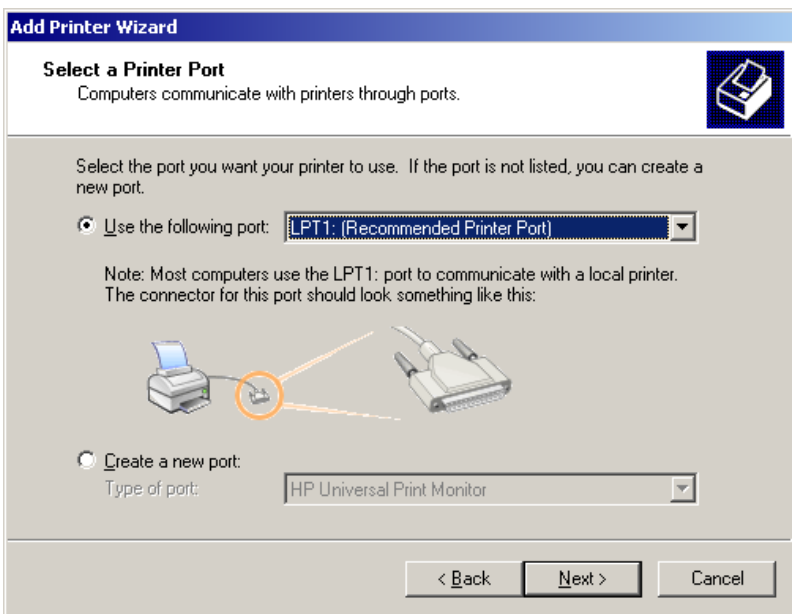

Fig.7-30

Выберите «Use the following port» (использовать следующий порт) и щелкните «Next» (далее).

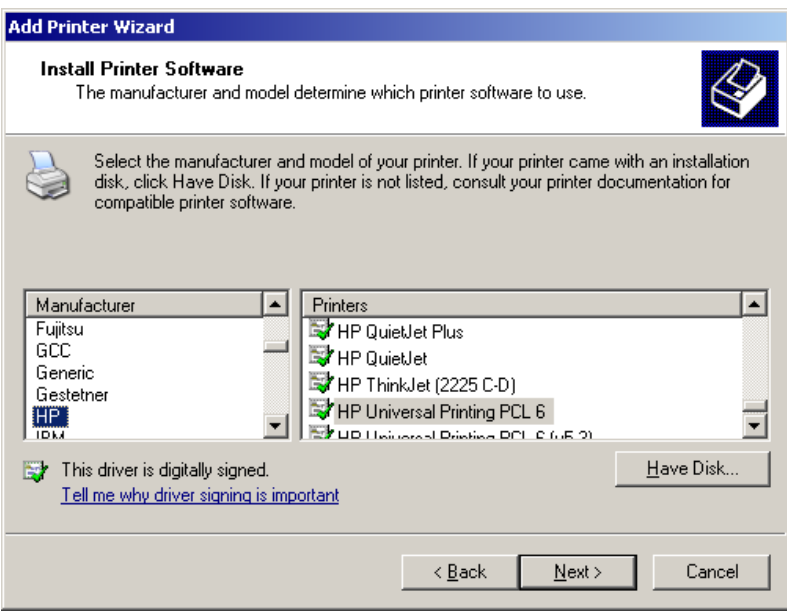

Fig.7-31

Выберите принтер и щелкните «Next» (далее).

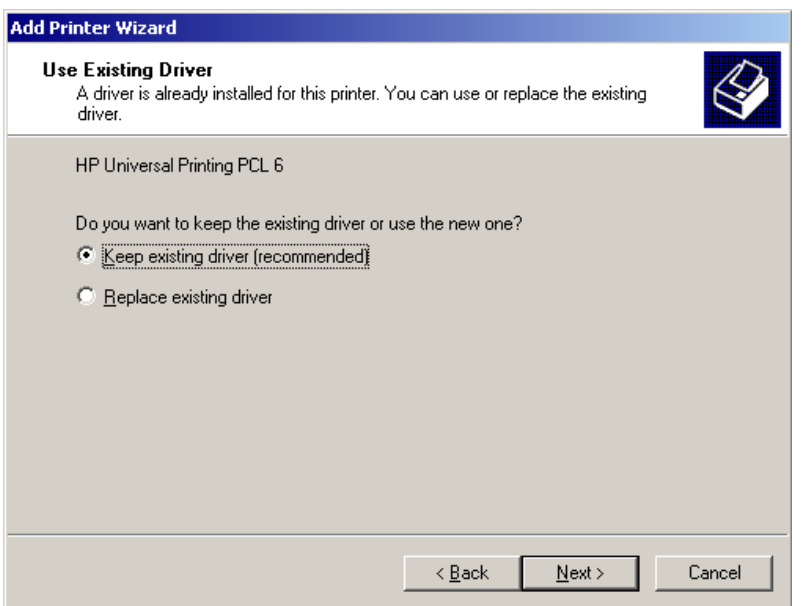

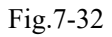

Выберите «Keep existing driver (recommended)» (сохраните существующий драйвер (рекомендовано) и щелкните «Next» (далее).

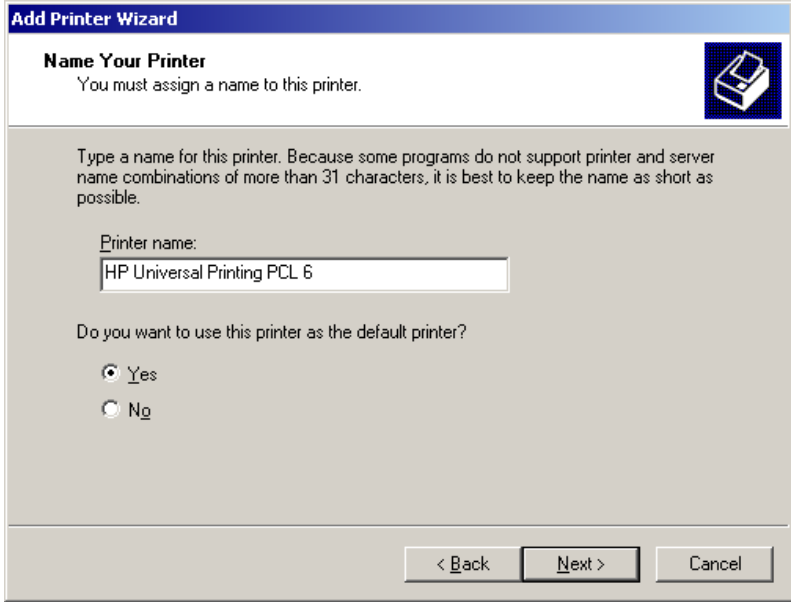

Fig.7-33

Select "Yes", and Click "Next".

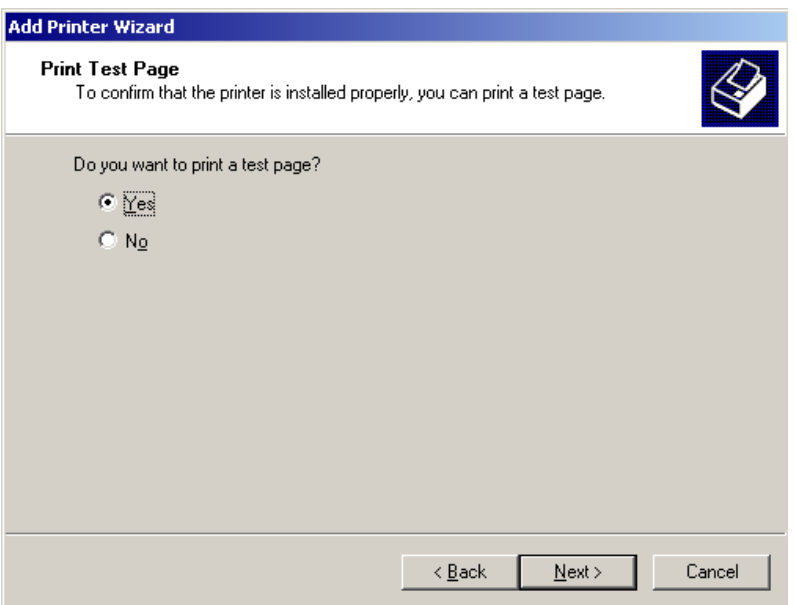

Fig.7-34

Выберите «Yes» (да) и щелкните «Next» (далее).

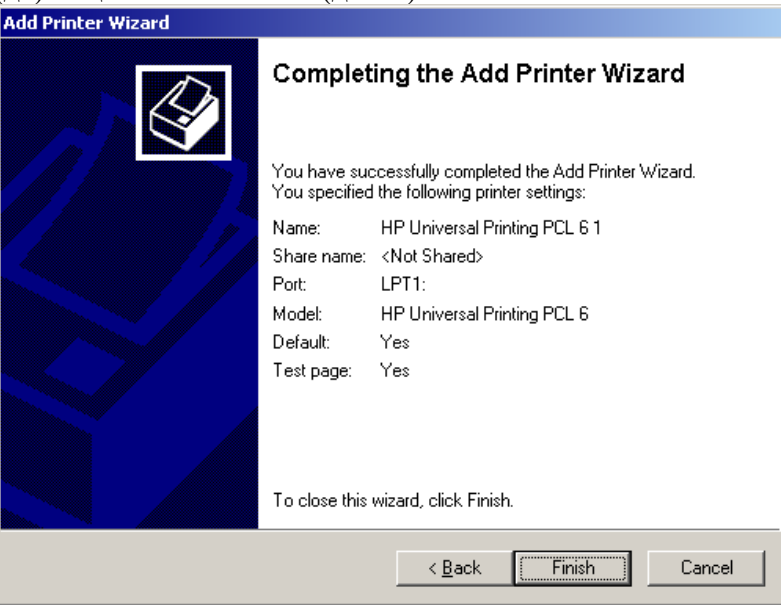

Fig.7-35

Click "Finish".
#### 8.1 Общее описание

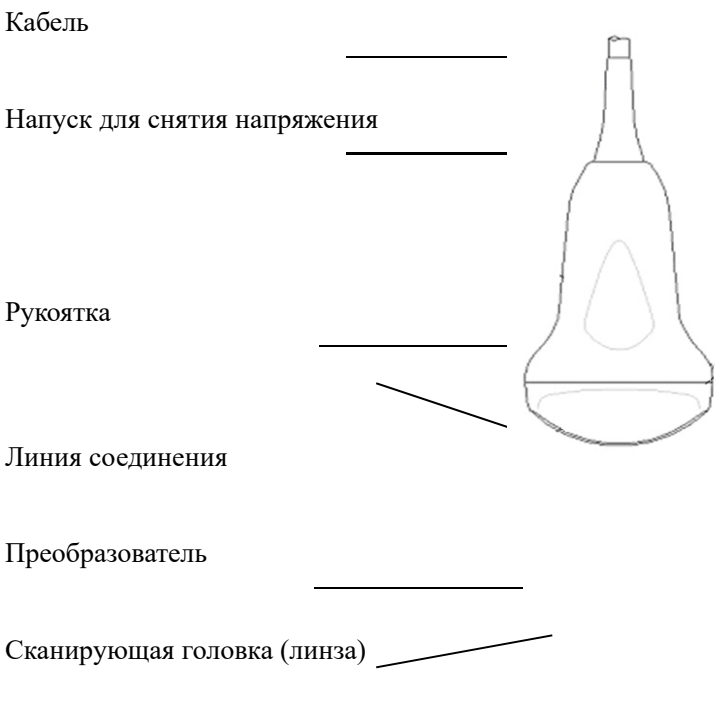

Рисунок 8-1. Краткий обзор конвексного датчика

Датчики обеспечивают высокое пространственное и контрастное ультразвуковое изображение с частотой от 2,0 МГц до 12,0 МГц. Принцип работы этих датчиков заключается в испускании звуковых волн в тело и выслушивании возвратного эхо-сигнала с образованием интенсивного изображения с высоким разрешением и выведении этого изображения на экран в режиме реального времени.

#### 8.2 Уход и техническое обслуживание

Датчики, прилагающиеся к системе, разработаны таким образом, чтобы они имели большой срок службы и были надежными. Эти точные инструменты должны ежедневно осматриваться и тщательно обрабатываться. Пожалуйста, соблюдайте следующие меры предосторожности:

Не бросайте датчик на твердую поверхность. Это может повредить элементы преобразователя и поставить под угрозу электрическую безопасность преобразователя.

Избегите перегибов или зажимания кабеля датчика.

Используйте только разрешенные к применению ультразвуковые контактные гели.

#### 8.2.1 Осмотр датчиков

До и после каждого использования внимательно осматривайте линзу датчика, кабель, корпус и соединяющее устройство. Ищите любое повреждение, которое может позволить жидкости попасть внутрь датчика. Если имеется подозрение на какое-либо повреждение, не используйте датчик до тех пор, пока он не будет осмотрен и восстановлен/заменен инженером сервисной службы, уполномоченной

компанией «ЧИСОН».

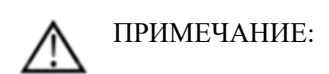

Храните журнал технического обслуживания всех датчиков, наряду с фотографиями любого отказа датчиков.

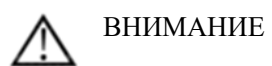

Датчики разработаны для использования только с этой ультразвуковой системой. Использование этих датчиков с любой другой системой или применение датчика, не удовлетворяющего требованиям, может вызвать удар электрическим током или повреждение системы/преобразователя.

#### 8.2.2 Очистка и дезинфекция

Поместите датчик в раствор моющего-дезинфицирующего средства. Удостоверьтесь, что не погрузили датчик в жидкость выше иммерсионного уровня, приведенного на рисунке ниже. Убедитесь, что датчик погружен в моющее-дезинфицирующее средство до иммерсионного уровня в течение всего периода дезинфекции.

Чтобы узнать рекомендуемую продолжительность очистки и дезинфекции, пожалуйста, обратитесь к Вашей инструкции по эксплуатации.

Очистите датчик в случае необходимости путем использования мягкой губки, марли или ткани, чтобы удалить видимые остатки с поверхности датчика.

Ополосните датчик достаточным количеством чистой питьевой воды, чтобы удалить все остатки дезинфицирующего средства.

Используйте мягкую ткань, чтобы очистить кабель, а часть датчика, с которой контактирует пользователь, очистите с помощью моющего-дезинфицирующего средства. Удостоверьтесь, что поверхность датчика и кабеля смочена полностью моюще-дезинфицирующим средством.

Оставьте датчик на воздухе до полного высыхания.

Повторно соедините датчик с ультразвуковым аппаратом и поместите датчик в держатель.

Уровни погружения датчика

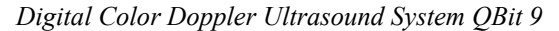

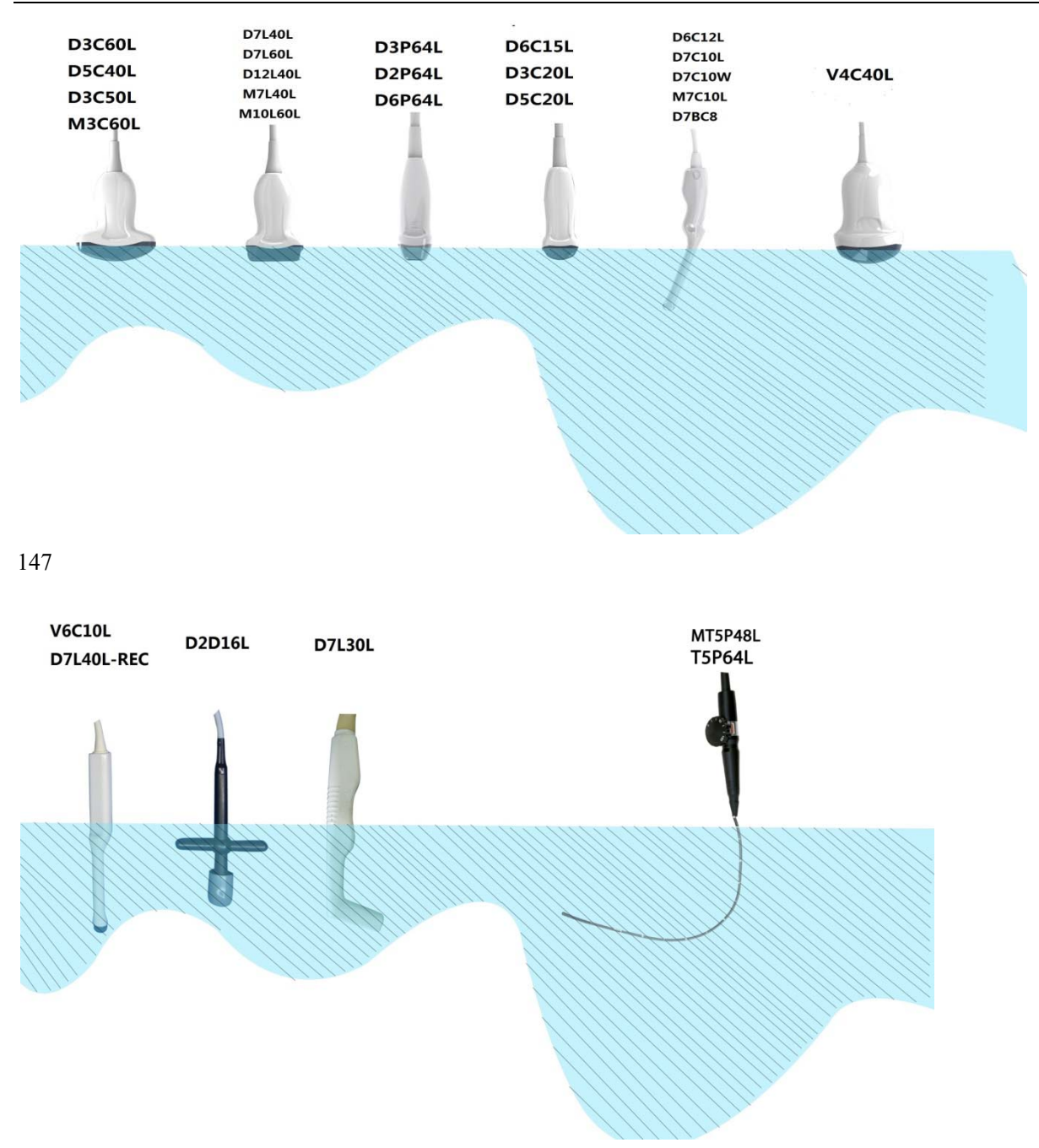

Безопасность датчика

#### Меры предосторожности при обращении

Ультразвуковые датчики являются высоко чувствительными медицинскими инструментами, которые могут быть легко повреждены при несоответствующем обращении. Будьте осторожны при обращении с датчиками и защищайте их от повреждения, если они не используются. НЕ используйте поврежденный датчик или датчик, имеющий дефекты. Несоблюдение этих мер предосторожности может привести к повреждению оборудования и серьезной травме.

#### Опасность удара электрическим током:

Датчики работают от электрической энергии, которая может ранить пациента или пользователя, если находящиеся под током внутренние детали контактируют с проводящим раствором:

НЕ погружайте датчик в любую жидкость выше уровня, указанного на диаграмме иммерсионного уровня. Никогда не погружайте соединитель датчика в любую жидкость.

Перед каждым использованием визуально осмотрите линзу датчика и корпус на предмет наличия трещин, порезов, разрывов и других признаков физического повреждения. НЕ используйте датчик, который выглядит поврежденным, до тех пор, пока Вы не проверите функциональную и безопасную работу. Вы должны проводить полный осмотр, включая кабель, напуск для снятия напряжения и соединитель, каждый раз, когда Вы выполняете очистку датчика.

Прежде, чем вставить соединитель в порт датчика, осмотрите штыри соединителя датчика. Если штырь согнут, НЕ используйте датчик до тех пор, пока он не будет осмотрен и восстановлен/заменен инженером сервисной службы, уполномоченной компанией «ЧИСОН».

Проверки утечки электрического тока должны проводиться в обычном порядке инженером сервисной службы, уполномоченной компанией «ЧИСОН».

Опасность механического повреждения:

Дефектный датчик или излишнее усилие могут привести к травме пациента или повреждению датчика: Посмотрите маркировку по глубине и не применяйте чрезмерное усилие при введении или управлении внутриполостным датчиком.

Осматривайте датчик на предмет наличия острых краев или грубых поверхностей, которые могут повредить чувствительную ткань.

НЕ прилагайте чрезмерную силу к соединителю датчика при установке в порт датчика. Штырь соединителя датчика может согнуться.

Инструкции по особому обращению

Используйте защитный чехол

Использование разрешенных к продаже защитных чехлов датчиков рекомендуется при клиническом применении. Ссылка: Управление по контролю за продуктами питания и лекарственными средствами США, 29 марта 1991 г. «Medical Alert on Latex Products».

Защитные чехлы могут потребоваться для минимизации вероятности передачи инфекции. Защитные чехлы датчиков доступны для использования во всех клинических ситуациях, где существует вероятность инфицирования. Использование легальных разрешенных к продаже стерильных чехлов датчиков настоятельно рекомендуется при проведении внутриполостных процедур.

НЕ используйте презервативы с предварительной смазкой в качестве защитного чехла. В некоторых случаях они могут повредить датчик. Лубриканты в этих презервативах в некоторых случаях могут быть не совместимы с конструкцией датчика.

Устройства, содержащие латекс, могут вызвать тяжелую аллергическую реакцию у лиц, с повышенной чувствительностью к латексу Ссылка: Управление по контролю за продуктами питания и лекарственными средствами США, 29 марта 1991 г. «Medical Alert on Latex Products».

НЕ используйте защитные чехлы к датчикам с истекшим сроком годности. Перед использованием защитного чехла проверьте, не истек ли срок годности.

Меры предосторожности при обращении с внутриполостными датчиками

Если раствор для стерилизации стекает с внутриполостного датчика, пожалуйста, соблюдайте меры предосторожности, приведенные ниже:

Воздействие стерилизующего средства на пациента (например, сайдекс): попадание стерилизующего средства на кожу пациента может вызвать воспаление слизистой мембраны. Если это произойдет, обратитесь к инструкции стерилизующего средства.

Воздействие стерилизующего средства с рукоятки датчика на пациента (например, сайдекс): ИЗБЕГАЙТЕ контакта стерилизующего средства с кожей пациента. Погружайте датчик только до указанного уровня. Убедитесь, что раствор не попал внутрь рукоятки датчика перед началом исследования пациента. Если произошел контакт стерилизующего средства с кожей пациента, обратитесь к инструкции стерилизующего средства.

Воздействие стерилизующего средства с рукоятки датчика на пациента (например, сайдекс): ИЗБЕГАЙТЕ контакта стерилизующего средства с кожей пациента. Погружайте датчик только до указанного уровня. Убедитесь, что раствор не попал внутрь рукоятки датчика перед началом исследования пациента. Если произошел контакт стерилизующего средства с кожей пациента, обратитесь к инструкции стерилизующего средства. Воздействие стерилизующего средства с соединителя датчика на пациента (например, сайдекс): ИЗБЕГАЙТЕ контакта стерилизующего средства с кожей пациента. Погружайте датчик только до указанного уровня. Убедитесь, что раствор не попал внутрь соединителя датчика перед началом исследования пациента. Если произошел контакт стерилизующего средства с кожей пациента, обратитесь к инструкции стерилизующего средства.

Точка контакта внутриполостного датчика: обратитесь к инструкции стерилизующего средства.

Обращение с датчиком и инфекционный контроль:

Эта информация предназначена для увеличения понимания пользователем рисков передачи заболеваний, связанных с использованием этого оборудования, а также для того, чтобы дать указания по принятию решений, непосредственно затрагивающих безопасность пациента, так же как и пользователя оборудования.

Диагностические ультразвуковые системы используют энергию ультразвука, которая поступает к пациенту при прямом физическом контакте.

В зависимости от типа исследования этот контакт происходит со множеством тканей, в диапазоне от неповрежденной кожи при обычном исследовании до рециркулирующей крови во время операции. Уровень риска инфицирования значительно меняется в зависимости от типа контакта.

Одним из самых эффективных способов предотвратить передачу между пациентами является однократное использование или одноразовые устройства. Однако, ультразвуковые датчики являются сложными и дорогими устройствами, которые должны быть повторно использованы для других пациентов. Поэтому очень важно минимизировать риск передачи инфекции путем использования барьеров и посредством надлежащей обработки после каждого пациента.

178

#### Риск инфицирования

ВСЕГДА очищайте и дезинфицируйте датчик после каждого пациента до уровня, соответствующего типу исследования, и используйте защитный чехол для датчика, одобренный Управлением по контролю за продуктами питания и лекарственными средствами США, там, где это возможно.

Соответствующая очистка и дезинфекция необходимы для предотвращения передачи инфекции. Обязанностью пользователя оборудования является проверка и поддержание эффективных процедур инфекционного контроля в процессе использовании. Всегда используйте стерильные легальные разрешенные к продаже чехлы для датчиков при внутриполостных процедурах.

Процесс очистки датчика:

ОТСОЕДИНИТЕ датчик от системы до очистки/дезинфекции датчика. Невыполнение этого требования может привести к повреждению системы.

Проводите очистку датчика после каждого использования

Отсоедините датчик от ультразвуковой системы и удалите весь контактный гель с датчика, протерев его мягкой тканью и промыв проточной водой.

Вымойте датчик с небольшим количеством мыла в теплой воде. Протрите датчик в случае необходимости мягкой губкой, марлей или тканью, чтобы удалить все видимые остатки с поверхности датчика. Длительное замачивание или очистка мягкой щетинной кистью (такой как зубная щетка) могут потребоваться, если материал на поверхности датчика высох.

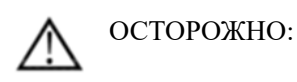

Чтобы избежать удара электрическим током, всегда выключайте систему и отсоединяйте датчик перед очисткой.

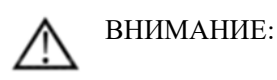

Проявите особую осторожность при обращении с поверхностью линзы ультразвукового датчика. Поверхность линзы особенно чувствительна и может легко быть повреждена при грубых манипуляциях. НИКОГДА не прилагайте чрезмерную силу при очистке поверхности линзы.

Промойте датчик достаточным количеством чистой питьевой воды, чтобы удалить все видимые остатки мыла.

Высушите на воздухе или протрите насухо мягкой тканью.

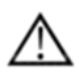

ВНИМАНИЕ:

Чтобы минимизировать риск инфицирования переносимыми кровью патогенными микроорганизмами,

Вы должны обращаться с датчиками и всеми одноразовыми средствами, контактировавшими с кровью, другими потенциально инфекционными материалами, слизистыми мембранами и поврежденной кожей в соответствии с процедурами инфекционного контроля. Вы должны носить защитные перчатки при контакте с потенциально инфицированным материалом. Используйте защитную маску для лица и халат, если имеется риск расплескивания или разбрызгивания.

#### Дезинфекция датчиков:

После каждого использования, пожалуйста, дезинфицируйте датчики. Ультразвуковые датчики могут быть продезинфицированы путем использования жидких химических бактерицидных препаратов. Степень дезинфекции непосредственно связана с продолжительностью контакта с бактерицидным препаратом. Увеличенное время контакта приводит к более высокой степени дезинфекции.

Чтобы жидкие химические бактерицидные препараты были эффективными, все видимые остатки должны быть удалены во время процесса очистки. Полностью очистите датчик как описано выше перед началом процесса дезинфекции.

Вы ДОЛЖНЫ отсоединить датчик от системы до очистки/дезинфекции датчика. Невыполнение этого требования может привести к повреждению системы.

НЕ замачивайте датчики в жидком химическом бактерицидном препарате дольше, чем указано в инструкции по использованию бактерицидного препарата. Удлинение времени замачивания может повредить датчик и привести к неисправности защитного слоя в начале эксплуатации, что может вызвать опасность возникновения удара электрическим током.

Приготовьте раствор бактерицидного препарата согласно инструкциям изготовителя. Убедитесь, что соблюдали все меры предосторожности при хранении, использовании и утилизации. Датчик разработан таким образом, что он должен полностью погружаться в жидкость. Если весь датчик будет погружен, могут произойти непоправимые нарушения. Погруженная часть не должна превышать линию соединения с датчиком.

Погрузите очищенный и высушенный датчик в бактерицидный препарат и выдержите его там в течение времени, определенного изготовителем бактерицидных препаратов. Дезинфекция высокой степени рекомендуется для поверхностных датчиков и требуется для внутриполостных датчиков (придерживайтесь рекомендованного производителем времени экспозиции в бактерицидном препарате). После извлечения из бактерицидного препарата промойте датчик, следуя инструкциям по промыванию производителя бактерицидных препаратов. Смойте весь видимый остаток бактерицидного препарата с датчика и дайте ему высохнуть естественным путем.

Ультразвуковые датчики могут легко быть повреждены при несоответствующей обработке и контакте с определенными химикатами. Несоблюдение этих мер предосторожности может привести к повреждению оборудования и серьезной травме.

Не погружайте датчик в любую жидкость выше уровня, определенного для этого датчика. Никогда не погружайте соединитель датчика или адаптеры датчика в любую жидкость.

180

Избегайте механического шока или воздействия на датчик и не применяйте чрезмерных тянущих усилий или перегибов к кабелю.

Повреждение датчика может явиться следствием контакта с несоответствующим контактным гелем или чистящими веществами:

Не замачивайте или не пропитывайте датчики растворами, содержащими спирт, гипохлорит натрия, составами, содержащими аммония хлорид или перекись водорода.

Избегайте контакта с растворами или контактными гелями, содержащими минеральное масло или ланолин.

Избегайте температур, превышающих 60°C. Ни при каких обстоятельствах датчик не должен подвергаться стерилизации методом нагревания. Воздействие температур, превышающих 60ºC, нанесет непоправимый ущерб датчику.

Осматривайте датчик перед использованием на предмет повреждений или ухудшения качества оболочки, зажима кабеля, линзы и уплотняющего слоя. Не используйте поврежденный или дефектный датчик.

#### Контактные гели

Рекомендуется гель AQUASONIC, произведенный компанией «R.P.Kincheloe Company» в США.

Чтобы гарантировать оптимальную передачу энергии между пациентом и датчиком, проводящий гель должен быть нанесен на кожу пациента в той зоне, где будет проводиться исследование.

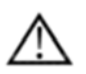

# ВНИМАНИЕ:

Пожалуйста, не используйте гель или другие материалы, предоставленные другой компанией, отличной от компании «ЧИСОН». Не одобренные для применения гели, лубриканты и другие материалы могут разъедать датчики и другие части устройства, например клавиатуру. Это может уменьшить безопасность и эффективность системы и датчиков, а также может уменьшать продолжительность периода эксплуатации систем и датчиков. Повреждения, явившиеся следствием такой причины, не будут подпадать под гарантию.

НЕ наносите гель на глаза. Если произошло попадание геля в глаз, хорошо промойте глаза водой.

Контактные гели не должны содержать следующие компоненты, поскольку они, как известно, вызывают повреждение датчиков: Метанол, этанол, изопропанол или любой другой спиртосодержащий продукт. Минеральное масло Иод Лосьоны Ланолин Алоэ вера Оливковое масло

#### Метил- или этилпарабены (парагидроксибензоевая кислота)

Диметилсиликон

#### Плановое обслуживание

Следующий план обслуживания предлагается для системы и датчиков, чтобы гарантировать оптимальный режим эксплуатации и безопасность.

Ежедневно: осматривайте датчики.

После каждого использования: очищайте датчики, дезинфицируйте датчики.

По мере необходимости: осматривайте датчики, очищайте датчики и дезинфицируйте датчики.

Возврат/отгрузка датчиков и запасных деталей

Отдел транспортировки и наша политика требуют, чтобы оборудование, возвращаемое для сервисного обслуживания, было чистым и свободным от крови и других инфицированных субстанций.

Когда Вы возвращаете датчик или деталь для сервисного обслуживания, Вы должны очистить и дезинфицировать датчик или деталь до упаковки и отгрузки оборудования.

Убедитесь, что Вы следуете инструкциям по очистке и дезинфекции датчика, приведенным в этом руководстве.

Это гарантирует, что служащие транспортной индустрии, так же как и лица, которые получат пакет, защищены от любого риска.

Схемы Американского института по применению ультразвука в медицине (AIUM) очистки внутриполостных датчиков:

Инструкции по очистке и подготовке внутриполостных ультразвуковых датчиков после каждого пациента от Американского института по применению ультразвука в медицине.

Утверждено 4 июня 2003 г.

Цель этого документа состоит в том, чтобы дать представление относительно очистки и дезинфекции трансвагинальных и трансректальных ультразвуковых датчиков.

Вся стерилизация/дезинфекция в целом представляет собой статистическое уменьшение количества микроорганизмов, имеющихся на поверхности. Тщательная очистка инструмента является существенным ключом к начальному уменьшению микробной/органической нагрузки, как минимум, на 99 %. Эта очистка сопровождается процедурой дезинфекции, чтобы гарантировать высокую степень защиты от передачи инфекционного заболевания, даже если одноразовый чехол покрывает инструмент во время использования.

Медицинские инструменты попадают в различные категории относительно потенциала передачи инфекции. Инструменты наиболее критичного уровня – это те, которые предназначены для проникновения через кожу или слизистые мембраны. Они требуют стерилизации. Инструменты менее

182

критичного уровня (часто называемые «полукритичными» инструментами), которые просто контактируют со слизистыми мембранами, такие как стекловолоконные эндоскопы, требуют дезинфекции высокой степени, а не стерилизации.

Хотя внутриполостные ультразвуковые датчики можно было бы считать еще менее критичными инструментами, потому что они обычно защищаются одноразовыми чехлами датчика, показатели утечки 0,9 % - 2 % для презервативов и 8 % - 81 % для коммерческих чехлов датчиков отмечались в недавних исследованиях. Поэтому для максимальной безопасности нужно выполнять дезинфекцию датчика высокой степени после каждого использования и использовать чехлы датчиков или презервативы в качестве помощи для содержания датчика в чистоте.

Имеется четыре общепризнанных категории дезинфекции и стерилизации. Стерилизация представляет собой полное устранение всех форм или микроорганизмов, включая споры и вирусы. Дезинфекция представляет собой удаление отдельных микроорганизмов и делится на три класса: Дезинфекция высокой степени - разрушение/удаление всех микроорганизмов кроме бактериальных спор.

Дезинфекция средней степени - инактивация микобактерий туберкулеза, бактерий, большинства вирусов, грибов, и некоторых бактериальных спор.

Дезинфекция низкой степени - разрушение большинства бактерий, некоторых вирусов и некоторых грибов. Дезинфекция низкой степени не обязательно инактивирует микобактерии туберкулеза или бактериальные споры.

Следующие специфические рекомендации сделаны для использования внутриполостных ультразвуковых датчиков. Пользователи должны также рассмотреть документ Центра по профилактике и контролю заболеваний, касающийся стерилизации и дезинфекции медицинских устройств, чтобы иметь уверенность, что их процедуры соответствуют принципам Центра по профилактике и контролю заболеваний в отношении дезинфекции оборудования для ухода за больным.

#### 1. ОЧИСТКА

После удаления чехла датчика используйте проточную воду для удаления любого оставшегося геля или грязи с датчика. Используйте влажную марлевую повязку или другую мягкую ткань и небольшое количество мягкого неабразивного жидкого мыла (идеально подойдет домашняя жидкость для мытья посуды) для полной очистки датчика. Рассмотрите возможность использования маленькой щетки специально для щелей и угловых областей в зависимости от дизайна Вашего датчика. Тщательно ополосните датчик проточной водой, а затем высушите датчик с помощью мягкой ткани или бумажного полотенца.

#### 2. ДЕЗИНФЕКЦИЯ

Очистка с помощью раствора моющего средства/воды, описанная выше, важна как первый шаг

надлежащей дезинфекции, так как химические дезинфицирующие средства действуют быстрее на чистые поверхности. Однако, дополнительное использование жидкого дезинфицирующего средства высокой степени гарантирует дальнейшее статистически достоверное уменьшение микробной нагрузки. Вследствие потенциальной возможности повреждения чехла необходима дополнительная дезинфекция высокой степени с помощью химических веществ. Примеры таких дезинфицирующих средств высокой степени включают, но не ограничиваются только этими:

2 – 3,2 % глютаральдегида препараты (множество доступных запатентованных собственных препаратов включая «Сайдекс», «Метрицид» или «Процид»).

Препараты, не содержащие глютаральдегид, включая Сайдекс OPA (o-фталевый альдегид), Сайдекс PA (перекись водорода и надуксусная кислота).

Раствор перекиси водорода 7,5 %.

Обычный хозяйственный отбеливатель (5,25 % гипохлорит натрия), разведенный до концентрации 500 частей на миллион частей хлора (10 см3 на один литр водопроводной воды). Этот препарат эффективен, но в целом не рекомендуется производителями датчиков, потому что он может повредить металлические и пластмассовые части.

Другие вещества, такие как соединения четвертичного аммония, не считают дезинфицирующими средствами высокой степени, и они не должны использоваться. Изопропанол не является дезинфицирующим средством высокой степени при использовании в качестве средства для вытирания и производители датчиков в целом не рекомендуют замачивать датчики в жидкости.

Управление по контролю за продуктами питания и лекарственными средствами США опубликовало список одобренных стерилизующих средств и дезинфицирующих средств высокой степени для использования при обработке медицинских и стоматологических устройств многократного применения. Можно обратиться к этому списку, чтобы найти препараты, которые могут использоваться для дезинфекции датчиков.

Практикующие врачи должны внимательно изучать этикетки запатентованных препаратов для получения специальных инструкций. Они должны также консультироваться с производителями инструментов относительно совместимости этих препаратов с датчиками. Многие из химических дезинфицирующих средств являются потенциально токсичными и многие требуют соответствующих мер предосторожности, таких как надлежащая вентиляция, индивидуальные средства защиты (перчатки, защита лица/глаз и т.д.), и основательного промывания перед повторным использованием датчика.

#### 3. ЗАЩИТНЫЕ ЧЕХЛЫ ДАТЧИКОВ

Датчик должен быть покрыт защитным чехлом. Если в качестве защитных чехлов используются презервативы, то они не должны иметь смазку и не должны содержать лекарственные вещества. Практикующие врачи должны знать, что презервативы, как было доказано, менее подвержены просачиванию, чем коммерческие чехлы датчиков, и они шестикратно увеличивали приемлемый уровень качества при сравнении со стандартными перчатками. Они обеспечивают приемлемый уровень качества,

184

равный уровню хирургических перчаток. Пользователи должны знать о проблемах чувствительности к латексу и иметь в свободном доступе не содержащие латекс чехлы.

#### 4. АСЕПТИЧЕСКАЯ ТЕХНИКА

Для защиты пациента и работника здравоохранения все внутриполостные исследования должны выполняться оператором в перчатках в течение всей процедуры. Перчатки должны использоваться для удаления презерватива или другого защитного чехла с датчика и мытья датчика, как обрисовано в общих чертах выше. Как только защитный чехол (презерватив) снят, необходимо проявить особую осторожность, чтобы не допустить контаминации датчика секретом пациента. После завершения процедуры руки должны быть полностью вымыты с мылом и водой.

# Примечание:

Очевидное нарушение целостности презерватива НЕ требует модификации этого протокола. Эти инструкции принимают во внимание возможную контаминацию датчика вследствие нарушения защитного чехла.

Резюме: обычная дезинфекция высокой степени внутриполостного датчика после каждого пациента плюс использование защитного чехла датчика или презерватива во время каждого исследования должны соответствующим образом защищать пациентов от инфицирования во время внутриполостных исследований. При использовании любых химических дезинфицирующих средств меры предосторожности должны соблюдаться для защиты сотрудников и пациентов от токсического действия дезинфицирующего средства.

Amis S, Ruddy M, Kibbler CC, Economides DL, MacLean AB. Assessment of condoms as probe covers for transvaginal sonography. J Clin Ultrasound 2000;28:295-8.

Rooks VJ, Yancey MK, Elg SA, Brueske L. Comparison of probe sheaths for endovaginal sonography. Obstet. Gynecol 1996;87:27-9.

Milki AA, Fisch JD. Vaginal ultrasound probe cover leakage: implications for patient care. Fertil Steril 1998;69:409-11.

Hignett M, Claman P. High rates of perforation are found in endovaginal ultrasound probe covers before and after oocyte retrieval for in vitro fertilization-embryo transfer. J Assist Reprod Genet 1995;12:606-9.

Sterilization and Disinfection of Medical Devices: General Principles. Centers for Disease Control, Division of Healthcare Quality Promotion. http://www.cdc.gov/ncidod/hip/sterile/sterilgp.htm (5-2003).

ODE Device Evaluation Information--FDACleared Sterilants and High Level Disinfectants with General Claims for Processing Reusable Medical and Dental Devices, March 2003. http://www.fda.gov/cdrh/ode/germlab.html

 $(5-2003)$ .

#### 8.3 Инструкции по работе с датчиками

За подробной информацией о присоединении, активации, выключении, отсоединении, транспортировке и хранении датчиков обратитесь к разделу 3.7 «Датчики» в Главе 3.

8.3.1 Исследование пациента

Чтобы гарантировать оптимальную передачу энергии между пациентом и датчиком, проводящий гель должен наноситься на кожу пациента в той области, где будет проводиться исследование.

После завершения исследования выполните процедуры очистки и дезинфекции или стерилизации, по ситуации.

8.3.2 Работа с трансвагинальным, трансректальным, чреспещеводным датчиком

Трансвагинальный, трансректальный, чреспещеводный датчик относится к внутриполостным датчикам, для безопасной эксплуатации, пожалуйста, обратитесь к разделу «Уход и эксплуатация» за инструкциями по очистке и дезинфекции.

Трансвагинальный датчик должен использоваться с презервативами, одобренными для применения Управлением по контролю за продуктами питания и лекарственными средствами США, или защитным чехлом датчика. См. следующие инструкции, чтобы правильно одеть презерватив на датчик:

# ВНИМАНИЕ:

Некоторые пациенты могут иметь аллергию на натуральный каучук или медицинское устройство, содержащее каучук. Управление по контролю за продуктами питания и лекарственными средствами США предлагает пользователю идентифицировать таких пациентов и быть готовым быстро оказать помощь по купированию аллергических реакций перед исследованием.

Только водорастворимые растворы или гели могут использоваться. Нефтепродукты или материалы с основой на минеральном масле могут повреждать покрытие.

Если трансвагинальный датчик активирован за пределами тела пациента, уровень его акустического сигнала должен быть уменьшен, чтобы избежать любого опасного взаимодействия с другим оборудованием.

Порядок действий: Наденьте стерильные медицинские перчатки Возьмите презерватив для датчика. Разверните презерватив.

Введите небольшое количество ультразвукового геля в презерватив.

Возьмите презерватив одной рукой и поместите голову датчика в презерватив.

Прикрепите презерватив к концу рукоятки датчика.

Убедитесь в целостности презерватива и повторите вышеуказанные шаги, если найдено повреждение презерватива.

8.3.3 Очистка и дезинфекция трансвагинального, трансректального, чреспещеводного датчика Мы настоятельно рекомендуем носить перчатки при очистке и дезинфекции любого внутриполостного датчика.

Каждый раз до и после исследования, пожалуйста, очищайте рукоятку датчика и дезинфицируйте трансвагинальный датчик, используя жидкие химические бактерицидные препараты.

Если датчик загрязнен жидкостями тела, Вы должны продезинфицировать датчик после очистки. Расценивайте любые отходы после исследования как потенциально инфицированные и утилизируйте их соответствующим образом.

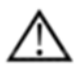

### ВНИМАНИЕ:

Поскольку датчик не является водонепроницаемым, Вы должны отсоединить его от системы перед началом очистки или дезинфекции.

Чреспищеводный датчик: Держите ручные управления и системный разъем из любых чистящих или дезинфицирующих растворов. Ручные управления и кабель может быть очищен влажной тряпкой, но только дистальный конец зонда вплоть до 100см маркером на валу могут быть размещены в дезинфицирующем растворе.

Каждый раз до и после исследования, пожалуйста, очищайте рукоятку датчика и дезинфицируйте трансвагинальный датчик, используя жидкие химические бактерицидные препараты.

#### Очистка

Вы можете очистить трансвагинальный датчик от всех остатков контактного геля, протерев его мягкой тканью и промыв под проточной водой. После этого вымойте датчик мягким мылом в теплой воде. Потрите датчик, если это необходимо, и используйте мягкую ткань для удаления всех видимых остатков с поверхности трансвагинального датчика. Промойте датчик достаточным количеством чистой питьевой воды, чтобы удалить все видимые остатки мыла, и оставьте его на воздухе до полного высыхания.

# ВНИМАНИЕ:

Пожалуйста, удалите покрытие (любое) перед очисткой датчика. (Покрытие, подобно презервативу, является одноразовым).

При очистке трансвагинального датчика важно убедиться, что все поверхности полностью очищены.

Дезинфекция

Растворы на основе 2%-ного глютаральдегида, как было доказано, очень эффективны с этой целью. Сайдекс является единственным бактерицидным препаратом, который был оценен на предмет совместимости с материалом, используемым в конструкции датчика.

Чтобы поддерживать эффективность растворов для дезинфекции, полная очистка датчика должна быть выполнена перед дезинфекцией, убедитесь, что никаких следов не осталось на датчике.

Процедура дезинфекции:

Соблюдайте все меры предосторожности при хранении, использовании и утилизации; приготовьте раствор бактерицидного препарата согласно инструкциям производителя.

Поместите очищенный и высушенный датчик в раствор бактерицидного препарата, будьте осторожны, не позволяйте датчику упасть на дно контейнера, чтобы таким образом не повредить датчик.

После размещения/погружения вращайте и встряхивайте датчик, пока он находится ниже поверхности бактерицидного препарата, чтобы устранить пузырьки воздуха. Датчик должен быть полностью погружен в бактерицидный препарат. Для дезинфекции высокой степени следуйте рекомендуемому производителем времени воздействия.

Соблюдайте все меры предосторожности при хранении, использовании и утилизации; приготовьте раствор бактерицидного препарата согласно инструкциям производителя.

После извлечения из бактерицидного препарата промойте датчик согласно инструкциям по промыванию производителя бактерицидных препаратов.

Смойте все видимые остатки бактерицидного препарата с датчика и оставьте на воздухе до полного высыхания.

# **Глава 9. Обслуживание системы и выявление неисправностей 9.1 Копирование информации**

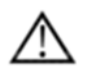

# *ВНИМАНИЕ:*

*Все созданные данные пациентов НЕ копируются! Настоятельно рекомендуется регулярно создавать полную системную резервную копию данных пациентов и освобождать жесткий диск (жесткий диск), чтобы гарантировать, что жесткий диск (жесткий диск) никогда не достигнет своей максимальной заполненности.* 

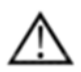

# *ПРИМЕЧАНИЕ:*

*Чтобы сделать копию исследований на USB DVD/CD+(R)W диске, пожалуйста, подтвердите, что используемый носитель данных, USB DVD/CD+(R)W, чистый и не имеет царапин!* 

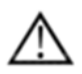

# *ОСТОРОЖНО:*

*Не отсоединяйте внешний USB-накопитель, не остановив его предварительно. Отсоединение без остановки может привести к потере данных на внешнем устройстве.* 

# **9.2 Мероприятия по уходу и обслуживанию системы**

Система представляет собой точное электрическое устройство. Чтобы гарантировать наилучшую работу и эксплуатацию системы, соблюдайте надлежащие правила технического обслуживания. Свяжитесь с региональным уполномоченным представителем сервисной службы компании «ЧИСОН» для получения деталей или проведения периодического технического обслуживания.

### Осмотр системы

Осматривайте ежемесячно следующие детали:

Соединители кабелей на предмет любых механических дефектов.

 Электрические и сетевые шнуры по всей длине на предмет разрывов или потертостей.

- Оборудование на предмет свободных или недостающих устройств.
- Панель управления и клавиатуру на предмет наличия дефектов.

Чтобы избежать опасности возникновения удара электрическим током, не удаляйте панели или покрытия с корпуса. Эта процедура должна выполняться инженером сервисной службы, уполномоченной компанией «ЧИСОН». Несоблюдение этих правил может привести к серьезной травме.

Если имеется любой дефект или отмечаются нарушения в работе, не используйте оборудование, а проинформируйте инженера сервисной службы, уполномоченной компанией «ЧИСОН»

### Еженедельное обслуживание

Система требует еженедельного ухода и обслуживания для безопасной и надлежащей работы. Выполняйте очистку следующих частей:

- ЖК-монитор
- Панель управления оператора
- Ножной переключатель

# Принтер

# Очистка системы

До очистки любой части системы выключите питание системы и отсоедините шнур питания. См. раздел 3.4.4 «Выключение питания» Главы 3 для получения дополнительной информации.

# Метод очистки

- Смочите мягкую неабразивную свернутую ткань.
- Протрите верхнюю, фронтальную, заднюю и обе боковые поверхности системы.

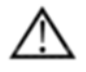

# *ПРИМЕЧАНИЕ:*

*Не распыляйте любую жидкость непосредственно на корпус системы.* 

 *Не используйте ацетон/спирт или абразивные средства на покрашенных или пластиковых поверхностях.* 

Очистка ЖК-монитора

Чтобы очистить поверхность монитора:

Используйте мягкую, свернутую ткань. Мягко протрите поверхность монитора.

 Не используйте средства для мытья стекол, имеющие углеводородную основу (такие как бензол, метиловый спирт или метилэтилкетон), при очистке мониторов с фильтром (противобликовый экран). Грубая полировка также повредит фильтр.

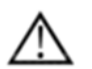

# *ПРИМЕЧАНИЕ:*

# *При очистке экрана удостоверьтесь, что не поцарапали ЖК-монитор.*

Очистка панели управления

 Смочите мягкую неабразивную свернутую ткань мягким неабразивным мылом хозяйственно-бытового назначения и водой.

Протрите панель управления оператора.

Используйте ватную палочку для очистки вокруг клавиш или кнопок управления.

Используйте зубочистку для удаления твердых частиц между клавишами и кнопками управления.

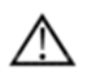

# *ПРИМЕЧАНИЕ:*

 *При очистке панели управления оператора удостоверьтесь, что не пролили или не распылили любую жидкость на кнопки управления, системные стойки или гнездо соединителя датчика.* 

*НЕ используйте T-спрэй или салфетки «Sani» для панели управления.* 

Очистка ножного переключателя

 Смочите мягкую неабразивную свернутую ткань мягким неабразивным мылом хозяйственно-бытового назначения и водой.

 Протрите наружные поверхности устройства, затем просушите мягкой, чистой тканью.

Очистка принтера

- Выключите питание. Если возможно, отсоедините шнур питания.
- Протрите наружные поверхности устройства мягкой, чистой, сухой тканью.
- Удалите стойкие загрязнения тканью, слегка смоченной мягким моющим средством.

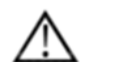

# *ПРИМЕЧАНИЕ:*

 *Никогда не используйте сильные растворители, такие как растворитель краски или бензин, или абразивные моющие средства, потому что они повредят стойку.* 

 *Никакие дальнейшие процедуры по обслуживанию, такие как смазывание, не требуются.* 

*Дополнительную информацию см. в руководстве по эксплуатации принтера.* 

# **9.3 Проверка безопасности**

Чтобы гарантировать нормальную работу системы, пожалуйста, соблюдайте план обслуживания, периодически проверяйте безопасность системы. Если имеется какое-либо отклонение в работе устройства, пожалуйста, свяжитесь с нашим уполномоченным агентом в своей стране как можно скорее.

Если на экране отсутствует изображение или меню, или другие эффекты появляются после включения системы, пожалуйста, сначала проведите поиск неисправностей согласно следующему контрольному списку. Если проблема все еще не решена, пожалуйста, свяжитесь с нашим уполномоченным агентом в своей стране как можно скорее.

# **9.4 Устранение неисправностей**

Необходимо проводить обслуживание системы регулярно, поскольку это может гарантировать безопасную работу системы, устраняя возможные проблемы, и это может сократить период проверки и восстановления, снизить затраты на сервисное обслуживание и уменьшить риск в процессе эксплуатации.

Если у Вас возникли какие-либо затруднения с системой, используйте следующую информацию в качестве справки, она поможет исправить ошибку. Если проблема не указана здесь, свяжитесь со своим региональным дистрибьютором или производителем.

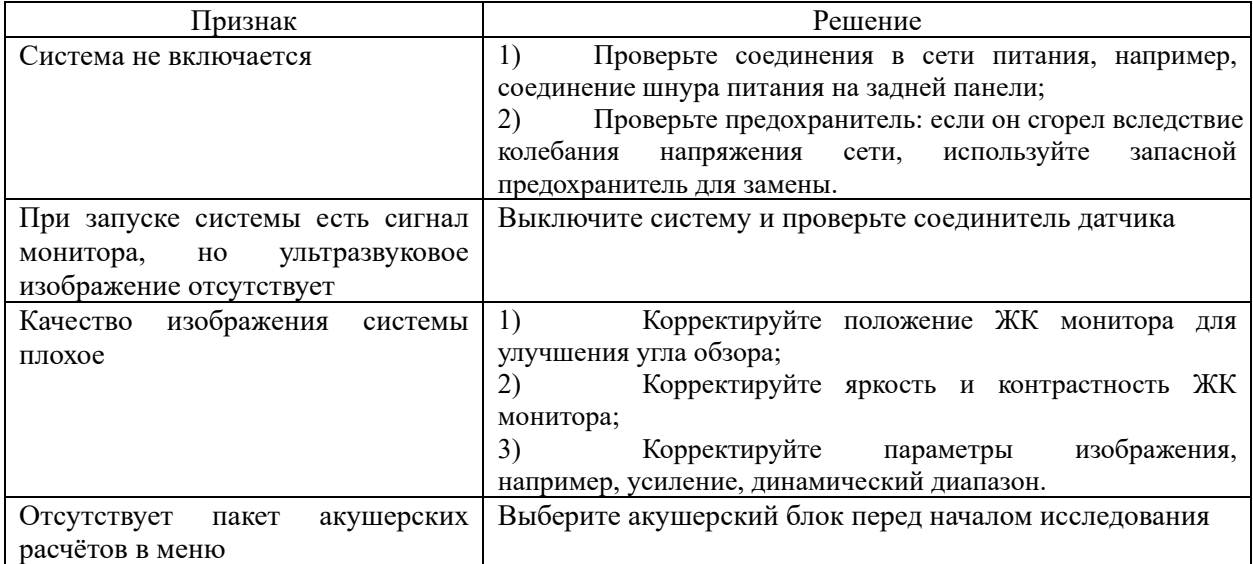

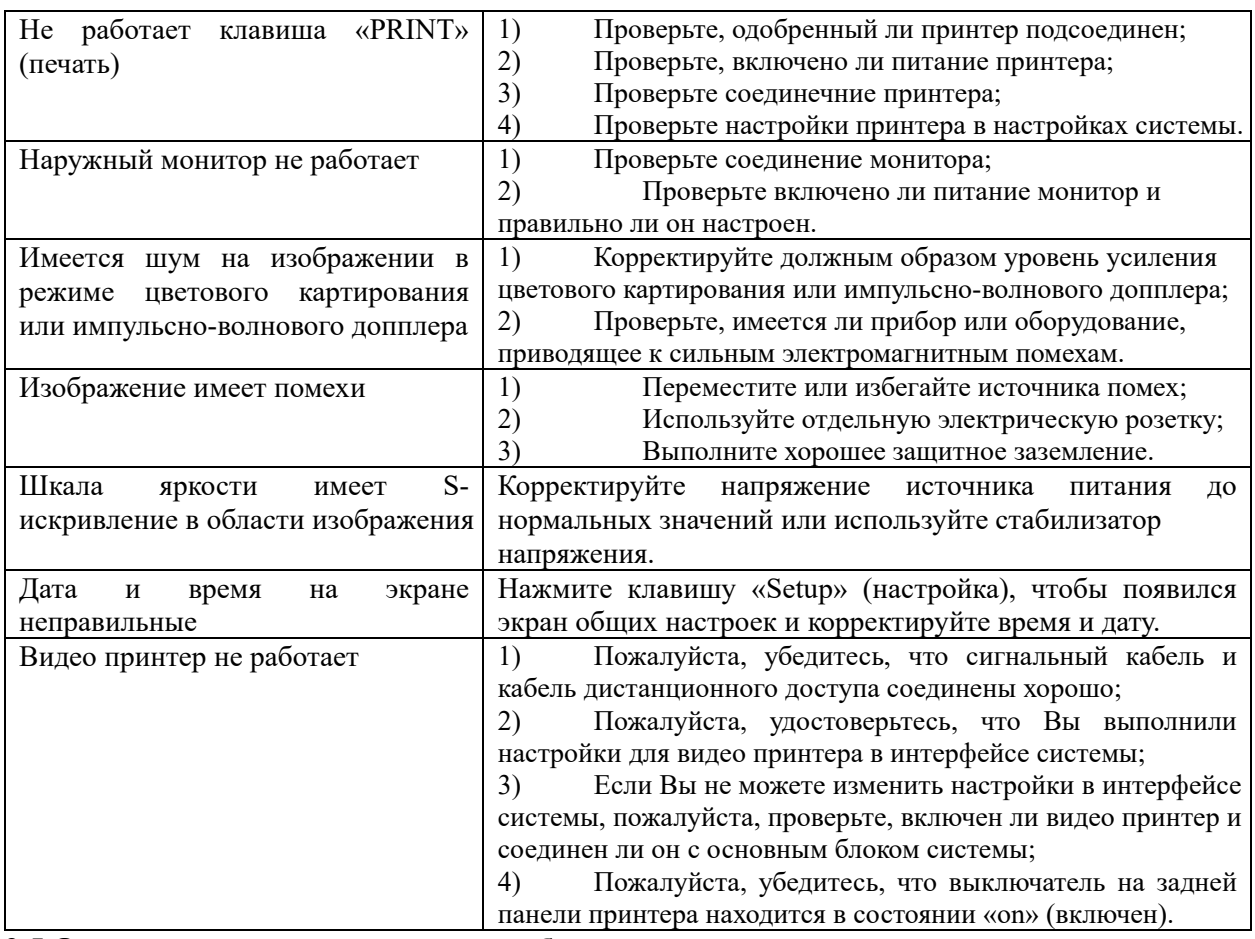

# **9.5 Ответственность сервисной службы**

Если пользователи устанавливают, эксплуатируют и обслуживают систему полностью в соответствии с руководством по установке, руководством по эксплуатации и руководством по обслуживанию компании «ЧИСОН», то срок службы основного блока системы ЧИСОН QBit серии составляет 5 лет, а срок эксплуатации датчиков QBit серии составляет 5 лет после отгрузки с предприятия (за исключением датчиков 4D, срок службы которых составляет 18 месяцев).

Гарантийный срок системы и датчиков после отгрузки с предприятия – это период времени, указанный в гарантийной карте.

Система представляет собой точную электронную систему. Только инженер сервисной службы, уполномоченной компанией «ЧИСОН», может заменить поврежденные детали. Любая сборка, разборка, обслуживание, ремонт или замена, выполненные любыми другими лицами, могут оказать неблагоприятное влияние на безопасность и эффективность системы и датчиков, и таким образом уменьшить срок службы системы и датчиков, и такие системы и датчики не будут подпадать под действие гарантии компании «ЧИСОН» после вышеупомянутого несоответствующего обслуживания. Стандартное обслуживание должно проводиться инженером сервисной службы, уполномоченной компанией «ЧИСОН», в течение всего периода эксплуатации системы.

# *ВНИМАНИЕ:*

Когда вышеуказанный срок эксплуатации истекает, эффективность и безопасность работы системы и датчиков может серьезно пострадать, поэтому предлагают НЕ продолжать использование системы и датчиков, даже если кажется, что система и датчики работают должным образом. Но если пользователь все же хочет продолжить использовать систему и датчики, он должен сначала связаться с сервисным центром компании «ЧИСОН» в головной конторе компании «ЧИСОН», чтобы провести необходимую

проверку безопасности и калибровку инженером сервисной службы, уполномоченной компанией «ЧИСОН». Если сервисный центр компании «ЧИСОН» в головной конторе предоставляет поверочный сертификат для системы или датчиков, то пользователь может продолжить использовать систему или датчики в соответствии с поверочным сертификатом. Однако, если сервисный центр компании «ЧИСОН» в головной конторе приходит к заключению, что система или датчики больше не соответствуют стандарту безопасности и эффективности, тогда пользователь должен немедленно прекратить использовать систему или датчики. Пользователь должен понимать, что такая проверка и поверочный сертификат оплачиваются пользователем.

Системы и датчики, которые продолжают использоваться после окончания срока службы, может быть также трудно восстановить и обслуживать, поэтому предлагается обновить систему после окончания срока службы.

СПРАВКА:

1. AIUM: Медицинская ультразвуковой безопасности, Американский институт ультразвука в медицине, Laurel, MD, 1994. Примечание: На момент написания обновления этой публикации дорабатывается по AIUM. AIUM: Акустическая Выход Маркировка Стандарт диагностического ультразвукового оборудования: Стандарт Как Производители должны указывать Акустические выходных данных, Пересмотр 1, Американский институт ультразвука в медицине, Laurel, MD, 2008.

2. AIUM / NEMA: Стандартный Для отображение в реальном времени теплового и механического акустических показателей выхода на диагностического ультразвукового оборудования, пересмотра 2. Публикация стандартов NEMA UD 3-2004; Американский институт ультразвука в медицине, Laurel MD; Национальный ассоциация производителей электрооборудования, Рослин, В. А.; 2004a.

3. AIUM / NEMA: Акустическая Стандартный выход для измерения диагностического ультразвукового оборудования, пересмотра 3. Публикация стандартов NEMA UD 2-2004; Американский институт ультразвука в медицине, Laurel, MD; Национальный ассоциация производителей электрооборудования, Рослин, В. А.; 2004b.

4. Осуществление принципа разумно достижимом (ALARA) для медицинского и стоматологического персонала, Национальный совет по радиационной защите и измерениям (НКРЗ), отчет № 107, декабрь 31,1990

5. FDA Центр приборов и радиологического здоровья (CDRH), 510 (K), Руководство по ультразвуковой диагностики и плода Допплерография медицинских приборов, 8 сентября 1989 проект

6. FDA / CDRH, 510 (K), диагностический УЗИ Обновление 1991 26 апреля 1991 ГОДА Проект

7. Биологические эффекты ультразвука: Механизмы и клинические последствия, НКРЗ Доклад № 74, декабрь 30,1983

8. критерии воздействия для медицинского диагностического ультразвукового: I. критерии, основанные на тепловых механизмов, НКРЗ Доклад № 113, июнь 1,1992

9. биоэффектов Соображения безопасности ультразвуковая, журнал ультразвука в медицине, AIUM, September1988

10. Женева Доклад о безопасности и стандартизации в медицинской Ультразвуковое, WFUMB, май 1990 года медицинский ультразвуковой безопасности, AIUM, 1994

11. Медицинское электрическое оборудование стандарт МЭК 60601-1, IEC60601-1-1, IEC60601-1-2, МЭК 60601-2-37

12. Диагностическая ультразвуковая Физика и техника, редактирование PR Хоскинс, в 2003 году

# **Приложение А Информация о представителе в ЕС**

Шанхай Интернешенел Холдинг Корп. ГмбХ (Европа) Адрес: Айфештрассе 80, 20537 Гамбург, Германия Телефон: 0049-40-2513175 Факс: 0049-40-255726

E-mail: antonsissi@hotmail.com shholding@hotmail.com

# **Приложение В Функция системы: восстановление с помощью одной кнопки**

У этой системы есть функция восстановления при помощи одной клавиши. Пользователь может использовать эту функцию для восстановления системы, если имеются какие-либо проблемы с системой.

Порядок действий следующий:

- 1. Нажмите кнопку  $\bigcirc$ , чтобы загрузить систему.
- 2. Нажмите кнопку<sys>.когда система войдет в следующий экран загрузки

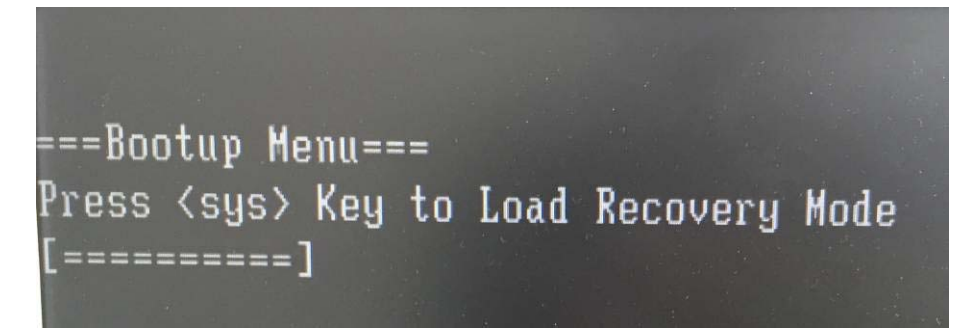

3. Выберите Recover System или Recover Ultrasound.

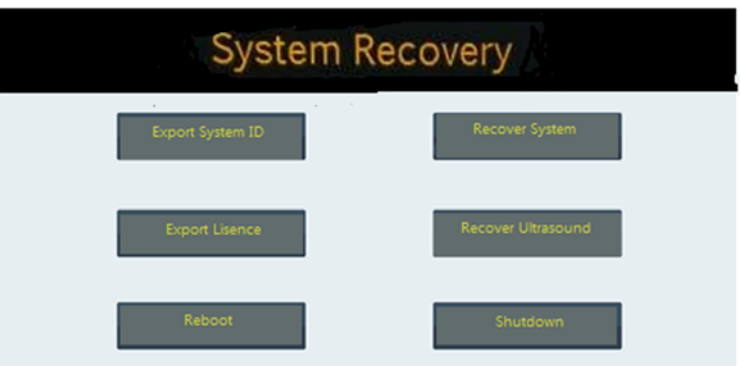

Export System ID: Отправить System ID на устройство хранения данных

Recover System: восстановление системы

Export License: Отправить Лицензияна устройство хранения данных

Recover Ultrasound: восстановление только для софта

Reboot:перезагрузить систему.

Shutdown: выключить систему

После окончания восстановления системы появится интерфейс как следующий

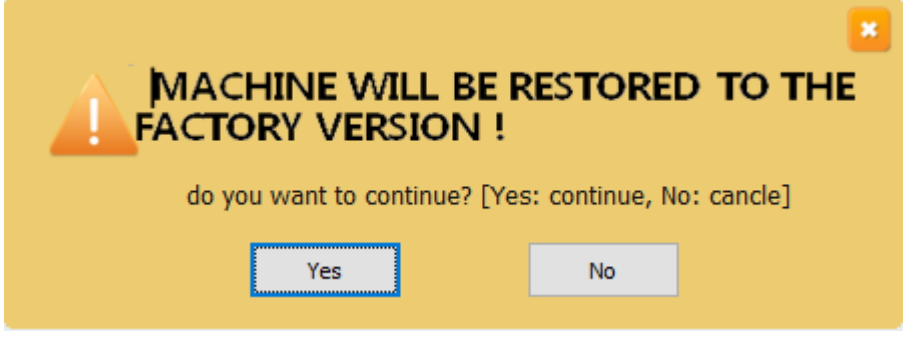

Нажать"Yes" чтоб утверждать восстановления системы

Нажать"No" чтоб отменить восстановления системы.

4. После окончания восстановления, нажать "OK" чтоб выйти.

# APPENDIX C MAXIMUM ACOUSTIC OUTPUT REPORT

# **Transducer Model: D3C60L**

# **Operating Mode: B**

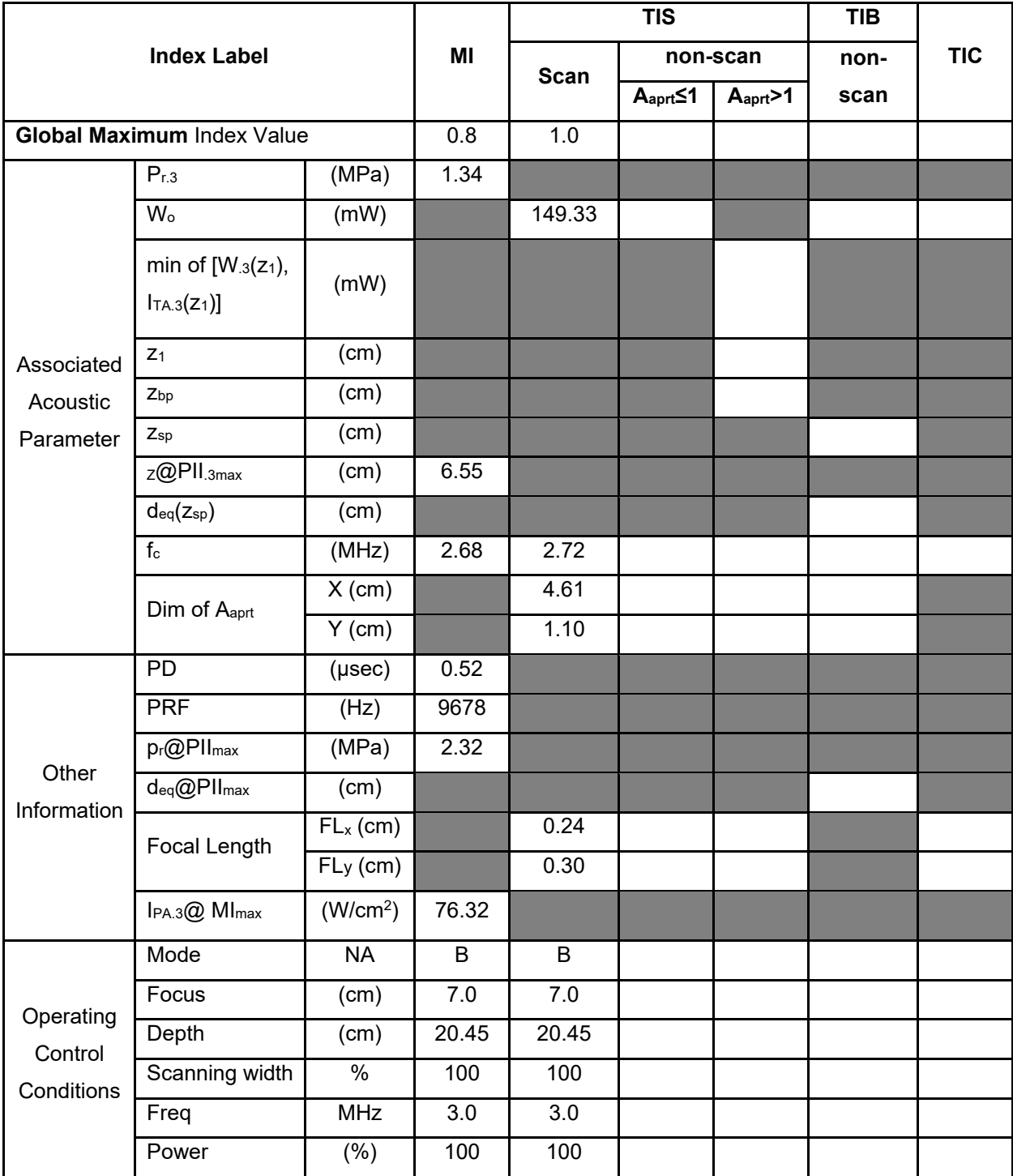

**Notes:** (a) This index is not required for this operating mode. see section 4.1.3.1. of the Output Display Standard (NEMA UD-3).

(b) This probe is not intended for transcranial or neonatal cephalic uses.

(c) This formulation for TIS is less than that for an alternate formulation in this mode.

# **Operating Mode: B+C**

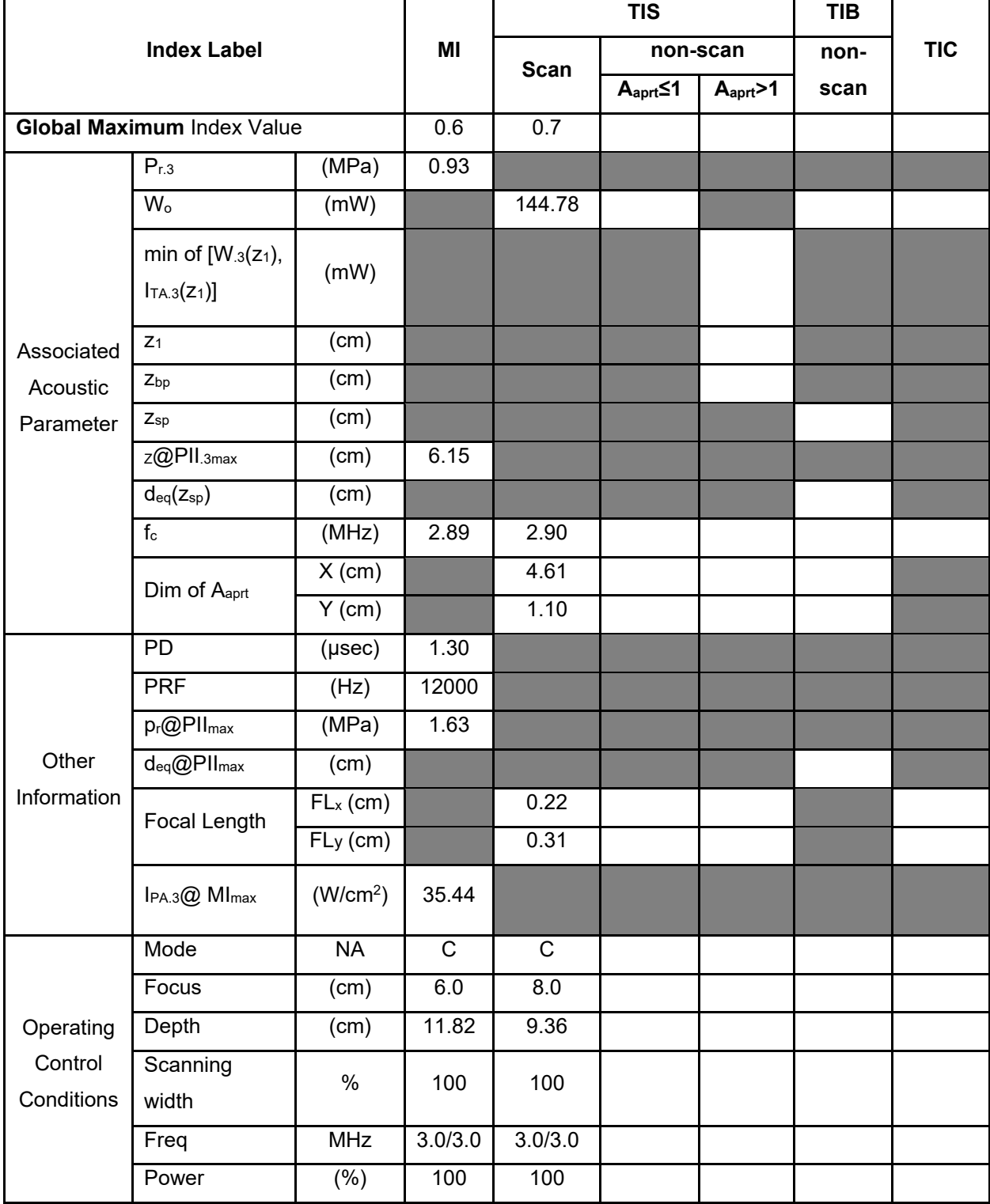

**Notes:** (a) This index is not required for this operating mode. see section 4.1.3.1. of the Output Display Standard (NEMA UD-3).

(b) This probe is not intended for transcranial or neonatal cephalic uses.

(c) This formulation for TIS is less than that for an alternate formulation in this mode.

### **Operating Mode: PW**

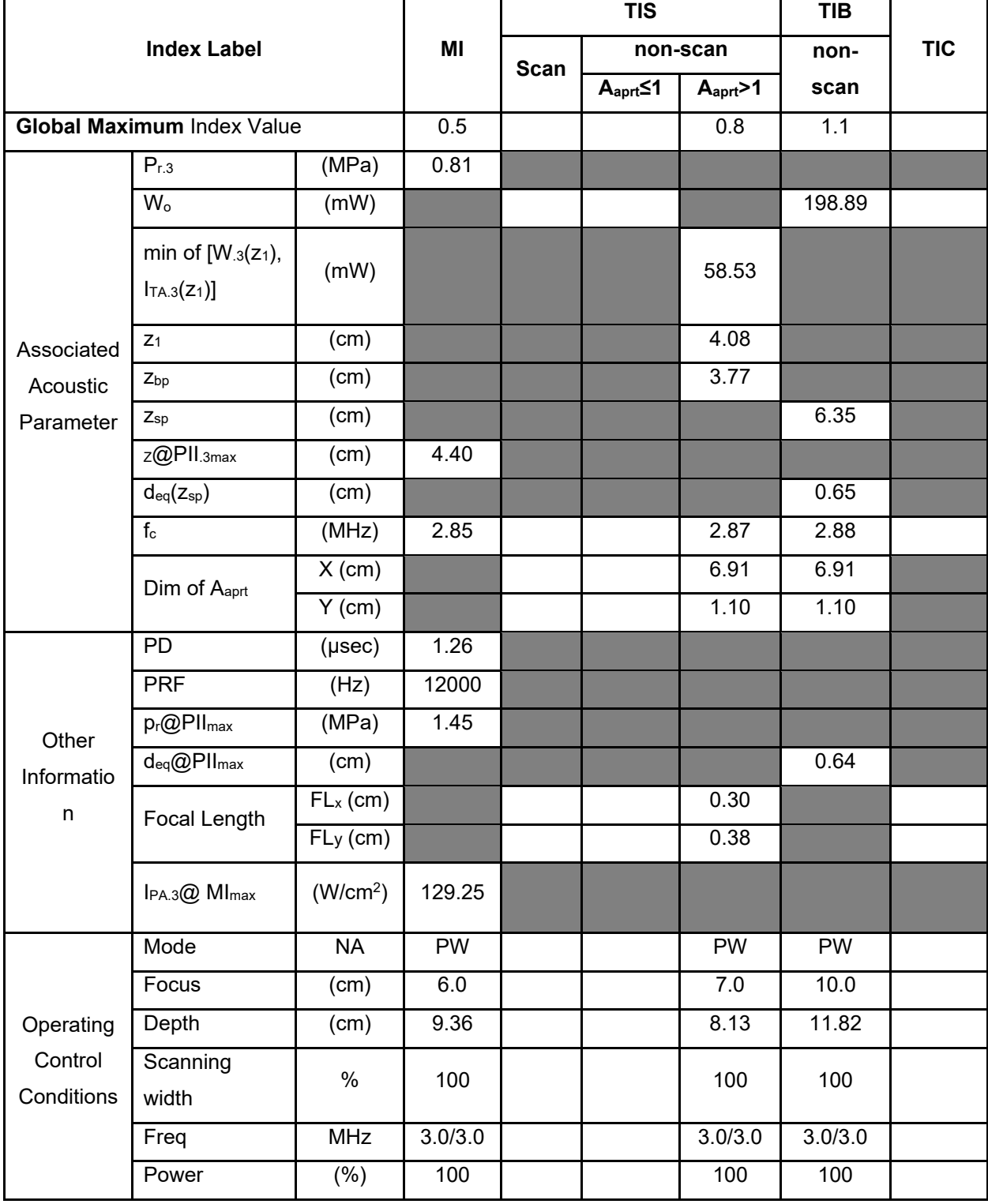

**Notes:** (a) This index is not required for this operating mode. see section 4.1.3.1. of the Output Display Standard (NEMA UD-3).

(b) This probe is not intended for transcranial or neonatal cephalic uses.

(c) This formulation for TIS is less than that for an alternate formulation in this mode.

# **Operating Mode: B+M**

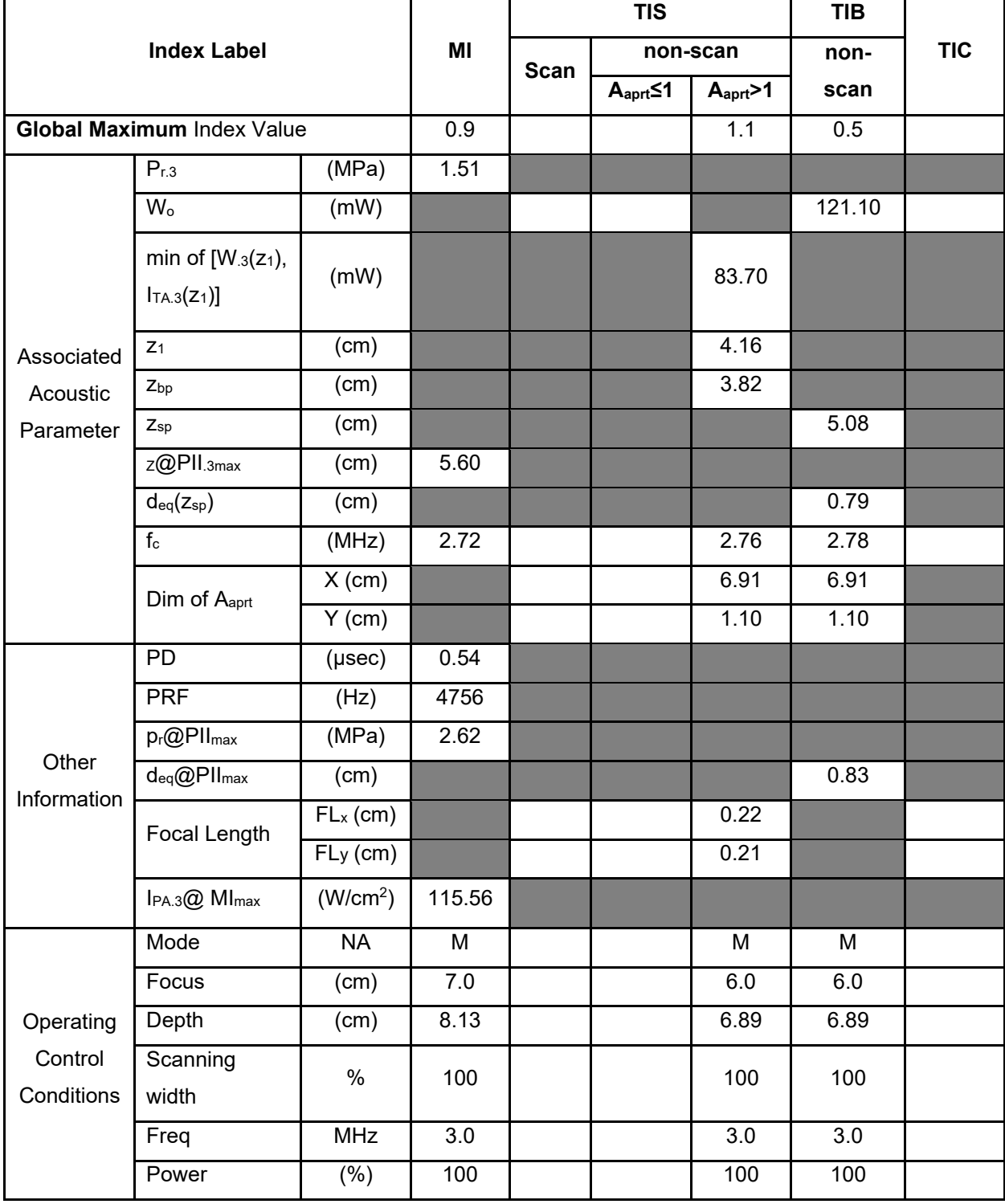

**Notes:** (a) This index is not required for this operating mode. see section 4.1.3.1. of the Output Display Standard (NEMA UD-3).

(b) This probe is not intended for transcranial or neonatal cephalic uses.

(c) This formulation for TIS is less than that for an alternate formulation in this mode.

# **Operating Mode: Elasticity imaging**

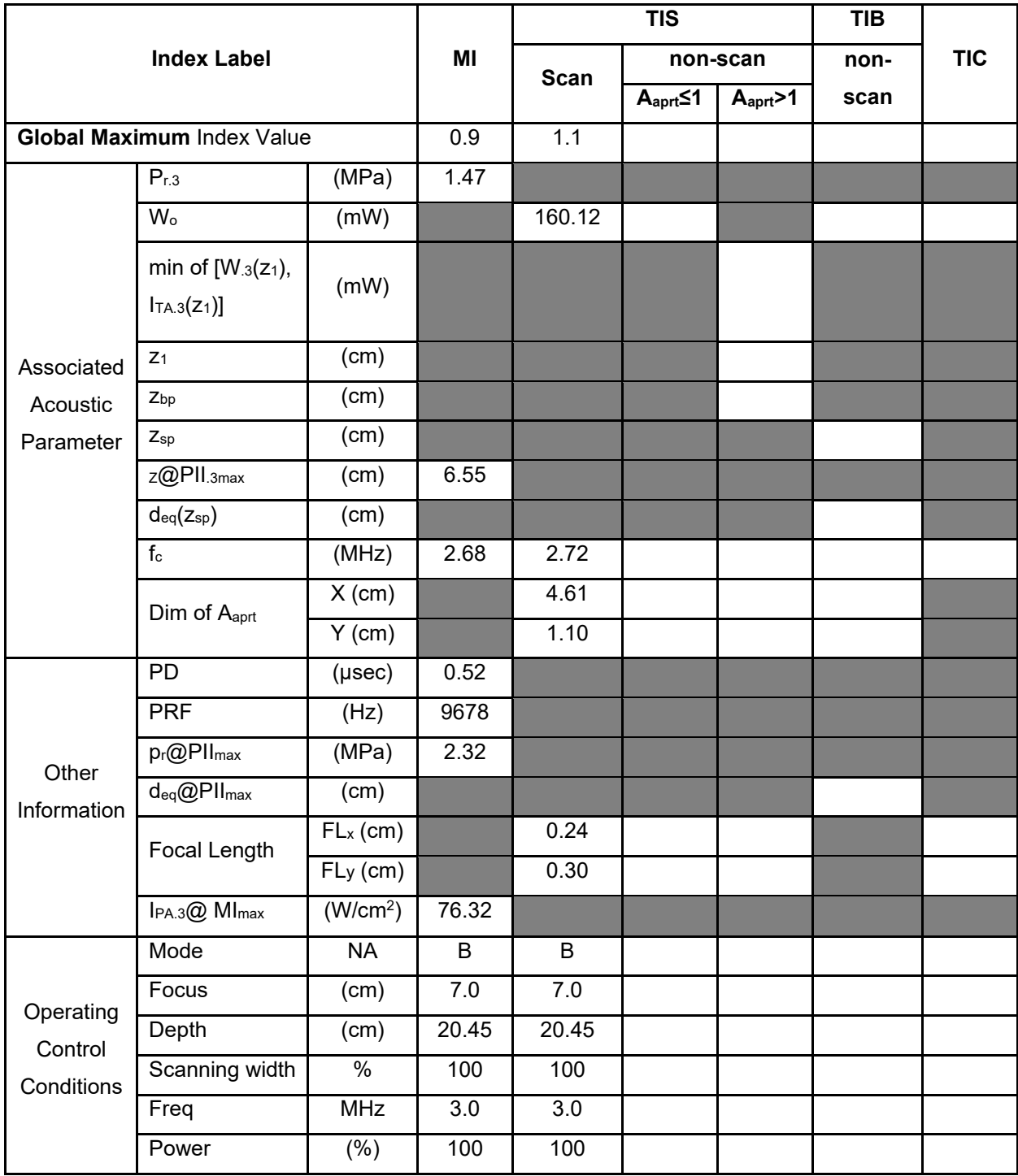

**Notes:** (a) This index is not required for this operating mode. see section 4.1.3.1. of the Output Display Standard (NEMA UD-3).

(b) This probe is not intended for transcranial or neonatal cephalic uses.

(c) This formulation for TIS is less than that for an alternate formulation in this mode.

### **Operating Mode: B**

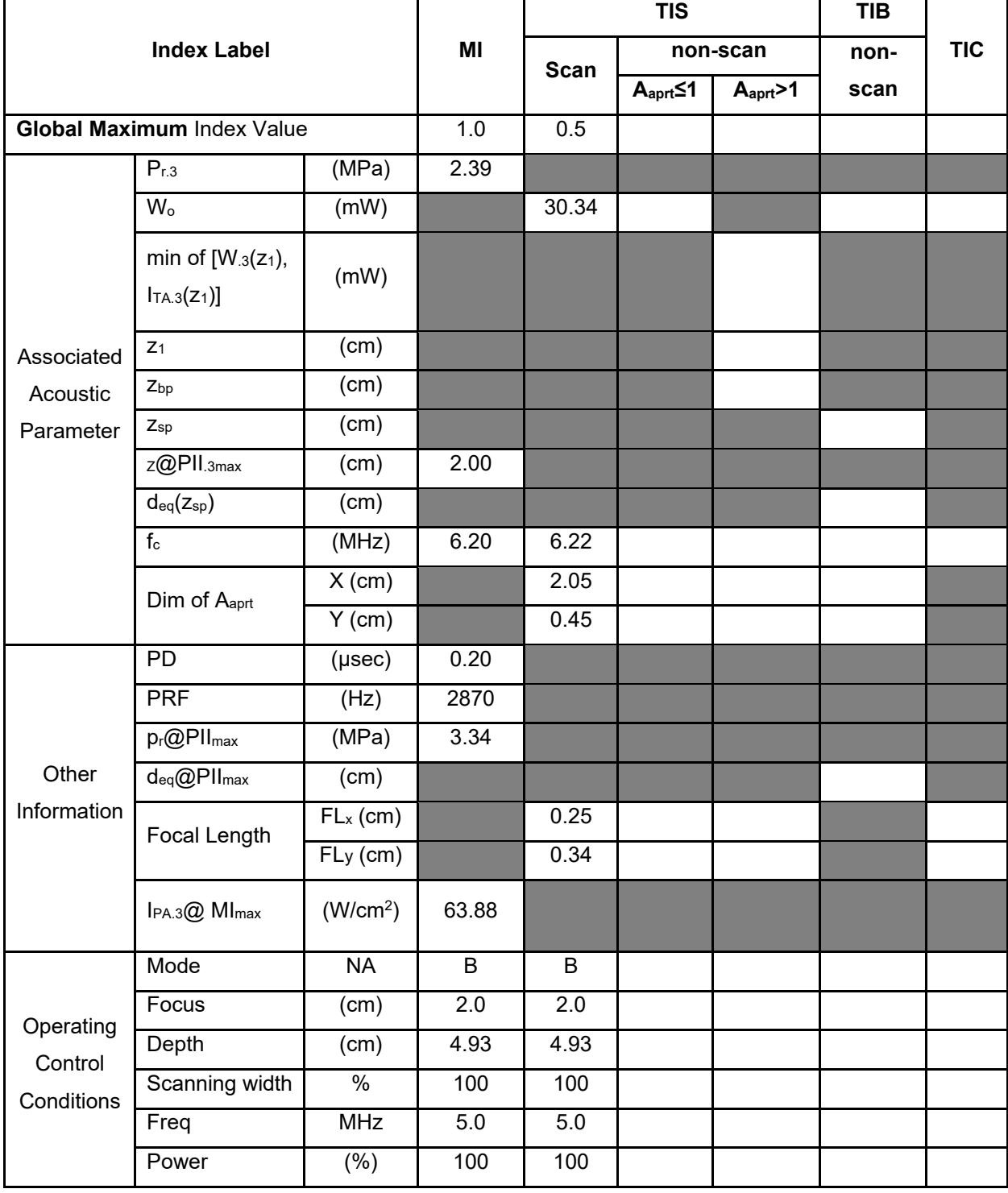

**Notes:** (a) This index is not required for this operating mode. see section 4.1.3.1. of the Output Display Standard (NEMA UD-3).

(b) This probe is not intended for transcranial or neonatal cephalic uses.

(c) This formulation for TIS is less than that for an alternate formulation in this mode.

# **Operating Mode: B +C**

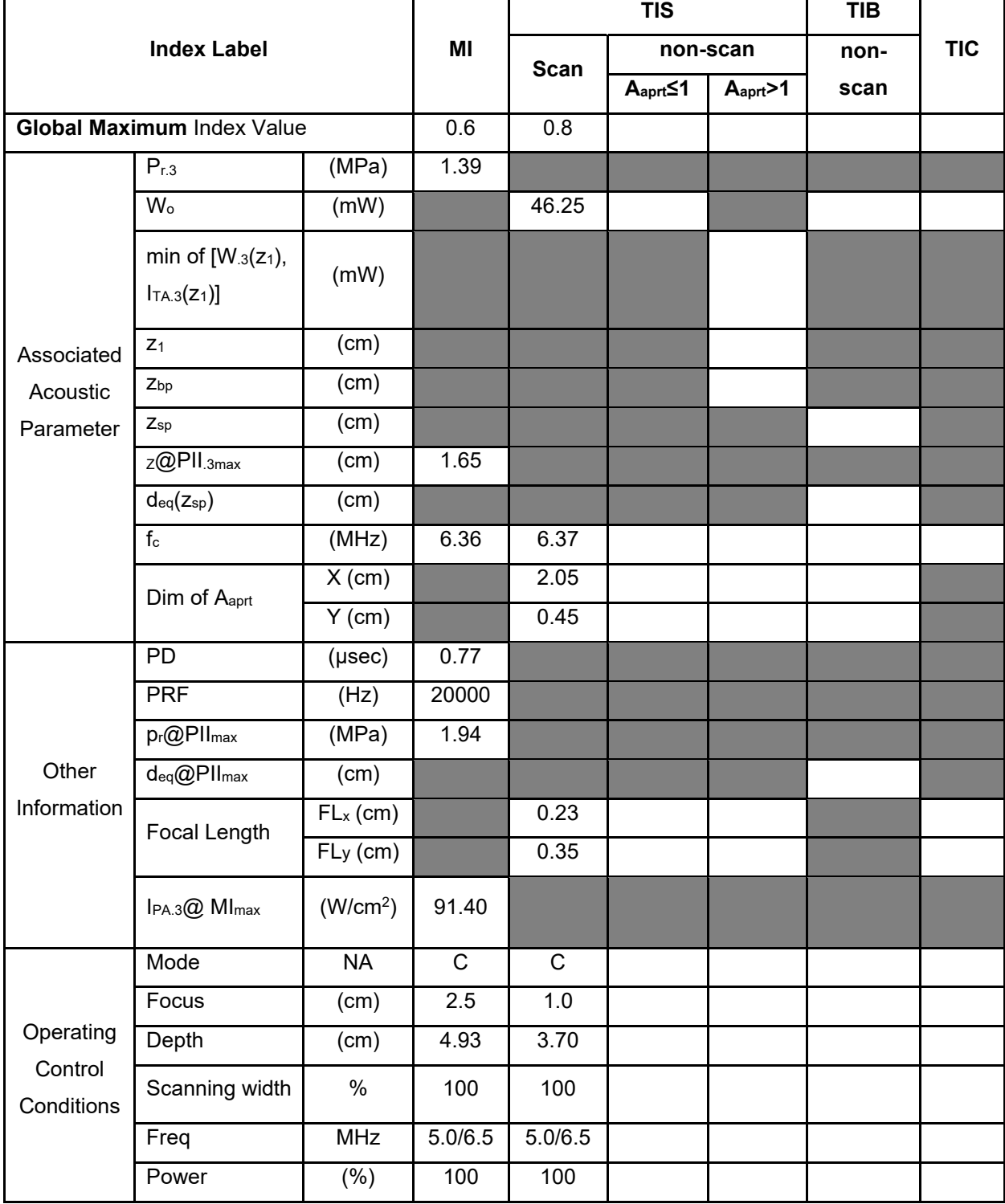

**Notes:** (a) This index is not required for this operating mode. see section 4.1.3.1. of the Output Display Standard (NEMA UD-3).

(b) This probe is not intended for transcranial or neonatal cephalic uses.

(c) This formulation for TIS is less than that for an alternate formulation in this mode.

# **Operating Mode: PW**

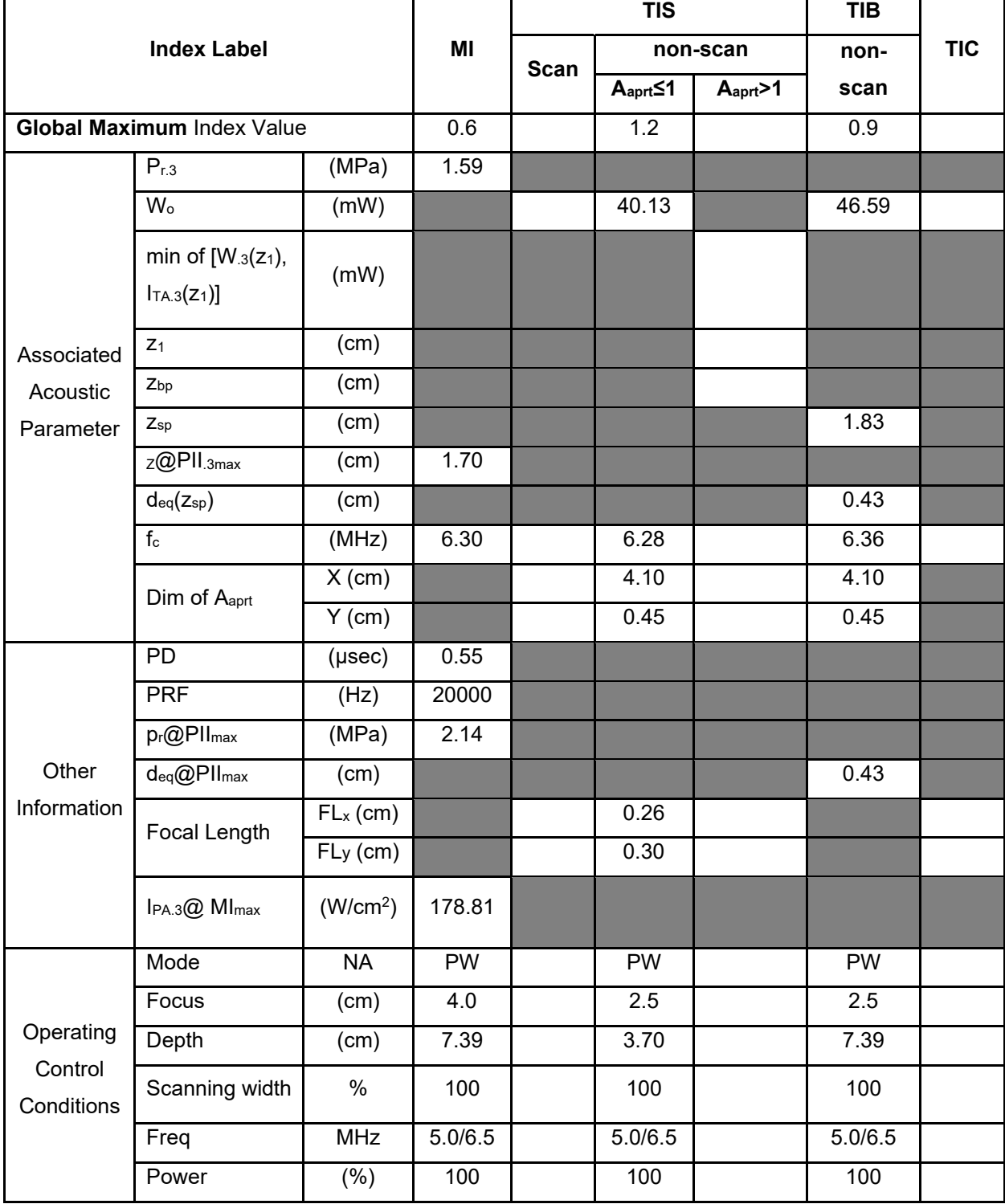

**Notes:** (a) This index is not required for this operating mode. see section 4.1.3.1. of the Output Display Standard (NEMA UD-3).

(b) This probe is not intended for transcranial or neonatal cephalic uses.

(c) This formulation for TIS is less than that for an alternate formulation in this mode.

# **Operating Mode: B +M**

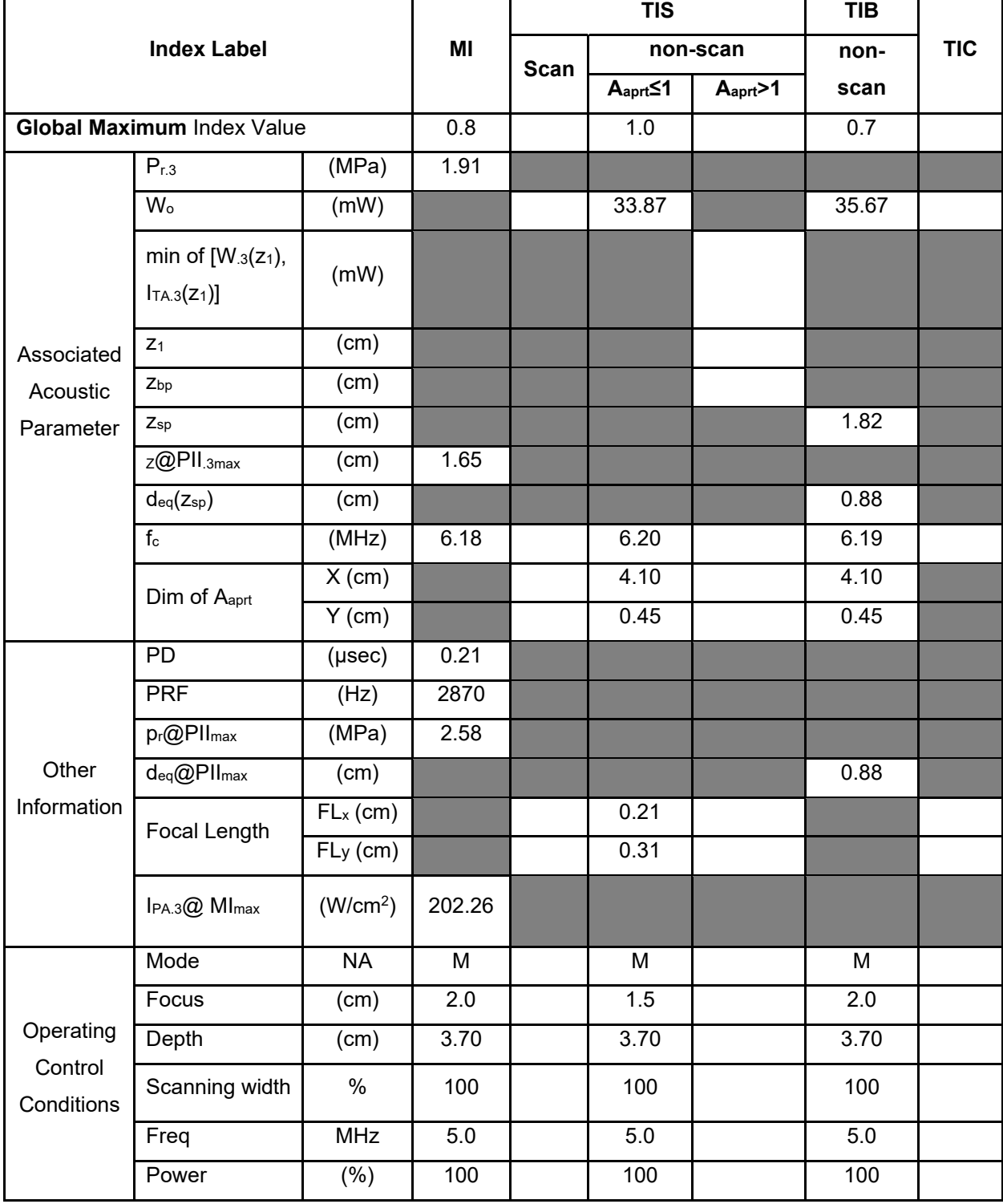

**Notes:** (a) This index is not required for this operating mode. see section 4.1.3.1. of the Output Display Standard (NEMA UD-3).

(b) This probe is not intended for transcranial or neonatal cephalic uses.

(c) This formulation for TIS is less than that for an alternate formulation in this mode.

# **Operating Mode: Elasticity imaging**

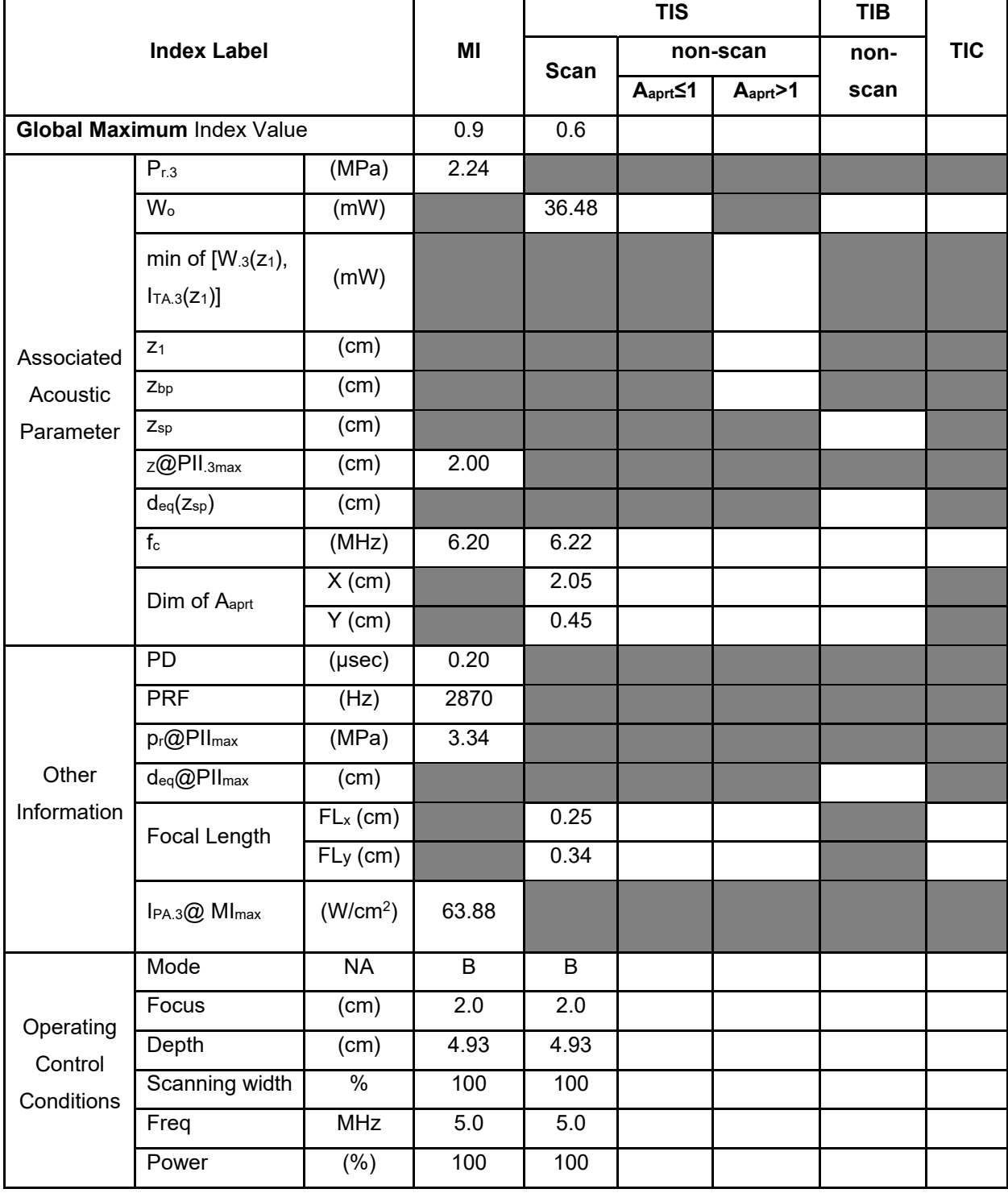

**Notes:** (a) This index is not required for this operating mode. see section 4.1.3.1. of the Output Display Standard (NEMA UD-3).

(b) This probe is not intended for transcranial or neonatal cephalic uses.

(c) This formulation for TIS is less than that for an alternate formulation in this mode.

# **Operating Mode: B**

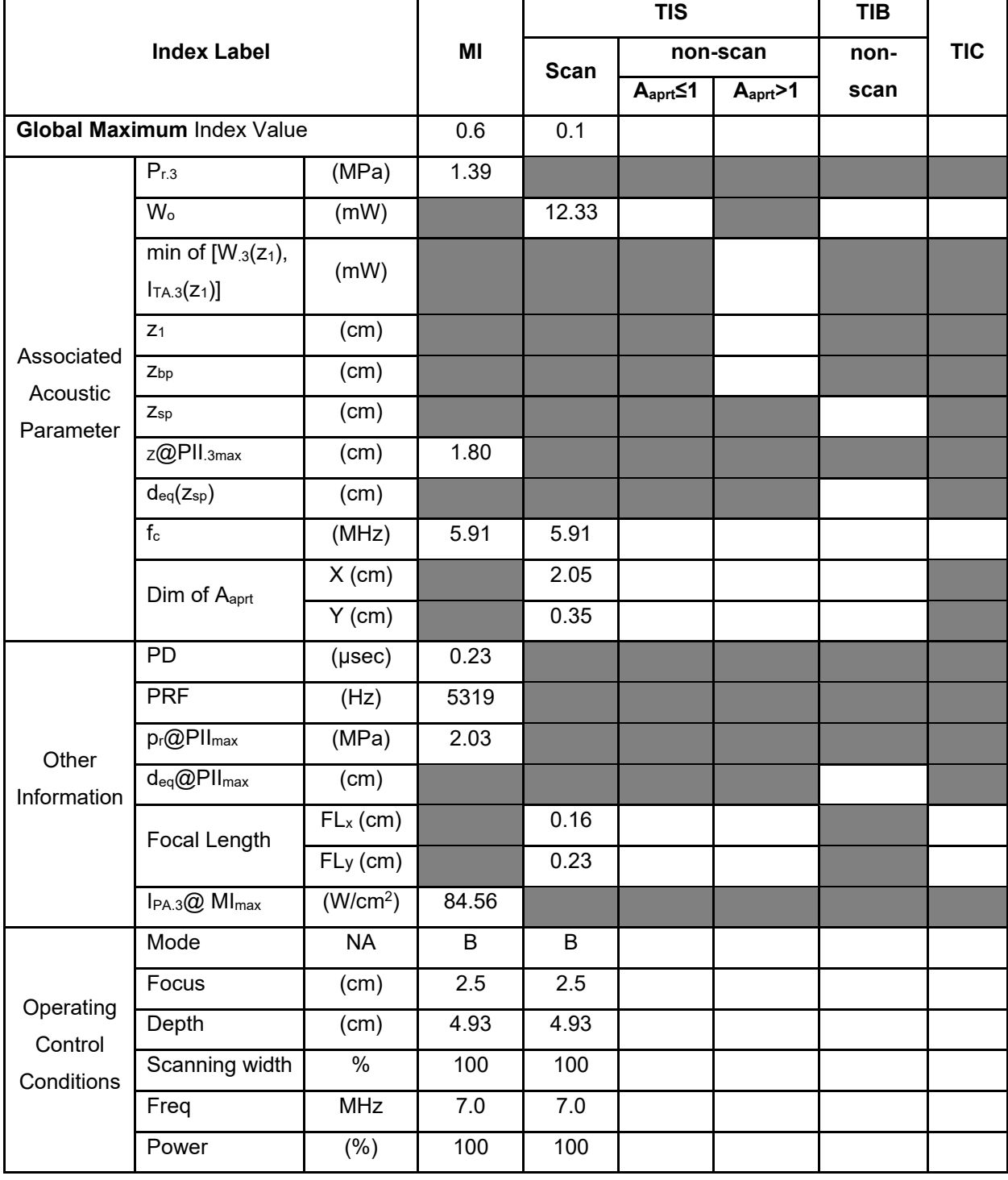

**Notes:** (a) This index is not required for this operating mode. see section 4.1.3.1. of the Output Display Standard (NEMA UD-3).

(b) This probe is not intended for transcranial or neonatal cephalic uses.

(c) This formulation for TIS is less than that for an alternate formulation in this mode.

# **Operating Mode: B+C**

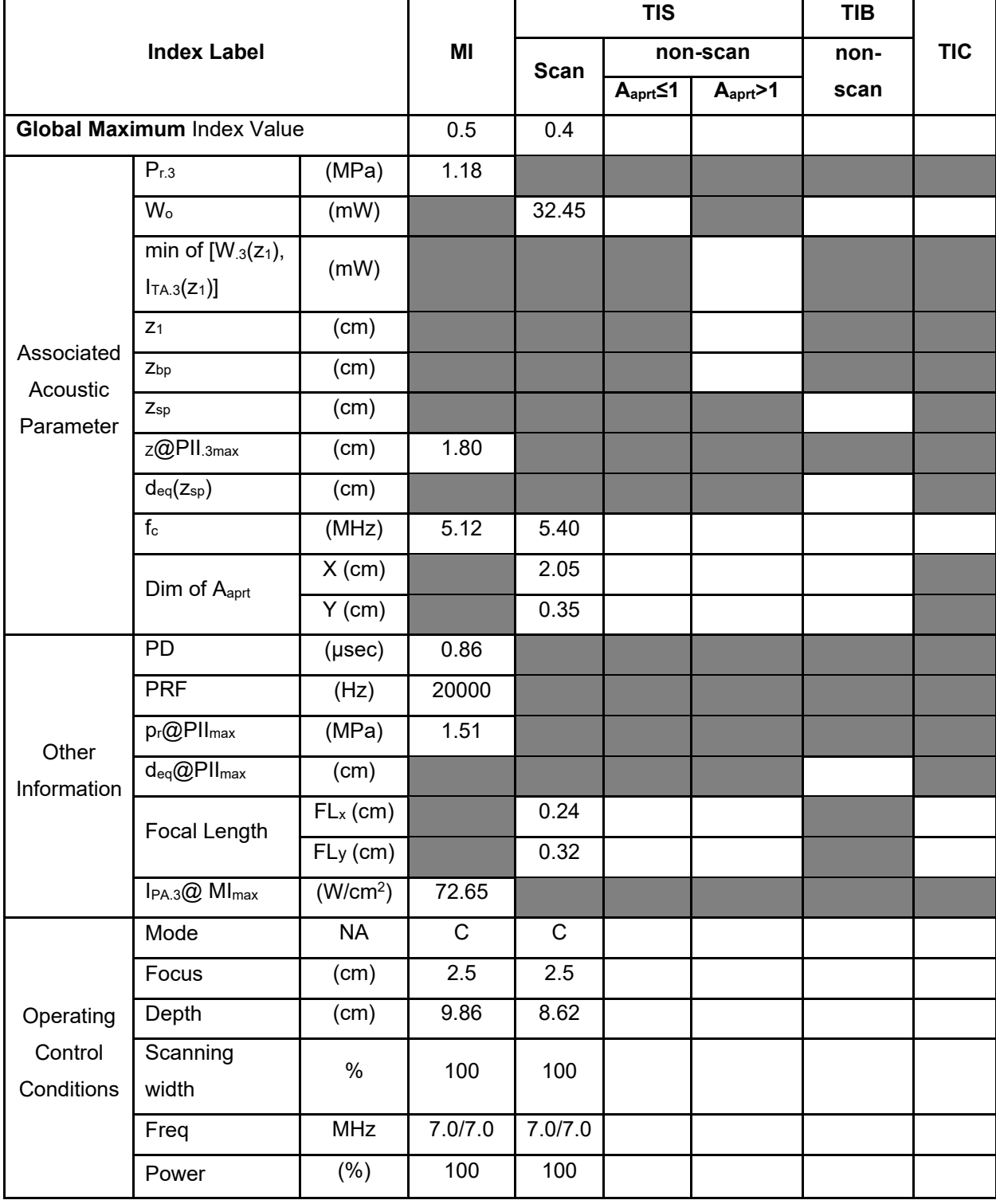

**Notes:** (a) This index is not required for this operating mode. see section 4.1.3.1. of the Output Display Standard (NEMA UD-3).

(b) This probe is not intended for transcranial or neonatal cephalic uses.

(c) This formulation for TIS is less than that for an alternate formulation in this mode.

# **Operating Mode: PW**

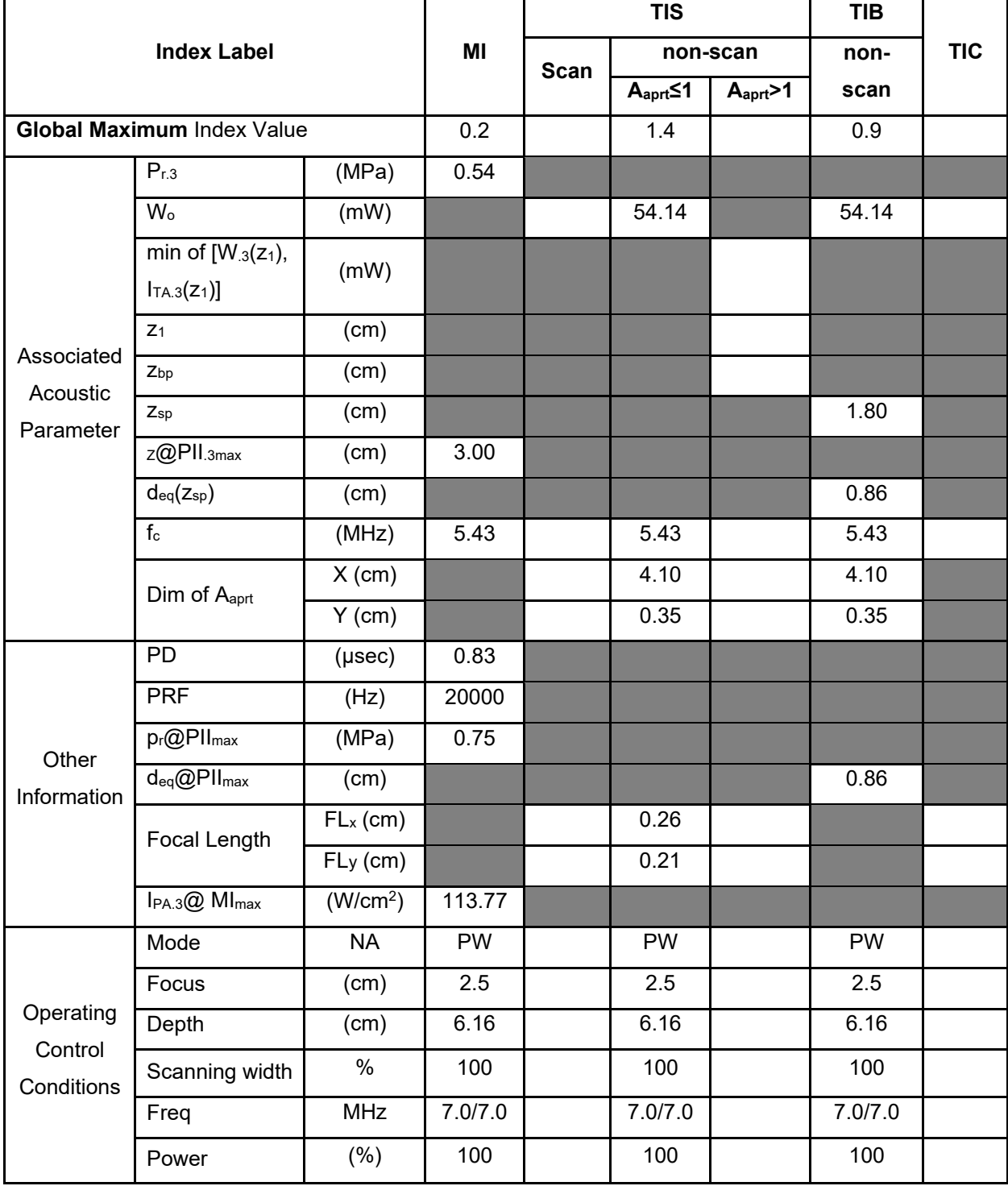

**Notes:** (a) This index is not required for this operating mode. see section 4.1.3.1. of the Output Display Standard (NEMA UD-3).

(b) This probe is not intended for transcranial or neonatal cephalic uses.

(c) This formulation for TIS is less than that for an alternate formulation in this mode.

# **Operating Mode: B+M**

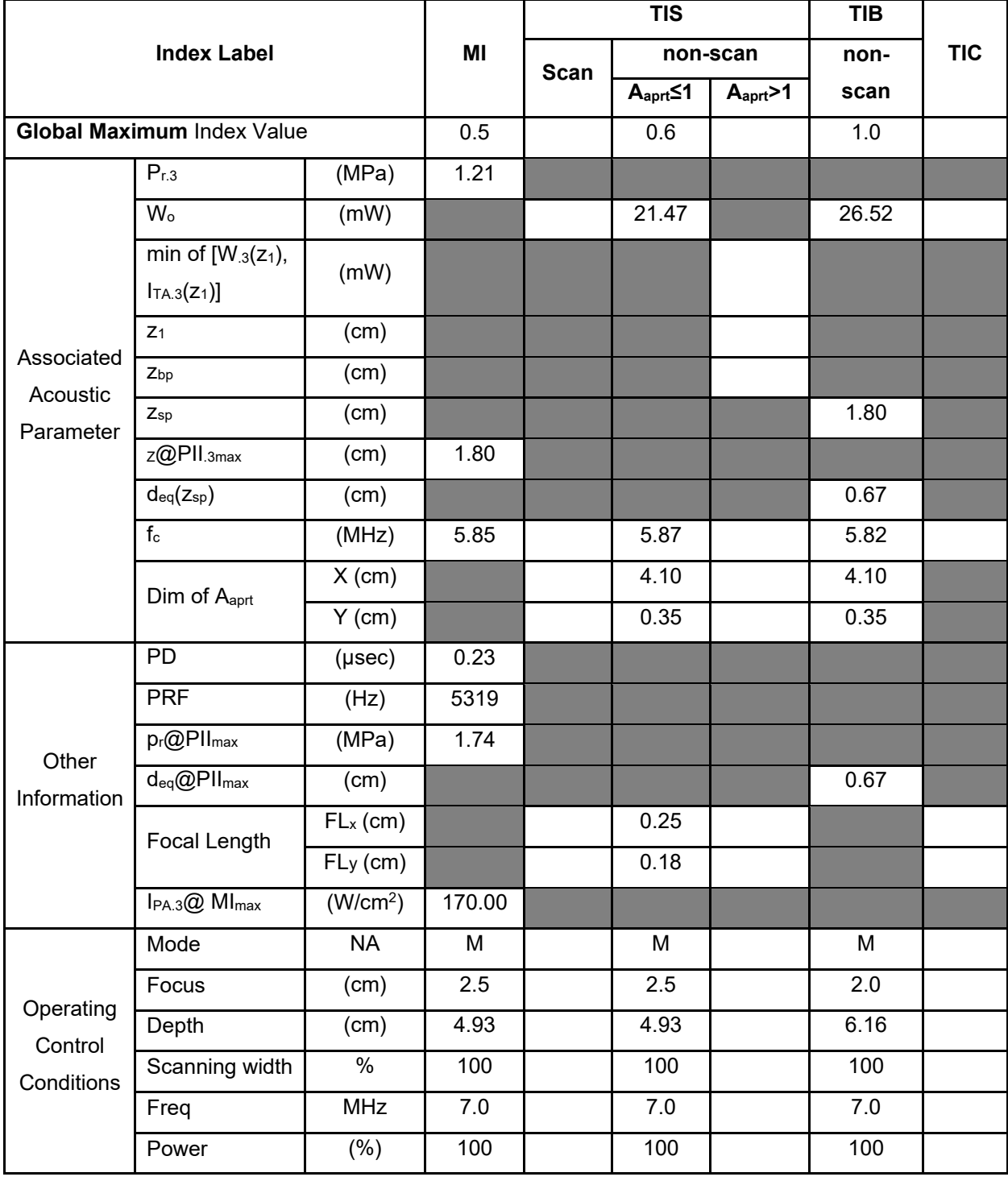

**Notes:** (a) This index is not required for this operating mode. see section 4.1.3.1. of the Output Display Standard (NEMA UD-3).

(b) This probe is not intended for transcranial or neonatal cephalic uses.

(c) This formulation for TIS is less than that for an alternate formulation in this mode.
### **Transducer Model: D12L40L**

### **Operating Mode: Elasticity imaging**

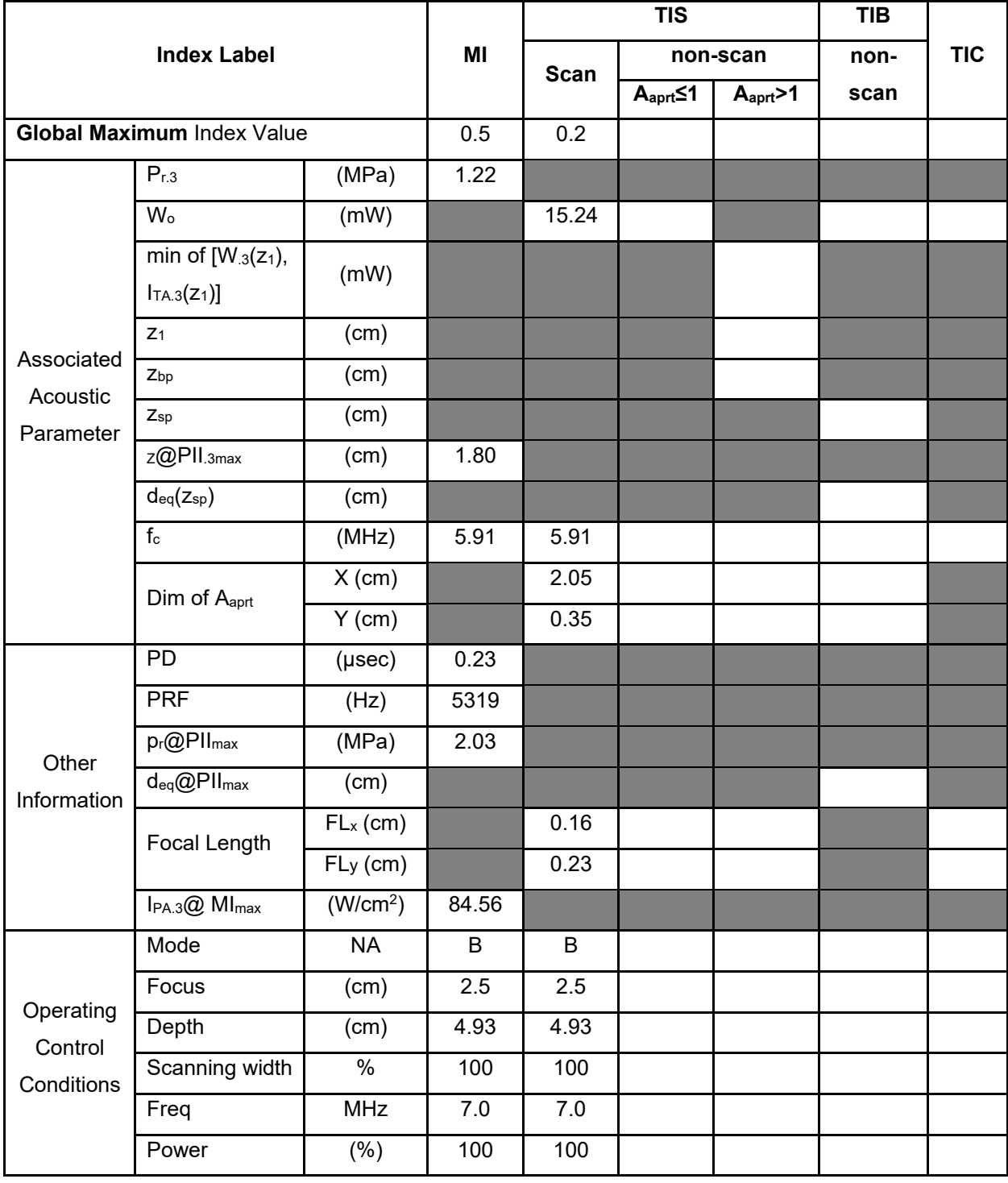

**Notes:** (a) This index is not required for this operating mode. see section 4.1.3.1. of the Output Display Standard (NEMA UD-3).

(b) This probe is not intended for transcranial or neonatal cephalic uses.

(c) This formulation for TIS is less than that for an alternate formulation in this mode.

### **Operating Mode: B**

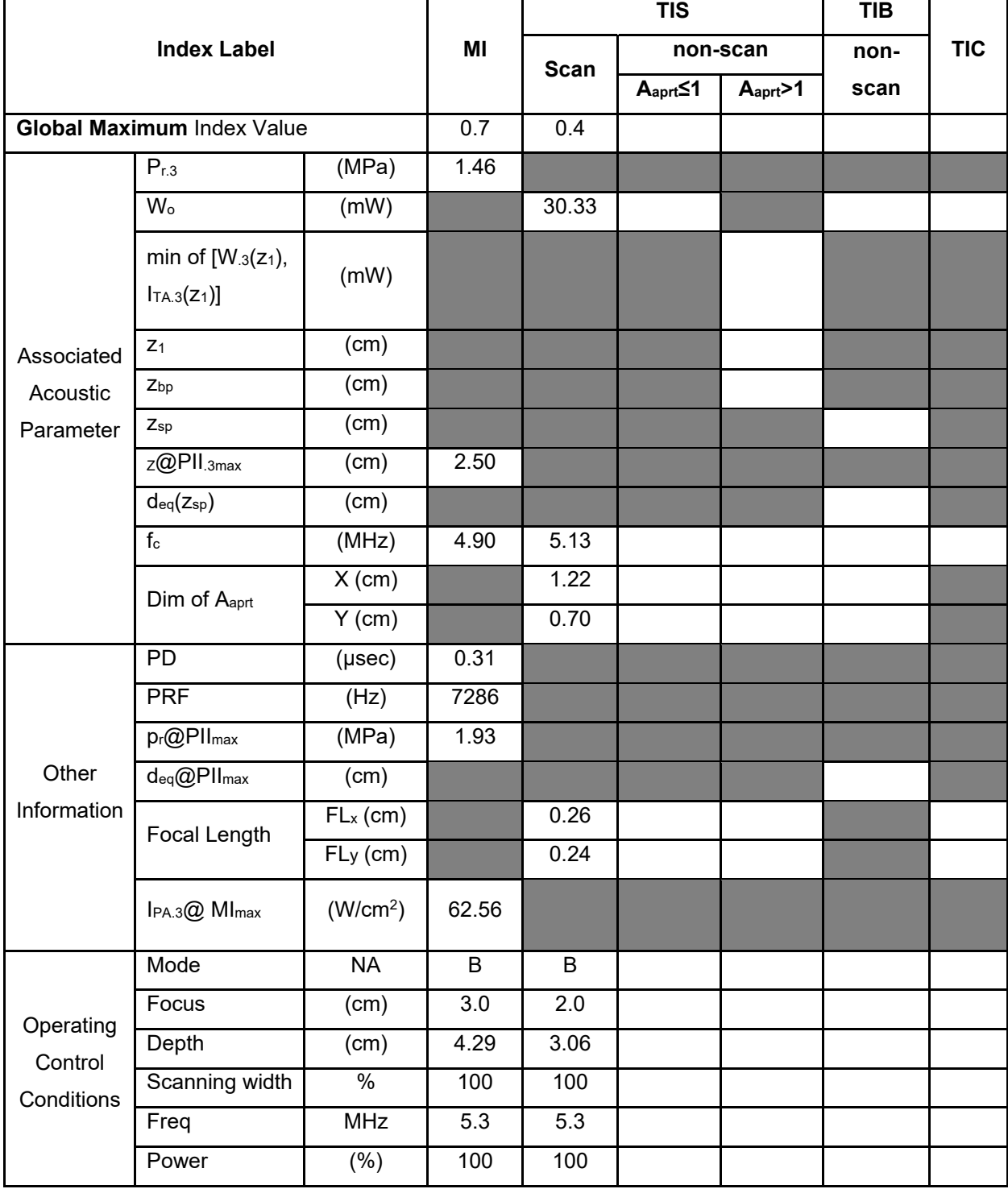

**Notes:** (a) This index is not required for this operating mode. see section 4.1.3.1. of the Output Display Standard (NEMA UD-3).

(b) This probe is not intended for transcranial or neonatal cephalic uses.

(c) This formulation for TIS is less than that for an alternate formulation in this mode.

# **Operating Mode: B+C**

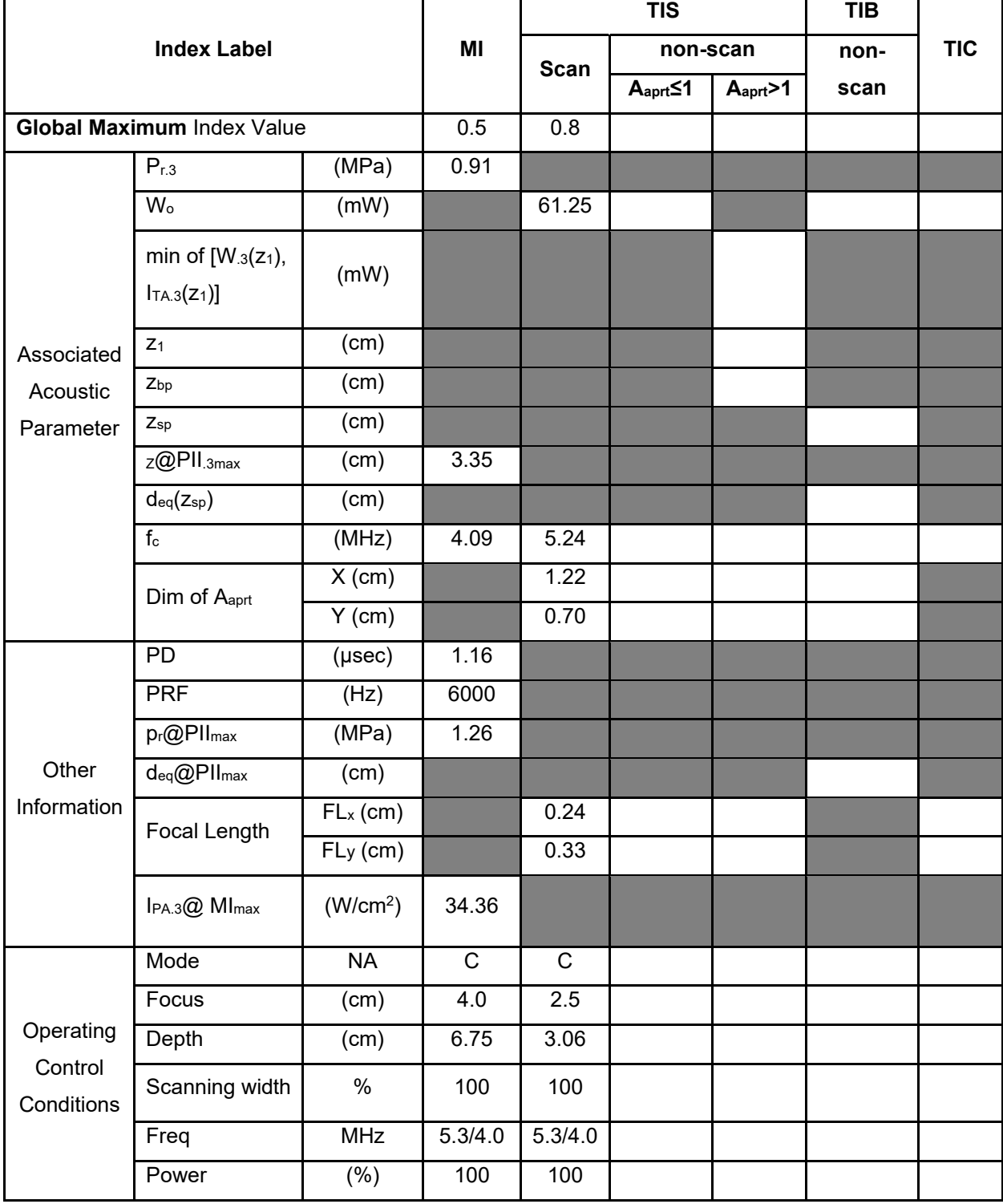

**Notes:** (a) This index is not required for this operating mode. see section 4.1.3.1. of the Output Display Standard (NEMA UD-3).

(b) This probe is not intended for transcranial or neonatal cephalic uses.

(c) This formulation for TIS is less than that for an alternate formulation in this mode.

# **Operating Mode: PW**

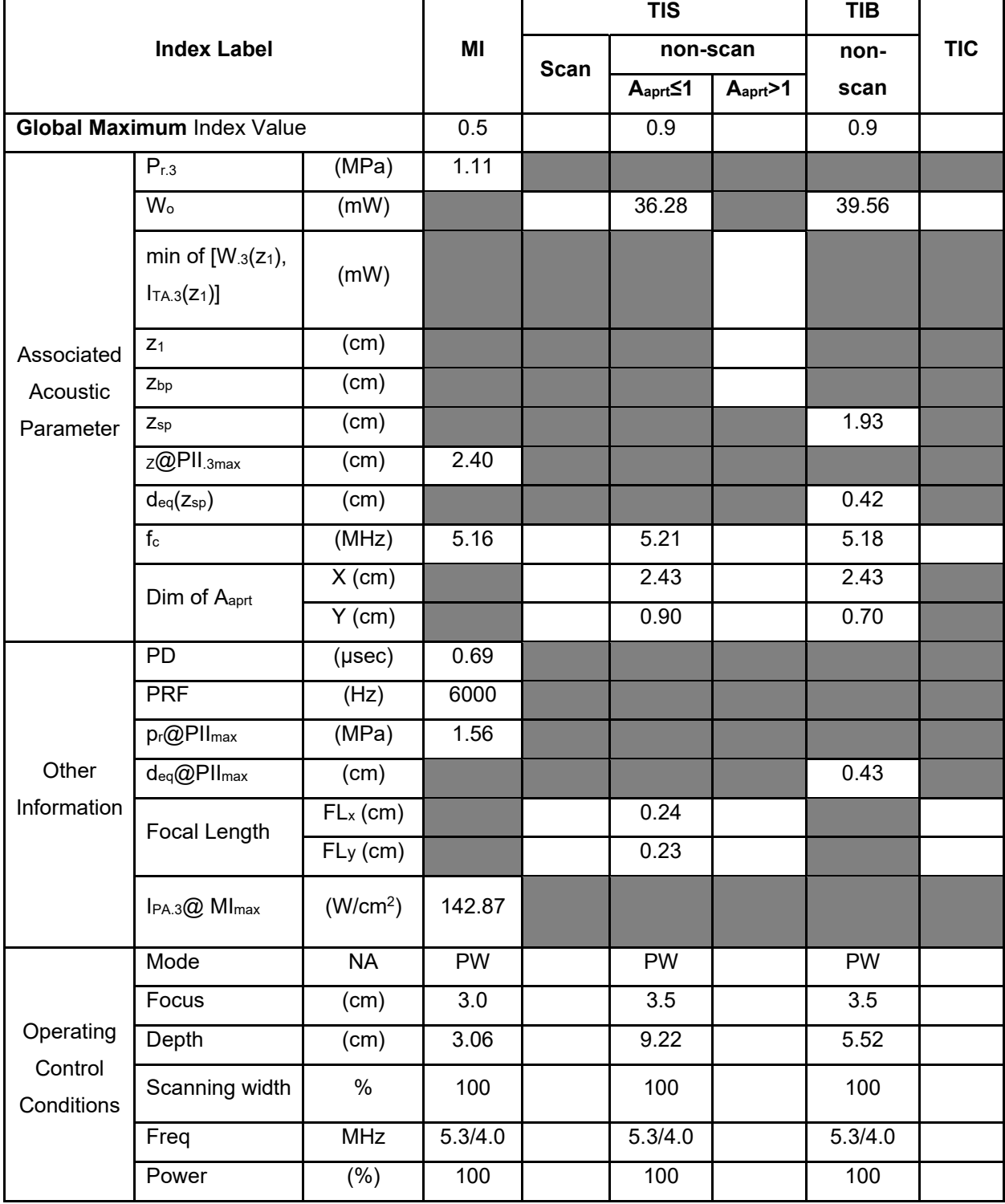

**Notes:** (a) This index is not required for this operating mode. see section 4.1.3.1. of the Output Display Standard (NEMA UD-3).

(b) This probe is not intended for transcranial or neonatal cephalic uses.

(c) This formulation for TIS is less than that for an alternate formulation in this mode.

# **Operating Mode: B+M**

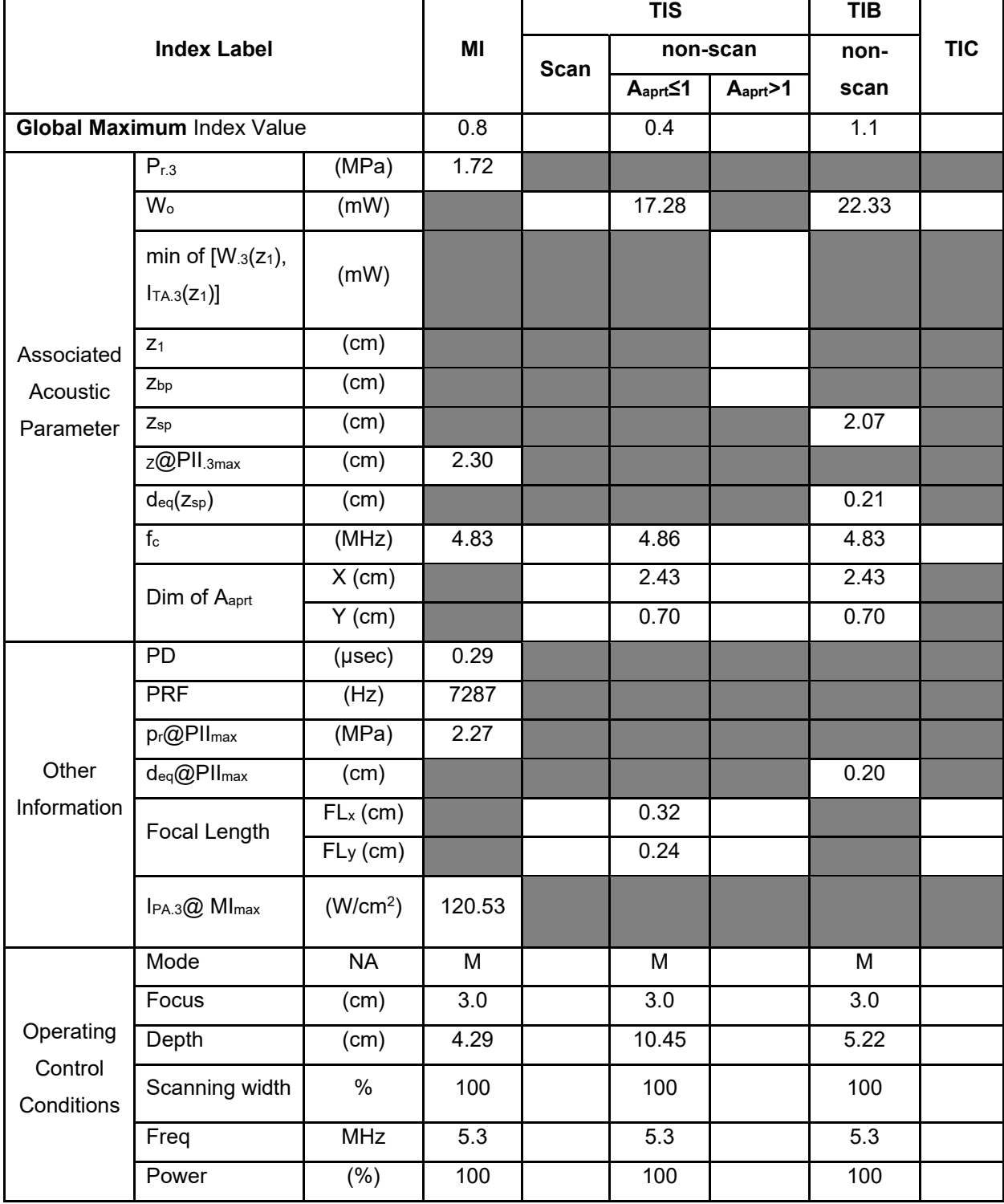

**Notes:** (a) This index is not required for this operating mode. see section 4.1.3.1. of the Output Display Standard (NEMA UD-3).

(b) This probe is not intended for transcranial or neonatal cephalic uses.

(c) This formulation for TIS is less than that for an alternate formulation in this mode.

### **Operating Mode: Elasticity imaging**

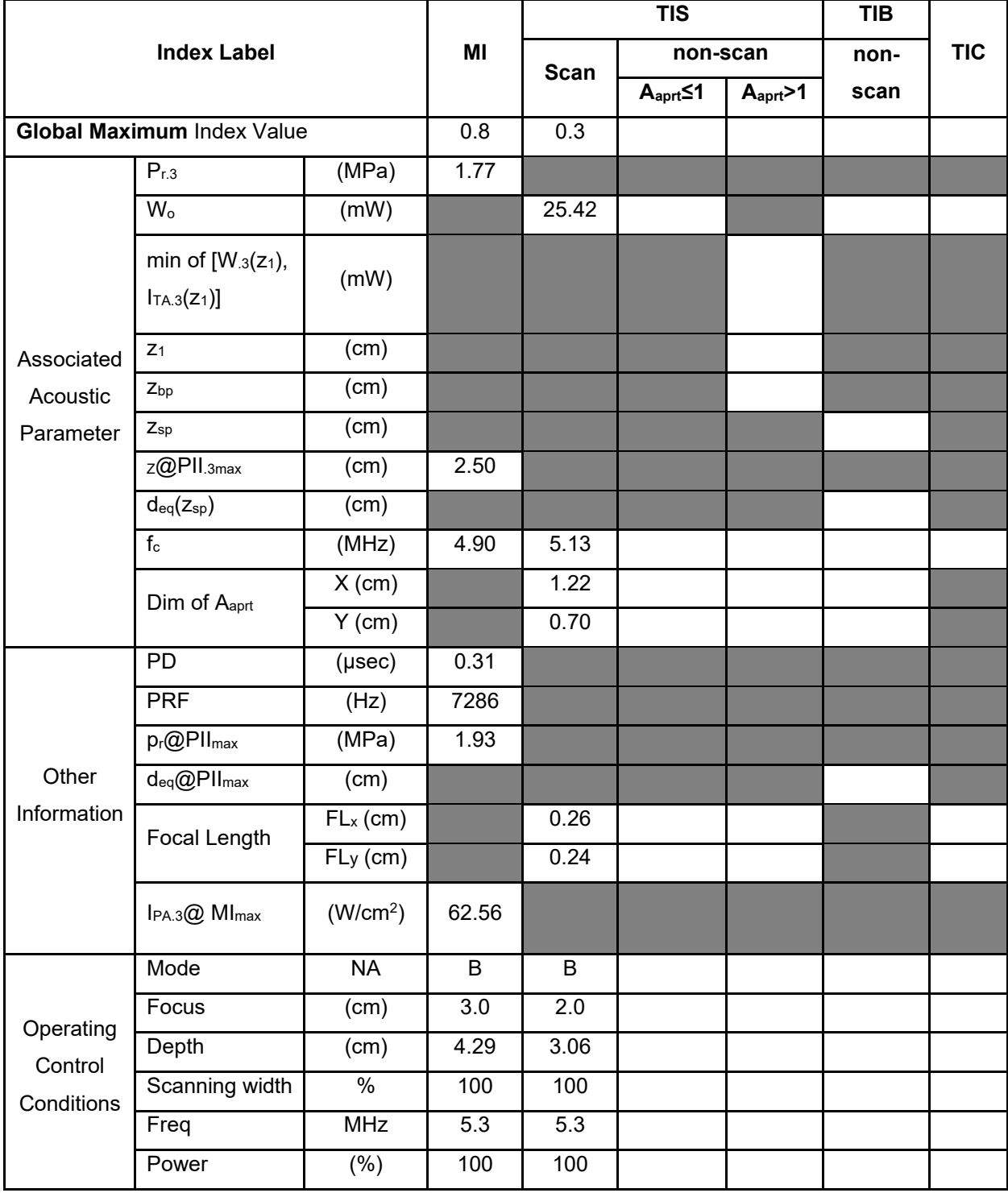

**Notes:** (a) This index is not required for this operating mode. see section 4.1.3.1. of the Output Display Standard (NEMA UD-3).

(b) This probe is not intended for transcranial or neonatal cephalic uses.

(c) This formulation for TIS is less than that for an alternate formulation in this mode.

## **Operating Mode: B**

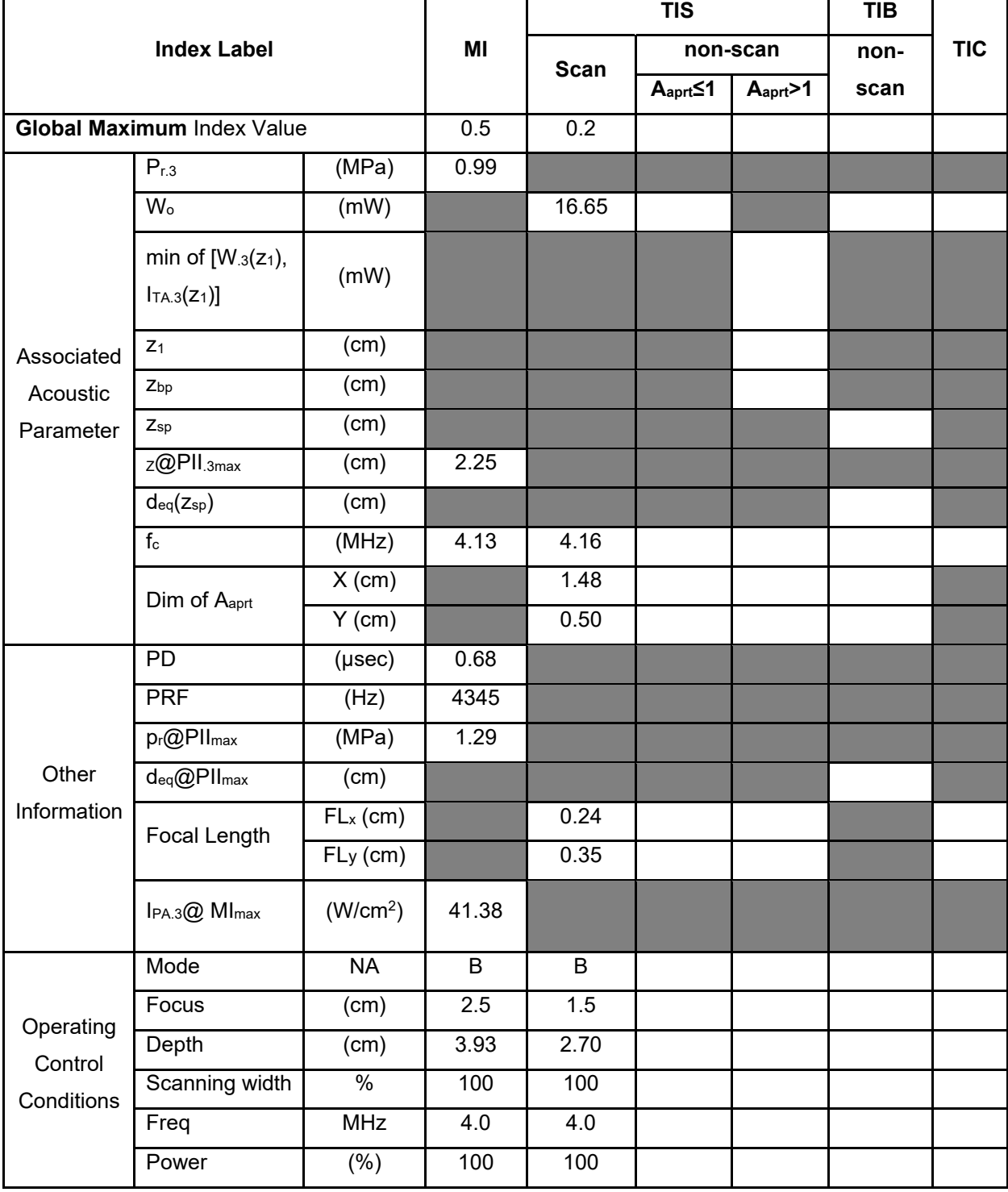

**Notes:** (a) This index is not required for this operating mode. see section 4.1.3.1. of the Output Display Standard (NEMA UD-3).

(b) This probe is not intended for transcranial or neonatal cephalic uses.

(c) This formulation for TIS is less than that for an alternate formulation in this mode.

# **Operating Mode: B+C**

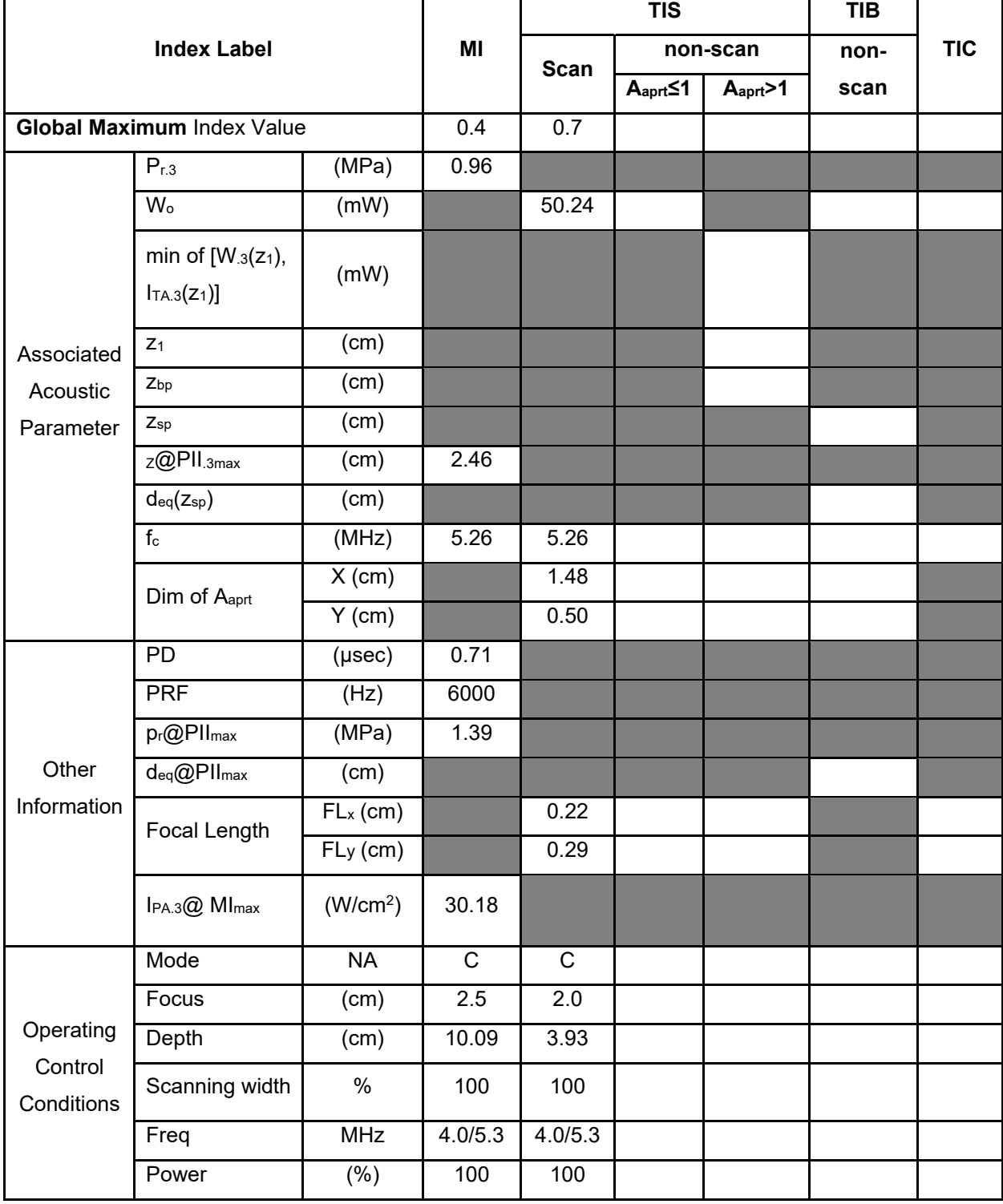

**Notes:** (a) This index is not required for this operating mode. see section 4.1.3.1. of the Output Display Standard (NEMA UD-3).

(b) This probe is not intended for transcranial or neonatal cephalic uses.

(c) This formulation for TIS is less than that for an alternate formulation in this mode.

# **Operating Mode: PW**

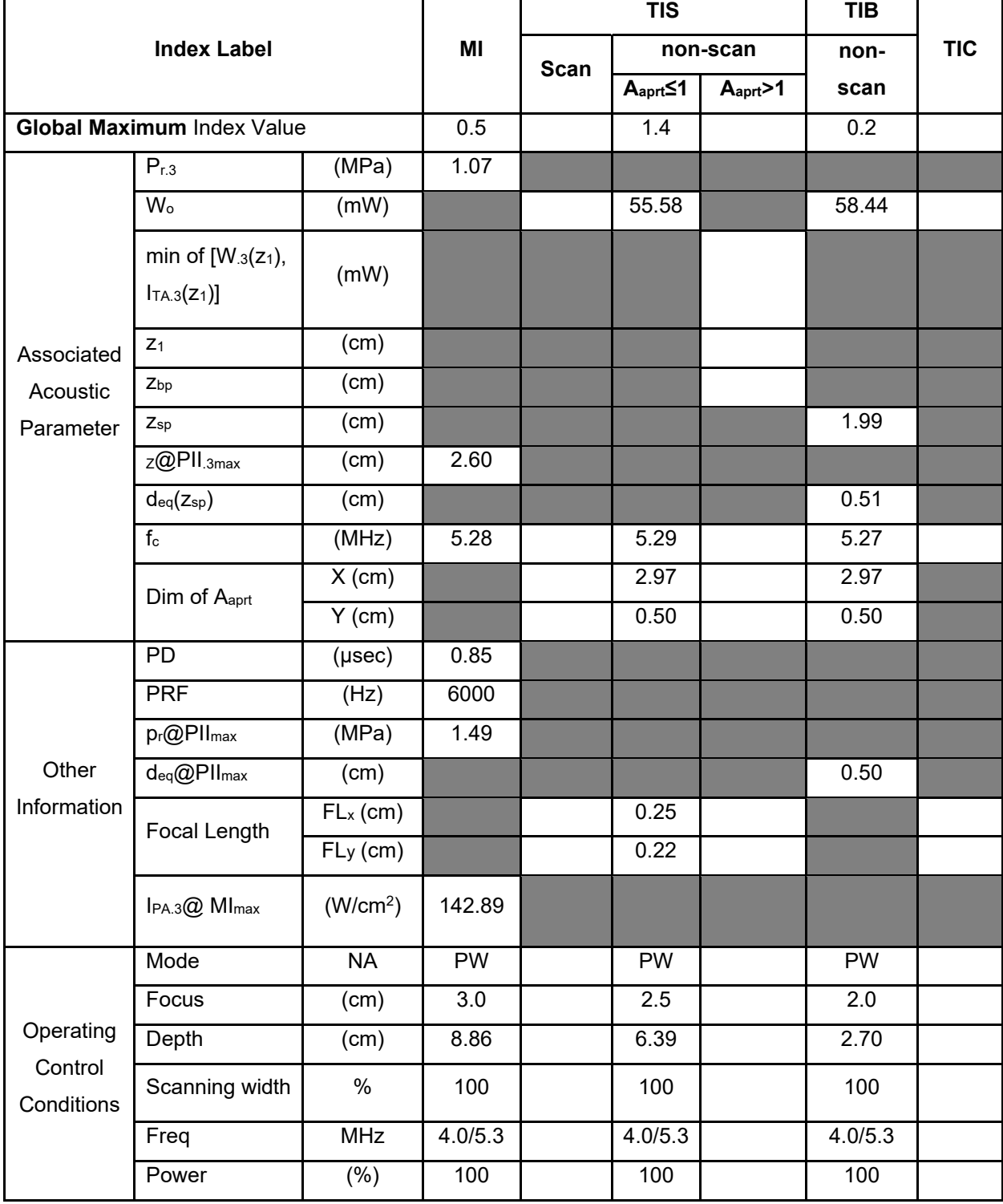

**Notes:** (a) This index is not required for this operating mode. see section 4.1.3.1. of the Output Display Standard (NEMA UD-3).

(b) This probe is not intended for transcranial or neonatal cephalic uses.

(c) This formulation for TIS is less than that for an alternate formulation in this mode.

### **Operating Mode: B+M**

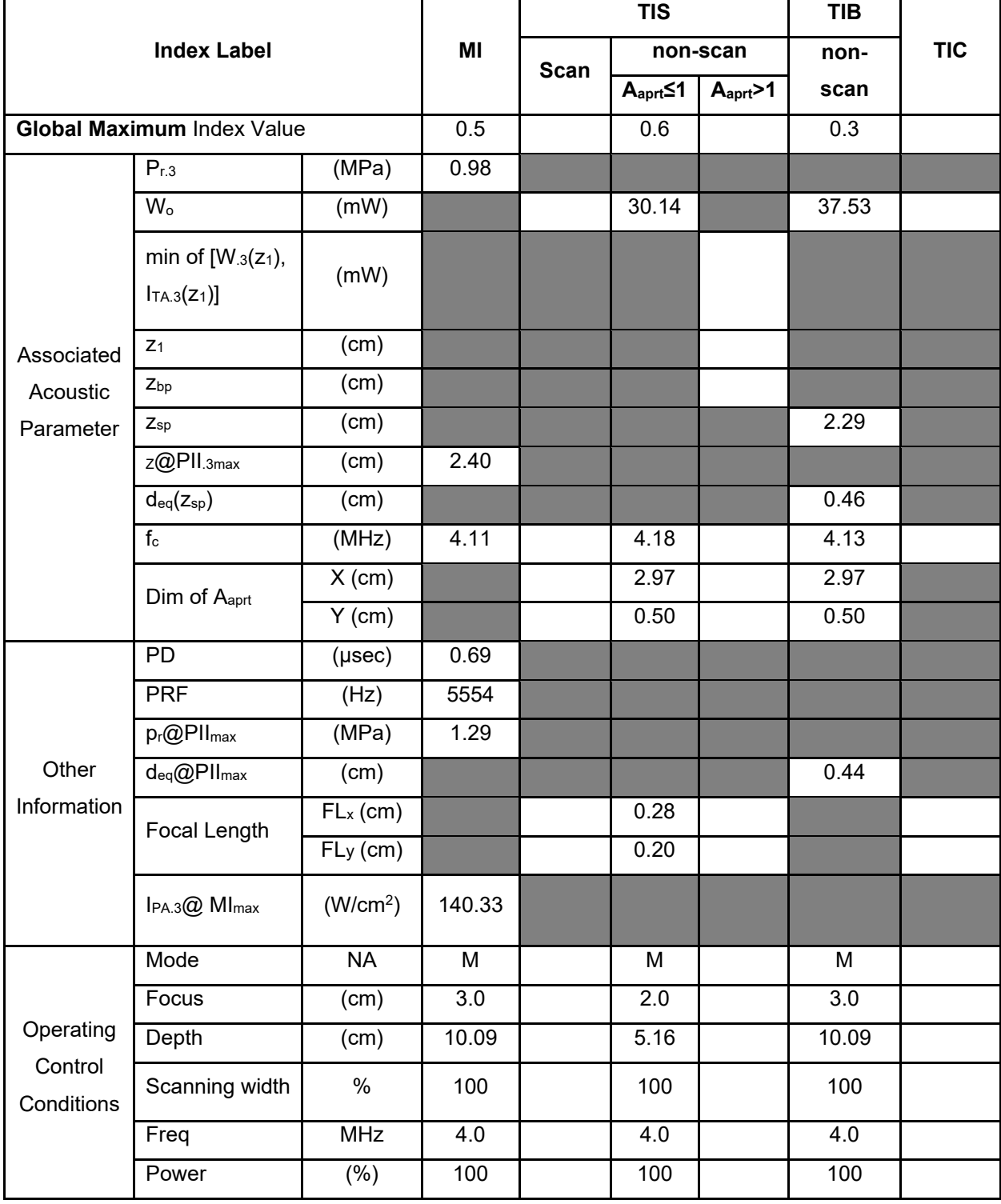

**Notes:** (a) This index is not required for this operating mode. see section 4.1.3.1. of the Output Display Standard (NEMA UD-3).

(b) This probe is not intended for transcranial or neonatal cephalic uses.

(c) This formulation for TIS is less than that for an alternate formulation in this mode.

#### **Operating Mode: Elasticity imaging**

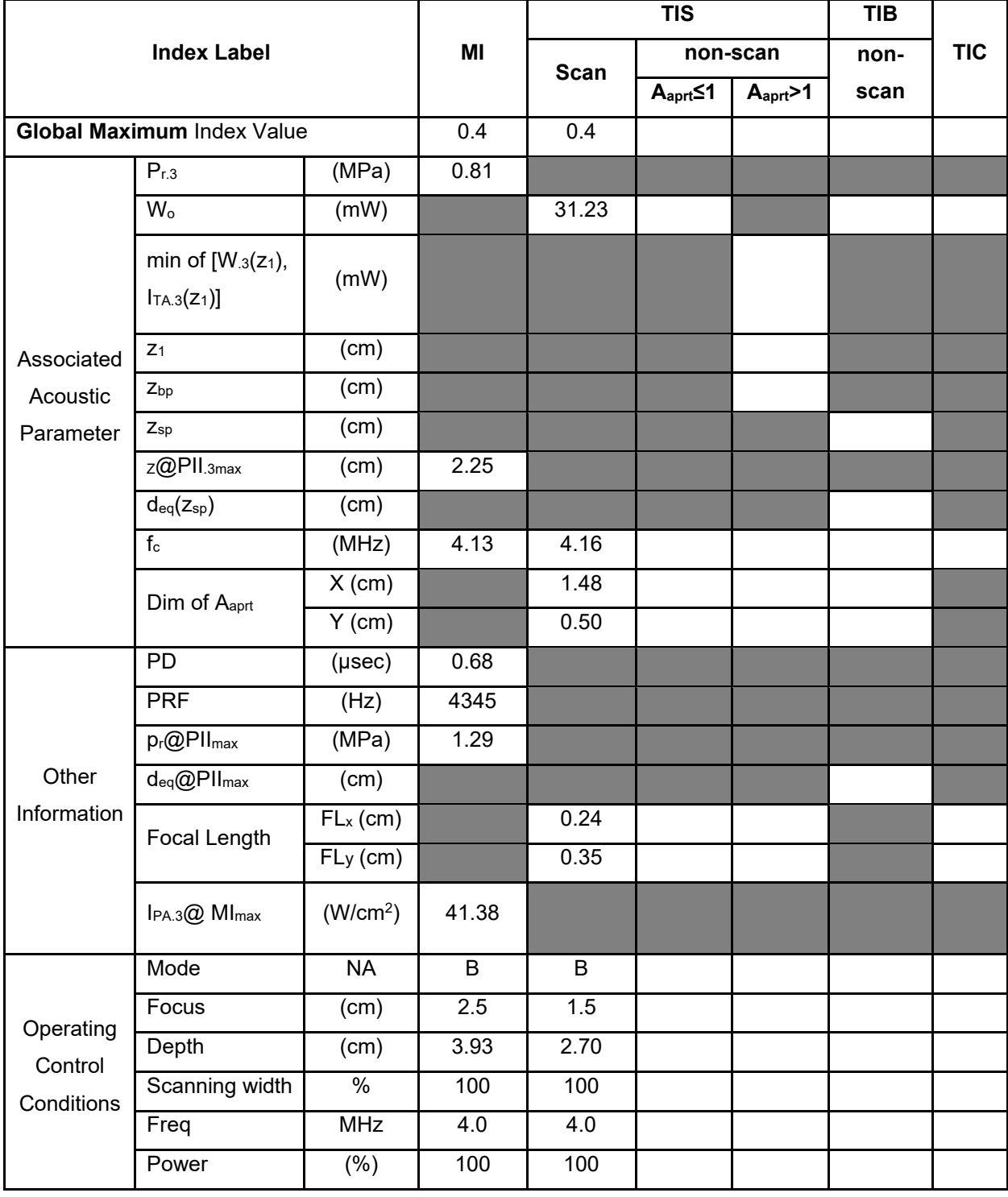

**Notes:** (a) This index is not required for this operating mode. see section 4.1.3.1. of the Output Display Standard (NEMA UD-3).

(b) This probe is not intended for transcranial or neonatal cephalic uses.

(c) This formulation for TIS is less than that for an alternate formulation in this mode.

### **Operating Mode: B**

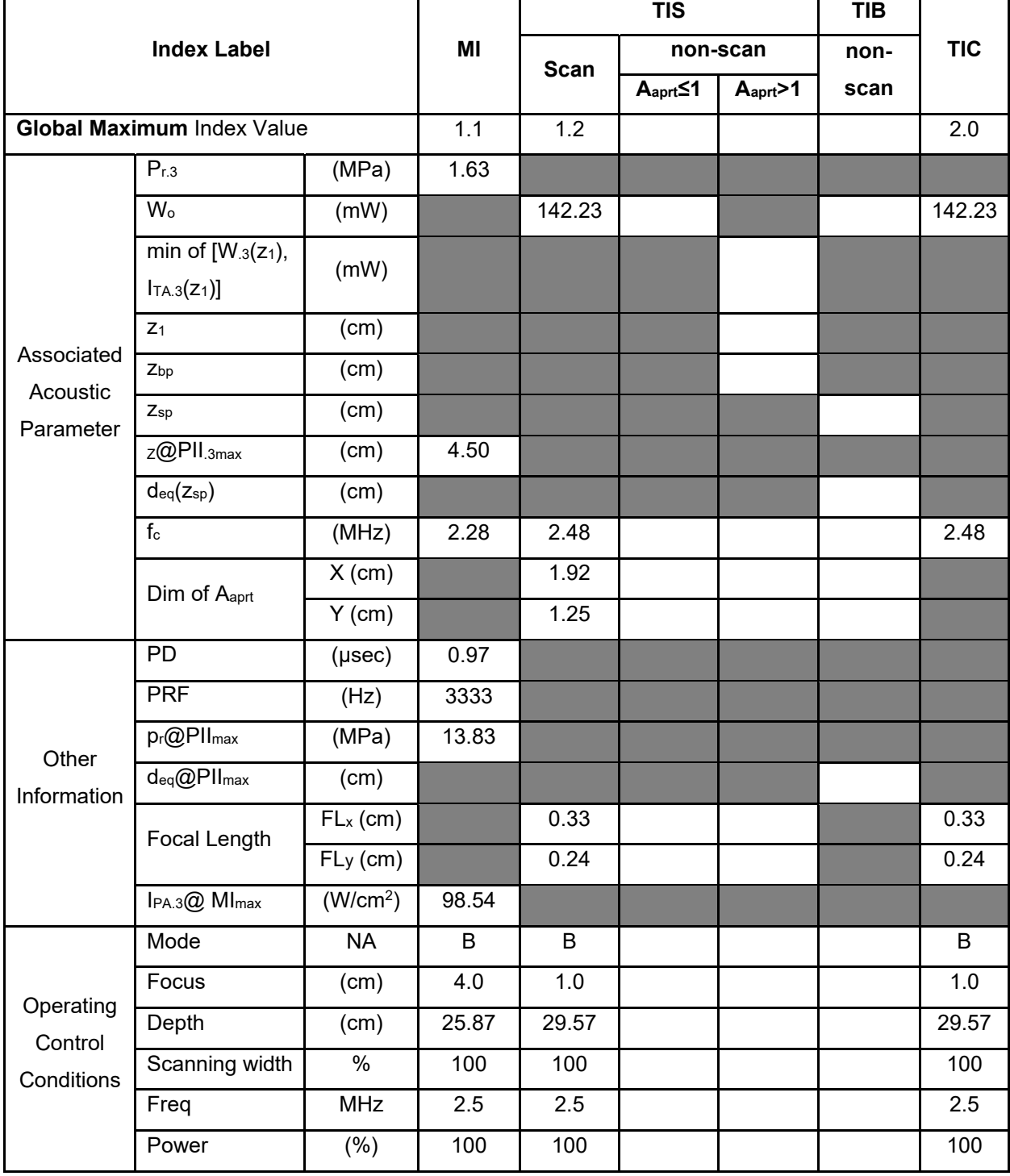

**Notes:** (a) This index is not required for this operating mode.see section 4.1.3.1. of the Output Display Standard (NEMA UD-3).

(b) This probe is not intended for transcranial or neonatal cephalic uses.

(c) This formulation for TIS is less than that for an alternate formulation in this mode.

#### **Operating Mode: B+C**

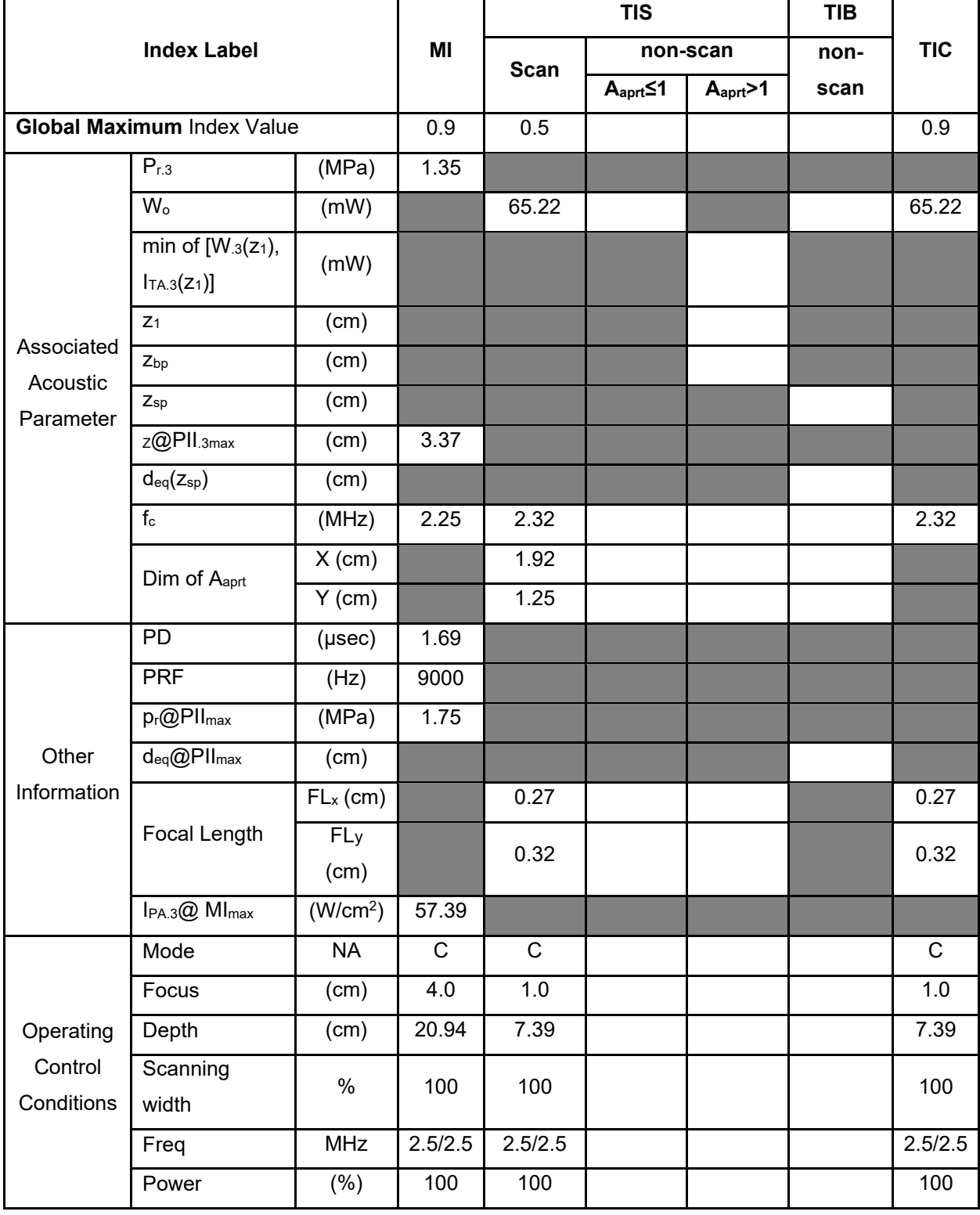

**Notes:** (a) This index is not required for this operating mode.see section 4.1.3.1. of the Output Display Standard (NEMA UD-3).

(b) This probe is not intended for transcranial or neonatal cephalic uses.

(c) This formulation for TIS is less than that for an alternate formulation in this mode.

### **Operating Mode: PW**

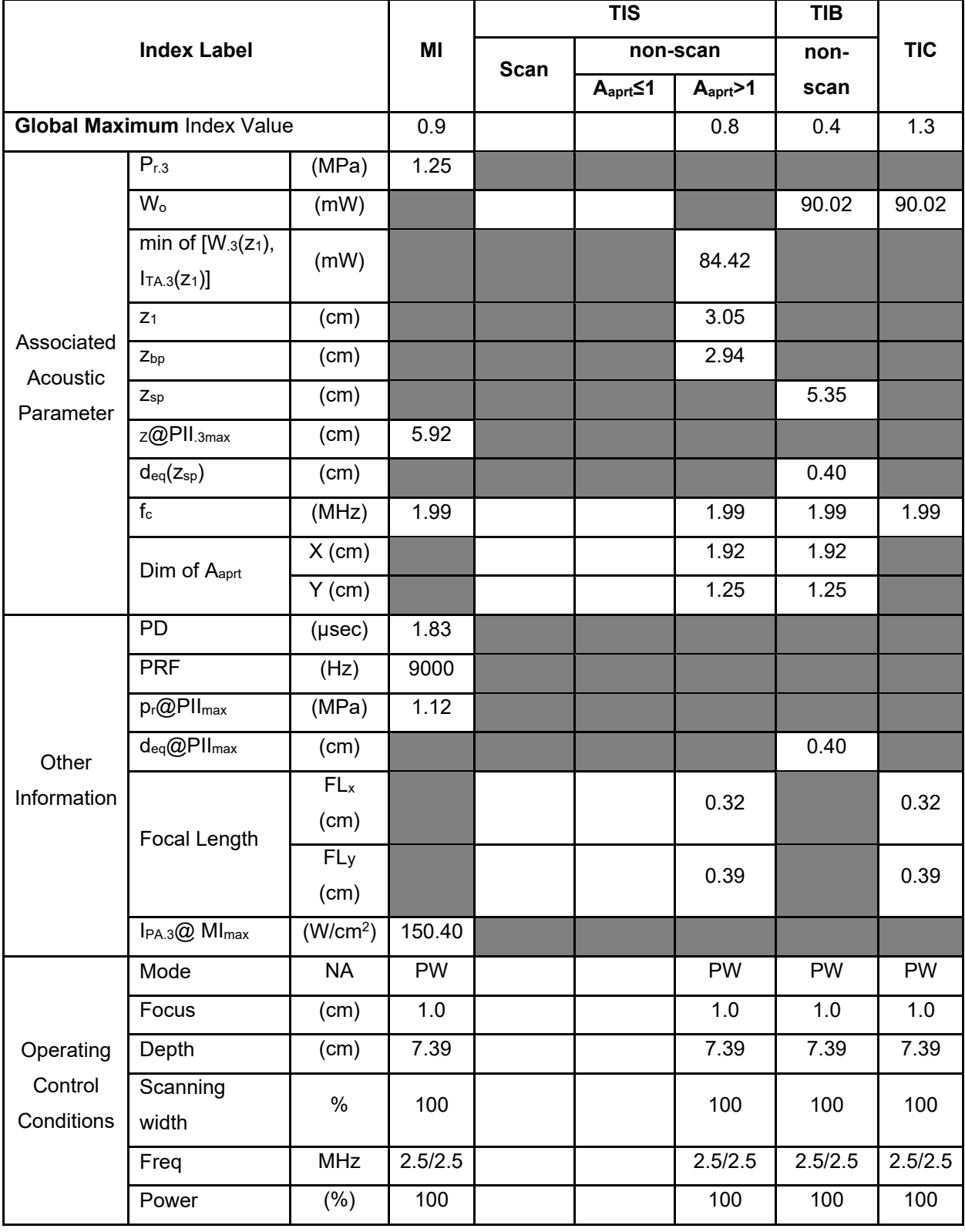

**Notes:** (a) This index is not required for this operating mode. see section 4.1.3.1. of the Output Display Standard (NEMA UD-3).

(b) This probe is not intended for transcranial or neonatal cephalic uses.

(c) This formulation for TIS is less than that for an alternate formulation in this mode.

# No data are reported for this operating condition since the global maximum index value is not

reported for the reason listed.

## **Operating Mode: B+M**

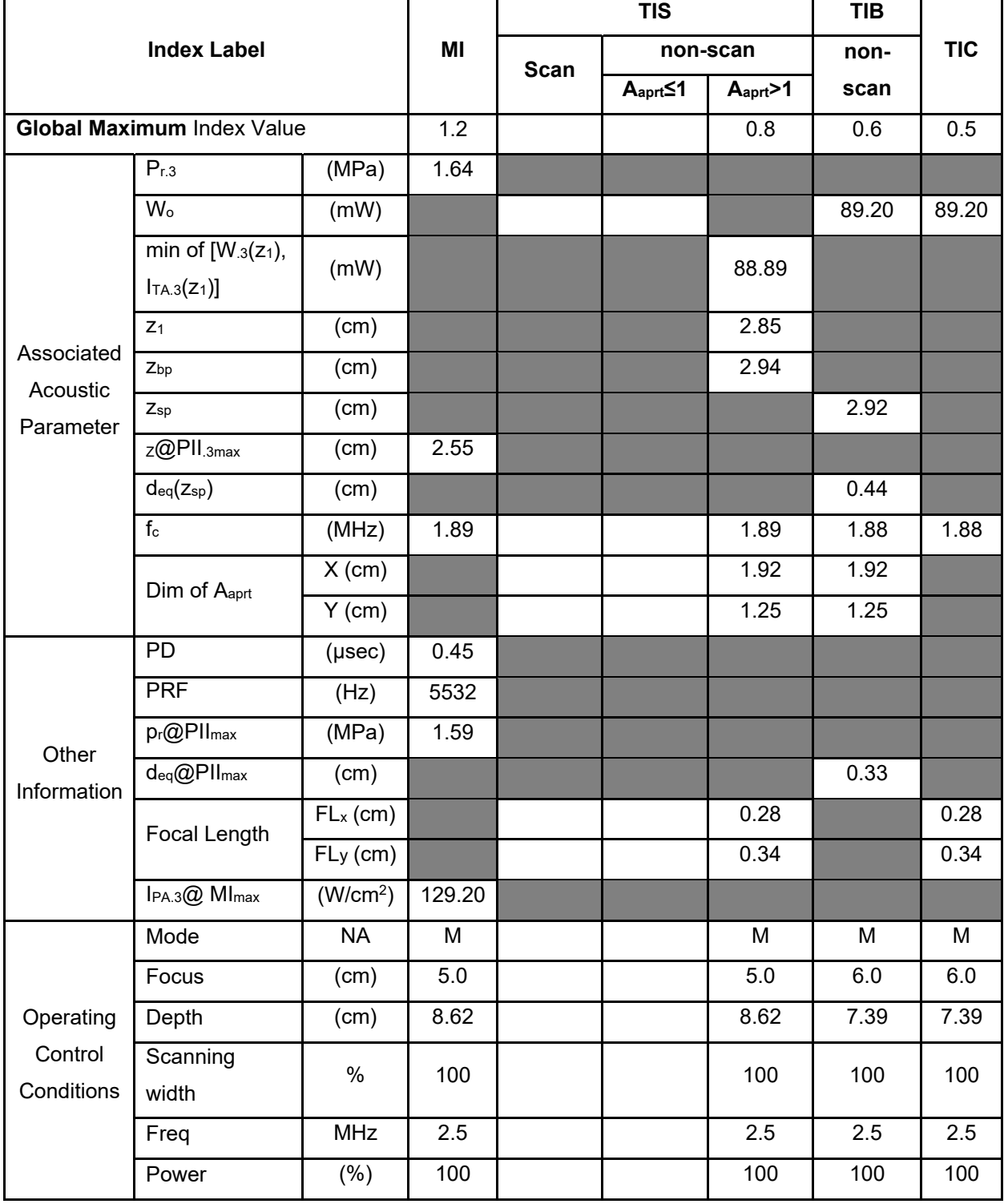

**Notes:** (a) This index is not required for this operating mode. see section 4.1.3.1. of the Output Display Standard (NEMA UD-3).

(b) This probe is not intended for transcranial or neonatal cephalic uses.

(c) This formulation for TIS is less than that for an alternate formulation in this mode.

## **Operating Mode: CW**

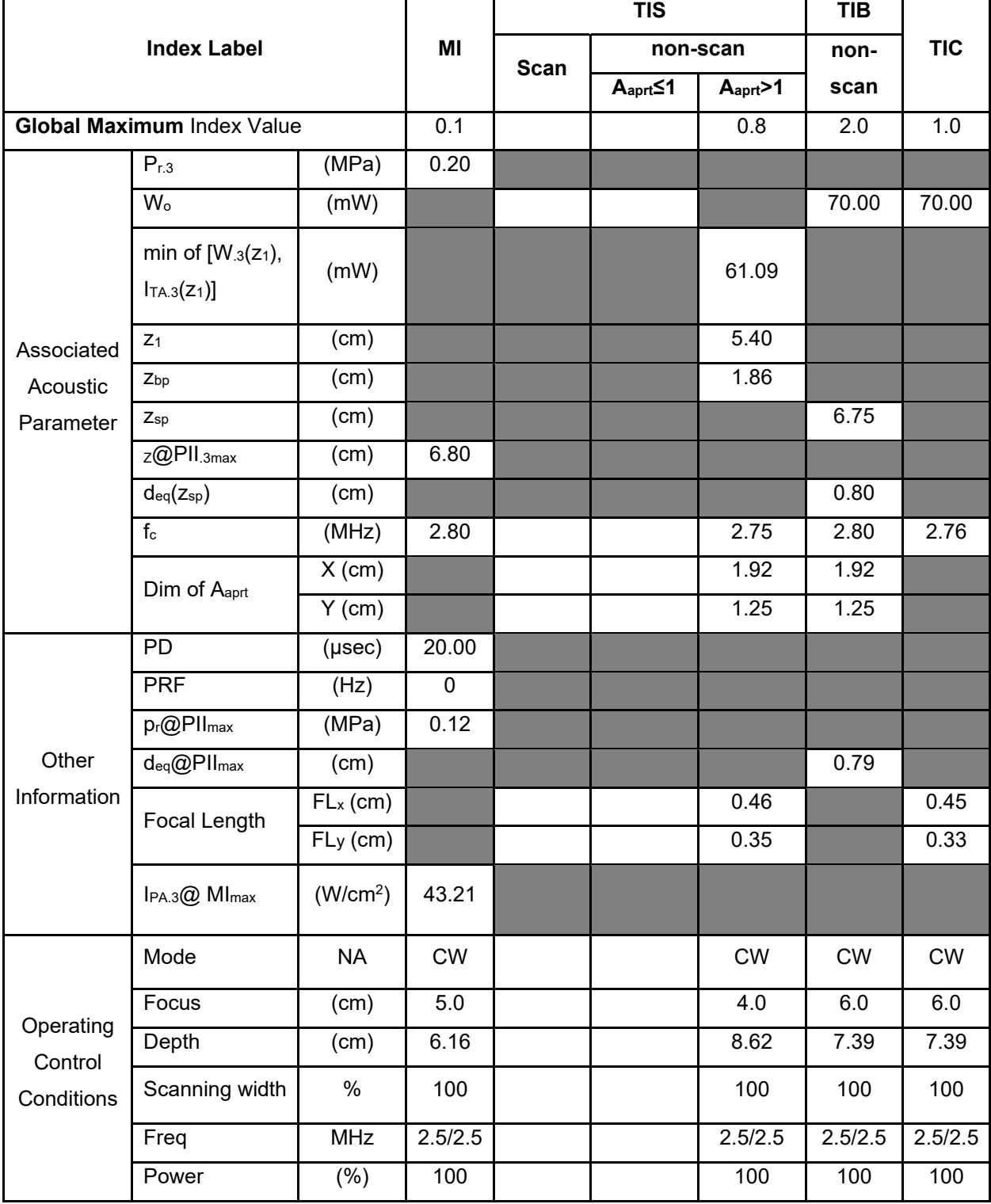

**Notes:** (a) This index is not required for this operating mode. see section 4.1.3.1. of the Output Display Standard (NEMA UD-3).

(b) This probe is not intended for transcranial or neonatal cephalic uses.

(c) This formulation for TIS is less than that for an alternate formulation in this mode.

# **Operating Mode: CFM-M**

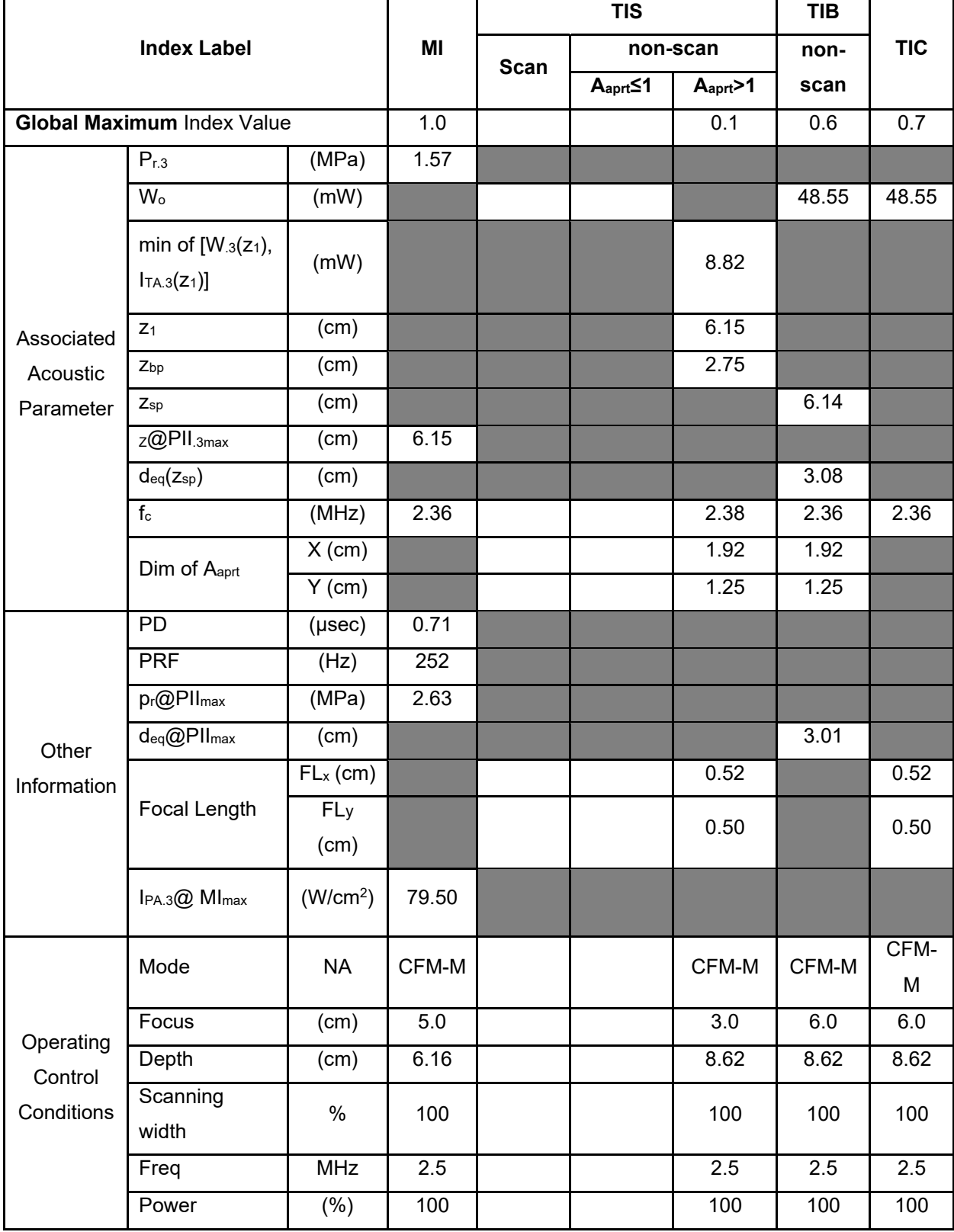

**Notes:** (a) This index is not required for this operating mode. see section 4.1.3.1. of the Output Display Standard (NEMA UD-3).

- (b) This probe is not intended for transcranial or neonatal cephalic uses.
- (c) This formulation for TIS is less than that for an alternate formulation in this mode.
- # No data are reported for this operating condition since the global maximum index value is not

reported for the reason listed.

### **Operating Mode: TDI**

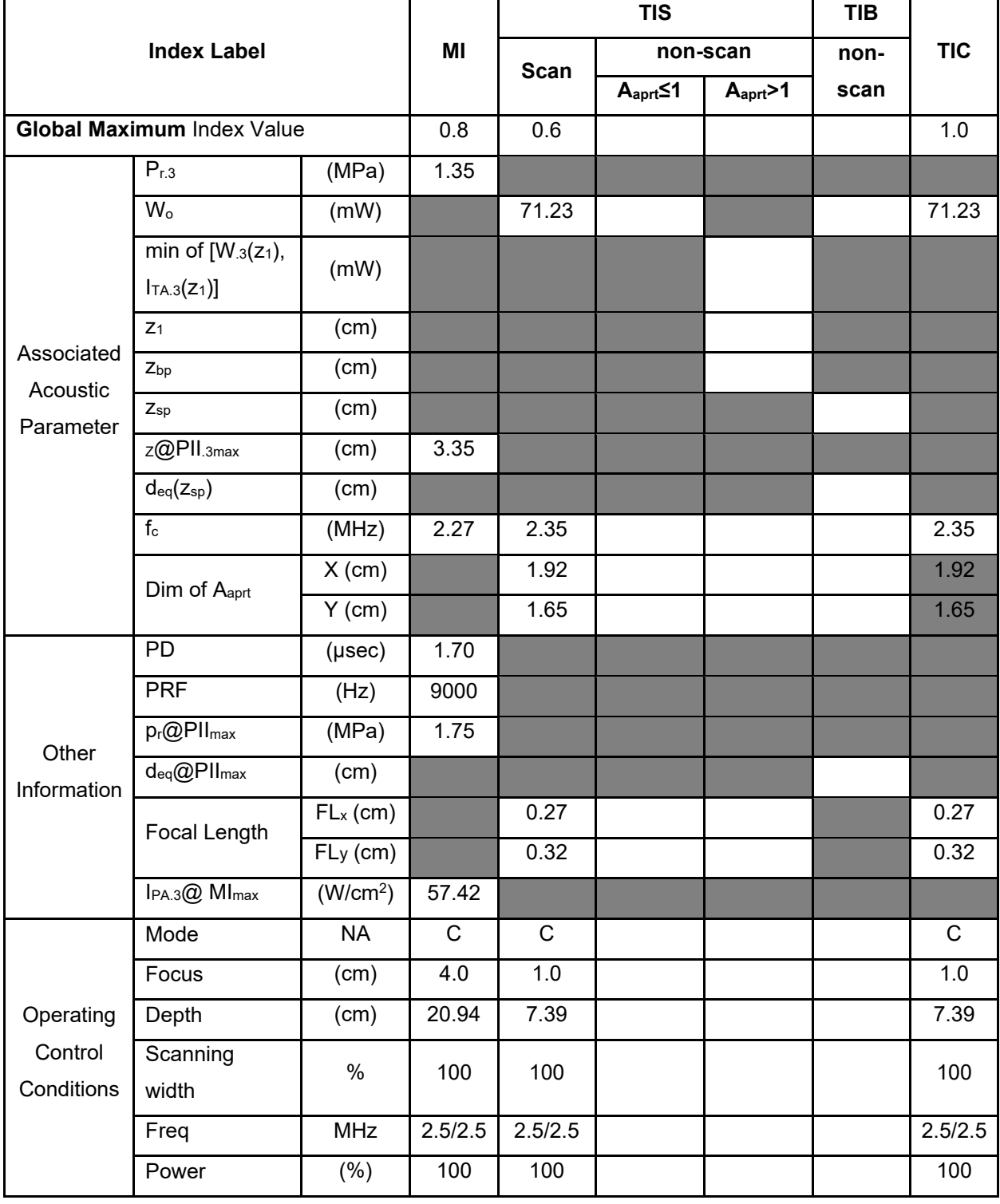

**Notes:** (a) This index is not required for this operating mode.see section 4.1.3.1. of the Output Display Standard (NEMA UD-3).

(b) This probe is not intended for transcranial or neonatal cephalic uses.

(c) This formulation for TIS is less than that for an alternate formulation in this mode.

## **Transducer Model: D5P64L Operating Mode: B**

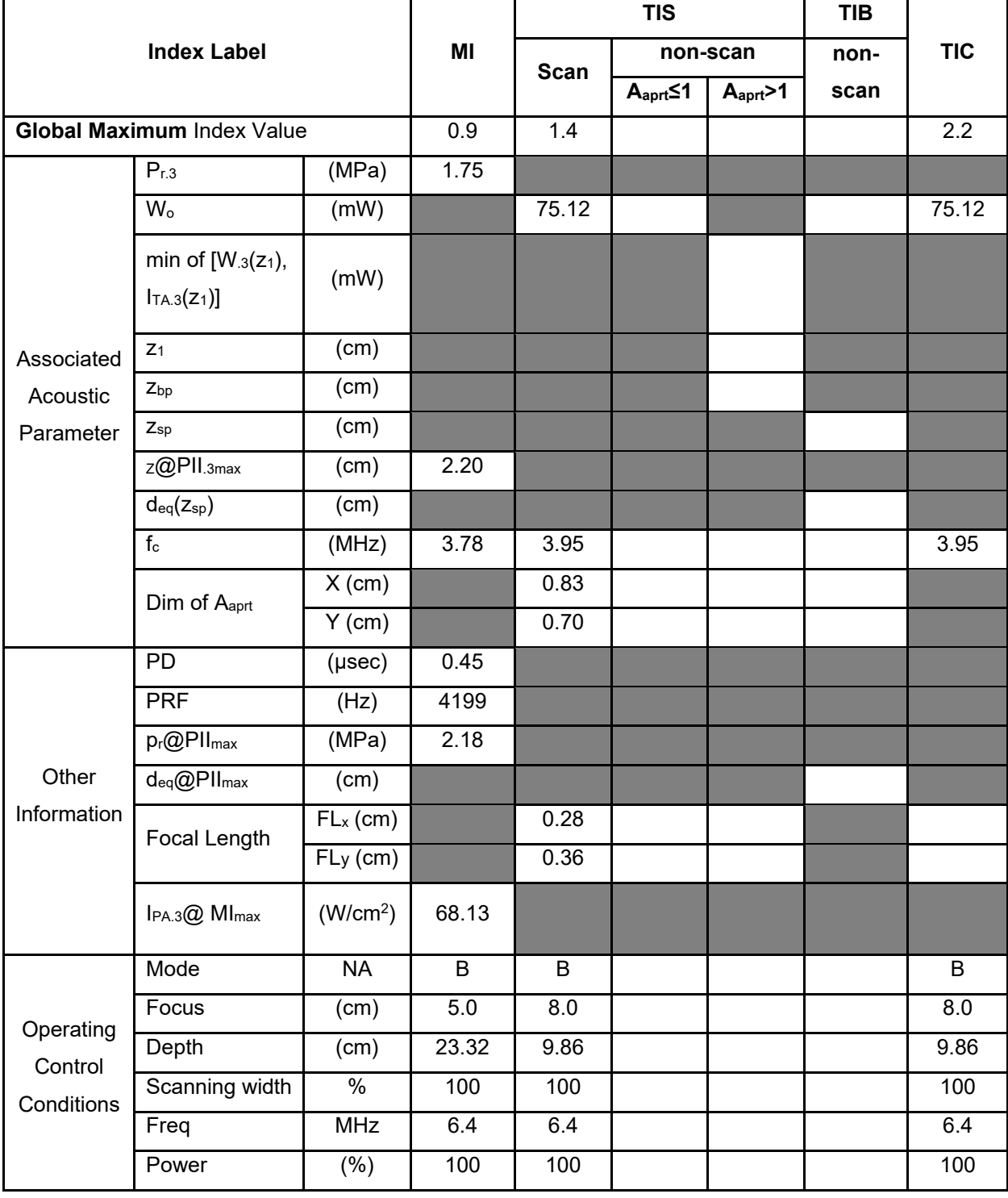

**Notes:** (a) This index is not required for this operating mode. see section 4.1.3.1. of the Output Display Standard (NEMA UD-3).

(b) This probe is not intended for transcranial or neonatal cephalic uses.

(c) This formulation for TIS is less than that for an alternate formulation in this mode.

## **Transducer Model: D5P64L Operating Mode: B+C**

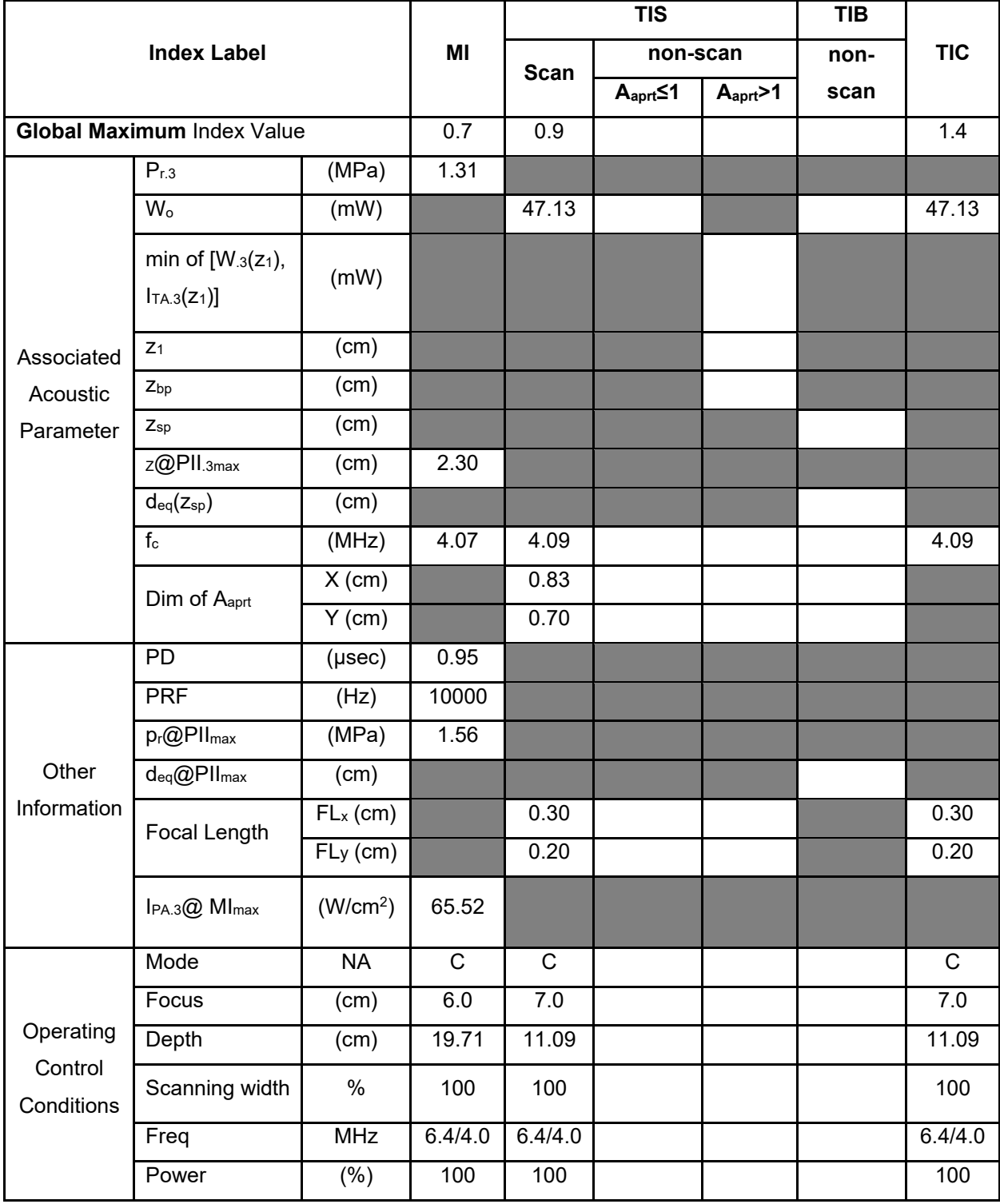

**Notes:** (a) This index is not required for this operating mode. see section 4.1.3.1. of the Output Display Standard (NEMA UD-3).

(b) This probe is not intended for transcranial or neonatal cephalic uses.

(c) This formulation for TIS is less than that for an alternate formulation in this mode.

## **Transducer Model: D5P64L Operating Mode: PW**

|                                      |                                           | ΜI                   | <b>TIS</b>  |                         |                                  | <b>TIB</b> |            |         |
|--------------------------------------|-------------------------------------------|----------------------|-------------|-------------------------|----------------------------------|------------|------------|---------|
| <b>Index Label</b>                   |                                           |                      |             | non-scan                |                                  | non-       | <b>TIC</b> |         |
|                                      |                                           |                      | <b>Scan</b> | $A_{\text{aprt}}\leq 1$ | $A_{\text{aprt}}$<br>$\mathbf 1$ | scan       |            |         |
| <b>Global Maximum Index Value</b>    |                                           |                      | 0.4         |                         | 0.9                              |            | 1.1        | 0.9     |
| Associate<br>d Acoustic<br>Parameter | $P_{r.3}$                                 | (MPa)                | 1.00        |                         |                                  |            |            |         |
|                                      | W <sub>o</sub>                            | (mW)                 |             |                         | 25.71                            |            | 29.45      | 29.45   |
|                                      | min of $[W_{.3}(z_1),$<br>$I_{TA.3}(Z_1)$ | (mW)                 |             |                         |                                  |            |            |         |
|                                      | $Z_1$                                     | (cm)                 |             |                         |                                  |            |            |         |
|                                      | $Z_{bp}$                                  | (cm)                 |             |                         |                                  |            |            |         |
|                                      | $Z_{\text{sp}}$                           | (cm)                 |             |                         |                                  |            | 1.79       |         |
|                                      | z@PII.3max                                | (cm)                 | 1.95        |                         |                                  |            |            |         |
|                                      | $d_{eq}(z_{sp})$                          | (cm)                 |             |                         |                                  |            | 0.18       |         |
|                                      | $\mathsf{f}_\mathsf{c}$                   | (MHz)                | 7.32        |                         | 7.35                             |            | 7.34       | 7.34    |
|                                      | Dim of Aaprt                              | $X$ (cm)             |             |                         | 0.83                             |            | 0.83       |         |
|                                      |                                           | $Y$ (cm)             |             |                         | 0.70                             |            | 0.70       |         |
|                                      | <b>PD</b>                                 | $(\mu$ sec $)$       | 2.02        |                         |                                  |            |            |         |
|                                      | <b>PRF</b>                                | (Hz)                 | 10000       |                         |                                  |            |            |         |
| Other<br>Informatio<br>$\sf n$       | $p_r@$ PII $_{max}$                       | (MPa)                | 1.42        |                         |                                  |            |            |         |
|                                      | $d_{eq}$ @PII $_{max}$                    | (cm)                 |             |                         |                                  |            | 0.18       |         |
|                                      | Focal Length                              | $FL_x$ (cm)          |             |                         | 0.20                             |            |            | 0.20    |
|                                      |                                           | $FLy$ (cm)           |             |                         | 0.31                             |            |            | 0.31    |
|                                      | IPA.3@ MI <sub>max</sub>                  | (W/cm <sup>2</sup> ) | 109.15      |                         |                                  |            |            |         |
| Operating<br>Control<br>Conditions   | Mode                                      | <b>NA</b>            | PW          |                         | PW                               |            | PW         | PW      |
|                                      | Focus                                     | (cm)                 | 7.0         |                         | 5.0                              |            | $5.0$      | 5.0     |
|                                      | Depth                                     | (cm)                 | 7.39        |                         | 11.09                            |            | 7.39       | 7.39    |
|                                      | Scanning width                            | $\%$                 | 100         |                         | 100                              |            | 100        | 100     |
|                                      | Freq                                      | <b>MHz</b>           | 6.4/6.4     |                         | 6.4/6.4                          |            | 6.4/6.4    | 6.4/6.4 |
|                                      | Power                                     | $(\%)$               | 100         |                         | 100                              |            | 100        | 100     |

**Notes:** (a) This index is not required for this operating mode. see section 4.1.3.1. of the Output Display Standard (NEMA UD-3).

(b) This probe is not intended for transcranial or neonatal cephalic uses.

(c) This formulation for TIS is less than that for an alternate formulation in this mode.

## **Transducer Model: D5P64L Operating Mode: B+M**

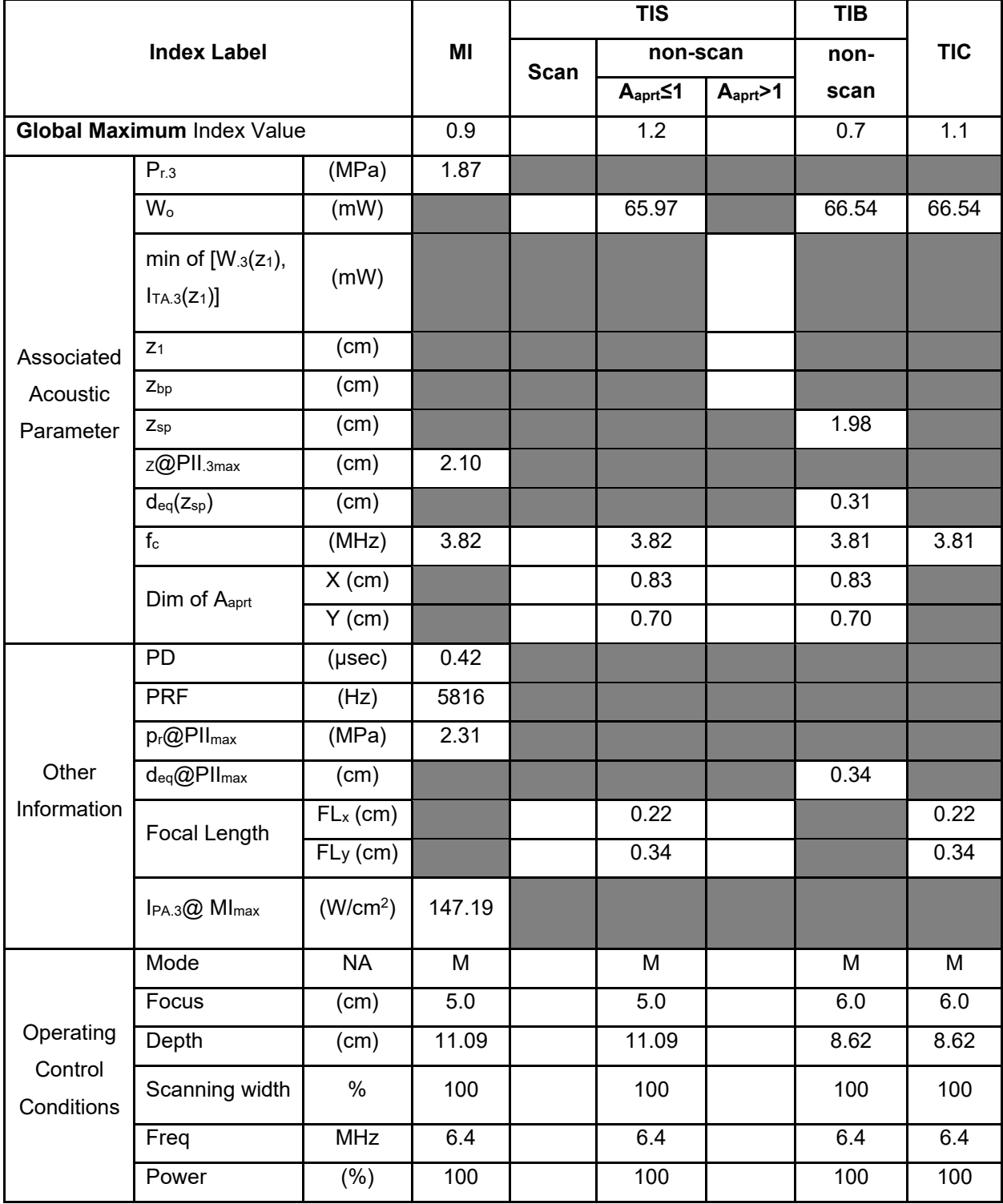

**Notes:** (a) This index is not required for this operating mode. see section 4.1.3.1. of the Output Display Standard (NEMA UD-3).

(b) This probe is not intended for transcranial or neonatal cephalic uses.

(c) This formulation for TIS is less than that for an alternate formulation in this mode.

## **Transducer Model: D5P64L Operating Mode: CW**

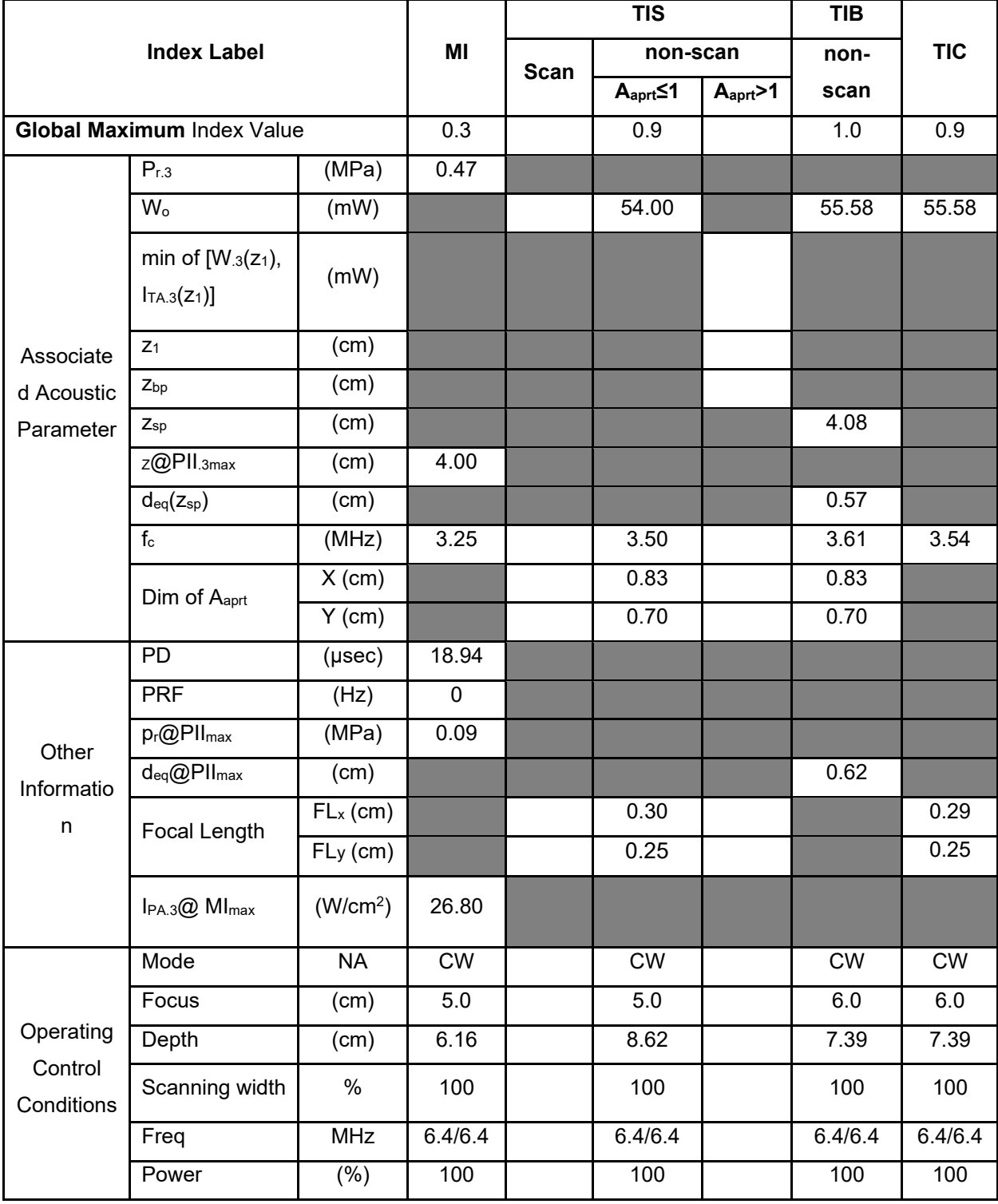

**Notes:** (a) This index is not required for this operating mode. see section 4.1.3.1. of the Output Display Standard (NEMA UD-3).

(b) This probe is not intended for transcranial or neonatal cephalic uses.

(c) This formulation for TIS is less than that for an alternate formulation in this mode.

## **Transducer Model: D5P64L Operating Mode: CFM-M**

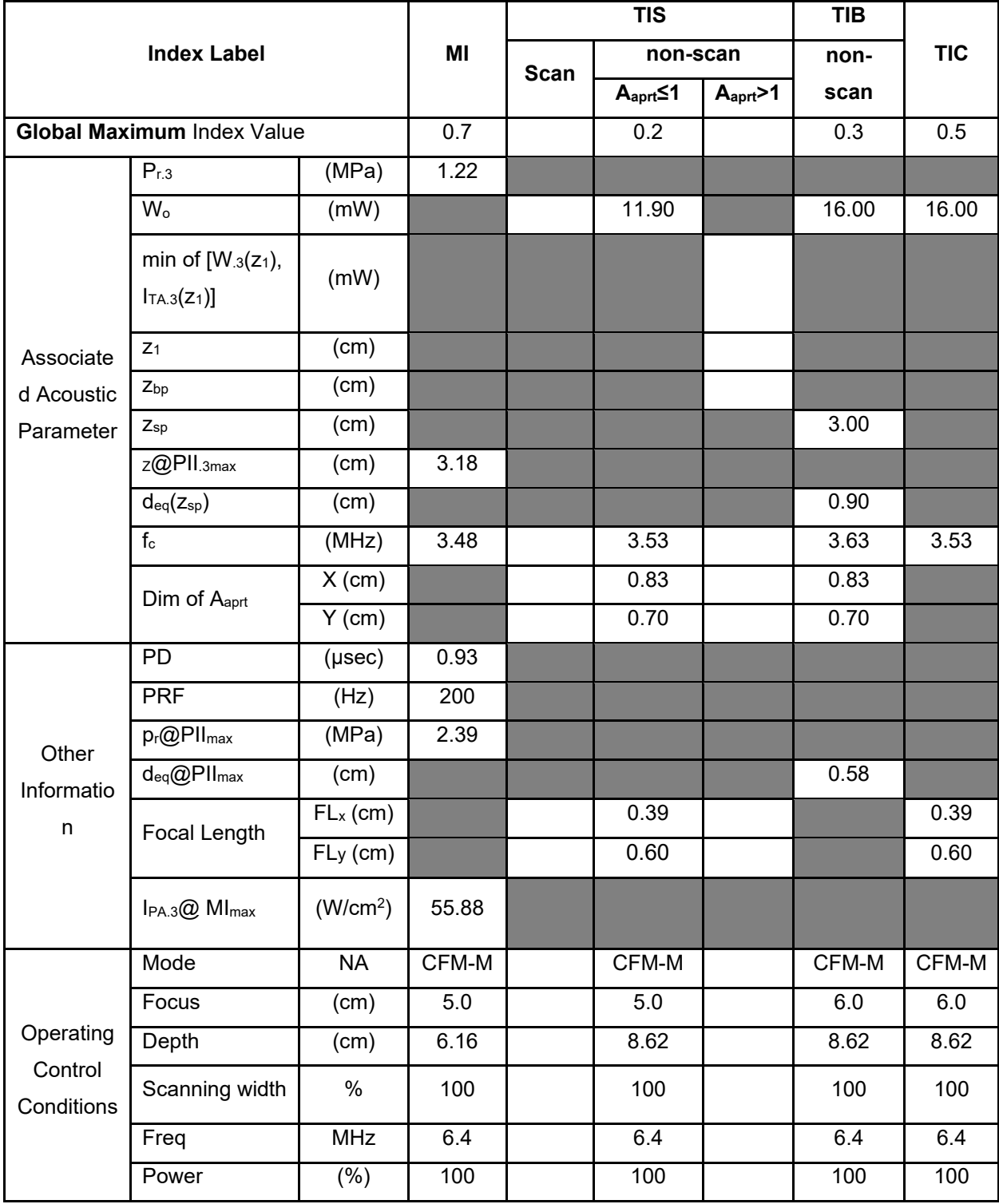

**Notes:** (a) This index is not required for this operating mode. see section 4.1.3.1. of the Output Display Standard (NEMA UD-3).

(b) This probe is not intended for transcranial or neonatal cephalic uses.

(c) This formulation for TIS is less than that for an alternate formulation in this mode.

## **Transducer Model: D5P64L Operating Mode: TDI**

|                                      |                                           | MI                   | <b>TIS</b>     |                         |                        | <b>TIB</b> | <b>TIC</b> |                |
|--------------------------------------|-------------------------------------------|----------------------|----------------|-------------------------|------------------------|------------|------------|----------------|
| <b>Index Label</b>                   |                                           |                      | non-scan       |                         | non-                   |            |            |                |
|                                      |                                           |                      | <b>Scan</b>    | $A_{\text{aprt}}\leq 1$ | $A_{\text{aprt}}$<br>1 | scan       |            |                |
| <b>Global Maximum Index Value</b>    |                                           |                      | 0.8            | 0.8                     |                        |            |            | 1.2            |
| Associate<br>d Acoustic<br>Parameter | $P_{r.3}$                                 | (MPa)                | 1.61           |                         |                        |            |            |                |
|                                      | W <sub>o</sub>                            | (mW)                 |                | 42.22                   |                        |            |            | 42.22          |
|                                      | min of $[W_{.3}(z_1),$<br>$I_{TA.3}(Z_1)$ | (mW)                 |                |                         |                        |            |            |                |
|                                      | $Z_1$                                     | (cm)                 |                |                         |                        |            |            |                |
|                                      | $Z_{bp}$                                  | (cm)                 |                |                         |                        |            |            |                |
|                                      | $Z_{sp}$                                  | (cm)                 |                |                         |                        |            |            |                |
|                                      | Z@PII.3max                                | (cm)                 | 2.32           |                         |                        |            |            |                |
|                                      | $d_{eq}(z_{sp})$                          | (cm)                 |                |                         |                        |            |            |                |
|                                      | $f_c$                                     | (MHz)                | 4.05           | 4.07                    |                        |            |            | 4.07           |
|                                      | Dim of Aaprt                              | $X$ (cm)             |                | 0.83                    |                        |            |            |                |
|                                      |                                           | $Y$ (cm)             |                | 0.70                    |                        |            |            |                |
| Other<br>Informatio<br>n             | PD                                        | $(\mu$ sec $)$       | 0.93           |                         |                        |            |            |                |
|                                      | <b>PRF</b>                                | (Hz)                 | 10000          |                         |                        |            |            |                |
|                                      | $\overline{p_r@PII_{max}}$                | (MPa)                | 1.53           |                         |                        |            |            |                |
|                                      | $d_{eq}$ @PII $_{max}$                    | (cm)                 |                |                         |                        |            |            |                |
|                                      | Focal Length                              | $FL_x$ (cm)          |                | 0.30                    |                        |            |            | 0.30           |
|                                      |                                           | $FLy$ (cm)           |                | 0.20                    |                        |            |            | 0.20           |
|                                      | IPA.3@ MI <sub>max</sub>                  | (W/cm <sup>2</sup> ) | 64.36          |                         |                        |            |            |                |
| Operating<br>Control<br>Conditions   | Mode                                      | <b>NA</b>            | $\overline{C}$ | $\overline{C}$          |                        |            |            | $\overline{C}$ |
|                                      | Focus                                     | (cm)                 | 6.0            | 7.0                     |                        |            |            | $7.0$          |
|                                      | Depth                                     | (cm)                 | 19.71          | 11.09                   |                        |            |            | 11.09          |
|                                      | Scanning width                            | $\%$                 | 100            | 100                     |                        |            |            | 100            |
|                                      | Freq                                      | MHz                  | 6.4/4.0        | 6.4/4.<br>$\pmb{0}$     |                        |            |            | 6.4/4.0        |
|                                      | Power                                     | $(\% )$              | 100            | 100                     |                        |            |            | 100            |

**Notes:** (a) This index is not required for this operating mode. see section 4.1.3.1. of the Output Display Standard (NEMA UD-3).

- (b) This probe is not intended for transcranial or neonatal cephalic uses.
- (c) This formulation for TIS is less than that for an alternate formulation in this mode.
- # No data are reported for this operating condition since the global maximum index value is not

reported for the reason listed.

## **Operating Mode: B**

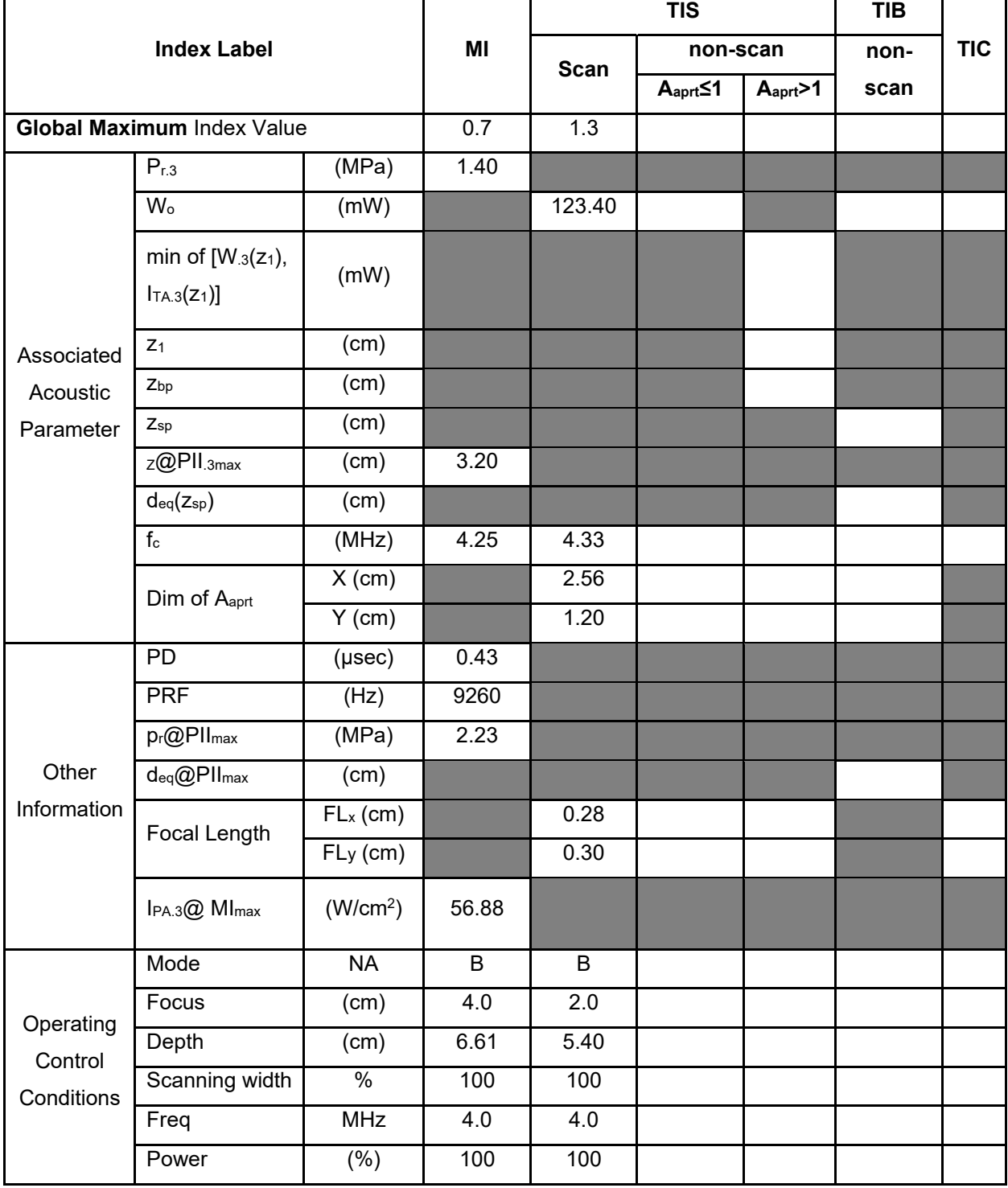

**Notes:** (a) This index is not required for this operating mode. see section 4.1.3.1. of the Output Display Standard (NEMA UD-3).

(b) This probe is not intended for transcranial or neonatal cephalic uses.

(c) This formulation for TIS is less than that for an alternate formulation in this mode.

# **Operating Mode: B +C**

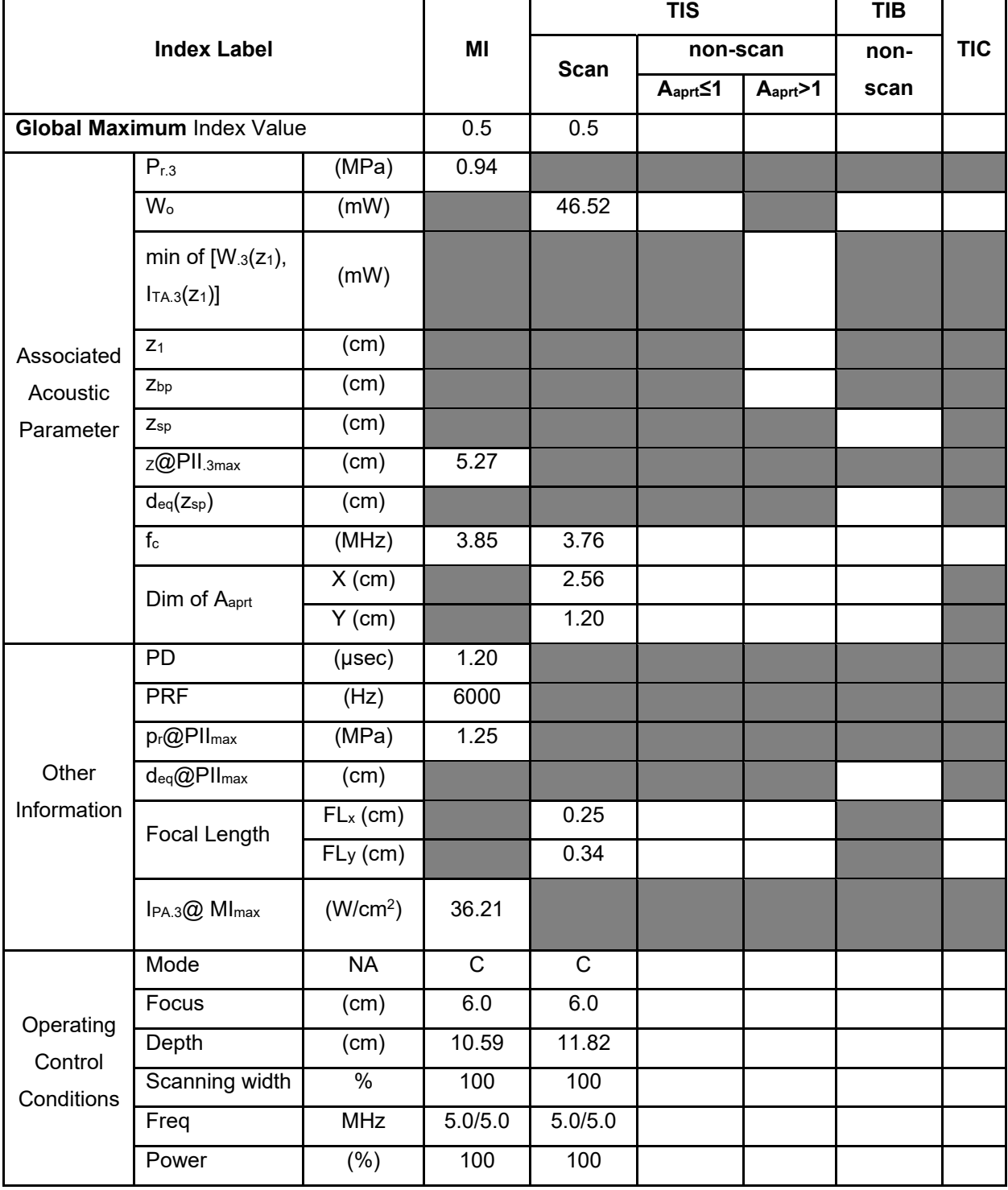

**Notes:** (a) This index is not required for this operating mode. see section 4.1.3.1. of the Output Display Standard (NEMA UD-3).

(b) This probe is not intended for transcranial or neonatal cephalic uses.

(c) This formulation for TIS is less than that for an alternate formulation in this mode.

## **Operating Mode: PW**

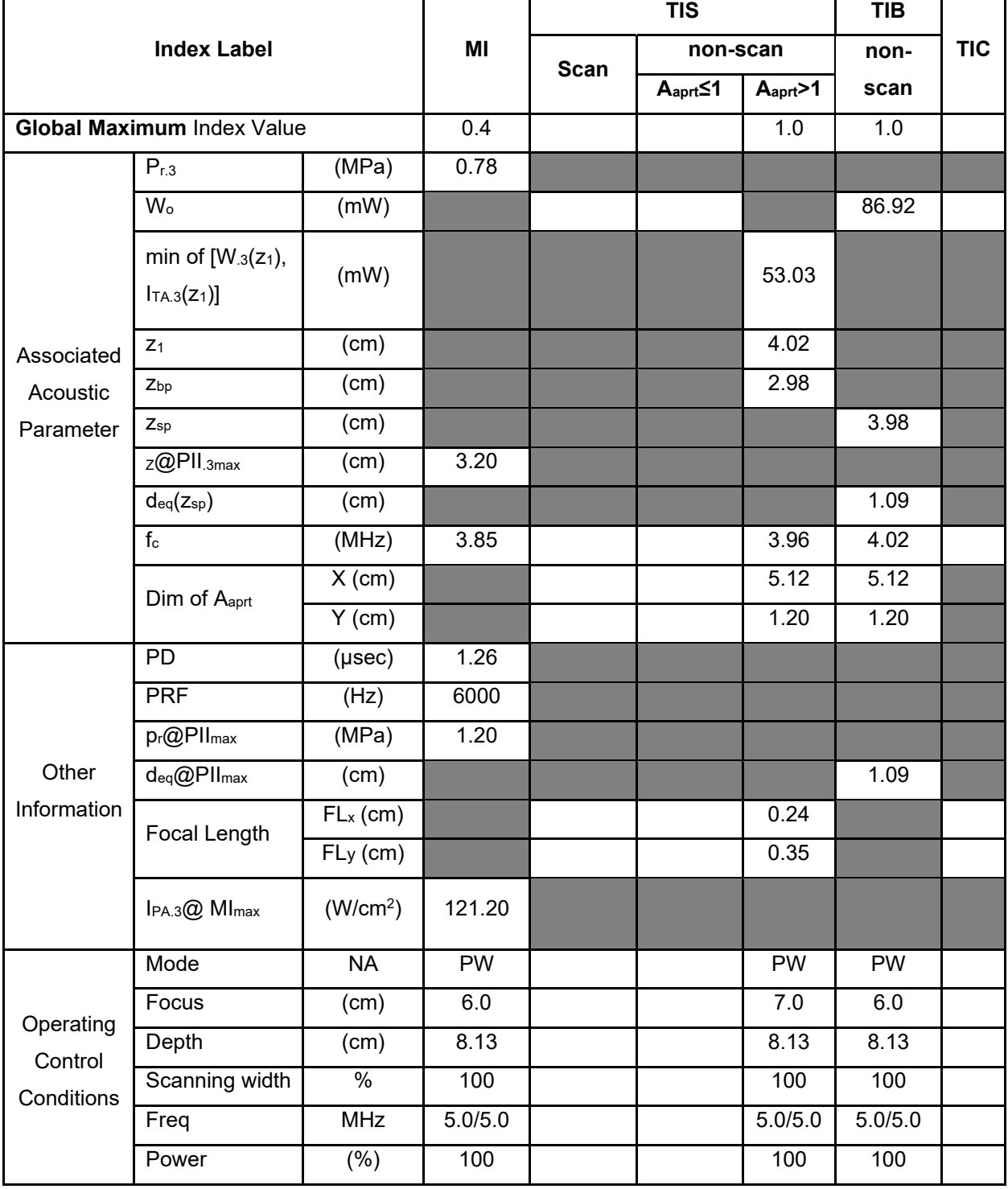

**Notes:** (a) This index is not required for this operating mode. see section 4.1.3.1. of the Output Display Standard (NEMA UD-3).

(b) This probe is not intended for transcranial or neonatal cephalic uses.

(c) This formulation for TIS is less than that for an alternate formulation in this mode.

## **Operating Mode: B+M**

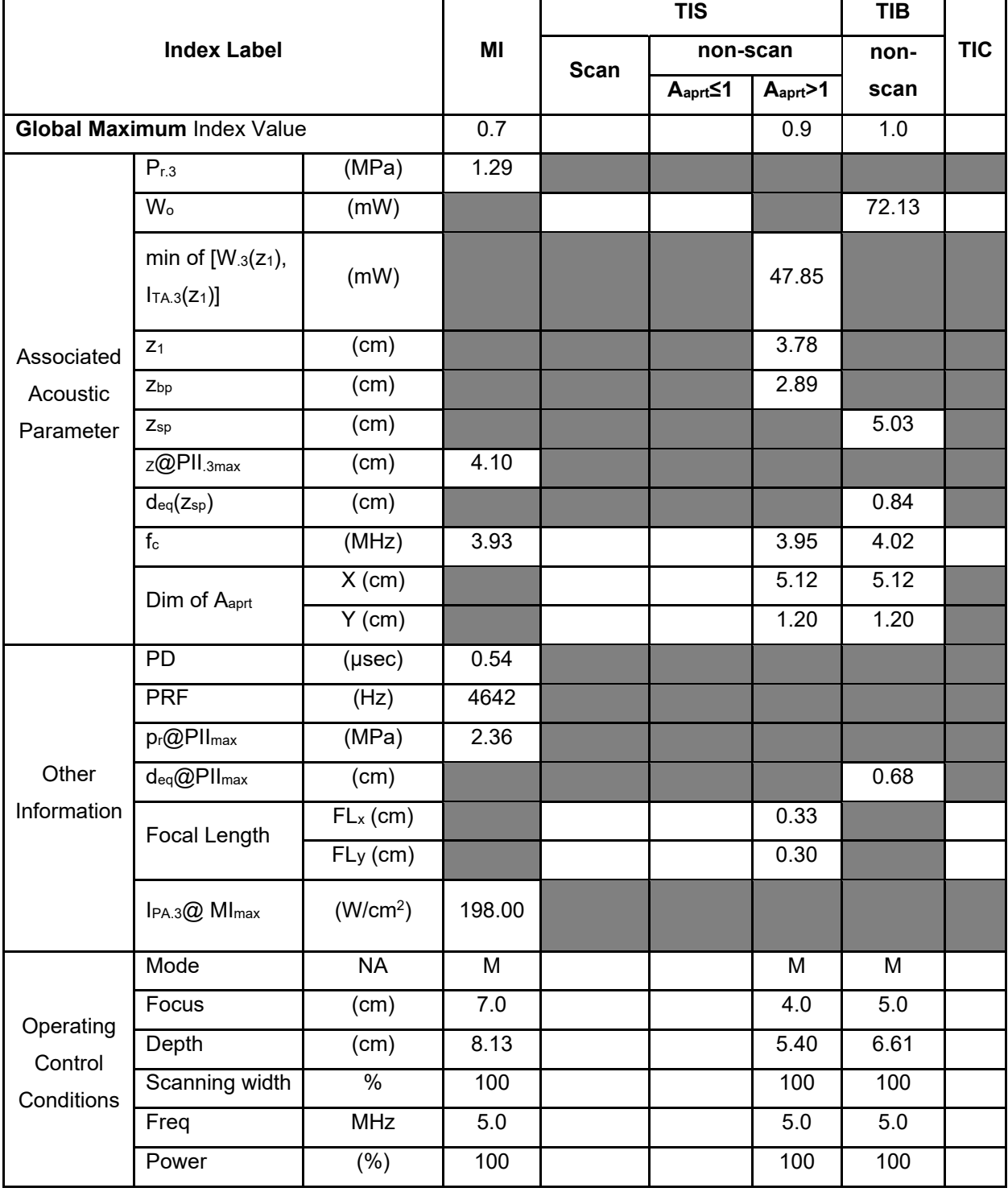

**Notes:** (a) This index is not required for this operating mode. see section 4.1.3.1. of the Output Display Standard (NEMA UD-3).

(b) This probe is not intended for transcranial or neonatal cephalic uses.

(c) This formulation for TIS is less than that for an alternate formulation in this mode.

# **Operating Mode: Elasticity imaging**

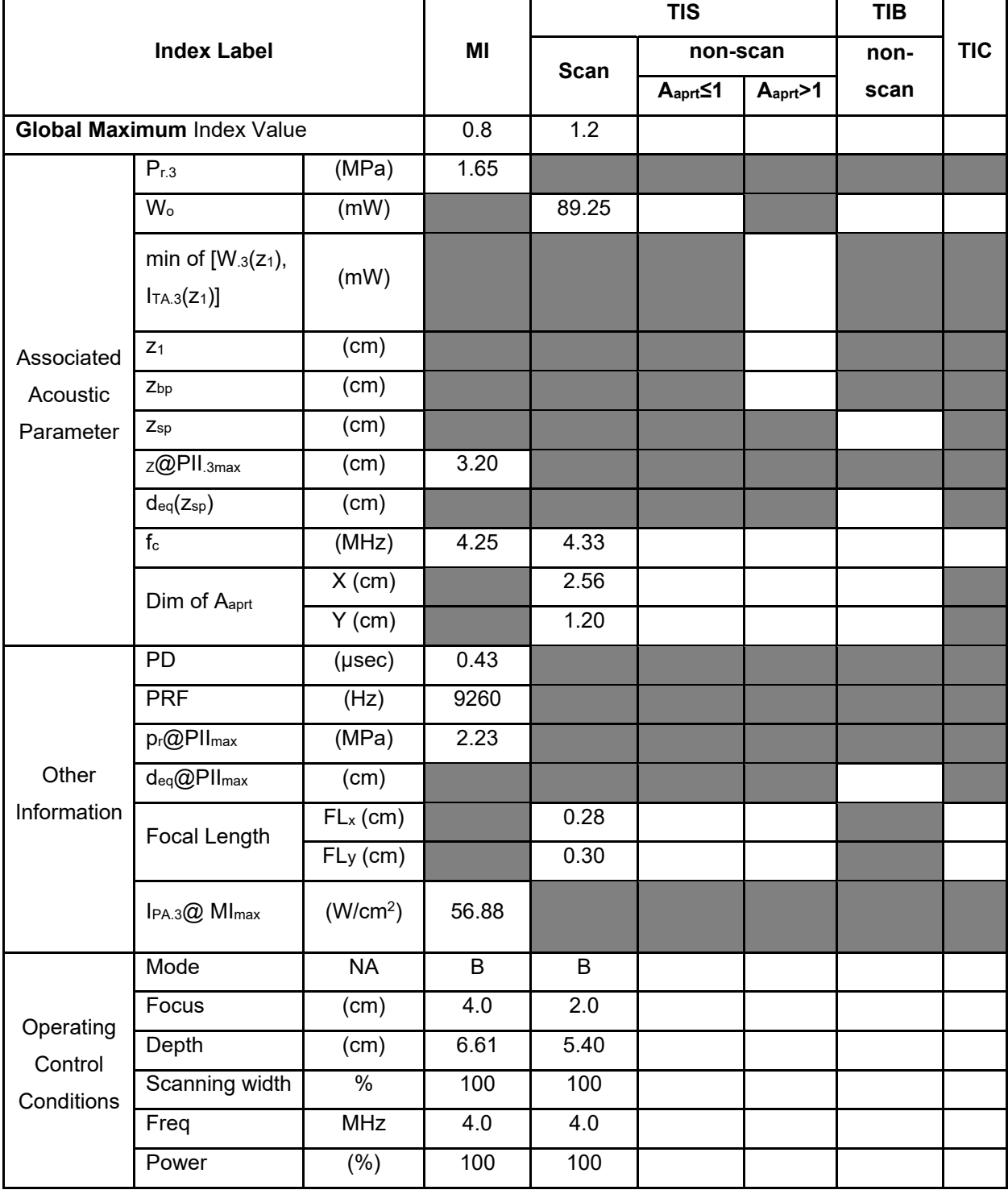

**Notes:** (a) This index is not required for this operating mode. see section 4.1.3.1. of the Output Display Standard (NEMA UD-3).

(b) This probe is not intended for transcranial or neonatal cephalic uses.

(c) This formulation for TIS is less than that for an alternate formulation in this mode.

#### **Operating Mode: B**

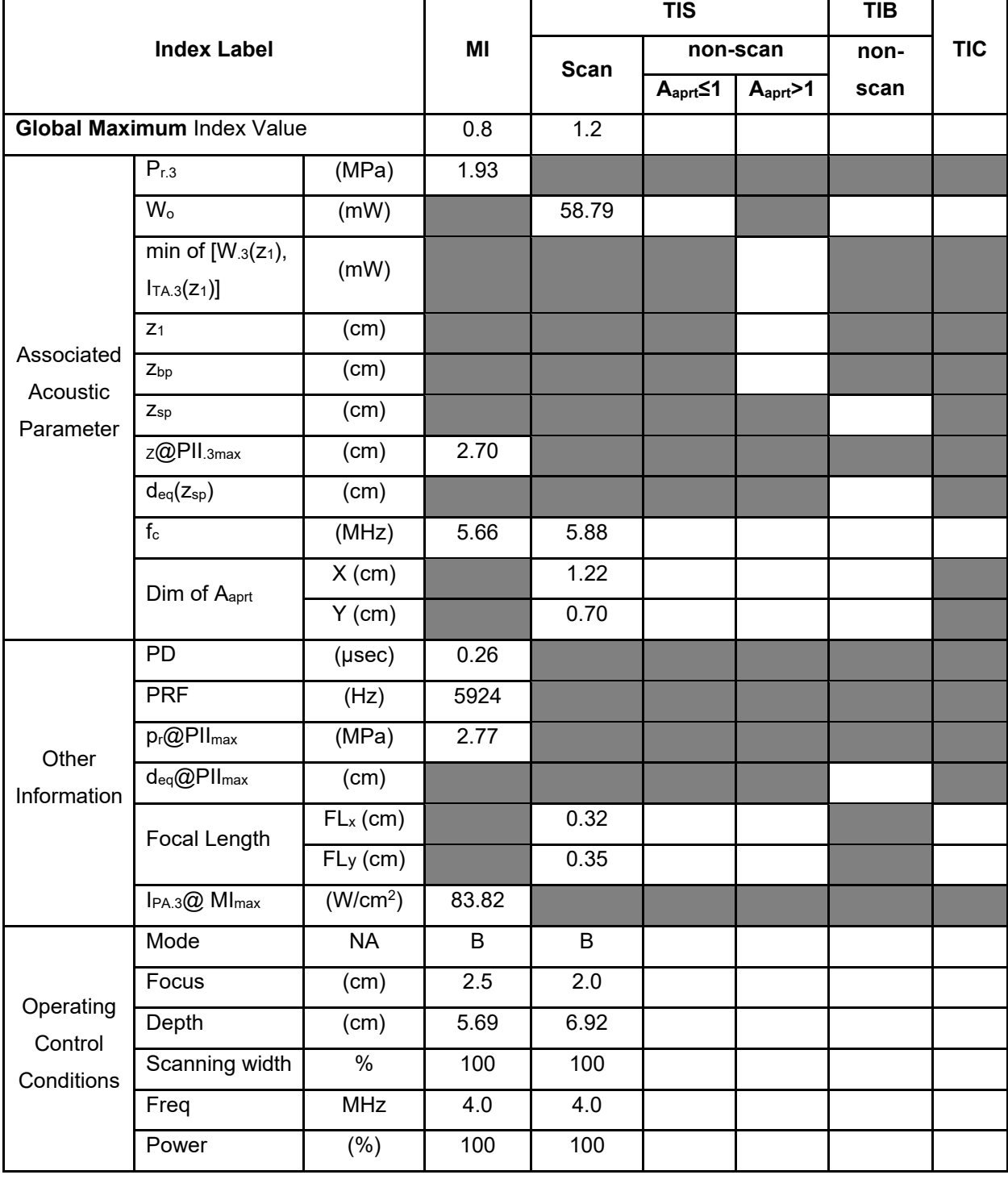

**Notes:** (a) This index is not required for this operating mode. see section 4.1.3.1. of the Output Display Standard (NEMA UD-3).

(b) This probe is not intended for transcranial or neonatal cephalic uses.

(c) This formulation for TIS is less than that for an alternate formulation in this mode.
# **Operating Mode: B+C**

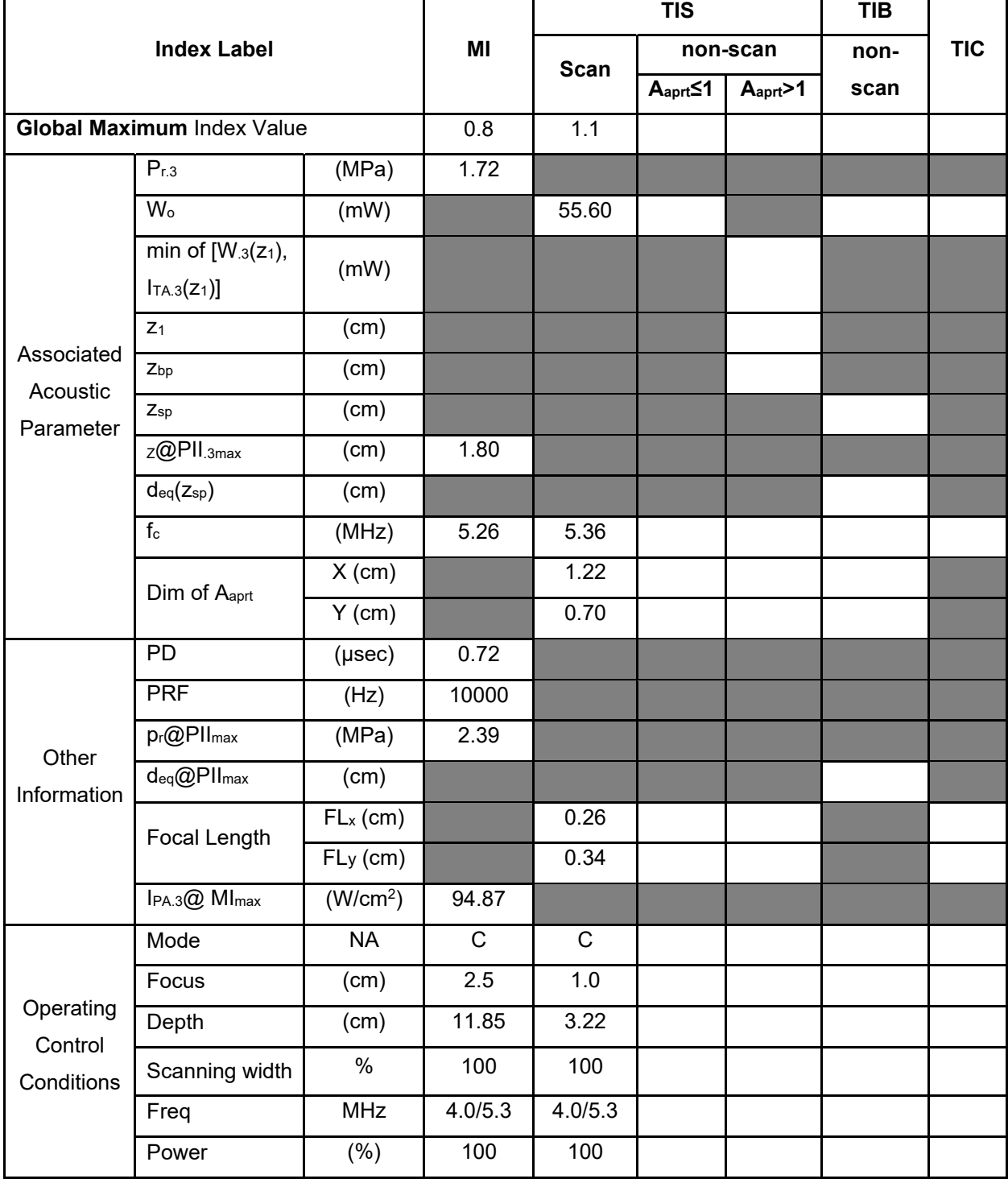

**Notes:** (a) This index is not required for this operating mode. see section 4.1.3.1. of the Output Display Standard (NEMA UD-3).

(b) This probe is not intended for transcranial or neonatal cephalic uses.

(c) This formulation for TIS is less than that for an alternate formulation in this mode.

# **Operating Mode: PW**

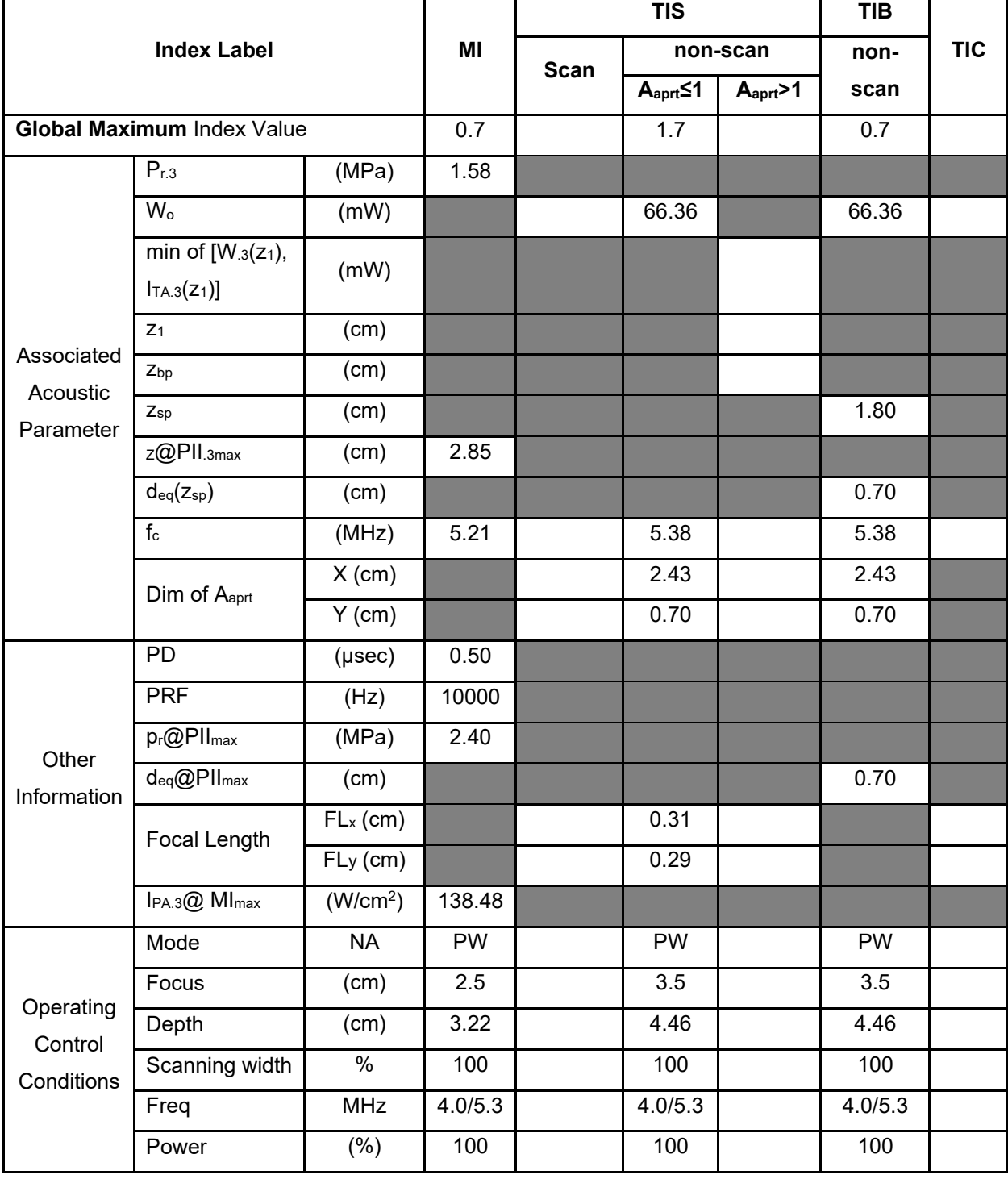

**Notes:** (a) This index is not required for this operating mode. see section 4.1.3.1. of the Output Display Standard (NEMA UD-3).

(b) This probe is not intended for transcranial or neonatal cephalic uses.

- (c) This formulation for TIS is less than that for an alternate formulation in this mode.
- # No data are reported for this operating condition since the global maximum index value is not reported for the reason listed.

# **Operating Mode: B+M**

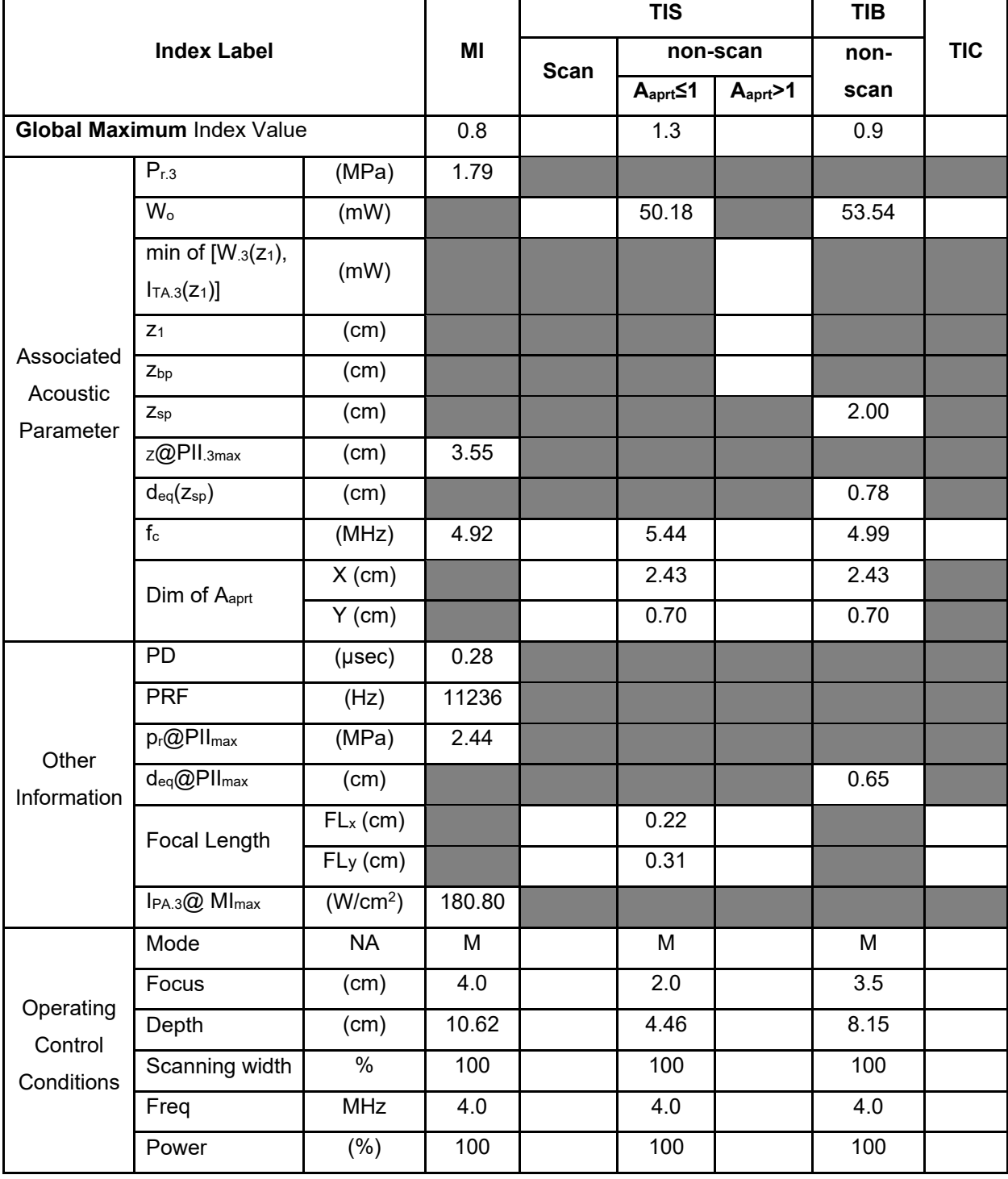

**Notes:** (a) This index is not required for this operating mode. see section 4.1.3.1. of the Output Display Standard NEMA UD-3).

(b) This probe is not intended for transcranial or neonatal cephalic uses.

- (c) This formulation for TIS is less than that for an alternate formulation in this mode.
- # No data are reported for this operating condition since the global maximum index value is not reported for the reason listed.

# **Operating Mode: Elasticity imaging**

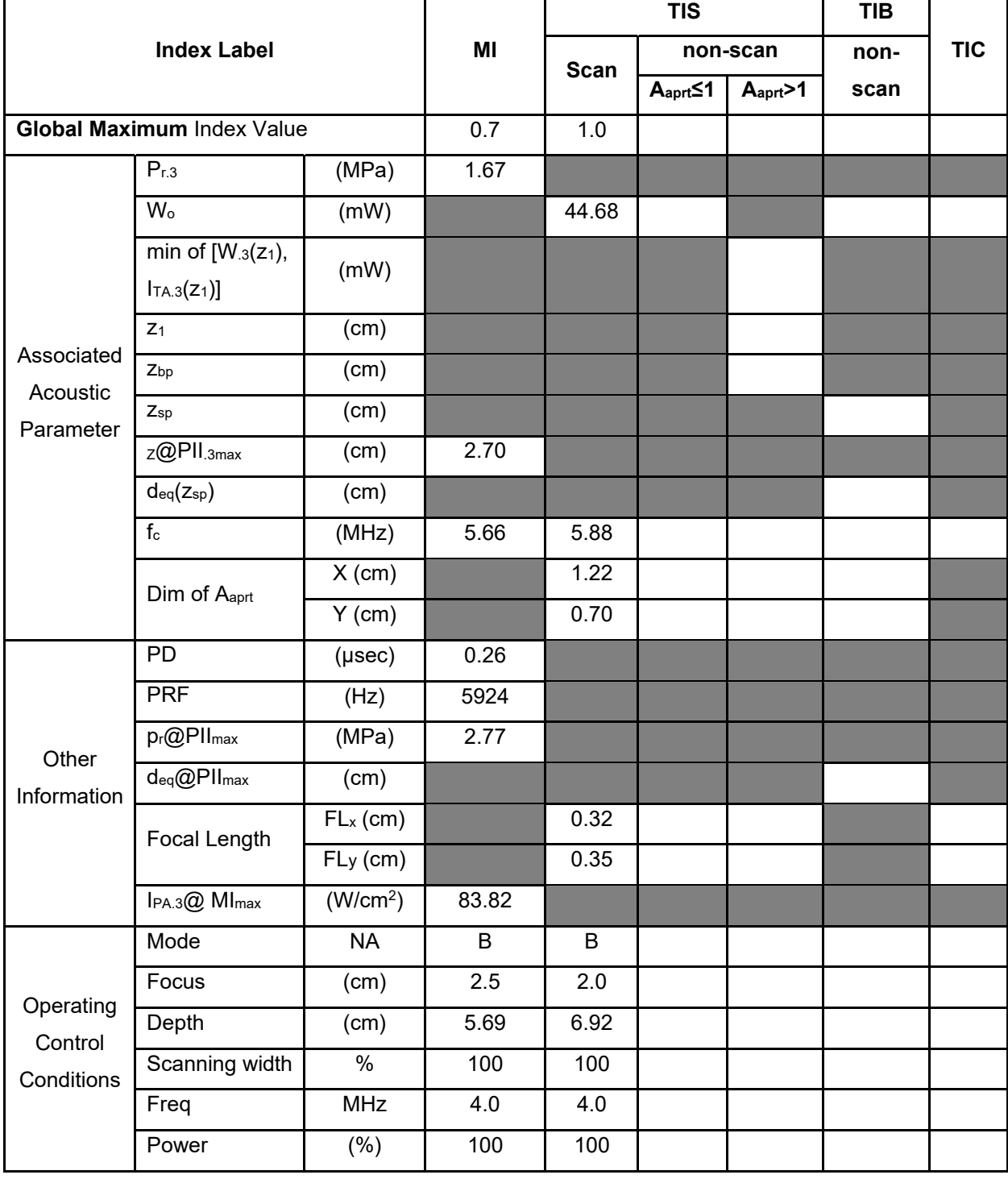

**Notes:** (a) This index is not required for this operating mode. see section 4.1.3.1. of the Output Display Standard (NEMA UD-3).

(b) This probe is not intended for transcranial or neonatal cephalic uses.

(c) This formulation for TIS is less than that for an alternate formulation in this mode.

# **Operating Mode: B**

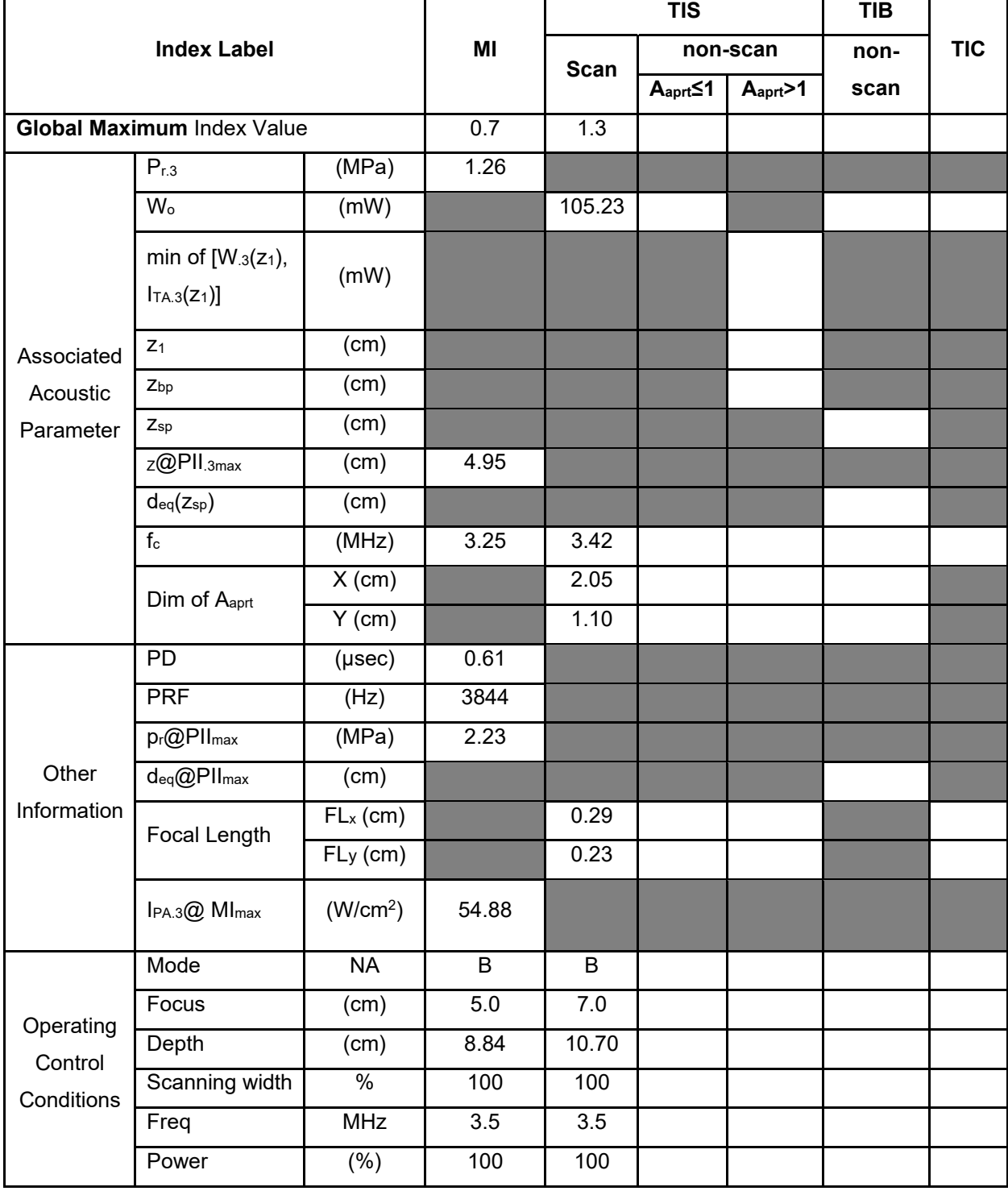

**Notes:** (a) This index is not required for this operating mode. see section 4.1.3.1. of the Output Display Standard (NEMA UD-3).

(b) This probe is not intended for transcranial or neonatal cephalic uses.

(c) This formulation for TIS is less than that for an alternate formulation in this mode.

# **Operating Mode: B+C**

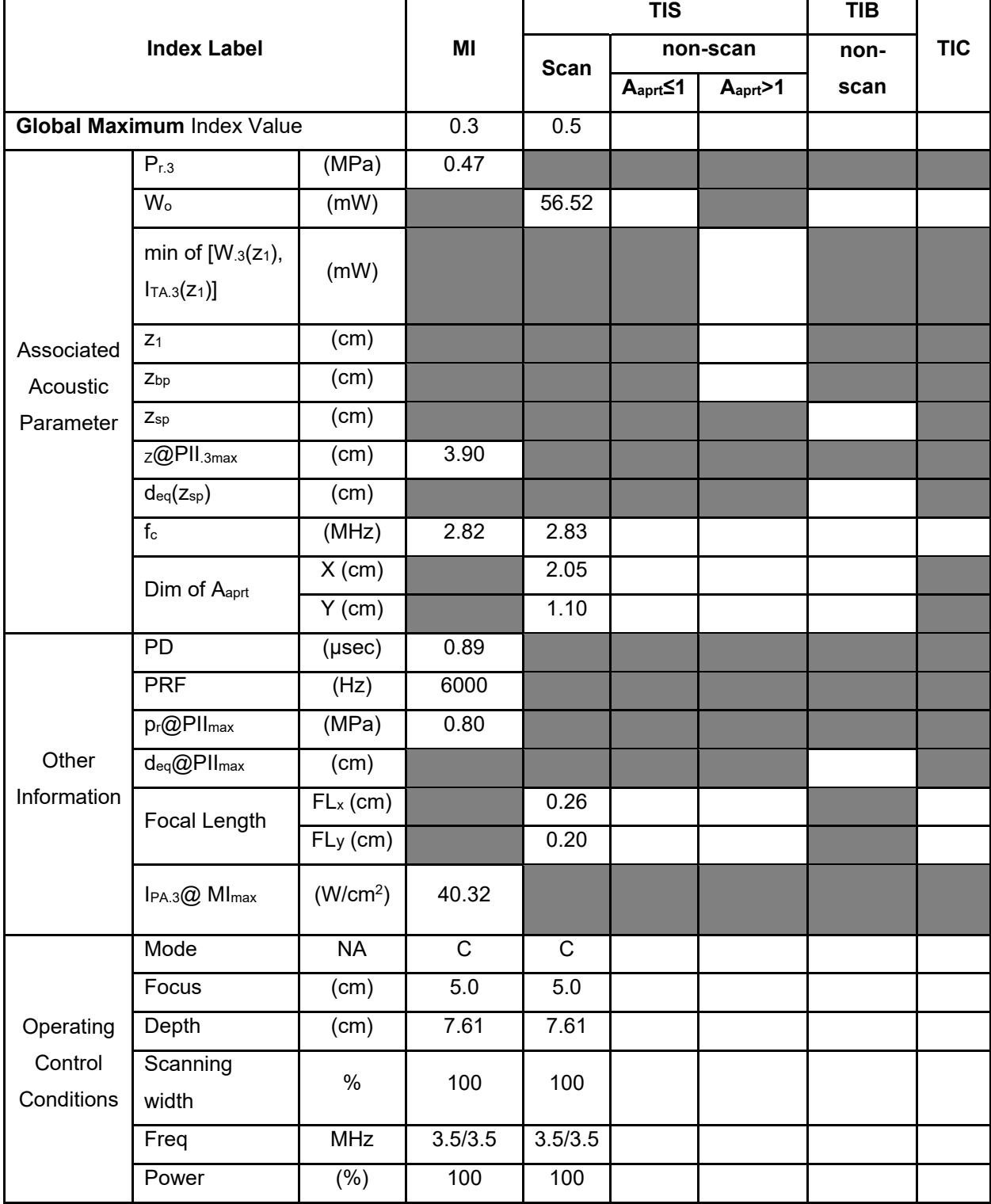

**Notes:** (a) This index is not required for this operating mode. see section 4.1.3.1. of the Output Display Standard (NEMA UD-3).

(b) This probe is not intended for transcranial or neonatal cephalic uses.

(c) This formulation for TIS is less than that for an alternate formulation in this mode.

#### **Operating Mode: PW**

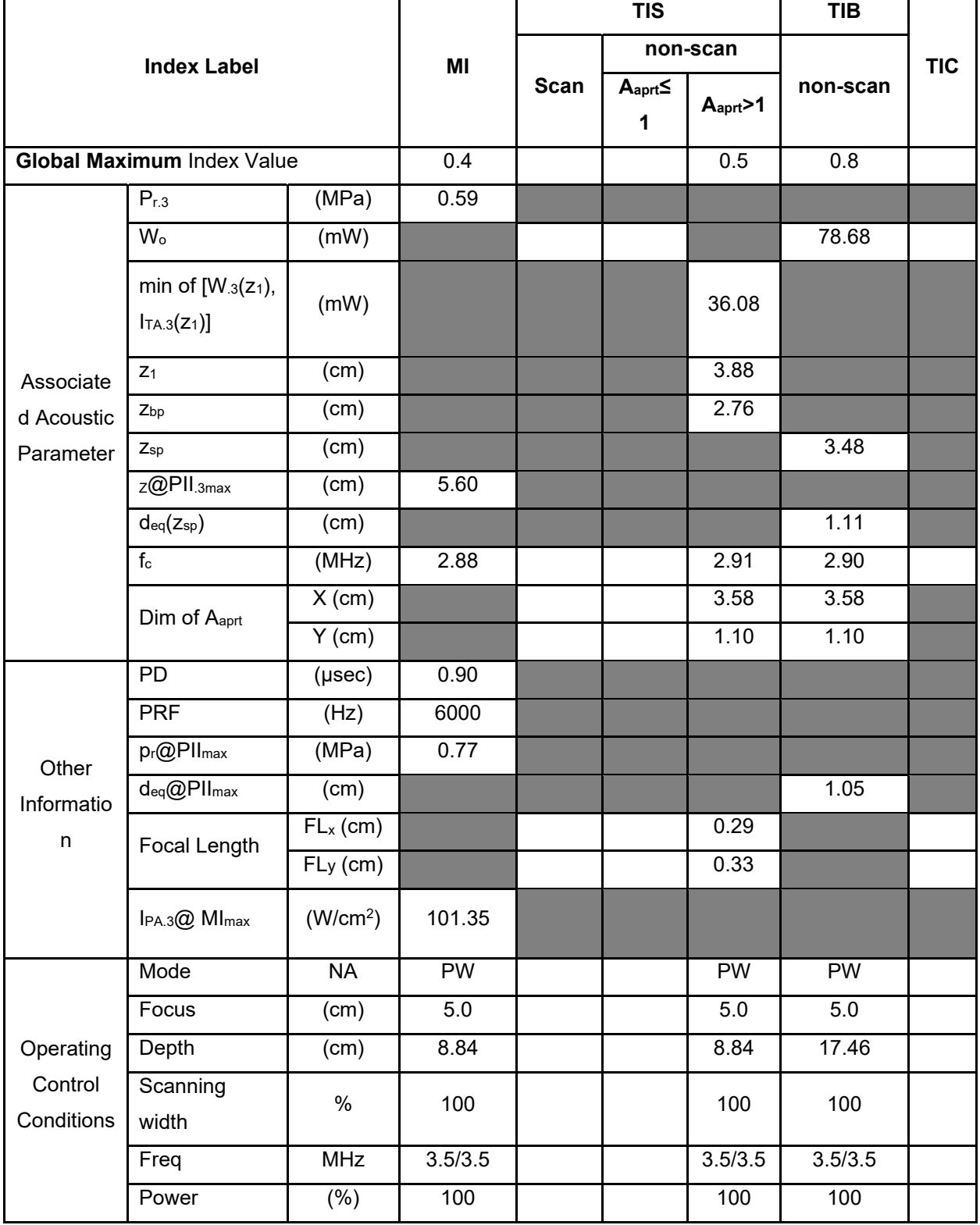

**Notes:** (a) This index is not required for this operating mode. see section 4.1.3.1. of the Output Display Standard (NEMA UD-3).

(b) This probe is not intended for transcranial or neonatal cephalic uses.

(c) This formulation for TIS is less than that for an alternate formulation in this mode.

# **Operating Mode: B+M**

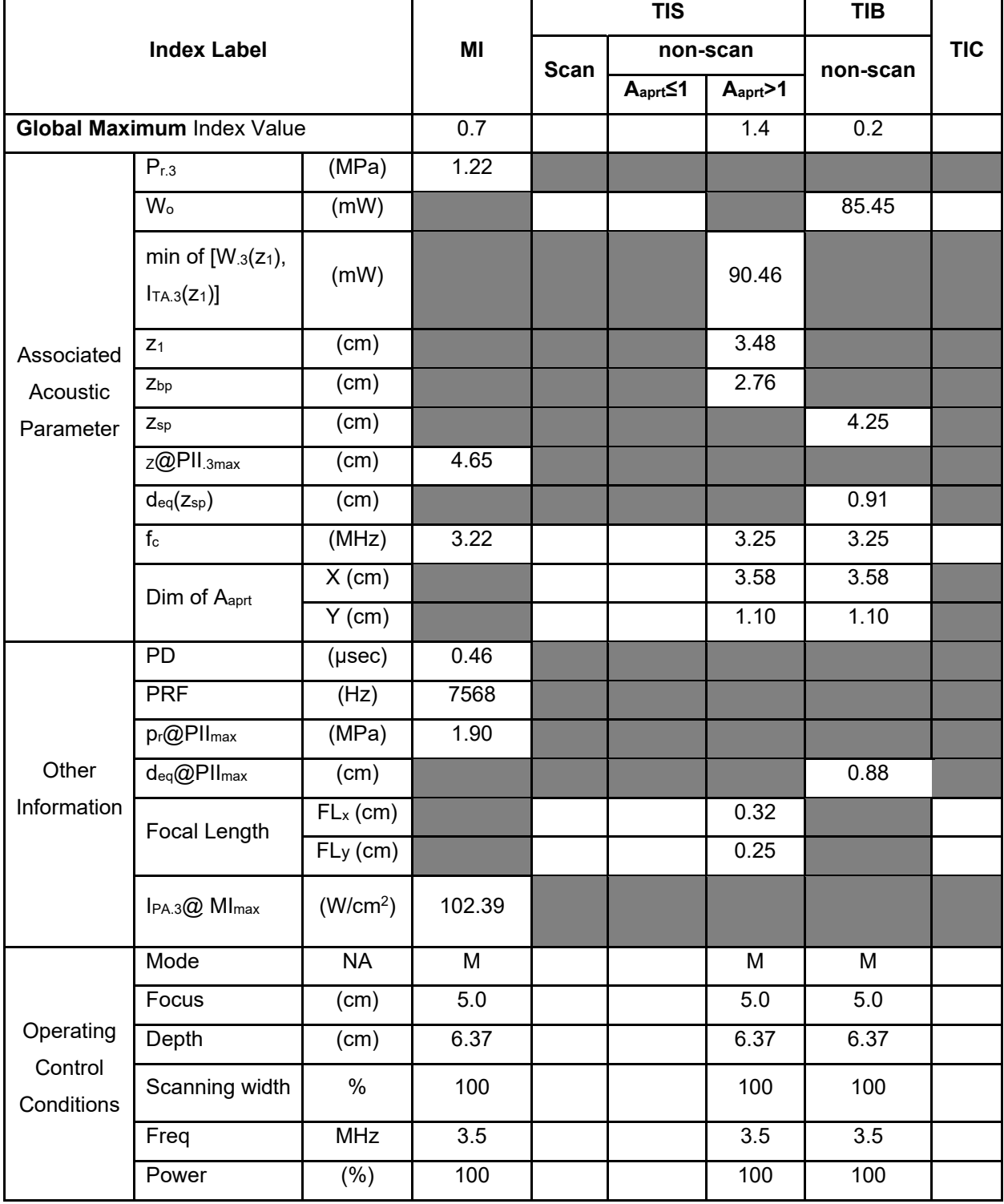

**Notes:** (a) This index is not required for this operating mode. see section 4.1.3.1. of the Output Display Standard (NEMA UD-3).

(b) This probe is not intended for transcranial or neonatal cephalic uses.

(c) This formulation for TIS is less than that for an alternate formulation in this mode.

# **Operating Mode: Elasticity imaging**

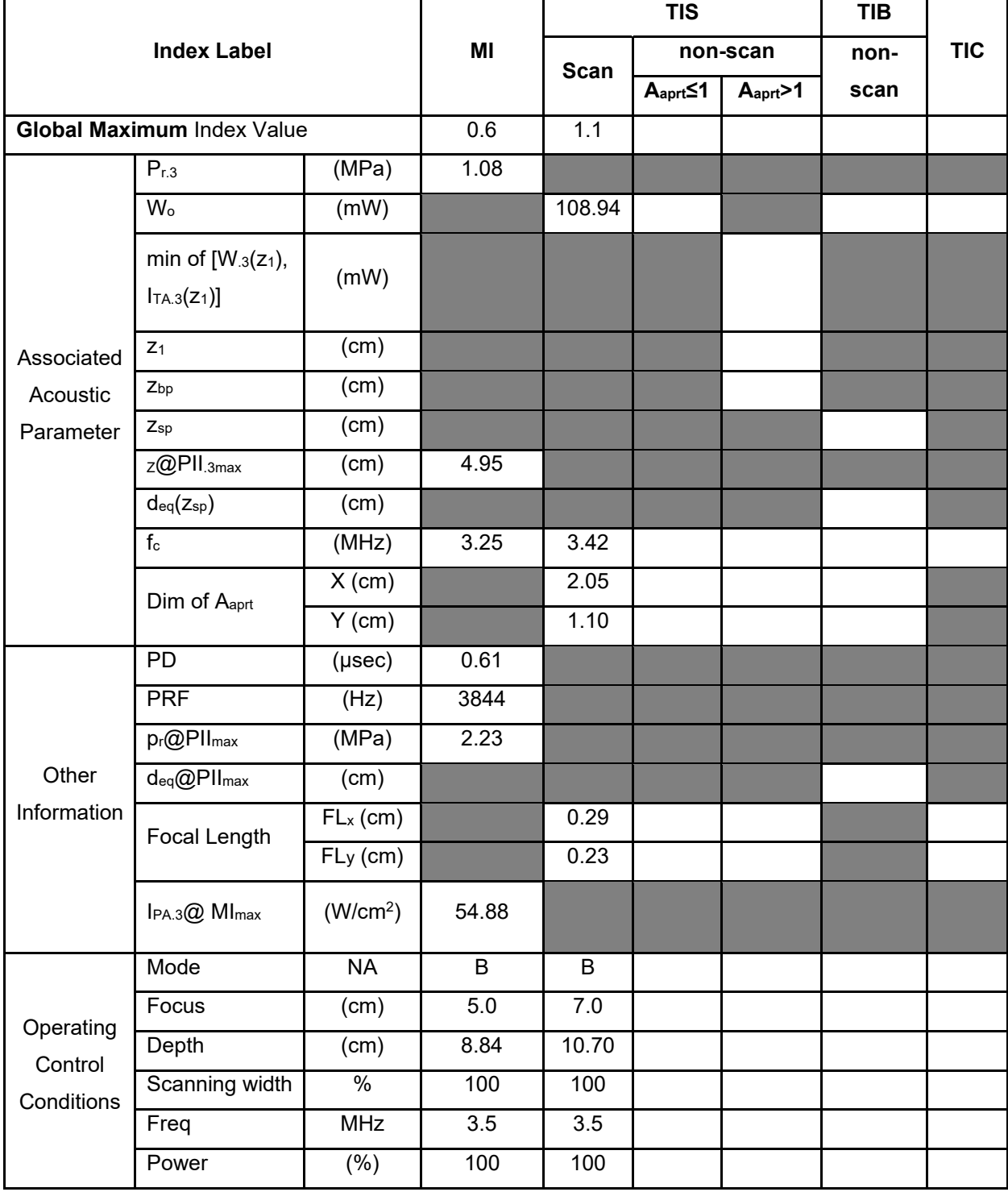

**Notes:** (a) This index is not required for this operating mode. see section 4.1.3.1. of the Output Display Standard (NEMA UD-3).

(b) This probe is not intended for transcranial or neonatal cephalic uses.

(c) This formulation for TIS is less than that for an alternate formulation in this mode.

# **Operating Mode: B**

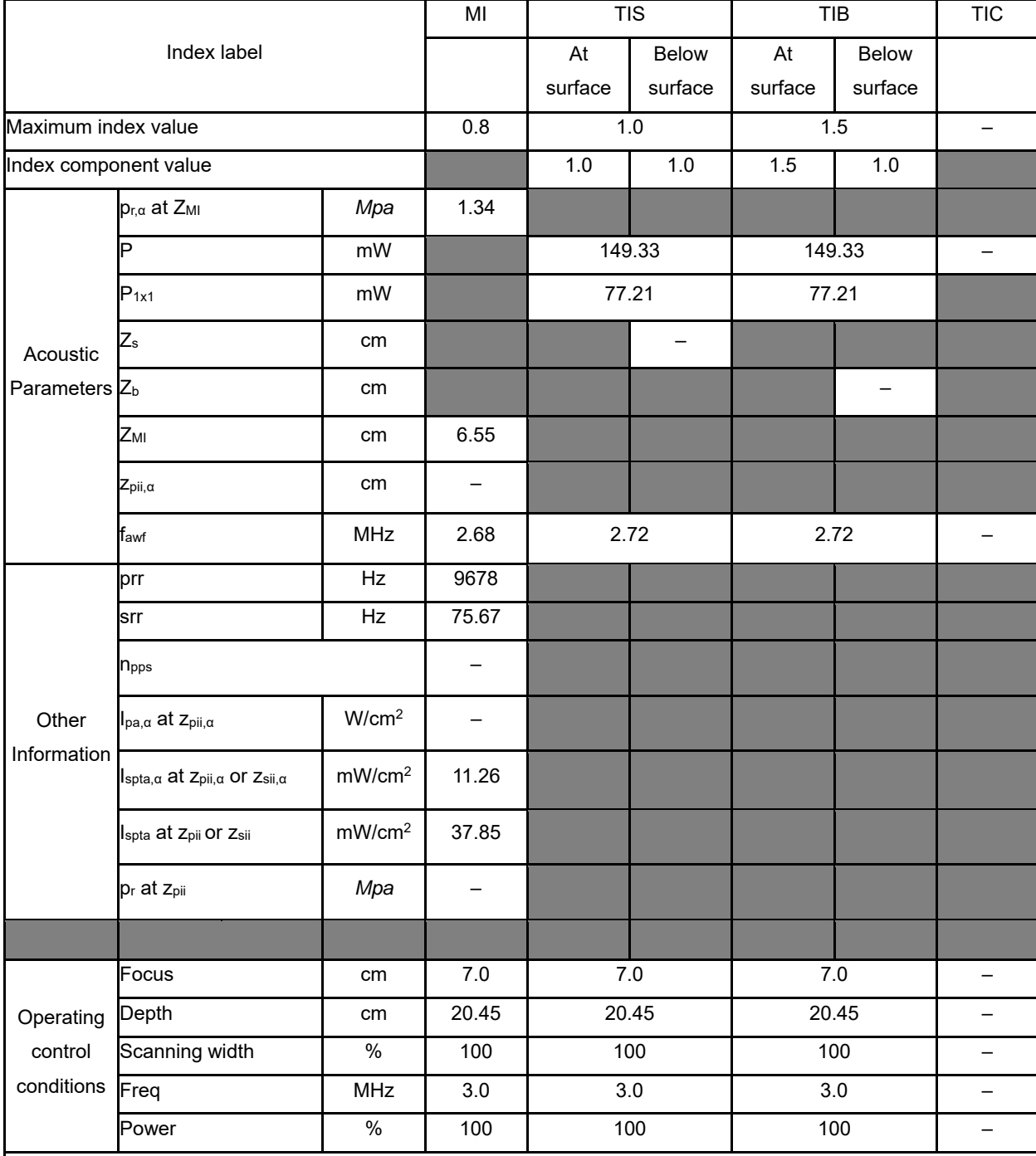

NOTE 1 Only one operating condition per index.

NOTE 2 Data should be entered for "at surface" and "below surface" both in the columns related to TIS or TIB.

NOTE 3 Information need not be provided regarding TIC for any TRANSDUCER ASSEMBLY not intended for transcranial or neonatal cephalic uses.

NOTE 4 If the requirements of 201.12.4.2a) are met, it is not required to enter any data in the columns related to TIS, TIB or TIC.

NOTE 5 If the requirements of 201.12.4.2b) are met, it is not required to enter any data in the column related to MI. NOTE 6 The depths  $z_{pi}$  and  $z_{pi,\alpha}$  apply to NON-SCANNING MODES, while the depths  $z_{si}$  and  $z_{si,\alpha}$  apply to SCANNING MODES.

# **Operating Mode: B+C**

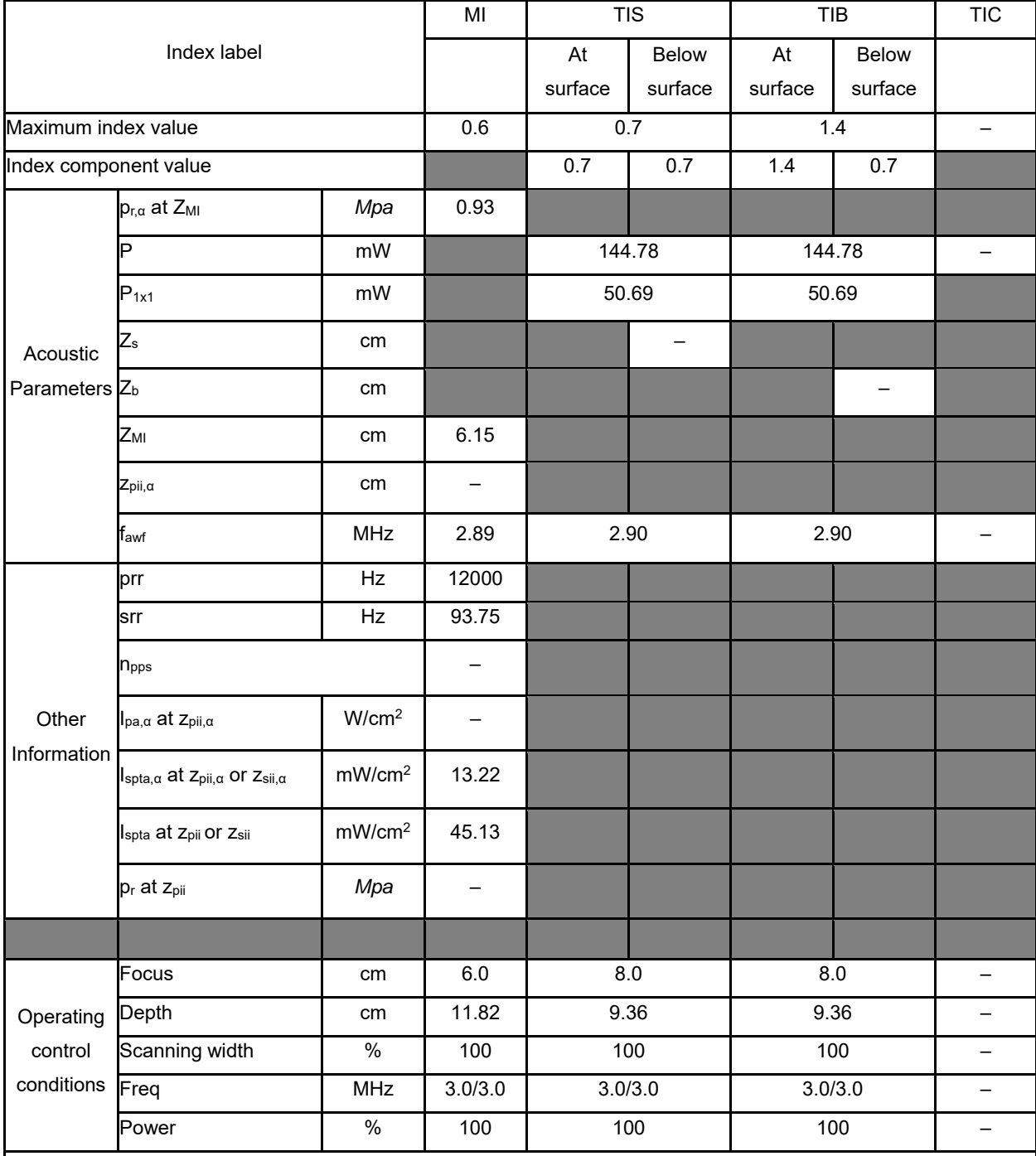

NOTE 1 Only one operating condition per index.

NOTE 2 Data should be entered for "at surface" and "below surface" both in the columns related to TIS or TIB.

NOTE 3 Information need not be provided regarding TIC for any TRANSDUCER ASSEMBLY not intended for transcranial or neonatal cephalic uses.

NOTE 4 If the requirements of 201.12.4.2a) are met, it is not required to enter any data in the columns related to TIS, TIB or TIC.

NOTE 5 If the requirements of 201.12.4.2b) are met, it is not required to enter any data in the column related to MI.

# **Operating Mode: PW**

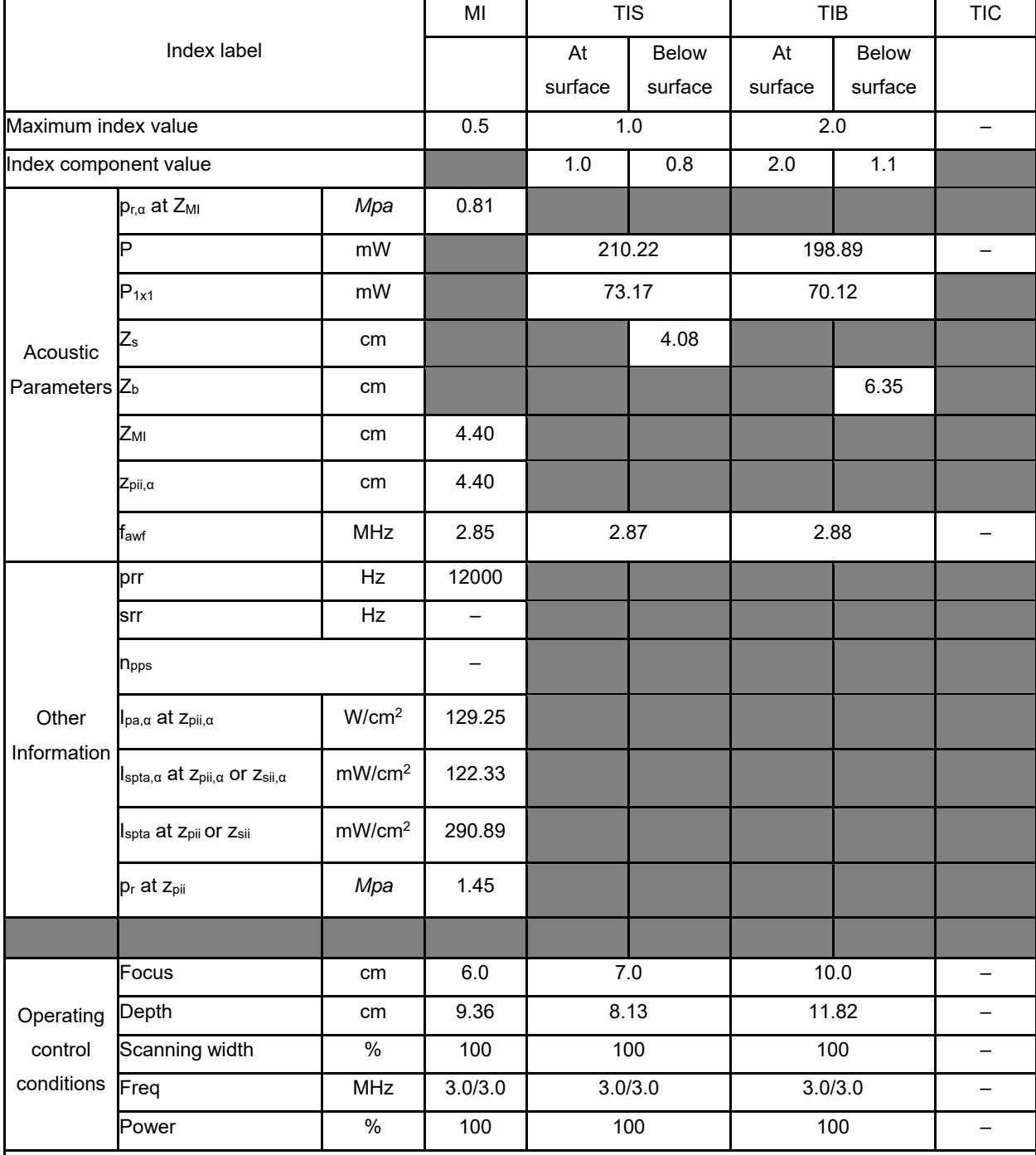

NOTE 1 Only one operating condition per index.

NOTE 2 Data should be entered for "at surface" and "below surface" both in the columns related to TIS or TIB.

NOTE 3 Information need not be provided regarding TIC for any TRANSDUCER ASSEMBLY not intended for transcranial or neonatal cephalic uses.

NOTE 4 If the requirements of 201.12.4.2a) are met, it is not required to enter any data in the columns related to TIS, TIB or TIC.

NOTE 5 If the requirements of 201.12.4.2b) are met, it is not required to enter any data in the column related to MI.

# **Operating Mode: B+M**

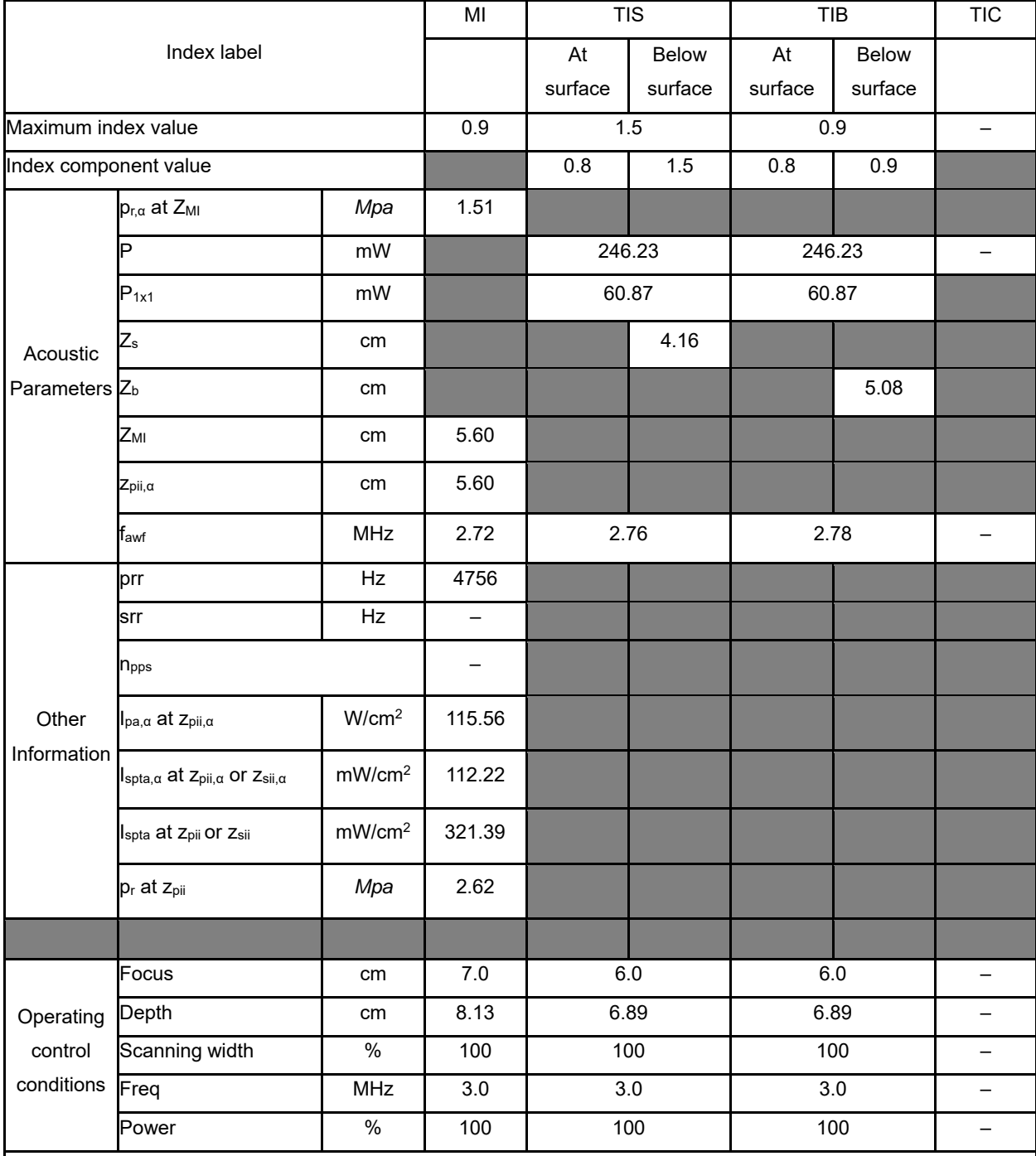

NOTE 1 Only one operating condition per index.

NOTE 2 Data should be entered for "at surface" and "below surface" both in the columns related to TIS or TIB.

NOTE 3 Information need not be provided regarding TIC for any TRANSDUCER ASSEMBLY not intended for transcranial or neonatal cephalic uses.

NOTE 4 If the requirements of 201.12.4.2a) are met, it is not required to enter any data in the columns related to TIS, TIB or TIC.

NOTE 5 If the requirements of 201.12.4.2b) are met, it is not required to enter any data in the column related to MI.

#### **Operating Mode: Elasticity imaging**

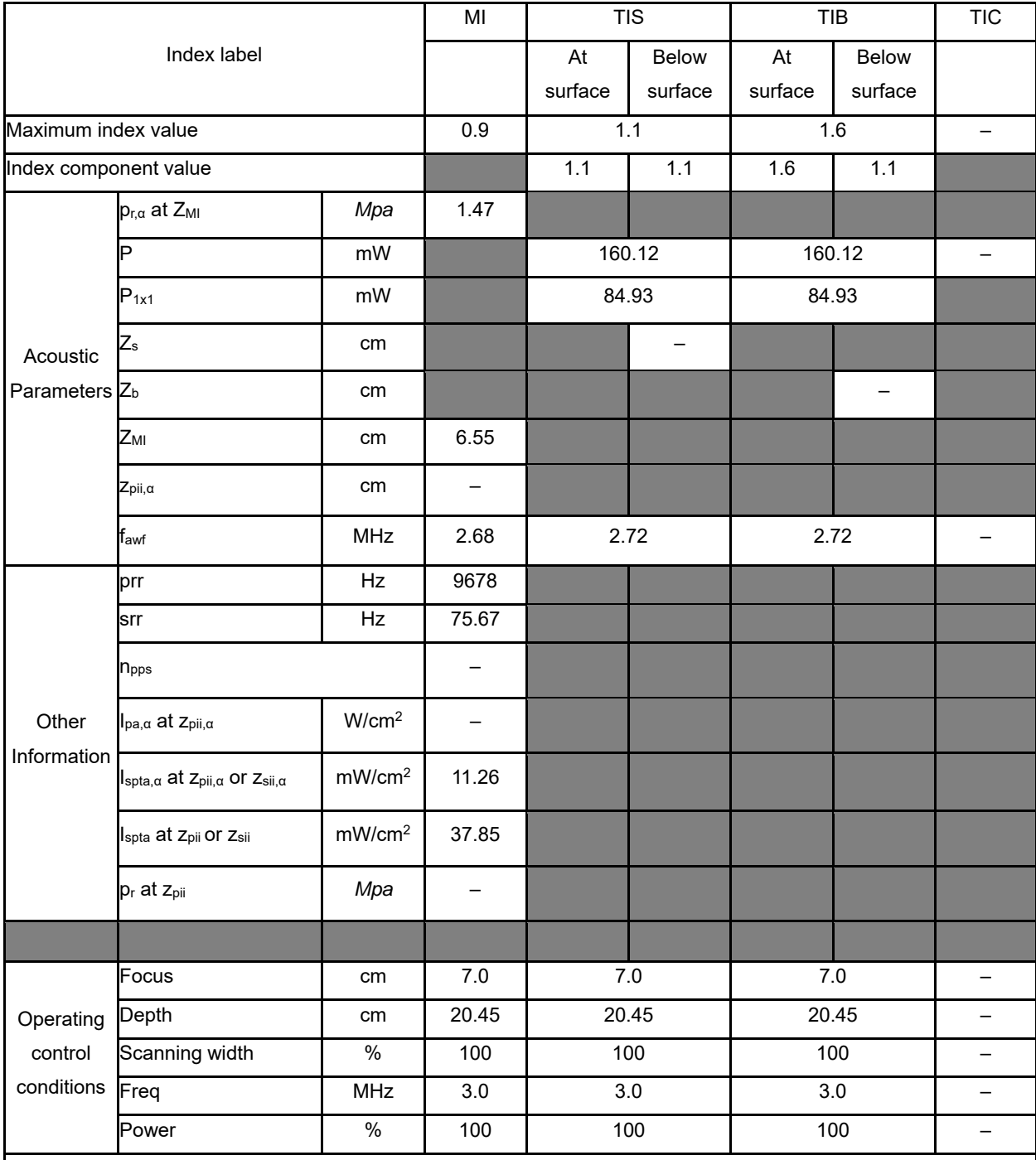

NOTE 1 Only one operating condition per index.

NOTE 2 Data should be entered for "at surface" and "below surface" both in the columns related to TIS or TIB.

NOTE 3 Information need not be provided regarding TIC for any TRANSDUCER ASSEMBLY not intended for transcranial or neonatal cephalic uses.

NOTE 4 If the requirements of 201.12.4.2a) are met, it is not required to enter any data in the columns related to TIS, TIB or TIC.

NOTE 5 If the requirements of 201.12.4.2b) are met, it is not required to enter any data in the column related to MI.

# **Operating Mode: B**

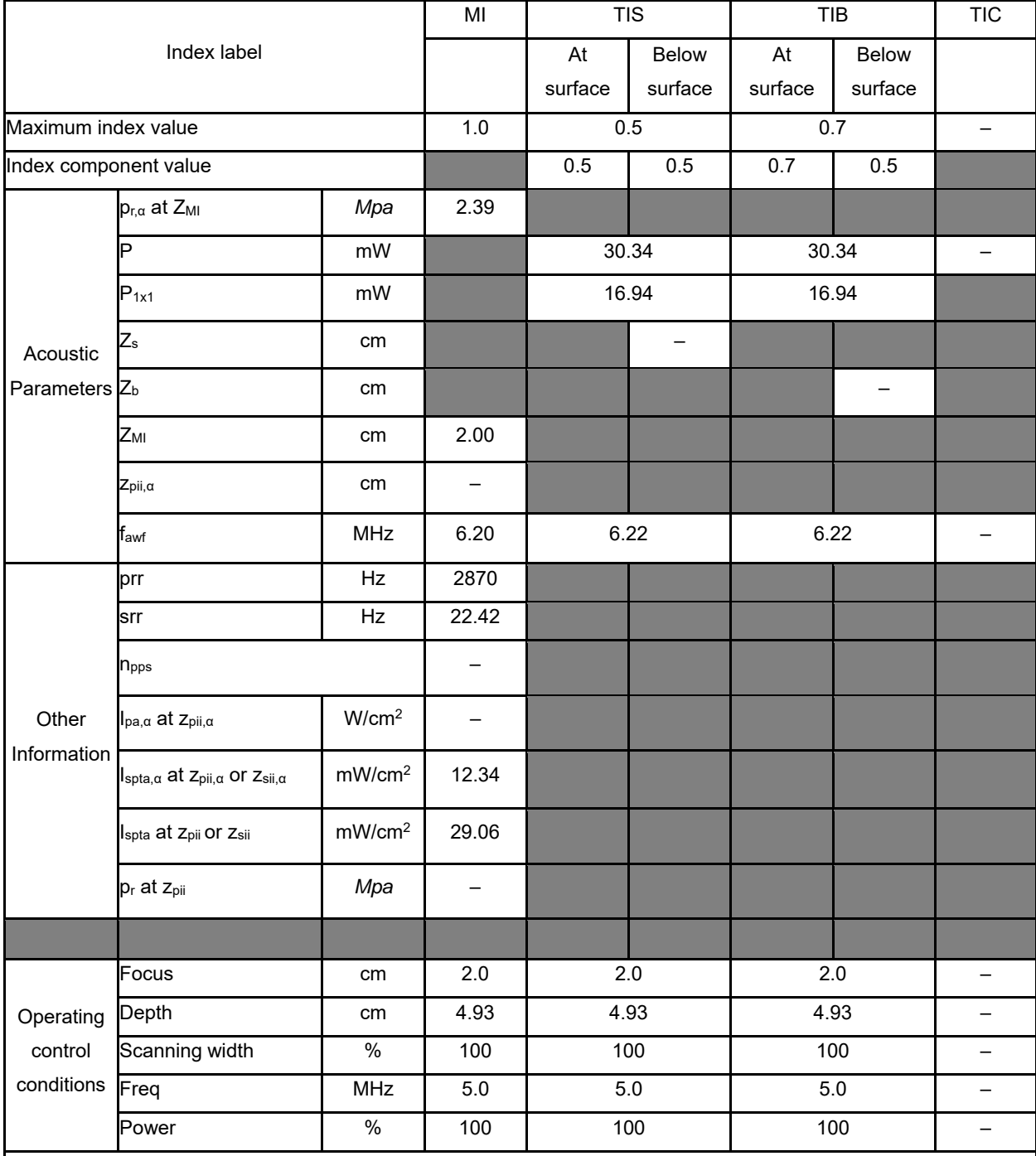

NOTE 1 Only one operating condition per index.

NOTE 2 Data should be entered for "at surface" and "below surface" both in the columns related to TIS or TIB.

NOTE 3 Information need not be provided regarding TIC for any TRANSDUCER ASSEMBLY not intended for transcranial or neonatal cephalic uses.

NOTE 4 If the requirements of 201.12.4.2a) are met, it is not required to enter any data in the columns related to TIS, TIB or TIC.

NOTE 5 If the requirements of 201.12.4.2b) are met, it is not required to enter any data in the column related to MI.

# **Operating Mode: B+C**

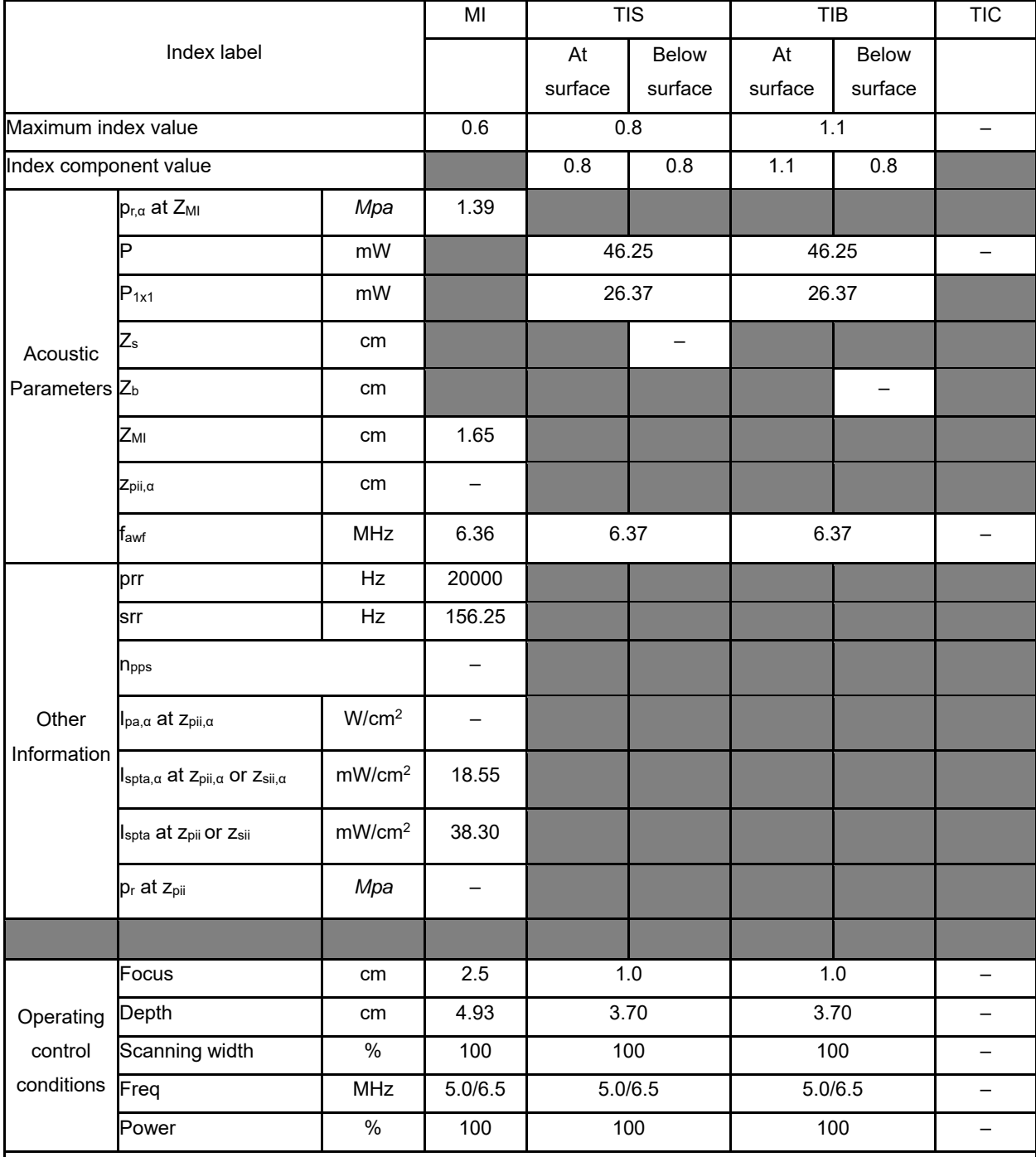

NOTE 1 Only one operating condition per index.

NOTE 2 Data should be entered for "at surface" and "below surface" both in the columns related to TIS or TIB.

NOTE 3 Information need not be provided regarding TIC for any TRANSDUCER ASSEMBLY not intended for transcranial or neonatal cephalic uses.

NOTE 4 If the requirements of 201.12.4.2a) are met, it is not required to enter any data in the columns related to TIS, TIB or TIC.

NOTE 5 If the requirements of 201.12.4.2b) are met, it is not required to enter any data in the column related to MI.

# **Operating Mode: PW**

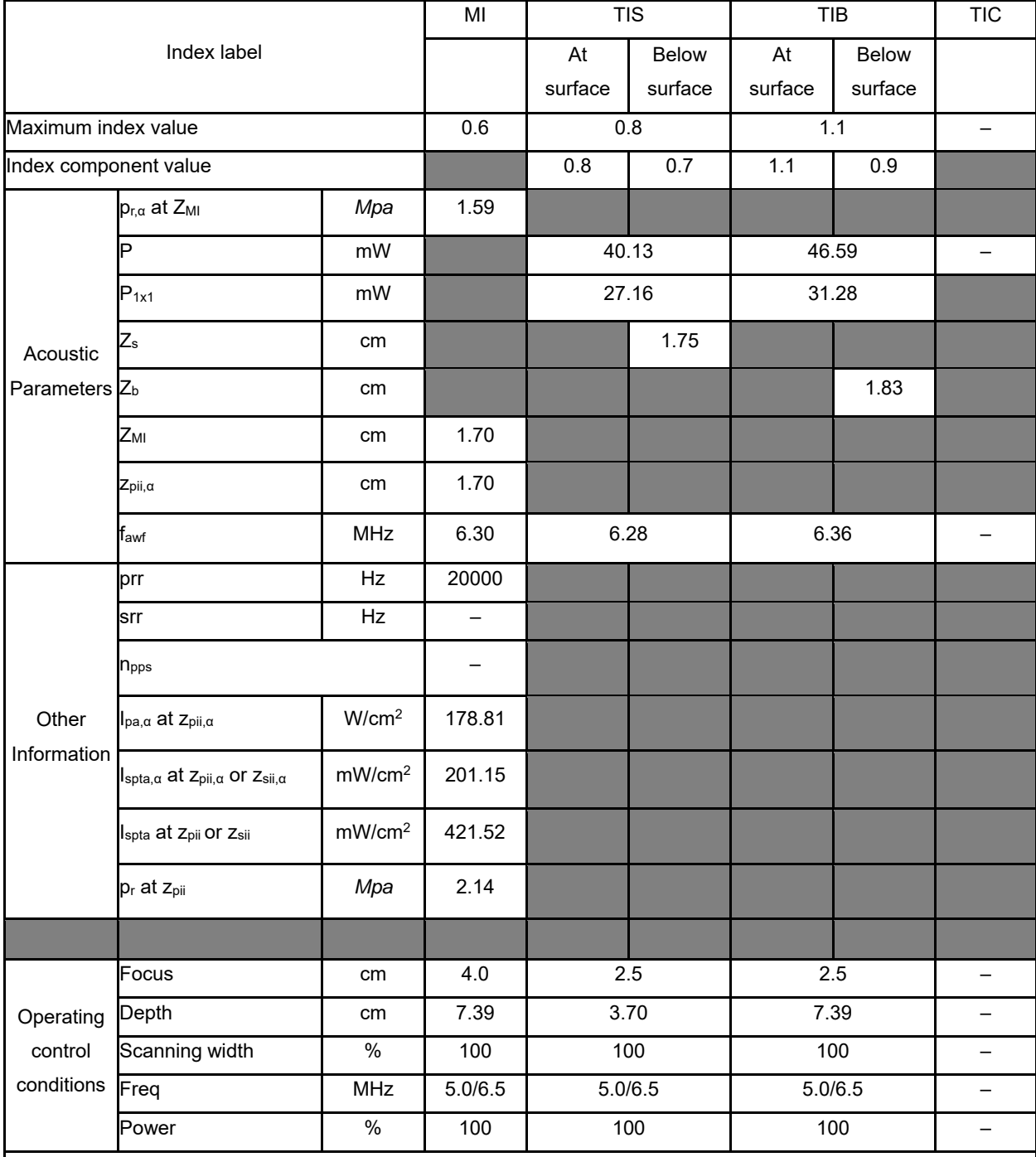

NOTE 1 Only one operating condition per index.

NOTE 2 Data should be entered for "at surface" and "below surface" both in the columns related to TIS or TIB.

NOTE 3 Information need not be provided regarding TIC for any TRANSDUCER ASSEMBLY not intended for transcranial or neonatal cephalic uses.

NOTE 4 If the requirements of 201.12.4.2a) are met, it is not required to enter any data in the columns related to TIS, TIB or TIC.

NOTE 5 If the requirements of 201.12.4.2b) are met, it is not required to enter any data in the column related to MI.

# **Operating Mode: B+M**

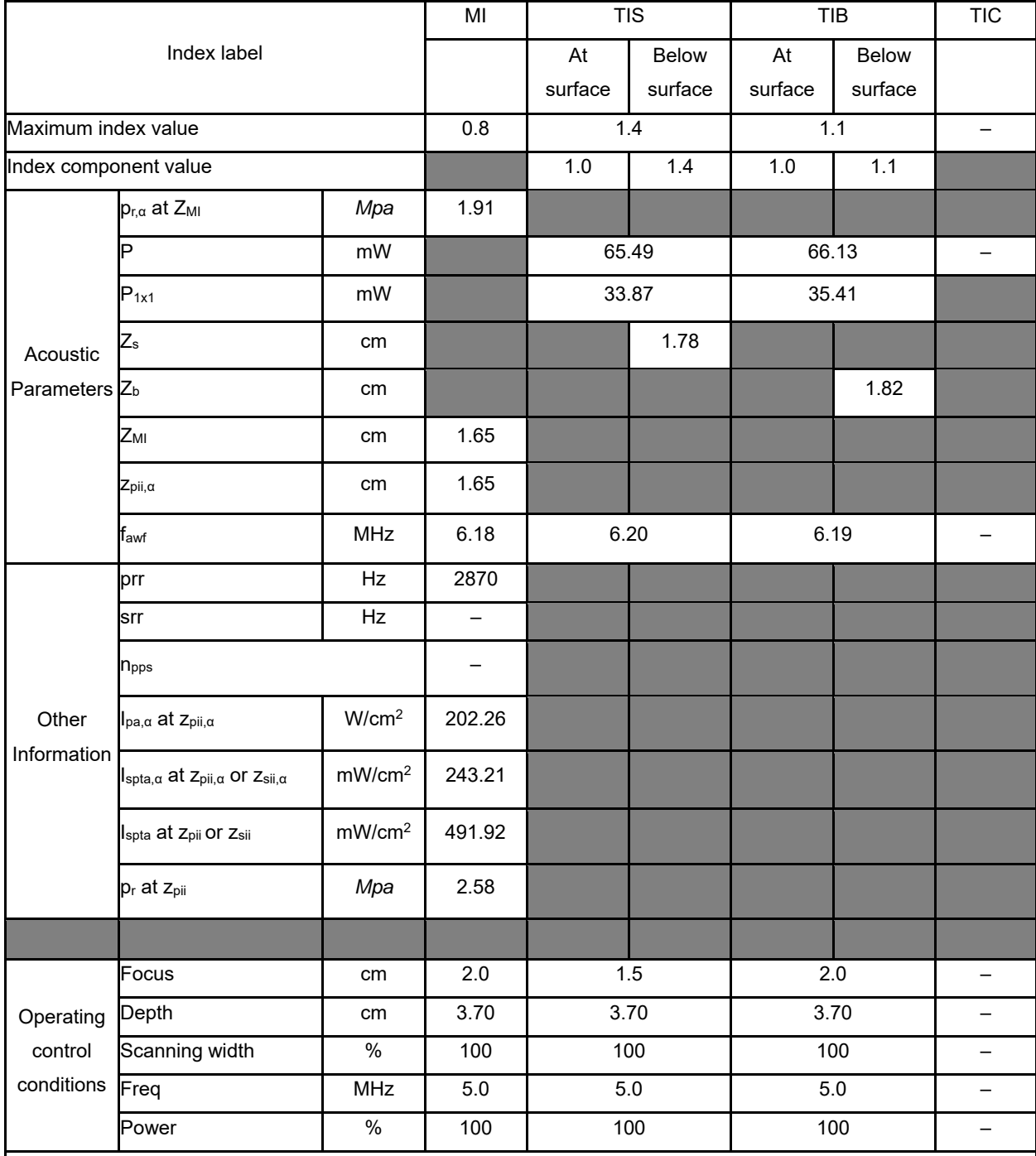

NOTE 1 Only one operating condition per index.

NOTE 2 Data should be entered for "at surface" and "below surface" both in the columns related to TIS or TIB.

NOTE 3 Information need not be provided regarding TIC for any TRANSDUCER ASSEMBLY not intended for transcranial or neonatal cephalic uses.

NOTE 4 If the requirements of 201.12.4.2a) are met, it is not required to enter any data in the columns related to TIS, TIB or TIC.

NOTE 5 If the requirements of 201.12.4.2b) are met, it is not required to enter any data in the column related to MI.

# **Operating Mode: Elasticity imaging**

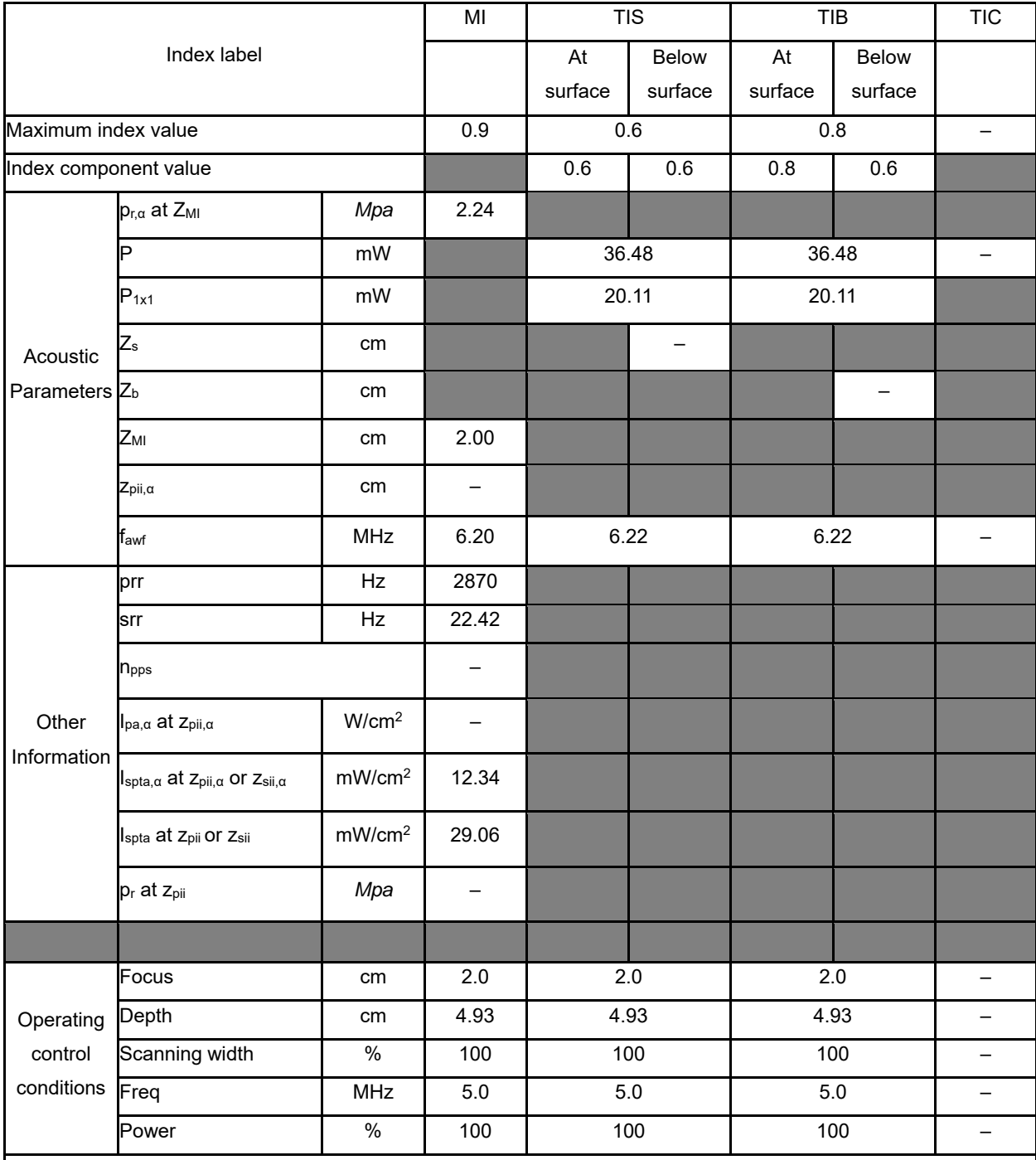

NOTE 1 Only one operating condition per index.

NOTE 2 Data should be entered for "at surface" and "below surface" both in the columns related to TIS or TIB.

NOTE 3 Information need not be provided regarding TIC for any TRANSDUCER ASSEMBLY not intended for transcranial or neonatal cephalic uses.

NOTE 4 If the requirements of 201.12.4.2a) are met, it is not required to enter any data in the columns related to TIS, TIB or TIC.

NOTE 5 If the requirements of 201.12.4.2b) are met, it is not required to enter any data in the column related to MI.

# **Operating Mode: B**

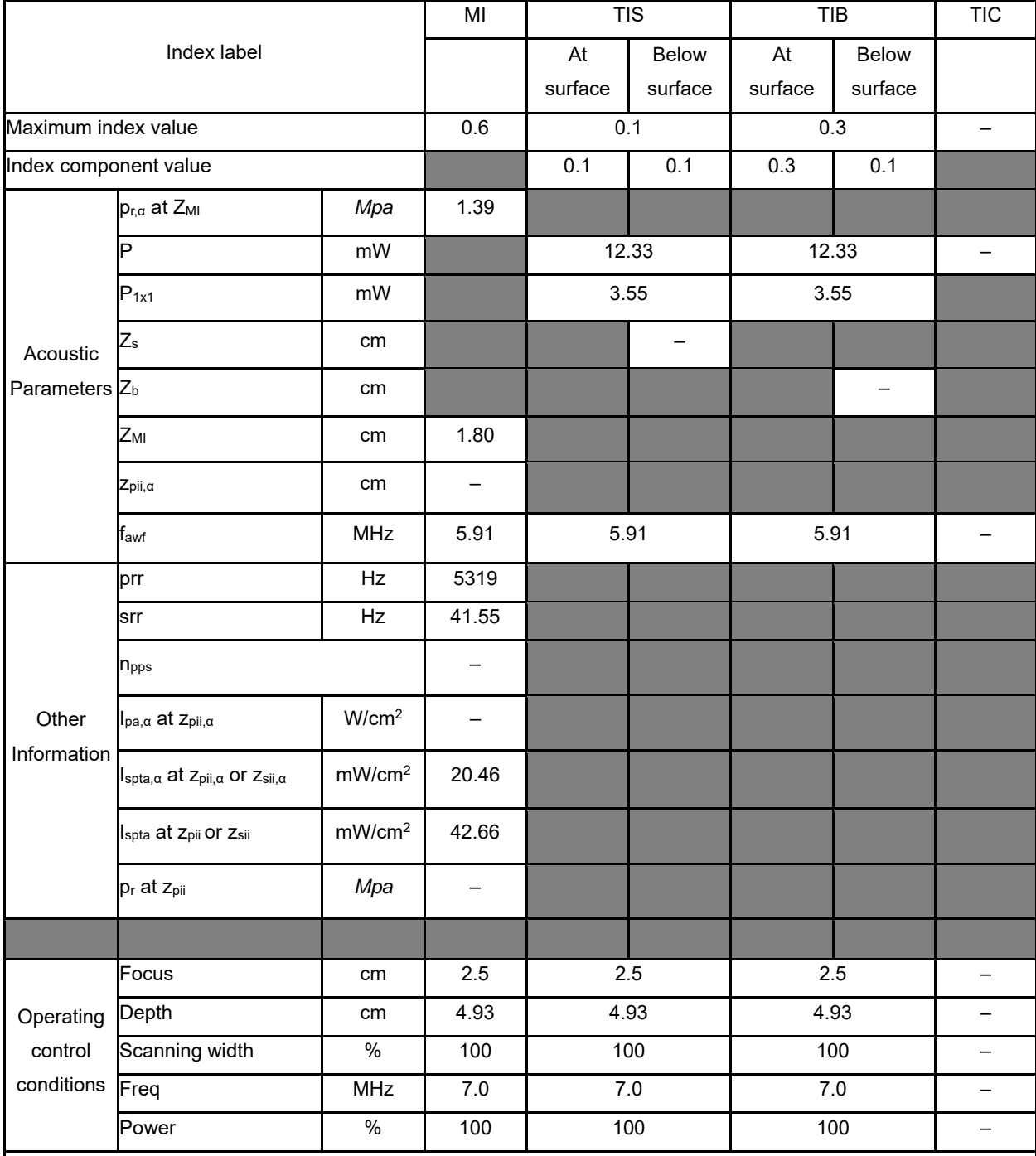

NOTE 1 Only one operating condition per index.

NOTE 2 Data should be entered for "at surface" and "below surface" both in the columns related to TIS or TIB.

NOTE 3 Information need not be provided regarding TIC for any TRANSDUCER ASSEMBLY not intended for transcranial or neonatal cephalic uses.

NOTE 4 If the requirements of 201.12.4.2a) are met, it is not required to enter any data in the columns related to TIS, TIB or TIC.

NOTE 5 If the requirements of 201.12.4.2b) are met, it is not required to enter any data in the column related to MI.

# **Operating Mode: B+C**

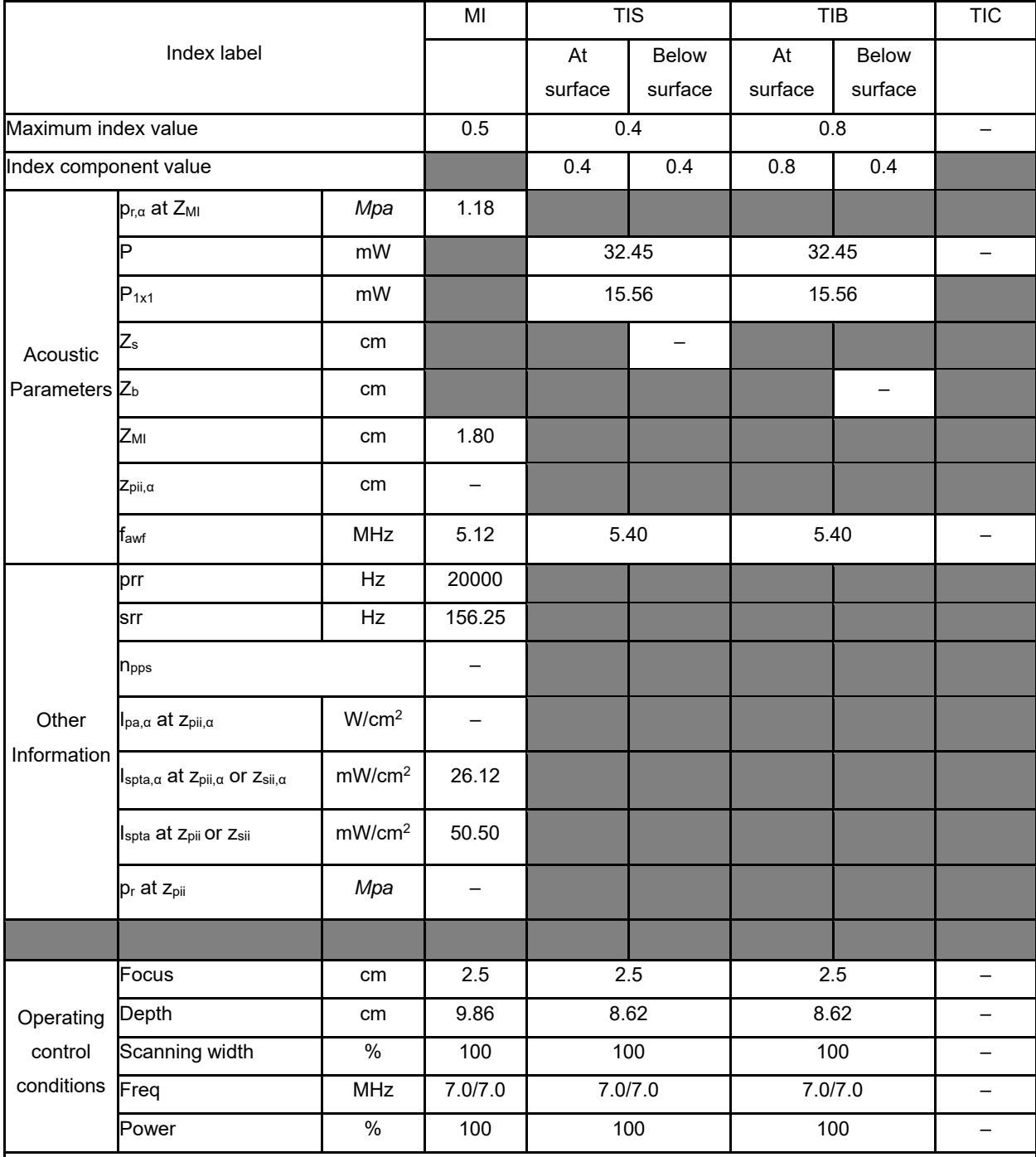

NOTE 1 Only one operating condition per index.

NOTE 2 Data should be entered for "at surface" and "below surface" both in the columns related to TIS or TIB.

NOTE 3 Information need not be provided regarding TIC for any TRANSDUCER ASSEMBLY not intended for transcranial or neonatal cephalic uses.

NOTE 4 If the requirements of 201.12.4.2a) are met, it is not required to enter any data in the columns related to TIS, TIB or TIC.

NOTE 5 If the requirements of 201.12.4.2b) are met, it is not required to enter any data in the column related to MI.

# **Operating Mode: PW**

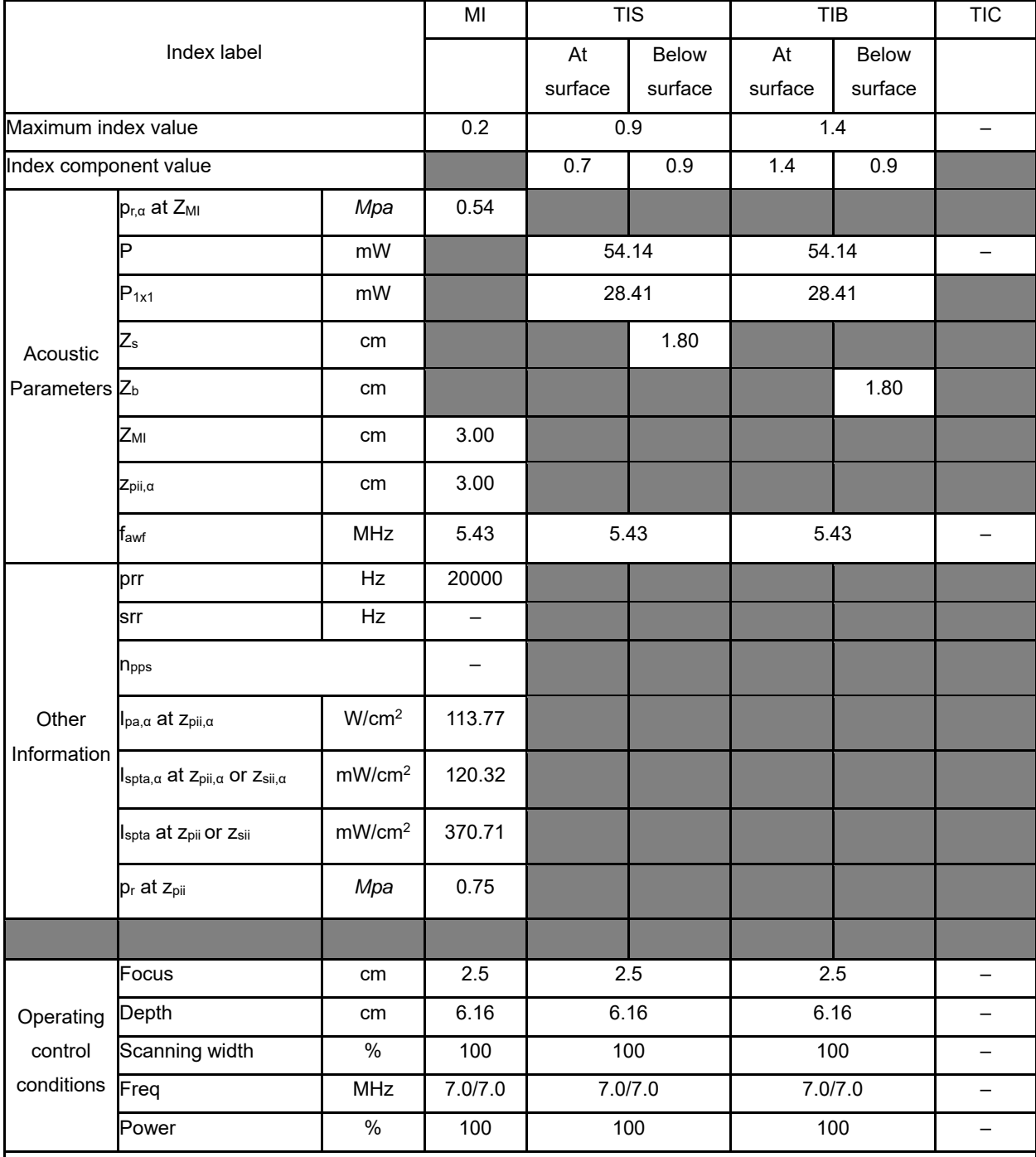

NOTE 1 Only one operating condition per index.

NOTE 2 Data should be entered for "at surface" and "below surface" both in the columns related to TIS or TIB.

NOTE 3 Information need not be provided regarding TIC for any TRANSDUCER ASSEMBLY not intended for transcranial or neonatal cephalic uses.

NOTE 4 If the requirements of 201.12.4.2a) are met, it is not required to enter any data in the columns related to TIS, TIB or TIC.

NOTE 5 If the requirements of 201.12.4.2b) are met, it is not required to enter any data in the column related to MI.

# **Operating Mode: B+M**

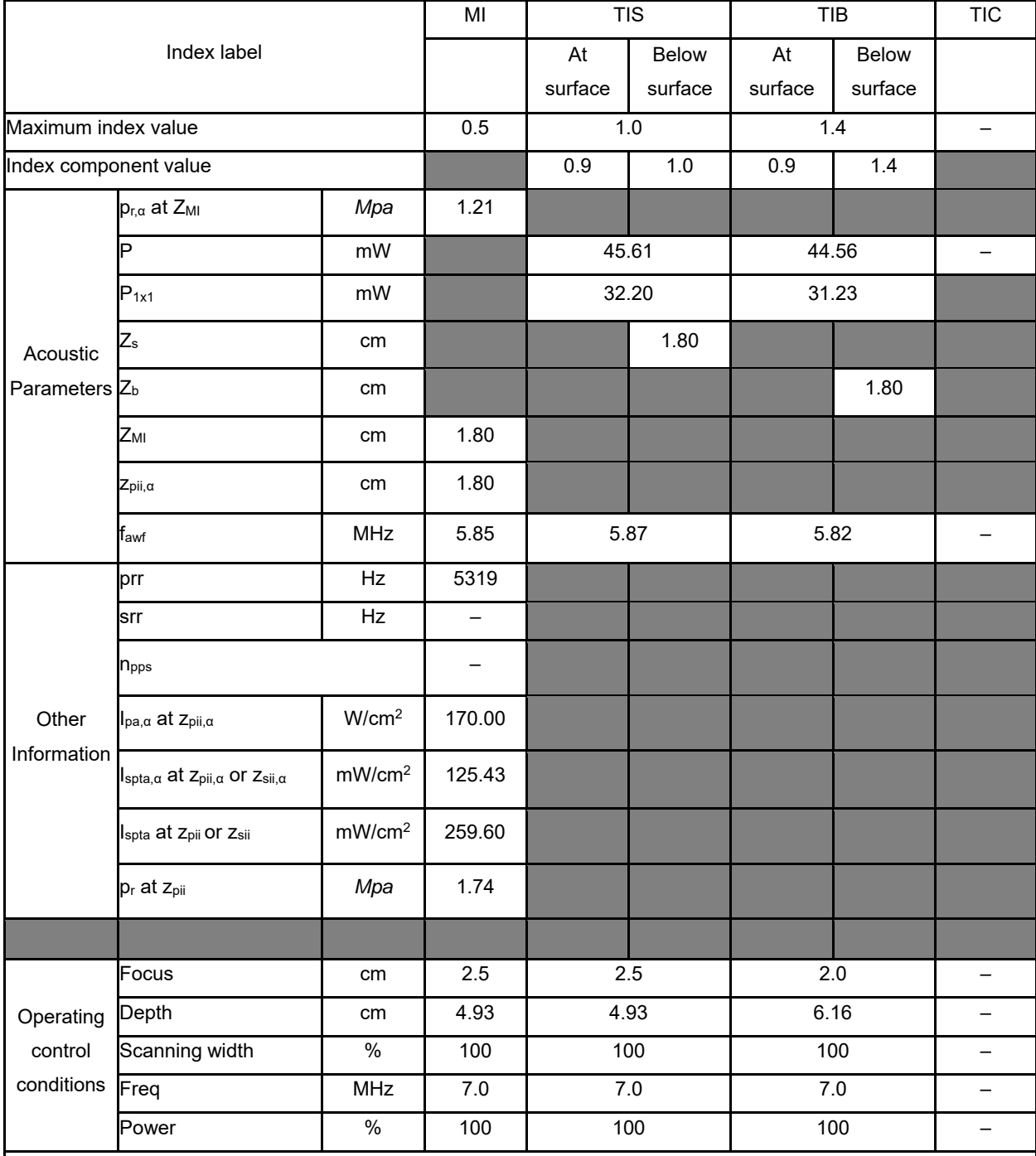

NOTE 1 Only one operating condition per index.

NOTE 2 Data should be entered for "at surface" and "below surface" both in the columns related to TIS or TIB.

NOTE 3 Information need not be provided regarding TIC for any TRANSDUCER ASSEMBLY not intended for transcranial or neonatal cephalic uses.

NOTE 4 If the requirements of 201.12.4.2a) are met, it is not required to enter any data in the columns related to TIS, TIB or TIC.

NOTE 5 If the requirements of 201.12.4.2b) are met, it is not required to enter any data in the column related to MI.

# **Operating Mode: Elasticity imaging**

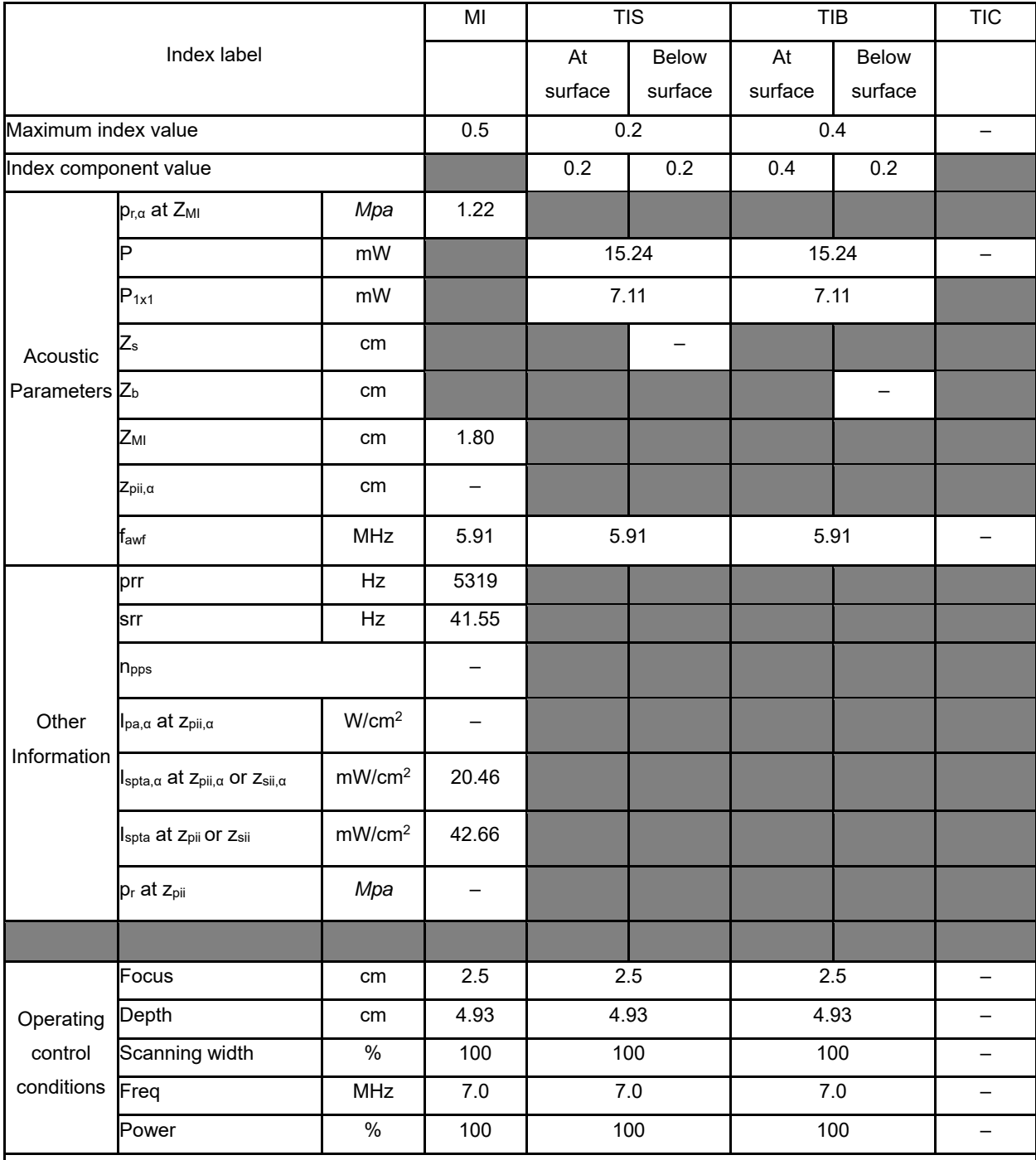

NOTE 1 Only one operating condition per index.

NOTE 2 Data should be entered for "at surface" and "below surface" both in the columns related to TIS or TIB.

NOTE 3 Information need not be provided regarding TIC for any TRANSDUCER ASSEMBLY not intended for transcranial or neonatal cephalic uses.

NOTE 4 If the requirements of 201.12.4.2a) are met, it is not required to enter any data in the columns related to TIS, TIB or TIC.

NOTE 5 If the requirements of 201.12.4.2b) are met, it is not required to enter any data in the column related to MI.

# **Operating Mode: B**

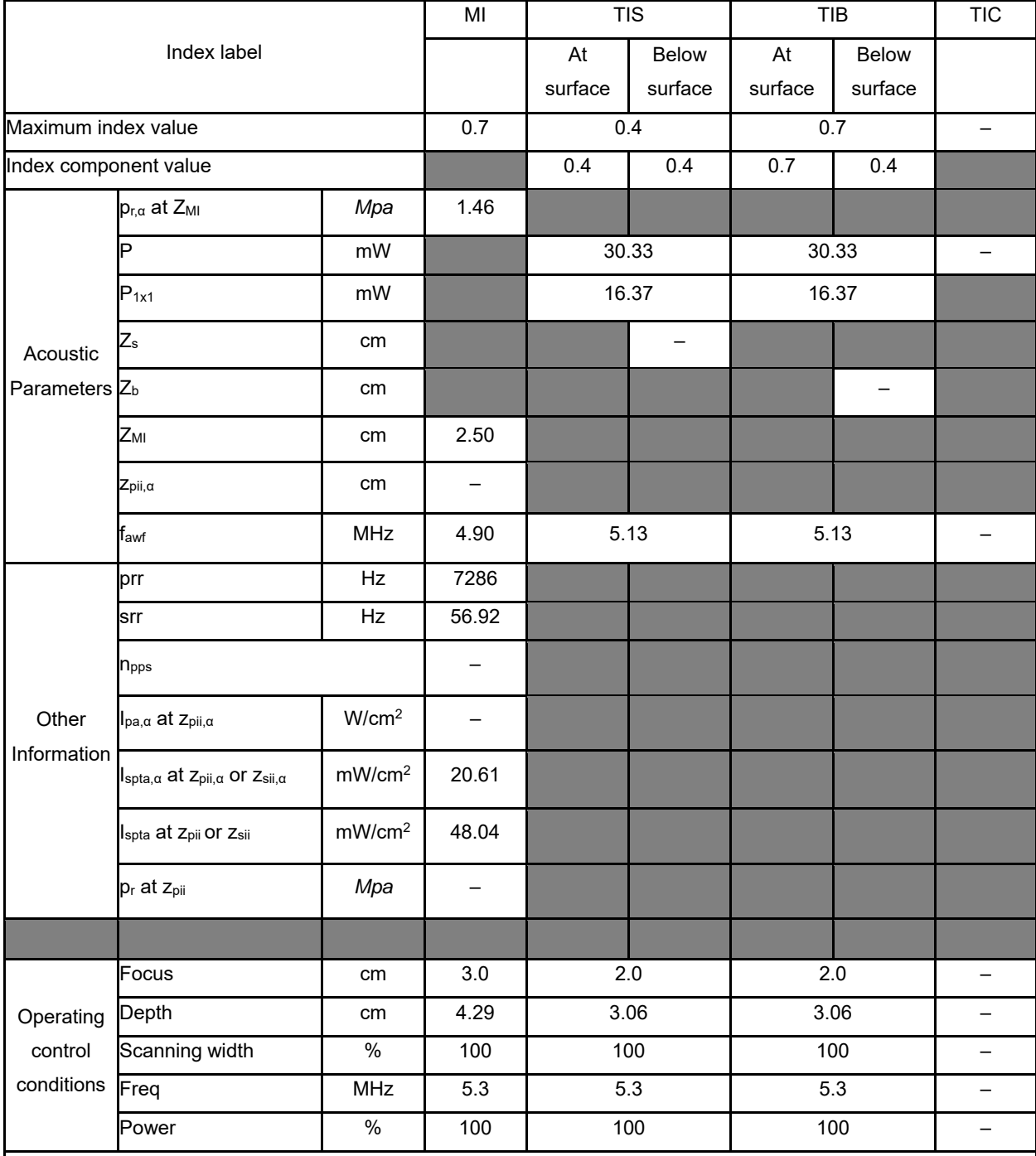

NOTE 1 Only one operating condition per index.

NOTE 2 Data should be entered for "at surface" and "below surface" both in the columns related to TIS or TIB.

NOTE 3 Information need not be provided regarding TIC for any TRANSDUCER ASSEMBLY not intended for transcranial or neonatal cephalic uses.

NOTE 4 If the requirements of 201.12.4.2a) are met, it is not required to enter any data in the columns related to TIS, TIB or TIC.

NOTE 5 If the requirements of 201.12.4.2b) are met, it is not required to enter any data in the column related to MI.

# **Operating Mode: B+C**

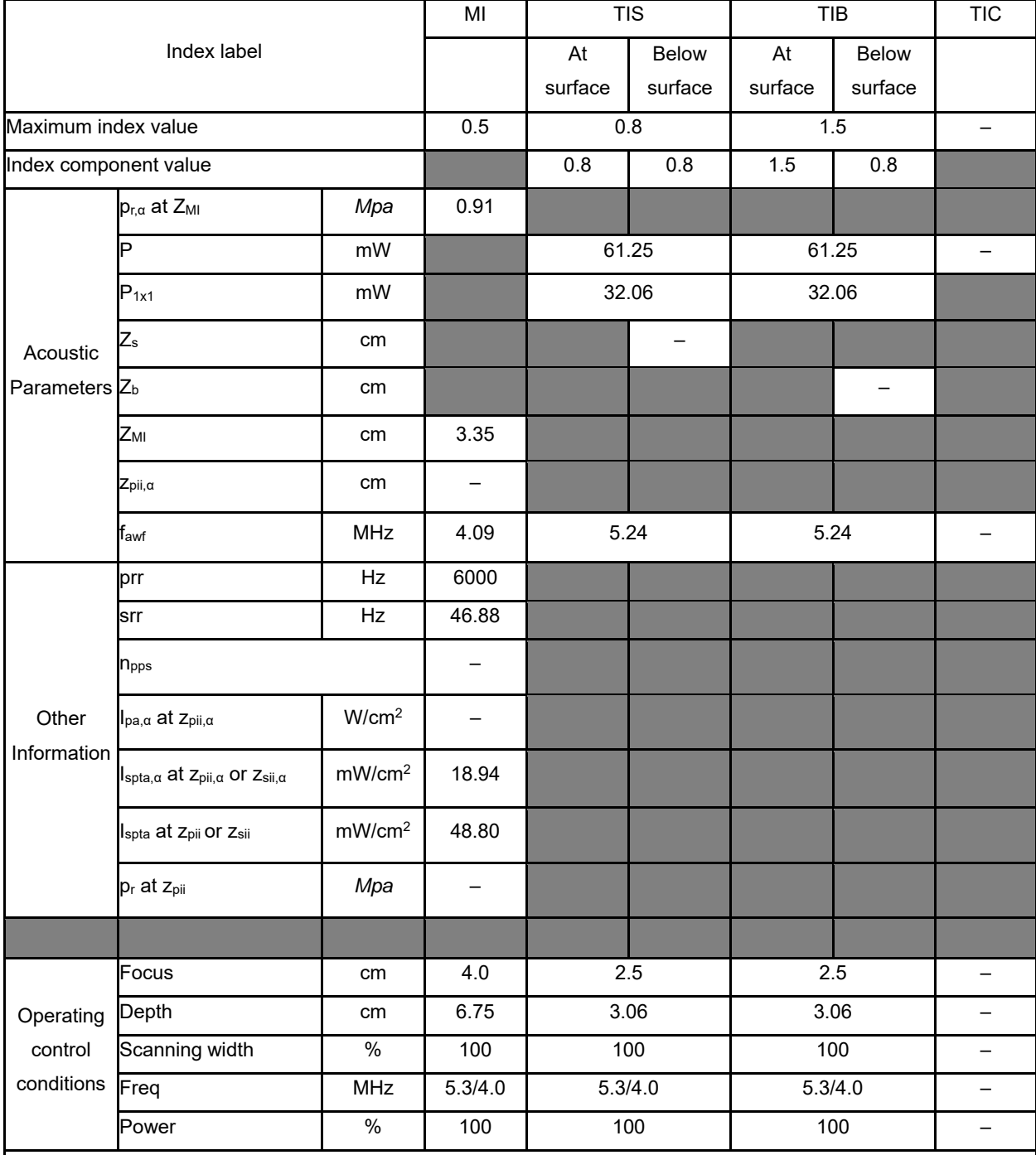

NOTE 1 Only one operating condition per index.

NOTE 2 Data should be entered for "at surface" and "below surface" both in the columns related to TIS or TIB.

NOTE 3 Information need not be provided regarding TIC for any TRANSDUCER ASSEMBLY not intended for transcranial or neonatal cephalic uses.

NOTE 4 If the requirements of 201.12.4.2a) are met, it is not required to enter any data in the columns related to TIS, TIB or TIC.

NOTE 5 If the requirements of 201.12.4.2b) are met, it is not required to enter any data in the column related to MI.

# **Operating Mode: PW**

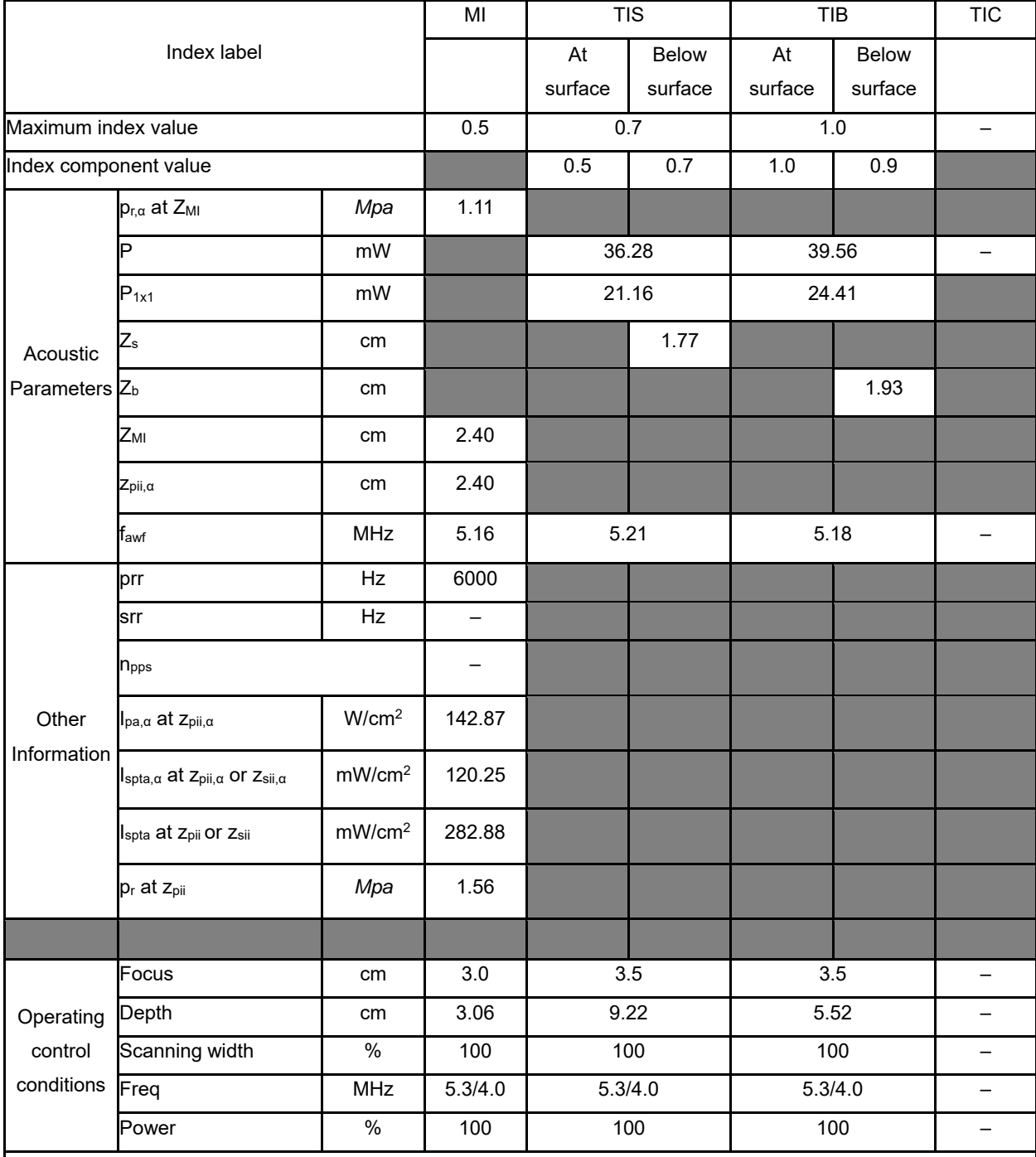

NOTE 1 Only one operating condition per index.

NOTE 2 Data should be entered for "at surface" and "below surface" both in the columns related to TIS or TIB.

NOTE 3 Information need not be provided regarding TIC for any TRANSDUCER ASSEMBLY not intended for transcranial or neonatal cephalic uses.

NOTE 4 If the requirements of 201.12.4.2a) are met, it is not required to enter any data in the columns related to TIS, TIB or TIC.

NOTE 5 If the requirements of 201.12.4.2b) are met, it is not required to enter any data in the column related to MI.

# **Operating Mode: B+M**

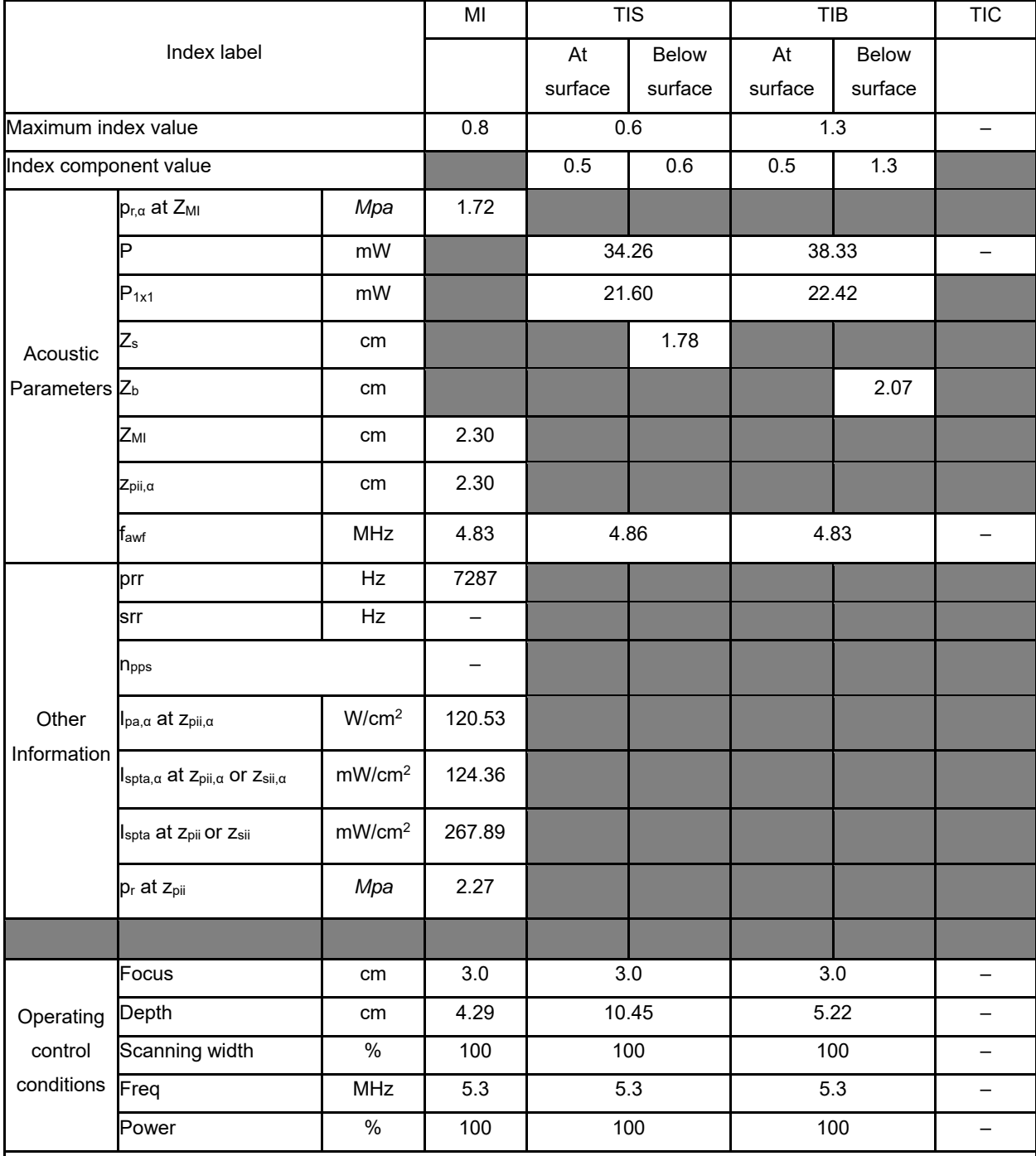

NOTE 1 Only one operating condition per index.

NOTE 2 Data should be entered for "at surface" and "below surface" both in the columns related to TIS or TIB.

NOTE 3 Information need not be provided regarding TIC for any TRANSDUCER ASSEMBLY not intended for transcranial or neonatal cephalic uses.

NOTE 4 If the requirements of 201.12.4.2a) are met, it is not required to enter any data in the columns related to TIS, TIB or TIC.

NOTE 5 If the requirements of 201.12.4.2b) are met, it is not required to enter any data in the column related to MI.

# **Operating Mode: Elasticity imaging**

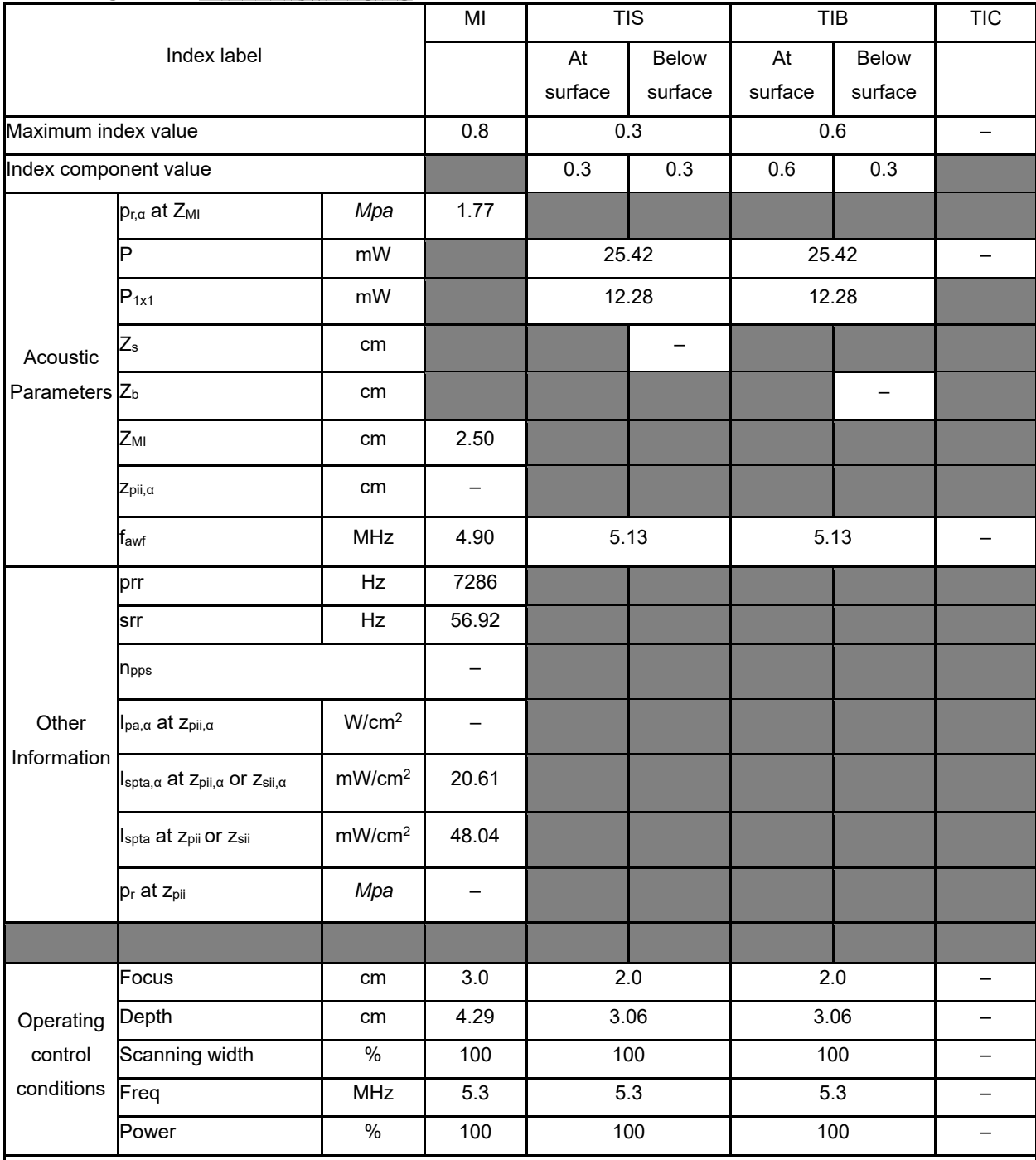

NOTE 1 Only one operating condition per index.

NOTE 2 Data should be entered for "at surface" and "below surface" both in the columns related to TIS or TIB.

NOTE 3 Information need not be provided regarding TIC for any TRANSDUCER ASSEMBLY not intended for transcranial or neonatal cephalic uses.

NOTE 4 If the requirements of 201.12.4.2a) are met, it is not required to enter any data in the columns related to TIS, TIB or TIC.

NOTE 5 If the requirements of 201.12.4.2b) are met, it is not required to enter any data in the column related to MI.

# **Operating Mode: B**

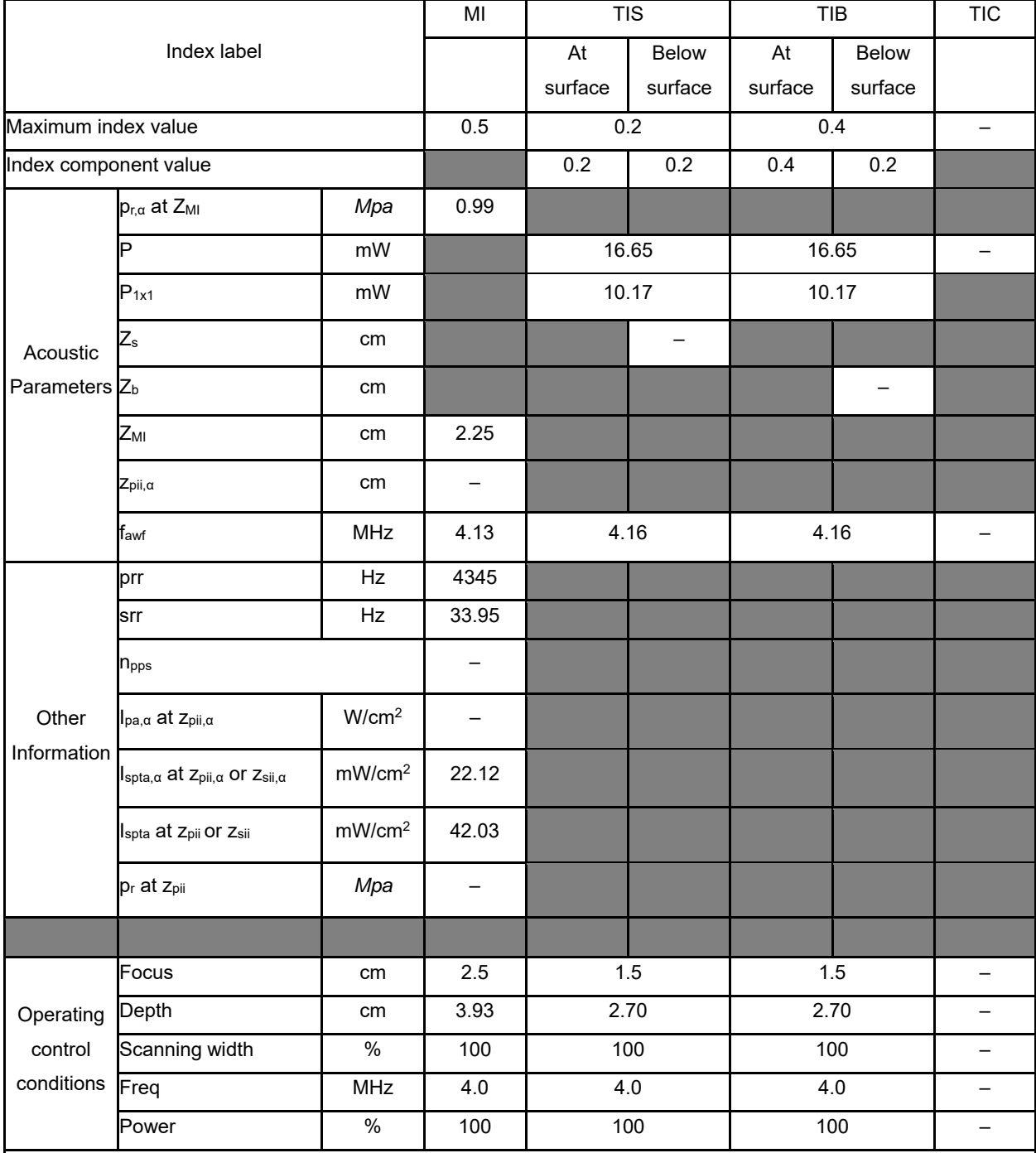

NOTE 1 Only one operating condition per index.

NOTE 2 Data should be entered for "at surface" and "below surface" both in the columns related to TIS or TIB.

NOTE 3 Information need not be provided regarding TIC for any TRANSDUCER ASSEMBLY not intended for transcranial or neonatal cephalic uses.

NOTE 4 If the requirements of 201.12.4.2a) are met, it is not required to enter any data in the columns related to TIS, TIB or TIC.

NOTE 5 If the requirements of 201.12.4.2b) are met, it is not required to enter any data in the column related to MI.

# **Operating Mode: B+C**

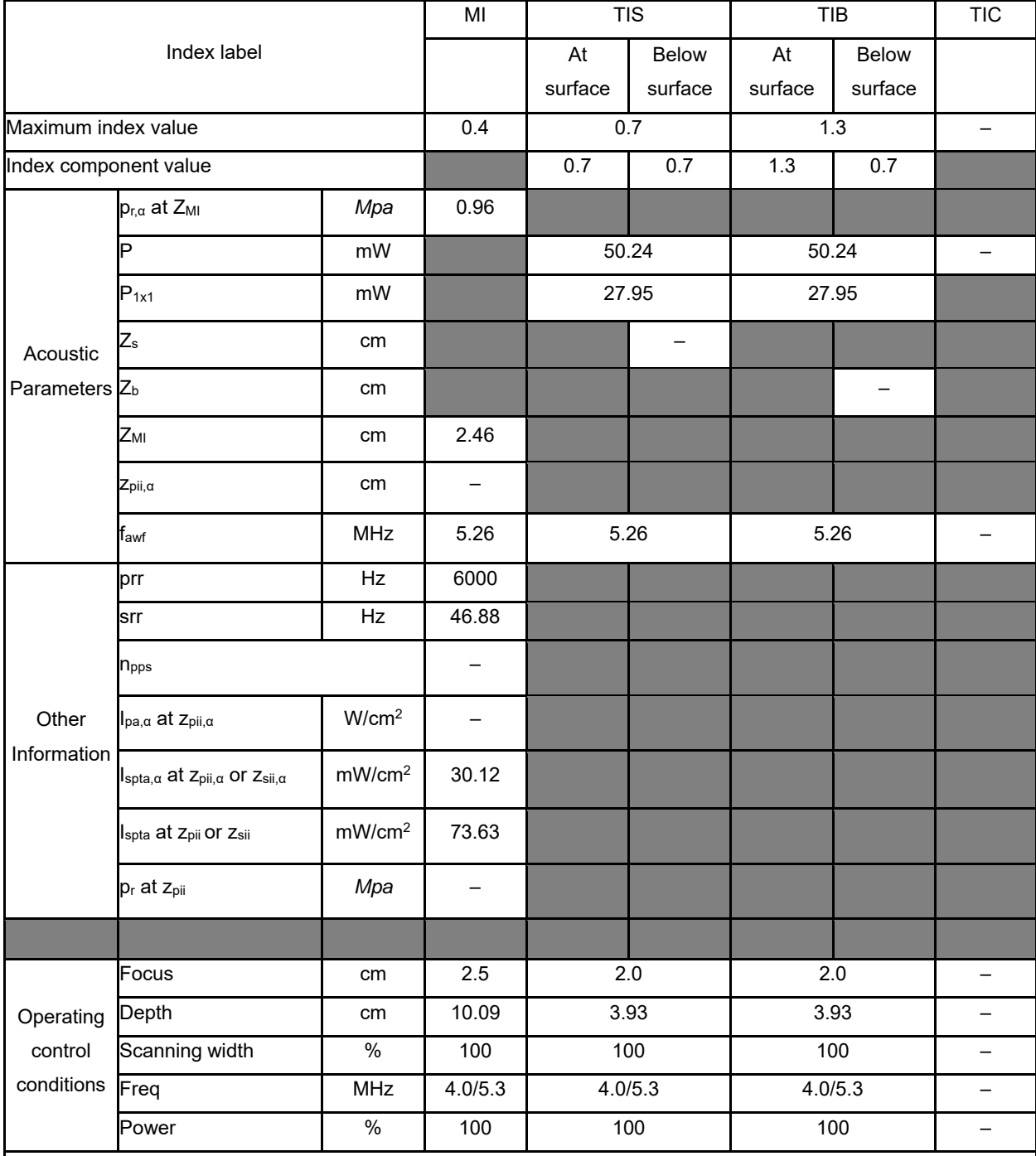

NOTE 1 Only one operating condition per index.

NOTE 2 Data should be entered for "at surface" and "below surface" both in the columns related to TIS or TIB.

NOTE 3 Information need not be provided regarding TIC for any TRANSDUCER ASSEMBLY not intended for transcranial or neonatal cephalic uses.

NOTE 4 If the requirements of 201.12.4.2a) are met, it is not required to enter any data in the columns related to TIS, TIB or TIC.

NOTE 5 If the requirements of 201.12.4.2b) are met, it is not required to enter any data in the column related to MI.

# **Operating Mode: PW**

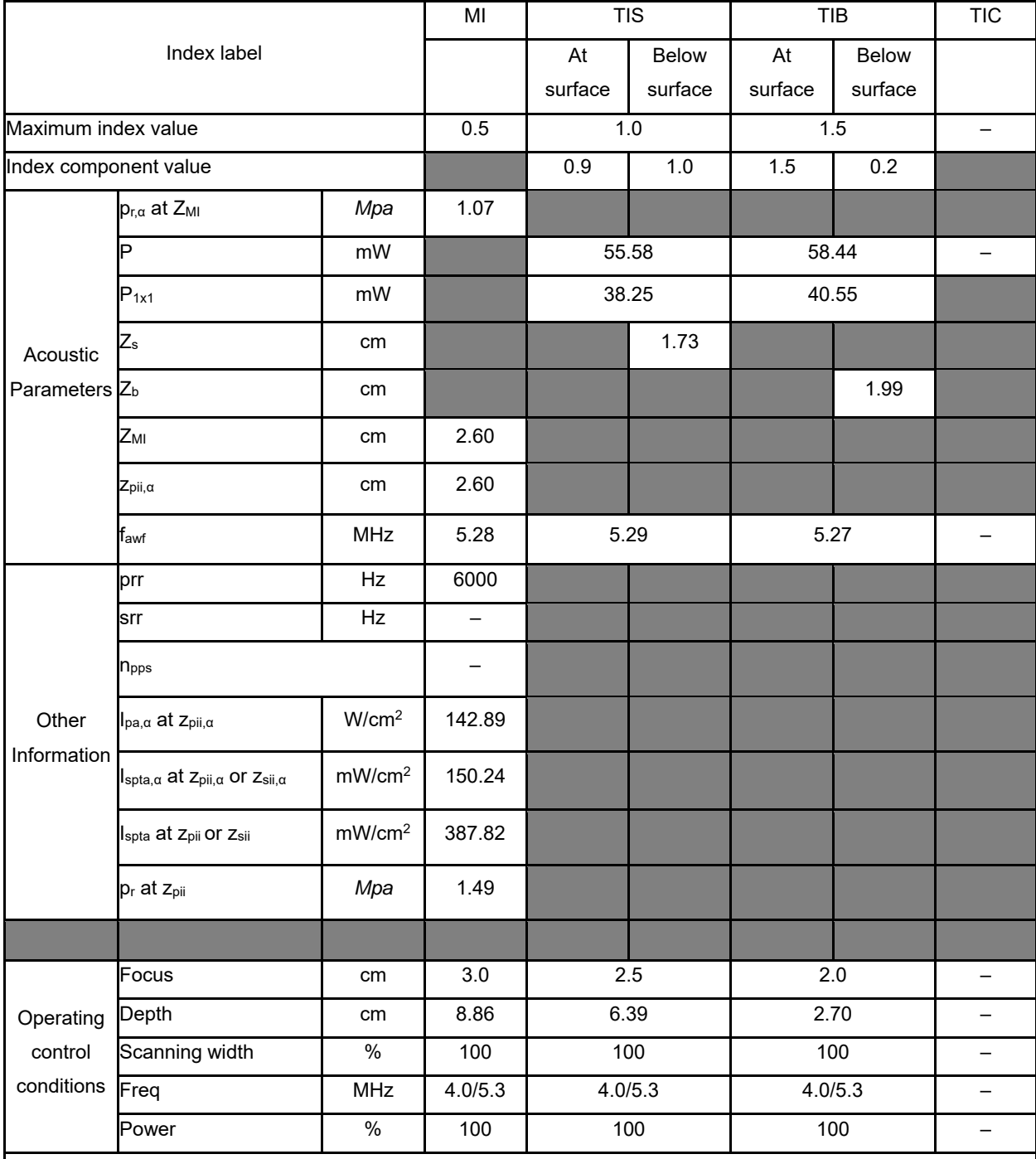

NOTE 1 Only one operating condition per index.

NOTE 2 Data should be entered for "at surface" and "below surface" both in the columns related to TIS or TIB.

NOTE 3 Information need not be provided regarding TIC for any TRANSDUCER ASSEMBLY not intended for transcranial or neonatal cephalic uses.

NOTE 4 If the requirements of 201.12.4.2a) are met, it is not required to enter any data in the columns related to TIS, TIB or TIC.

NOTE 5 If the requirements of 201.12.4.2b) are met, it is not required to enter any data in the column related to MI.

# **Operating Mode: B+M**

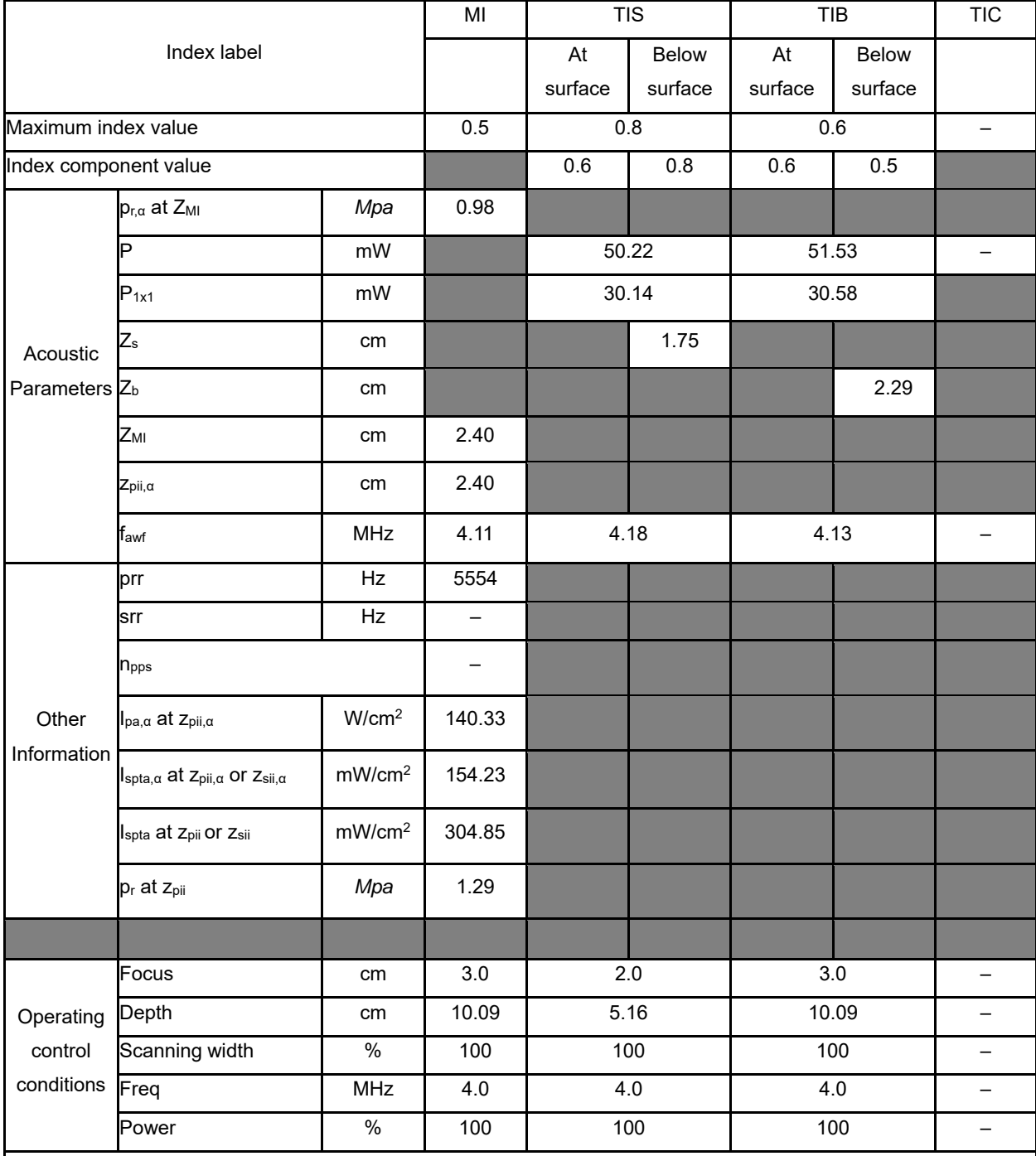

NOTE 1 Only one operating condition per index.

NOTE 2 Data should be entered for "at surface" and "below surface" both in the columns related to TIS or TIB.

NOTE 3 Information need not be provided regarding TIC for any TRANSDUCER ASSEMBLY not intended for transcranial or neonatal cephalic uses.

NOTE 4 If the requirements of 201.12.4.2a) are met, it is not required to enter any data in the columns related to TIS, TIB or TIC.

NOTE 5 If the requirements of 201.12.4.2b) are met, it is not required to enter any data in the column related to MI.

# **Operating Mode: Elasticity imaging**

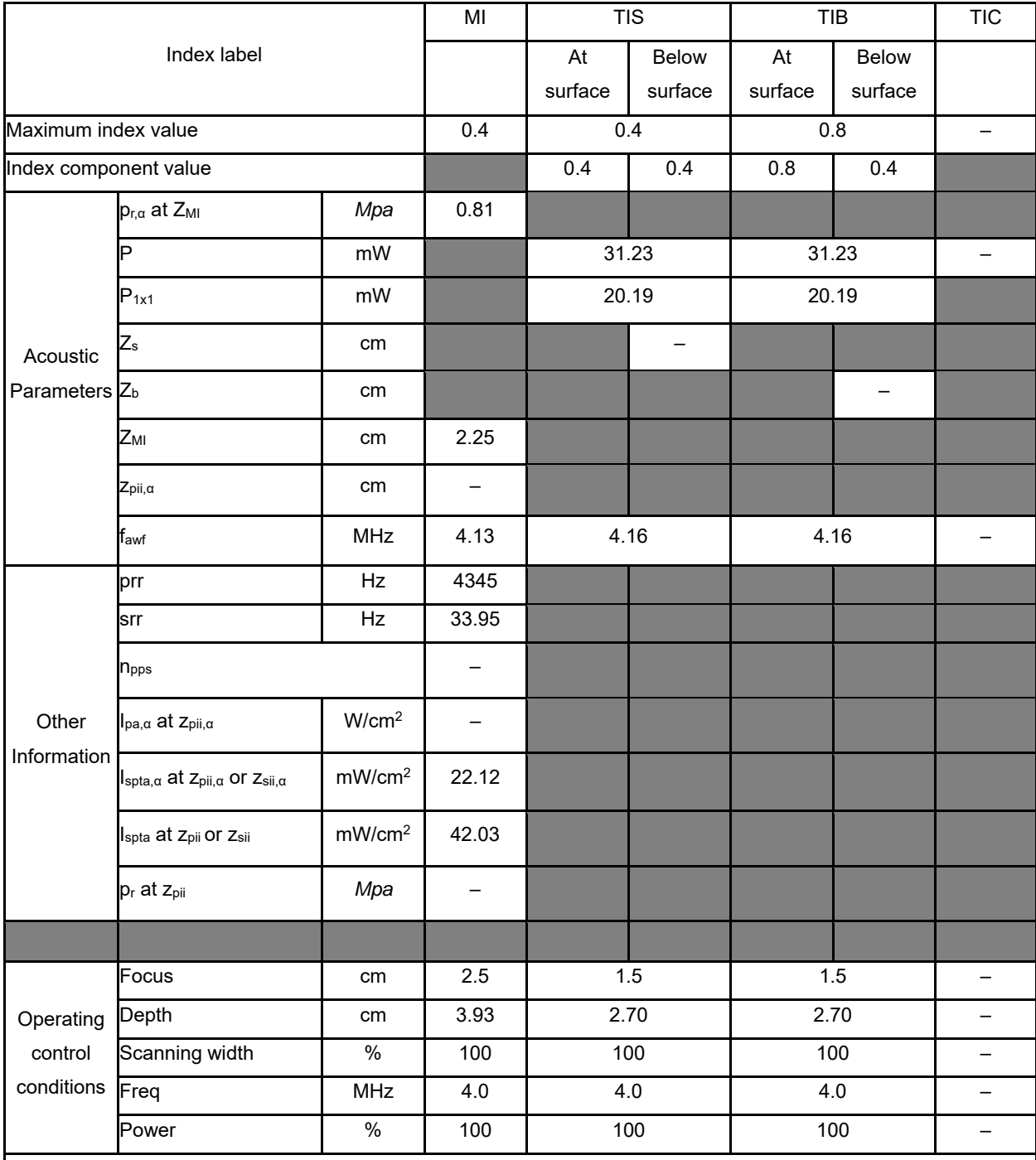

NOTE 1 Only one operating condition per index.

NOTE 2 Data should be entered for "at surface" and "below surface" both in the columns related to TIS or TIB.

NOTE 3 Information need not be provided regarding TIC for any TRANSDUCER ASSEMBLY not intended for transcranial or neonatal cephalic uses.

NOTE 4 If the requirements of 201.12.4.2a) are met, it is not required to enter any data in the columns related to TIS, TIB or TIC.

NOTE 5 If the requirements of 201.12.4.2b) are met, it is not required to enter any data in the column related to MI.

# **Operating Mode: B**

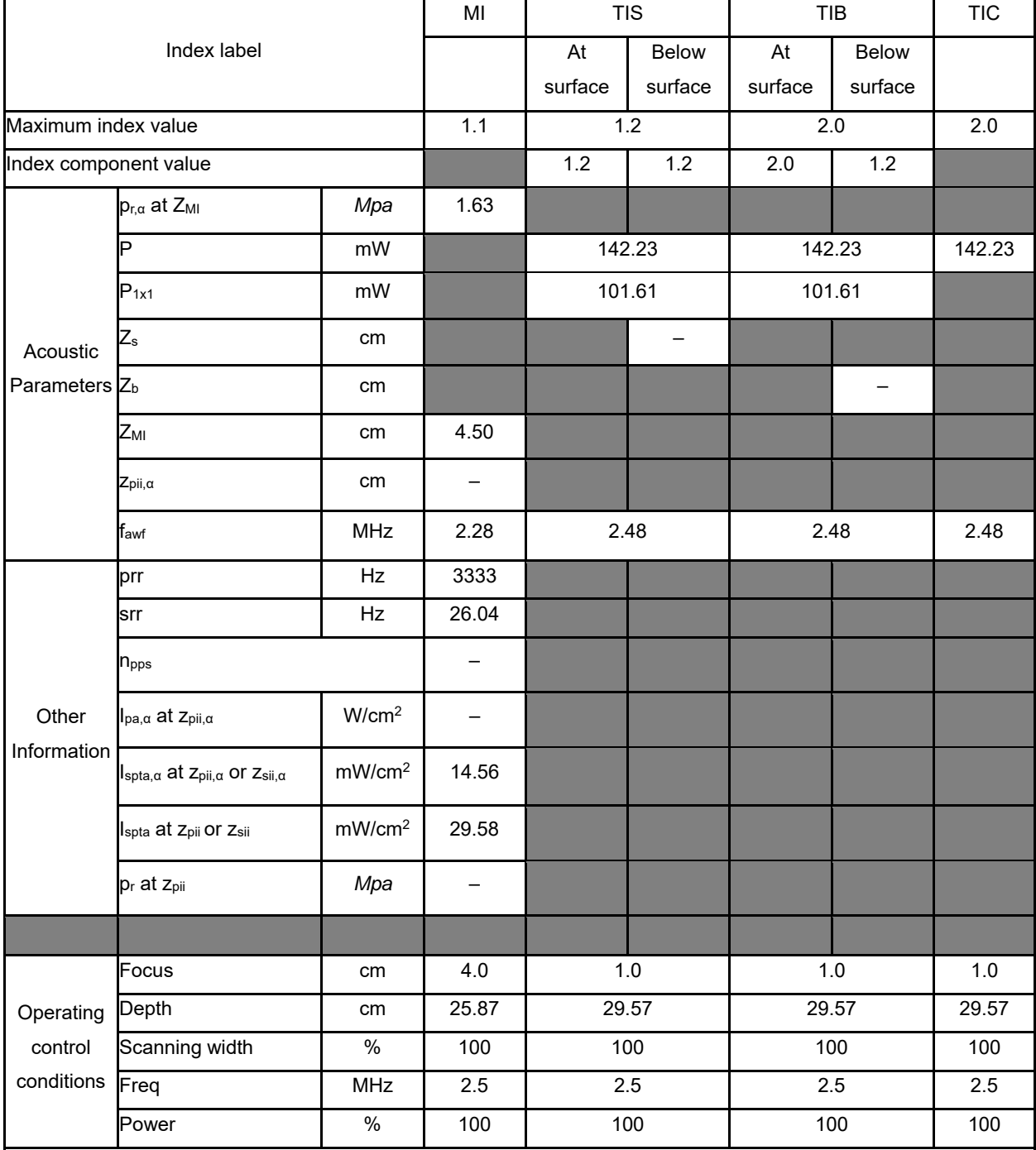

NOTE 1 Only one operating condition per index.

NOTE 2 Data should be entered for "at surface" and "below surface" both in the columns related to TIS or TIB.

NOTE 3 Information need not be provided regarding TIC for any TRANSDUCER ASSEMBLY not intended for transcranial or neonatal cephalic uses.

NOTE 4 If the requirements of 201.12.4.2a) are met, it is not required to enter any data in the columns related to TIS, TIB or TIC.

NOTE 5 If the requirements of 201.12.4.2b) are met, it is not required to enter any data in the column related to MI.
#### **Operating Mode: B+C**

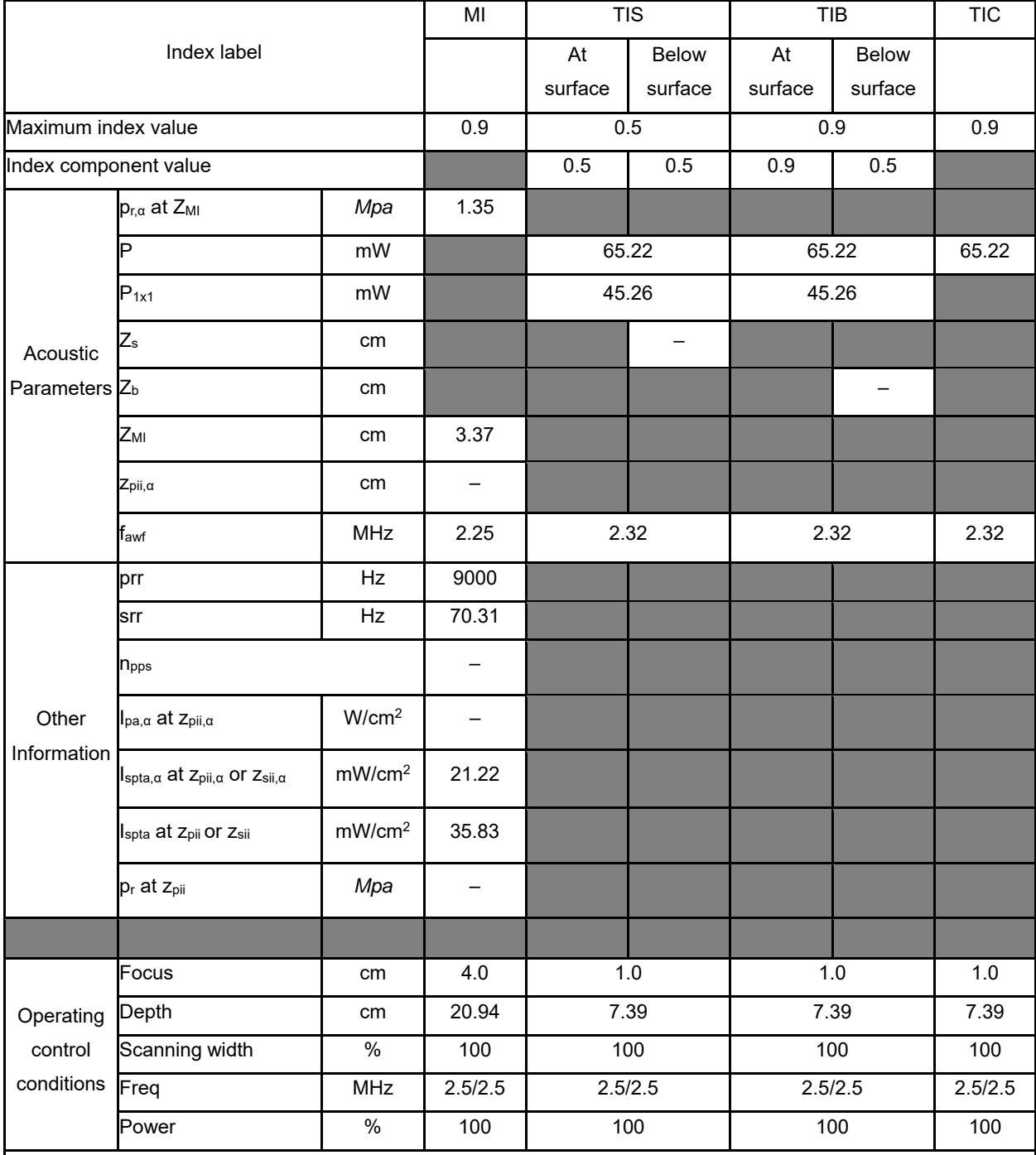

NOTE 1 Only one operating condition per index.

NOTE 2 Data should be entered for "at surface" and "below surface" both in the columns related to TIS or TIB.

NOTE 3 Information need not be provided regarding TIC for any TRANSDUCER ASSEMBLY not intended for transcranial or neonatal cephalic uses.

NOTE 4 If the requirements of 201.12.4.2a) are met, it is not required to enter any data in the columns related to TIS, TIB or TIC.

NOTE 5 If the requirements of 201.12.4.2b) are met, it is not required to enter any data in the column related to MI.

#### **Operating Mode: PW**

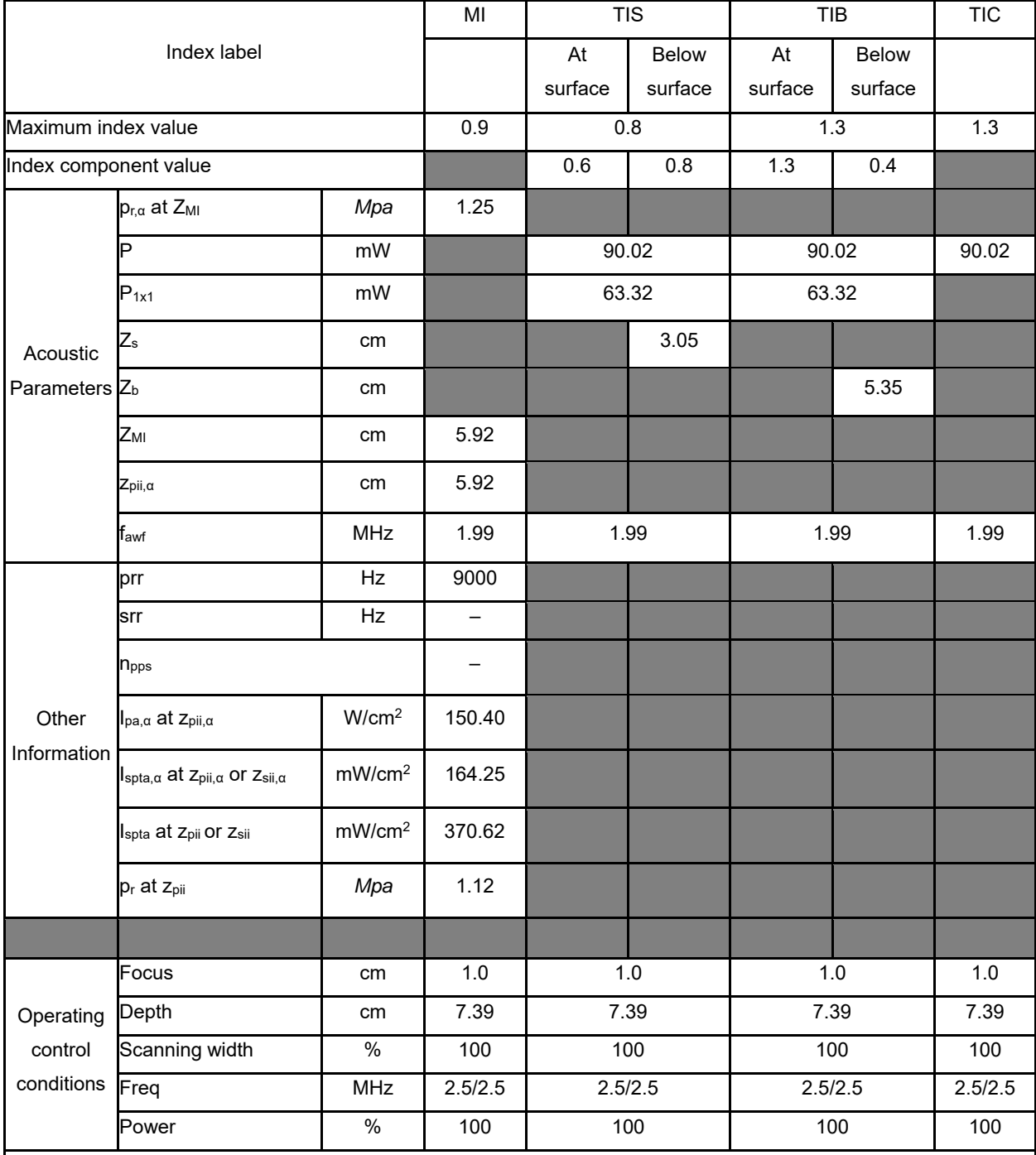

NOTE 1 Only one operating condition per index.

NOTE 2 Data should be entered for "at surface" and "below surface" both in the columns related to TIS or TIB.

NOTE 3 Information need not be provided regarding TIC for any TRANSDUCER ASSEMBLY not intended for transcranial or neonatal cephalic uses.

NOTE 4 If the requirements of 201.12.4.2a) are met, it is not required to enter any data in the columns related to TIS, TIB or TIC.

NOTE 5 If the requirements of 201.12.4.2b) are met, it is not required to enter any data in the column related to MI.

#### **Operating Mode: B+M**

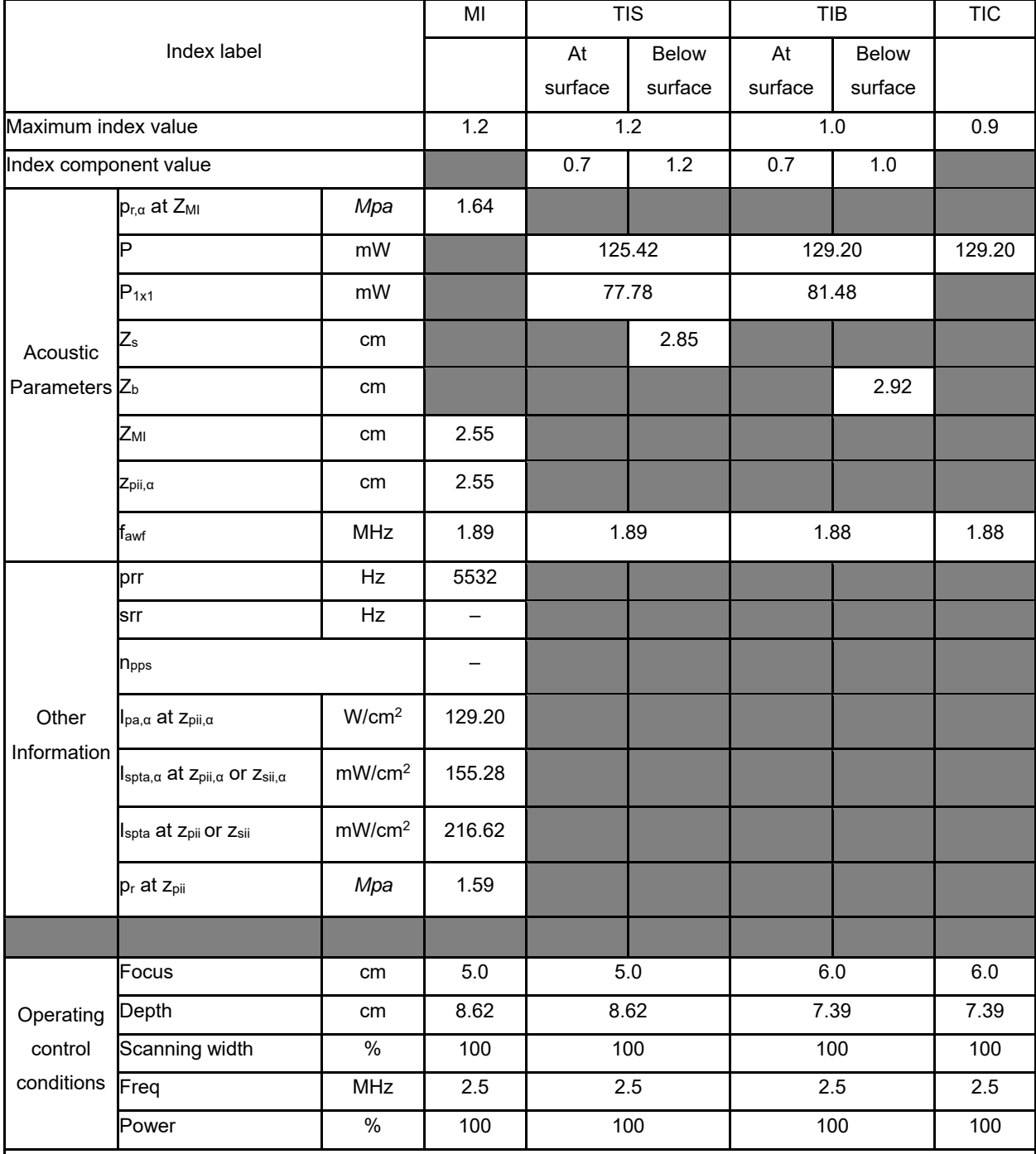

NOTE 1 Only one operating condition per index.

NOTE 2 Data should be entered for "at surface" and "below surface" both in the columns related to TIS or TIB.

NOTE 3 Information need not be provided regarding TIC for any TRANSDUCER ASSEMBLY not intended for transcranial or neonatal cephalic uses.

NOTE 4 If the requirements of 201.12.4.2a) are met, it is not required to enter any data in the columns related to TIS, TIB or TIC.

NOTE 5 If the requirements of 201.12.4.2b) are met, it is not required to enter any data in the column related to MI.

#### **Operating Mode: CW**

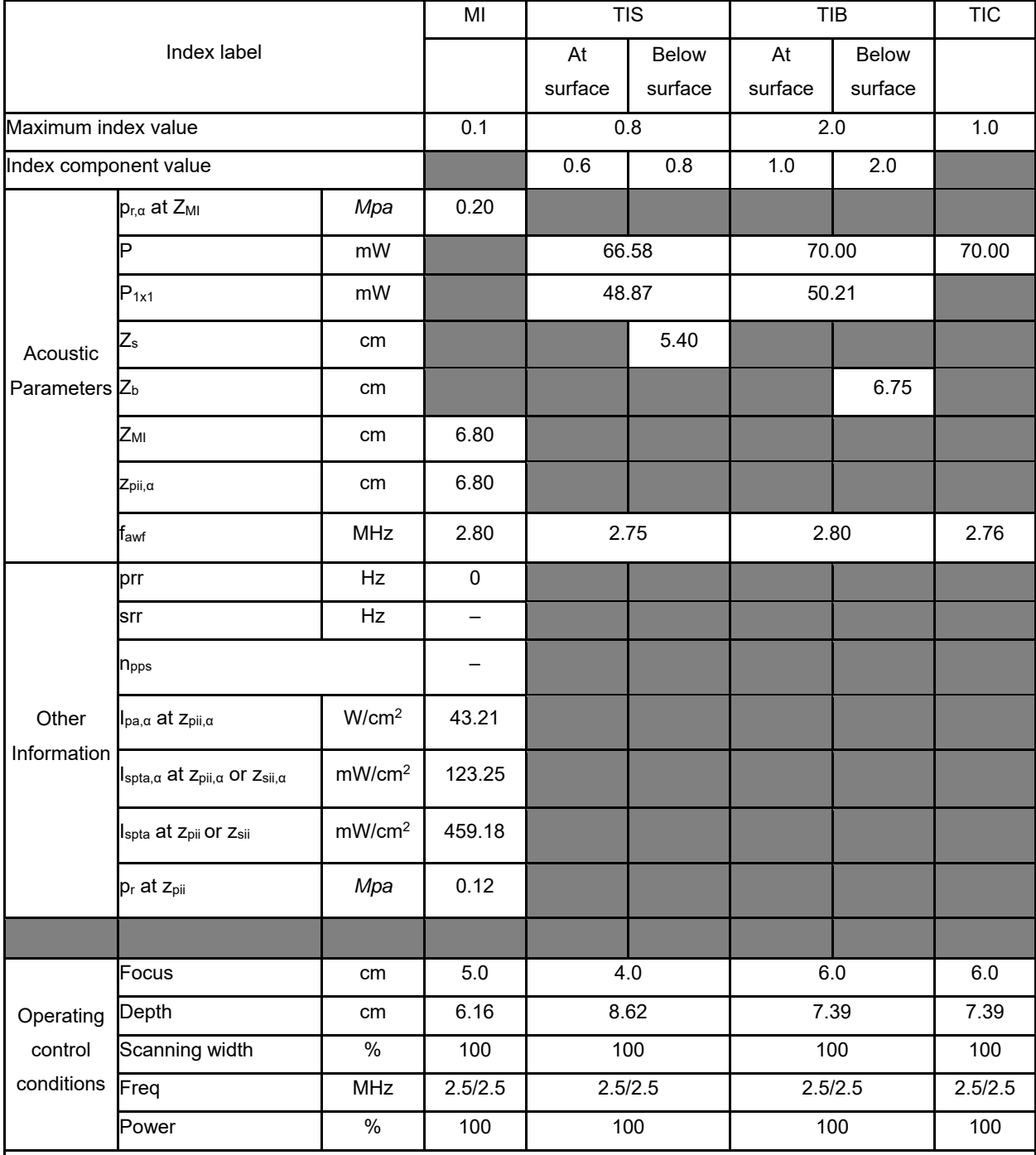

NOTE 1 Only one operating condition per index.

NOTE 2 Data should be entered for "at surface" and "below surface" both in the columns related to TIS or TIB.

NOTE 3 Information need not be provided regarding TIC for any TRANSDUCER ASSEMBLY not intended for transcranial or neonatal cephalic uses.

NOTE 4 If the requirements of 201.12.4.2a) are met, it is not required to enter any data in the columns related to TIS, TIB or TIC.

NOTE 5 If the requirements of 201.12.4.2b) are met, it is not required to enter any data in the column related to MI.

#### **Operating Mode: CFM-M**

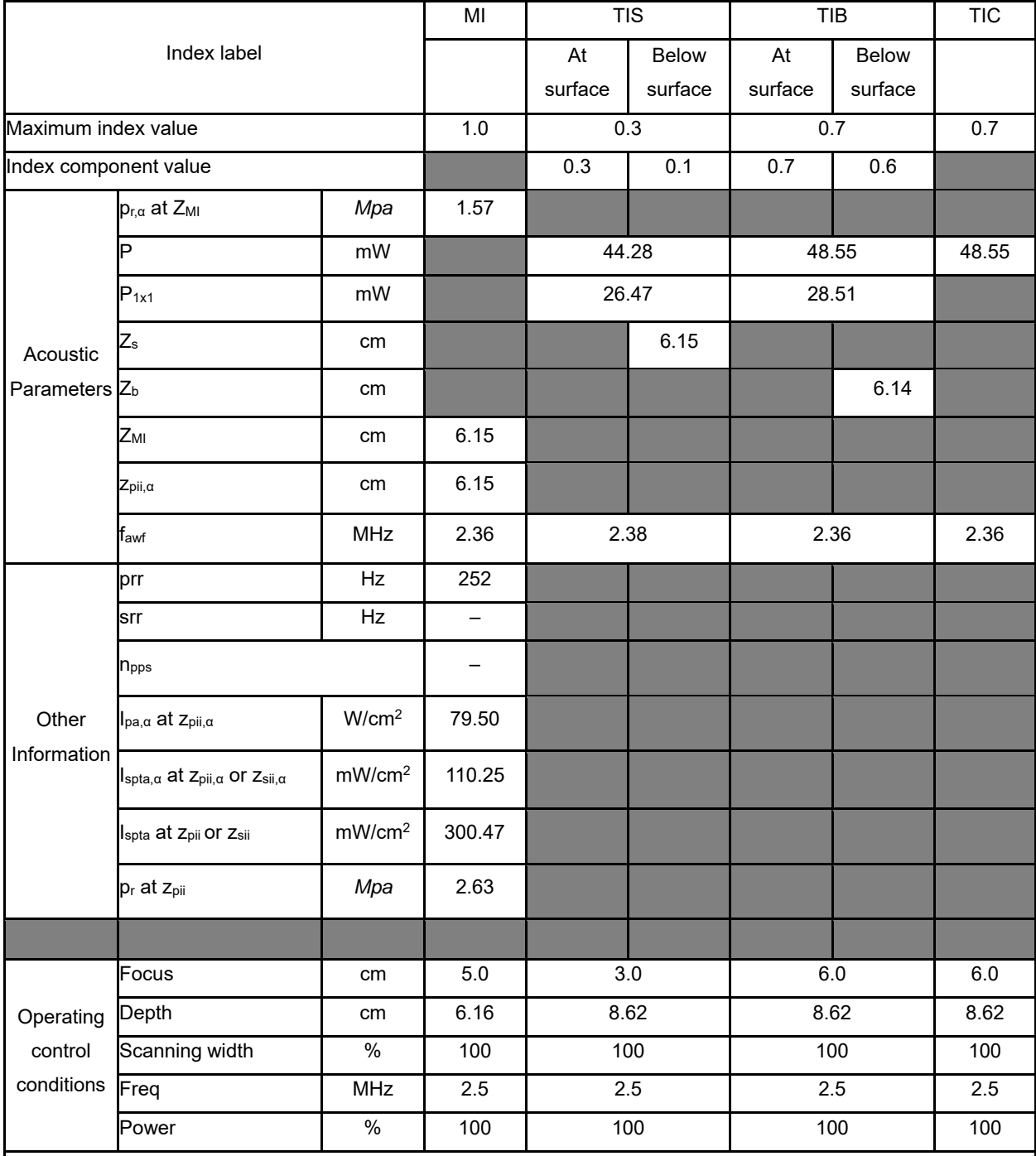

NOTE 1 Only one operating condition per index.

NOTE 2 Data should be entered for "at surface" and "below surface" both in the columns related to TIS or TIB.

NOTE 3 Information need not be provided regarding TIC for any TRANSDUCER ASSEMBLY not intended for transcranial or neonatal cephalic uses.

NOTE 4 If the requirements of 201.12.4.2a) are met, it is not required to enter any data in the columns related to TIS, TIB or TIC.

NOTE 5 If the requirements of 201.12.4.2b) are met, it is not required to enter any data in the column related to MI.

#### **Operating Mode: TDI**

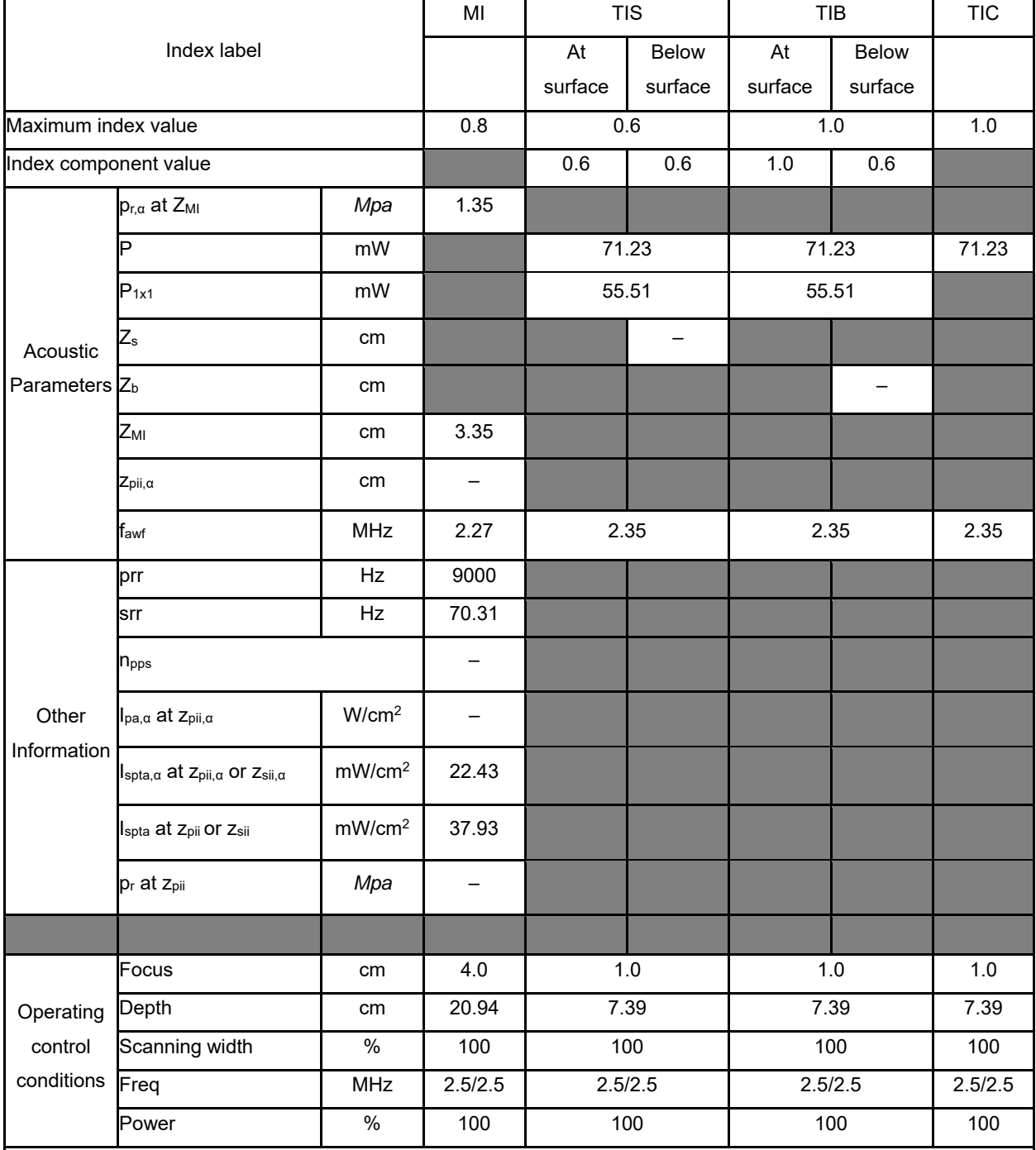

NOTE 1 Only one operating condition per index.

NOTE 2 Data should be entered for "at surface" and "below surface" both in the columns related to TIS or TIB.

NOTE 3 Information need not be provided regarding TIC for any TRANSDUCER ASSEMBLY not intended for transcranial or neonatal cephalic uses.

NOTE 4 If the requirements of 201.12.4.2a) are met, it is not required to enter any data in the columns related to TIS, TIB or TIC.

NOTE 5 If the requirements of 201.12.4.2b) are met, it is not required to enter any data in the column related to MI.

#### **Operating Mode: B**

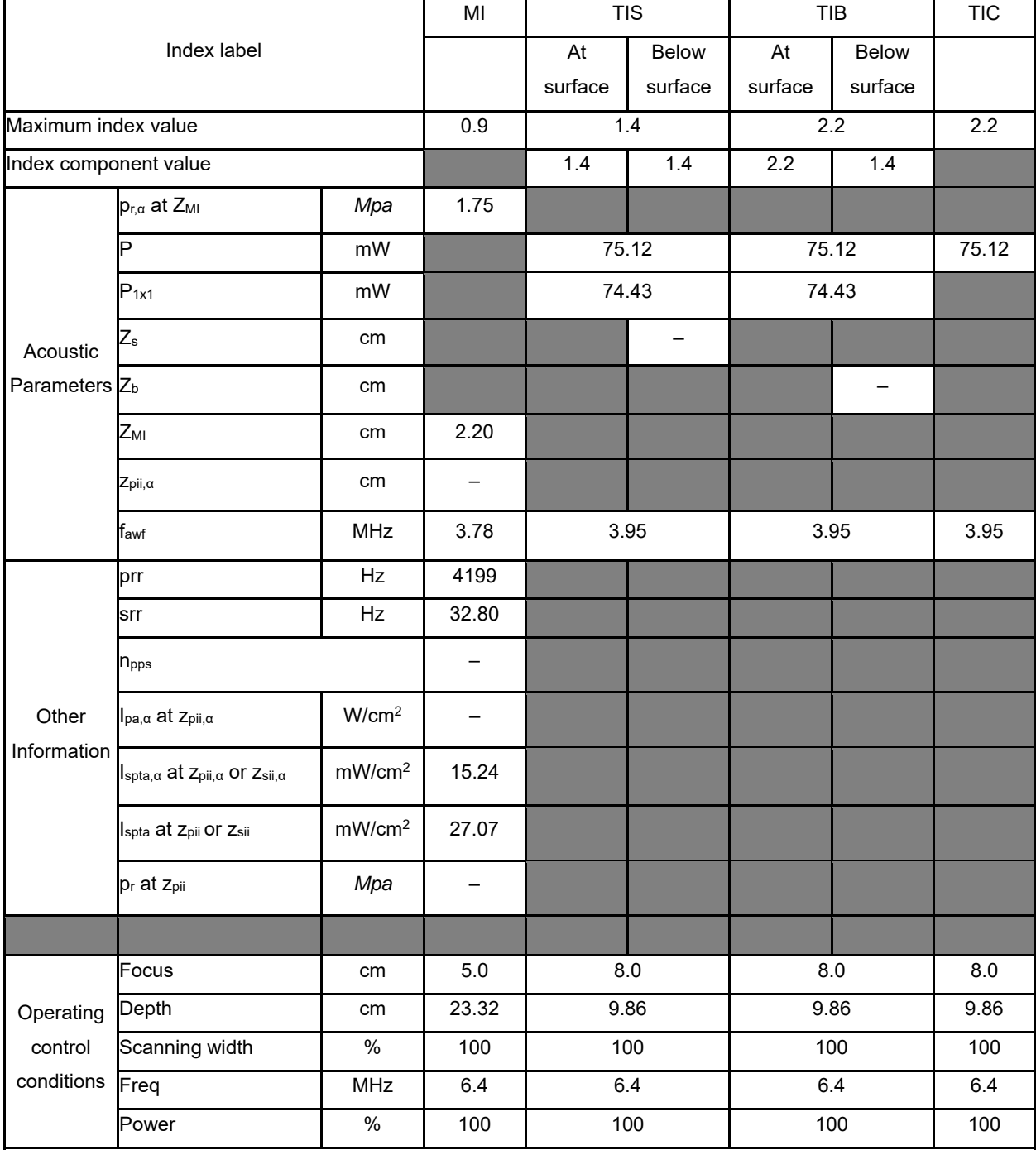

NOTE 1 Only one operating condition per index.

NOTE 2 Data should be entered for "at surface" and "below surface" both in the columns related to TIS or TIB.

NOTE 3 Information need not be provided regarding TIC for any TRANSDUCER ASSEMBLY not intended for transcranial or neonatal cephalic uses.

NOTE 4 If the requirements of 201.12.4.2a) are met, it is not required to enter any data in the columns related to TIS, TIB or TIC.

NOTE 5 If the requirements of 201.12.4.2b) are met, it is not required to enter any data in the column related to MI.

#### **Operating Mode: B+C**

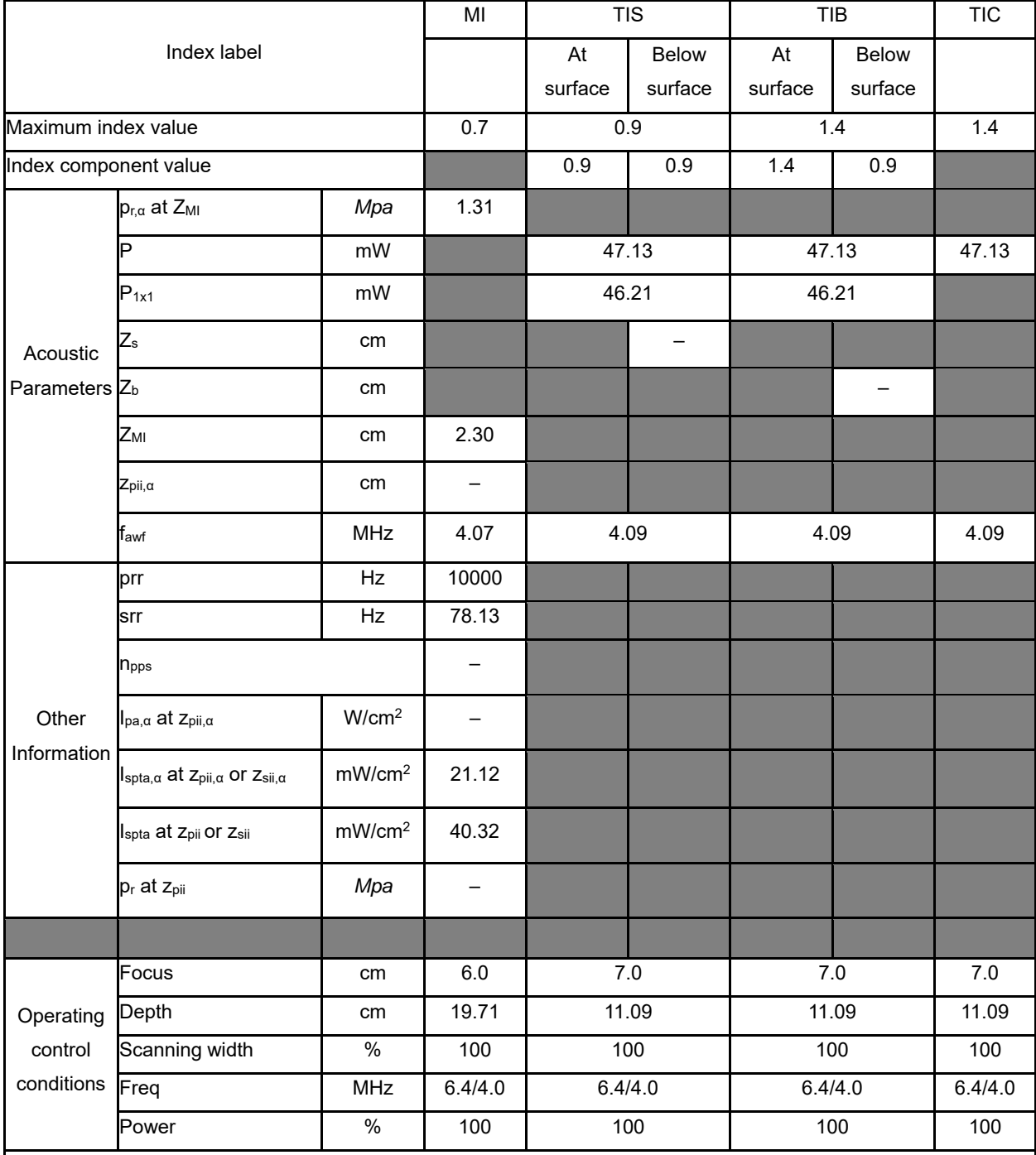

NOTE 1 Only one operating condition per index.

NOTE 2 Data should be entered for "at surface" and "below surface" both in the columns related to TIS or TIB.

NOTE 3 Information need not be provided regarding TIC for any TRANSDUCER ASSEMBLY not intended for transcranial or neonatal cephalic uses.

NOTE 4 If the requirements of 201.12.4.2a) are met, it is not required to enter any data in the columns related to TIS, TIB or TIC.

NOTE 5 If the requirements of 201.12.4.2b) are met, it is not required to enter any data in the column related to MI.

#### **Operating Mode: PW**

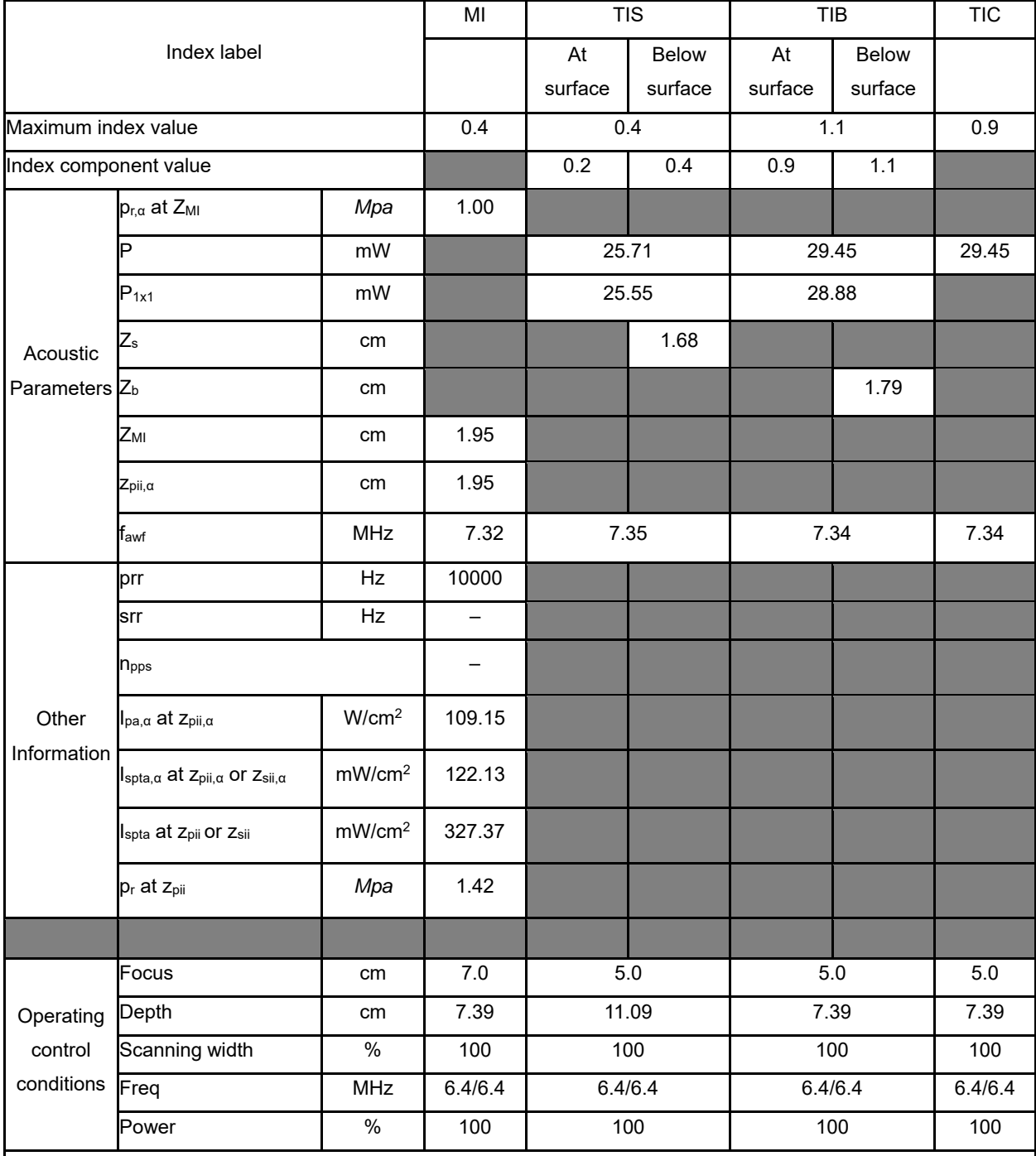

NOTE 1 Only one operating condition per index.

NOTE 2 Data should be entered for "at surface" and "below surface" both in the columns related to TIS or TIB.

NOTE 3 Information need not be provided regarding TIC for any TRANSDUCER ASSEMBLY not intended for transcranial or neonatal cephalic uses.

NOTE 4 If the requirements of 201.12.4.2a) are met, it is not required to enter any data in the columns related to TIS, TIB or TIC.

NOTE 5 If the requirements of 201.12.4.2b) are met, it is not required to enter any data in the column related to MI.

#### **Operating Mode: B+M**

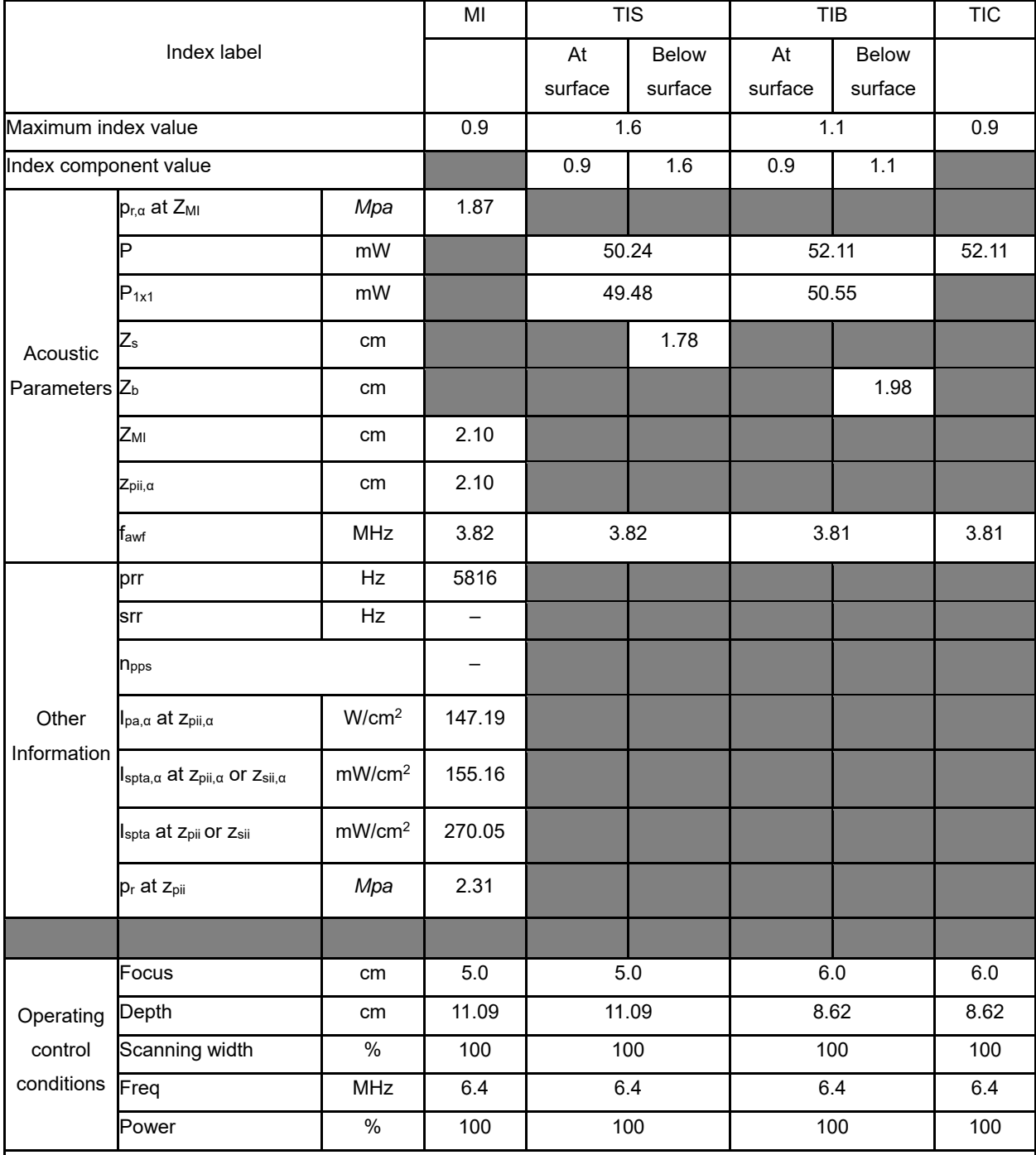

NOTE 1 Only one operating condition per index.

NOTE 2 Data should be entered for "at surface" and "below surface" both in the columns related to TIS or TIB.

NOTE 3 Information need not be provided regarding TIC for any TRANSDUCER ASSEMBLY not intended for transcranial or neonatal cephalic uses.

NOTE 4 If the requirements of 201.12.4.2a) are met, it is not required to enter any data in the columns related to TIS, TIB or TIC.

NOTE 5 If the requirements of 201.12.4.2b) are met, it is not required to enter any data in the column related to MI.

#### **Operating Mode: CW**

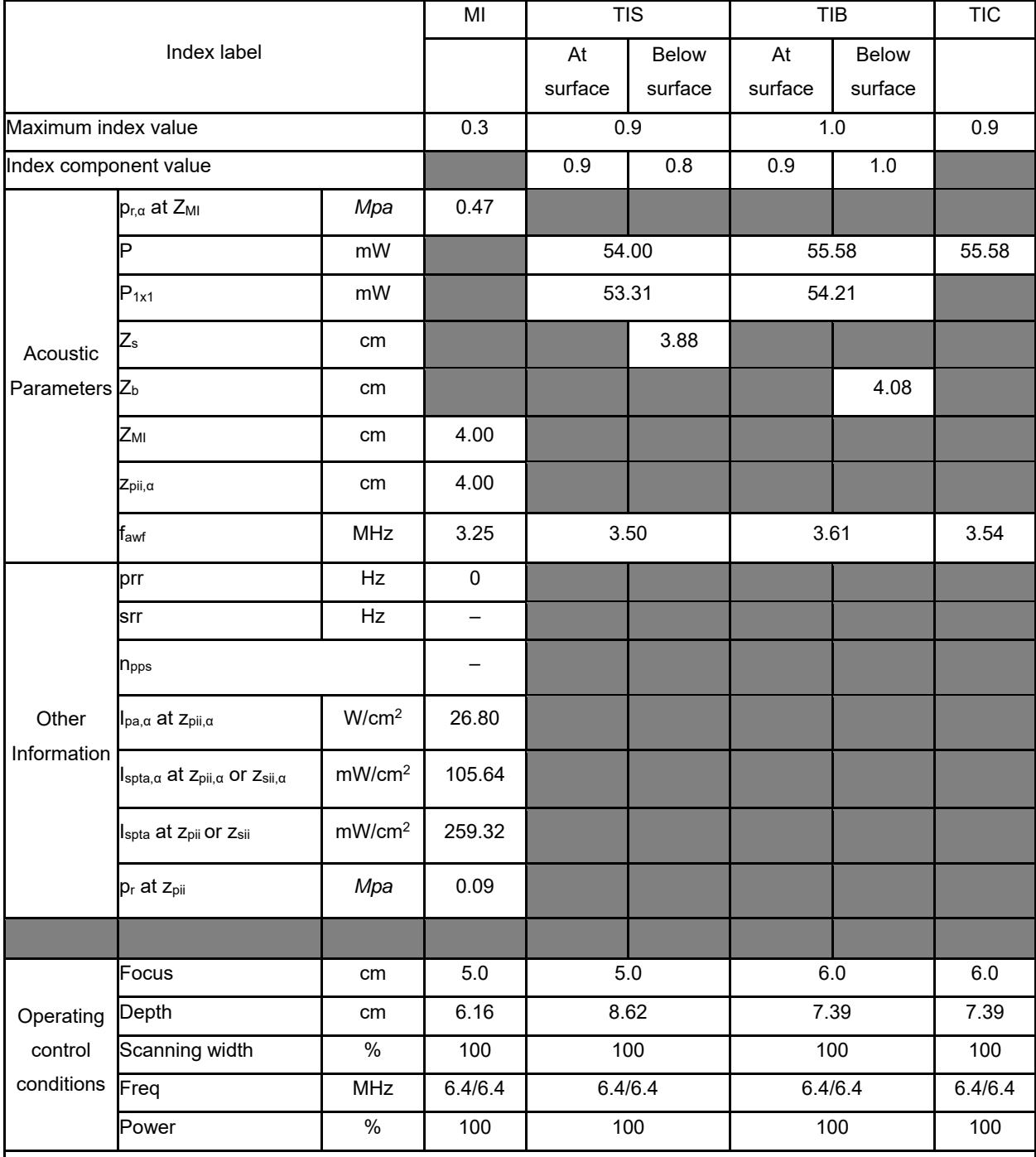

NOTE 1 Only one operating condition per index.

NOTE 2 Data should be entered for "at surface" and "below surface" both in the columns related to TIS or TIB.

NOTE 3 Information need not be provided regarding TIC for any TRANSDUCER ASSEMBLY not intended for transcranial or neonatal cephalic uses.

NOTE 4 If the requirements of 201.12.4.2a) are met, it is not required to enter any data in the columns related to TIS, TIB or TIC.

NOTE 5 If the requirements of 201.12.4.2b) are met, it is not required to enter any data in the column related to MI.

#### **Operating Mode: CFM-M**

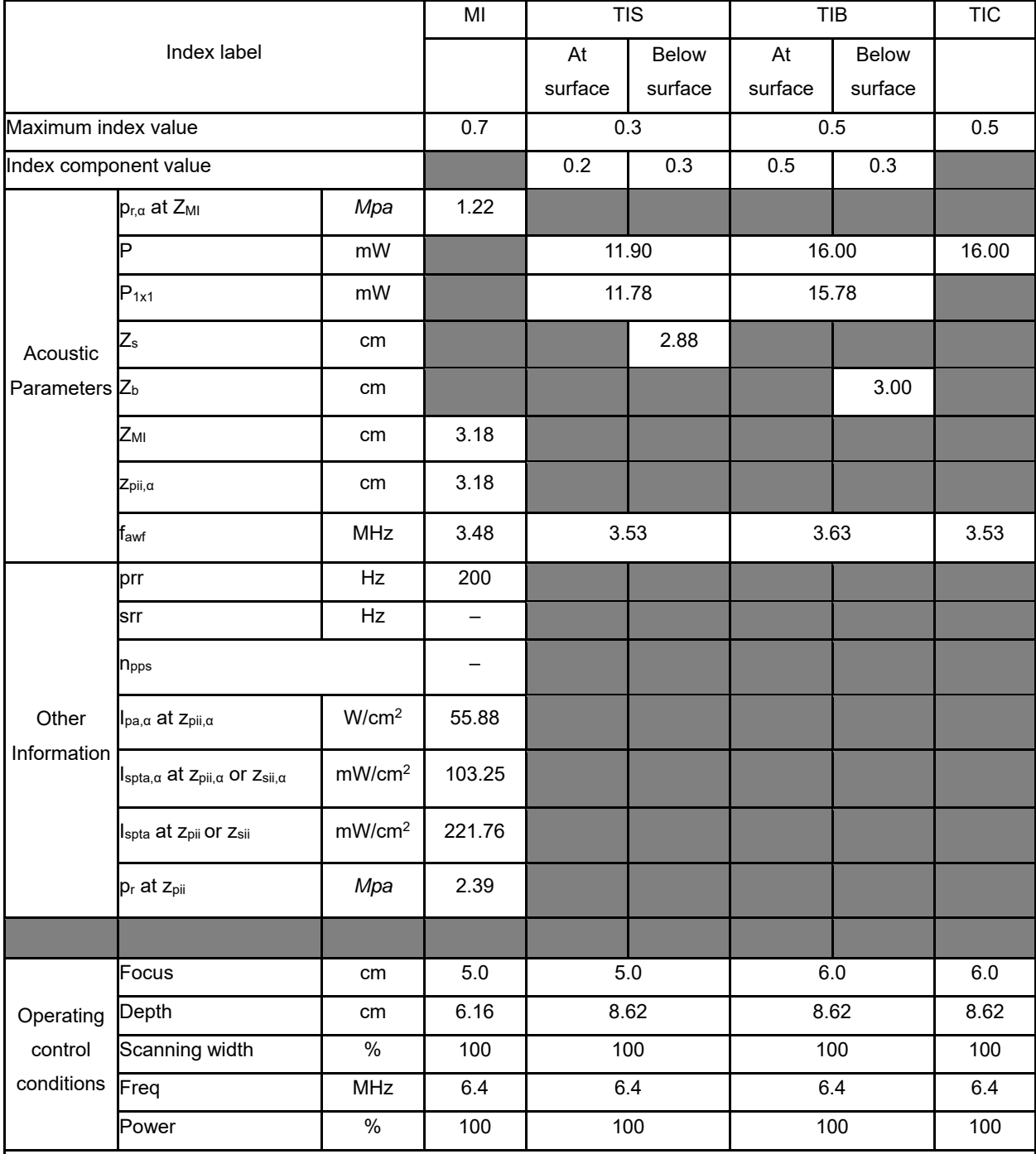

NOTE 1 Only one operating condition per index.

NOTE 2 Data should be entered for "at surface" and "below surface" both in the columns related to TIS or TIB.

NOTE 3 Information need not be provided regarding TIC for any TRANSDUCER ASSEMBLY not intended for transcranial or neonatal cephalic uses.

NOTE 4 If the requirements of 201.12.4.2a) are met, it is not required to enter any data in the columns related to TIS, TIB or TIC.

NOTE 5 If the requirements of 201.12.4.2b) are met, it is not required to enter any data in the column related to MI.

#### **Operating Mode: TDI**

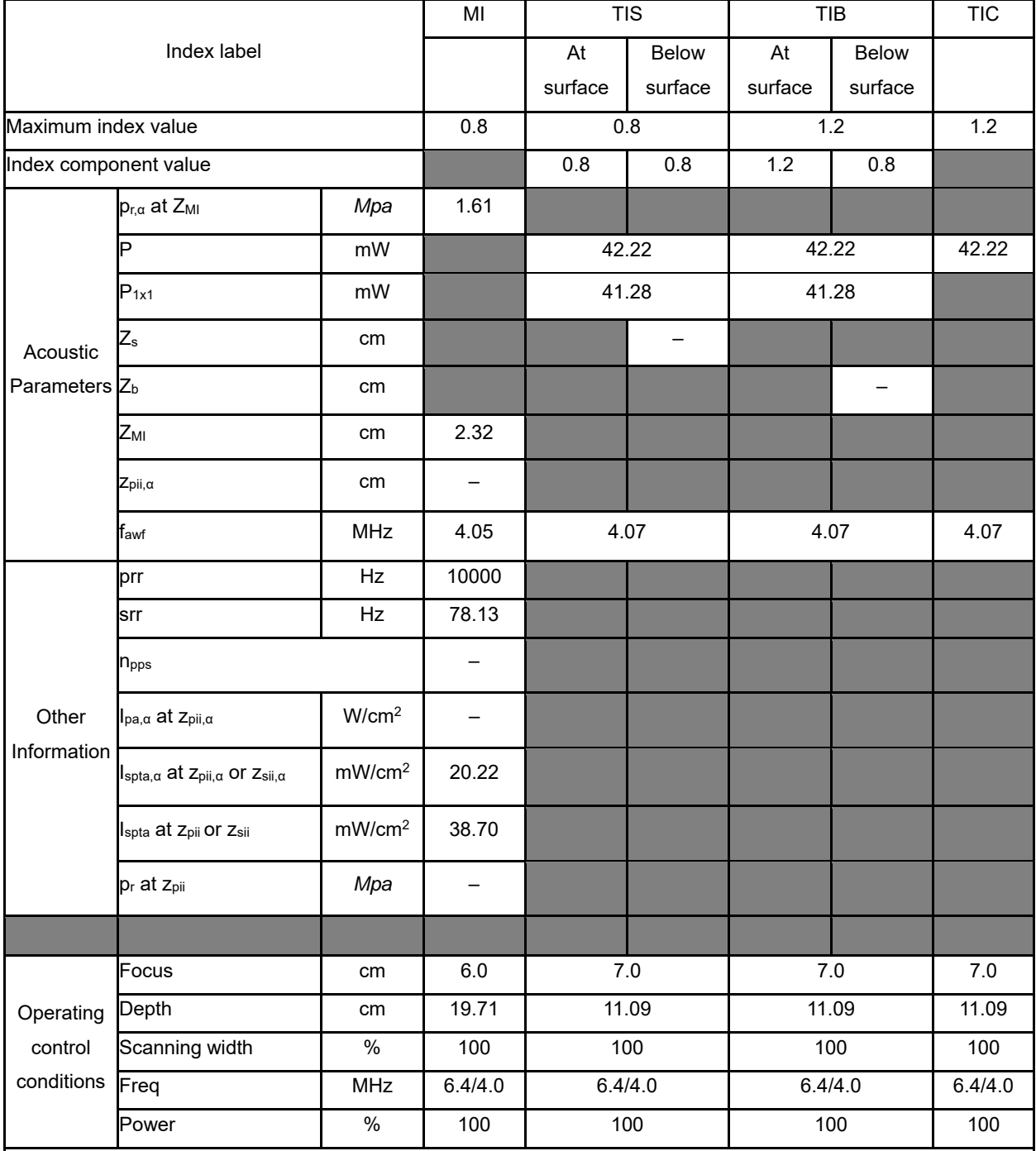

NOTE 1 Only one operating condition per index.

NOTE 2 Data should be entered for "at surface" and "below surface" both in the columns related to TIS or TIB.

NOTE 3 Information need not be provided regarding TIC for any TRANSDUCER ASSEMBLY not intended for transcranial or neonatal cephalic uses.

NOTE 4 If the requirements of 201.12.4.2a) are met, it is not required to enter any data in the columns related to TIS, TIB or TIC.

NOTE 5 If the requirements of 201.12.4.2b) are met, it is not required to enter any data in the column related to MI.

#### **Operating Mode: B**

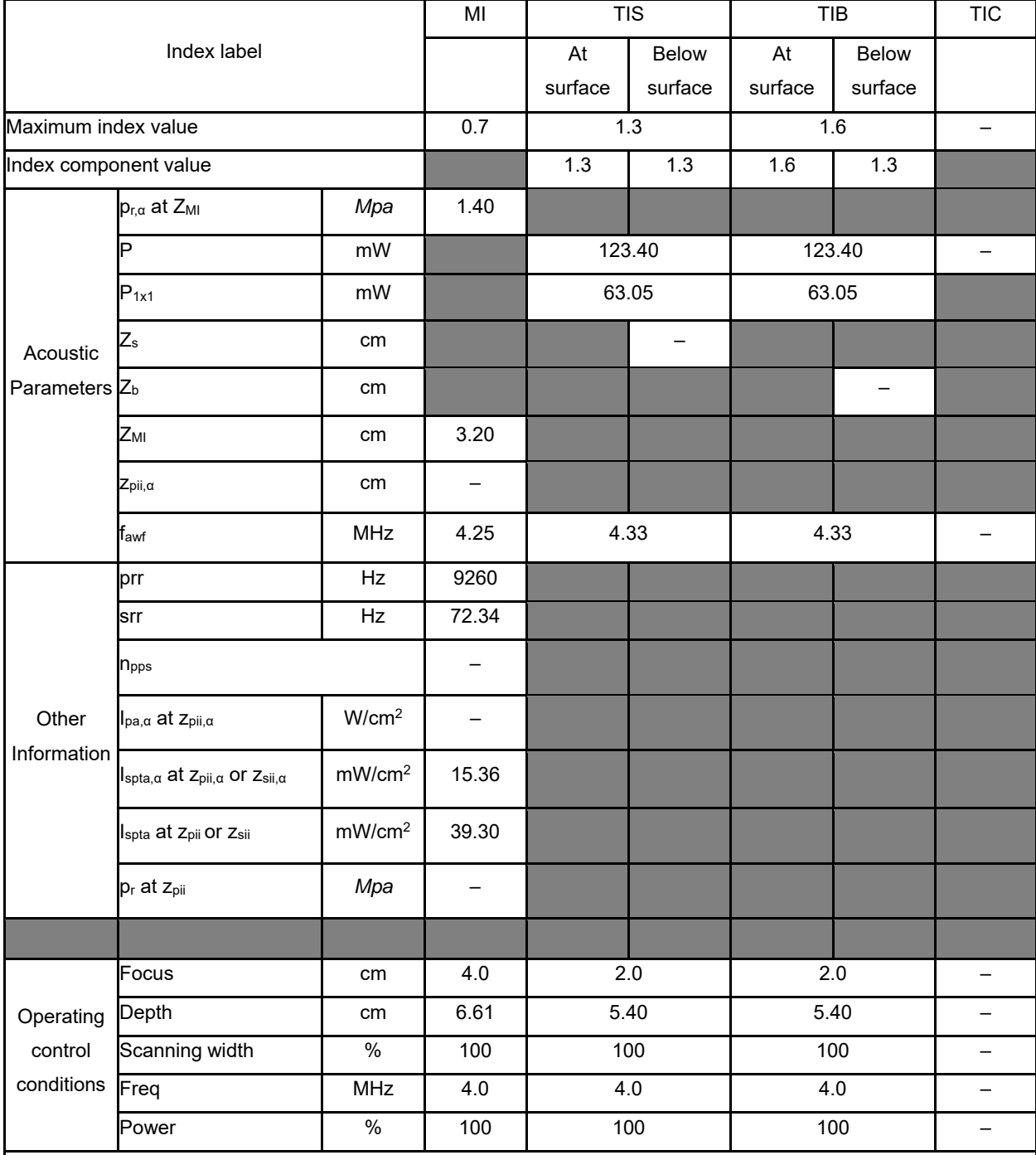

NOTE 1 Only one operating condition per index.

NOTE 2 Data should be entered for "at surface" and "below surface" both in the columns related to TIS or TIB.

NOTE 3 Information need not be provided regarding TIC for any TRANSDUCER ASSEMBLY not intended for transcranial or neonatal cephalic uses.

NOTE 4 If the requirements of 201.12.4.2a) are met, it is not required to enter any data in the columns related to TIS, TIB or TIC.

NOTE 5 If the requirements of 201.12.4.2b) are met, it is not required to enter any data in the column related to MI.

#### **Operating Mode: B+C**

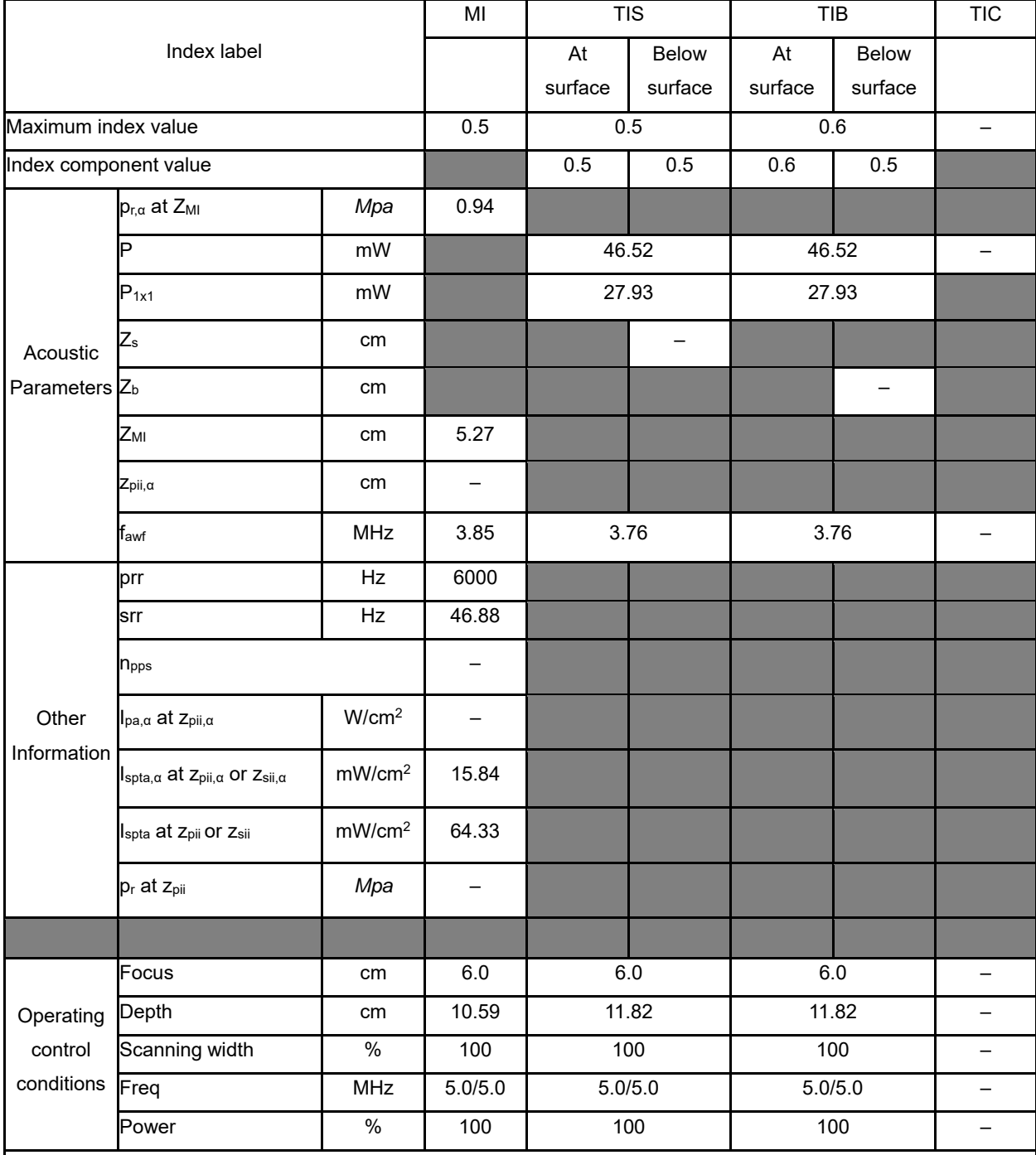

NOTE 1 Only one operating condition per index.

NOTE 2 Data should be entered for "at surface" and "below surface" both in the columns related to TIS or TIB.

NOTE 3 Information need not be provided regarding TIC for any TRANSDUCER ASSEMBLY not intended for transcranial or neonatal cephalic uses.

NOTE 4 If the requirements of 201.12.4.2a) are met, it is not required to enter any data in the columns related to TIS, TIB or TIC.

NOTE 5 If the requirements of 201.12.4.2b) are met, it is not required to enter any data in the column related to MI.

#### **Operating Mode: PW**

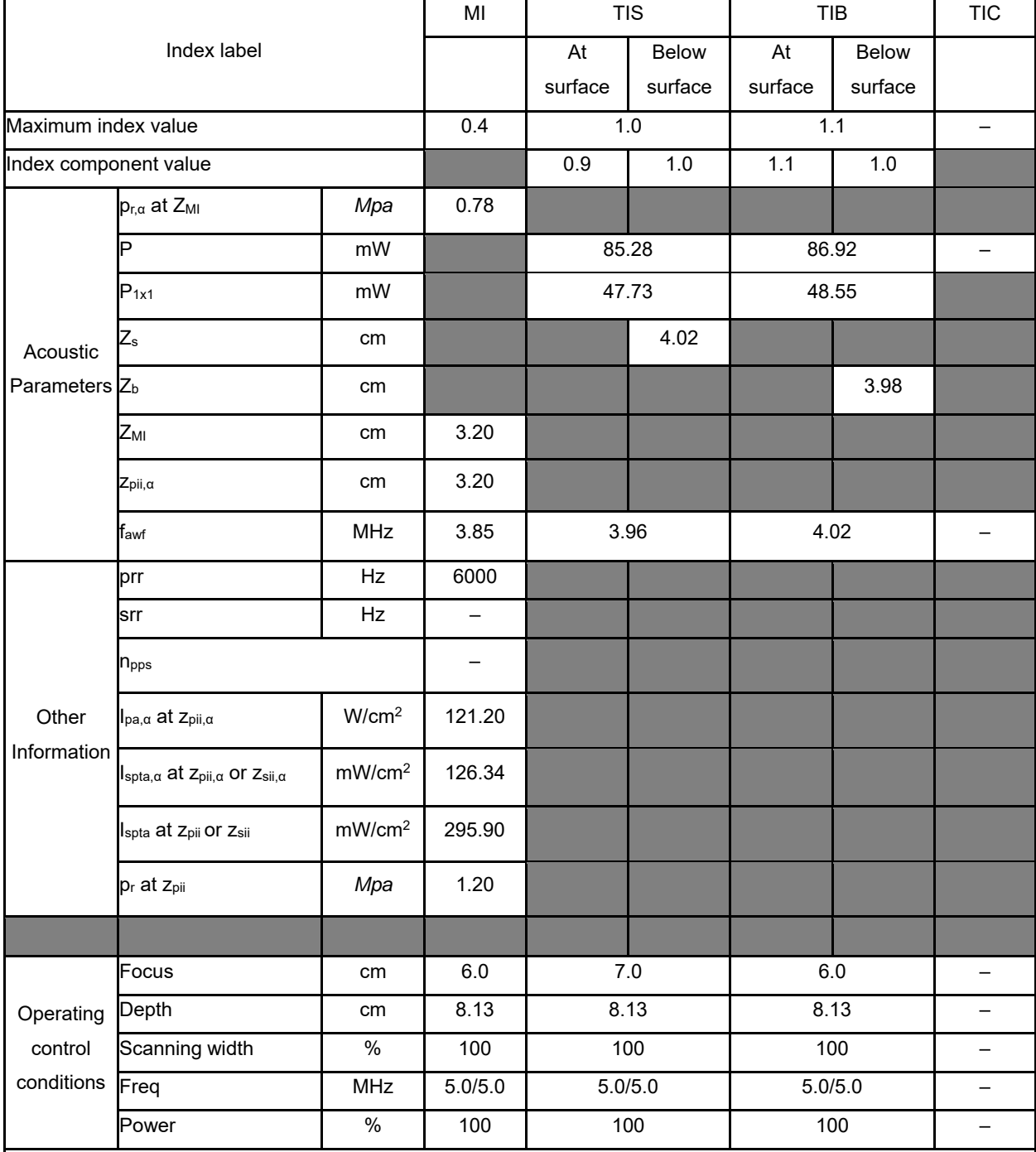

NOTE 1 Only one operating condition per index.

NOTE 2 Data should be entered for "at surface" and "below surface" both in the columns related to TIS or TIB.

NOTE 3 Information need not be provided regarding TIC for any TRANSDUCER ASSEMBLY not intended for transcranial or neonatal cephalic uses.

NOTE 4 If the requirements of 201.12.4.2a) are met, it is not required to enter any data in the columns related to TIS, TIB or TIC.

NOTE 5 If the requirements of 201.12.4.2b) are met, it is not required to enter any data in the column related to MI.

#### **Operating Mode: B+M**

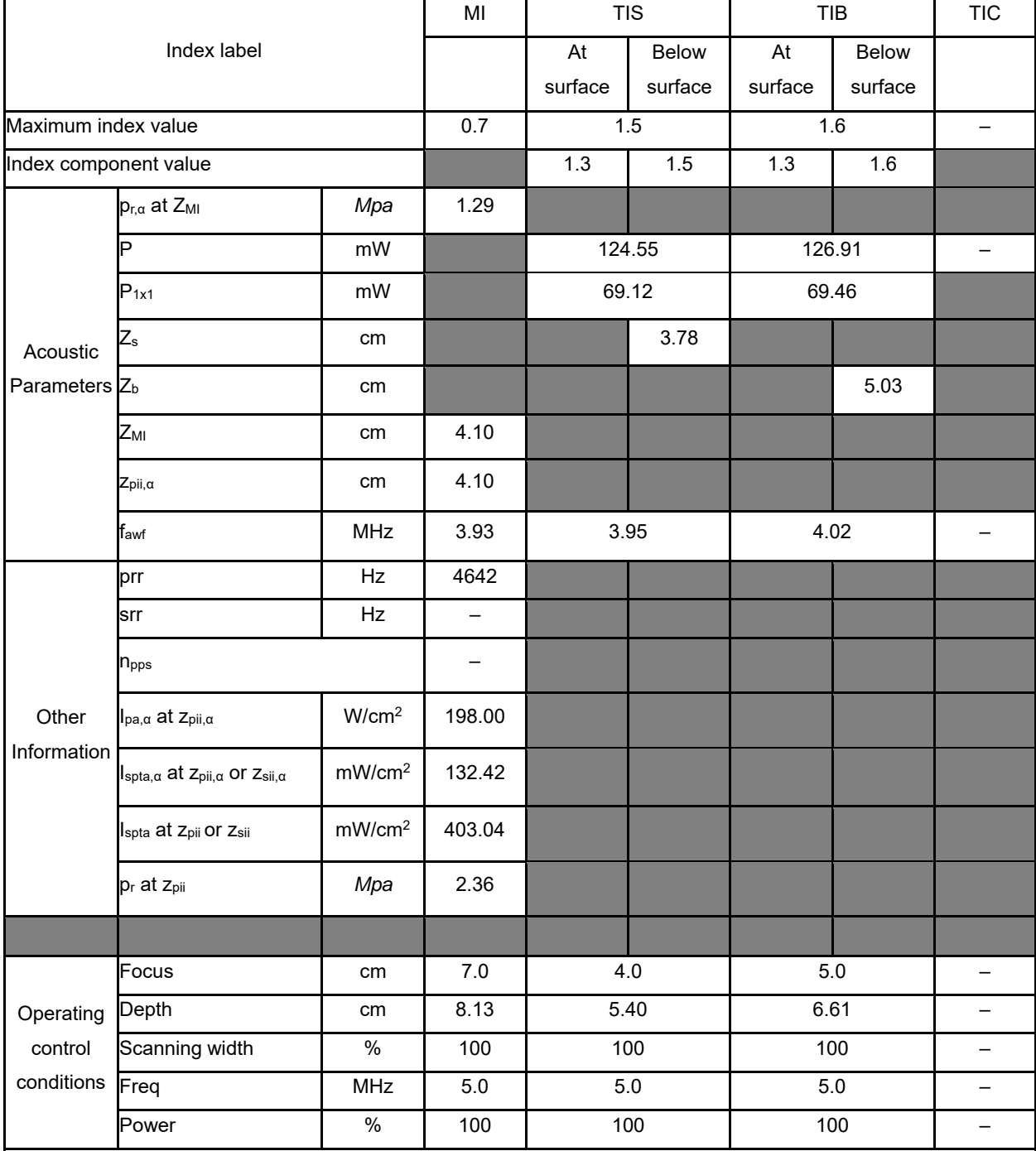

NOTE 1 Only one operating condition per index.

NOTE 2 Data should be entered for "at surface" and "below surface" both in the columns related to TIS or TIB.

NOTE 3 Information need not be provided regarding TIC for any TRANSDUCER ASSEMBLY not intended for transcranial or neonatal cephalic uses.

NOTE 4 If the requirements of 201.12.4.2a) are met, it is not required to enter any data in the columns related to TIS, TIB or TIC.

NOTE 5 If the requirements of 201.12.4.2b) are met, it is not required to enter any data in the column related to MI.

#### **Operating Mode: Elasticity imaging**

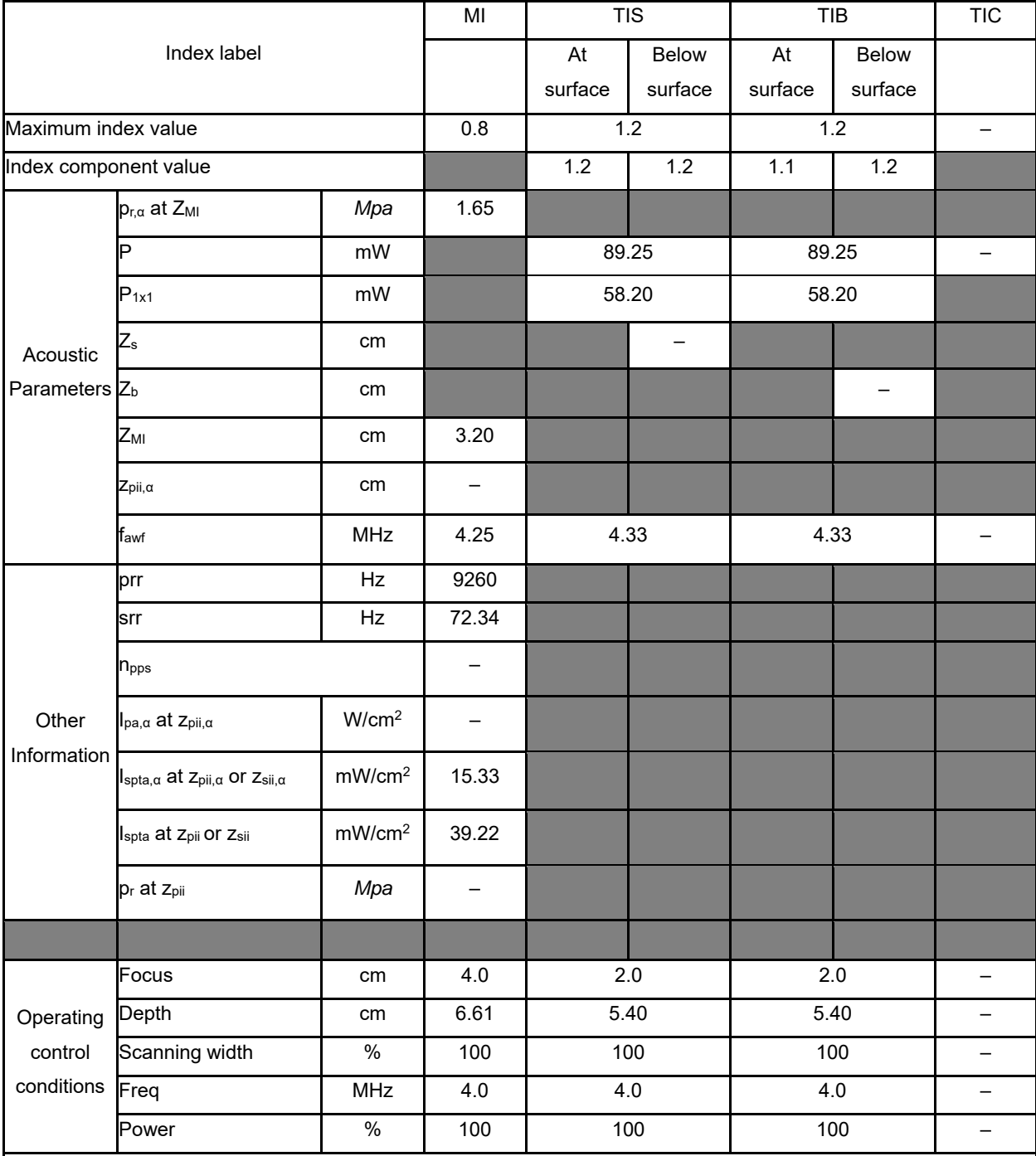

NOTE 1 Only one operating condition per index.

NOTE 2 Data should be entered for "at surface" and "below surface" both in the columns related to TIS or TIB.

NOTE 3 Information need not be provided regarding TIC for any TRANSDUCER ASSEMBLY not intended for transcranial or neonatal cephalic uses.

NOTE 4 If the requirements of 201.12.4.2a) are met, it is not required to enter any data in the columns related to TIS, TIB or TIC.

NOTE 5 If the requirements of 201.12.4.2b) are met, it is not required to enter any data in the column related to MI.

#### **Operating Mode: B**

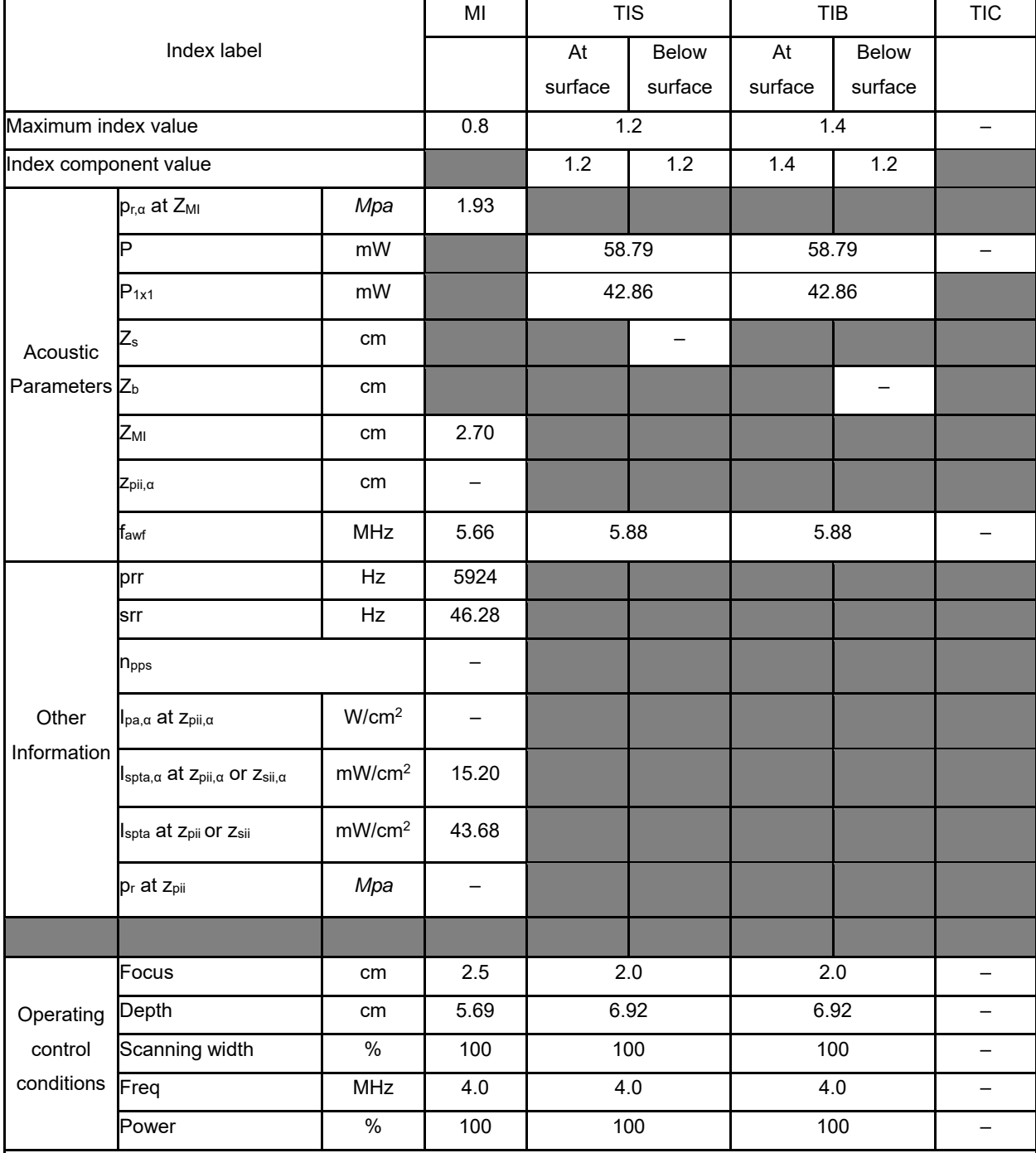

NOTE 1 Only one operating condition per index.

NOTE 2 Data should be entered for "at surface" and "below surface" both in the columns related to TIS or TIB.

NOTE 3 Information need not be provided regarding TIC for any TRANSDUCER ASSEMBLY not intended for transcranial or neonatal cephalic uses.

NOTE 4 If the requirements of 201.12.4.2a) are met, it is not required to enter any data in the columns related to TIS, TIB or TIC.

NOTE 5 If the requirements of 201.12.4.2b) are met, it is not required to enter any data in the column related to MI.

#### **Operating Mode: B+C**

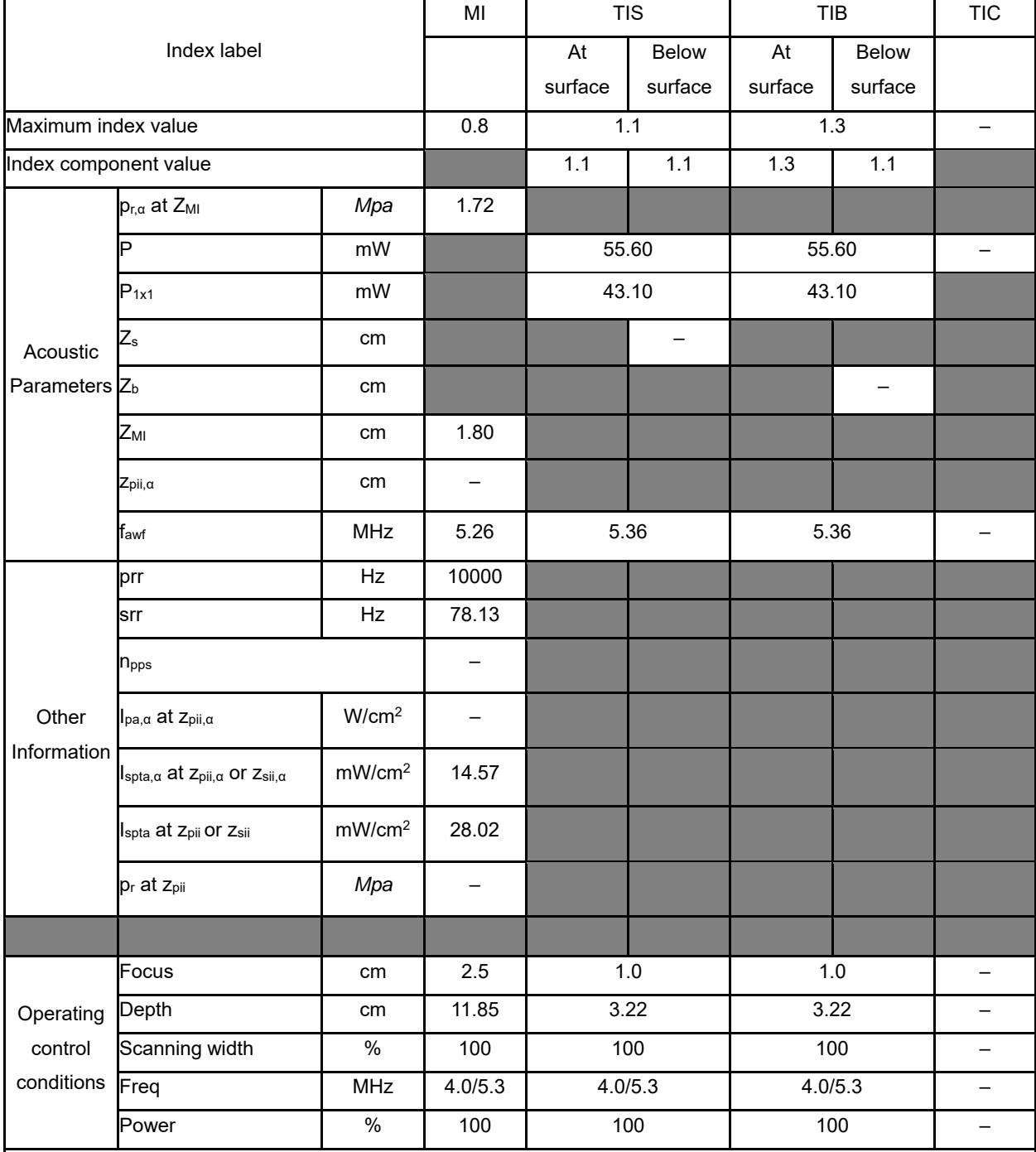

NOTE 1 Only one operating condition per index.

NOTE 2 Data should be entered for "at surface" and "below surface" both in the columns related to TIS or TIB.

NOTE 3 Information need not be provided regarding TIC for any TRANSDUCER ASSEMBLY not intended for transcranial or neonatal cephalic uses.

NOTE 4 If the requirements of 201.12.4.2a) are met, it is not required to enter any data in the columns related to TIS, TIB or TIC.

NOTE 5 If the requirements of 201.12.4.2b) are met, it is not required to enter any data in the column related to MI.

#### **Operating Mode: PW**

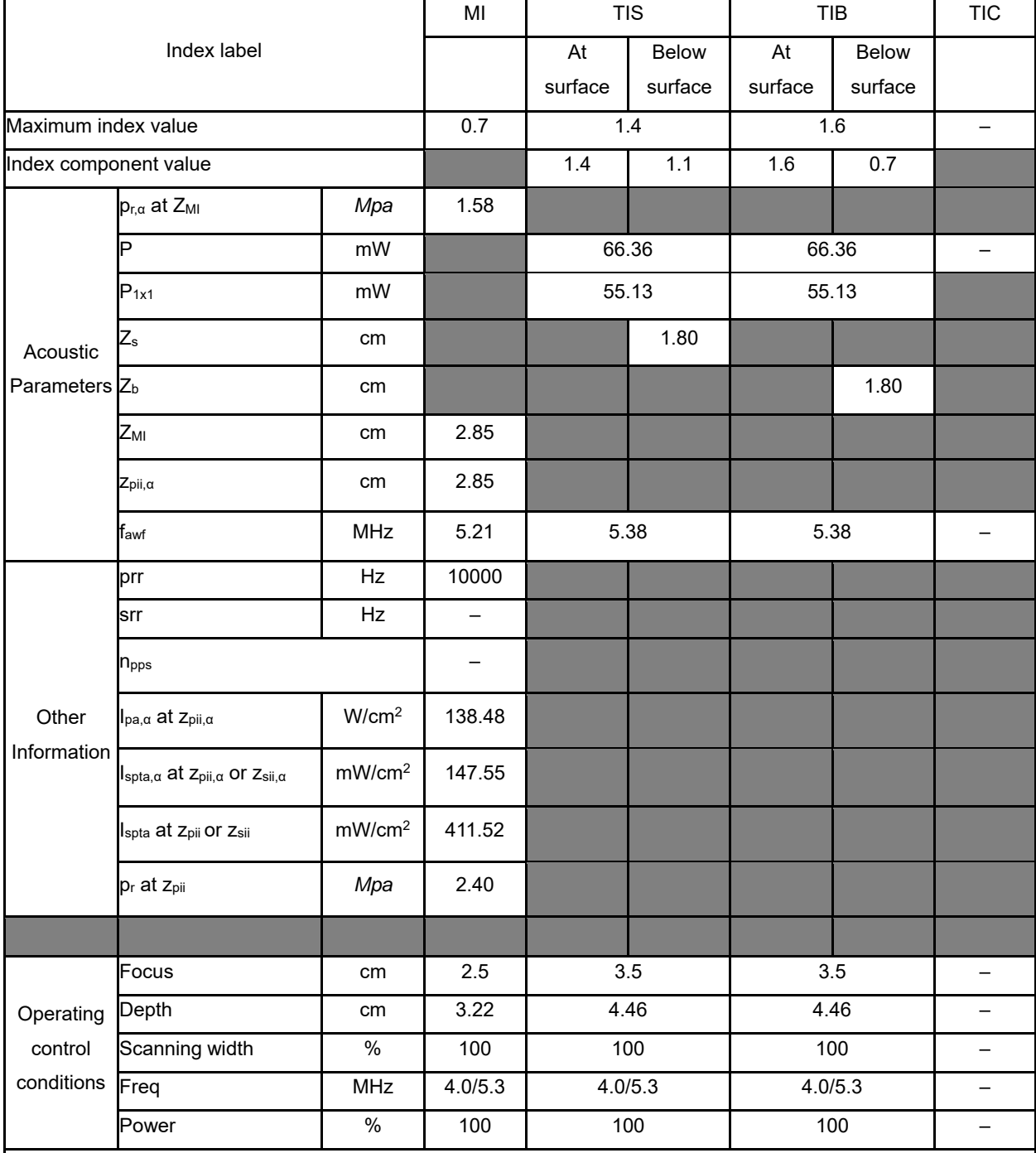

NOTE 1 Only one operating condition per index.

NOTE 2 Data should be entered for "at surface" and "below surface" both in the columns related to TIS or TIB.

NOTE 3 Information need not be provided regarding TIC for any TRANSDUCER ASSEMBLY not intended for transcranial or neonatal cephalic uses.

NOTE 4 If the requirements of 201.12.4.2a) are met, it is not required to enter any data in the columns related to TIS, TIB or TIC.

NOTE 5 If the requirements of 201.12.4.2b) are met, it is not required to enter any data in the column related to MI.

#### **Operating Mode: B+M**

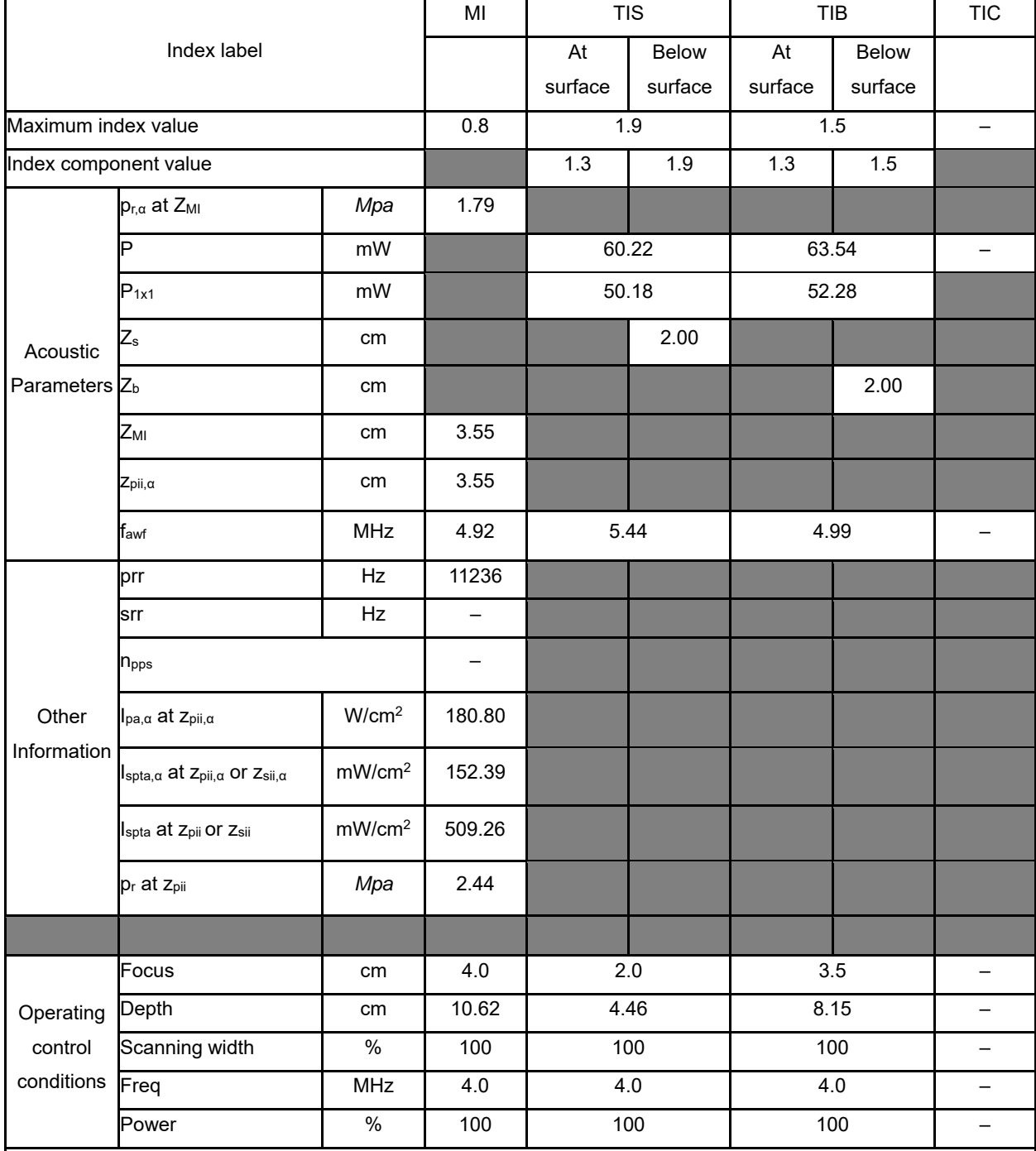

NOTE 1 Only one operating condition per index.

NOTE 2 Data should be entered for "at surface" and "below surface" both in the columns related to TIS or TIB.

NOTE 3 Information need not be provided regarding TIC for any TRANSDUCER ASSEMBLY not intended for transcranial or neonatal cephalic uses.

NOTE 4 If the requirements of 201.12.4.2a) are met, it is not required to enter any data in the columns related to TIS, TIB or TIC.

NOTE 5 If the requirements of 201.12.4.2b) are met, it is not required to enter any data in the column related to MI.

#### **Operating Mode: Elasticity imaging**

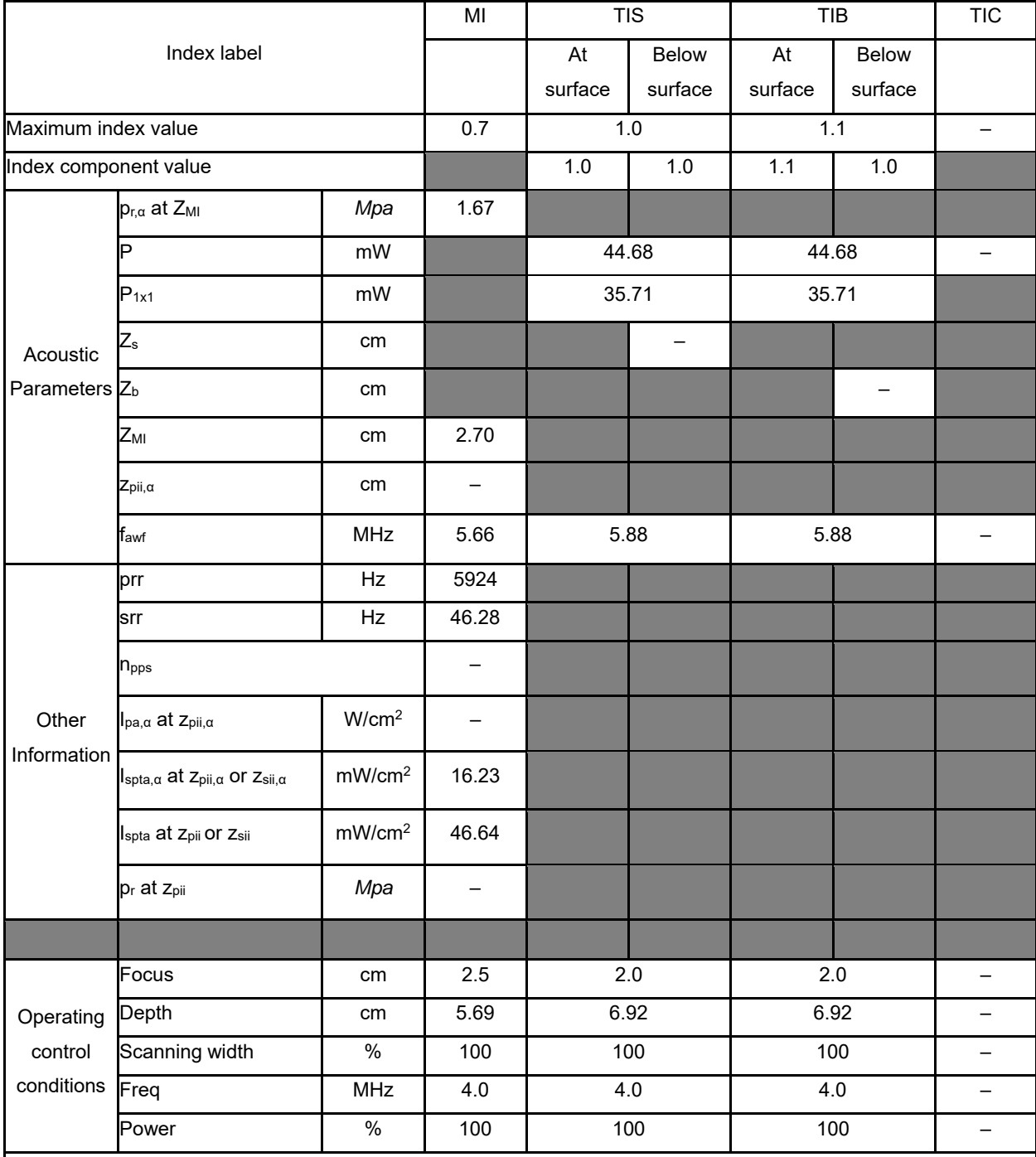

NOTE 1 Only one operating condition per index.

NOTE 2 Data should be entered for "at surface" and "below surface" both in the columns related to TIS or TIB.

NOTE 3 Information need not be provided regarding TIC for any TRANSDUCER ASSEMBLY not intended for transcranial or neonatal cephalic uses.

NOTE 4 If the requirements of 201.12.4.2a) are met, it is not required to enter any data in the columns related to TIS, TIB or TIC.

NOTE 5 If the requirements of 201.12.4.2b) are met, it is not required to enter any data in the column related to MI.

#### **Operating Mode: B**

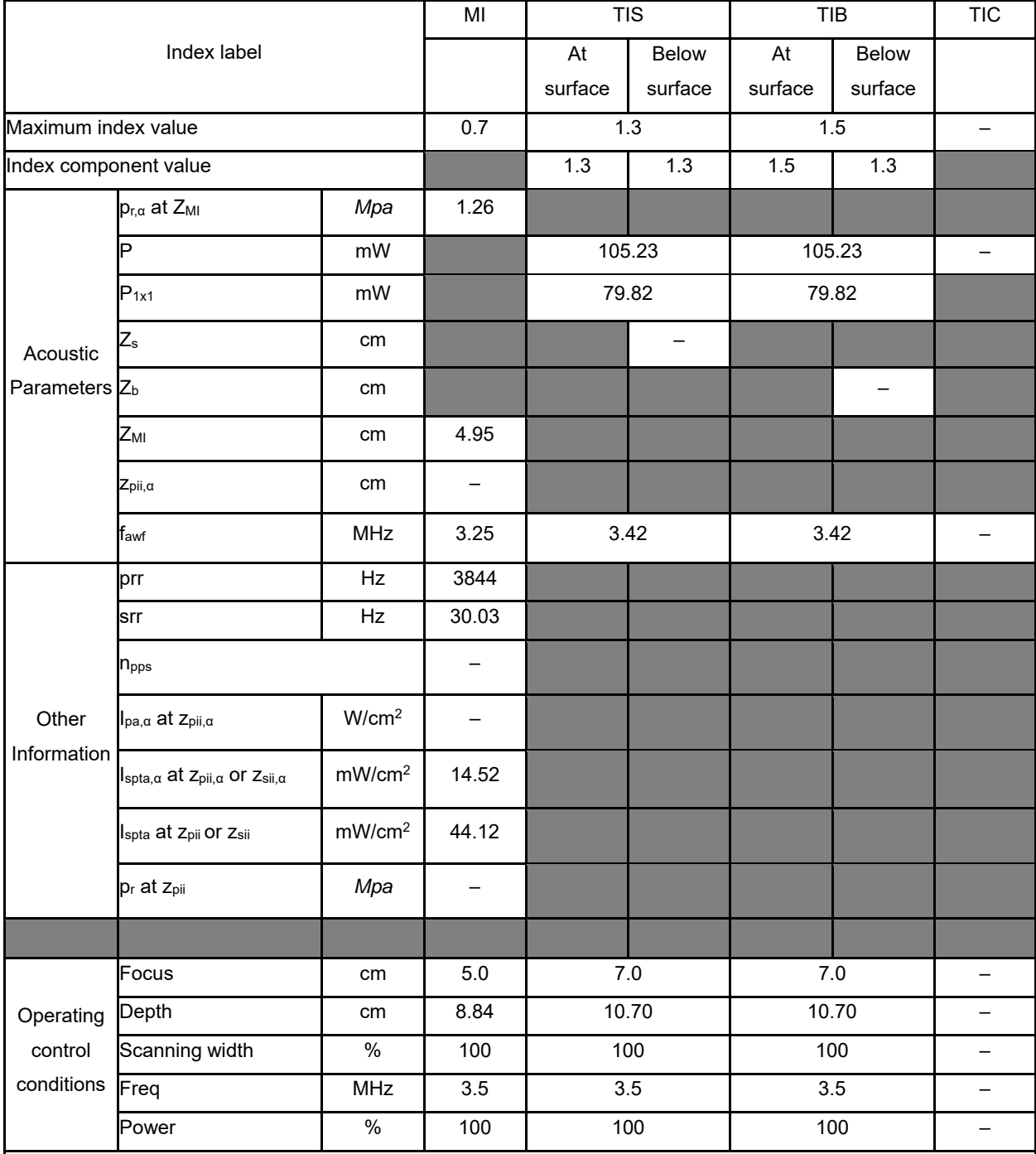

NOTE 1 Only one operating condition per index.

NOTE 2 Data should be entered for "at surface" and "below surface" both in the columns related to TIS or TIB.

NOTE 3 Information need not be provided regarding TIC for any TRANSDUCER ASSEMBLY not intended for transcranial or neonatal cephalic uses.

NOTE 4 If the requirements of 201.12.4.2a) are met, it is not required to enter any data in the columns related to TIS, TIB or TIC.

NOTE 5 If the requirements of 201.12.4.2b) are met, it is not required to enter any data in the column related to MI.

#### **Operating Mode: B+C**

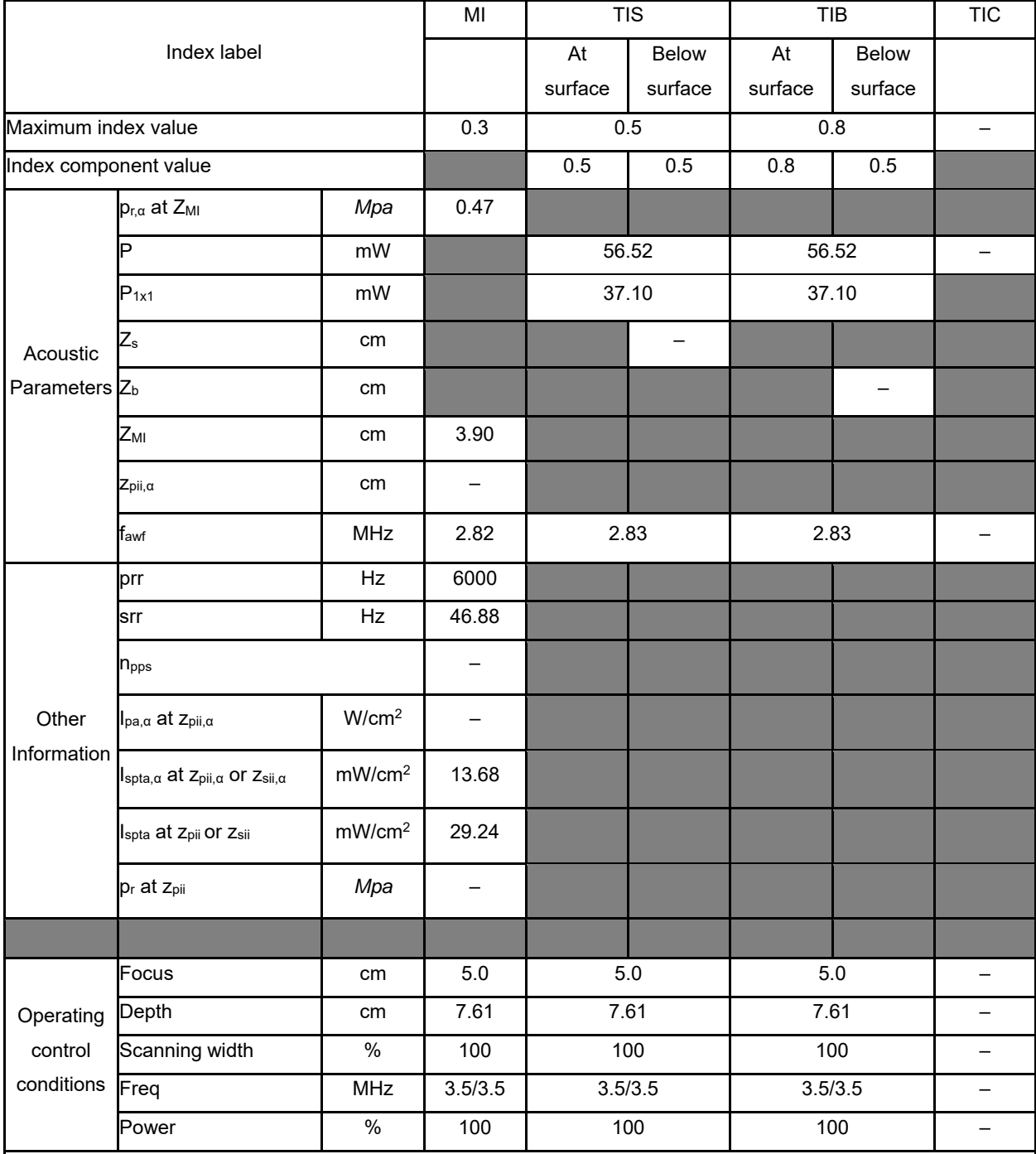

NOTE 1 Only one operating condition per index.

NOTE 2 Data should be entered for "at surface" and "below surface" both in the columns related to TIS or TIB.

NOTE 3 Information need not be provided regarding TIC for any TRANSDUCER ASSEMBLY not intended for transcranial or neonatal cephalic uses.

NOTE 4 If the requirements of 201.12.4.2a) are met, it is not required to enter any data in the columns related to TIS, TIB or TIC.

NOTE 5 If the requirements of 201.12.4.2b) are met, it is not required to enter any data in the column related to MI.

#### **Operating Mode: PW**

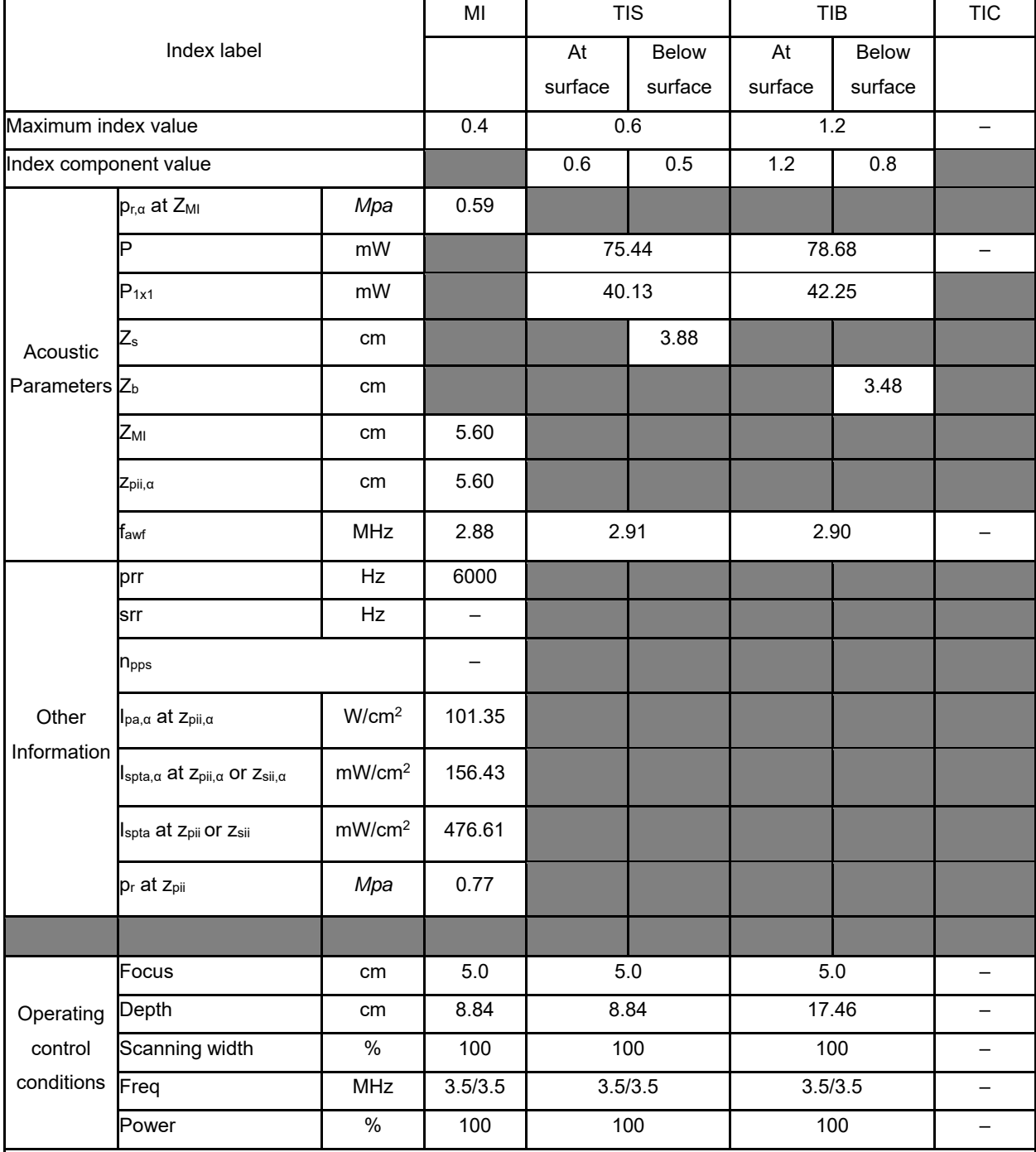

NOTE 1 Only one operating condition per index.

NOTE 2 Data should be entered for "at surface" and "below surface" both in the columns related to TIS or TIB.

NOTE 3 Information need not be provided regarding TIC for any TRANSDUCER ASSEMBLY not intended for transcranial or neonatal cephalic uses.

NOTE 4 If the requirements of 201.12.4.2a) are met, it is not required to enter any data in the columns related to TIS, TIB or TIC.

NOTE 5 If the requirements of 201.12.4.2b) are met, it is not required to enter any data in the column related to MI.

#### **Operating Mode: B+M**

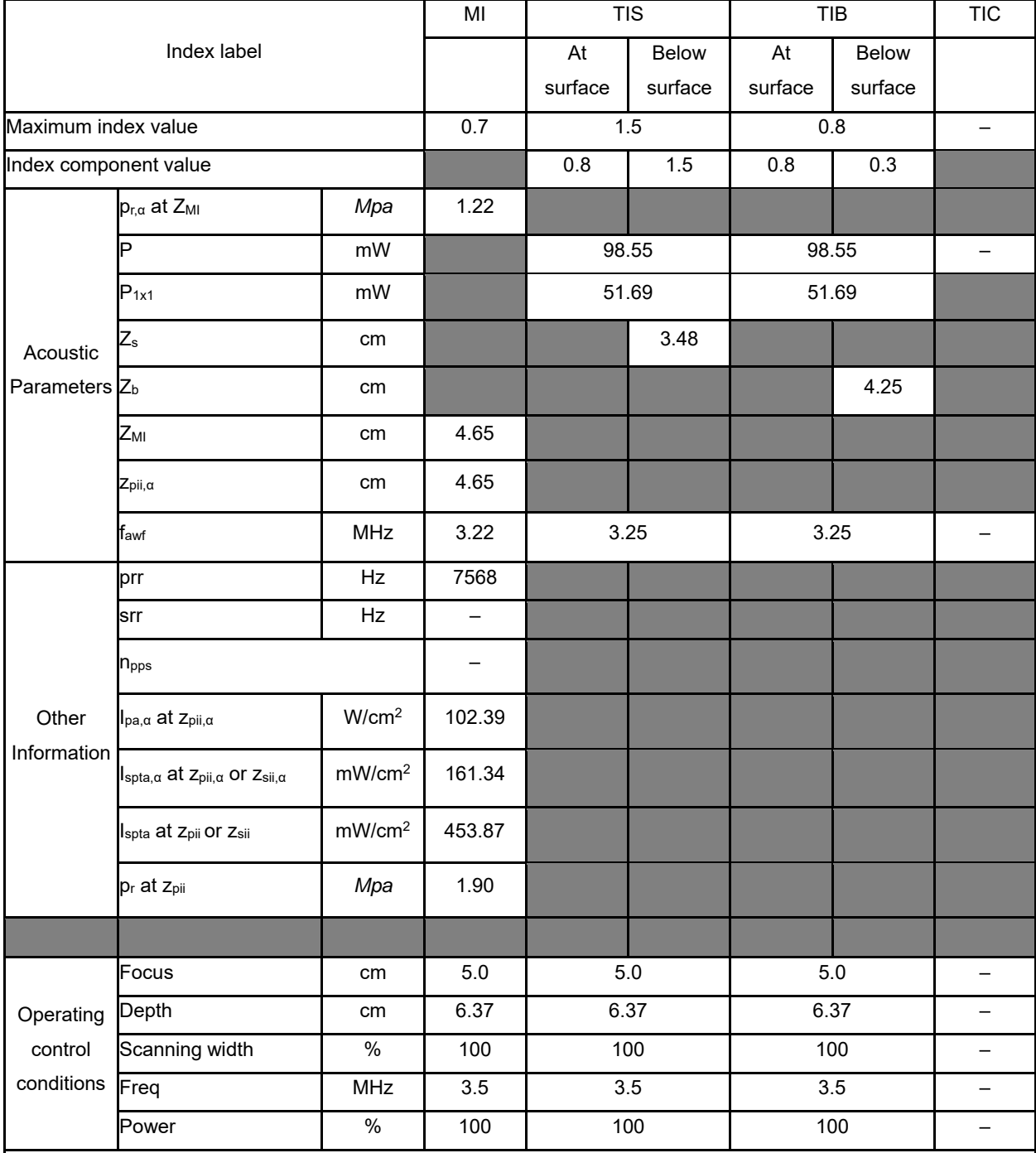

NOTE 1 Only one operating condition per index.

NOTE 2 Data should be entered for "at surface" and "below surface" both in the columns related to TIS or TIB.

NOTE 3 Information need not be provided regarding TIC for any TRANSDUCER ASSEMBLY not intended for transcranial or neonatal cephalic uses.

NOTE 4 If the requirements of 201.12.4.2a) are met, it is not required to enter any data in the columns related to TIS, TIB or TIC.

NOTE 5 If the requirements of 201.12.4.2b) are met, it is not required to enter any data in the column related to MI.

#### **Operating Mode: Elasticity imaging**

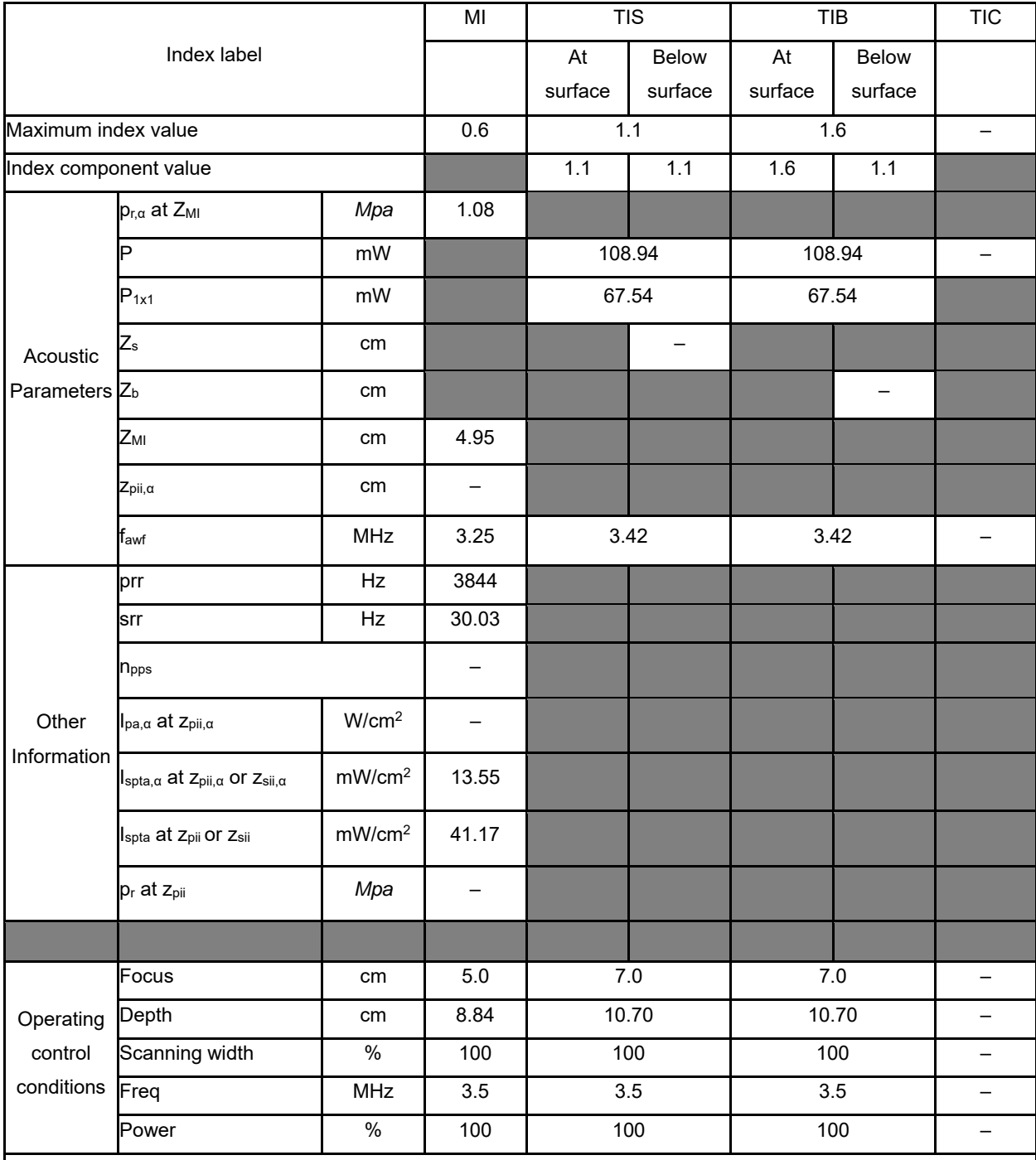

NOTE 1 Only one operating condition per index.

NOTE 2 Data should be entered for "at surface" and "below surface" both in the columns related to TIS or TIB.

NOTE 3 Information need not be provided regarding TIC for any TRANSDUCER ASSEMBLY not intended for transcranial or neonatal cephalic uses.

NOTE 4 If the requirements of 201.12.4.2a) are met, it is not required to enter any data in the columns related to TIS, TIB or TIC.

NOTE 5 If the requirements of 201.12.4.2b) are met, it is not required to enter any data in the column related to MI.

Display Accuracy and Acoustic Measurement Uncertainties

According to IEC60601-2-37 and NEMA UD-3 2004, the display accuracy and acoustic measurement uncertainties are summarized in the table below.

Display accuracy of MI is ±20%, and TI is ±40% or <0.2, if MI, TI below 0.5.

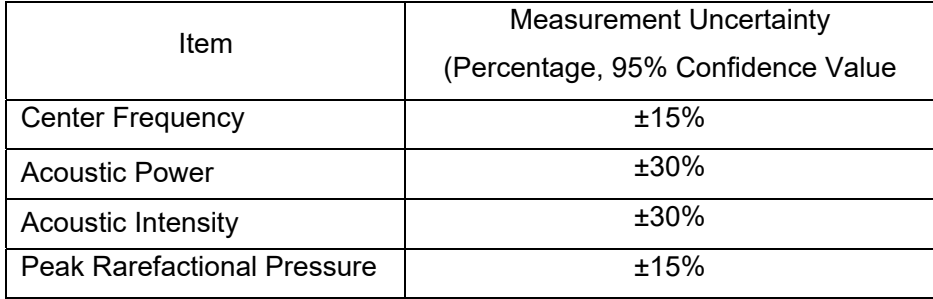

### APPENDIX D Transducer Maximum Surface Temperature

According to the requirements of the section 201.11 in the standard IEC60601-2- 37:2007/AMD1:2015, the transducer surface temperature has been tested in two kinds of conditions: the transducer suspended in still air or transducer contacting human-tissue mimicking material. The calculation of the expanded uncertainty is based on the ISO Guide to the Expression of uncertainty in measurement. Three transducer samples have been tested and the confidence coefficient is at 95%, the value of t.975 is 4.30.

The measurement data were obtained under the test conditions employed at CHISON.

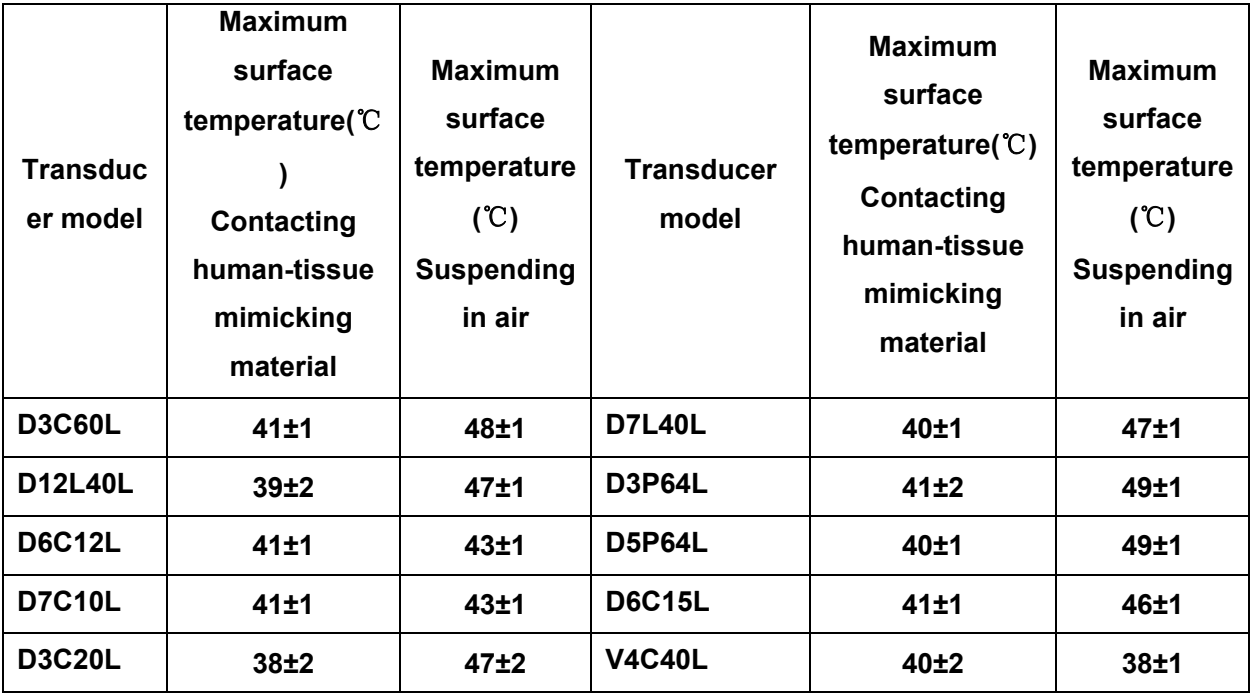

*NOTE: Values following the "±"mark indicate the expanded uncertainty with a confidence lever of 95%, t.975=4.30.*

## APPENDIX E GUIDANCE AND MANUFACTURER'S DECLARATION

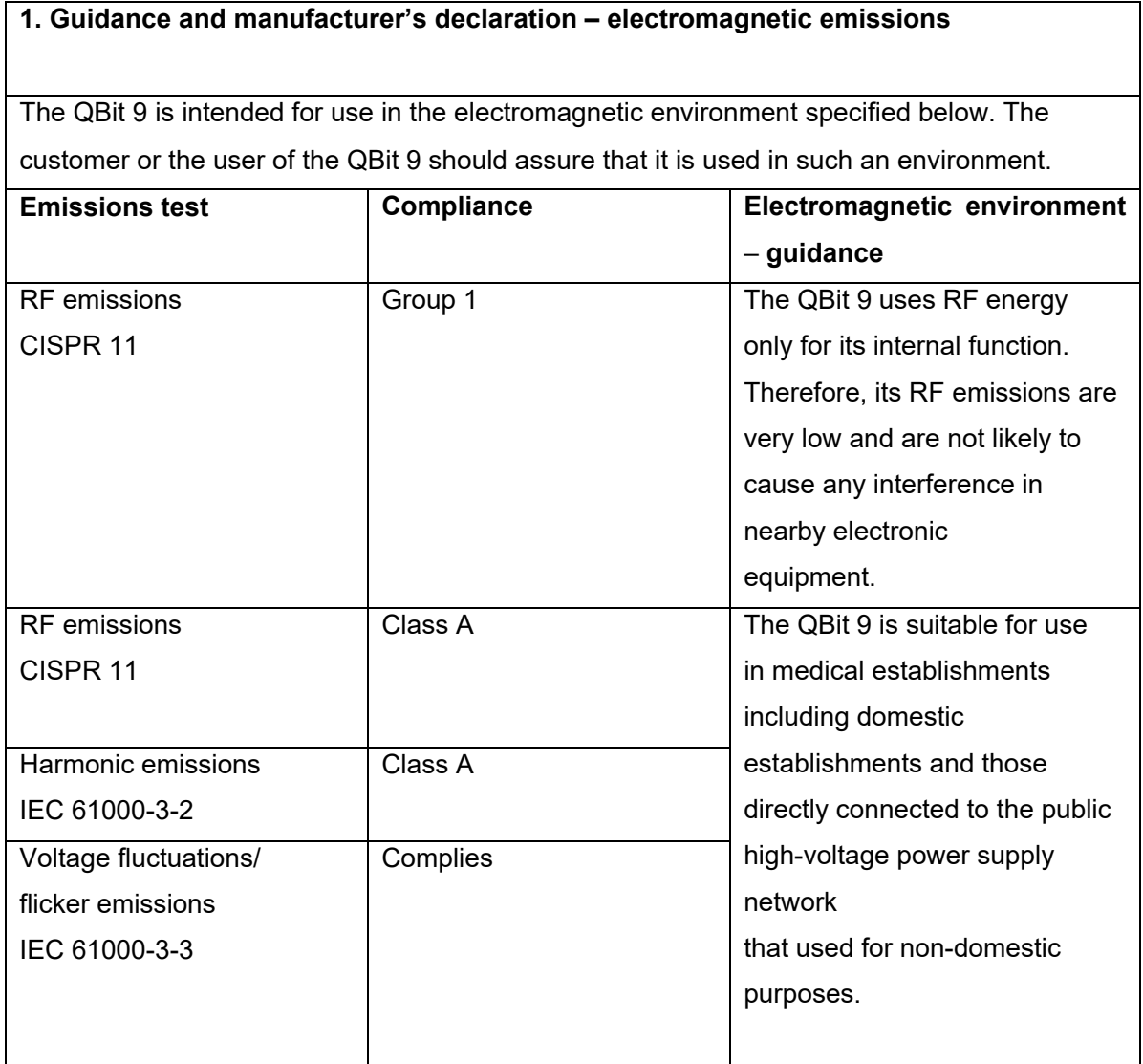

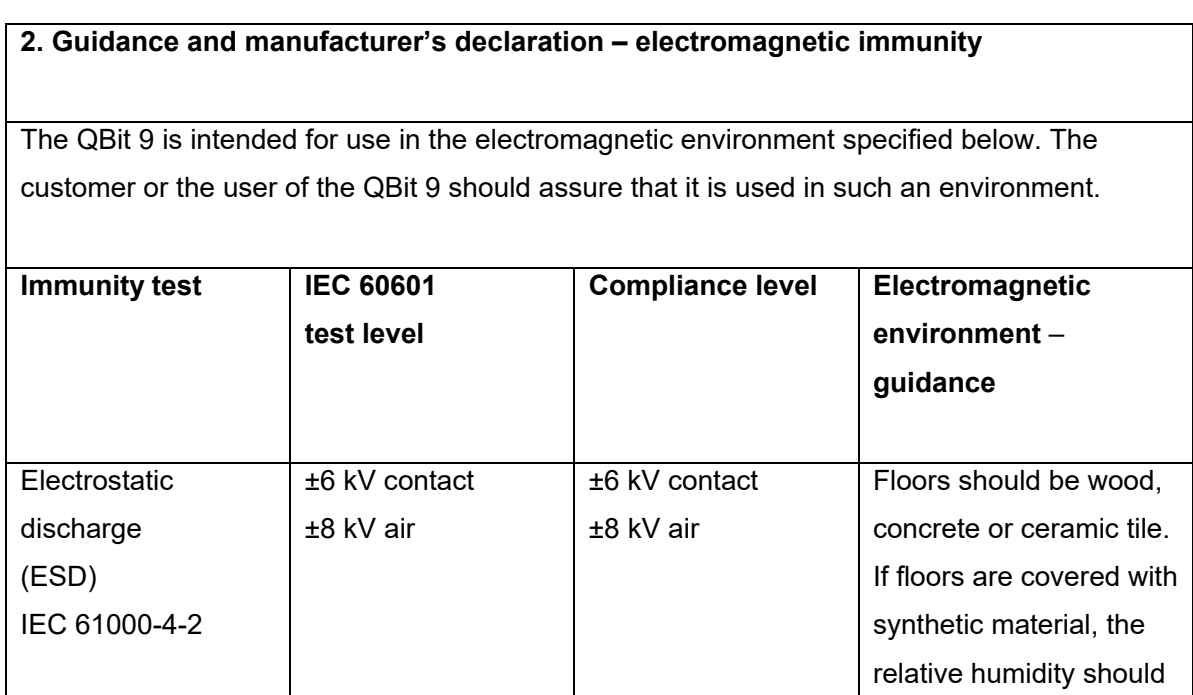

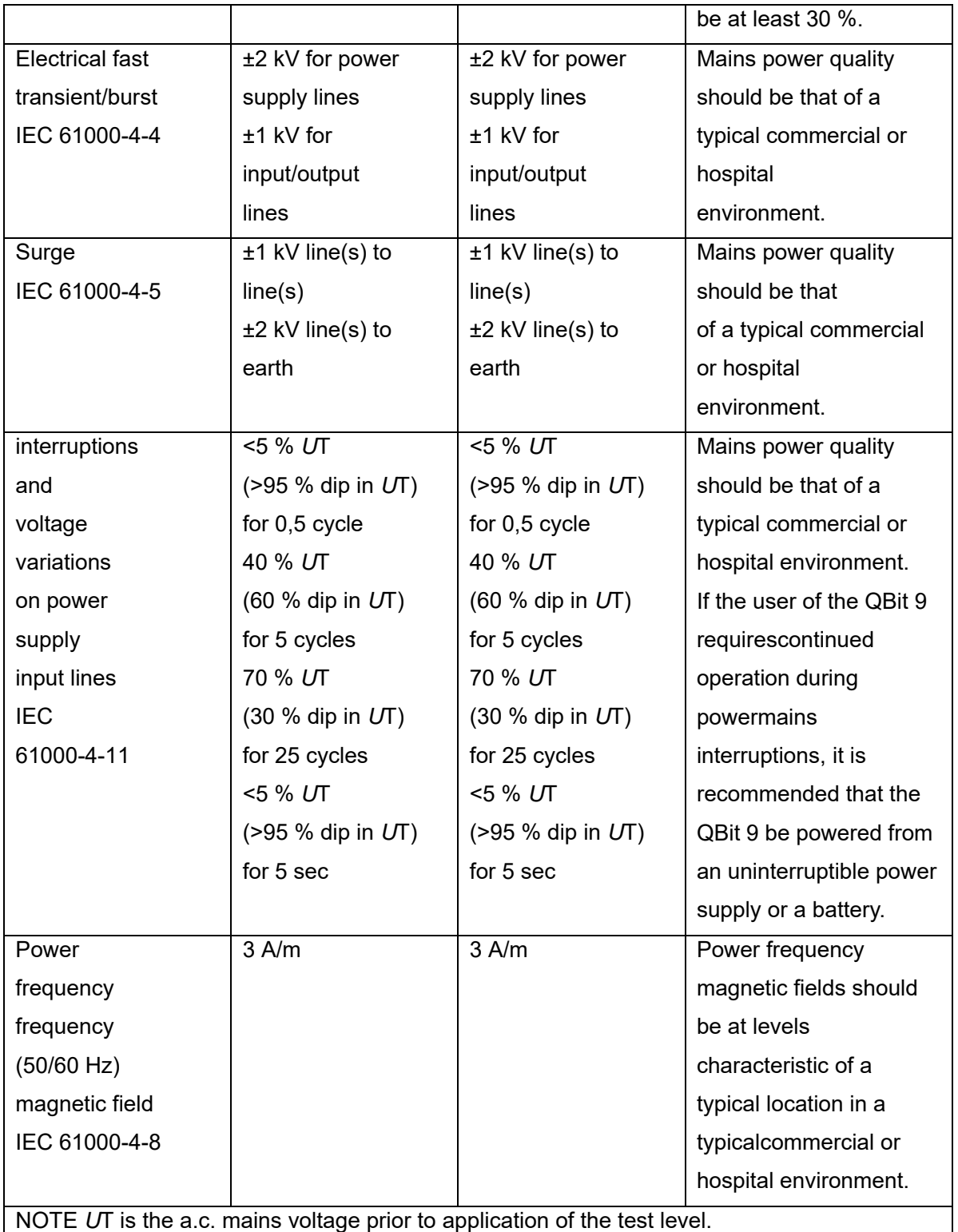

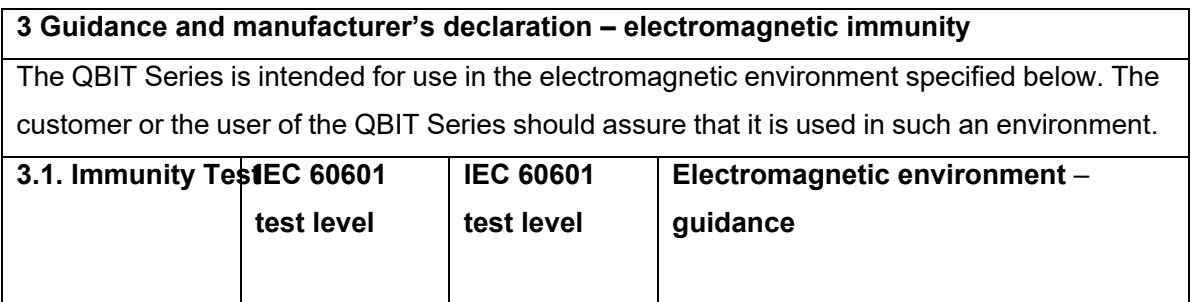

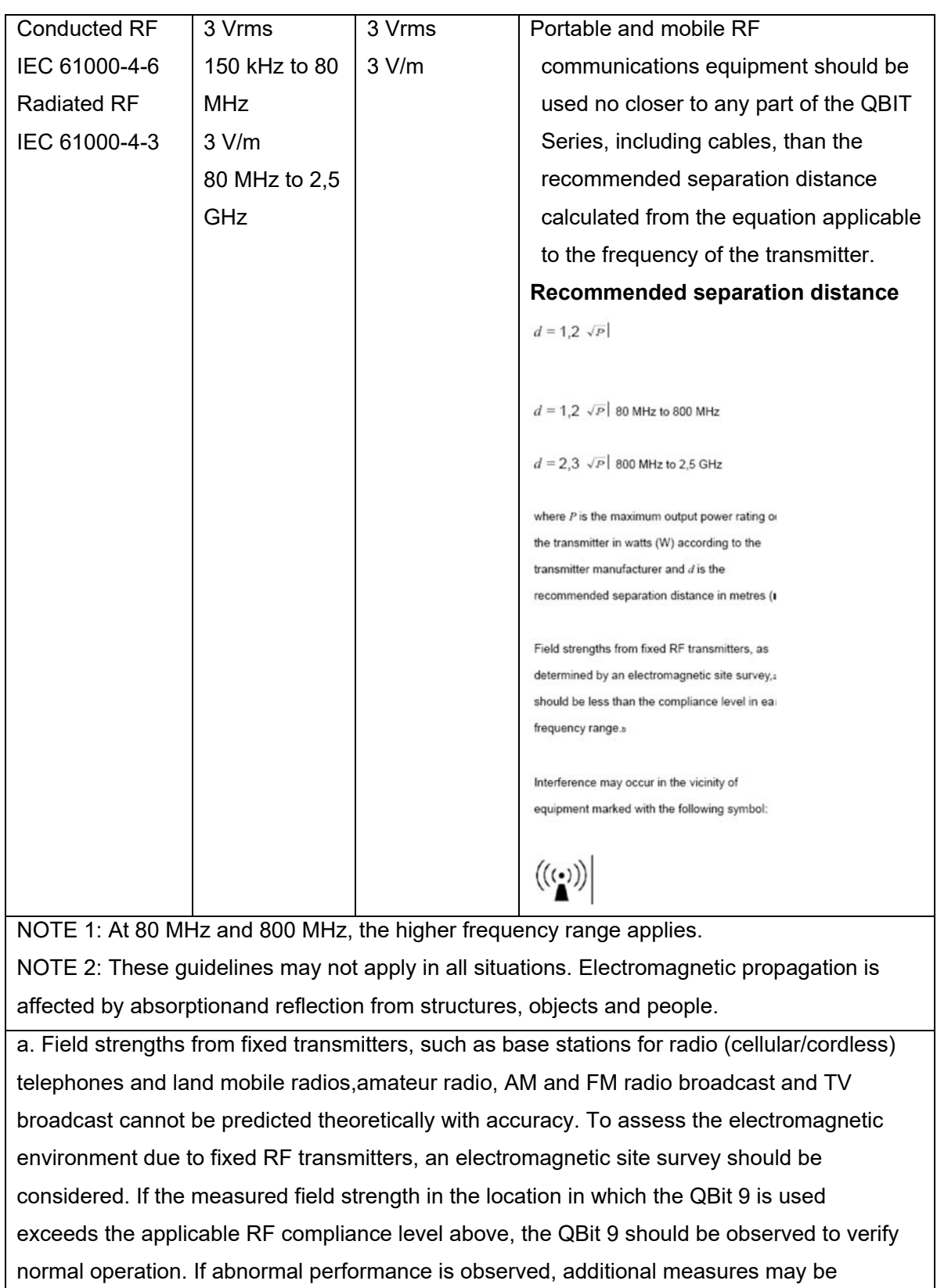

necessary, such as reorienting or relocating the QBit 9.

b. Over the frequency range 150 kHz to 80 MHz, field strengths should be less than 3 V/m.

#### **portable and mobile RF communications equipment and the QBIT Series**

The QBit 9 is intended for use in an electromagnetic environment in which radiated RF disturbances are controlled. The customer or the user of the QBit 9 can help prevent electromagnetic interference by maintaining a minimum distance between portable and mobile RF communications equipment (transmitters) and the QBit 9 as recommended below, according to the maximum output power of the communications equipment.

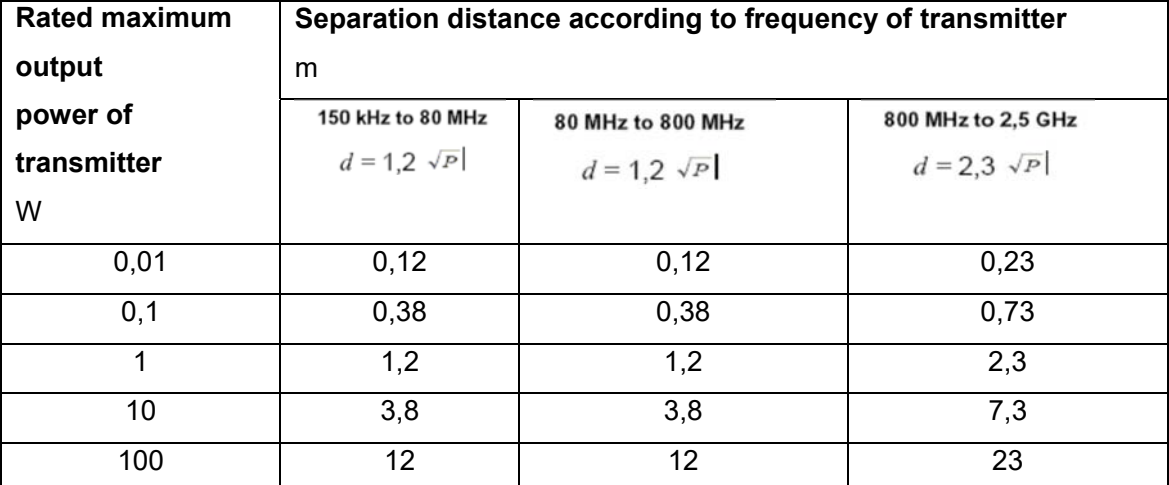

For transmitters rated at a maximum output power not listed above, the recommended separation distance *d* in meters (m) can be estimated using the equation applicable to the frequency of the transmitter, where *P* is the maximum output power rating of the transmitter in watts (W) according to the transmitter manufacturer.

NOTE 1: At 80 MHz and 800 MHz, the separation distance for the higher frequency range applies.

NOTE 2: These guidelines may not apply in all situations. Electromagnetic propagation is affected by absorption andreflection from structures, objects and people.

# APPENDIX F Measurement Results Summary

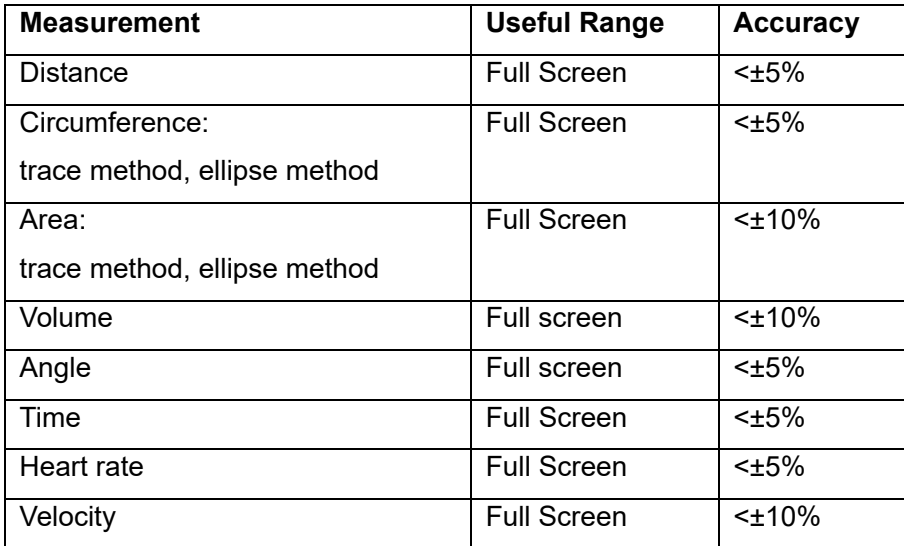